Digital Equipment Corporation

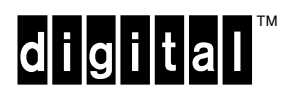

digital ™ Maxstation 4000 Model 90<br>Service Information

EK-KA490-SV. A01

**Digital Equipment Corporation**

First Edition, August 1992

The information in this document is subject to change without notice and should not be construed as a commitment by Digital Equipment Corporation. Digital Equipment Corporation assumes no responsibility for any errors that may appear in this document.

The software described in this document is furnished under a license and may be used or copied only in accordance with the terms of such license.

No responsibility is assumed for the use or reliability of software on equipment that is not supplied by Digital Equipment Corporation or its affiliated companies.

Restricted Rights: Use, duplication, or disclosure by the U. S. Government is subject to restrictions as set forth in subparagraph ( $c$ ) ( $1$ ) ( $ii$ ) of the Rights in Technical Data and Computer Software clause at DFARS 252.227–7013.

Copyright © by Digital Equipment Corporation 1992

All Rights Reserved. Printed in U.S.A.

The following are trademarks of Digital Equipment Corporation:

DEC, DIGITAL, MicroVAX, MicroVMS, ThinWire, TURBOchannel, ULTRIX, VAX, VMS, and the DIGITAL logo.

# **Contents**

#### **Preface**

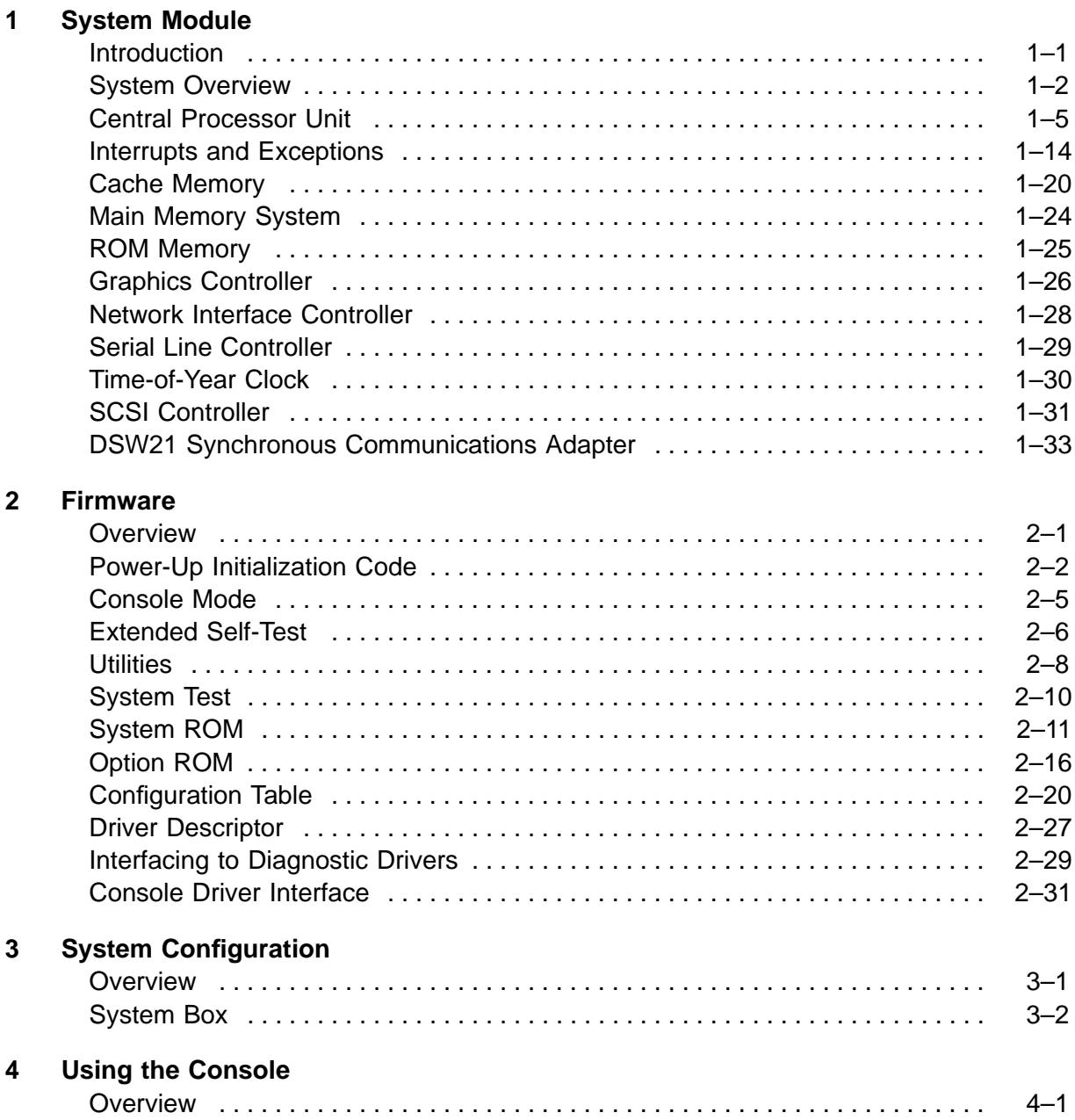

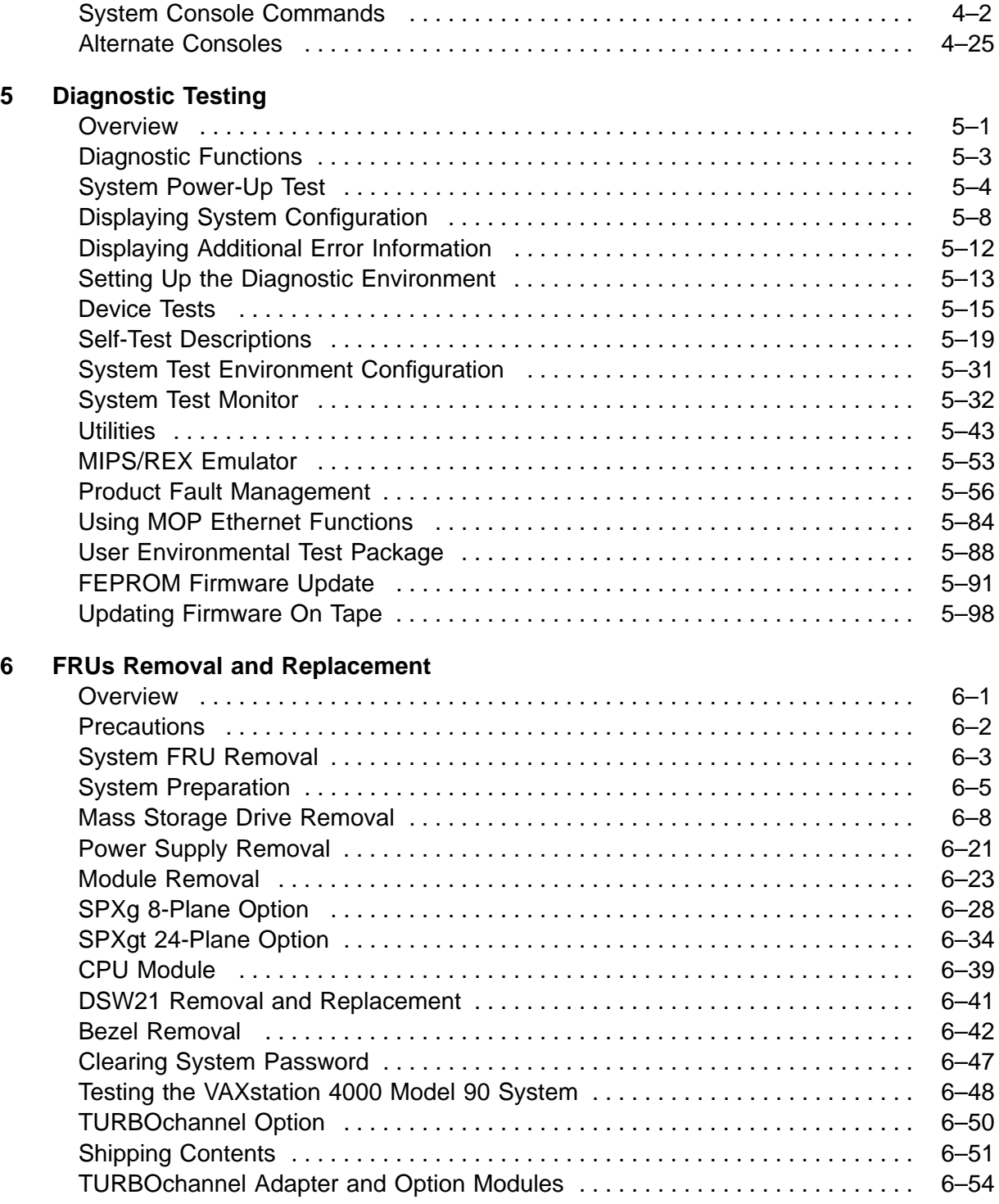

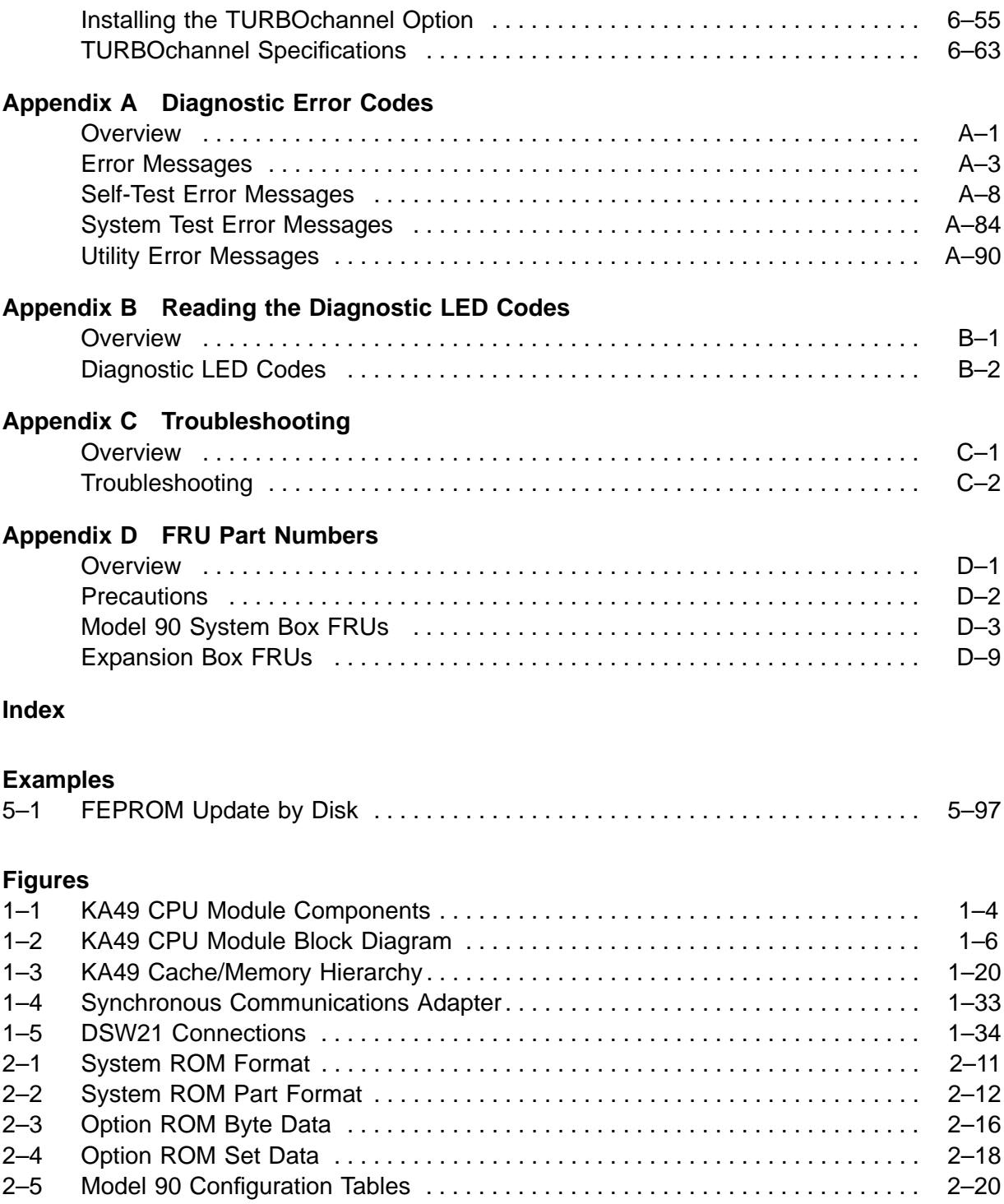

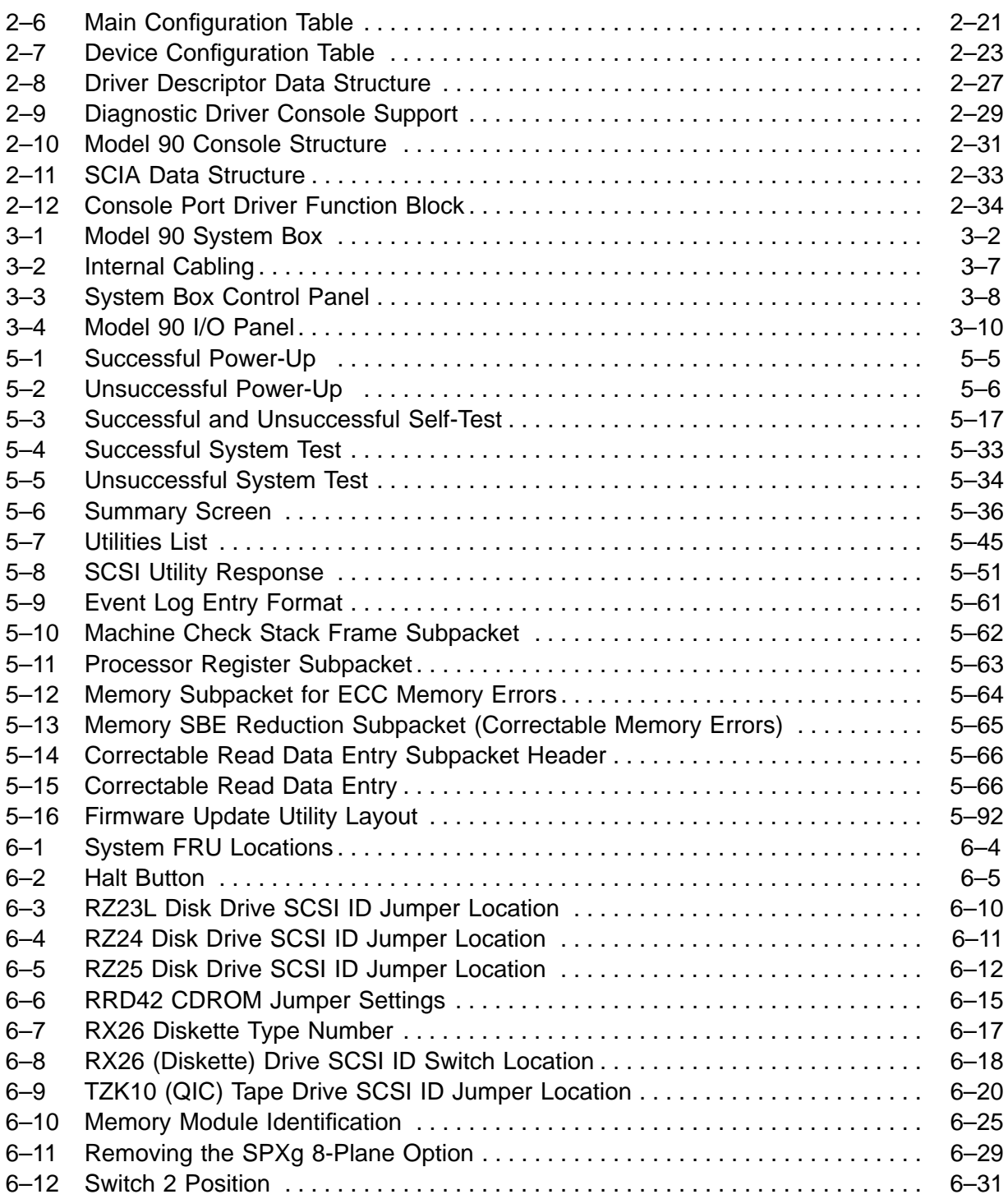

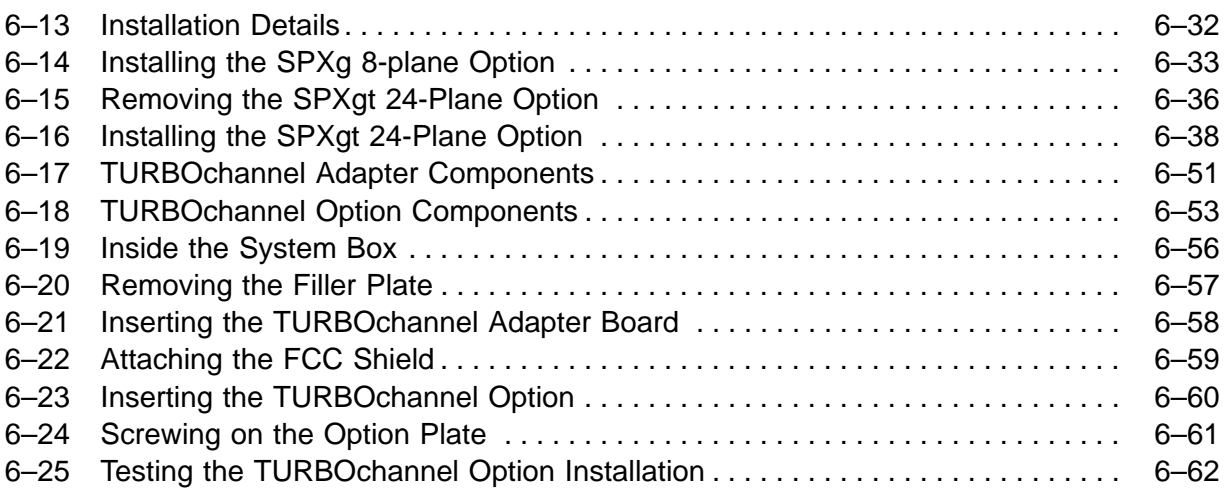

#### **Tables**

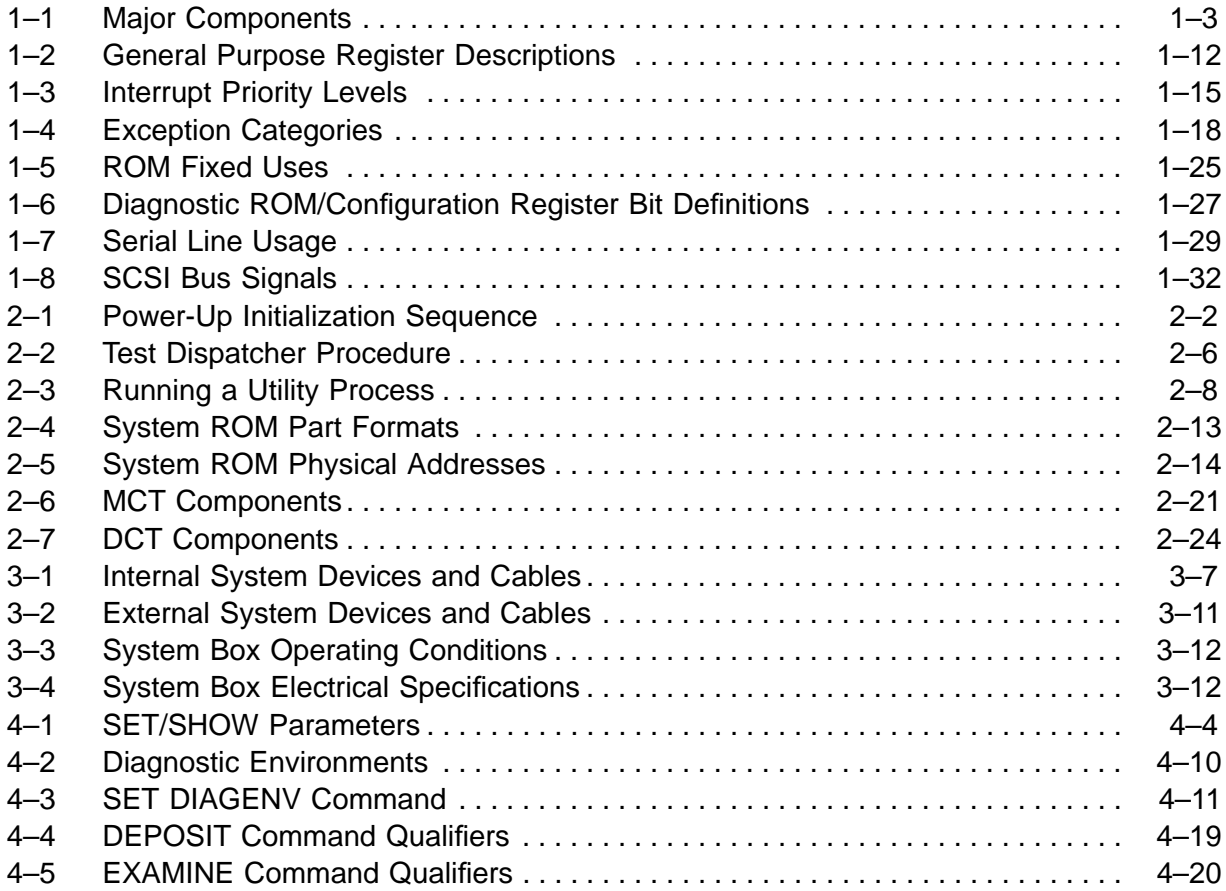

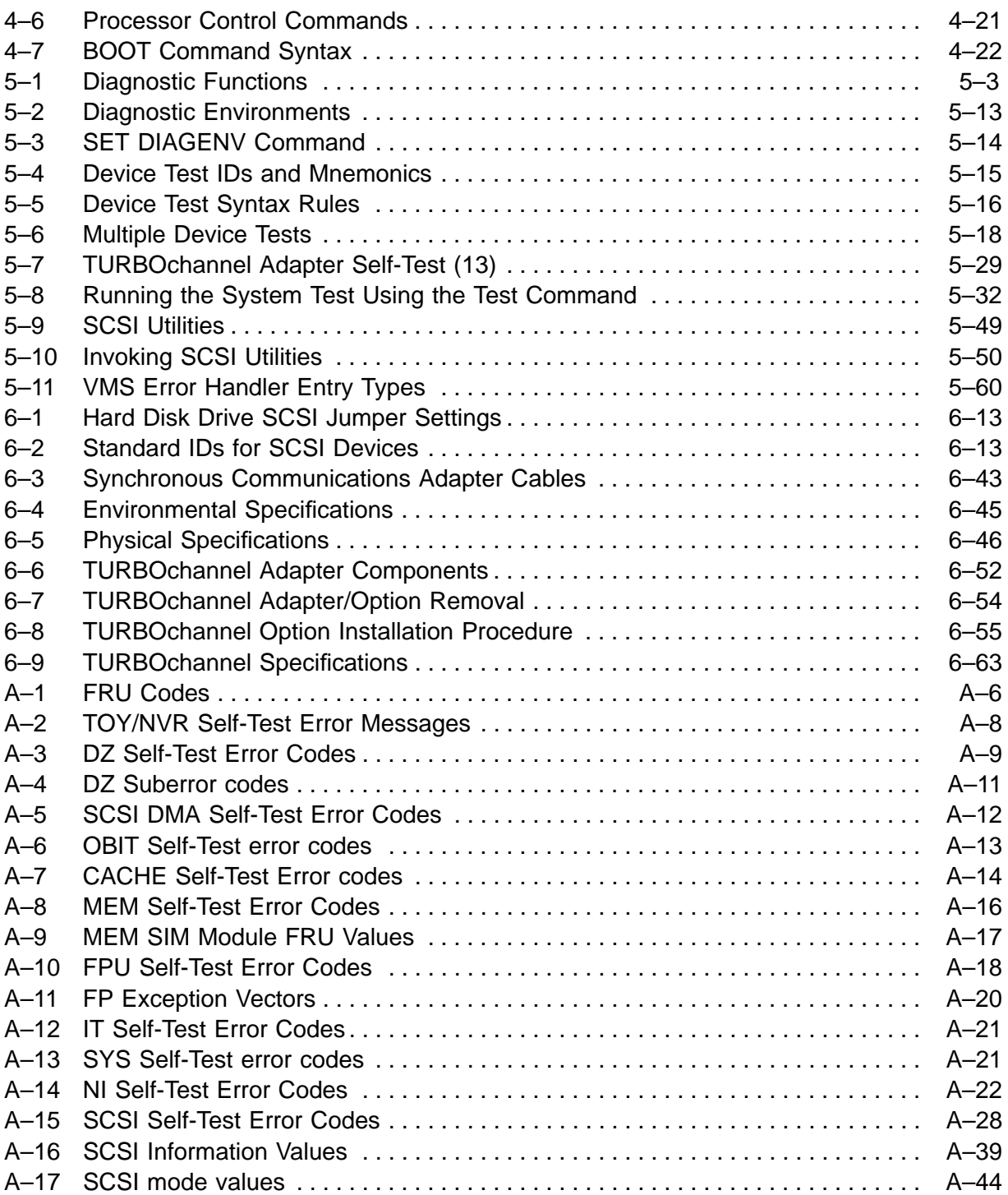

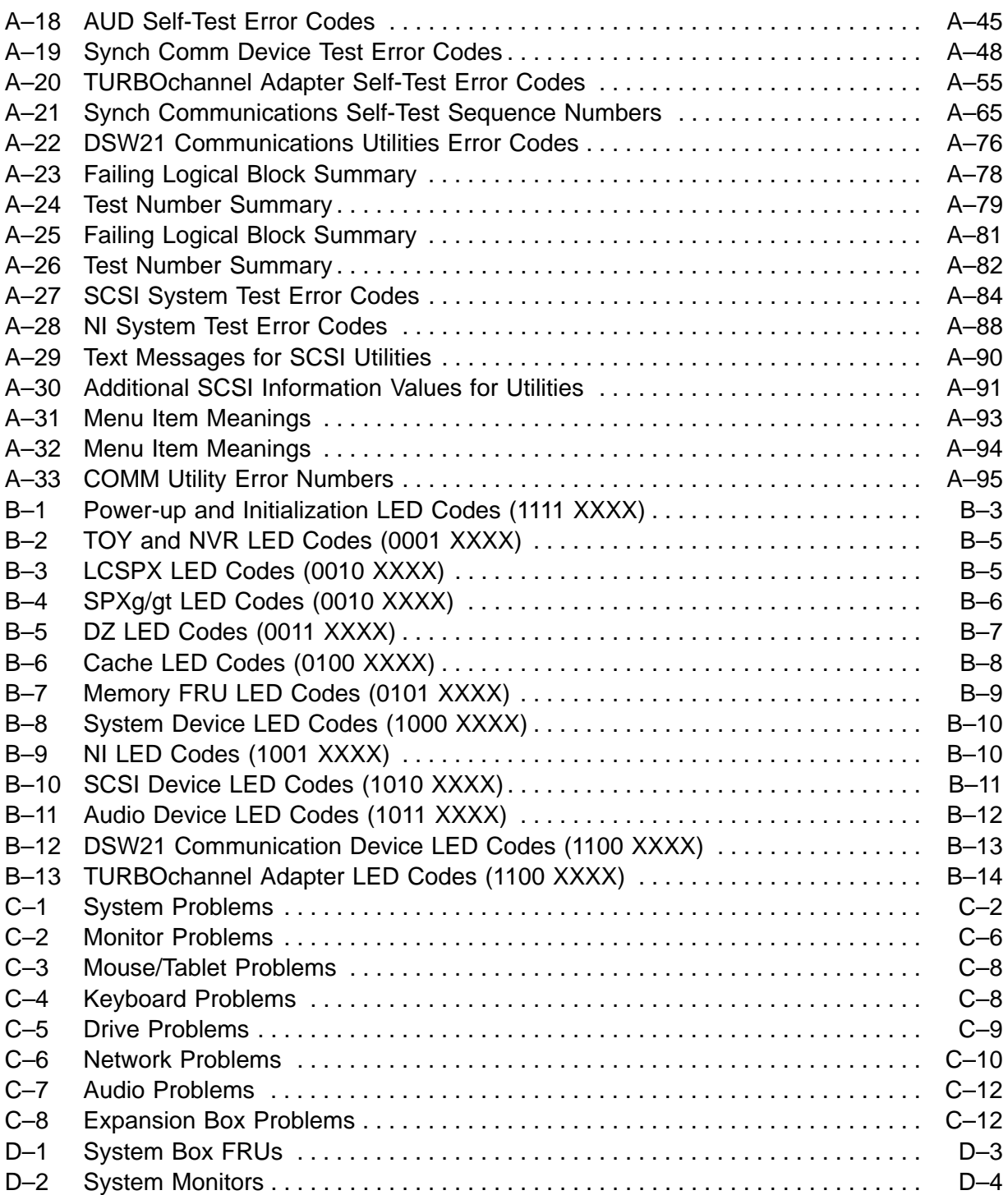

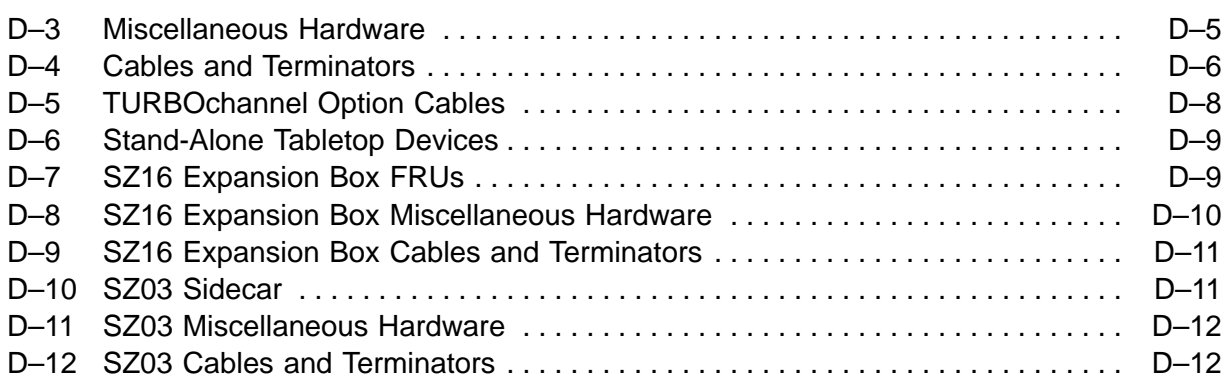

# **Preface**

#### **Overview**

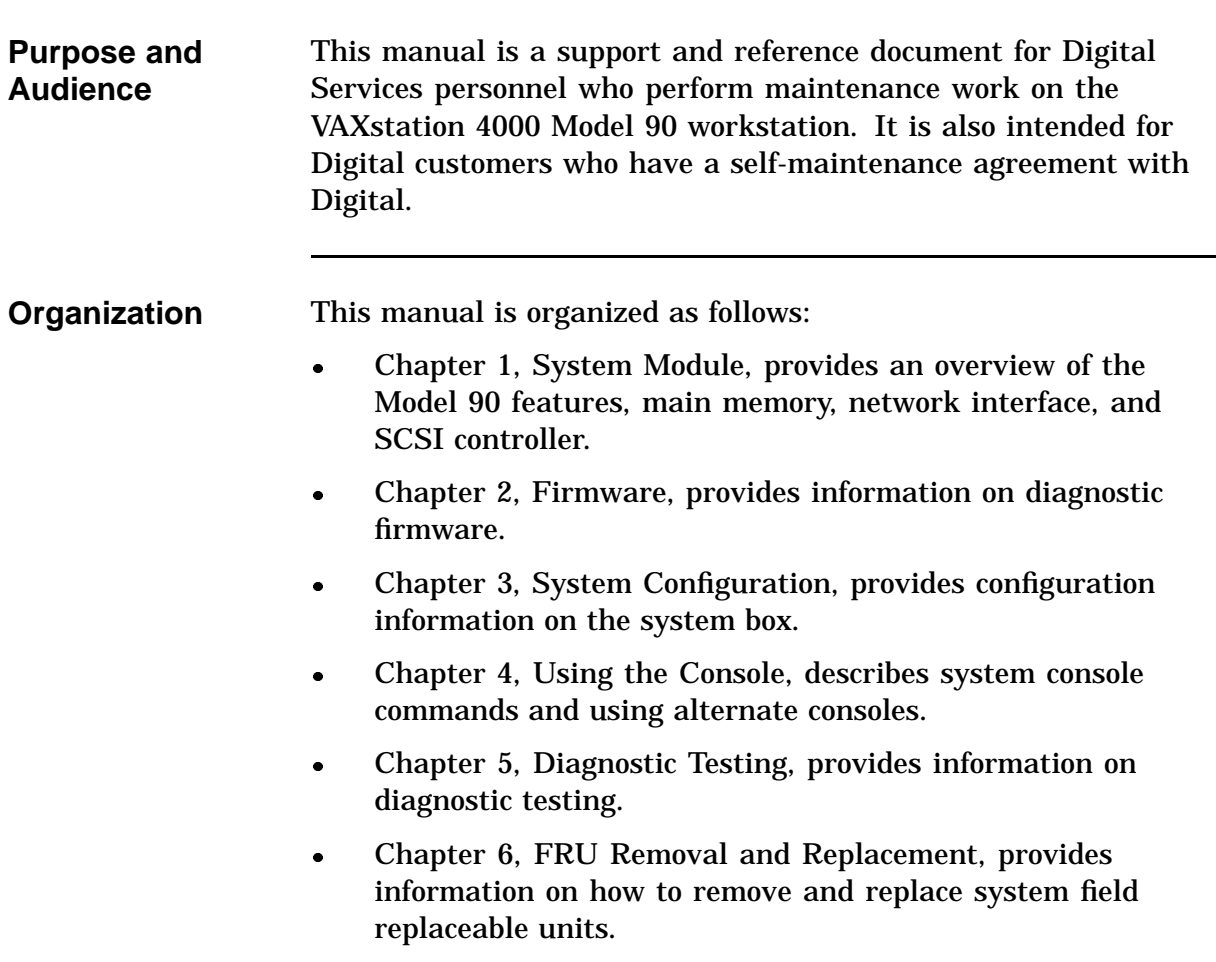

#### **Overview,** Continued

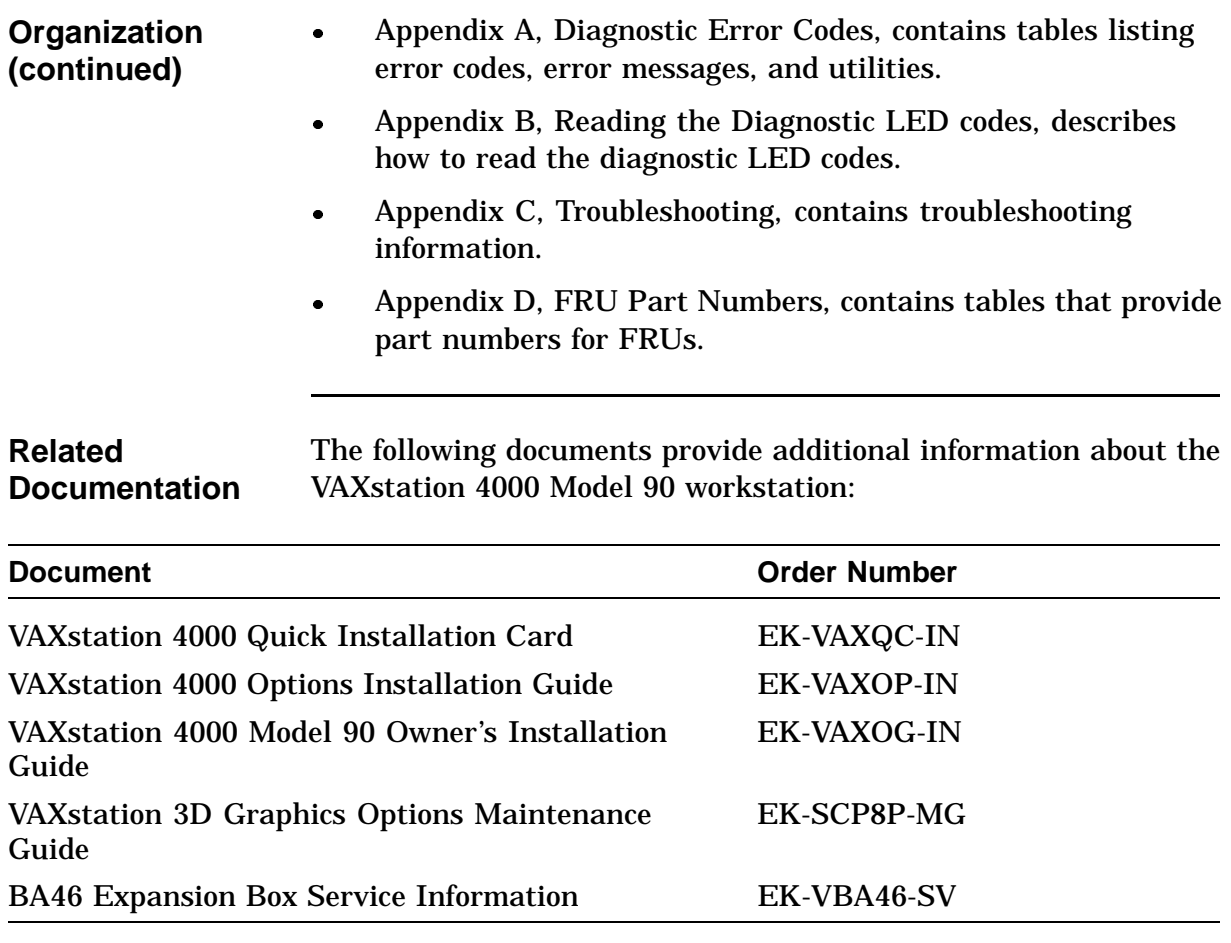

## **Overview,** Continued

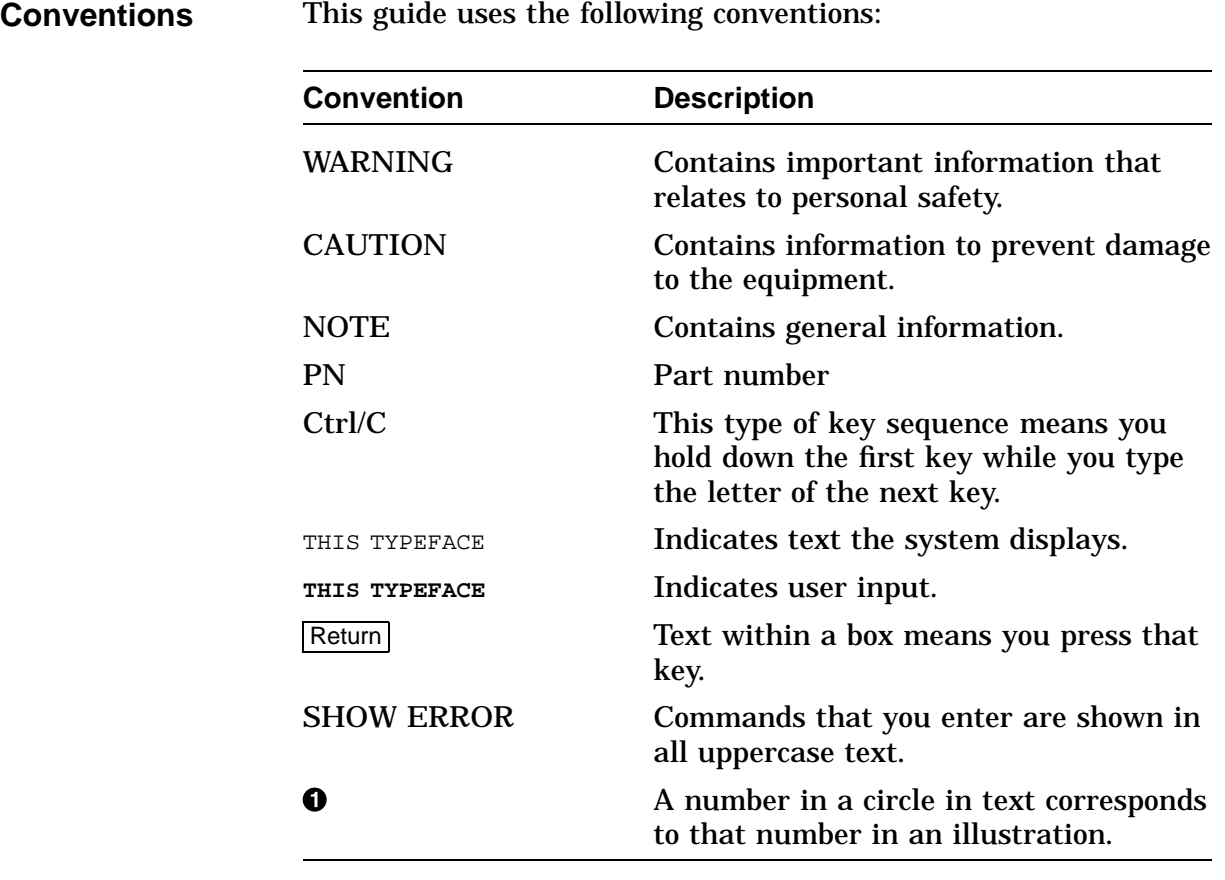

# **Chapter 1 System Module**

#### **Introduction**

#### **In this Chapter** This chapter describes the features of the VAXstation 4000 Model 90 system module. The topics covered include:

- System Overview
- Central Processor Unit (CPU)
- Interrupts and Exceptions
- Cache Memory
- Main Memory System
- ROM Memory
- Graphics Controller
- Network Interface Controller
- Serial Line Controller
- Time-of-Year Clock (TOY)
- SCSI Controller
- DSW21 Synchronous Communications Adapter

# **System Overview**

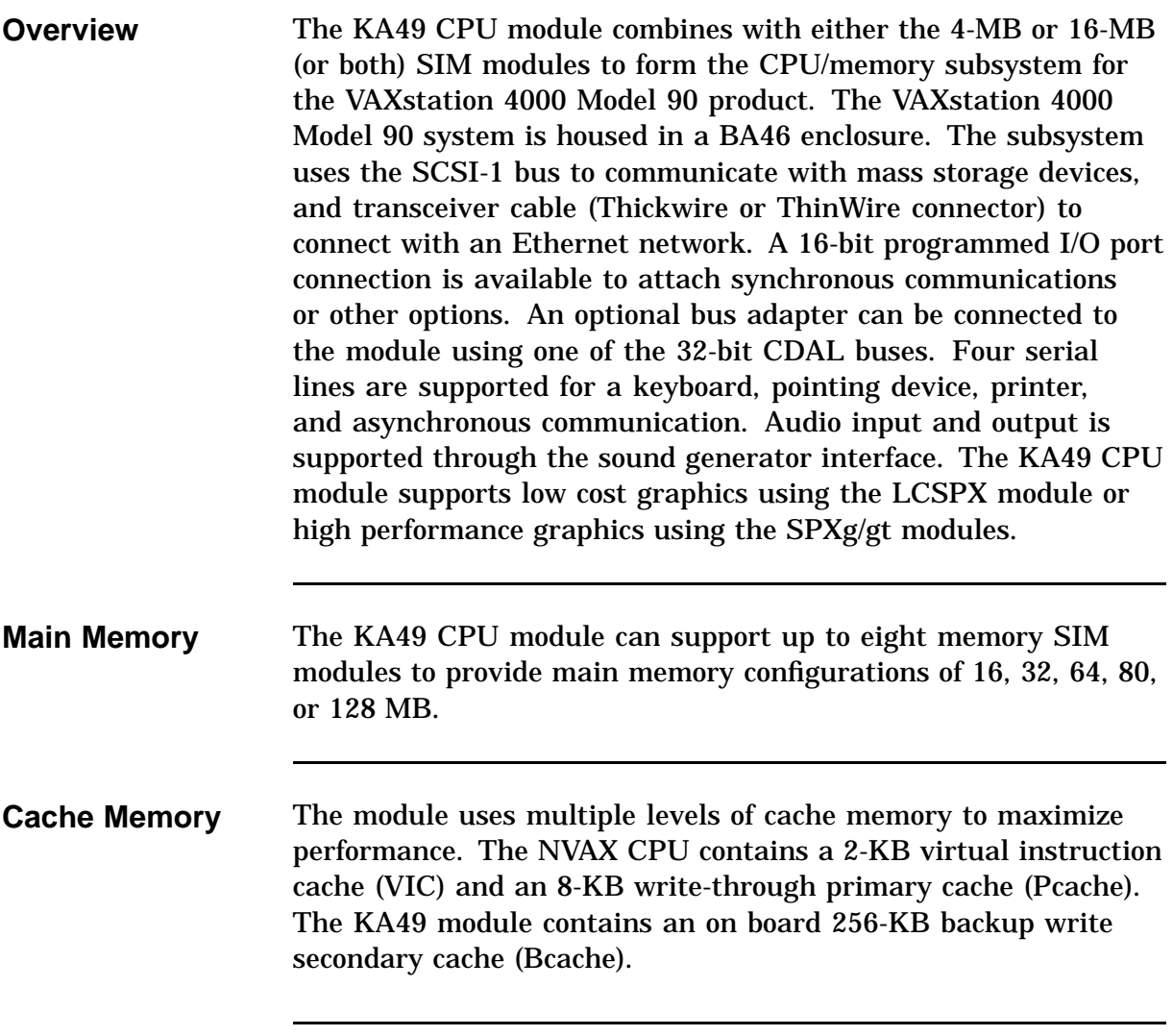

## **System Overview, Continued**

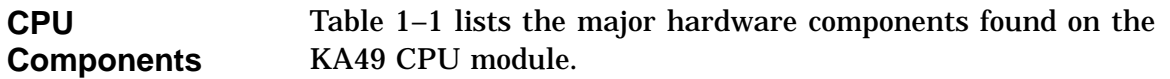

#### **Table 1–1 Major Components**

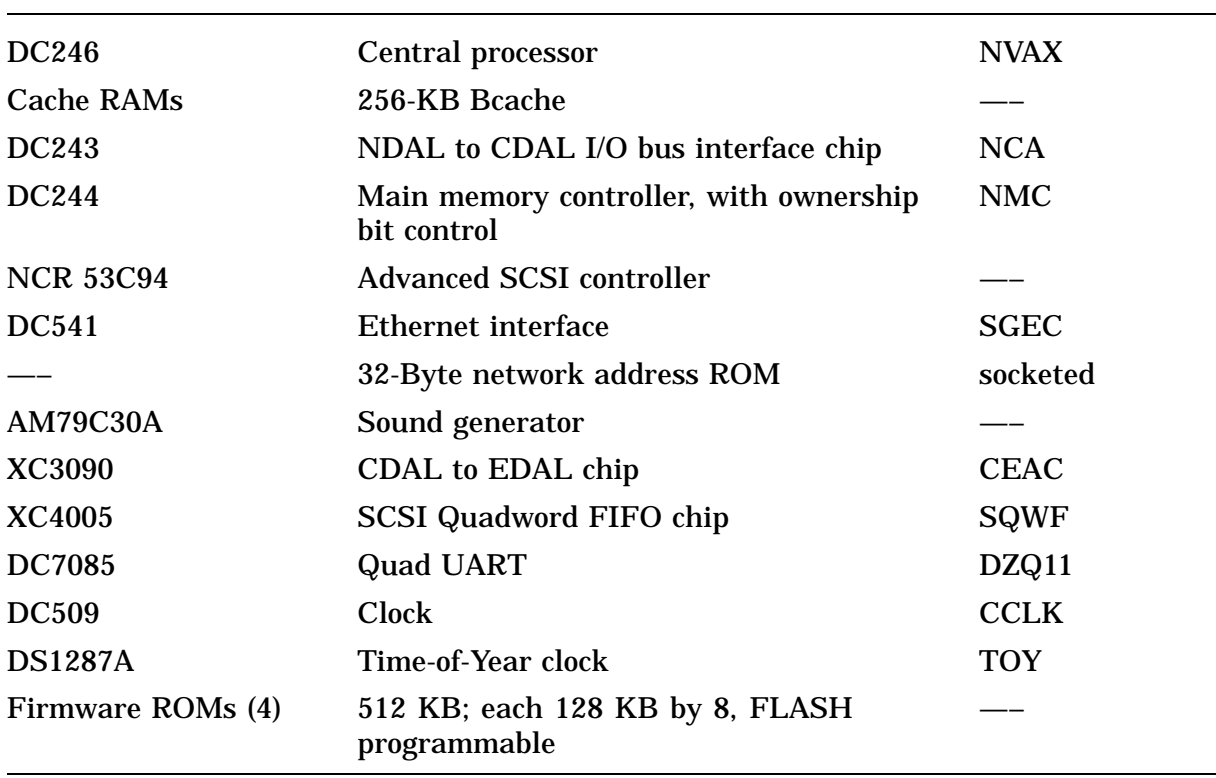

#### **System Overview, Continued**

**Chip Locations** Figure 1–1 shows the major chip locations on the KA49 CPU module.

**Figure 1–1 KA49 CPU Module Components**

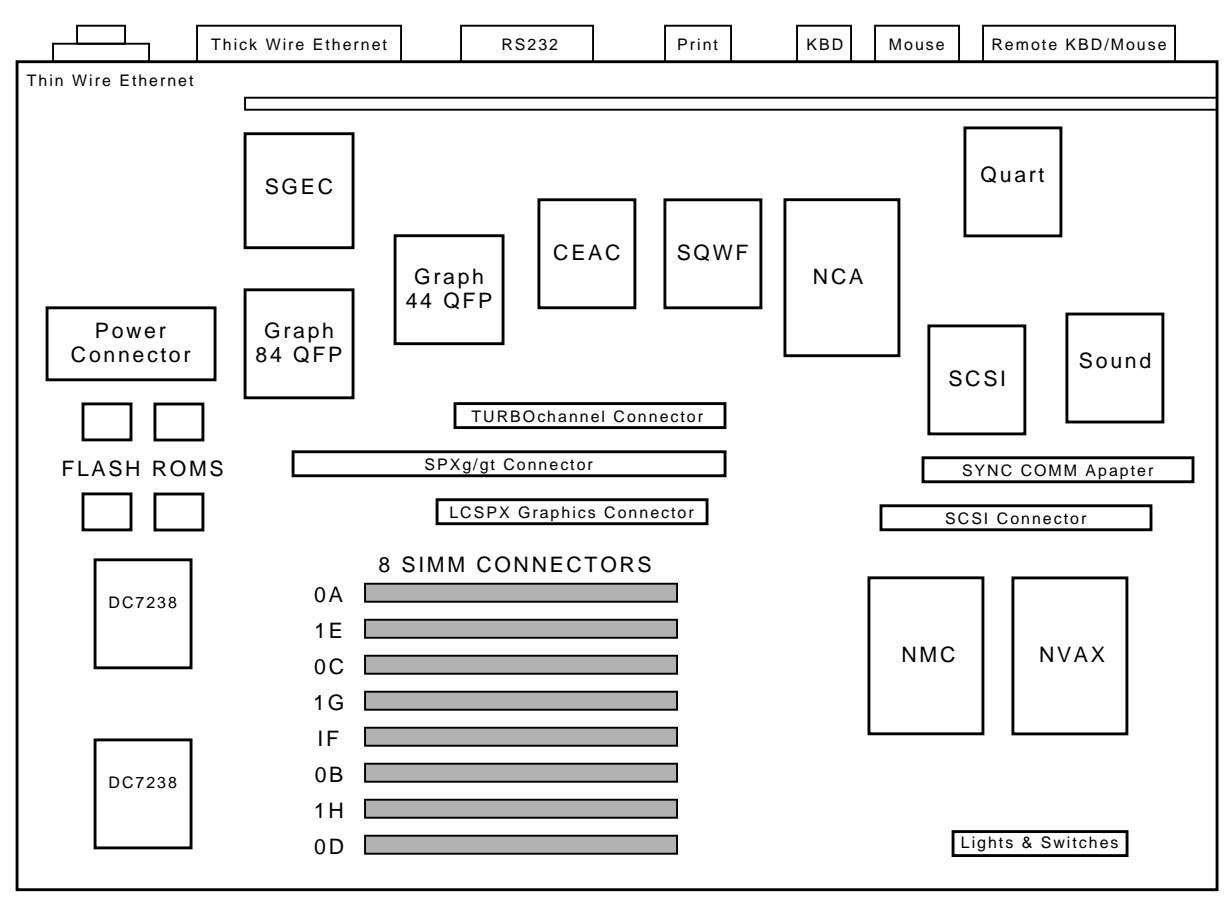

LJ-01815-TI0

## **Central Processor Unit**

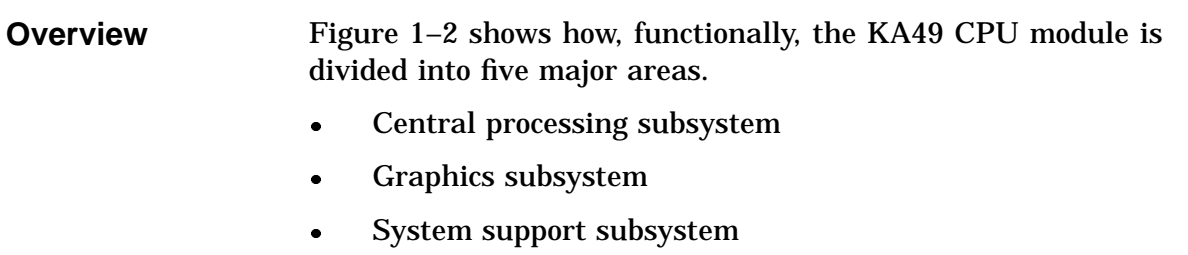

- I/O Subsystem
- Memory control subsystem

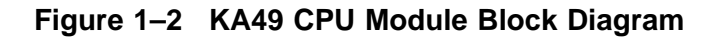

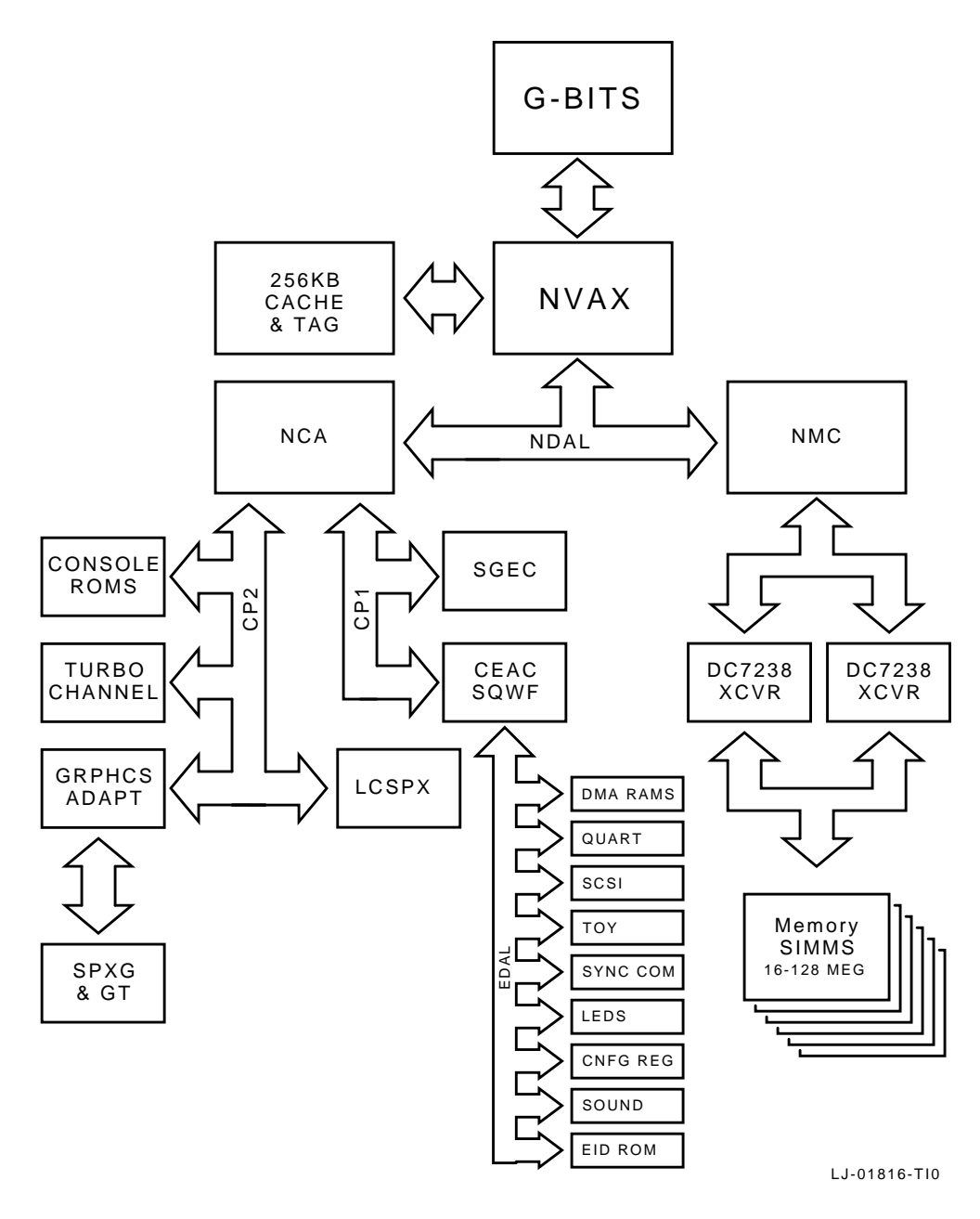

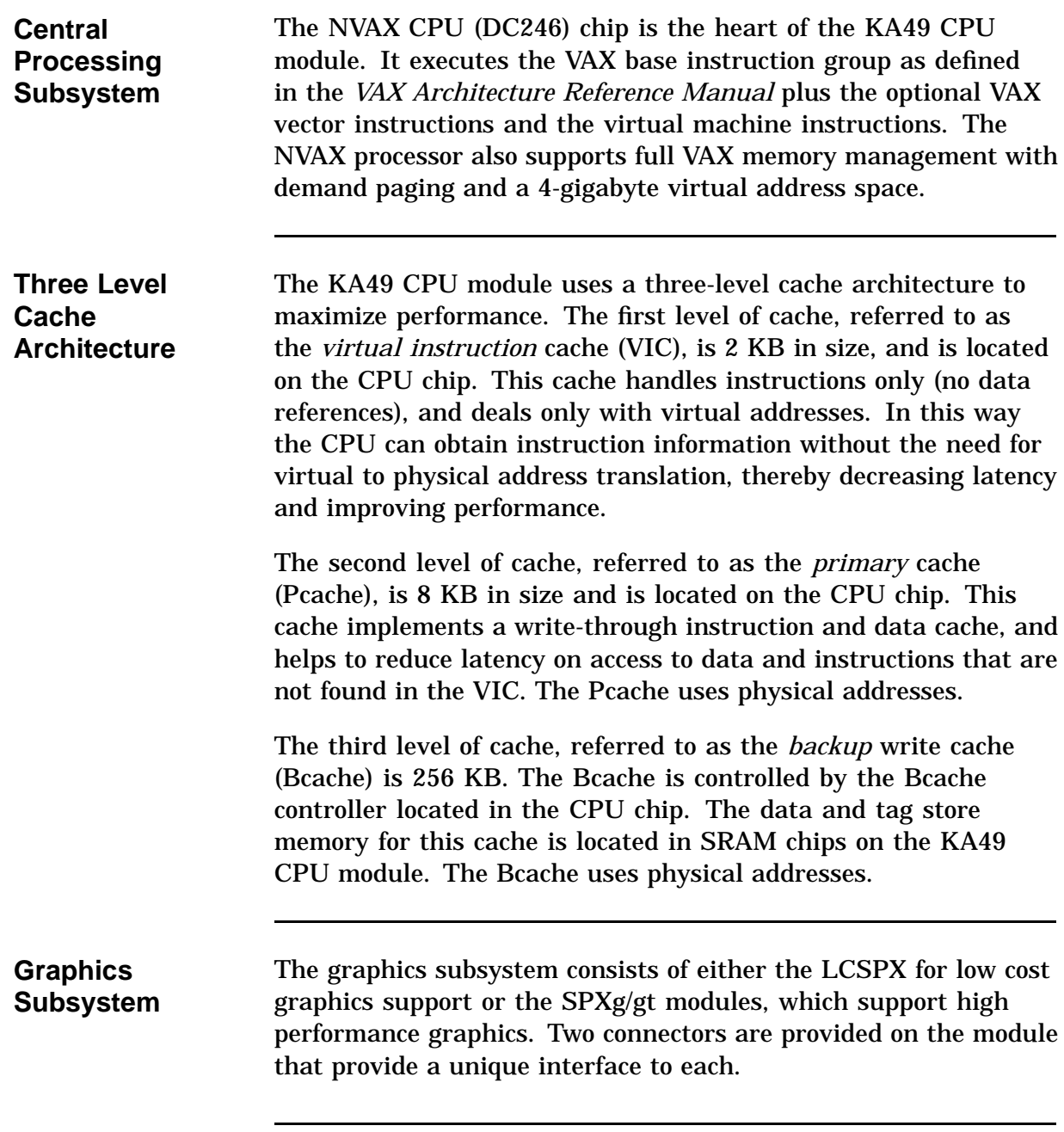

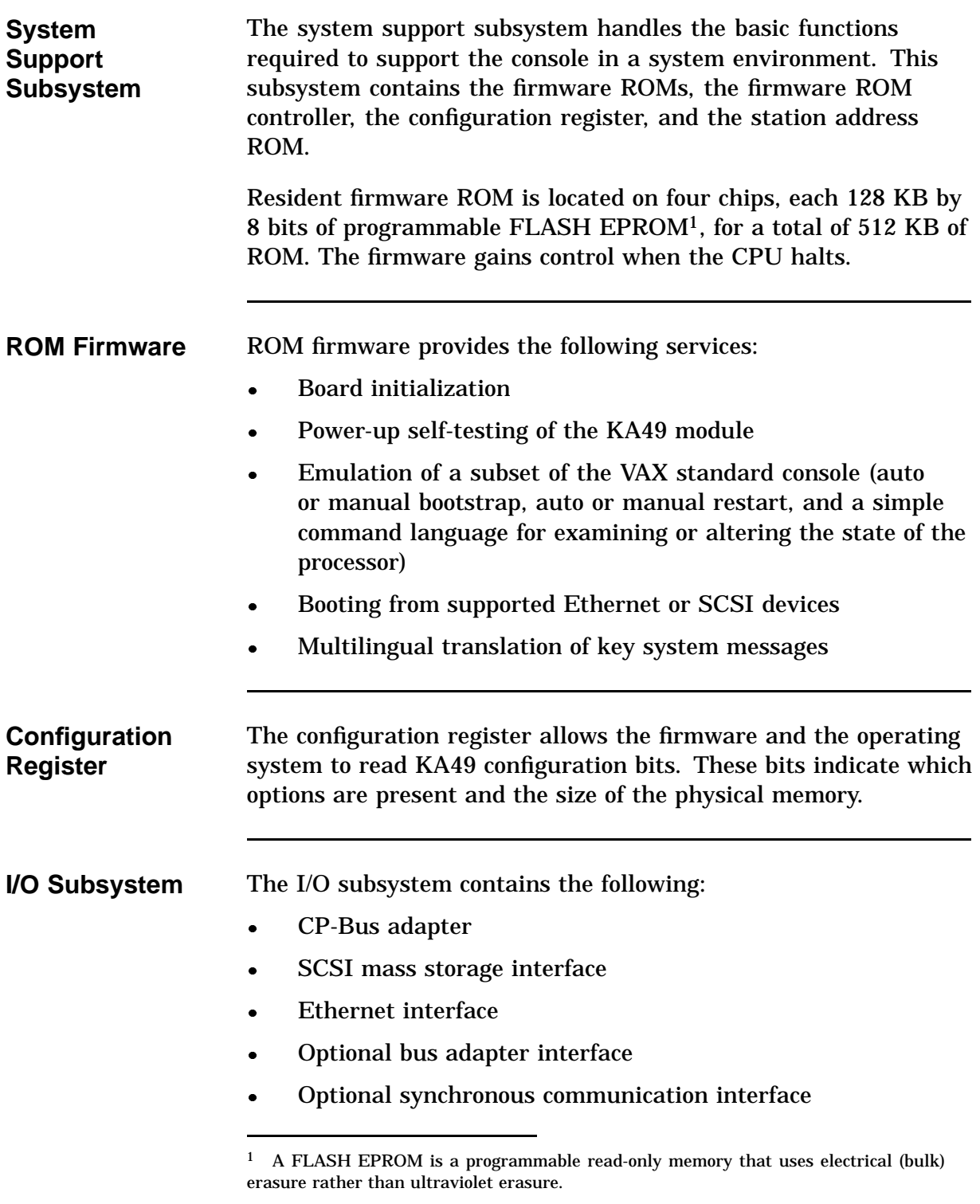

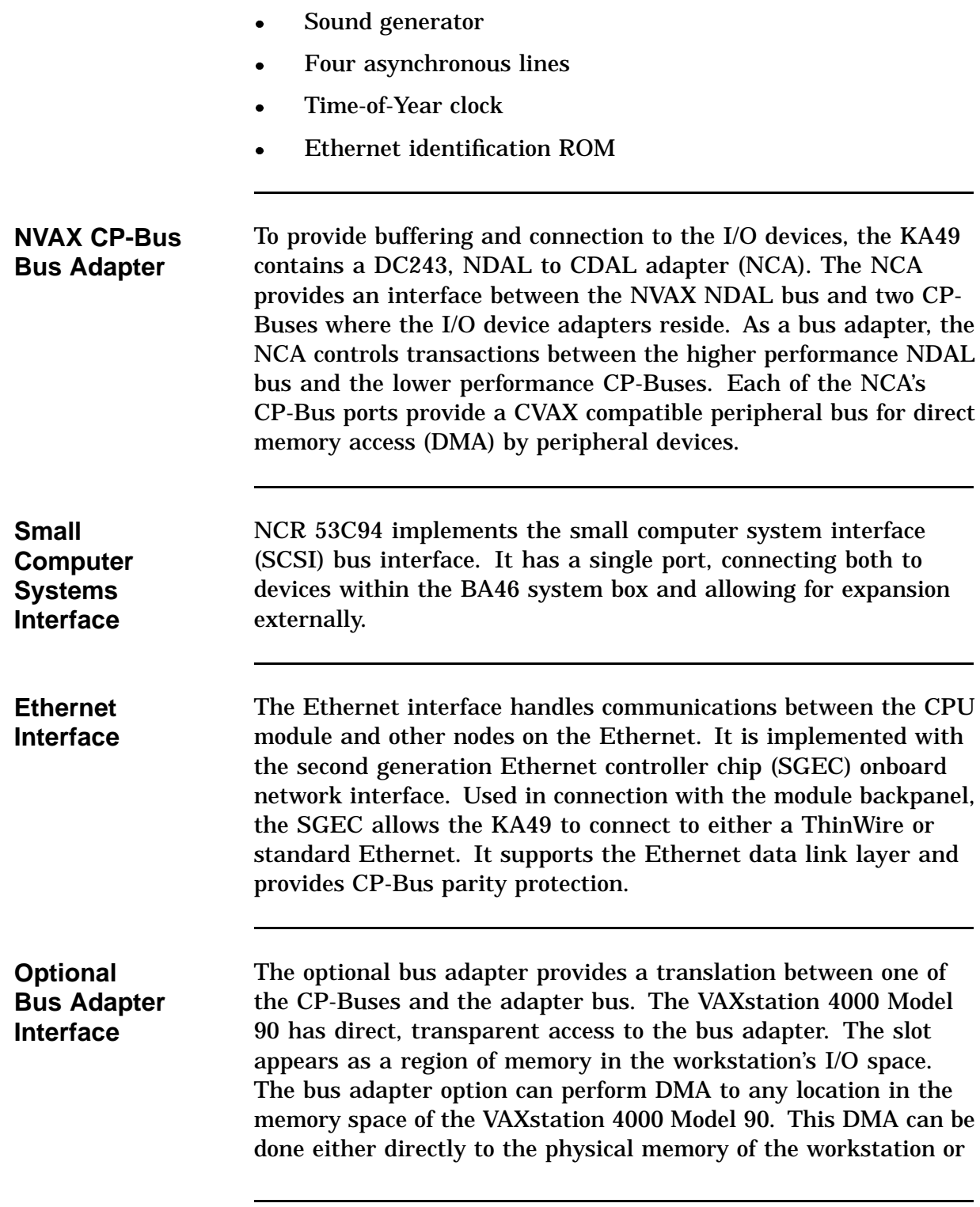

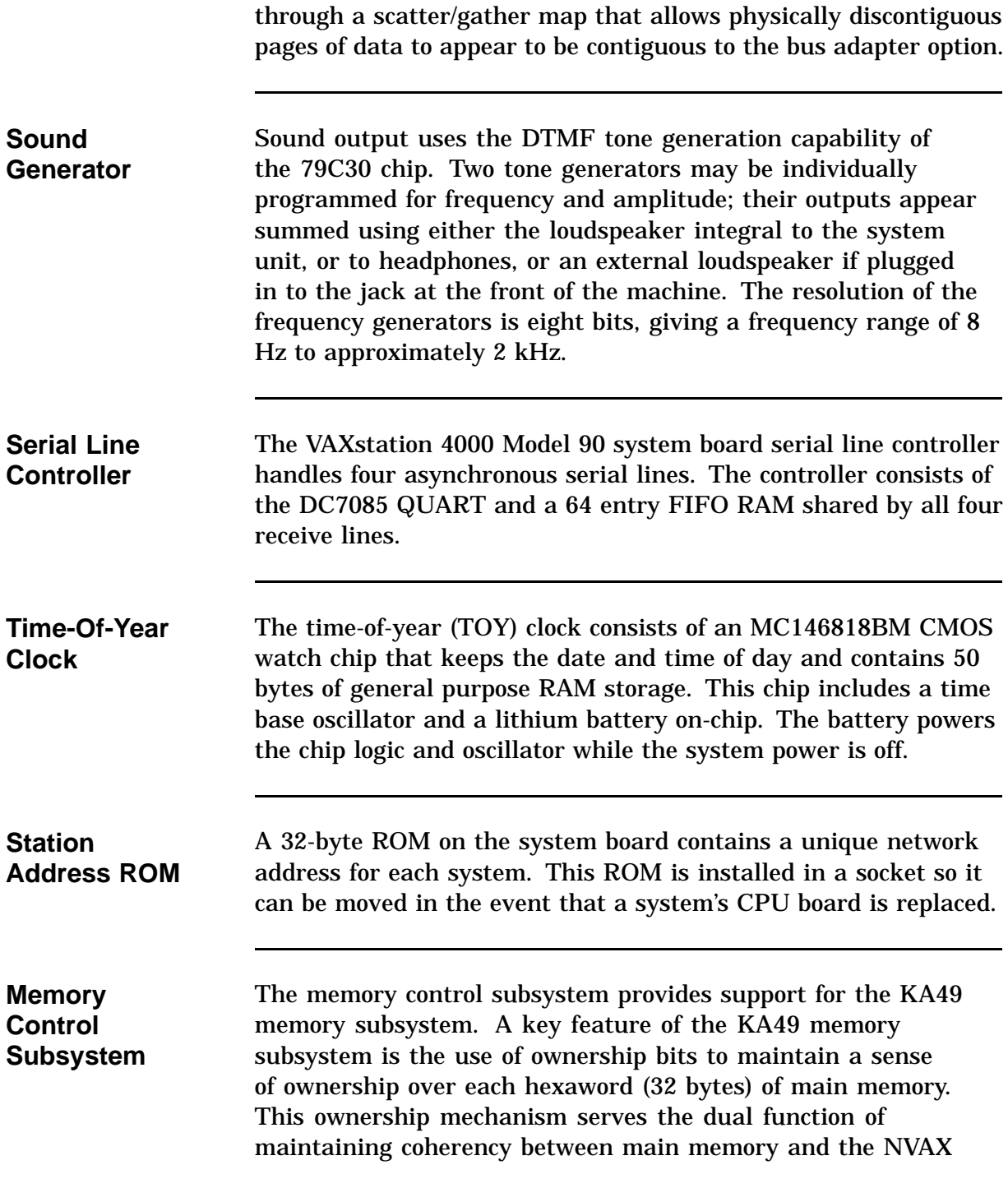

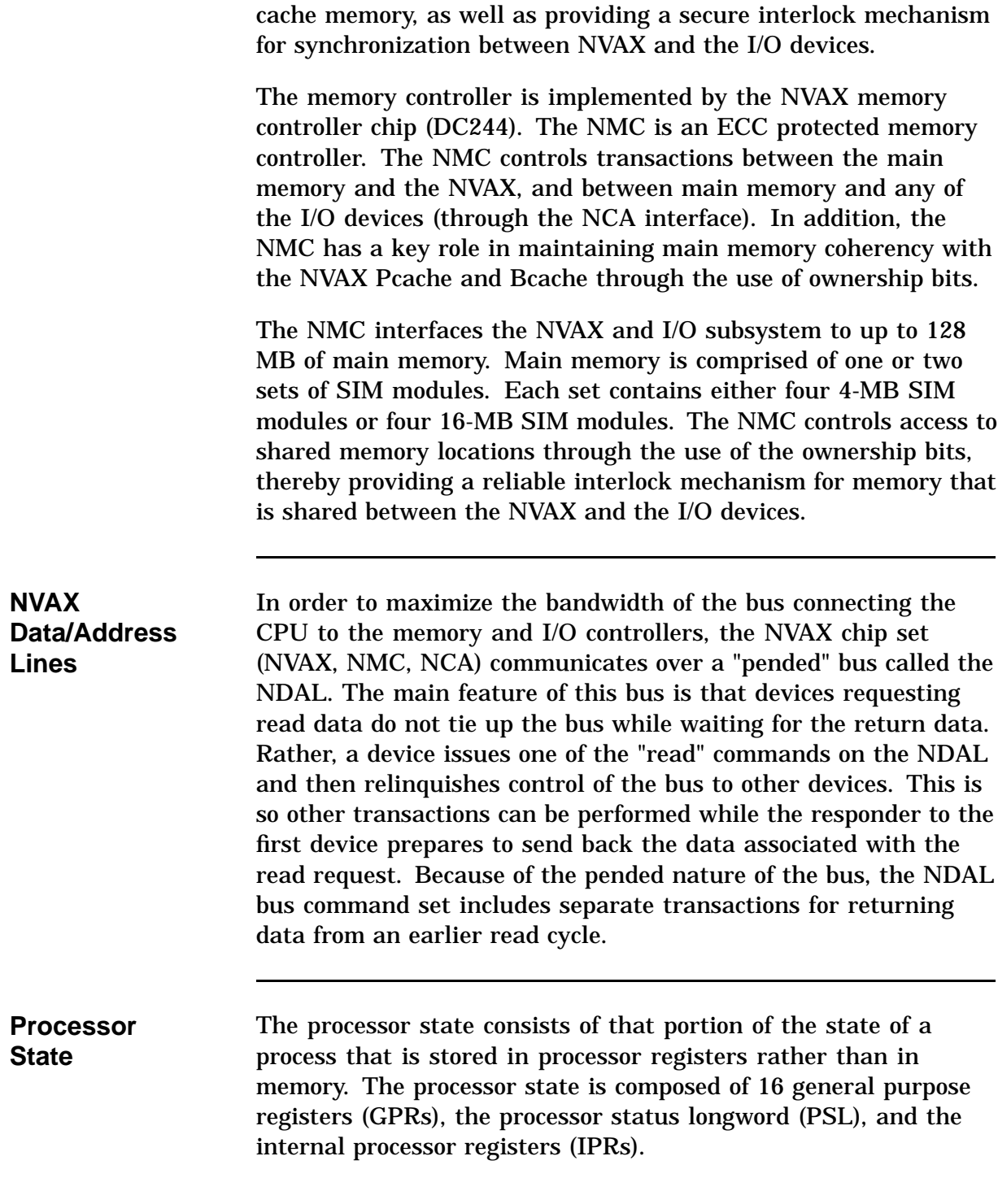

Non-privileged software can access the GPRs and the processor status word (bits <15:00> of the PSL). The IPRs and bits <31:16> of the PSL can only be accessed by privileged software. The IPRs are explicitly accessible only by the move-to-processor register (MTPR) and the move-from-processor register (MFPR) instructions which can be executed only while running in kernel mode.

The KA49 implements 16 GPRs, as defined in the *VAX Architecture Reference Manual*. These registers are used for temporary storage, accumulators, and base and index registers for addressing. These registers are denoted R0 - R15. The bits of a register are numbered from the right <0> through <31>. Table 1–2 describes the registers.

| <b>Register</b> | <b>Register Name</b>    |           | <b>Mnemonic Description</b>                                                                                                    |
|-----------------|-------------------------|-----------|----------------------------------------------------------------------------------------------------|
| <b>R15</b>      | <b>Program Counter</b>  | <b>PC</b> | The PC contains the address of the next<br>instruction byte of the program.                                                                                     |
| <b>R14</b>      | <b>Stack Pointer</b>    | <b>SP</b> | The SP contains the address of the top of<br>the processor defined stack.                                                                                       |
| R <sub>13</sub> | <b>Frame Pointer</b>    | FP        | The call convention builds a data structure<br>on the stack called a <i>stack frame</i> . The FP<br>contains the address of the base of this data<br>structure. |
| R <sub>12</sub> | <b>Argument Pointer</b> | AP        | The call convention uses a data structure<br>termed an <i>argument</i> . The AP contains the<br>address of the base of this data structure.                     |

**Table 1–2 General Purpose Register Descriptions**

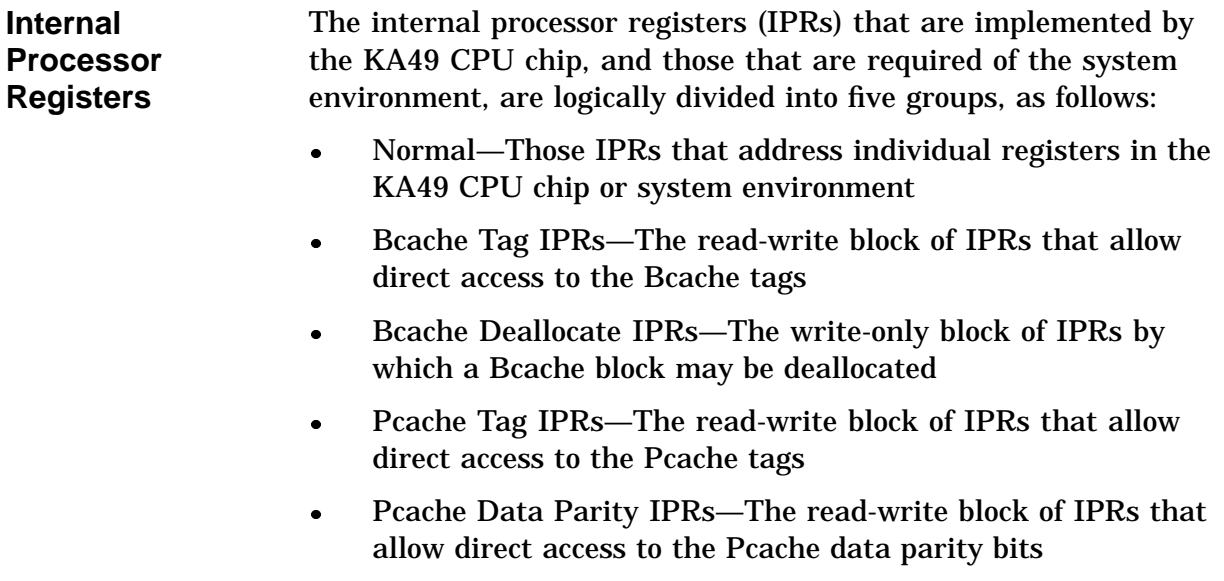

# **Interrupts and Exceptions**

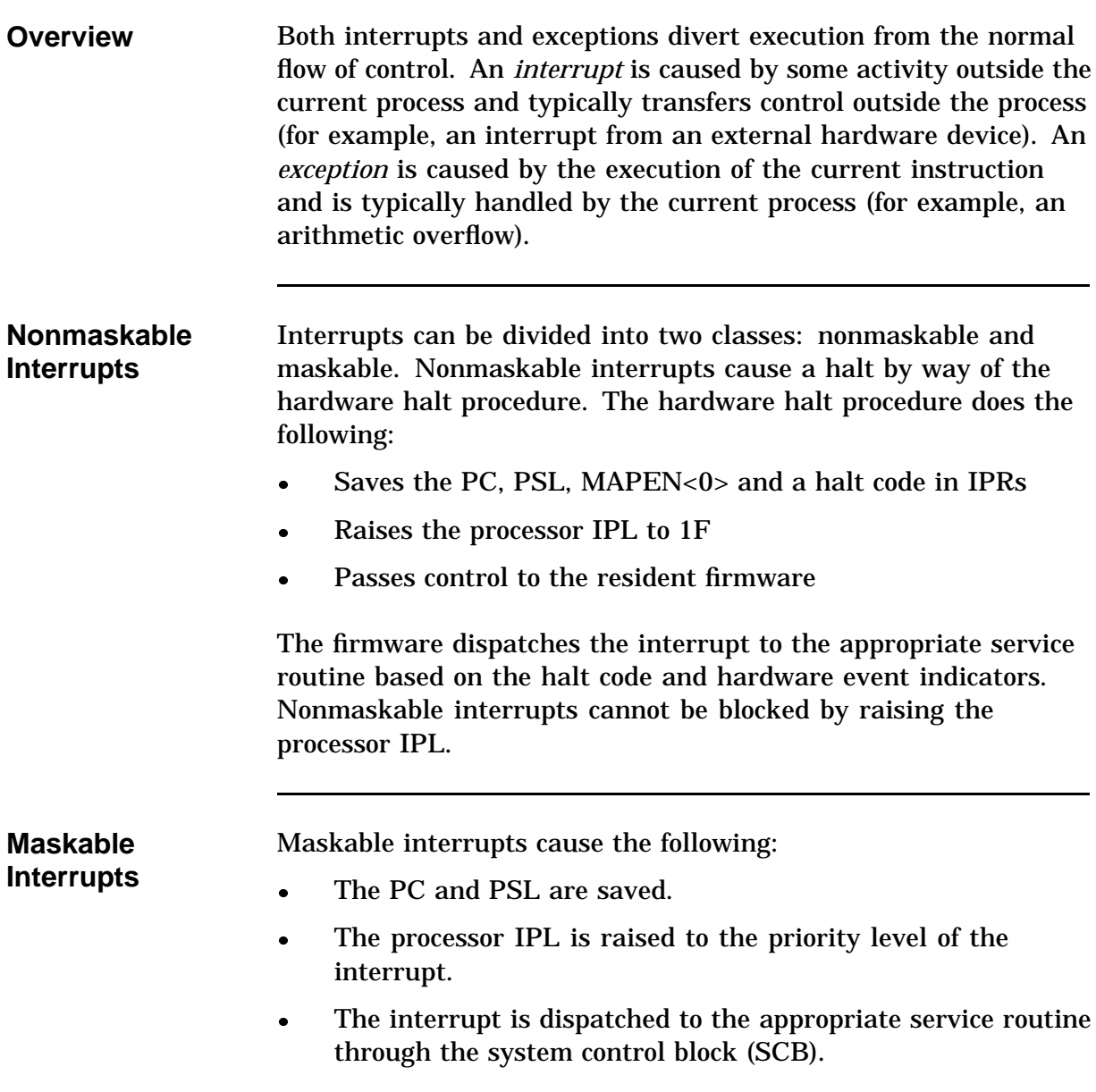

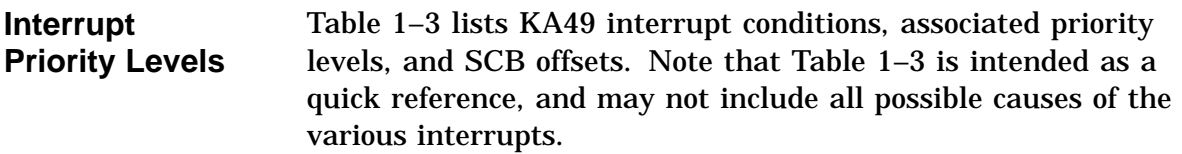

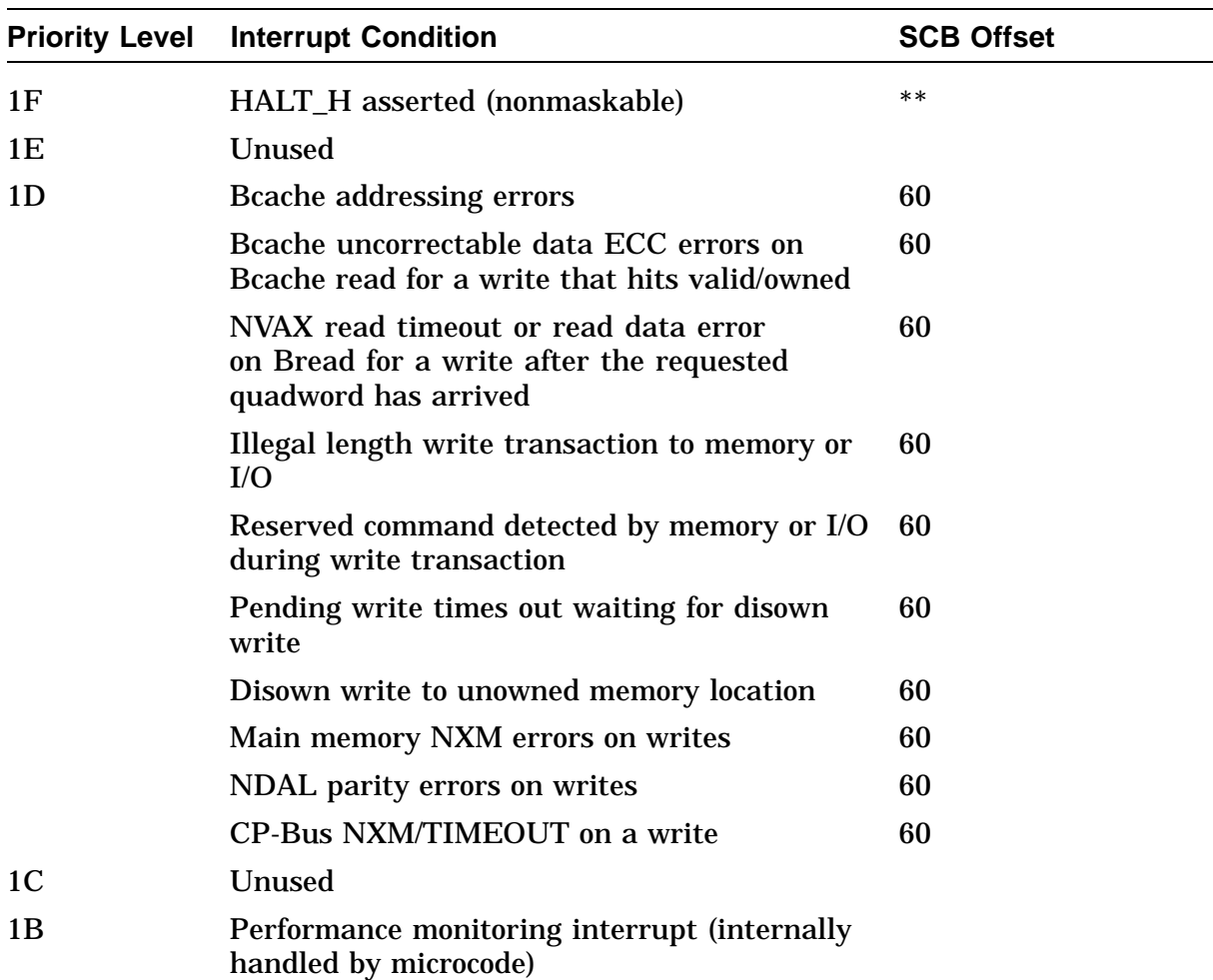

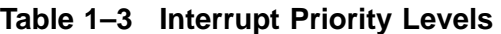

\*\* These conditions generate a hardware halt procedure with a halt code of 2 (external halt).

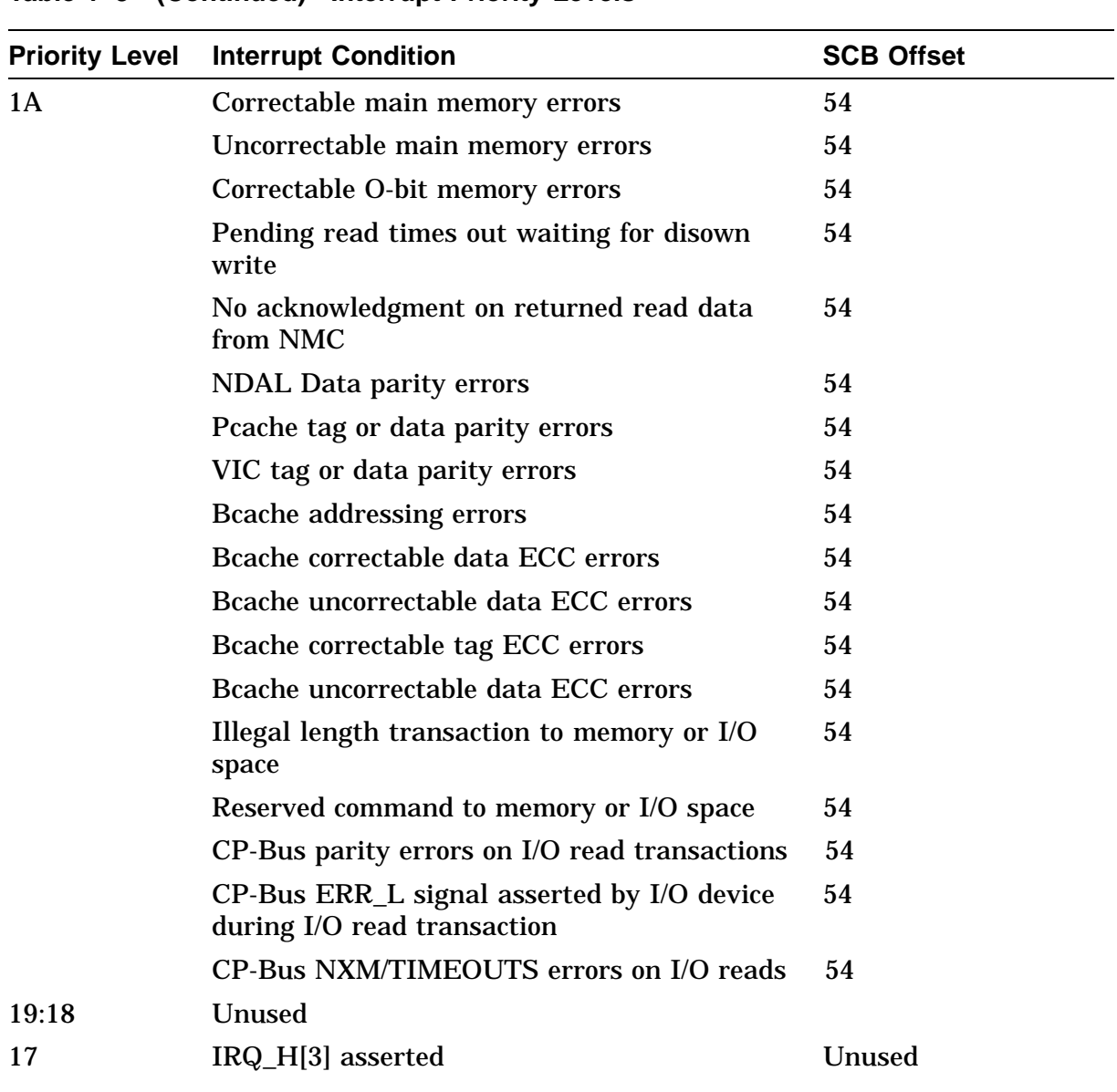

#### **Table 1–3 (Continued) Interrupt Priority Levels**

\*\* These conditions generate a hardware halt procedure with a halt code of 2 (external halt).

é,

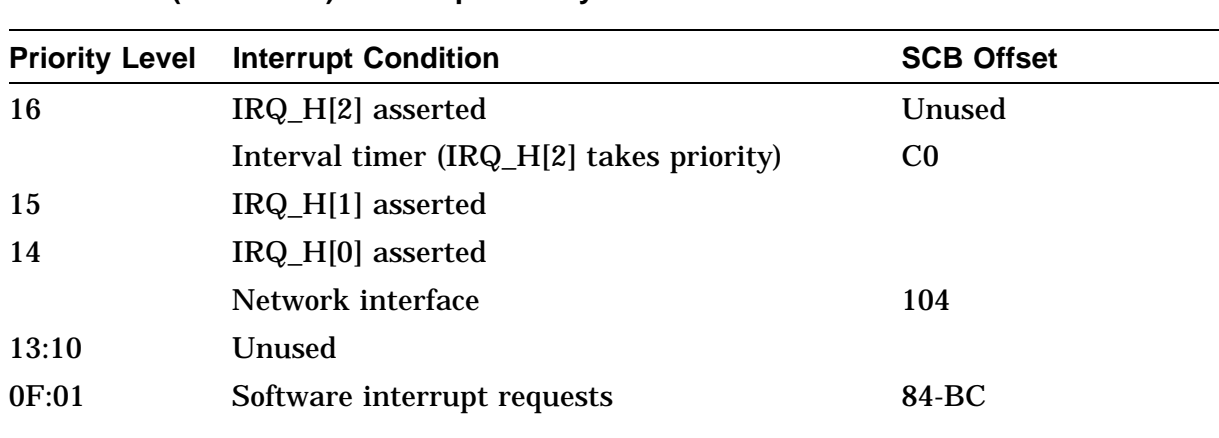

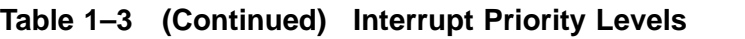

\*\* These conditions generate a hardware halt procedure with a halt code of 2 (external halt).

**Exceptions** There are six categories of exceptions.

- Arthimetic
- Memory management
- Operand
- Instruction
- Tracing
- System failure

A list of exceptions, grouped by class, is shown in Table 1–4.

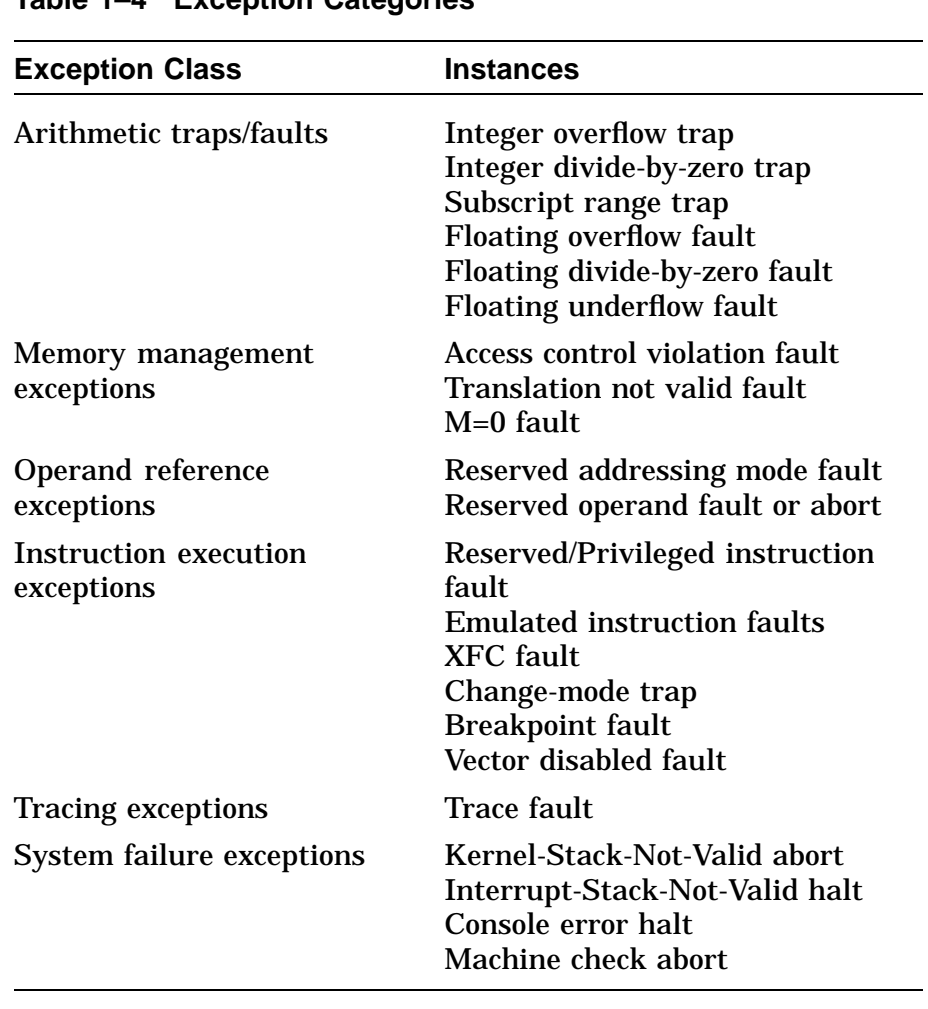

#### **Table 1–4 Exception Categories**

#### **Types of Exceptions**

There are three types of exceptions.

- Trap
- Fault
- Abort

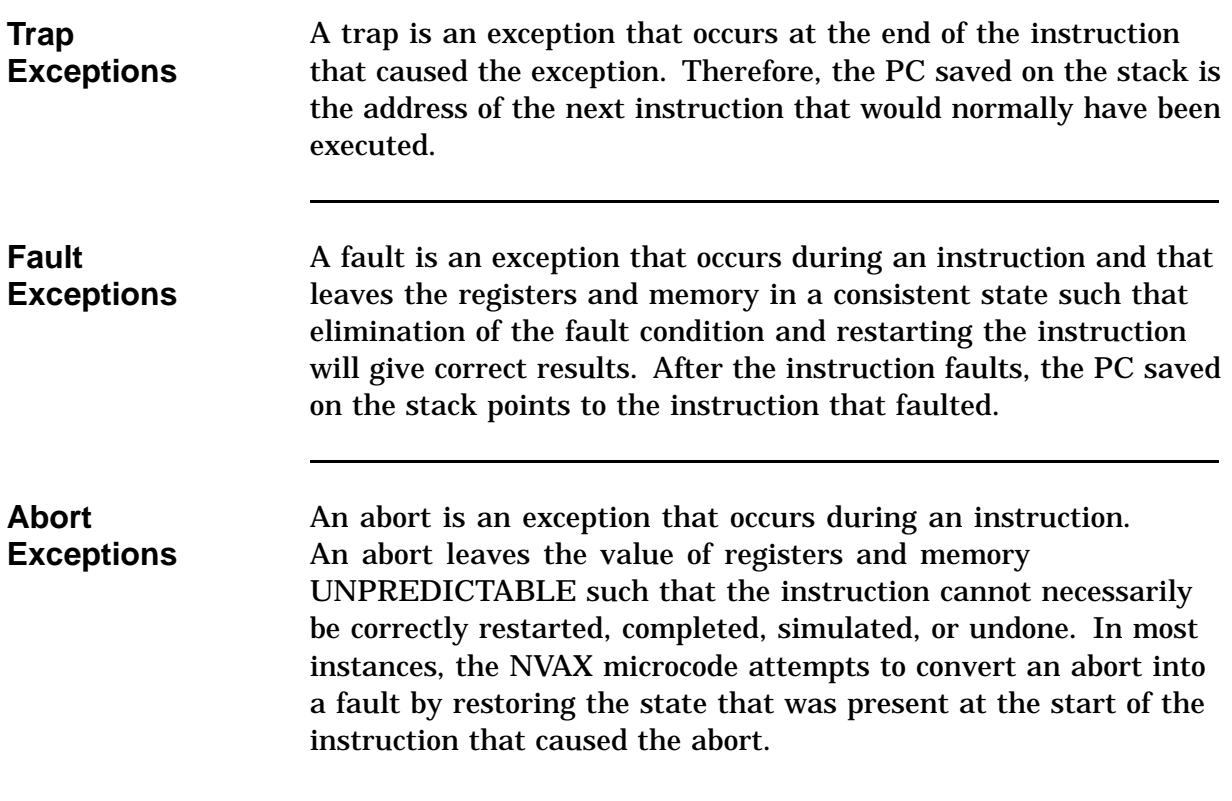

#### **Cache Memory**

**Overview** The NVAX memory subsystem follows a hierarchical structure. The VIC, Pcache, Bcache, and finally the main memory form the hierarchical memory subsystem of the KA49. The hierarchical ordering of the various levels of KA49 memory is shown in Figure 1–3. For I-stream references, the memory hierarchy starts with the VIC, whereas for D-stream references the memory hierarchy starts with the Pcache.

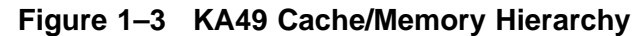

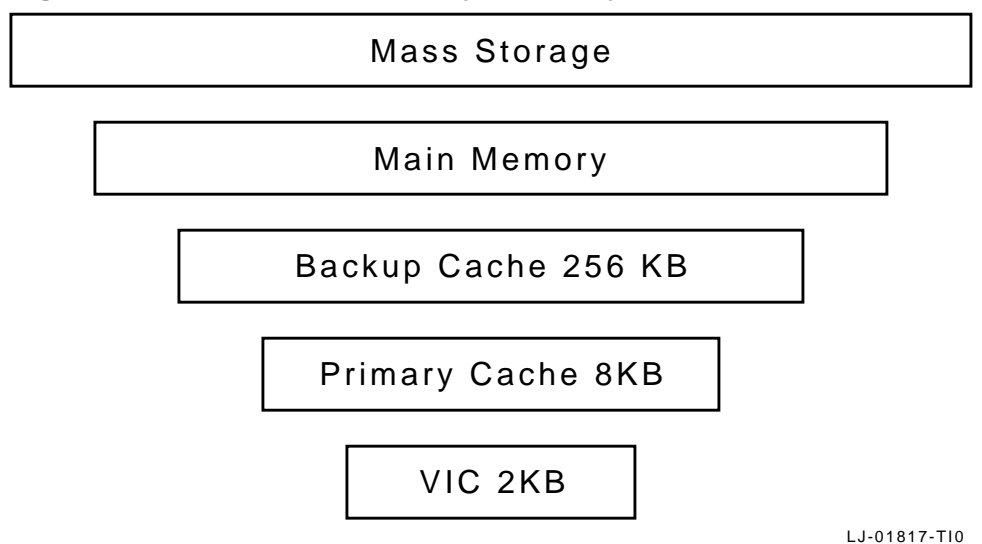

References generated by the NVAX CPU are issued to the memory subsystem at the first hierarchical level, as determined by the reference type (I-stream or D-stream). The reference then passes up through the hierarchy until it is serviced by one of the layers. References that are serviced at lower layers take less time than references that must pass to higher layers. For this reason, it is the intent of the memory subsystem to service most references within the lower layers, thus maximizing system performance.

By creating successively faster layers of memory hierarchy below the main memory, the KA49 decreases the average amount of time required to access information. Because each layer in the hierarchy tends to be smaller in size than the next higher (slower) layer, there is the problem of allocating space at each

# **Cache Memory,** Continued

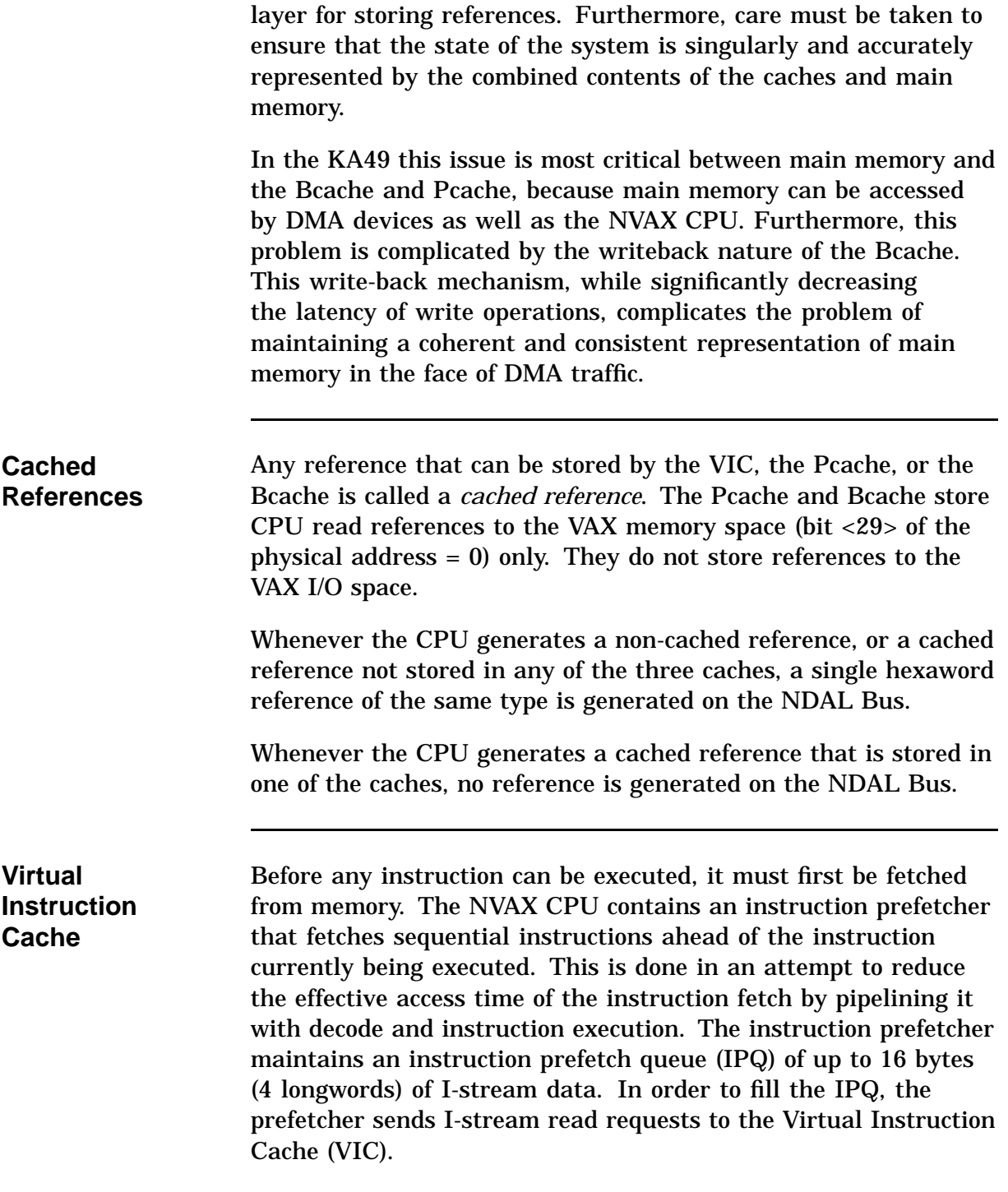

#### **Cache Memory,** Continued

The VIC is a 2-KB, direct-mapped cache for caching I-stream data. The VIC is located within the NVAX CPU chip. In order to reduce the overhead associated with virtual-to-physical address translation, the VIC caches references based on virtual addresses. In the event that the virtual references made by the instruction prefetcher hit in the VIC, the I-stream data is loaded from the VIC directly to the IPQ.

If the references made by the instruction prefetcher miss in the VIC, then the VIC issues an I-stream read request on behalf of the instruction prefetcher to the next level of memory hierarchy, the Pcache.

#### **Primary Cache** The primary cache (Pcache) is a two-way set associative, read allocate, no-write allocate, write through, physical address cache of I-stream and D-stream data. It stores 8192 bytes (8K) of data and 256 tags corresponding to 256 hexaword blocks (1 hexaword = 32 bytes). Each tag is 20 bits wide corresponding to bits <31:12> of the physical address.

There are four quadword subblocks per block with a valid bit associated with each subblock. The access size for both Pcache reads and writes is one quadword. Byte parity is maintained for each byte of data (32 bits per block). One bit of parity is maintained for every tag. The Pcache has a one cycle access and a one cycle repetition rate for both reads and writes.

The Pcache represents the first level of D-stream memory hierarchy and the second level of I-stream memory hierarchy in all NVAX computer systems. Pcache entries must be invalidated in order to maintain cache coherency with higher levels of the memory hierarchy.

The Pcache is located within the NVAX CPU chip. Unlike the VIC, the Pcache is based on physical addresses rather than virtual addresses. The Pcache handles I-stream requests from the VIC, as well as D-stream requests for instruction operands. The Pcache uses a write-through scheme for handling writes to memory locations which are contained in the Pcache. In this
### **Cache Memory,** Continued

scheme, the write operation updates the contents of the Pcache, and the write operation is propagated to the next level of memory hierarchy, the Bcache. The Pcache is maintained as a strict subset of the Bcache.

**Backup Cache** The backup cache (Bcache) is direct-mapped, with quadword access size, and a hexaword (32 bytes) block size. The Bcache allocates on reads and writes, and uses a write-back protocol. Bcache tags and cache data are stored in static RAMs that reside on the CPU module. The NVAX CPU implements the control for the Bcache tags and data.

> The Bcache and Pcache communicate internally to the NVAX CPU in such a way as to maintain the Pcache as a strict subset of the Bcache. This is done through the use of "invalidate" commands sent automatically from the Bcache to the Pcache whenever the Bcache must invalidate a block. The Bcache invalidates a block in response to DMA activity to the corresponding memory location, or to make room in the cache for new data. In the case of Bcache blocks that contain data for NVAX-owned memory locations, the process of invalidating the block involves a write-back of the data contained in the cache to the corresponding memory location. The write-back operation simultaneously relinquishes ownership of the hexaword.

# **Main Memory System**

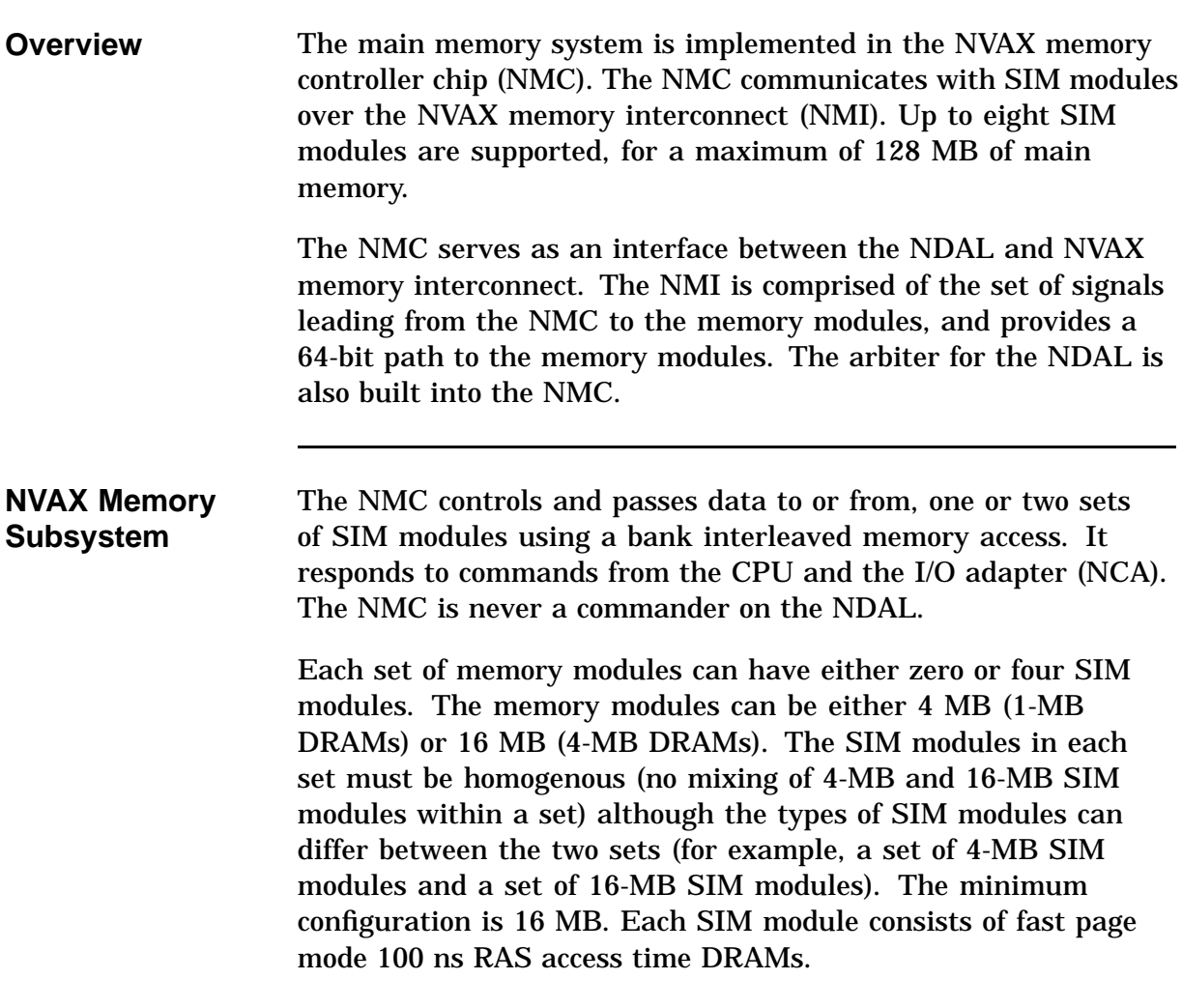

# **ROM Memory**

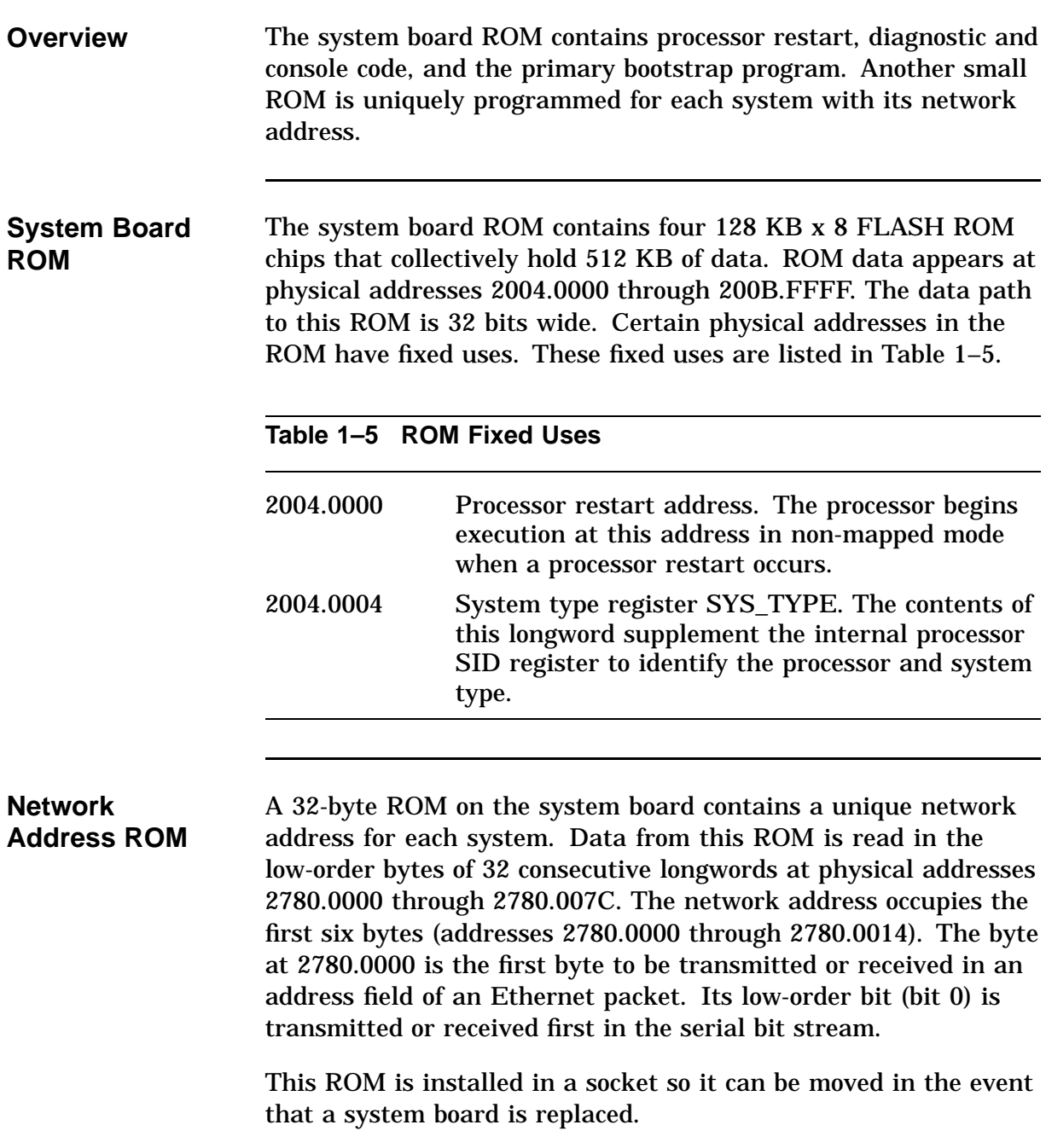

## **Graphics Controller**

**Overview** The VAXstation 4000 Model 90 workstation supports three graphics options: LCSPX, SPXg, and SPXgt. The LCSPX module is a low cost graphics module, while the SPXg/gt modules support high performance 3D graphics. The SPXg is an 8-plane graphics module and the SPXgt is a 24-plane graphics module. Note that only one video option can be physically installed into the workstation at a time. All the graphics options share a single interrupt request signal and interrupt vector. The graphics interrupt can be enabled/disabled by a bit in the INT\_MSK register. All of the graphics options can be reset with the graphics reset bit in the IORESET register. Two bits in the configuration register allow software to determine if an LCSPX or a SPXg/gt module is installed in the system.

**LCSPX** The LCSPX module is a redesign of the VXT 2000 SPX module. This is a cost-reduced SPX module that interfaces directly to the CP2 bus. The LCSPX module is functionally the same as the VXT 2000 SPX module except that two video oscillators are supported using a module switch. The diagnostic ROM/Configuration register on the LCSPX module contains information about the oscillator currently in use. This is the only register that is different from the VXT 2000 SPX module. Table 1–6 shows the bit definitions associated with the diagnostic ROM configuration register.

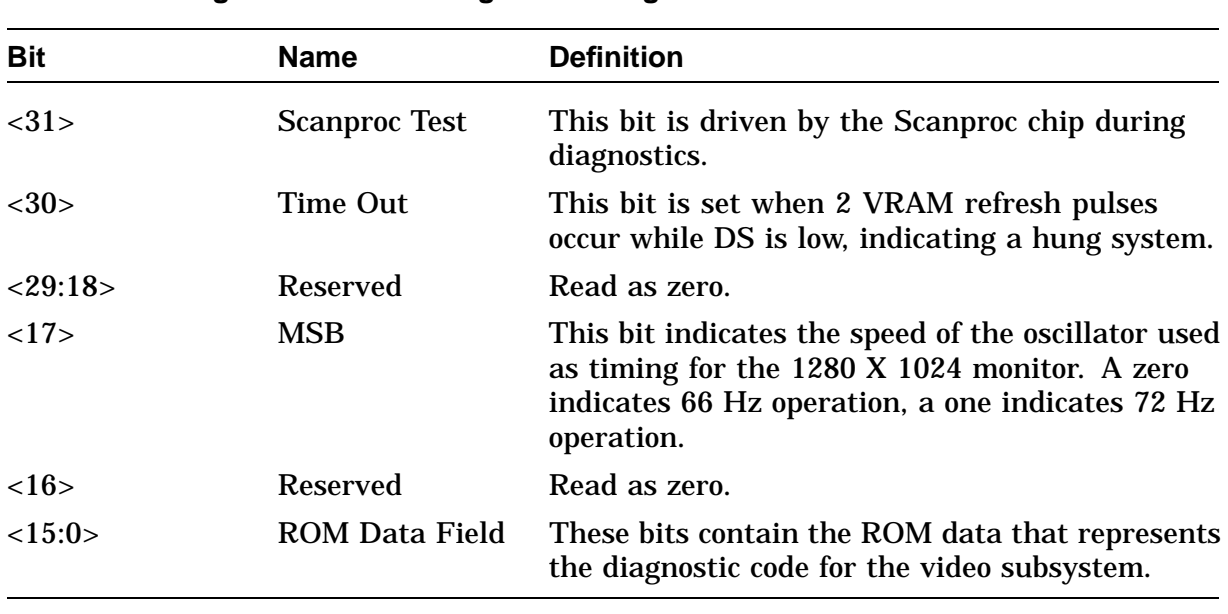

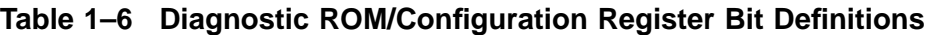

**SPXg/gt** The SPXg and SPXgt modules were originally designed to be installed into an LCG frame buffer connector on the Model 60 system. The DC7201 chip in the Model 60 system provided the interface to the SPXg/gt graphics module. The DC7201 chip provided a direct path for the processor to read and write SPXg/gt registers along with support for DMA into the SPXg/gt FIFO. In the Model 90 system, no DMA support for SPXg/gt is provided. The SPXg/gt is accessible using three separate address ranges.

> The base address range for SPXg/gt module is 2800.0000 to 29FF.FFFF. In addition, a direct access path to the Brooktree RAMDAC is supported at addresses 2A00.0000 to 2A00.003C. Finally the SPXg/gt diagnostic ROM is located at addresses 2A10.0000 to 2A17.FFFF. The diagnostic ROM is accessible a word at a time on aligned quadword boundaries.

## **Network Interface Controller**

**Overview** The KA49 includes a network interface that is implemented by the second generation Ethernet controller (SGEC). This interface allows the KA49 module to be connected to either a ThinWire or standard Ethernet network and supports the Ethernet data link layer. The SGEC also supports CP-Bus parity protection.

## **Serial Line Controller**

**Overview** The serial line controller handles four asynchronous serial lines. The DC7085 chip is used as the serial line controller. The DC7085 directly controls an external 64-entry silo shared by all four receive lines. Access to the DC7085 by the CPU and interrupt processing for the DC7085 are controlled by the CEAC. The four serial lines are numbered 0 through 3, and each has a particular primary use, as described in Table 1–7.

### **Table 1–7 Serial Line Usage**

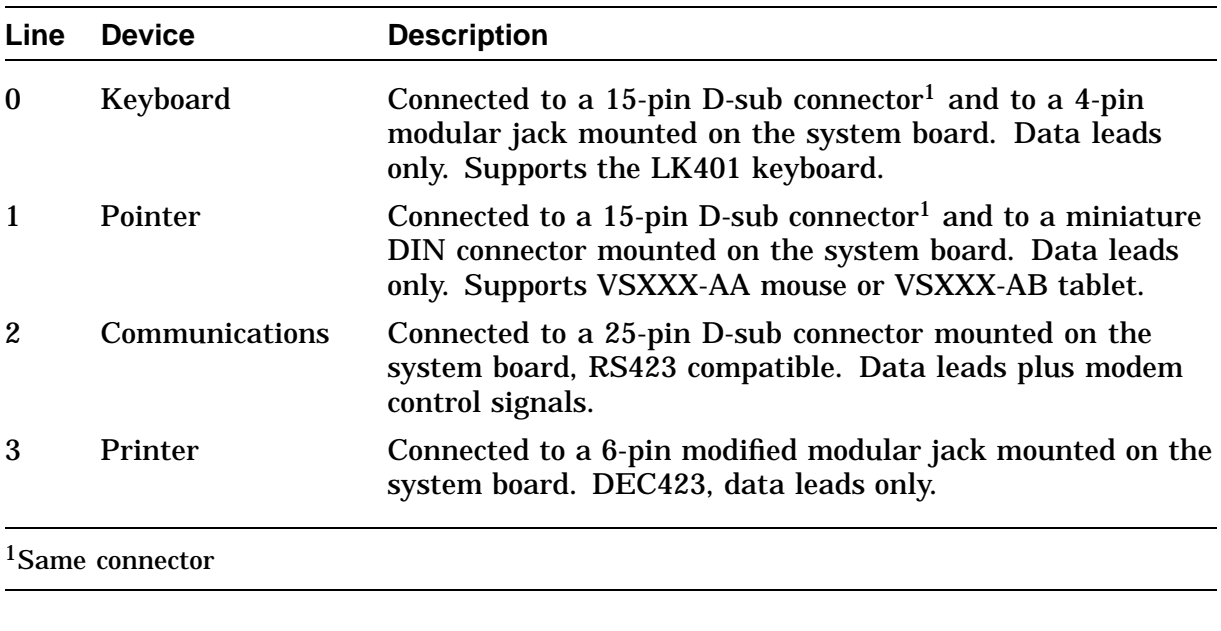

Line 3 is normally connected to a printer through a BC16E cable. If a switch, accessible from the front of the system enclosure, is set to enable, a received break condition on this line asserts the CPU halt signal, which causes a processor restart with a restart code of 2.

# **Time-of-Year Clock**

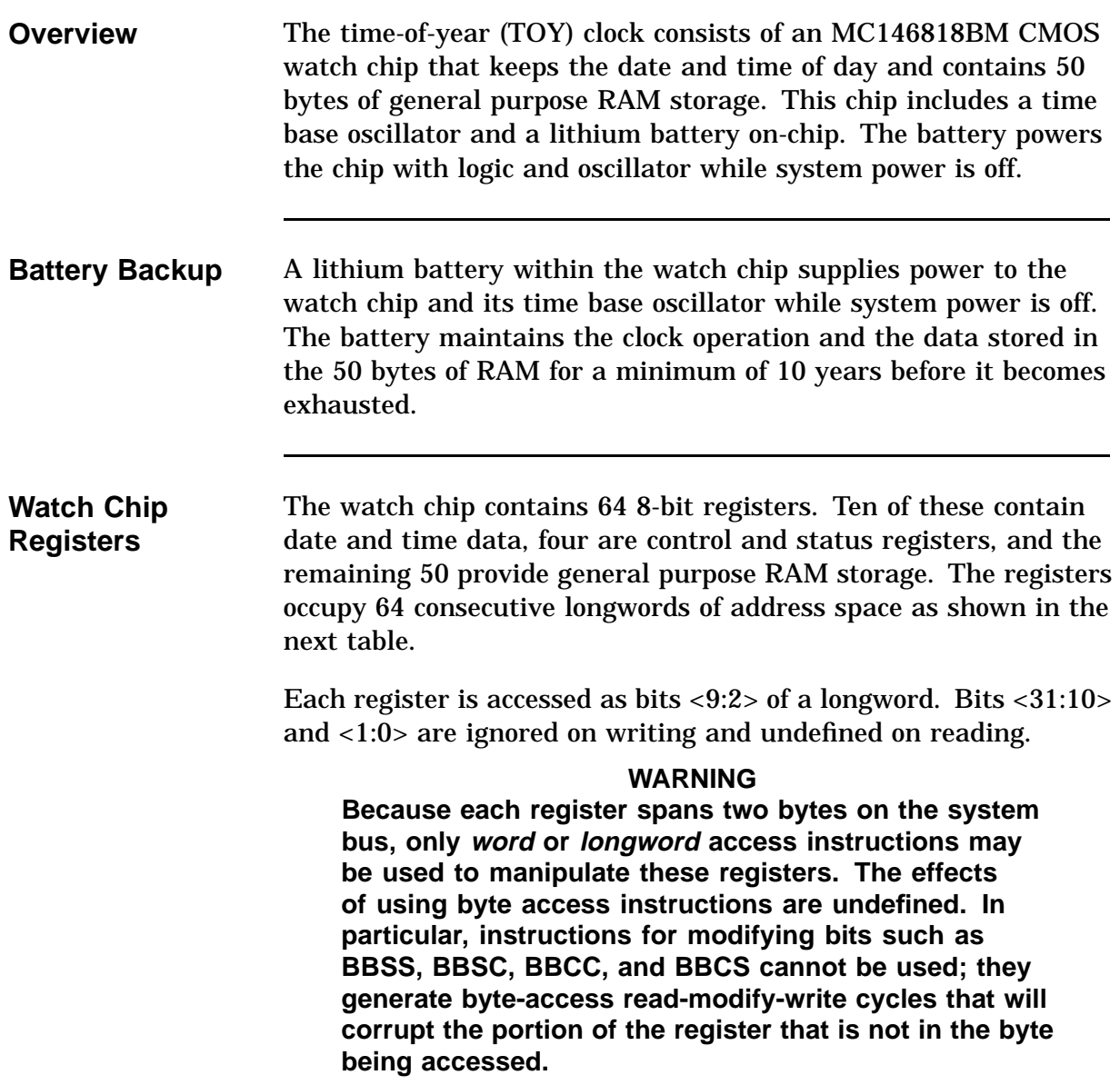

# **SCSI Controller**

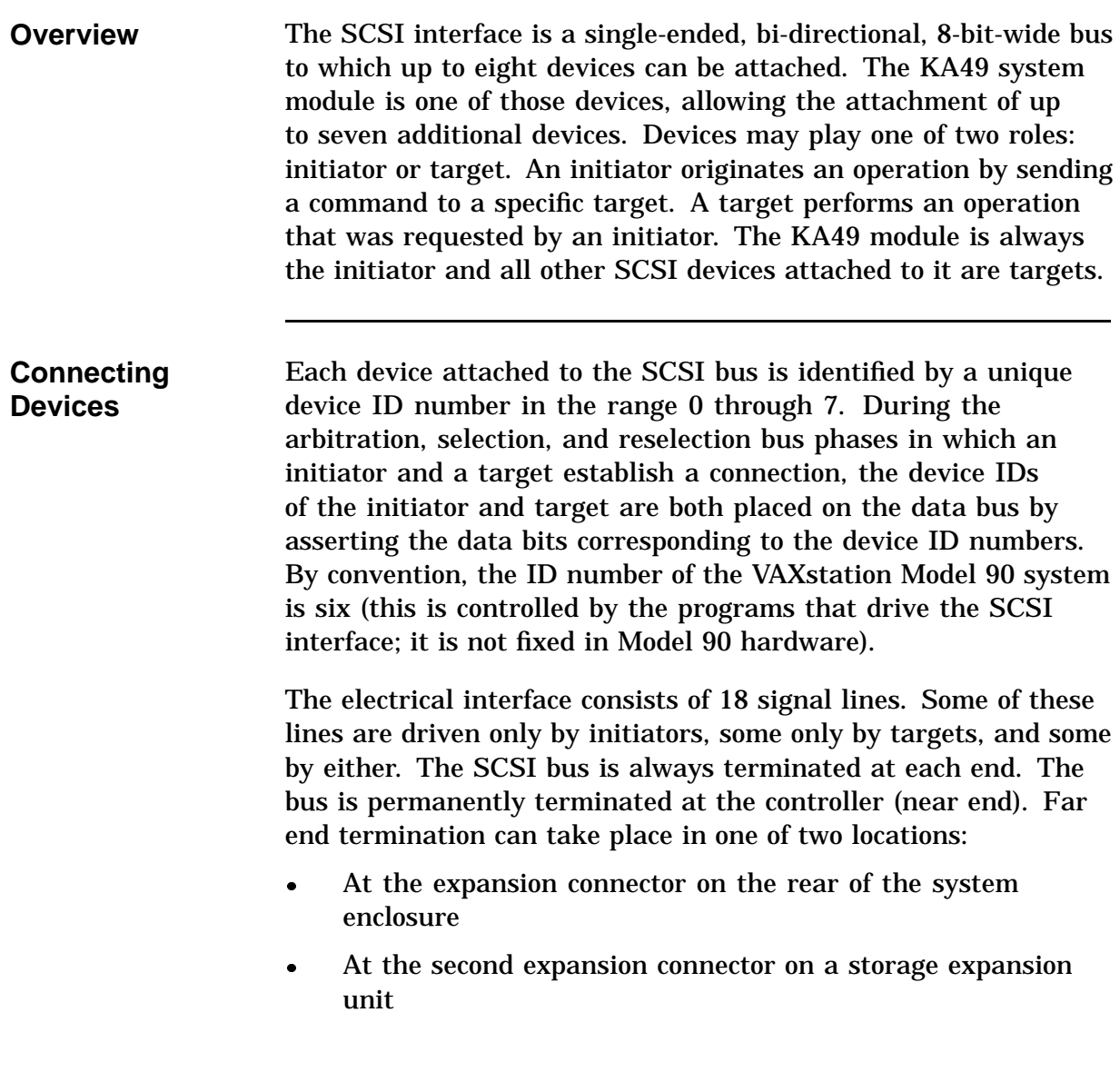

Continued on next page

# **SCSI Controller, Continued**

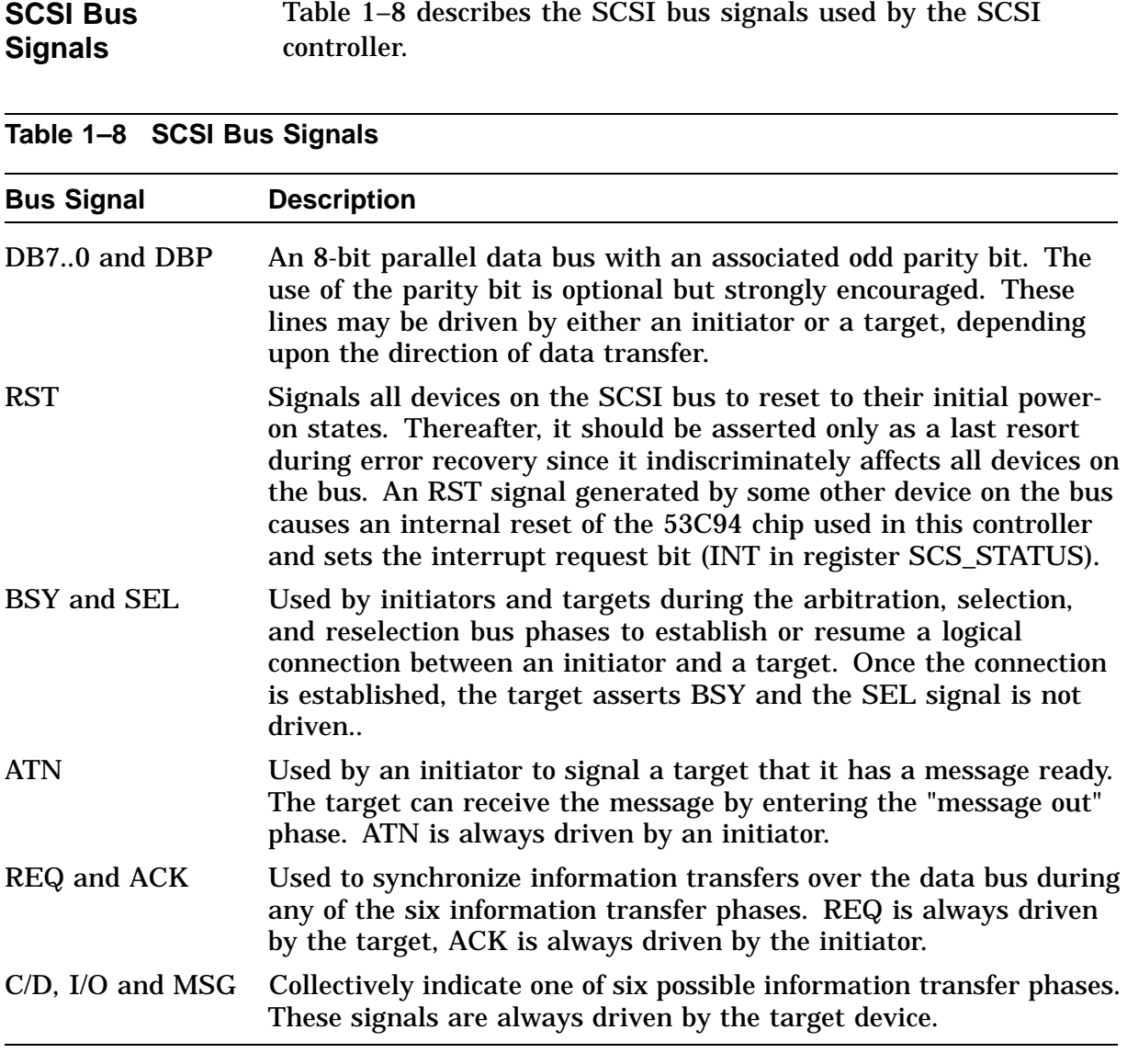

### **DSW21 Synchronous Communications Adapter**

**Overview** The DSW21 syncrhonous communications adapter is a synchronous serial communications interface for the VAXstation 4000 Model 90 workstation. It has full modem control and multiple protocol support. Figure 1–4 shows the DSW21 communications adapter.

### **Figure 1–4 Synchronous Communications Adapter**

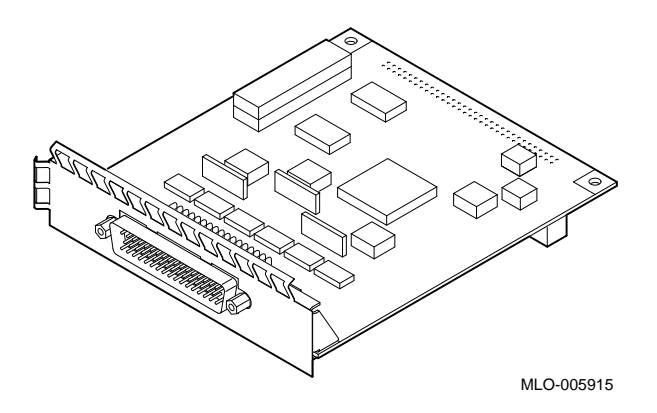

The adapter is an option board that connects internally to the CPU board by a 64-pin option connector. It consists of the EDAL interface, 128 KB UVEPROM, 256 KB static RAM, the MC68302 integrated multi-protocol processor (IMP), and I/O receivers and drivers with static and lightning protection. The communications I/O connector is a 50-pin D-subminiature plug that goes directly through the back of the system cabinet. Figure 1–5 shows the DSW21 connections.

# **DSW21 Synchronous Communications Adapter,** Continued

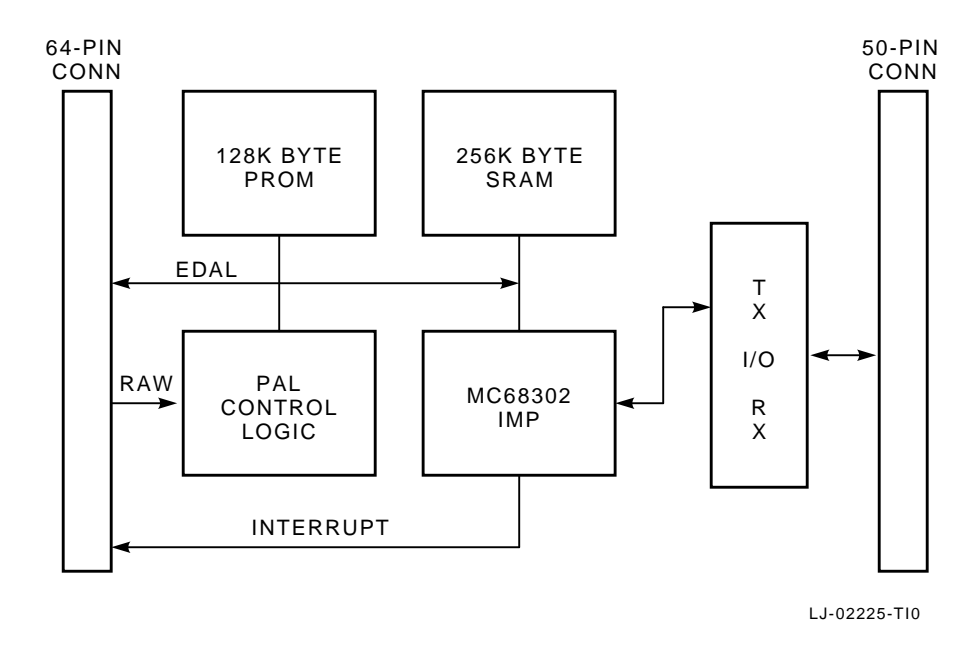

**Figure 1–5 DSW21 Connections**

# **Chapter 2 Firmware**

### **Overview**

**Introduction** This chapter provides an overview of the VAXstation 4000 Model 90 system firmware. The firmware is located in four EPROMs, which hold a total of 512 KB of data. The system firmware has five distinct areas of operation. This chapter discusses the following topics:

- Power-Up Initialization Code
- Console Mode
- Extended Self-Test
- Utilities
- System Test
- System ROM
- Option ROM
- Configuration Table
- Driver Descriptor
- Interfacing to Diagnostic Drivers
- Console Driver Interface

# **Power-Up Initialization Code**

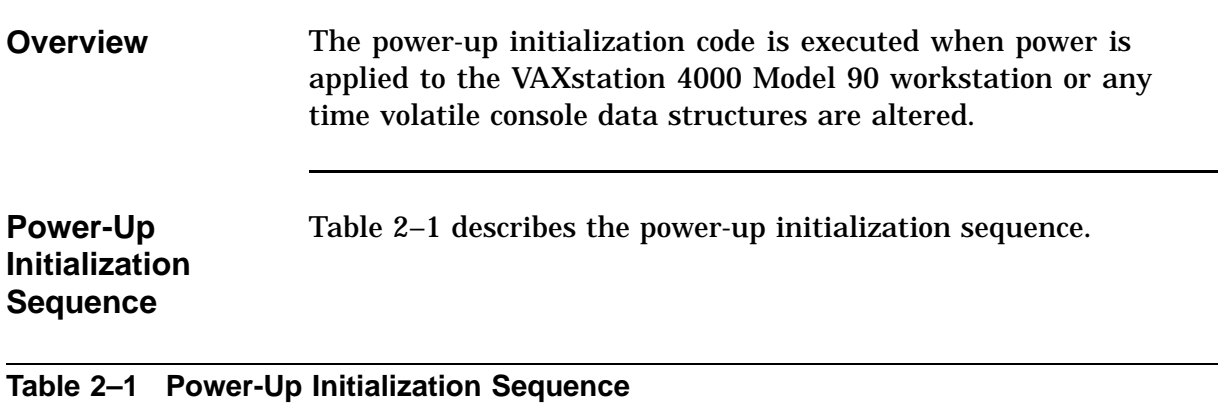

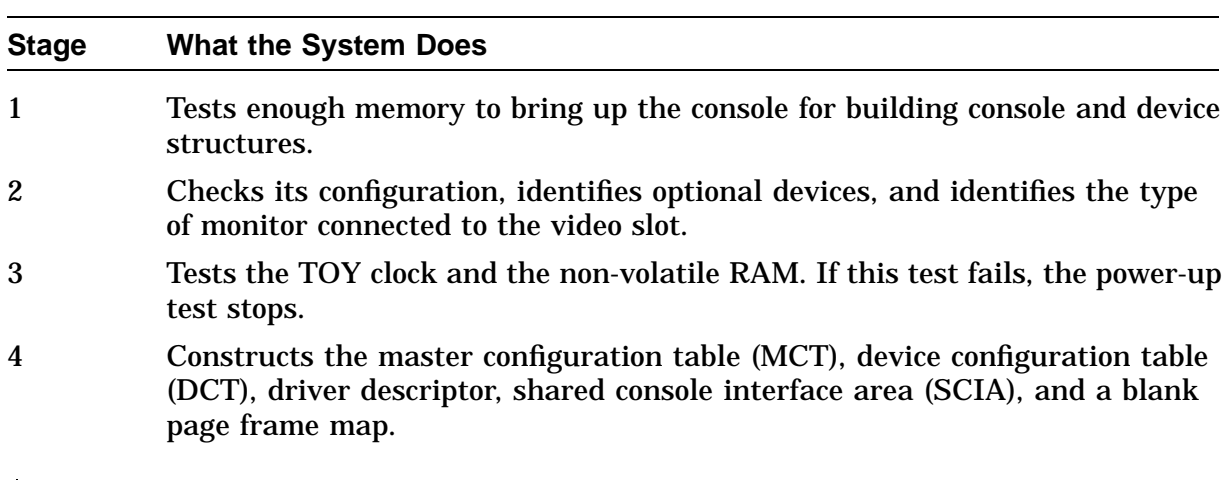

## **Power-Up Initialization Code,** Continued

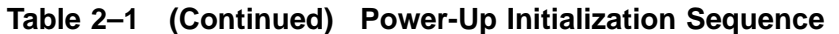

### **Stage What the System Does**

5 Tests the serial lines. If this test fails, the console terminal is not enabled and the only output is the HEX display.

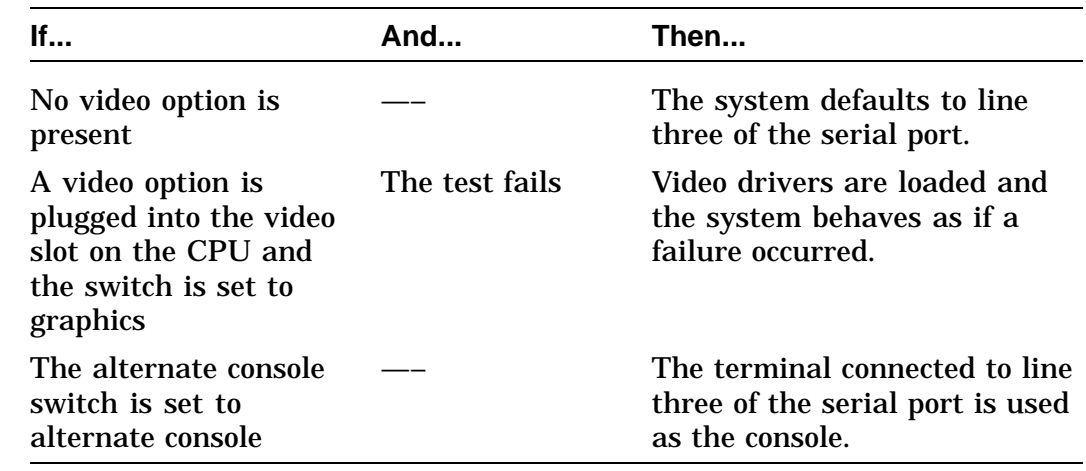

6 Calls up the console device initialization routine. Console I/O is allowed after this step. The system type and ROM ID are printed out at the console device, followed by the amount of memory and the Ethernet address.

## **Power-Up Initialization Code,** Continued

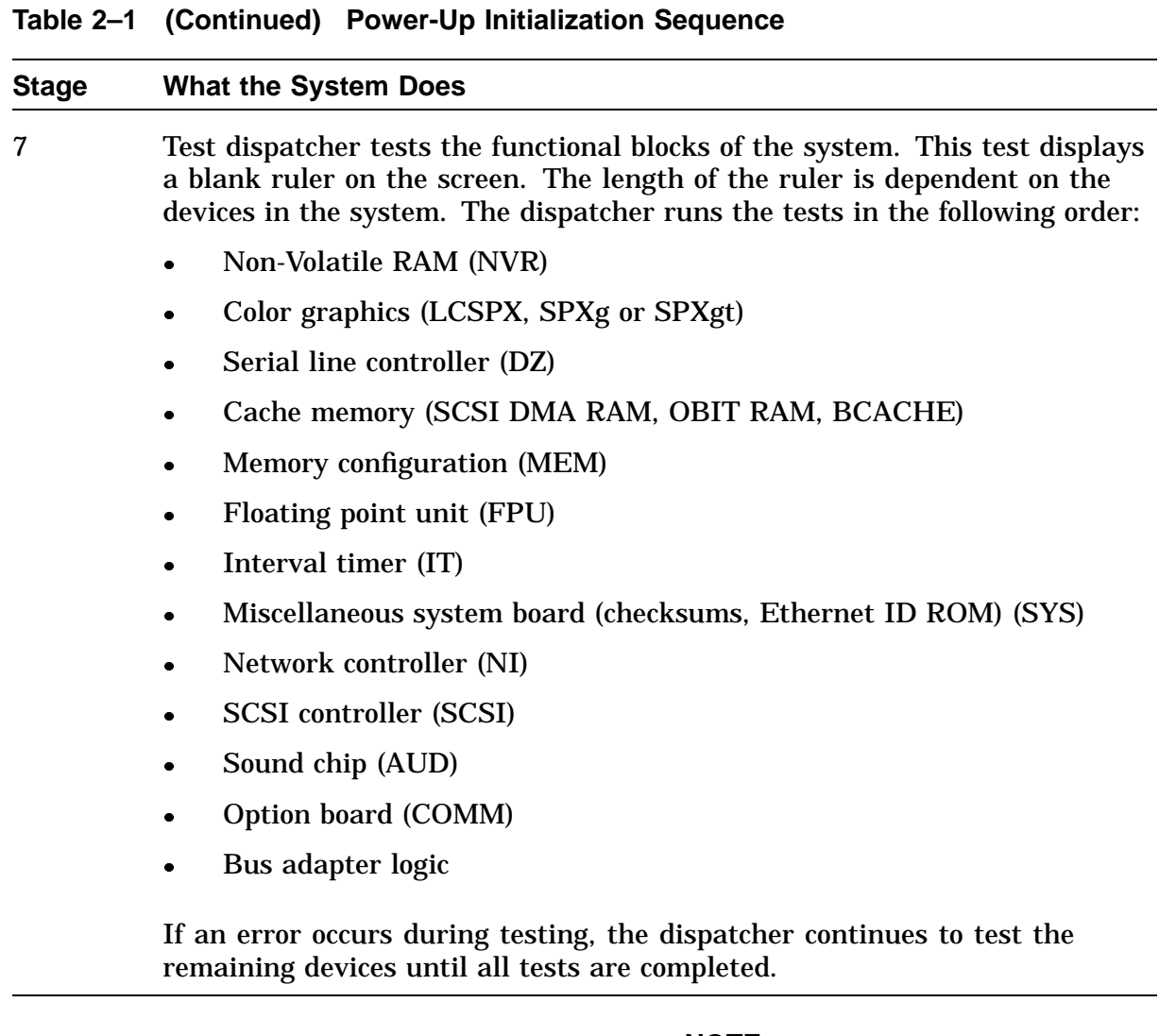

### **NOTE**

**If halts are enabled, the console prompt >>> displays. If not, the system is autobooted using the default device stored in the NVR or the Ethernet if no device is specified.**

## **Console Mode**

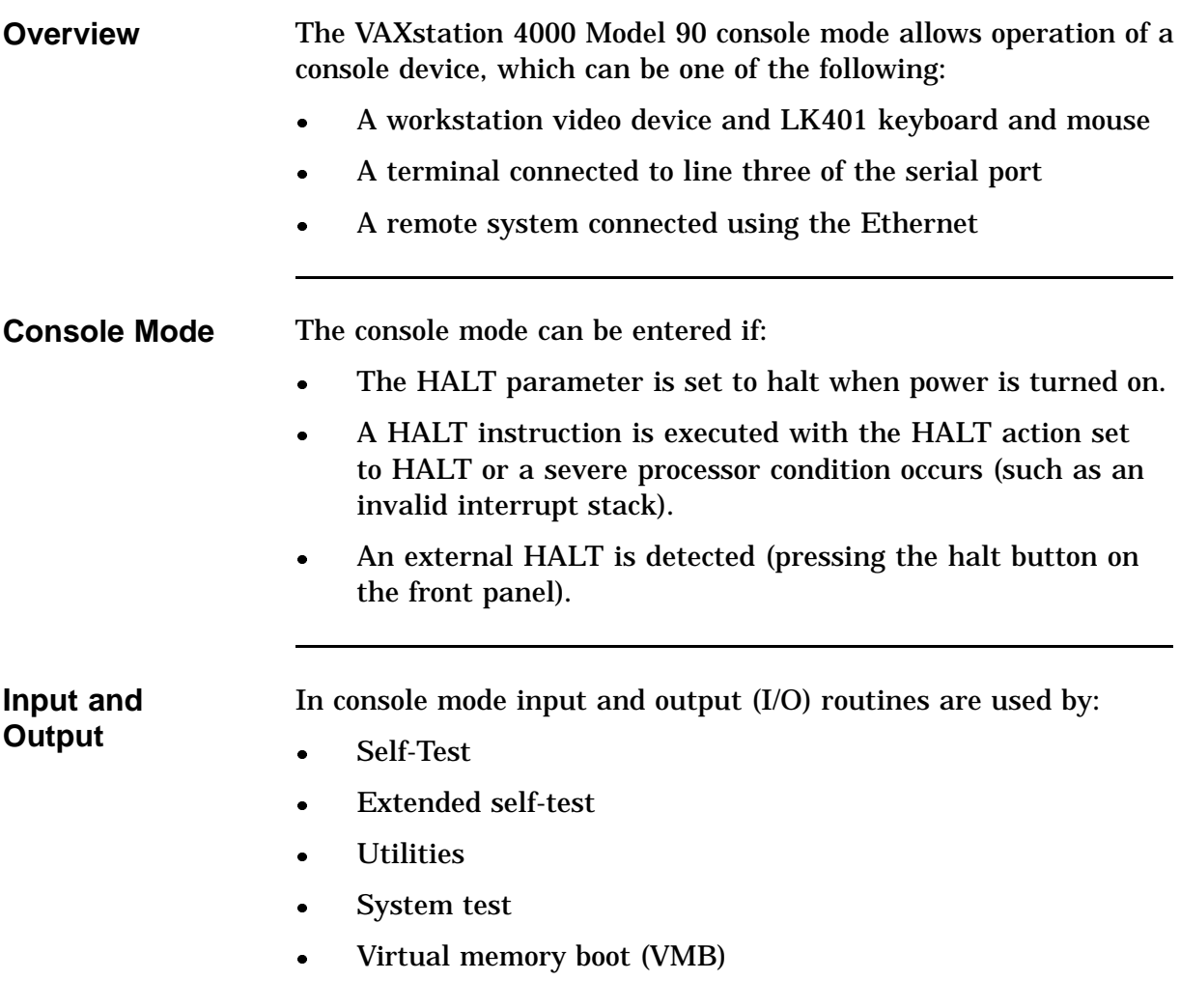

## **Extended Self-Test**

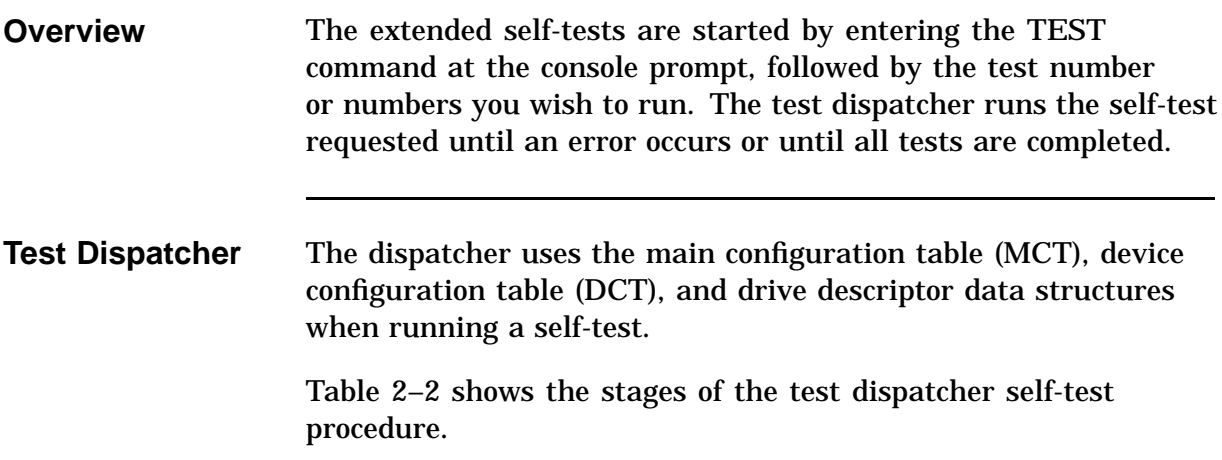

### **Table 2–2 Test Dispatcher Procedure**

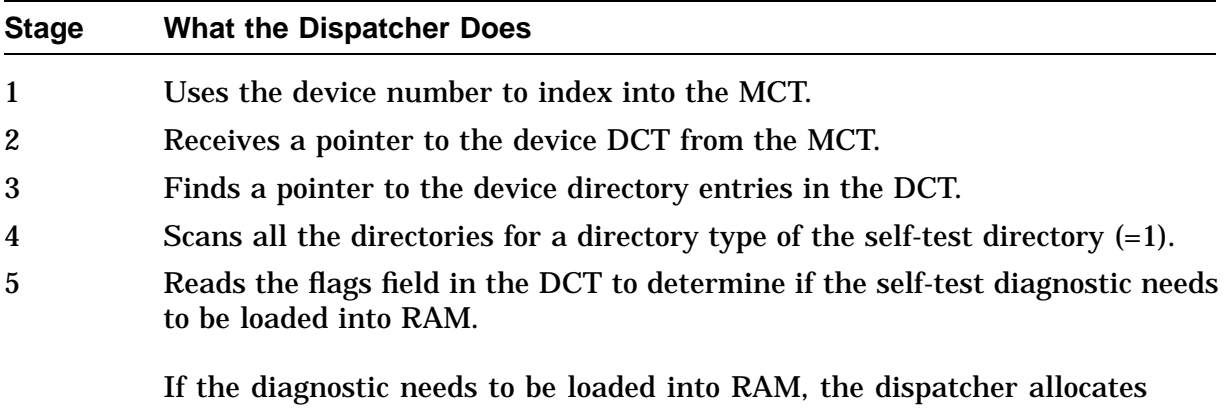

memory for loading the diagnostic (moving it from ROM to RAM).

# **Extended Self-Test,** Continued

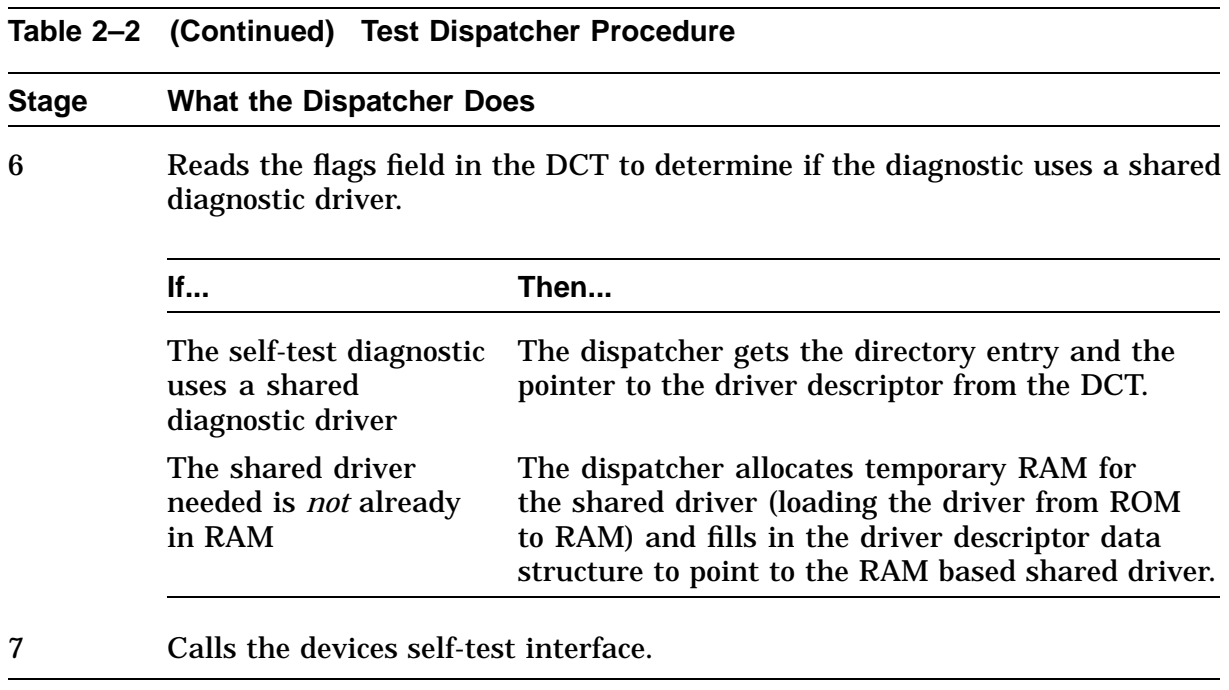

## **Utilities**

**Overview** A utility test is started at the console prompt by entering a command using the following format:

TEST/UTIL dev\_nbr util\_nbr op1...opn

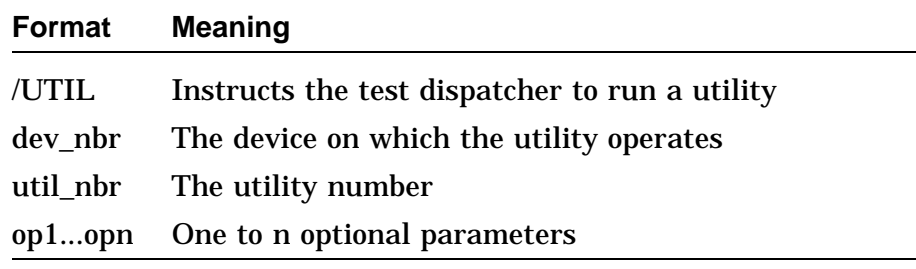

**Running a Utility** The console mode passes a list of parameters to the test dispatcher. The test then uses the main configuration table (MCT), device configuration table (DCT), and driver descriptor data structures when running a utility. Table 2–3 describes the dispatcher process for running a utility.

### **Table 2–3 Running a Utility Process**

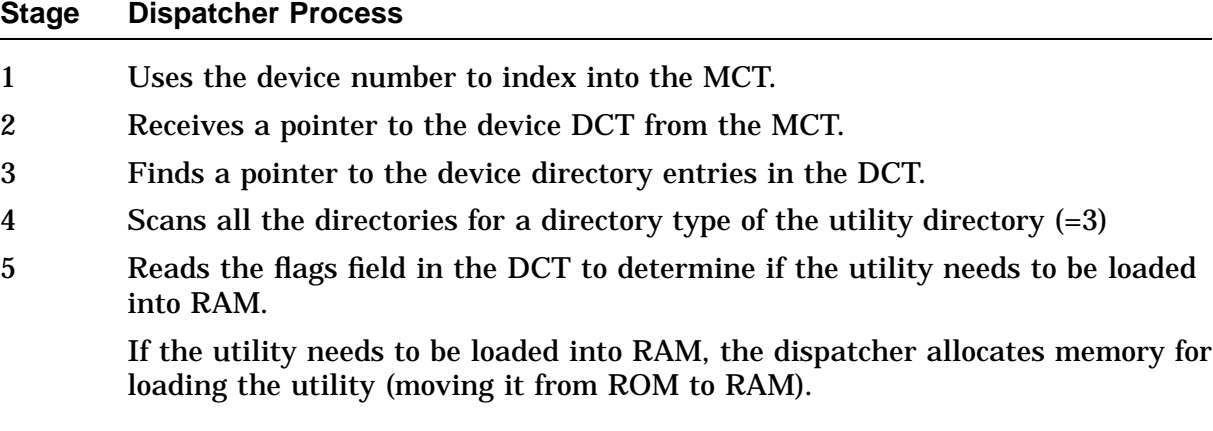

# **Utilities,** Continued

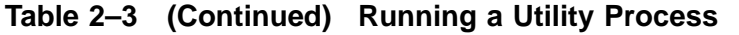

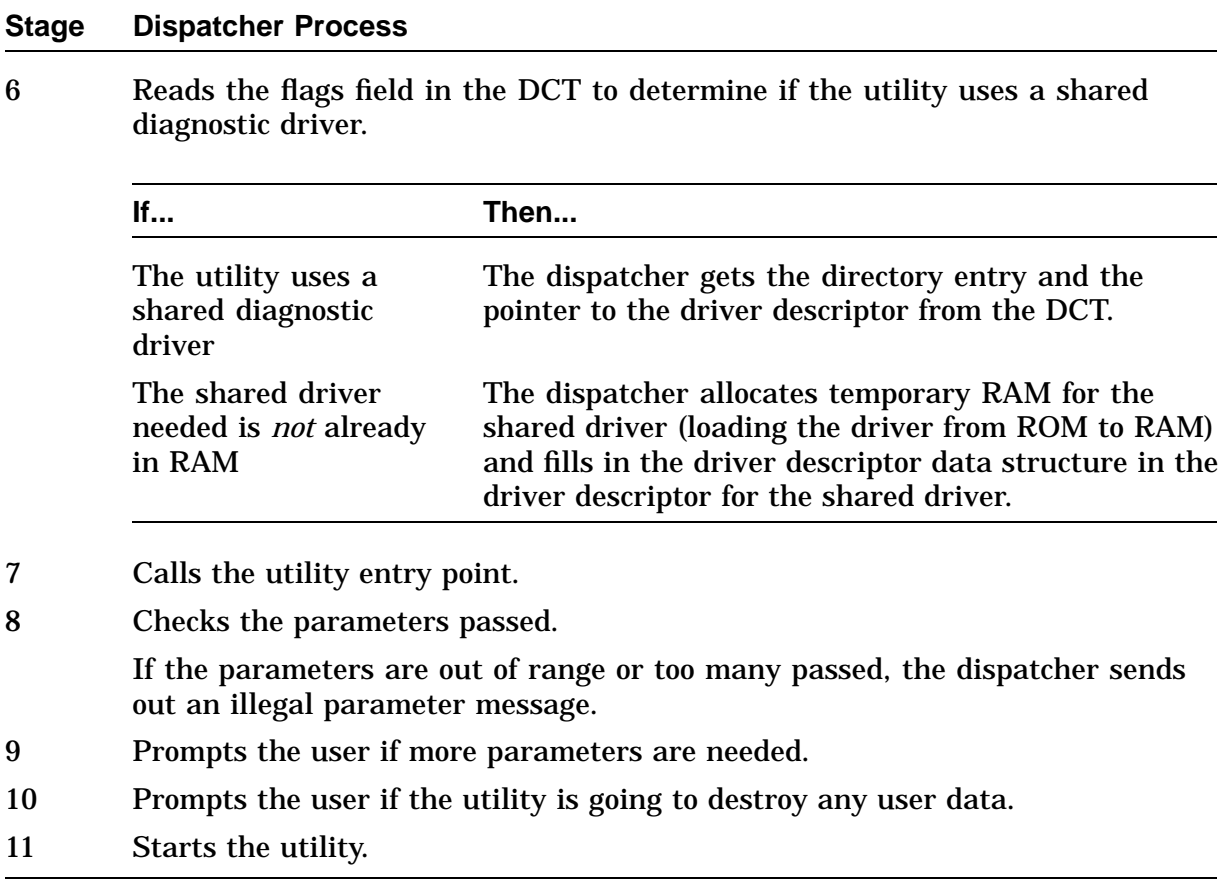

## **System Test**

**Overview** The system test tests the device interaction in the system by creating maximum DMA and interrupt activity. The test consists of:

- Modified VAXELN kernel
- System test monitor
- System diagnostics
- Shared drivers (if present)

The system test can be run in three environments, selected by the SET DIAGENV command.

- Customer 1
- Digital Services 2
- Manufacturing 3

### **CAUTION**

**Do not use the manufacturing mode in the field. Manufacturing mode erases customer data on hard disks, excluding the system disk.**

Refer to Table 5–8 for more detailed information on running the system test.

## **System ROM**

**Overview** The base VAXstation 4000 Model 90 firmware contains 512 KB of ROM split into four 128-KB wide ROMs. This provides the full 32-bit wide memory data path shown in Figure 2–1.

**Figure 2–1 System ROM Format**

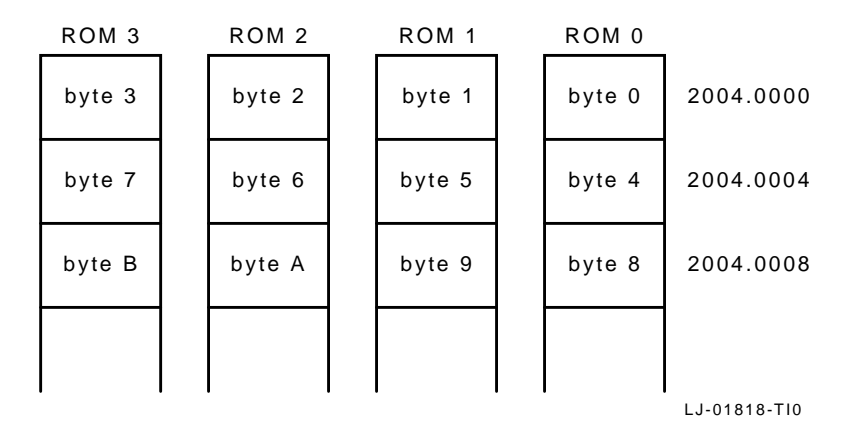

The system firmware ROMs supply some information on a per byte basis for ease of manufacture and development. Other information (software and tables) is supplied by the set of ROM parts. Figure 2–2 displays the system ROM part formats.

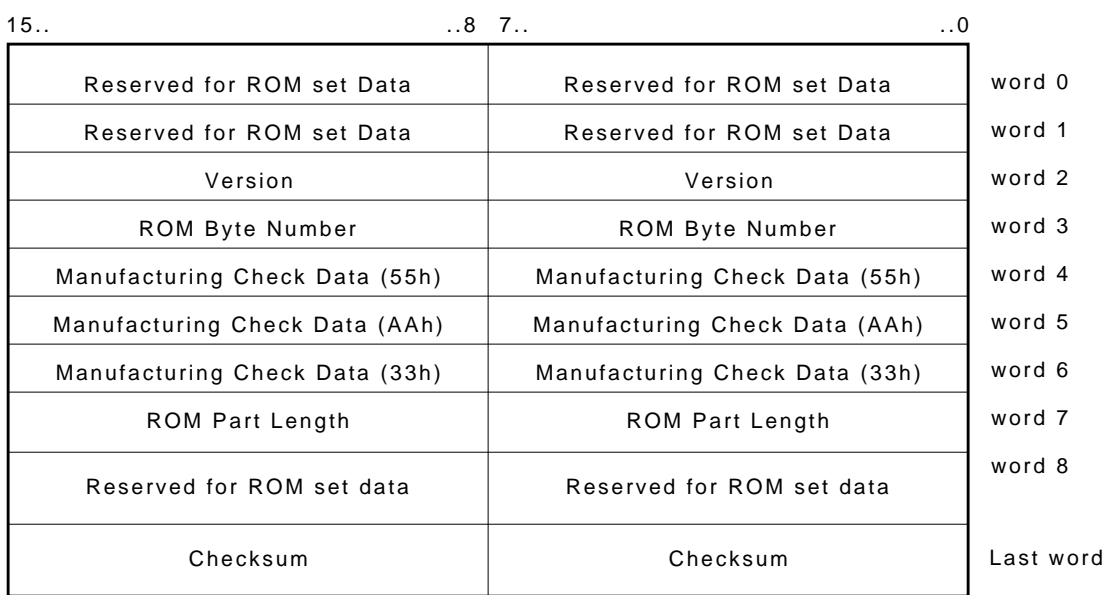

### **Figure 2–2 System ROM Part Format**

LJ-02219-TI0

Continued on next page

### **System ROM Part Format**

Table 2–4 shows the part formats in the system ROM.

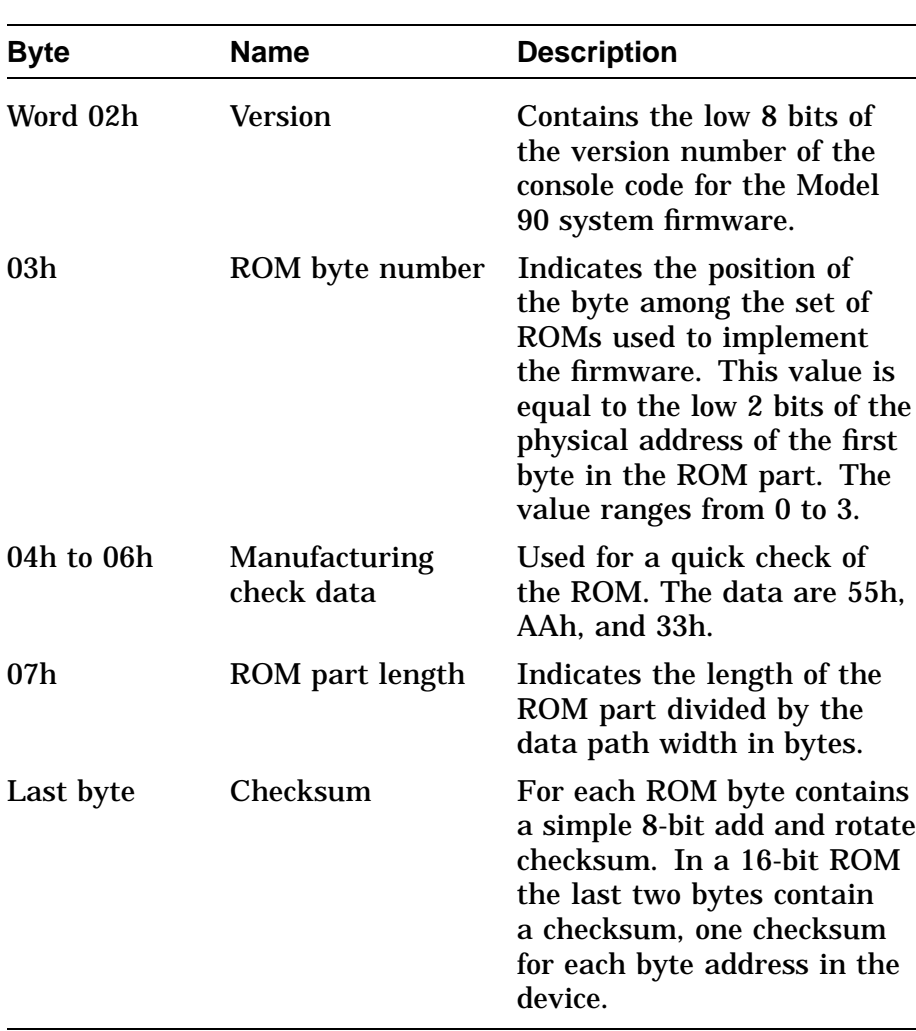

### **Table 2–4 System ROM Part Formats**

Continued on next page

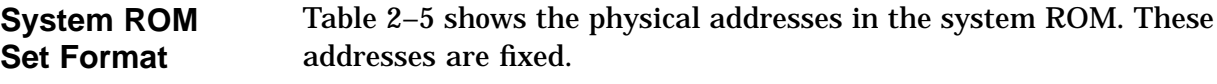

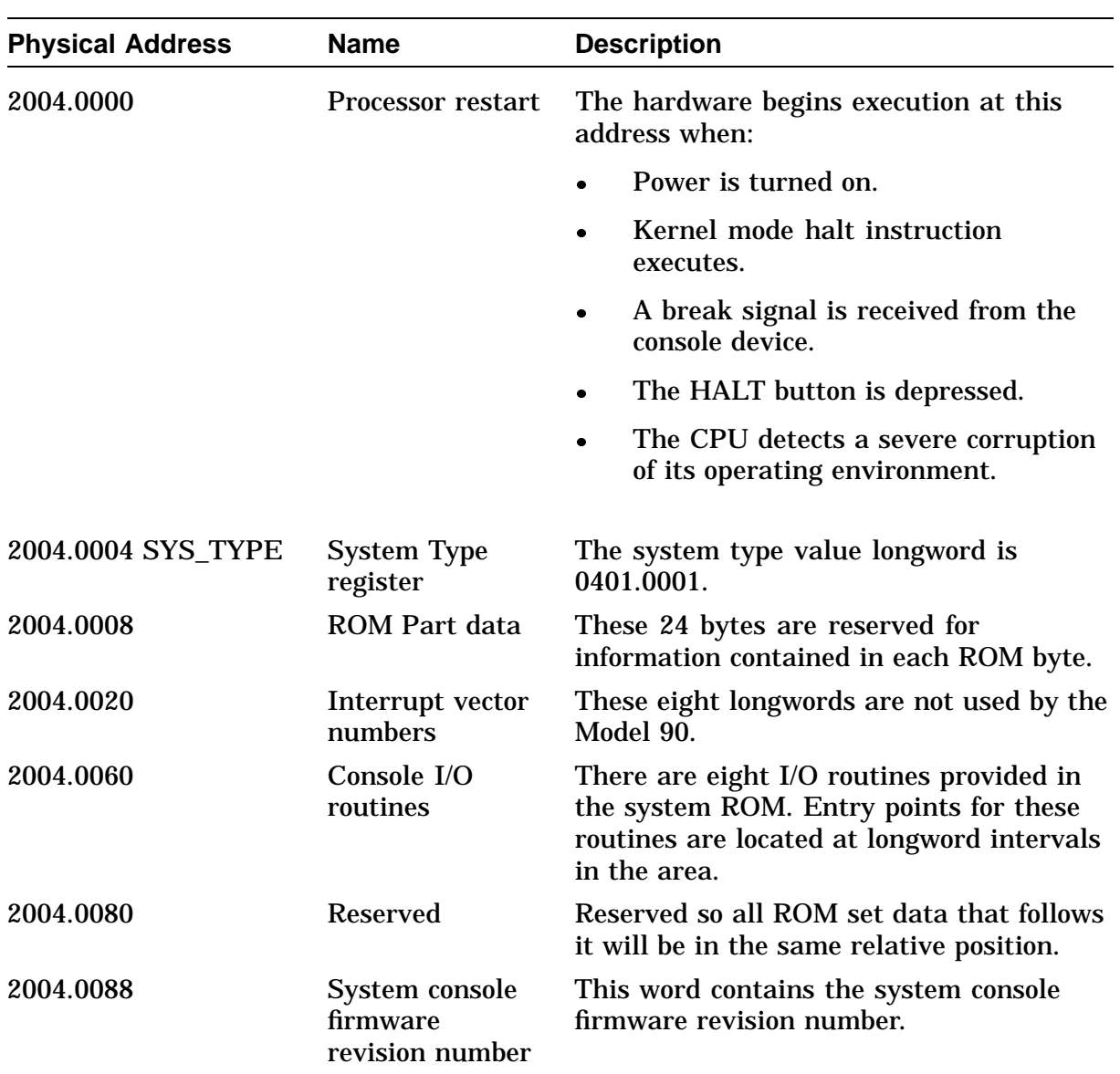

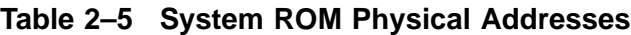

Continued on next page

i,

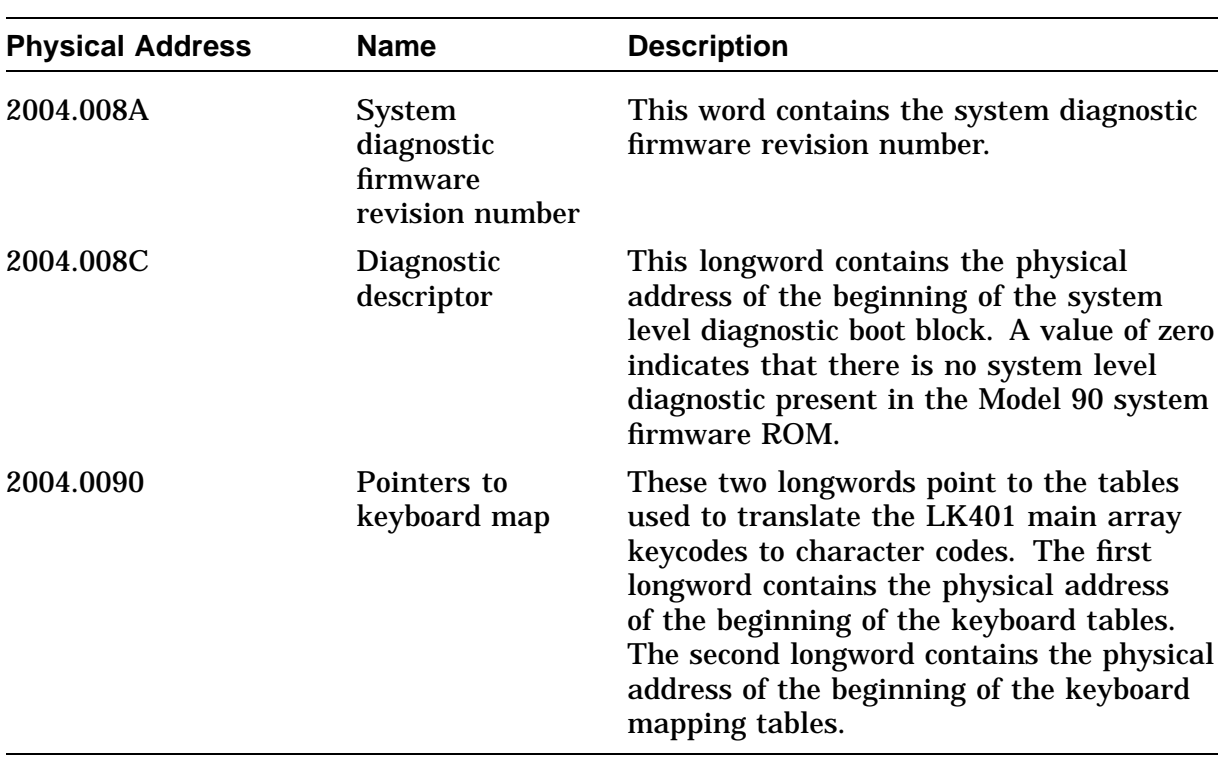

### **Table 2–5 (Continued) System ROM Physical Addresses**

## **Option ROM**

**Overview** Each option in the Model 90 system has its own ROM firmware. The ROM memory on the option board may be implemented as discussed in the following sections. **Option ROM Part Format** The option ROM part format is provided for each byte in the ROM set. This format is compatible with the system ROM format, with the addition of the data path indicator. Figure 2–3 shows the ROM byte data.

**Figure 2–3 Option ROM Byte Data**

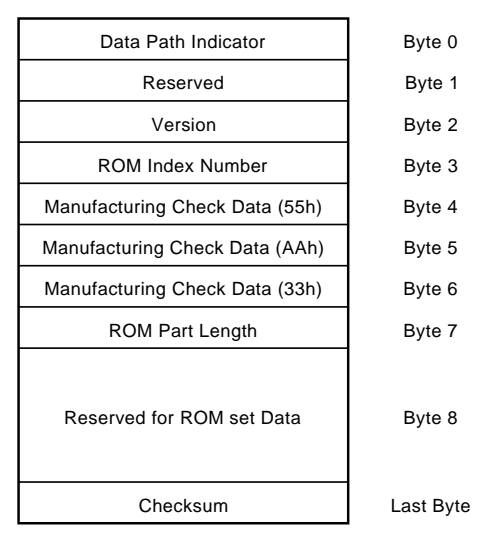

LJ-00101-TI0

# **Option ROM,** Continued

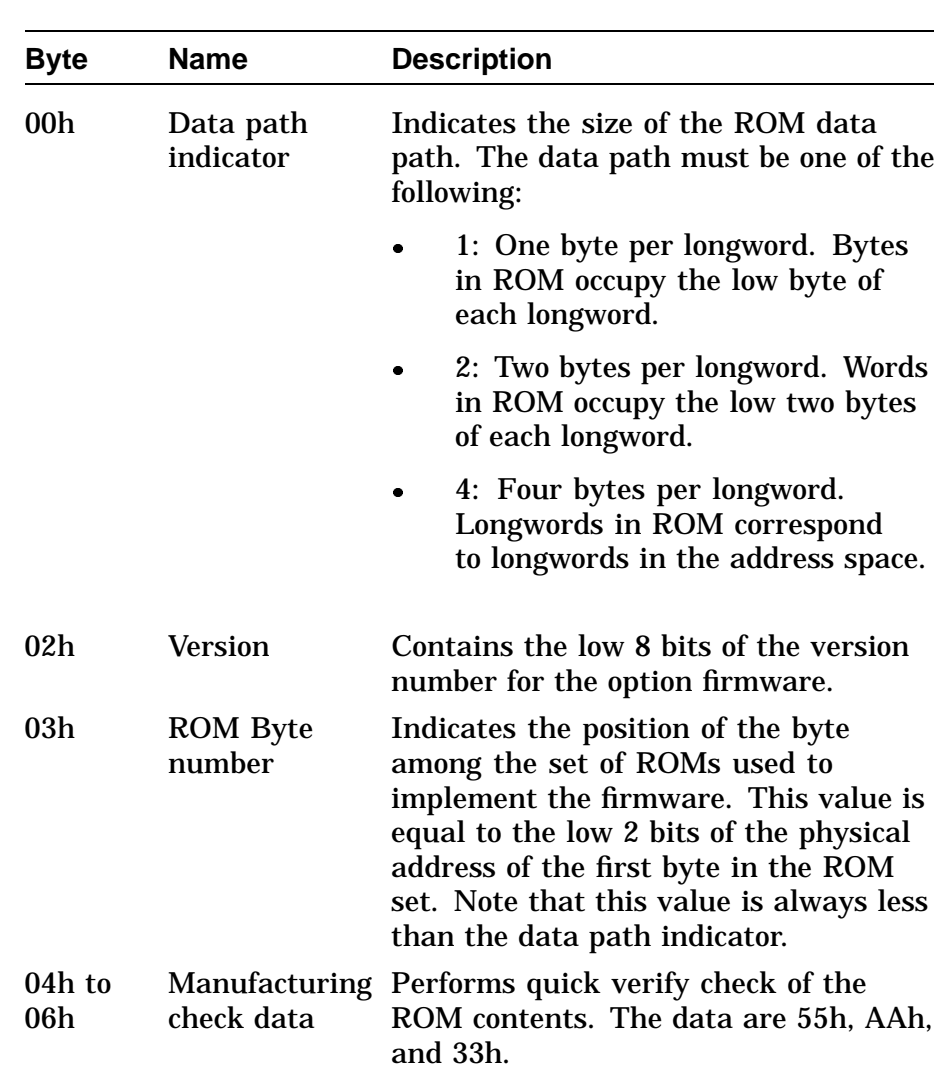

Continued on next page

### **Option ROM,** Continued

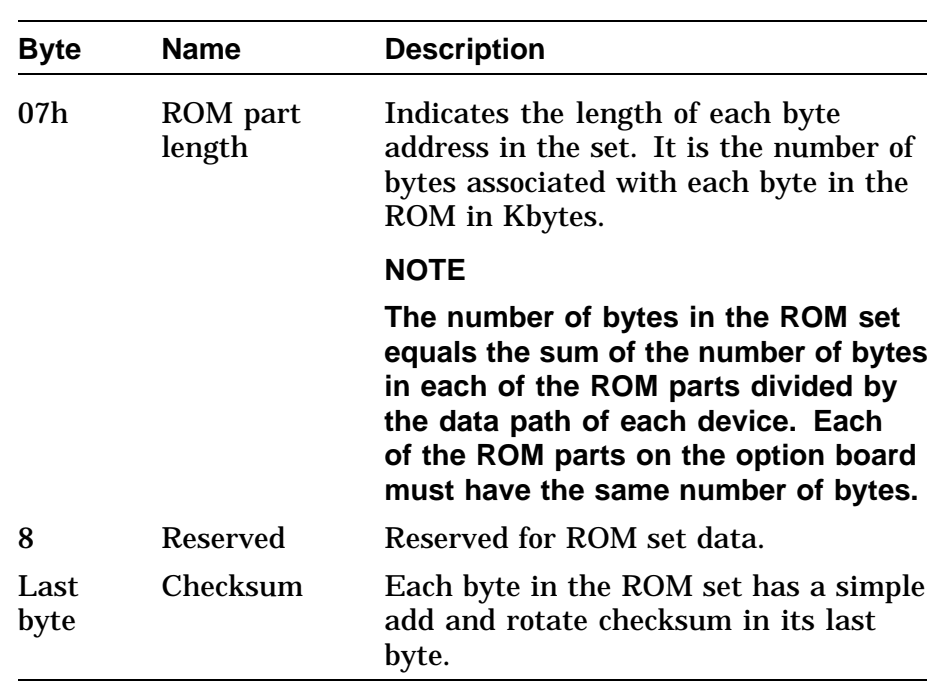

### **Option ROM Set Format**

For options that have a one-byte or two-byte data path, the data from the ROM set must be moved into RAM. Note that a device cannot have both an 8-bit data path and a 16-bit data path. An option with a full 32-bit data path may not have to be moved. Devices with a 16-bit data path are treated as though each byte of the device is a device in itself.

Figure 2–4 shows option ROM set data.

### **Figure 2–4 Option ROM Set Data**

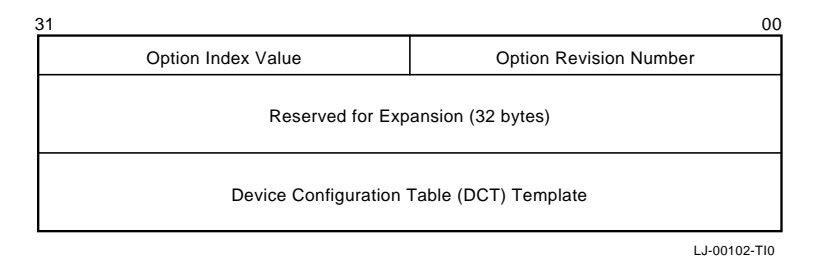

Continued on next page

# **Option ROM,** Continued

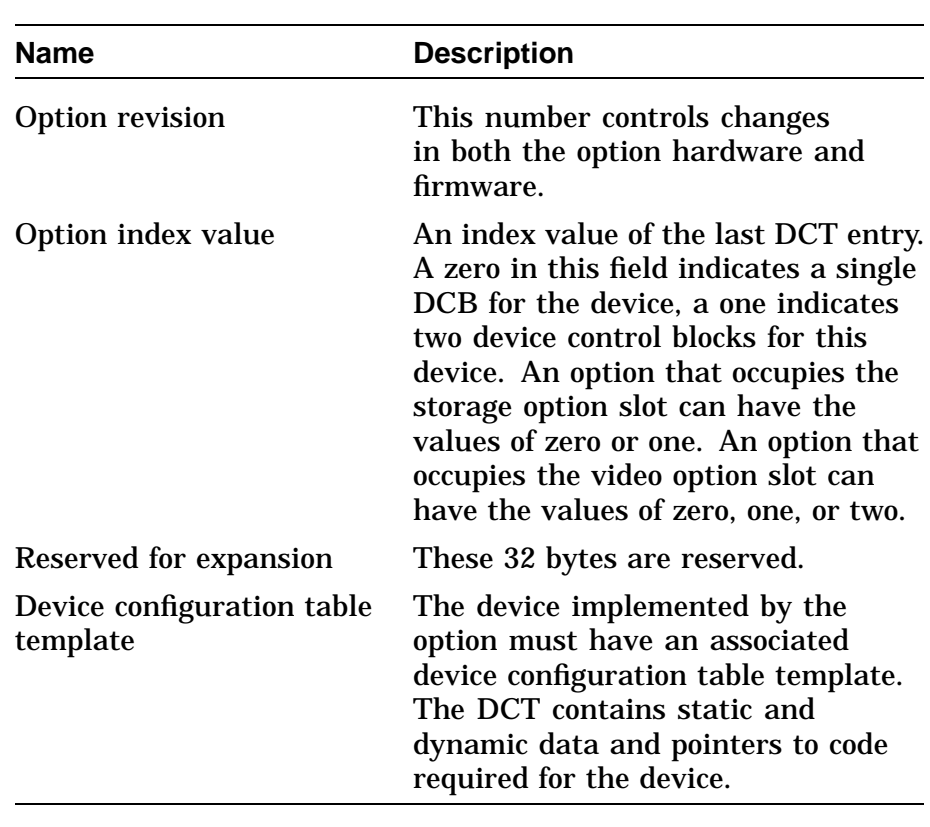

## **Configuration Table**

**Overview** Information on the VAXstation 4000 Model 90 devices is stored in the system configuration tables during the power-up initialization. The initialization code sizes the system by reading the ROM-based device configuration tables (DCT) and builds a memory resident configuration data structure. Figure 2–5 shows how the data structures are linked together.

**Figure 2–5 Model 90 Configuration Tables**

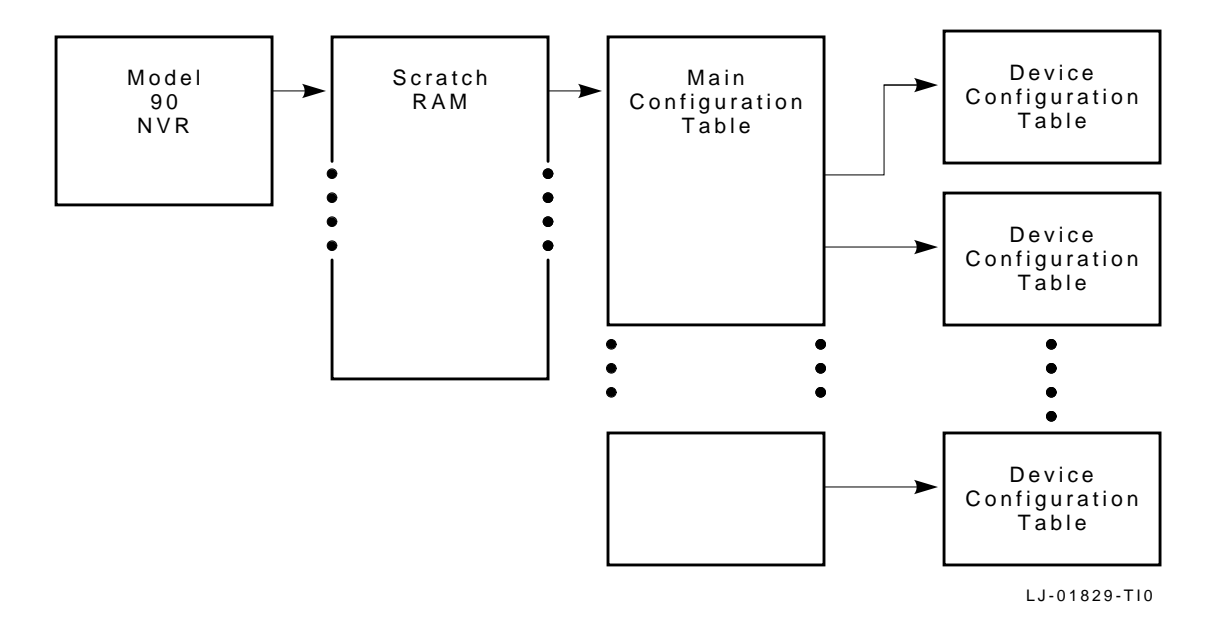

The initialization code saves the pointer to the scratch RAM in the Model 90 NVR in four consecutive bytes. The scratch RAM contains a pointer to the main configuration table (MCT) at its base address. The MCT contains pointers to the DCT.

**Main Configuration Table**

The main configuration table (MCT) contains a list of the devices in the system and a pointer to the device configuration table (DCT) for each device. The MCT is built when power is turned on and resides in the diagnostic area in memory. The MCT gives the test dispatcher a single interface into the various components of the system. The MCT is shown in Figure 2–6.

## **Configuration Table,** Continued

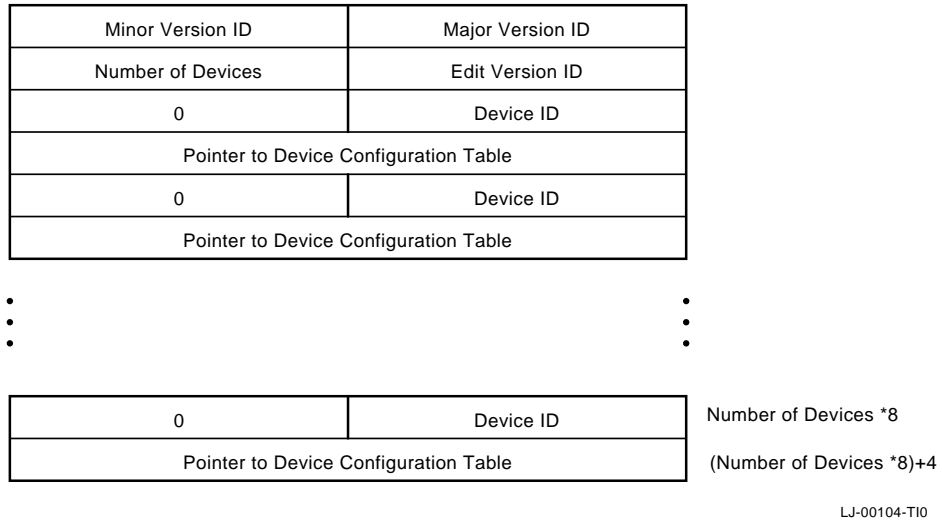

### **Figure 2–6 Main Configuration Table**

The components of the MCT are as follows:

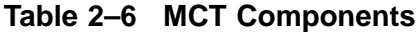

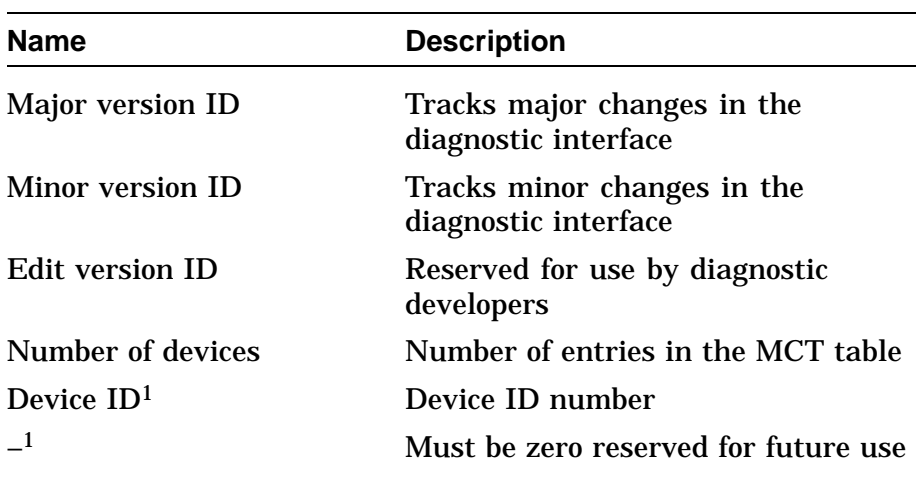

1Replicated for each device in the system.

 $\ddot{\phantom{a}}$ 

Continued on next page

## **Configuration Table,** Continued

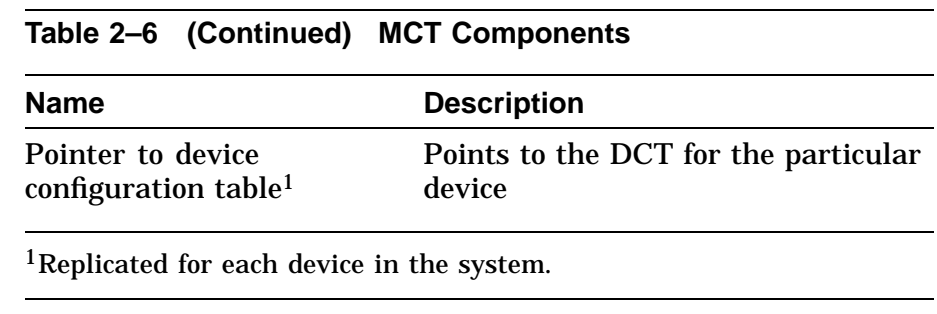

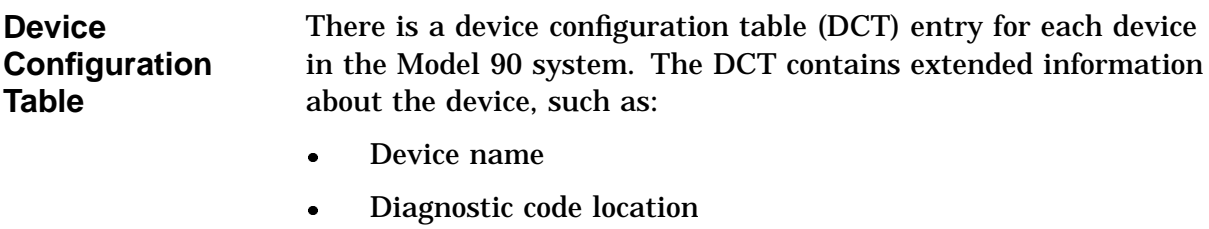

Header information

The test dispatcher and the system test monitor use this data to fetch the appropriate diagnostic code to execute from the ROM or to load into RAM. The DCT is shown in Figure 2–7.

# **Configuration Table,** Continued

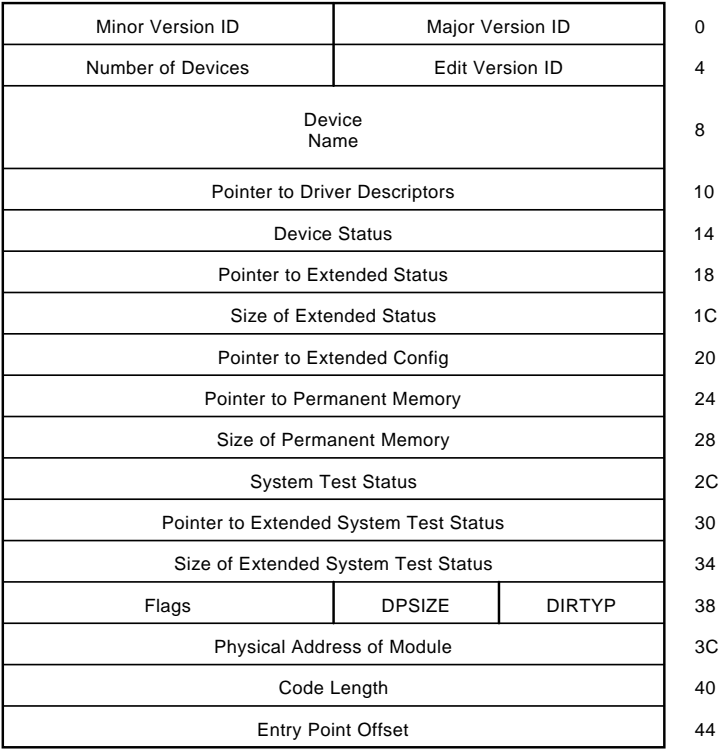

### **Figure 2–7 Device Configuration Table**

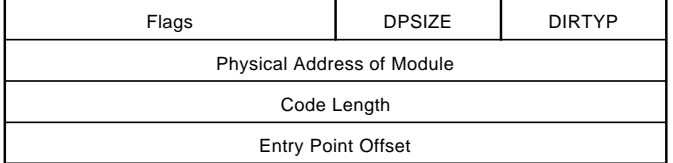

((NBR\_OF\_DIRS-1)\*10)+2C

LJ-00105-TI0

Continued on next page

The components of the DCT are as follows:

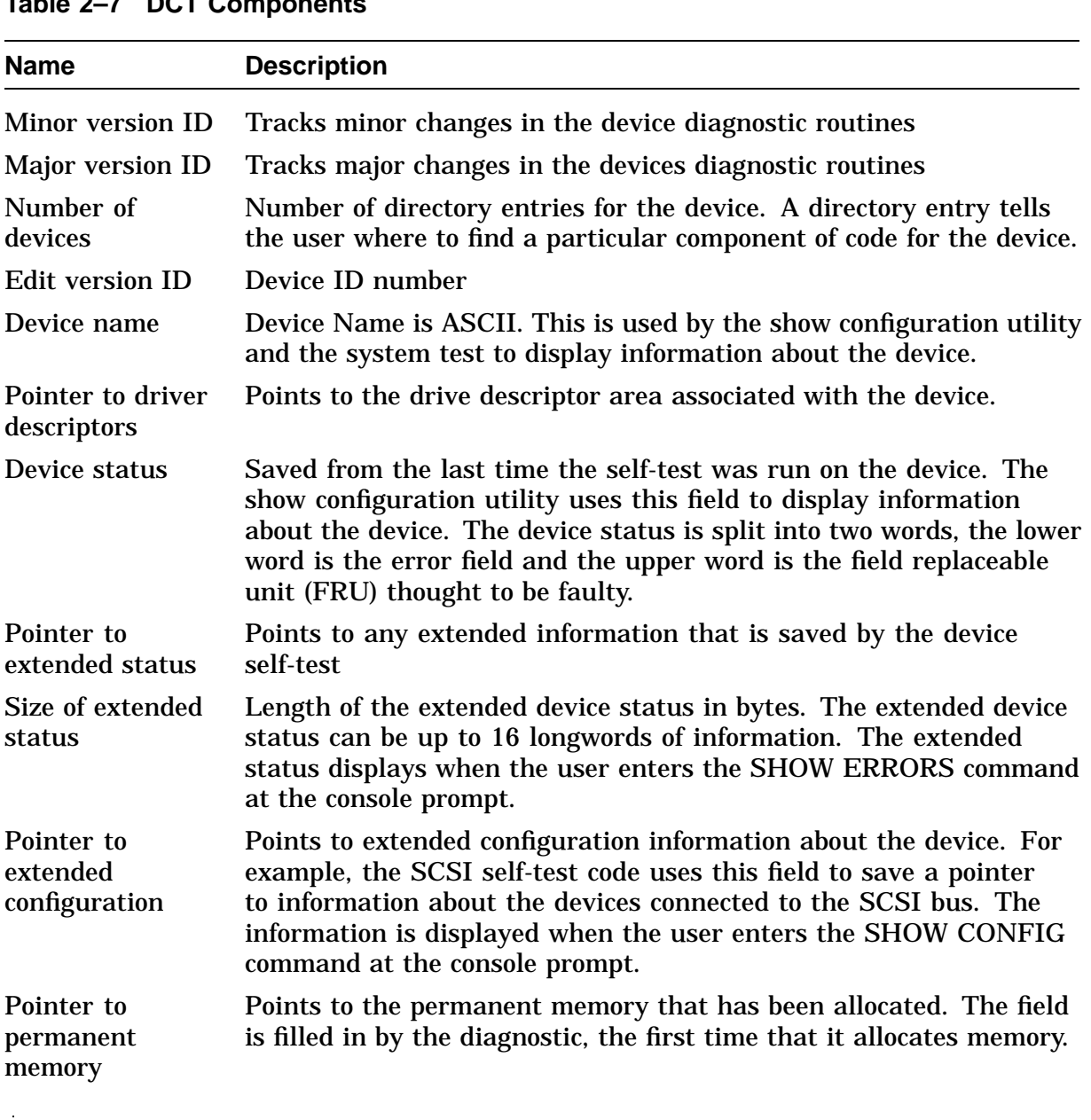

### **Table 2–7 DCT Components**
# **Configuration Table,** Continued

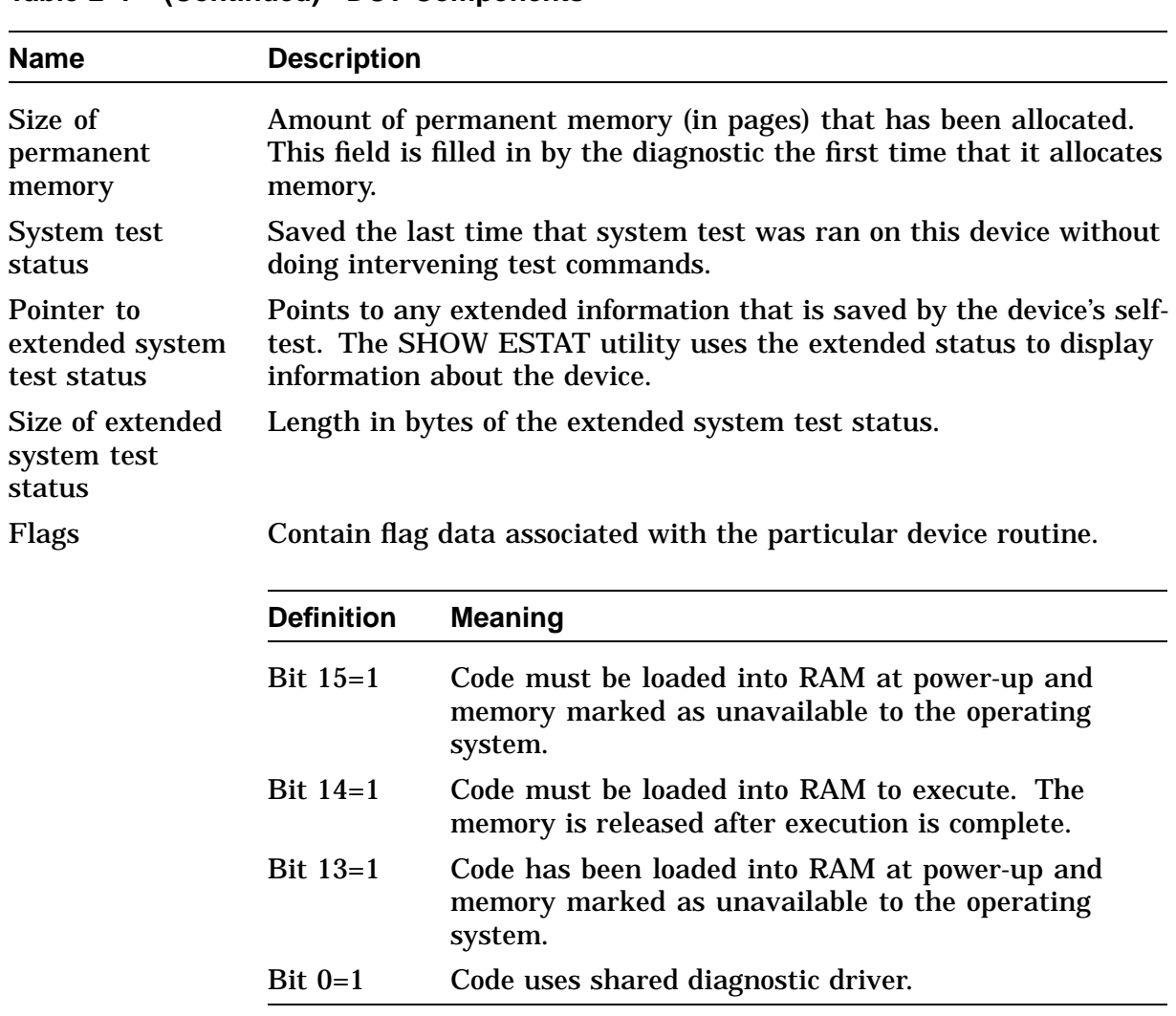

### **Table 2–7 (Continued) DCT Components**

 $\bar{z}$ 

# **Configuration Table,** Continued

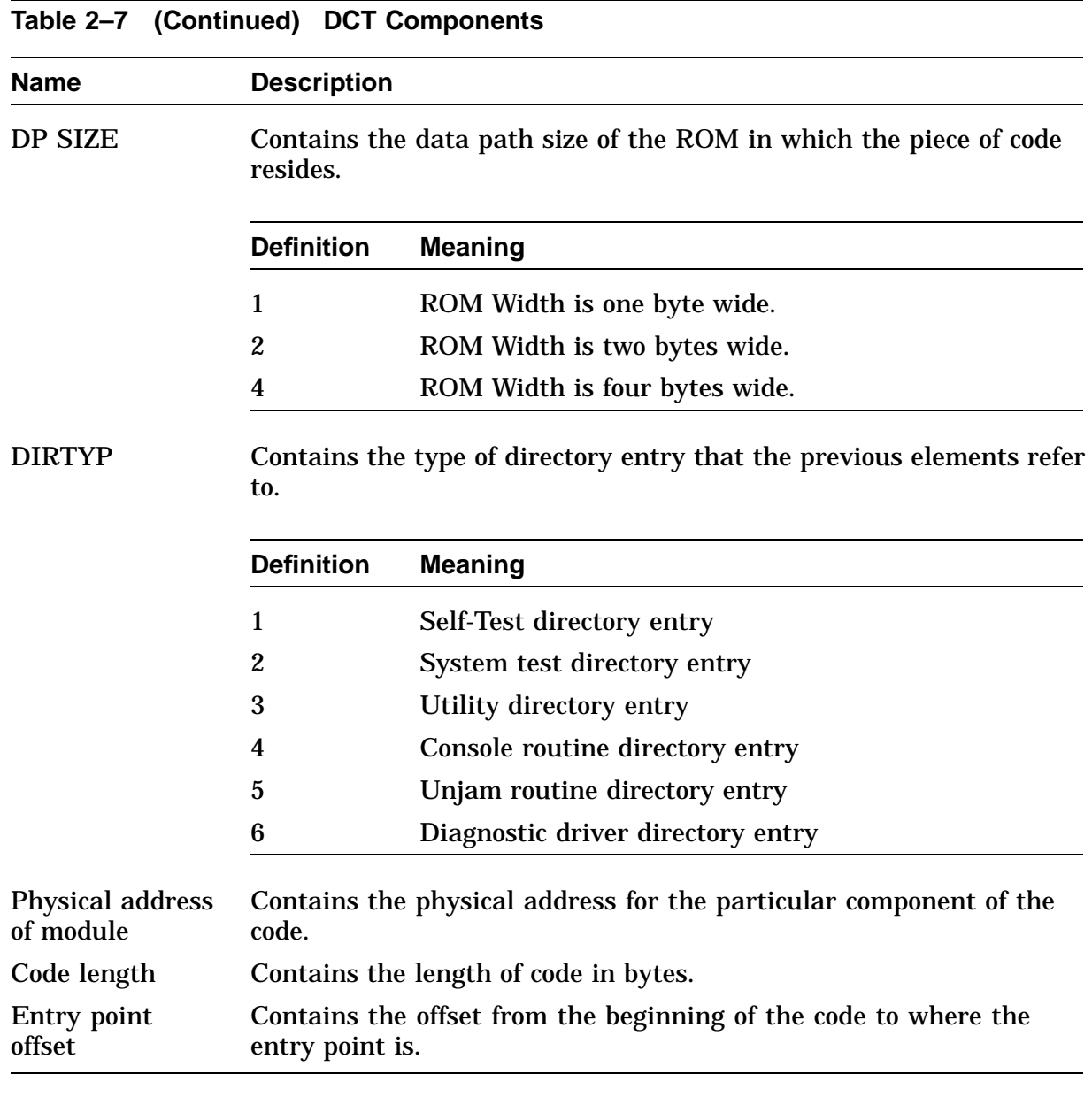

# **Driver Descriptor**

**Overview** Any device that provides a shared port driver or shared class driver must provide a descriptor that supplies the Model 90 base system firmware, system test monitor, and any other piece of software specific information about the drive. The format for a driver descriptor is shown in Figure 2–8.

### **Figure 2–8 Driver Descriptor Data Structure**

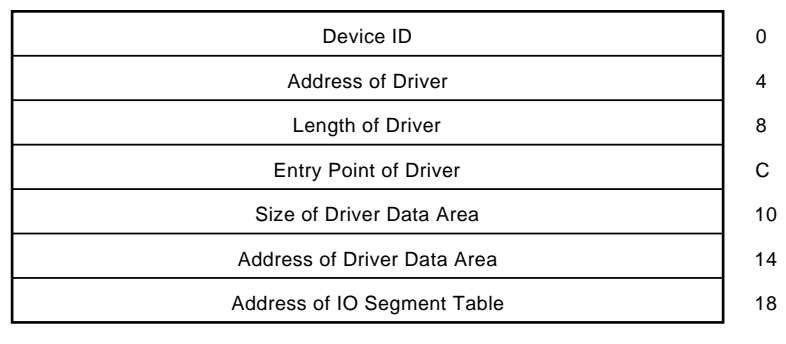

LJ-00106-TI0

The fields of the driver descriptor are as follows:

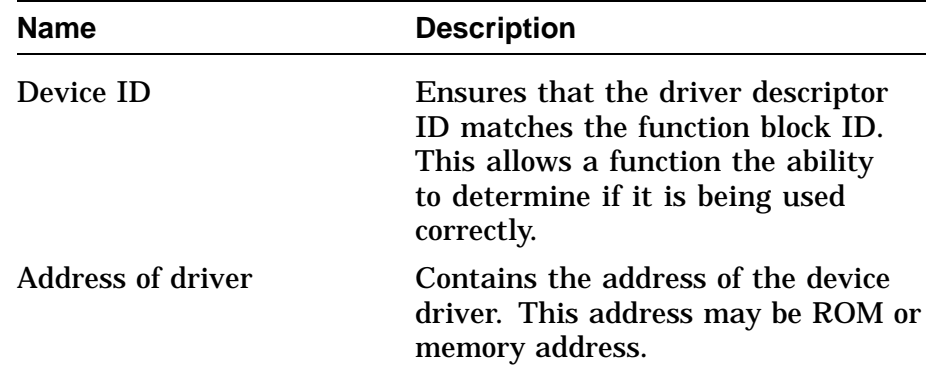

# **Driver Descriptor,** Continued

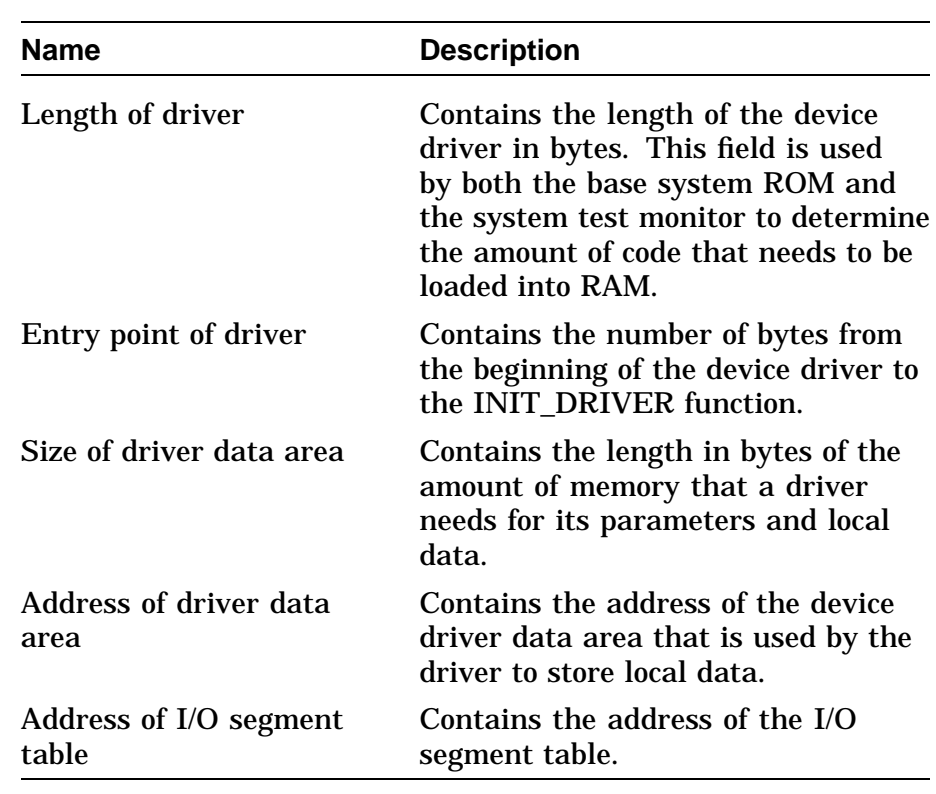

## **Interfacing to Diagnostic Drivers**

**Overview** The network device contains routines to UNJAM the device and to run self-test routines, system test routines, console routines, and a shared diagnostic driver routine. Figure 2–9 shows how these pieces of code relate to each other.

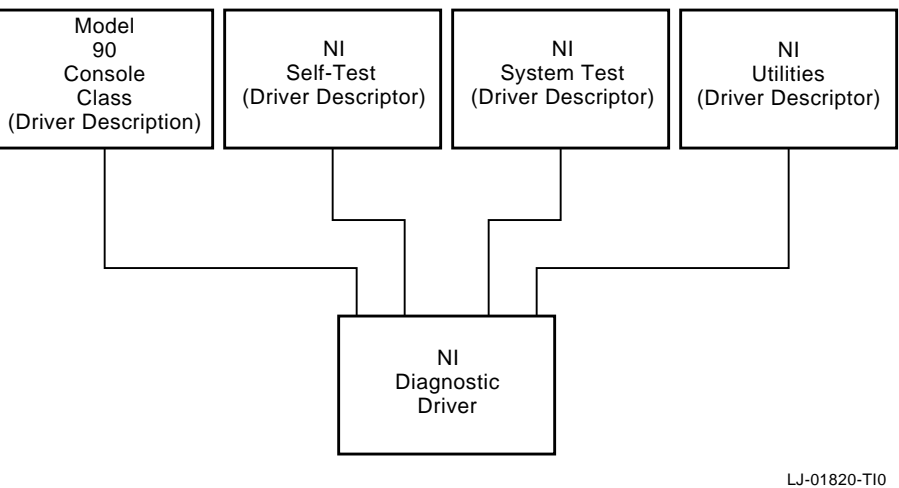

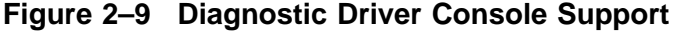

User application performs console input/output to the network by calling the console code, which calls the network diagnostic driver. The console, self test, system test, and UNJAM routines interface to the diagnostic driver in similar ways. All diagnostic routines, utilities, and console routines do the following:

- Allocate memory for the driver data area.
- Allocate memory for the diagnostic function block or console function block.

# **Interfacing to Diagnostic Drivers, Continued**

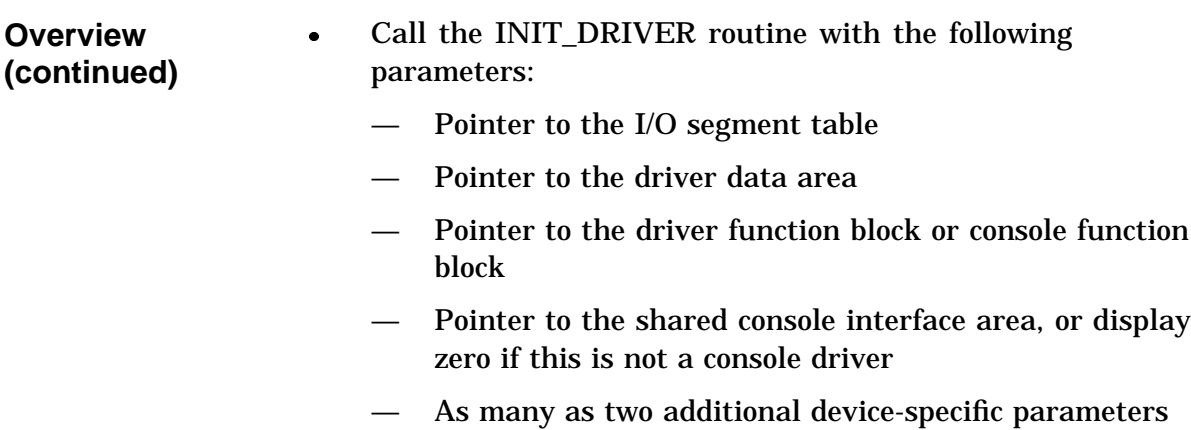

### **Console Driver Interface**

**Overview** The Model 90 console code is split into a class/port driver scheme. The class driver contains the main console functions, such as PUTCHAR and GETCHAR. The port drivers contain the device specific code required to support these functions. Figure 2–10 shows the division of the console function.

**Figure 2–10 Model 90 Console Structure**

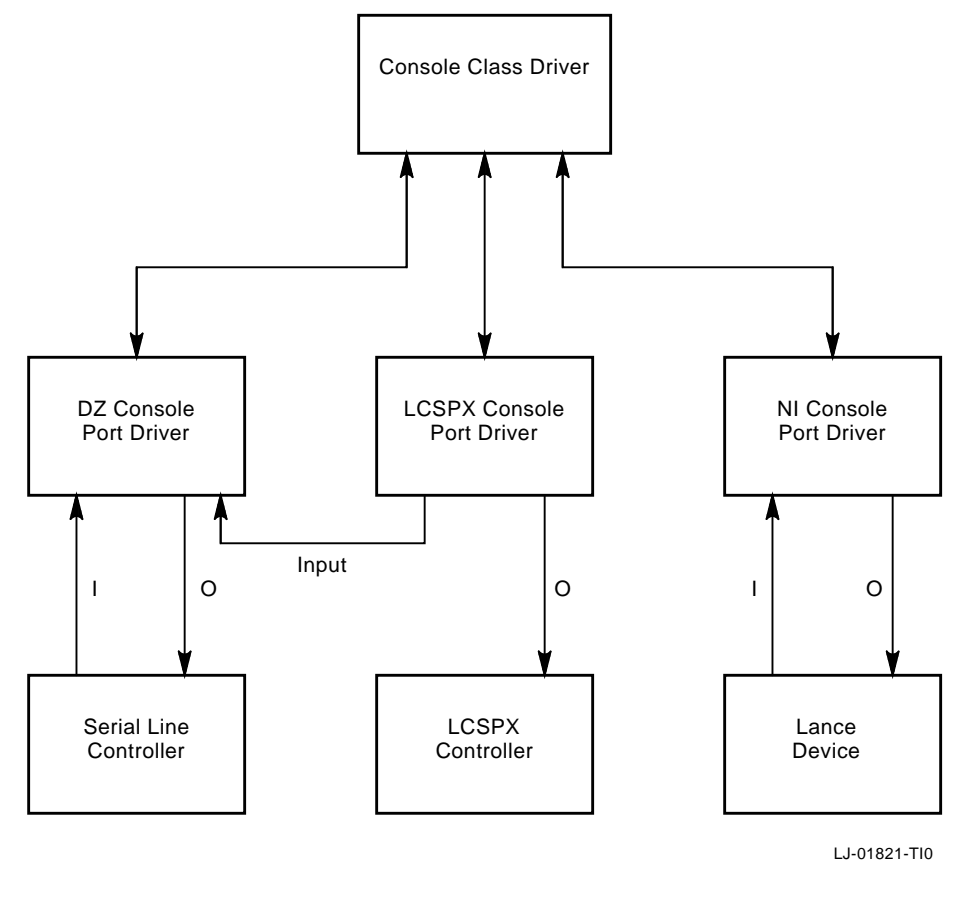

**Performing I/O** The console device can require either one channel or two channels to perform I/O to the console device. If the console device is a graphics terminal with a LK401 keyboard, the console program must interface with the serial line device driver for console input and interface with the graphics device driver for output from the console. If the console device is a terminal connected to a serial

# **Console Driver Interface,** Continued

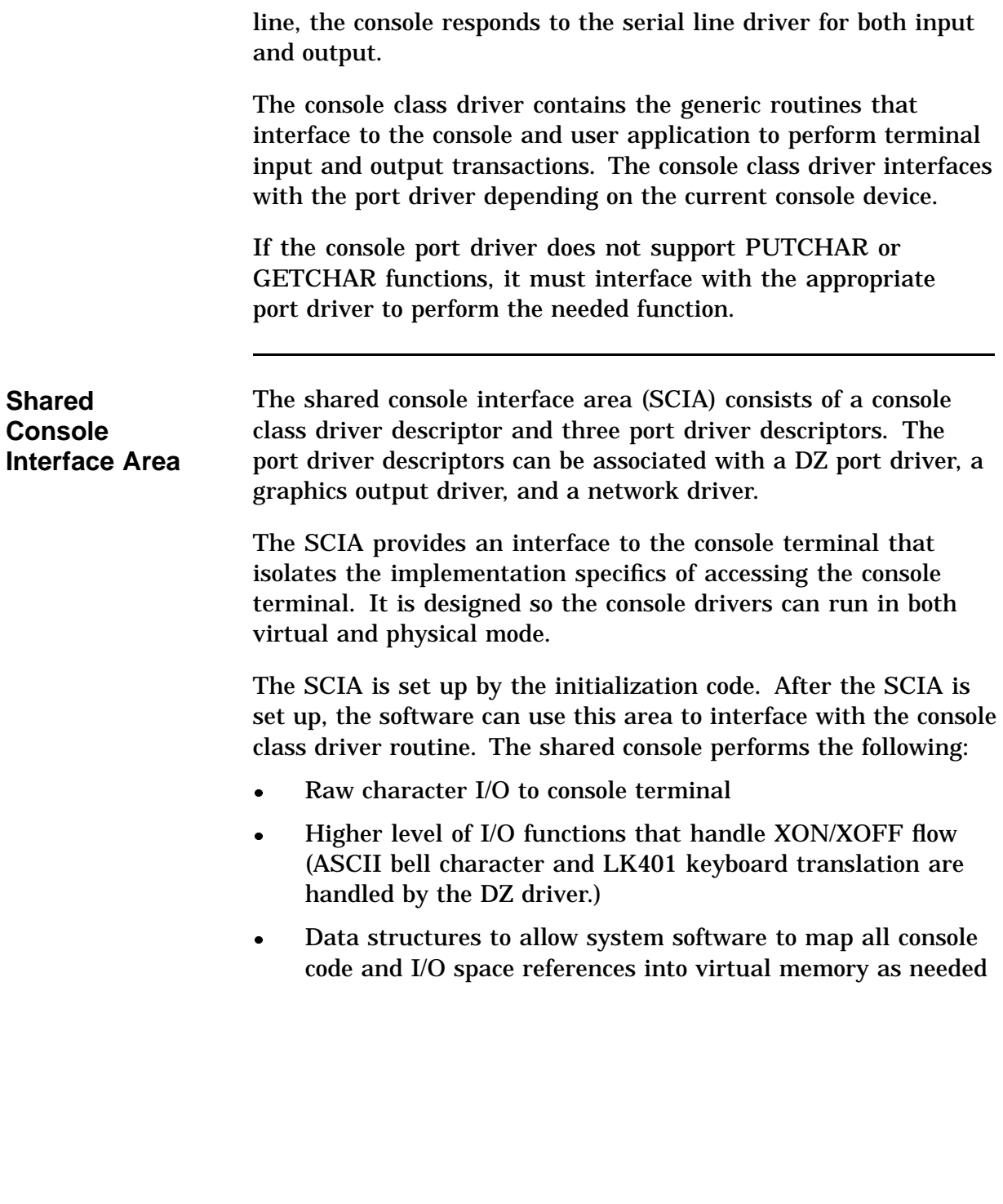

# **Console Driver Interface,** Continued

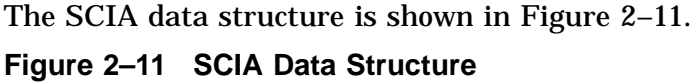

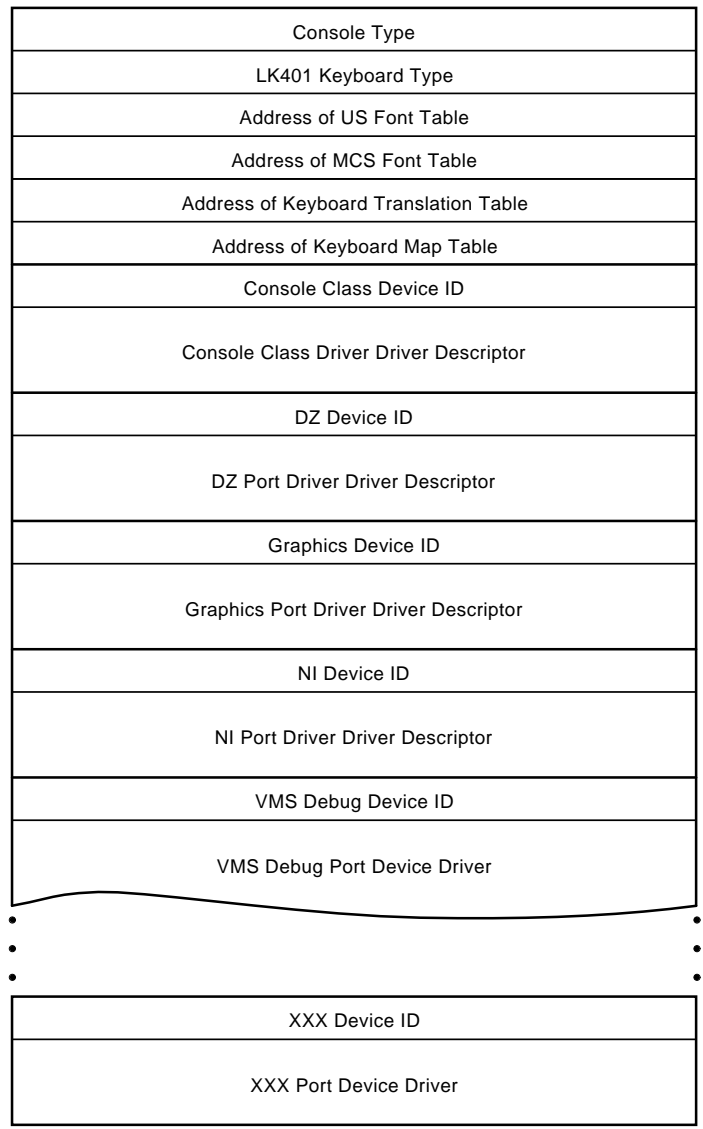

LJ-01822-TI0

## **Console Driver Interface,** Continued

**Console Port Driver** The fields of the console port drivers driver descriptor are the same as the console class drivers driver descriptor, with one exception: the port driver contains pointers to the console port level routines. The port driver supports all functions whether or not the device supports console output only or console input /output. Figure 2–12 shows the function block of the port driver.

### **Figure 2–12 Console Port Driver Function Block**

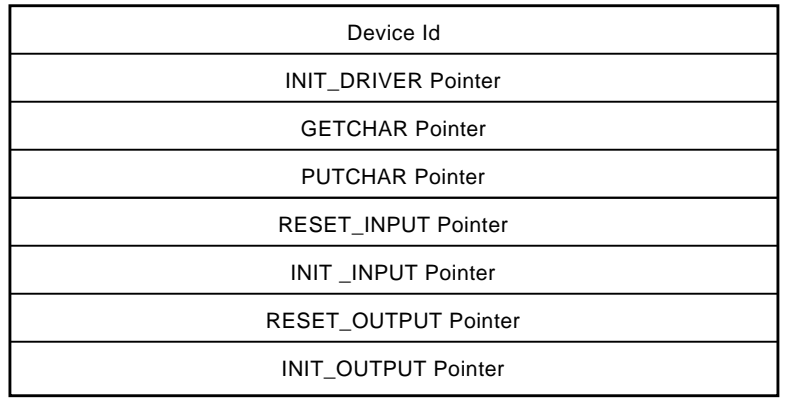

LJ-01823-TI0

# **Chapter 3 System Configuration**

# **Overview**

**In this Chapter** This chapter describes the system box used with the VAXstation 4000 Model 90 workstation and its components, cabling, and specifications. The topics covered in this chapter are:

- System Box
- Mass Storage Device Areas
- Power Supply
- Internal Cabling
- System Box Control Panel
- I/O Panel
- System Box Specifications

## **System Box**

**Overview** The BA46 enclosure is used for desktop and floorstand installations of the VAXstation 4000 Model 90 system. Figure 3–1 shows the Model 90 system box and its components.

**Figure 3–1 Model 90 System Box**

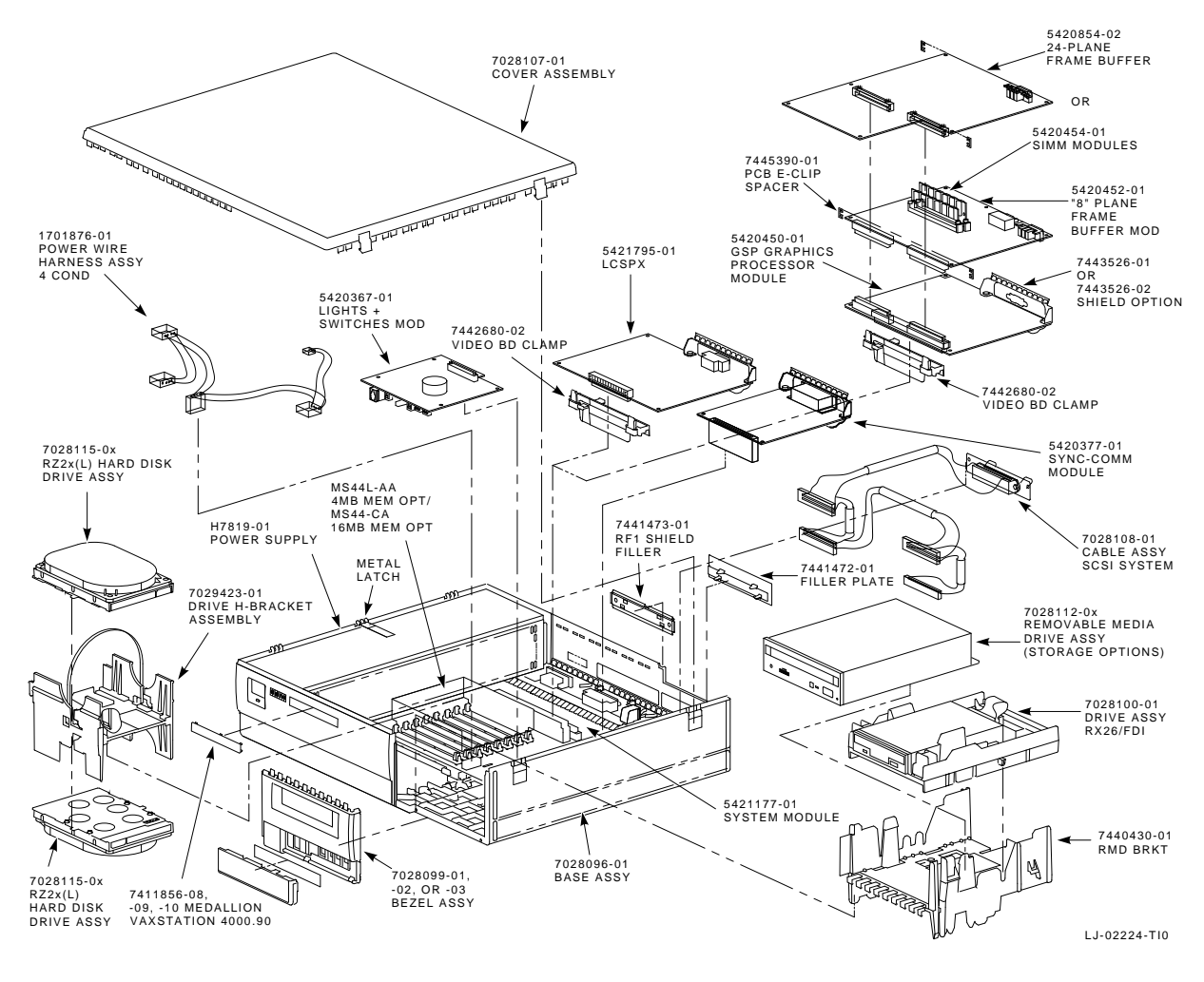

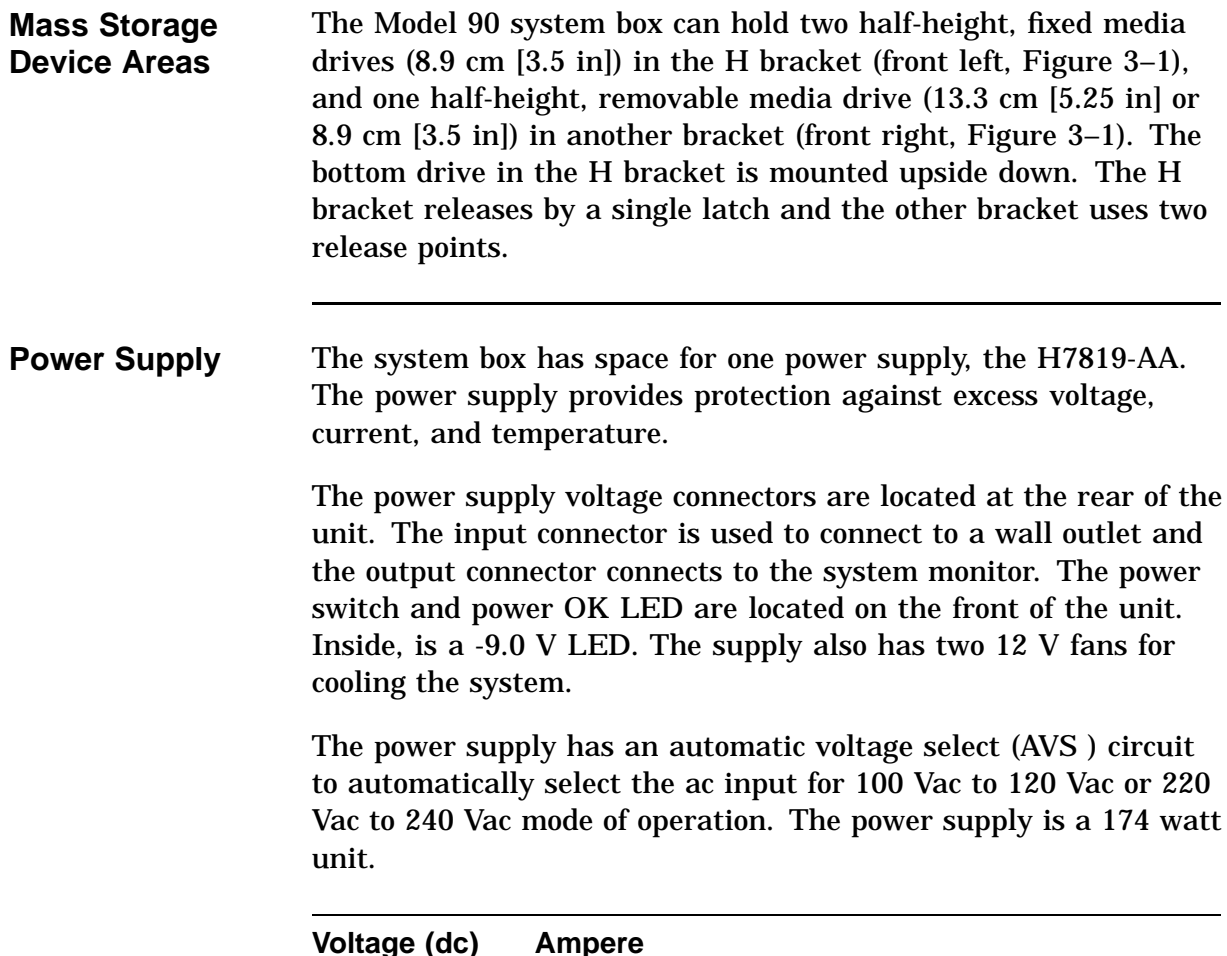

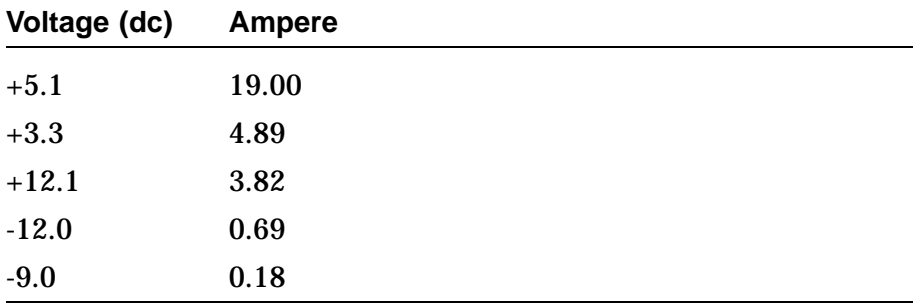

Power is supplied to the following components:

- System module (which supplies power for option modules installed in the system and mass storage devices)
- Cooling fans

AC power for system monitor

**Power Supply Specifications** The power supply specifications are listed in the following tables.

### **Input Specifications**

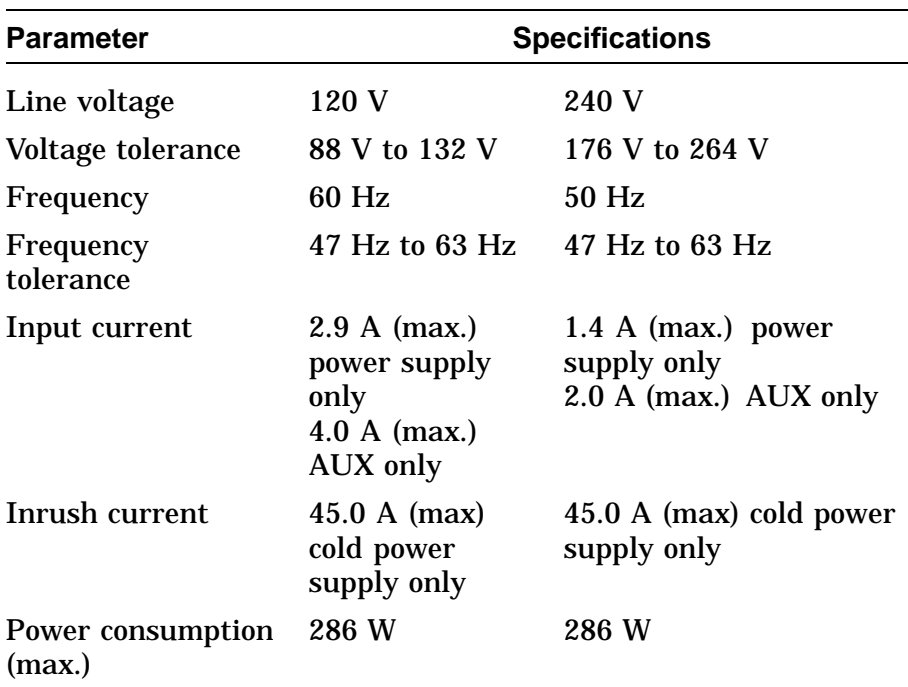

### **Output Specifications**

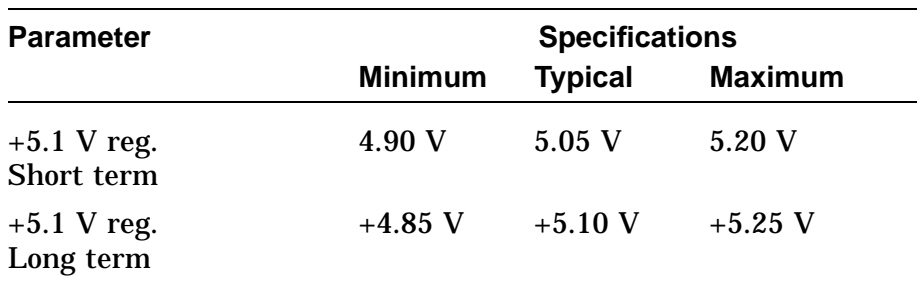

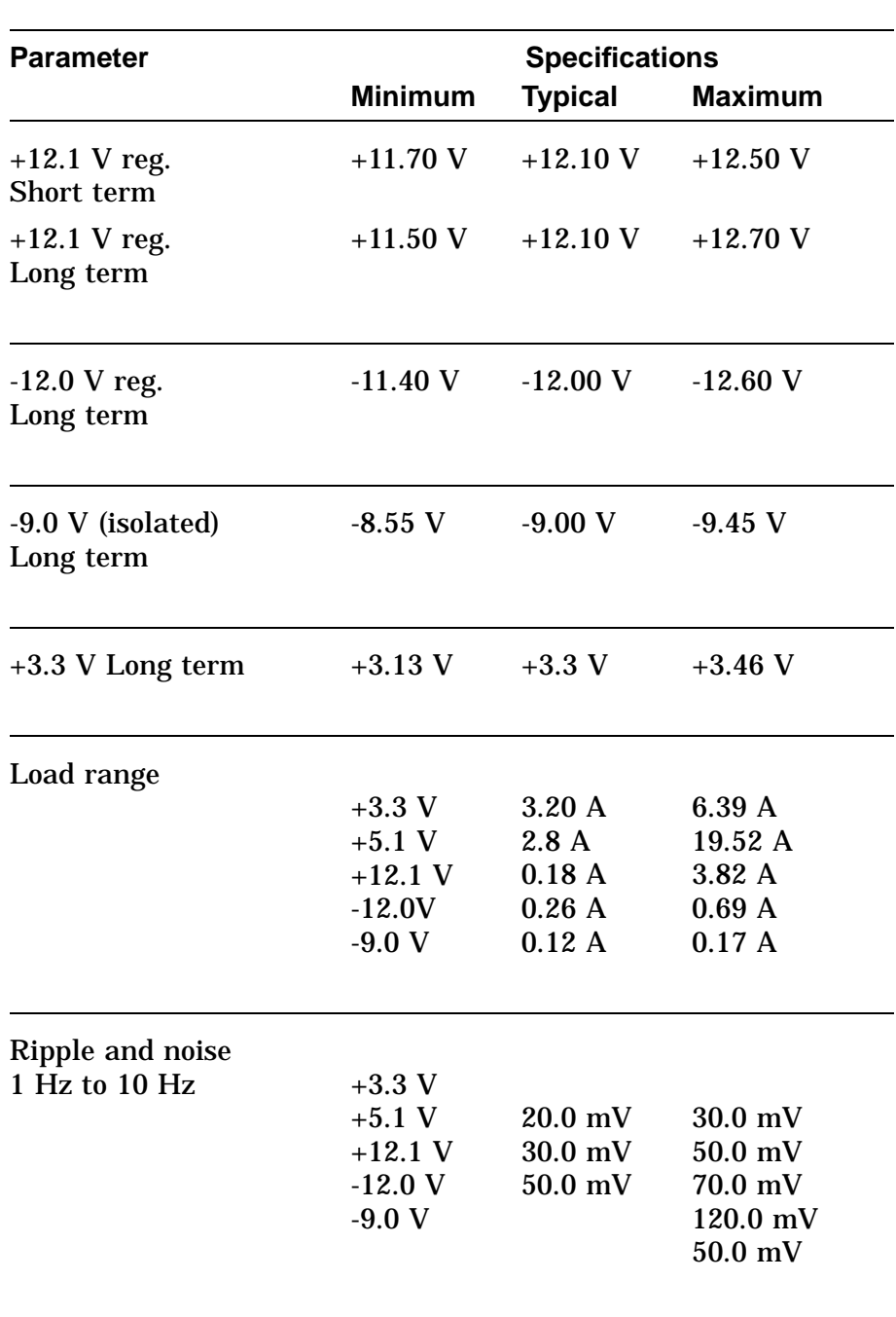

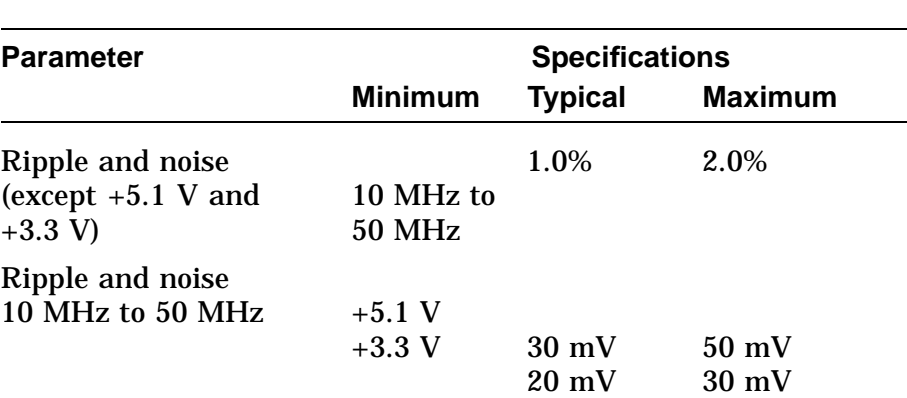

### **Physical Dimensions**

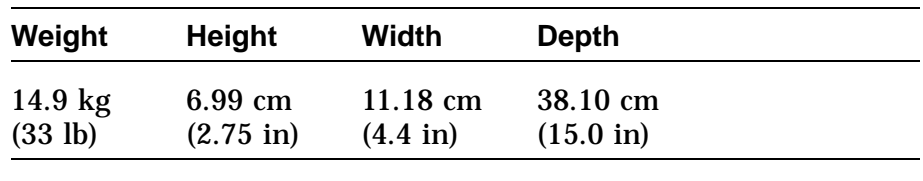

**Internal Cabling** The system box internal cabling is shown in Figure 3–2. Note that there is one SCSI cable and one dc power harness connecting to the drives.

#### **NOTE**

**The power cable for half-height drives must be routed above the SCSI cable, as shown in Figure 3–2.**

Table 3–1 lists internal system devices and their cable part numbers.

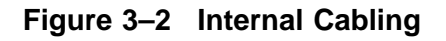

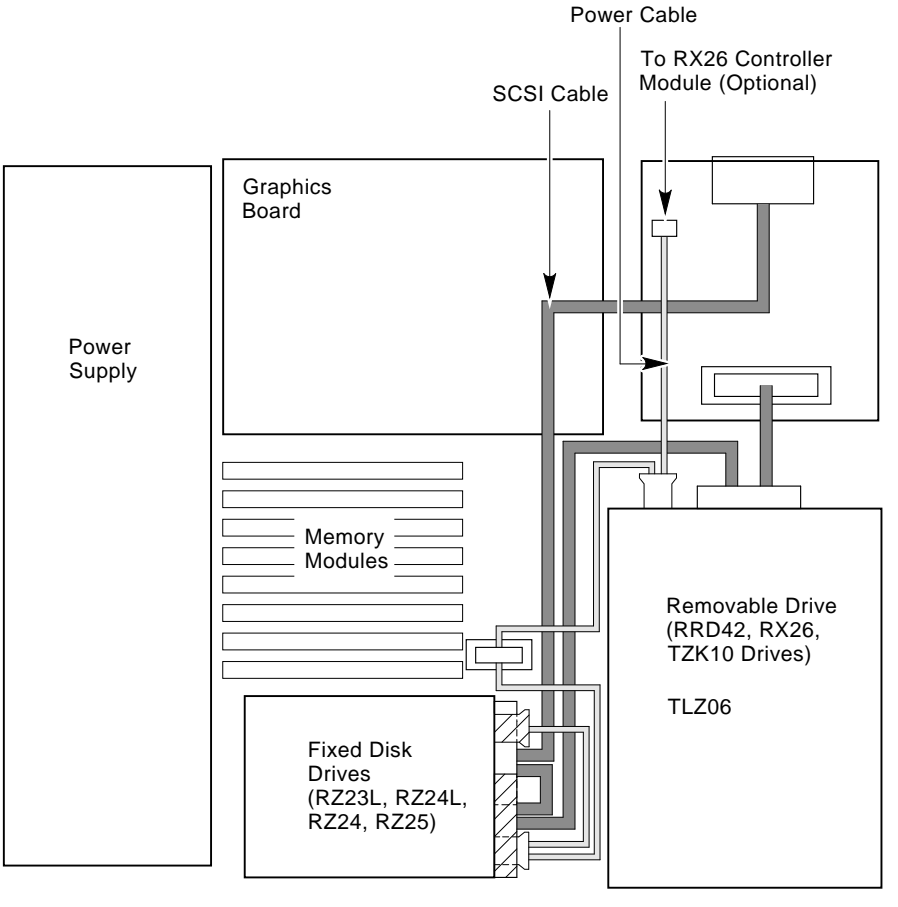

LJ-02218-TI0

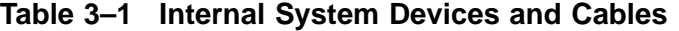

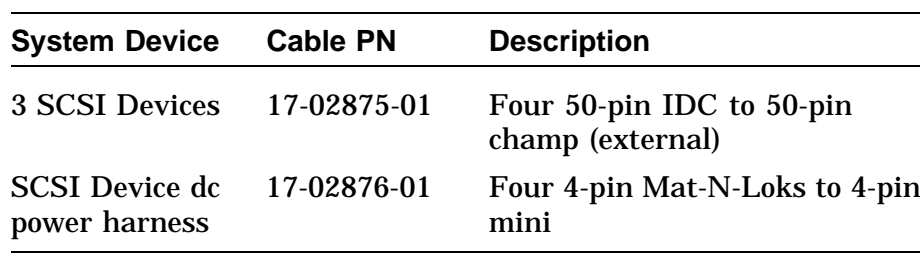

**System Box Control Panel** The controls and indicators for the system box are located behind the flip-down door on the front bezel (Figure 3–3) of the box.

**Figure 3–3 System Box Control Panel**

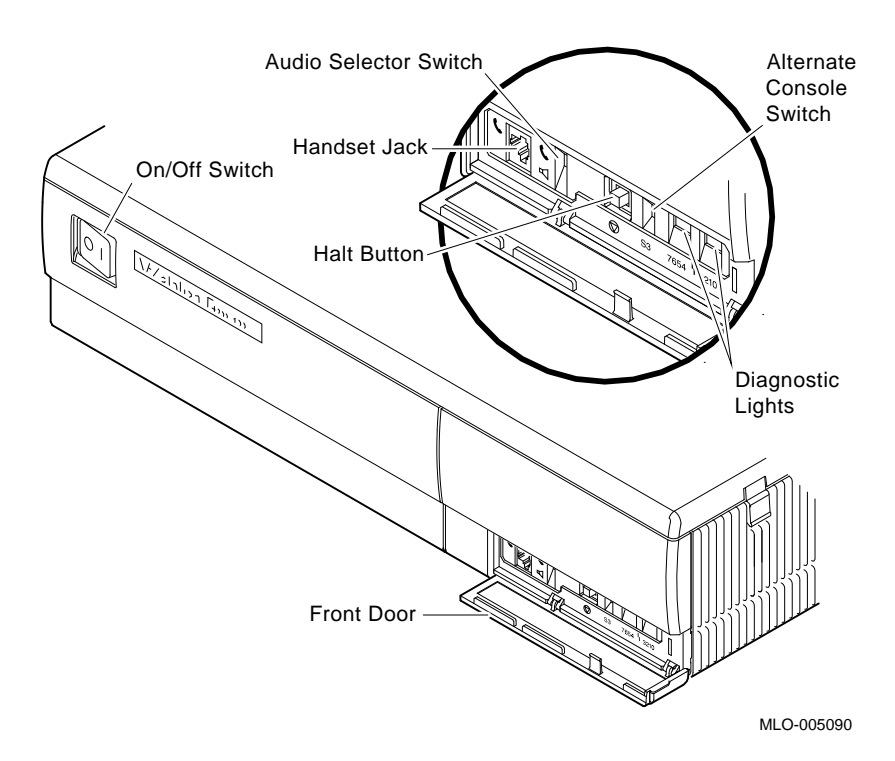

**ON/OFF Switch** This switch, located on the upper left side of the front bezel and labeled O I, controls ac power to the H7819- AA power supply. The switch does not affect the ac power outlet provided for add-on peripherals at the rear of the system box.

**Power OK LED** This small green indicator is visible on the upper left side of the front bezel. The LED is on when ac power is applied and the correct output voltage levels are present.

**Handset jack** This is a four-pin, MJ-type connector.

**Audio selector switch** This switch selects between speaker output and headset output.

**Alternate console switch** This switch selects either the graphics terminal or printer/console port to be the system's console.

**Halt button** When actuated, this button sends a halt signal to the CPU module.

**Diagnostic lights** These lights are located on the right side of the control panel. These lights display two binary fields, which represent a two-digit hexadecimal diagnostic code.

### **I/O Panel** The I/O panel provides connectors to devices external to the system. The system configuration determines which external devices are connected to the panel. The external devices, shown in Figure 3–4, are as follows:

- ! Ethernet interface (left to right: standard port, network switch, and ThinWire port)
- **2** RS232 communications port
- $\bullet$  Printer/console port with a DEC423 connector (MMJ)
- **<sup>O</sup>** Keyboard port
- $\Theta$  Mouse port
- $\odot$  Remote keyboard/mouse port
- $\odot$  SCSI Port
- ( Option port (for the DSW21 communications device or TURBOchannel adapter option)
- $\odot$  Monitor video port
- $\Phi$  Monitor power socket
- $\Phi$  AC Power socket

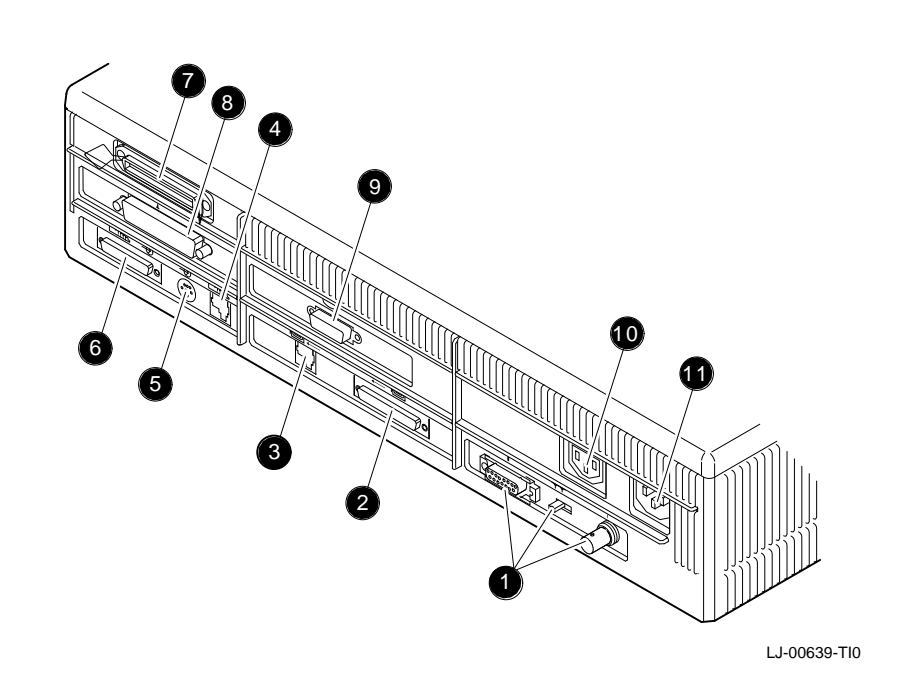

**Figure 3–4 Model 90 I/O Panel**

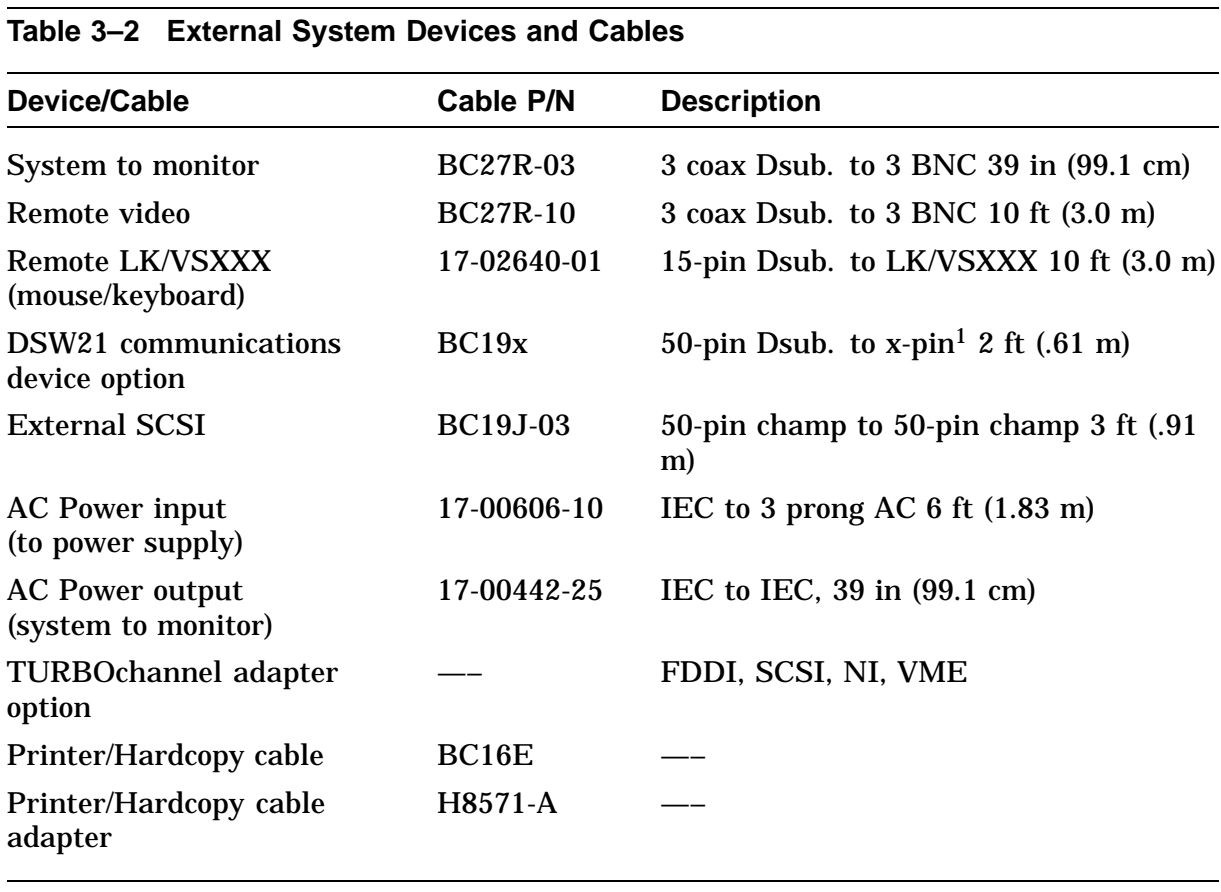

Table 3–2 lists external system devices and their cables.

 $1x=V=6$ , W=12, U=16, X=22, Q=24, or 26. Numbers are the length in feet.

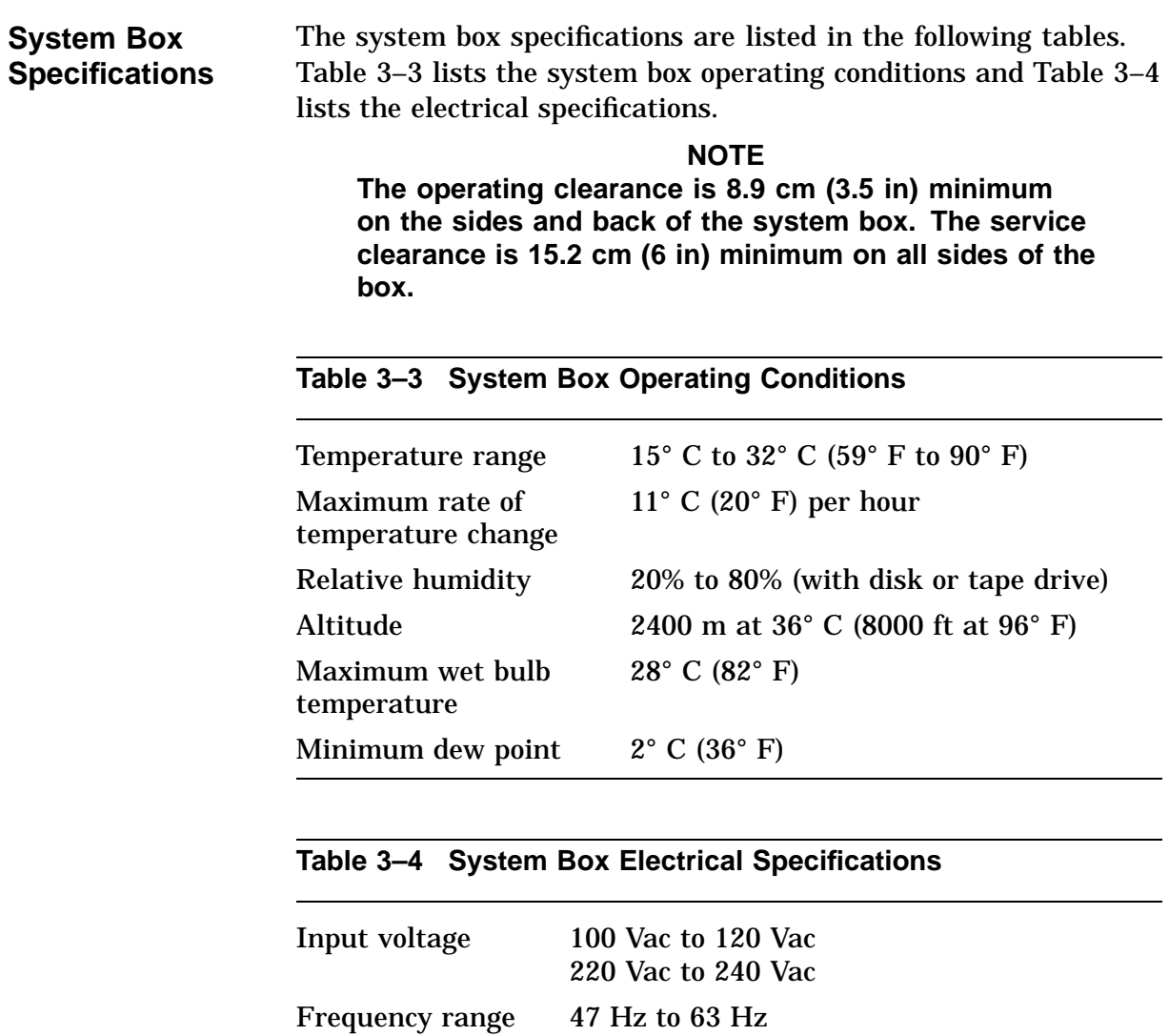

# **Chapter 4 Using the Console**

## **Overview**

**In this Chapter** This chapter describes the system console commands and how to use alternate consoles. Diagnostic commands used to troubleshoot a system are described in Chapter 5. The following topics are covered in this chapter:

- System Console Commands
- Alternate Consoles

# **System Console Commands**

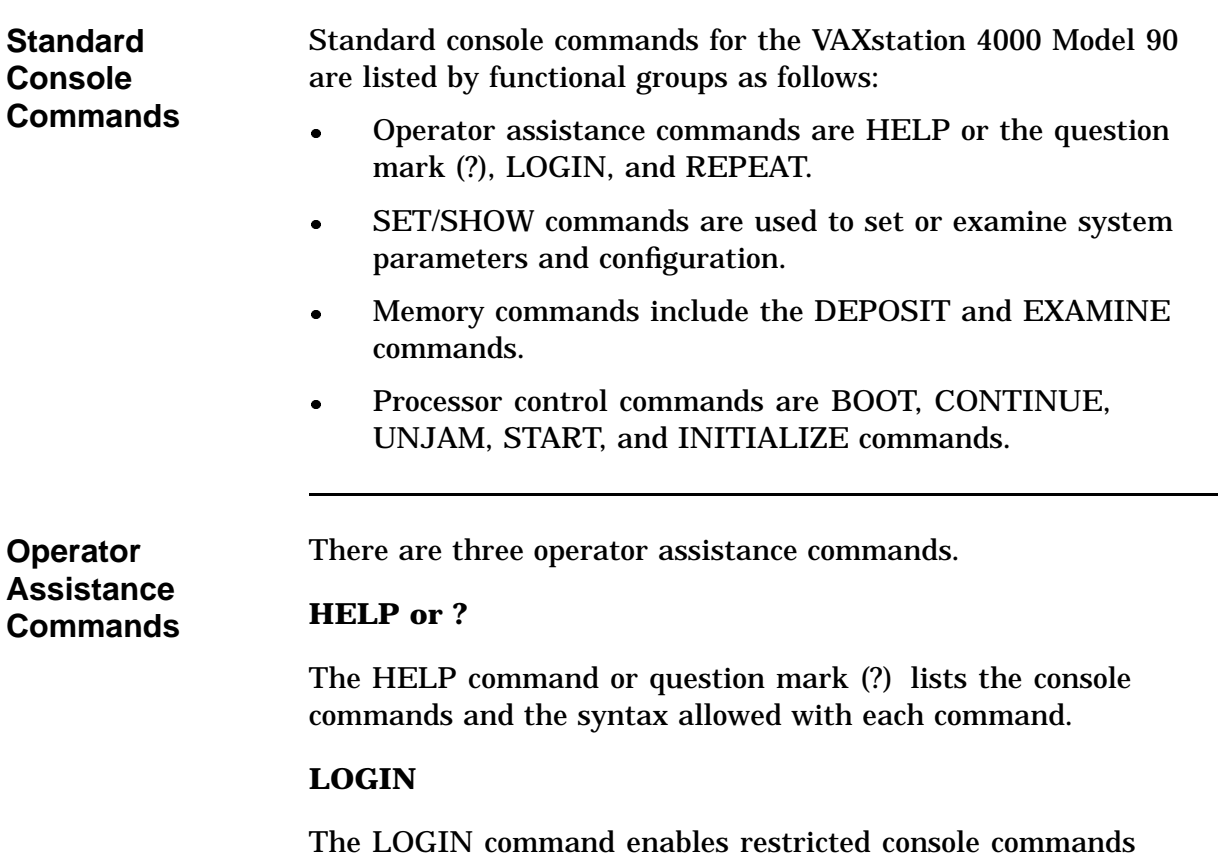

when the PSE bit is set. Enter the console password on the line following the LOGIN command.

**Operator Assistance Commands (continued)**

### **REPEAT**

The REPEAT command repeats a console command entered on the same line following the REPEAT command.

- BOOT, INIT, and UNJAM cannot be repeated.
- The commands being repeated are terminated by pressing Ctrl C.

### **Example:**

This command repeats the memory test. Entering Ctrl/C terminates the test.

```
>>> REPEAT TEST MEM
    .
    .
    .
    CTRL C
>>>
```
### **SET and SHOW Commands**

The SET and SHOW commands are used to set and examine system parameters. Table 4–1 lists the SET/SHOW parameters and their meanings.

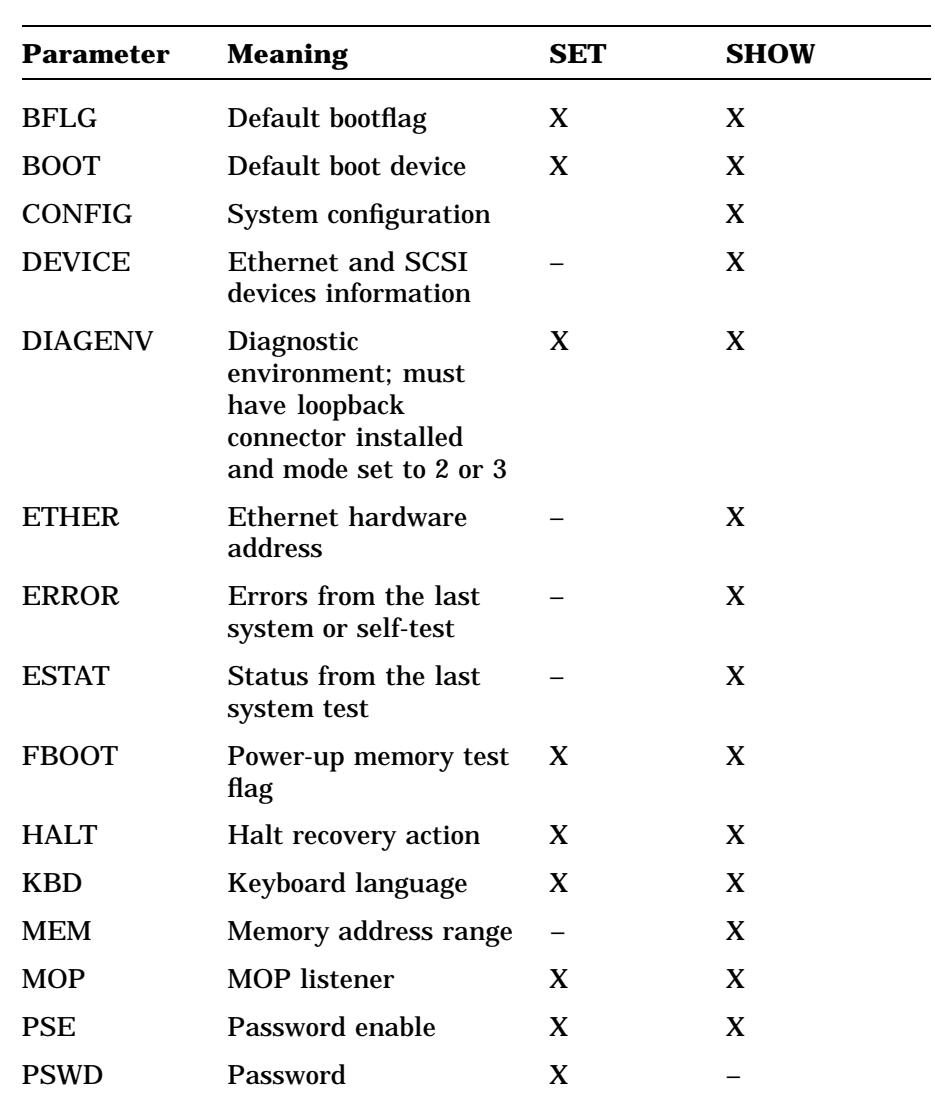

#### **Table 4–1 SET/SHOW Parameters**

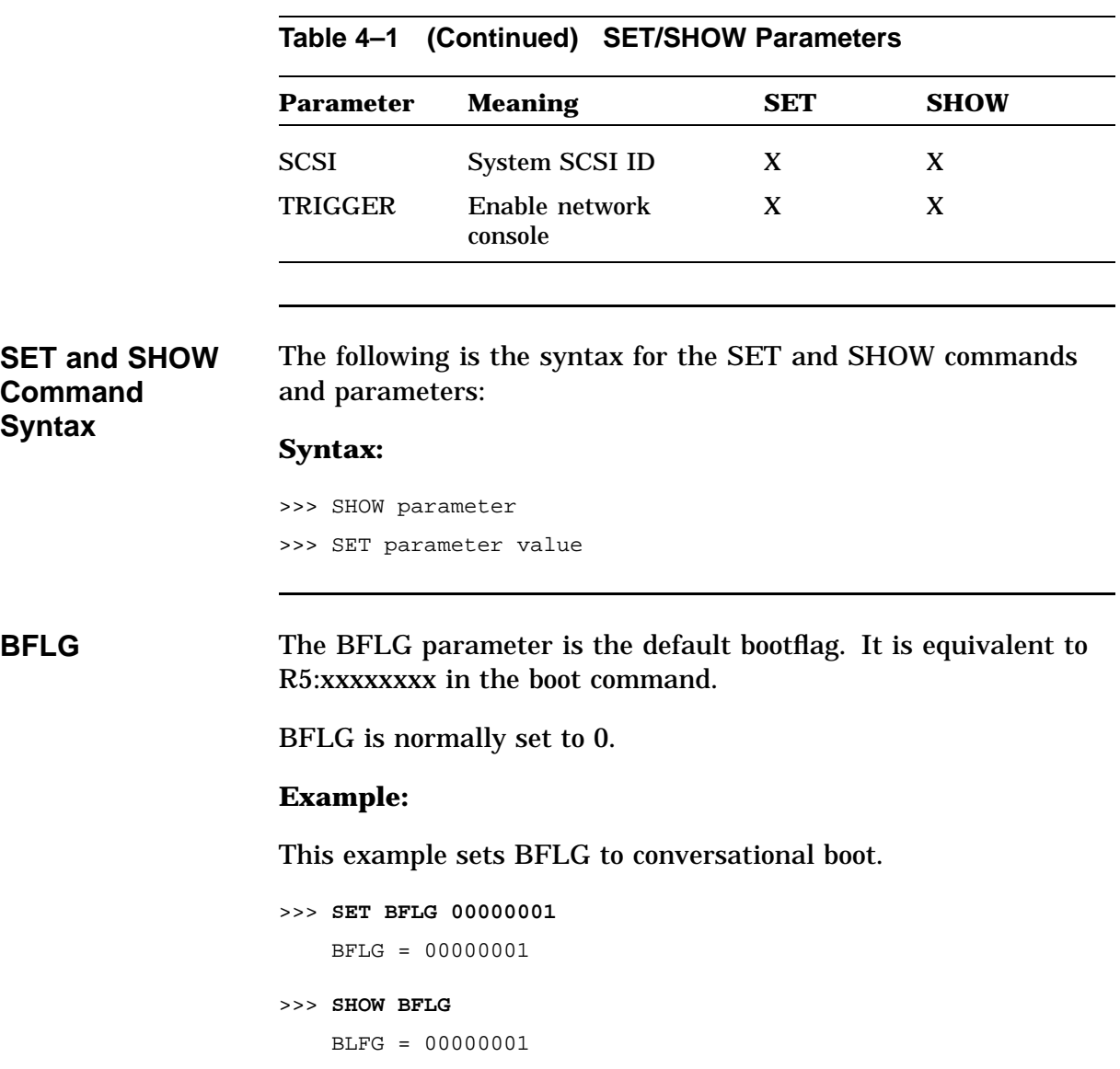

**BOOT** The BOOT parameter is the default boot device.

- The boot device can be set to a bootable SCSI drive or the network device.
- To see the valid device boot names, type >>> SHOW DEVICE. The first column of the table (VMS/VMB) lists the device names.

#### **Example:**

```
>>> SET BOOT DKA200
    BOOT = DKA200
>>> SHOW BOOT
    BOOT = DKA200
```
**CONFIG** The CONFIG parameter displays the system configuration and device status.

- The SET command does not apply to this parameter.
- Use SHOW CONFIG for more information on SCSI devices.

#### **Example:**

This example shows the information the SHOW CONFIG command displays.

```
>>> SHOW CONFIG
KA49-A V0.0-051-V4.0
08-00-2B-F3-31-03
16 MB
DEVNBR DEVNAM INFO
------ ------ ----
   1 NVR OK
   2 LCSPX OK
            Highres - 8 Plane 4MPixel FB - V1.0
   3 DZ OK
    4 CACHE OK
    5 MEM OK
             16MB 0A,0B,0C,0D = 4MB, 1E,1F,1G,1H = 0MB
    6 FPU OK
    7 IT OK
    8 SYS OK
    9 NI OK
   10 SCSI OK
            0-RZ24 1-RZ25 2-RRD42 6-INITR
   11 AUD OK
    12 COMM OK
```
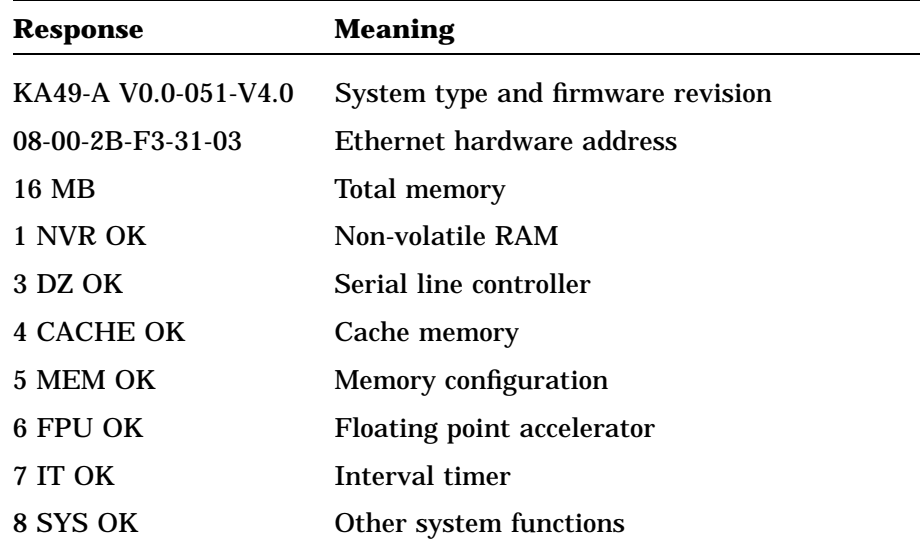

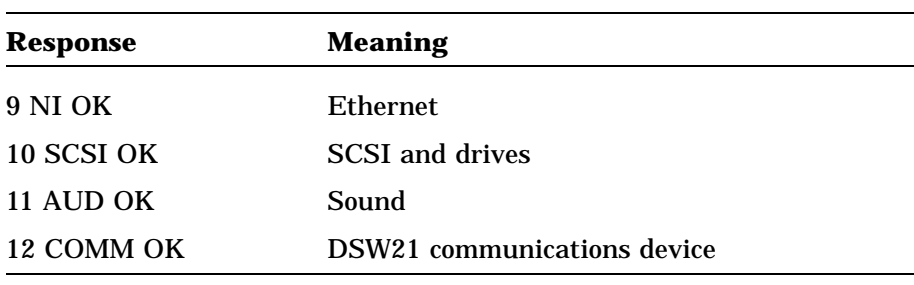

#### **DEVICE** The DEVICE parameter displays SCSI and Ethernet device information.

The SET command does not apply to this parameter.

#### **Example:**

This example shows the information the SHOW DEVICE command displays.

>>> **SHOW DEVICE**

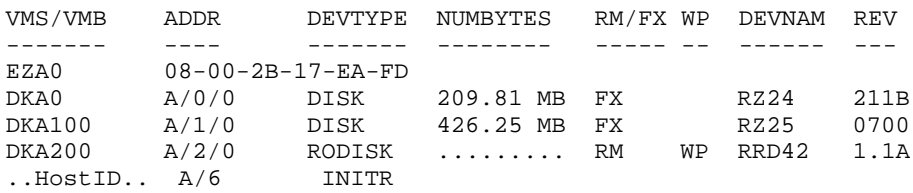

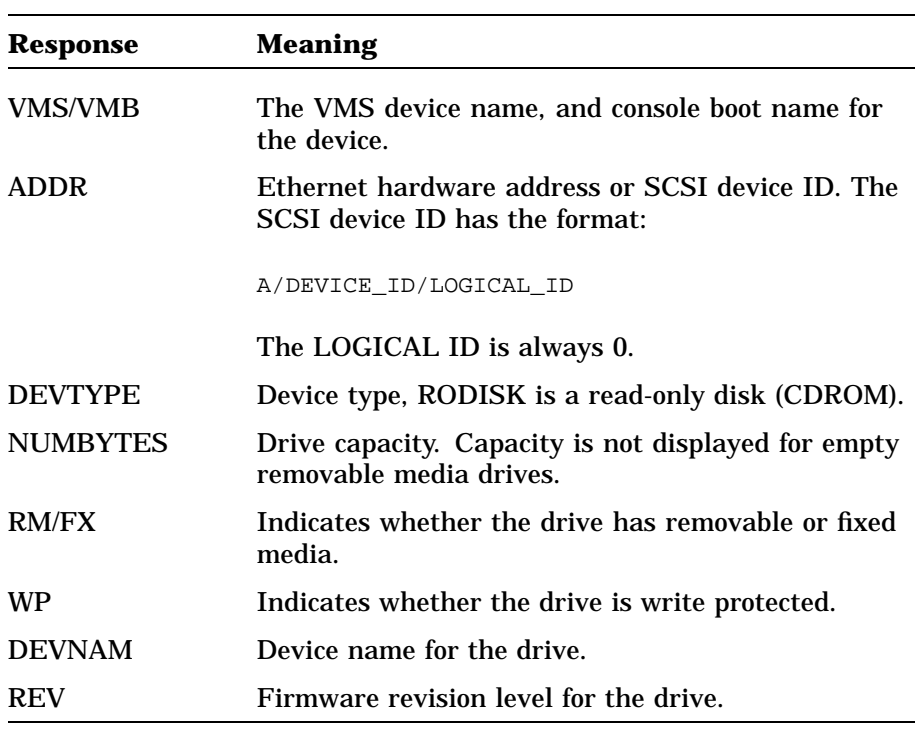

**DIAGENV** The DIAGENV parameter determines the diagnostic environment that the diagnostics run under. Table 4–2 lists the diagnostic environments and their use.

| Mode                                     | <b>Usage</b>                                                                                                    |
|------------------------------------------|----------------------------------------------------------------------------------------------------|
| Customer                                 | No setup is required.<br>Default mode on power-up.                                                                              |
| <b>Digital Services</b>                  | Provides a more thorough test than in<br>customer mode. Some tests require<br>loopback connectors for successful<br>completion. |
|                                          | Printer/communication port (TTA3)<br>loopback (H3103); communication<br>/printer port (TTA2) (RS232) loopback<br>$(29-24795)$   |
| Manufacturing                            | Some tests require loopback connectors<br>for successful completion.                                                            |
|                                          | <b>CAUTION</b>                                                                                                    |
|                                          | Do not use this mode in the field. It<br>can erase customer data.                                                               |
| Loop on error<br><b>Digital Services</b> | The system loops on a test when an<br>error occurs.                                                                             |
| Loop on error<br>Manufacturing           | The system loops on a test when an<br>error occurs.                                                                             |
|                                          | <b>CAUTION</b>                                                                                                    |
|                                          | Do not use this mode in the field. It<br>can erase customer data.                                                               |

**Table 4–2 Diagnostic Environments**

### **Setting the Diagnostic Environment**

To set the diagnostic environment, enter a console command listed in Table 4–3. Note that all settings except DIAGENV 1 require a loopback connector be installed.

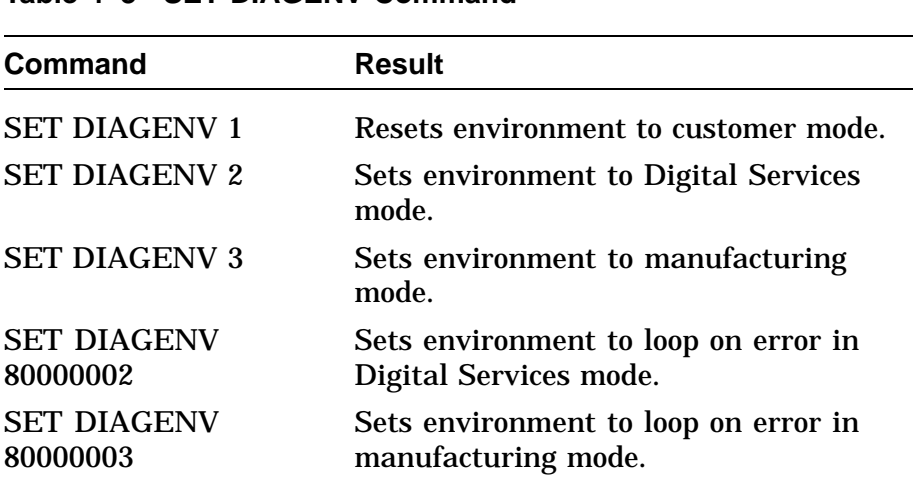

### **Table 4–3 SET DIAGENV Command**

### **Example:**

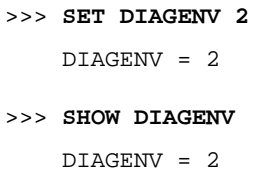

**ERROR** The ERROR parameter displays extended error information about any errors that occur during the last execution of: • Initialization (power-up) test Extended test • System test The SET command does not apply. **Example:** >>> **SHOW ERROR** ?? 150 10 SCSI 0032 150 000E 00000005 001D001D 03200000 00000024 (cont.) 00000002 00000000 00000004 **ESTAT** The ESTAT parameter displays status information about the system test at the console prompt. The SET command does not apply. The following example shows the information the SHOW ESTAT command displays. **Example:** >>> **SHOW ESTAT**

**ETHER** The ETHER parameter displays the Ethernet hardware address. The SET command does not apply. **Example:**

```
>>> SHOW ETHER
   ETHERNET = 08-00-2B-1B-48-E3
```
**FBOOT** The FBOOT (fast boot) parameter determines whether the memory is tested when power is turned on. The test time is reduced when main memory is not tested.

- When FBOOT = 0 the memory is tested on power-up.
- When  $FBOOT = 1$  the memory test is skipped on power-up.
- The setting only affects the power-up test.
- FBOOT should only be set to 1 when troubleshooting requires a number of power cycles, and memory is not the suspected fault.

#### **Examples:**

```
>>> SET FBOOT 1
   FBOOT = 1
>>> SHOW FBOOT
   FBOOT = 1
```
**HALT** The HALT parameter determines the recovery action that the system takes after power-up, system crash, or halt. The following table lists the HALT parameter values and their meanings:

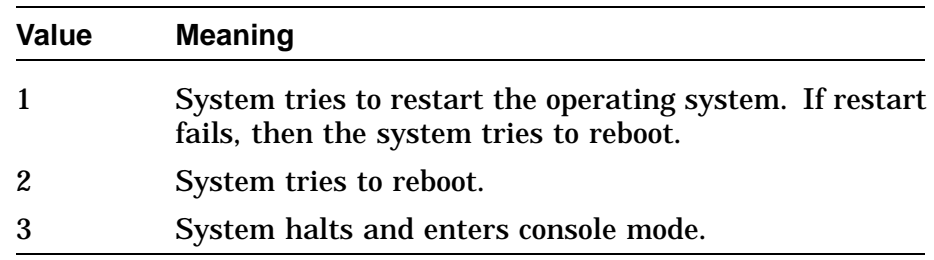

#### **Example:**

```
>>> SET HALT 2
   HALT = 2>>> SHOW HALT
   HALT = 2
```
**KBD** The KBD parameter determines the keyboard language.

- The SHOW KBD command displays only a numeric keyboard code.
- The SET KBD command displays the language choices and the corresponding numeric code.

#### **Example:**

```
>>> SHOW KBD
   KBD = 4
```
In this next example, the keyboard language is set to 3, English.

>>> **SET KBD**
```
0) Dansk 8) Francais (Suisse Romande)
1) Deutsch 9) Italiano
2) Deutsch (Schweiz) 10) Nederlands
3) English 11) Norsk
4) English (British/Irish) 12) Portugues
5) Espanol 13) Suomi
6) Francais 14) Svenska
7) Francais (Canadian) 15) Vlaams
>>> 3
KBD = 3
```
**MEM** The MEM parameter displays the memory address range and the unavailable memory address range.

- The unavailable range is memory that is used by the console, and memory that is marked unavailable by the diagnostics.
- The SET command does not apply.

#### **Example:**

```
>>> SHOW MEM
   MEM_TOP = 01000000
   MEM BOT = 00000000
   MEM_NOT_AVAIL
    -----------------
    00FBC000:00FFFFFF
```
**MOP** The MOP bit enables the NI (Ethernet) listener while the system is in console mode. The listener can send and receive messages on the network.

The default mode is listener enabled (MOP  $= 1$ ).

#### **Examples:**

```
>>> SET MOP 1
   MOP = 00000001
>>> SHOW MOP
   MOP = 00000001
```
**PSE and PSWD** The PSE parameter is the enable console password bit. This enables the console password to restrict access to the console.

The PSWD parameter is used to set the console password.

The following are key points to remember about passwords:

- The password must be exactly 16 characters.
- Valid password characters are 0 through 9 and A through F only.
- The password feature is enabled when  $PSE = 1$ .
- The password feature is disabled when  $PSE = 0$ .
- A console password must be set before PSE can be enabled.
- The SHOW PSWD command does not apply.

### **Example:**

```
>>> SET PSWD
   PSDW0>>> xxxxxxxxxxxxxxxx
   PSWD1>>> 1234567890ABCDEF
   PSWD2>>> 1234567890ABCDEF
```
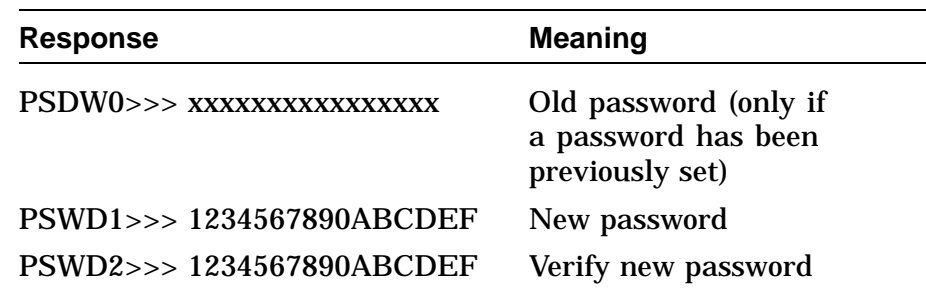

### **Example:**

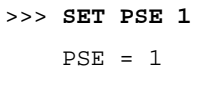

**NOTE After PSE is set to 1, type LOGIN at the >>> prompt, and type the password at the PSWD0>>> prompt.**

**SCSI** This parameter is the SCSI ID for the system.

- The system SCSI ID should be set to 6.
- The system SCSI ID should never be changed.

### **Example:**

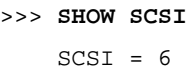

**TRIGGER** The TRIGGER bit enables the entity-based module (EBM).

 $\bullet$  With EBM and the NI listener enabled (TRIGGER = 1, MOP = 1) you can access the console or boot the system from a remote system.

#### **Examples:**

```
>>> SHOW TRIGGER
   TRIGGER = 00000000
>>> SET TRIGGER 1
    TRIGGER = 00000001
```
**Memory Commands** The following table lists console commands that manipulate memory and registers.

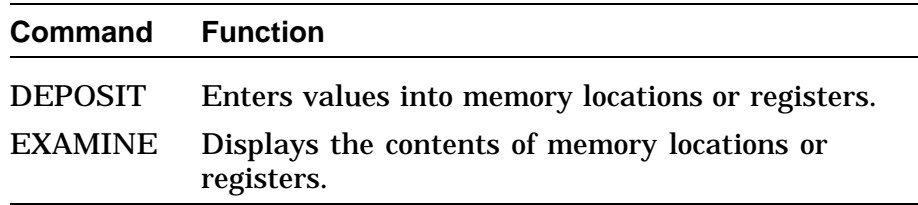

Both DEPOSIT and EXAMINE commands accept IPR names.

#### **Examples:**

```
>>> D ICSR 1
   P 0000 00D4 1000 0001
>>> E ICSR
   P 0000 00D4 1000 0001
```
### **Deposit** The DEPOSIT command is used to write to memory locations from the console.

#### **Syntax:**

DEPOSIT /QUALIFIERS ADDRESS DATA

Table 4–4 lists the DEPOSIT command qualifiers and what each one specifies.

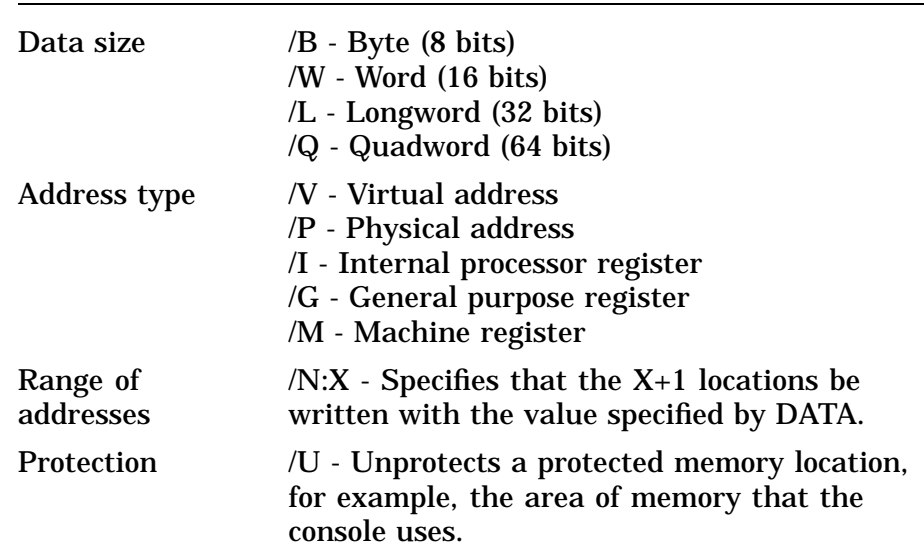

#### **Table 4–4 DEPOSIT Command Qualifiers**

The ADDRESS specifies the address (or first address) to be written.

DATA values must be given in hexadecimal.

#### **Example:**

This example writes the value 01234567 into six longword locations starting at address 00100000.

#### >>> **DEPOSIT/P/N:5 00100000 01234567**

P 00100000 01234567 P 00100004 01234567 P 00100008 01234567 P 0010000C 01234567 P 00100010 01234567 P 00100014 01234567

### **EXAMINE**

The EXAMINE command displays specific memory locations from the console.

#### **Syntax:**

EXAMINE/QUALIFIERS ADDRESS

Table 4–5 lists the qualifiers and what each one specifies.

| Data size             | $/B$ - Byte $(8 \text{ bits})$<br>/W - Word (16 bits)<br>/L - Longword (32 bits)<br>/Q - Quadword (64 bits)                                  |
|-----------------------|----------------------------------------------------------------------------------------------------|
| Address type          | $N$ - Virtual address<br>/P - Physical address<br>/I - Internal processor register<br>/G - General purpose register<br>/M - Machine register |
| Range of<br>addresses | $/N:X$ - Specifies that the $X+1$ locations be<br>written.                                                                                   |
| Protection            | /U - Unprotects a protected memory location,<br>For example, the area of memory that the<br>console uses.                                    |

**Table 4–5 EXAMINE Command Qualifiers**

The ADDRESS specifies the address (or first address) to be read.

### **Example:**

This example reads the Ethernet hardware address.

>>> **EXAMINE/P/N:5 20090000**

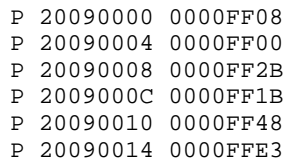

### **Processor Control Commands**

Table 4–6 lists the processor control commands and their functions.

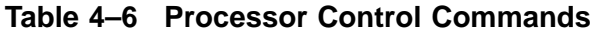

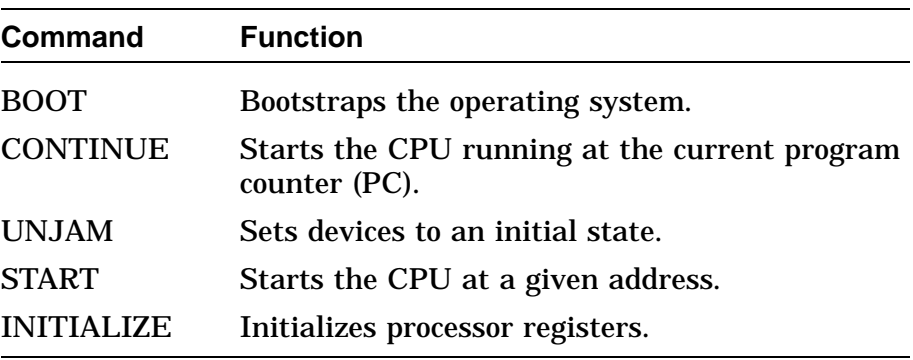

**Boot** The boot command starts the bootloader, which loads the operating system and starts it. The boot command causes the system to exit console mode and enter program mode. Table 4–7 lists boot commands and their meanings.

#### **Syntax:**

>>> boot/qualifier device, second\_device

#### **Table 4–7 BOOT Command Syntax**

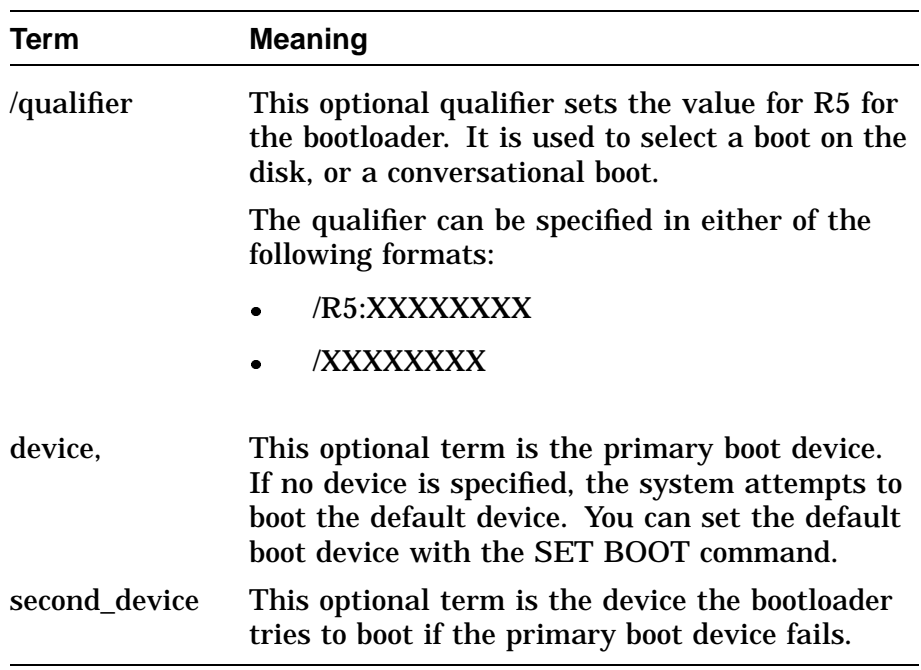

#### **Example:**

This example shows the system performing a conversational boot from DKA200. If the system cannot boot from DKA200, it tries a conversational boot from DKA400.

>>> **BOOT/R5:00000001 DKA200, DKA400**

### **CONTINUE** The CONTINUE command switches the system from console mode to program mode. The CPU starts running at the current program counter (PC).

### **Example:**

>>> **CONTINUE**

### **UNJAM and INITIALIZE**

The UNJAM command resets the system devices. The INITIALIZE command resets the processor registers. These commands together reset the system. UNJAM should be entered first.

#### **Example:**

>>> **UNJAM**

>>> **INITIALIZE**

After running the system exerciser the UNJAM command should be executed before running the self tests.

If the UNJAM command is not executed, the machine may be left in an unknown state. Running the self-test in this unknown state may result in a machine check error, requiring that the halt button be pressed to recover.

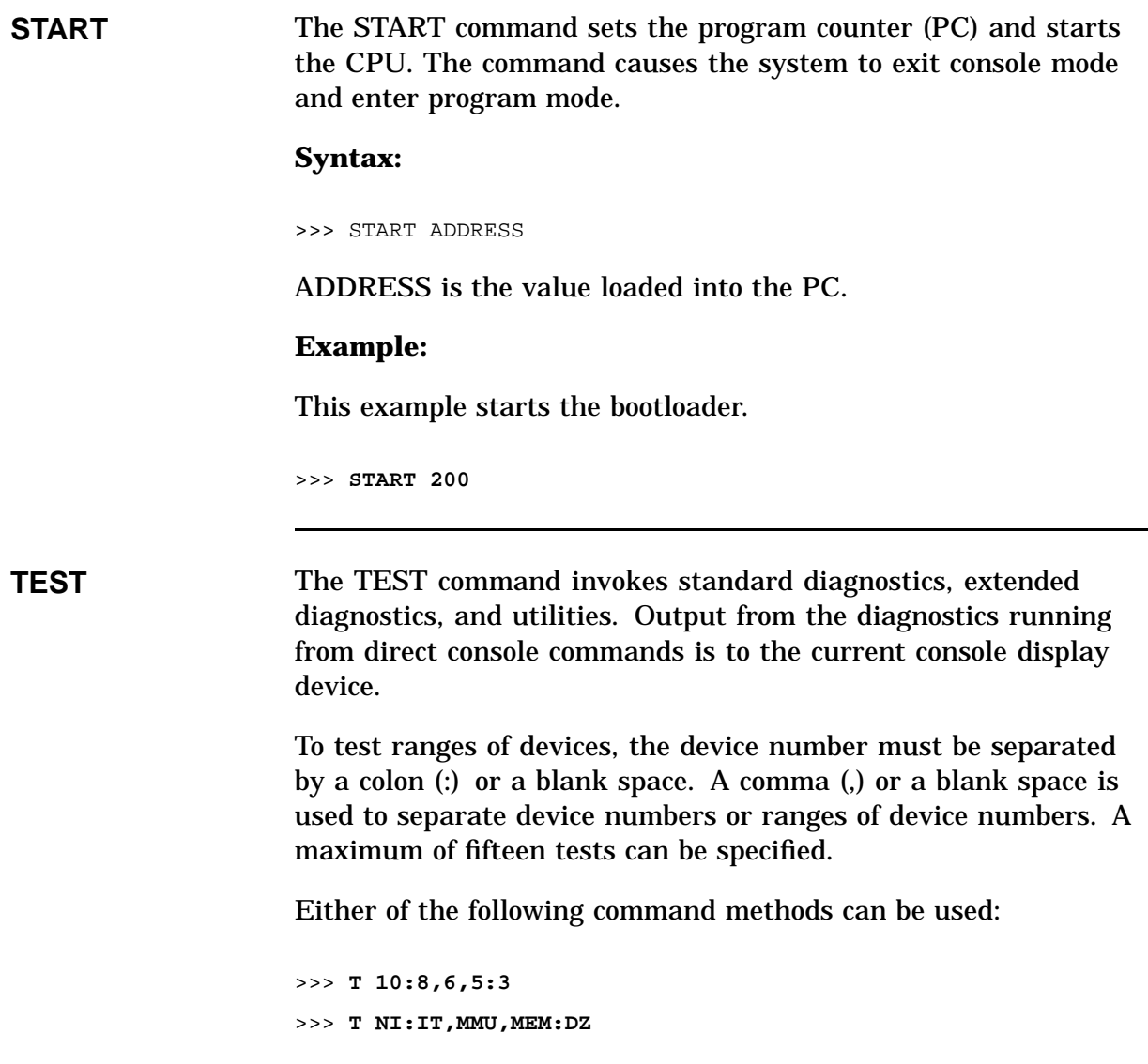

# **Alternate Consoles**

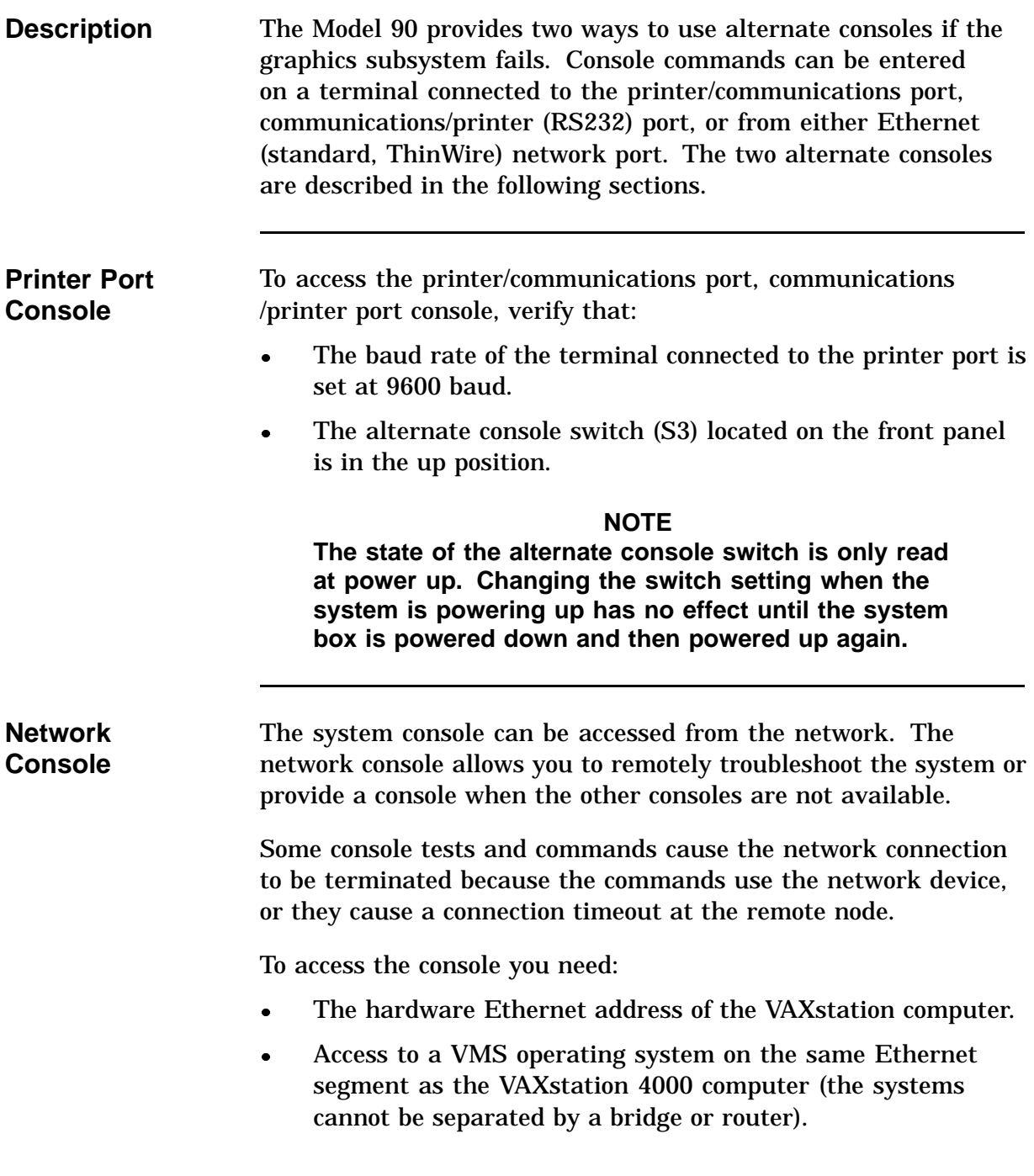

### **Alternate Consoles,** Continued

- The following VAXstation 4000 computer parameters must be set:
	- A console password
	- MOP, TRIGGER

Once the Model 90 is set up, perform the following steps from the other VMS operating system to connect to the console:

- **1.** Log in to a user account (no special privileges are required).
- **2.** Type the commands as shown in bold type in this next example. An explanation of the system response is included after the exclamation mark.

\$ **MC NCP** NCP>**SHOW KNOWN CIRCUITS** Known Circuit Volatile Summary as of 27-MAR-1991 13:50:02 Circuit State Loopback Adjacent<br>Name Routing N Routing Node ISA-0 on 25.14 NCP>**CONNECT VIA ISA-0 SERVICE PASSWORD 1111111111111111 - \_ PHYSICAL ADDRESS AA-00-04-00-81-17** Console connected (press Ctrl/D when finished)  $\gg$ >(At the >>> prompt, type LOGIN and Return if the PSE was set to 1. At the PSWD0>>> prompt, type the password.) >>> **SHOW CONFIG** KA49-A V0.0-051-V4.0 ! System type and firmware revision 08-00-2B-1B-48-E3 ! Ethernet hardware address 16 MB ! Total memory DEVNBR DEVNAM INFO ------ ------ ---- 1 NVR OK ! Non-volatile RAM 2 LCSPX OK Highres - 8 Plane 4MPixel FB - V0.8 3 DZ OK ! Serial line controller 4 CACHE OK ! Cache memory 5 MEM OK ! Memory configuration, 4 MB in location 0A,0B,0C,0D 16MB 0A,0B,0C,0D= 4MB, 1E,1F,1G.1H, = 0MB

### **Alternate Consoles,** Continued

6 FPU OK ! Floating point accelerator 7 IT OK ! Interval timer 8 SYS OK ! Other system functions 9 NI OK ! Ethernet 10 SCSI OK ! SCSI and drives 0-RZ24 1-RZ25 2-RRD42 6-INITR 11 AUD OK ! Sound 12 COMM OK ! DSW21 communications device **Ctrl/D** NCP> **EXIT** \$ **LO NOTE**

**Do not run memory test; it causes the console to hang and you will have to power down the system.**

# **Chapter 5 Diagnostic Testing**

### **Overview**

**In this Chapter** This chapter describes the diagnostic testing and test commands that are used with the Model 90 system. It includes procedures for setting up the diagnostic environments, running self-tests and system tests, and invoking utilities. The following topics are included in this chapter:

- Diagnostic Functions
- System Power-Up Test
- Displaying System Configuration
- Displaying Additional Error Information
- Setting Up the Diagnostic Environment
- Device Tests
- Self-Test Descriptions
- System Test Environment Configuration
- System Test Monitor
- Utilities
- Product Fault Management
- Using MOP Ethernet Functions
- Using Environmental Test Package
- FEPROM Update
- Updating Firmware by Ethernet
- Updating Firmware by Tape

### **Overview,** Continued

Updating Firmware by Disk

**Troubleshooting** For the troubleshooting process, it is assumed that problems are not caused by such things as faulty power cords or loose modules and connectors. Actual error codes and their meanings are provided in Appendix A.

# **Diagnostic Functions**

The system firmware provides the diagnostic functions listed in Table 5–1.

**Table 5–1 Diagnostic Functions**

| <b>Function</b>    | <b>Description</b>                                                                                                    |
|--------------------|----------------------------------------------------------------------------------------------------|
| Power-Up test      | Tests initialization and all devices.                                                                                   |
| Extended self-test | Tests devices in the system sequentially with<br>the TEST command.                                                      |
| System test        | Tests all devices in the system interactively.                                                                          |
| <b>Utilities</b>   | Provide functions for visual screen test, mass<br>storage devices, and the network listener.                            |
| Error reporting    | Displays error messages on the console when<br>errors are found during power-up tests,<br>self-tests, and system tests. |

# **System Power-Up Test**

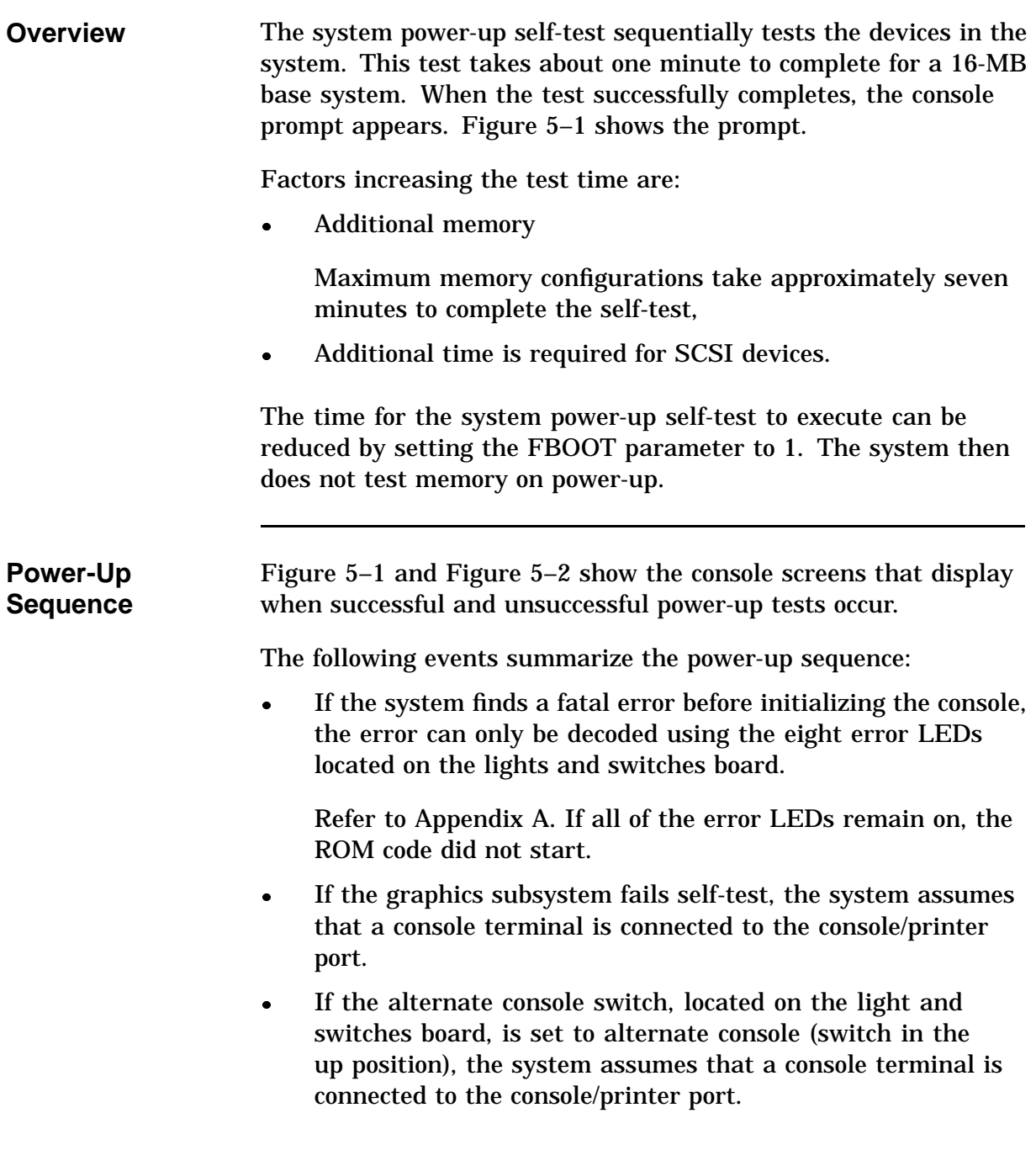

- At the end of the power-up sequence the system enters console mode, as indicated by the **>>>** prompt, if the HALT parameter is set to 3. If the HALT parameter is set to 1 or 2, the system tries to boot the default boot device.
- During initialization, the system is configured by creating the main configuration table (MCT) and the device configuration table (DCT).

**Figure 5–1 Successful Power-Up**

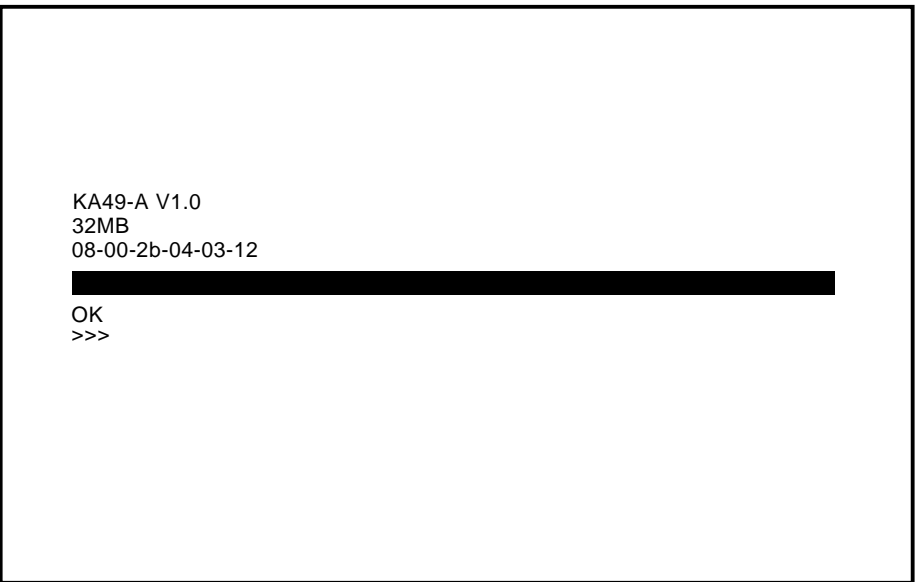

LJ-01824-TI0

# **System Power-Up Test, Continued**

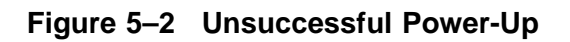

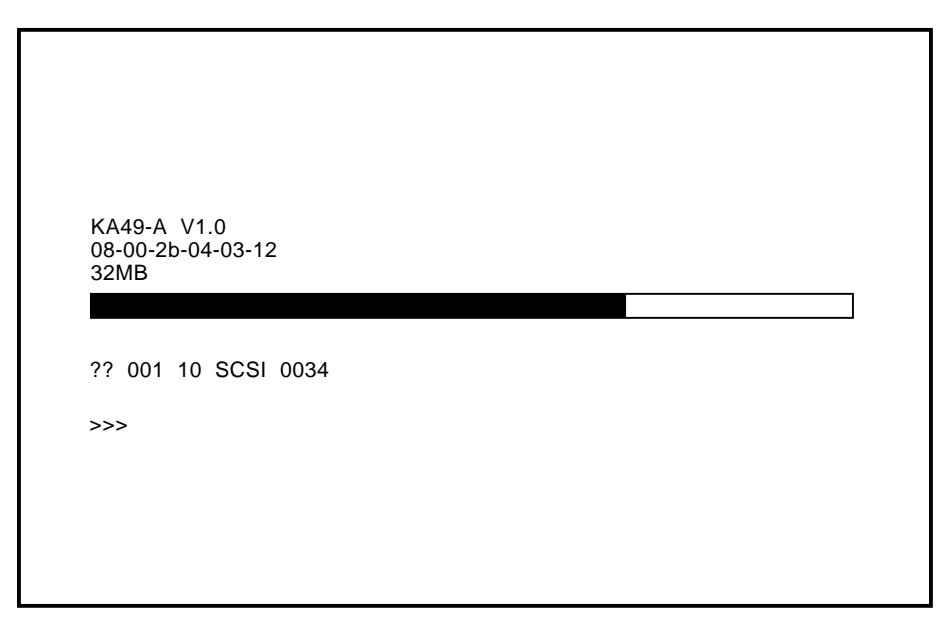

LJ-01825-TI0

# **System Power-Up Test, Continued**

**Error Information** The general format for error information is:

?? Fru Dev\_nbr Dev\_nam Err\_nbr

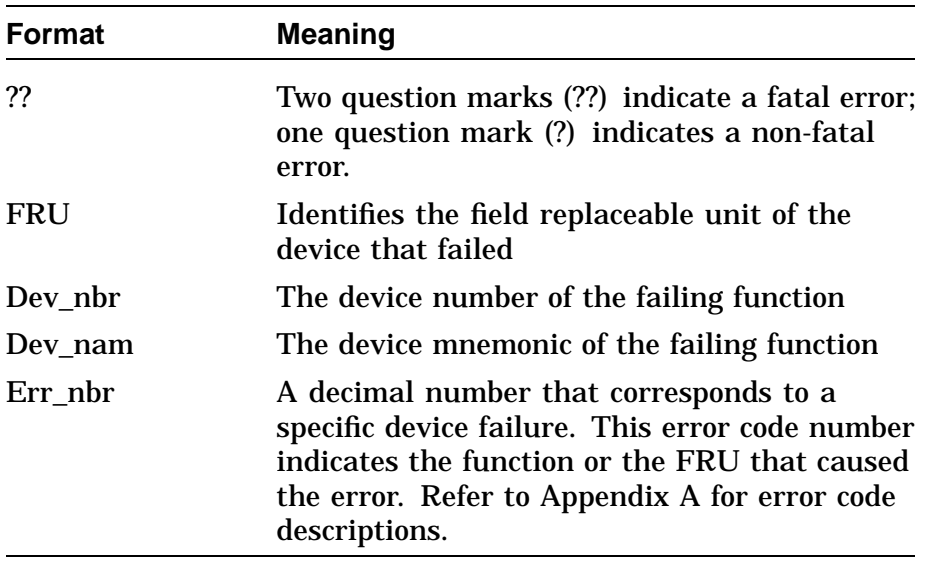

# **Displaying System Configuration**

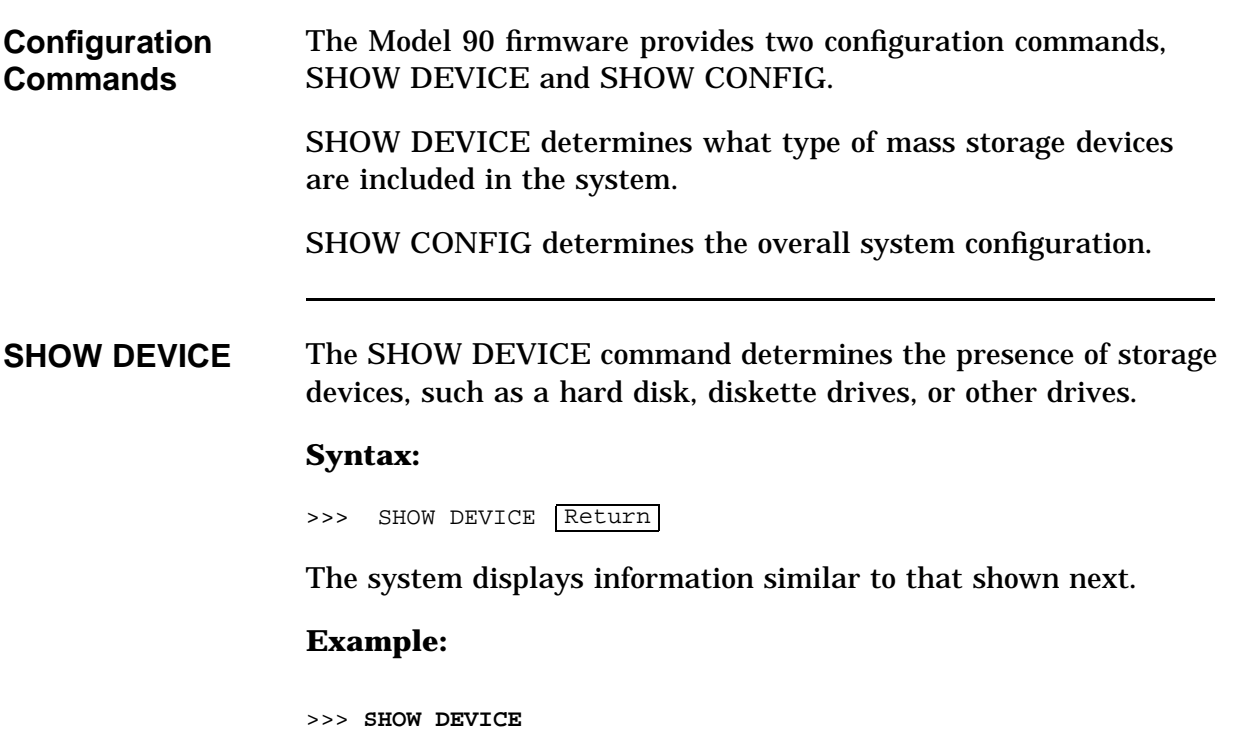

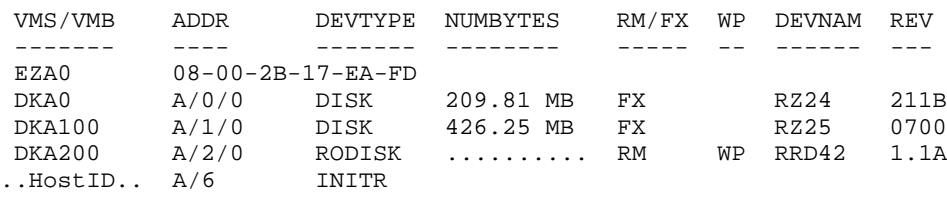

A/DEVICE\_ID/LOGICAL\_ID

The LOGICAL ID is always 0.

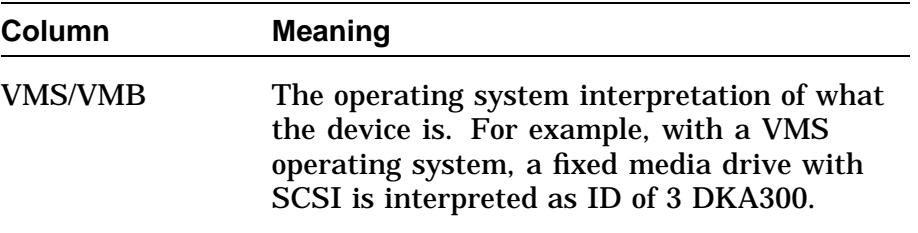

### **Displaying System Configuration,** Continued

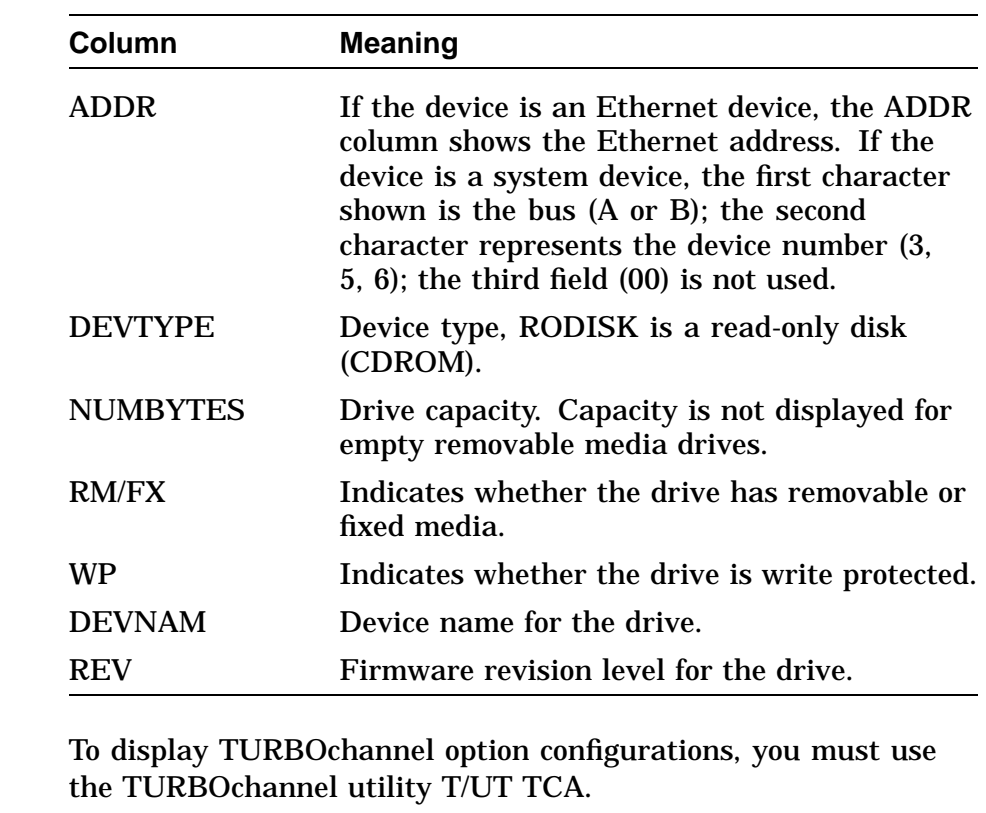

**SHOW CONFIG** The SHOW CONFIG command determines the presence of storage devices, the system type and firmware revision, the Ethernet hardware address, and the quantity of memory in the system.

#### **Syntax:**

>>> SHOW CONFIG Return

The system displays a configuration table similar to the one shown next.

## **Displaying System Configuration,** Continued

### **Example:**

>>> **SHOW CONFIG** KA49-A V0.0-051-V4.0 08-00-2B-F3-31-03 16 MB DEVNBR DEVNAM INFO ------ ------ ----<br>1 NVR OK NVR OK 2 LCSPX OK Highres - 8 Plane 4MPixel FB - V0.8  $3$  DZ 4 CACHE OK<br>5 MEM OK MEM OK 16MB 0A,0B,0C,0D = 4MB, 1E,1F,1G,1H, = 0MB 6 FPU OK 7 IT OK 8 SYS OK<br>9 NI OK 9 NI OK 10 SCSI OK 0-RZ24 1-RZ25 2-RRD42 6-INITR 11 AUD OK 12 COMM OK

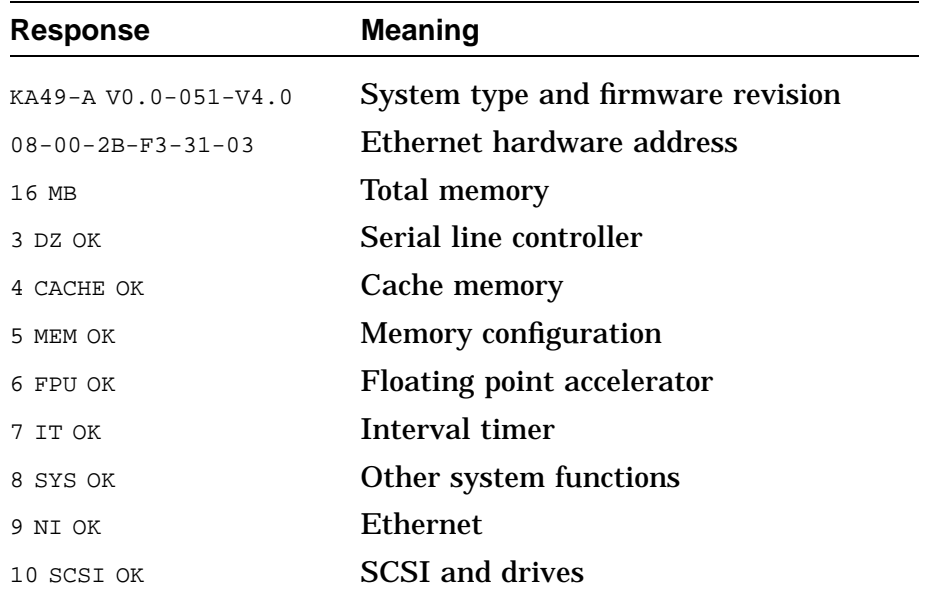

# **Displaying System Configuration,** Continued

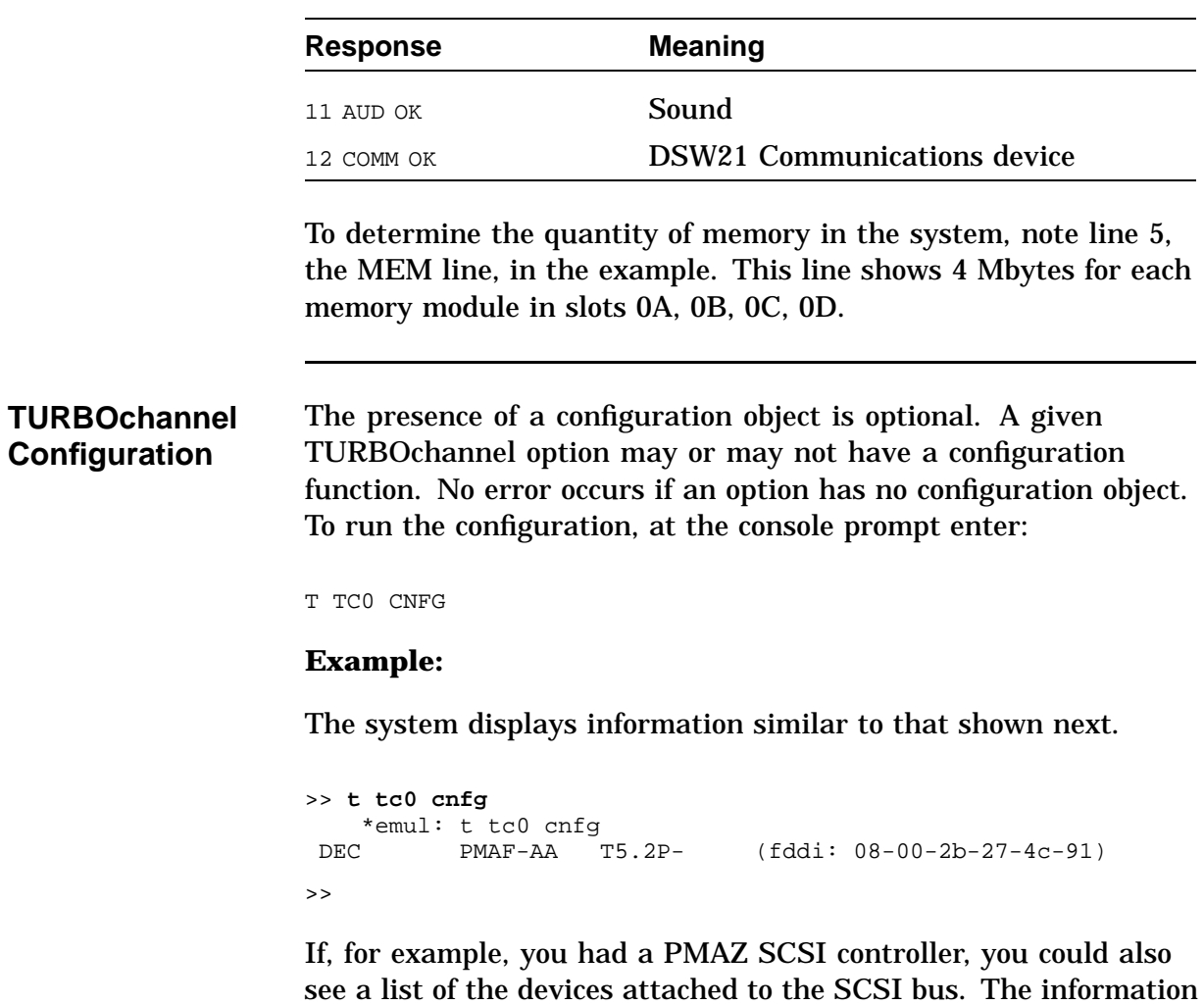

provided here is option dependent.

### **Displaying Additional Error Information**

**Overview** Use the SHOW ERROR utility to obtain detailed error information about any failing device. To determine if an error has occurred on a particular device, type SHOW ERROR followed by the device number. To show all of the system errors, type SHOW ERROR.

#### **Example:**

This is an example of the system response if errors are present.

>>> **SHOW ERROR** ?? 001 03 DZ 0023 001 0010 00000001 00000001 00003f30 00000001 ?? 001 09 NI 0009 001 0001 200e0000 00005555 00005515 >>>

The general format for error information is:

FRU Dev\_nbr Dev\_nam Err\_nbr

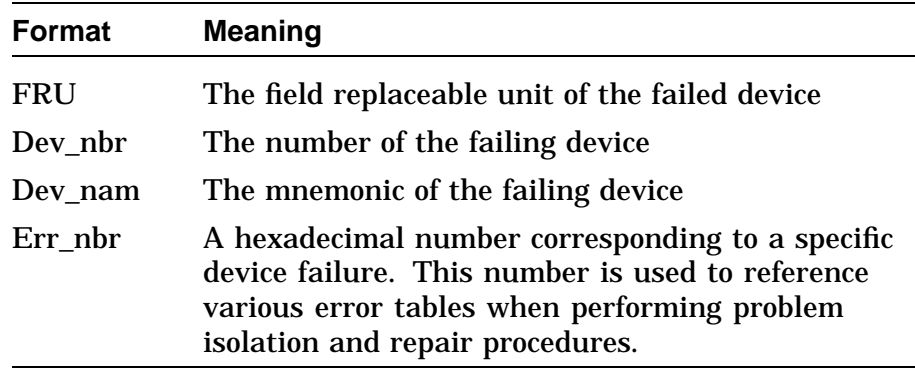

## **Setting Up the Diagnostic Environment**

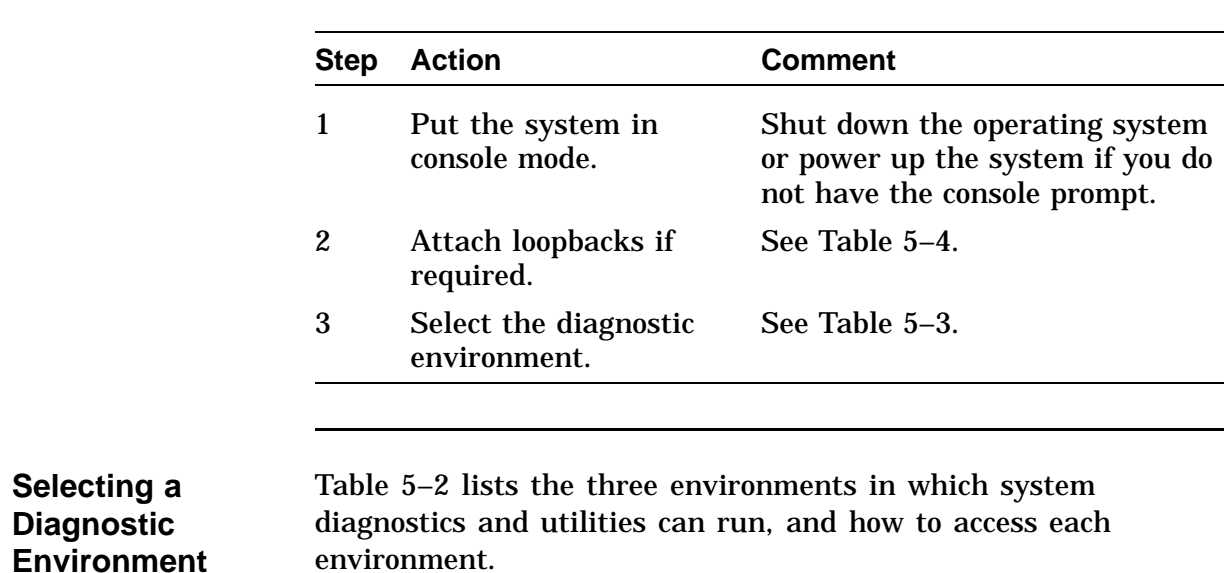

**Procedure** You must take the following actions before running a self-test:

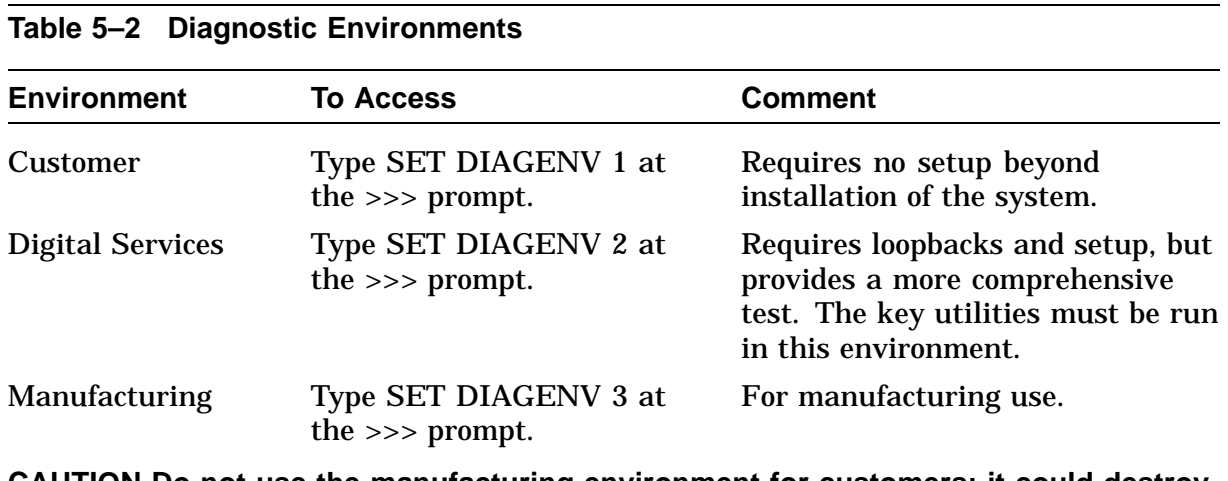

**CAUTION Do not use the manufacturing environment for customers; it could destroy customer data.**

### **Setting Up the Diagnostic Environment, Continued**

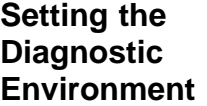

To set the diagnostic environment, enter one of the console commands listed in Table 5–3. Note that all diagnostic environments except DIAGENV 1 require a loopback connector.

**Table 5–3 SET DIAGENV Command**

| <b>Command</b>                 | <b>Result</b>                                                  |  |
|--------------------------------|----------------------------------------------------------------|--|
| <b>SET DIAGENV 1</b>           | Resets environment to customer mode.                           |  |
| <b>SET DIAGENV 2</b>           | <b>Sets environment to Digital Services</b><br>mode.           |  |
| <b>SET DIAGENV 3</b>           | Sets environment to manufacturing<br>mode.                     |  |
| <b>SET DIAGENV</b><br>80000001 | Sets environment to loop on error in<br>Digital Services mode. |  |
| <b>SET DIAGENV</b><br>80000002 | Sets environment to loop on error in<br>manufacturing mode.    |  |
|                                |                                                                |  |

#### **Example:**

These are examples of setting and showing the diagnostic environment.

```
>>>SET DIAGENV 2
DIAGENV = 2
>>>SHOW DIAGENV
DIAGENV = 2
```
### **Device Tests**

### **Device Test IDs and Mnemonics**

**Device Mnemonic Decimal ID Binary ID Loop back<sup>1</sup>** Non-Volatile RAM NVR 1 0001 Yes 2D or Other graphics LCSPX or xxx 2 0010 Yes Serial line controller DZ 3 0011 Yes Cache system CACHE 4 0100 Yes Memory MEM 5 0101 Yes Floating point accelerator FPU 6 0110 Yes Interval timer IT 7 0111 Yes Other system board hardware SYS 8 1000 Yes Network interface MI 9 1001 Yes SCSI Controller SCSI 10 1010 Yes Sound chip  $AUD$  11 1011 Yes Synchronous comm or other option COMM or xxx 12 1100 Yes

Table 5–4 lists the device tests and corresponding mnemonics,

**Table 5–4 Device Test IDs and Mnemonics**

decimal ID, binary ID, and loopback requirements.

<sup>1</sup>A loopback is required when DIAGENV=2

# **Device Tests,** Continued

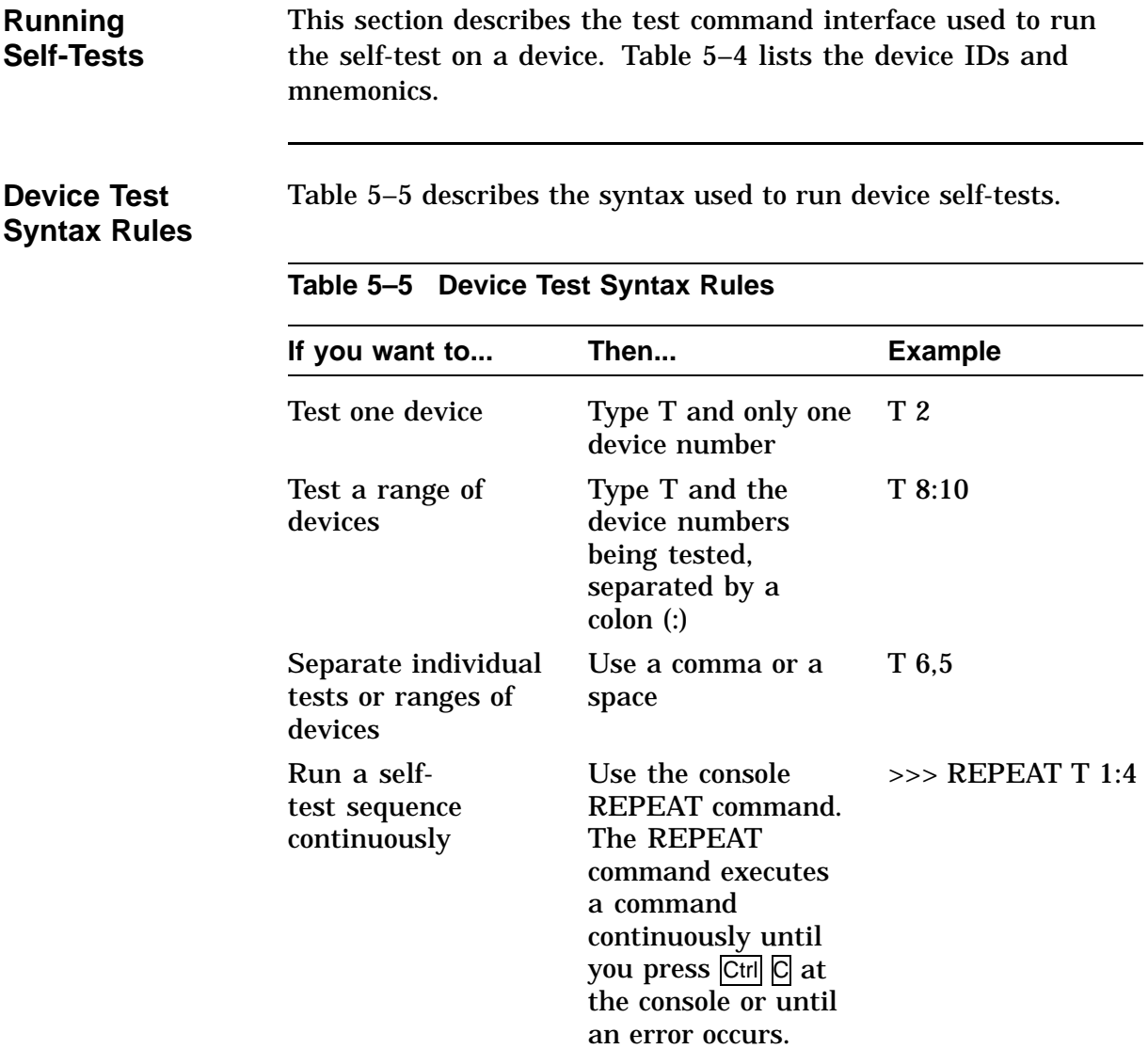

### **Device Tests,** Continued

To test a range of devices, separate the device numbers being tested by a colon (:). To separate individual tests or ranges of devices, use a comma or a space.

### **Example:**

This example tests devices 8 through 10 device 6, then devices 3 through 5.

T 8:10,6,3:5

Figure 5–3 is an example of what the console displays when successful and unsuccessful self-tests have been run.

**Figure 5–3 Successful and Unsuccessful Self-Test**

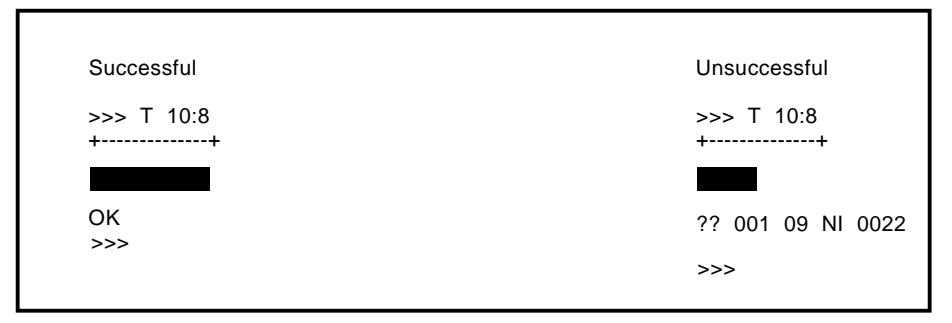

LJ-01826-TI0

The format of the error message is identical to the power-up self-test error message shown in Figure 5–3.

## **Device Tests,** Continued

Devices can be specified individually, or as a range using the conventions listed in Table 5–5. The following table describes the order of execution for multiple device tests:

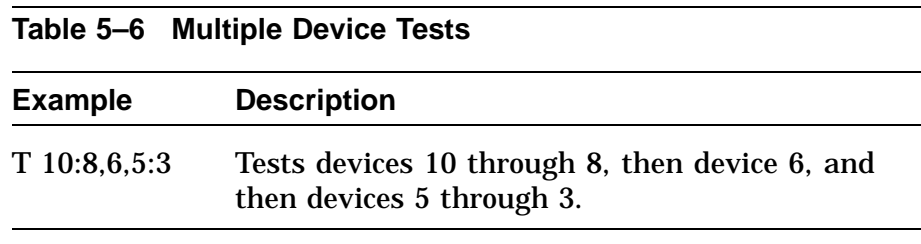

## **Self-Test Descriptions**

This section describes the following self-tests. The test IDs and mnemonics are listed in Table 5–4.

- TOY/NVR
- LCSPX/SPXg/gt
- $\bullet$  DZ
- SCSI DMA RAM, OBIT RAM, BCACHE
- Memory
- Floating Point Unit
- System
- Network Interconnect
- SCSI
- Audio
- Synchronous Communication
- TURBOchannel

### **NOTE**

**The self-tests are described in order by the decimal ID, contained in parentheses after the text name.**

This is the non-volatile RAM and time-of-year clock self-test.

### **Setup Notes**

**TOY/NVR Self-Test (T 1)**

- There are no extended error messages for the NVR test.
- Non-fatal errors, identified by a single question mark (?), indicate that the time in the NVR has not been set and is not a hardware fault.

The following tests are included:

NVR Test

### **Self-Test Descriptions,** Continued

Checks the NVR for valid data. If the NVR is not initialized, a register test is performed on all of the NVR locations and the NVR is initialized. If the NVR is initialized, *only* the temporary locations are tested in the NVR.

TOY Test

Checks to see if time has been set in the TOY. If not, a test of all the TOY registers is performed. This test writes/reads all possible values a TOY register can hold.

Refer to Table 5–5 and Table 5–6 for information on running all self-tests.

### **LCSPX/SPXg/gt Self-Test (T 2)**

This is the self-test for 2D graphics or other graphics.

#### **Setup Notes**

- DIAGENV = 2 and requires a 29-24795 total loopback connector installed in the communication port.
- The front panel alternate console switch must be in the *down* position for the graphics console, or in the *up* position for the DZ port.
- This test takes approximately 20 seconds. Press HALT to gain control of the console.

The following tests are included:

- Register tests
- Scanproc tests
- VRAM Tests
- FIFO Tests
- Scanproc drawing operation tests
- Video output tests

# **Self-Test Descriptions, Continued**

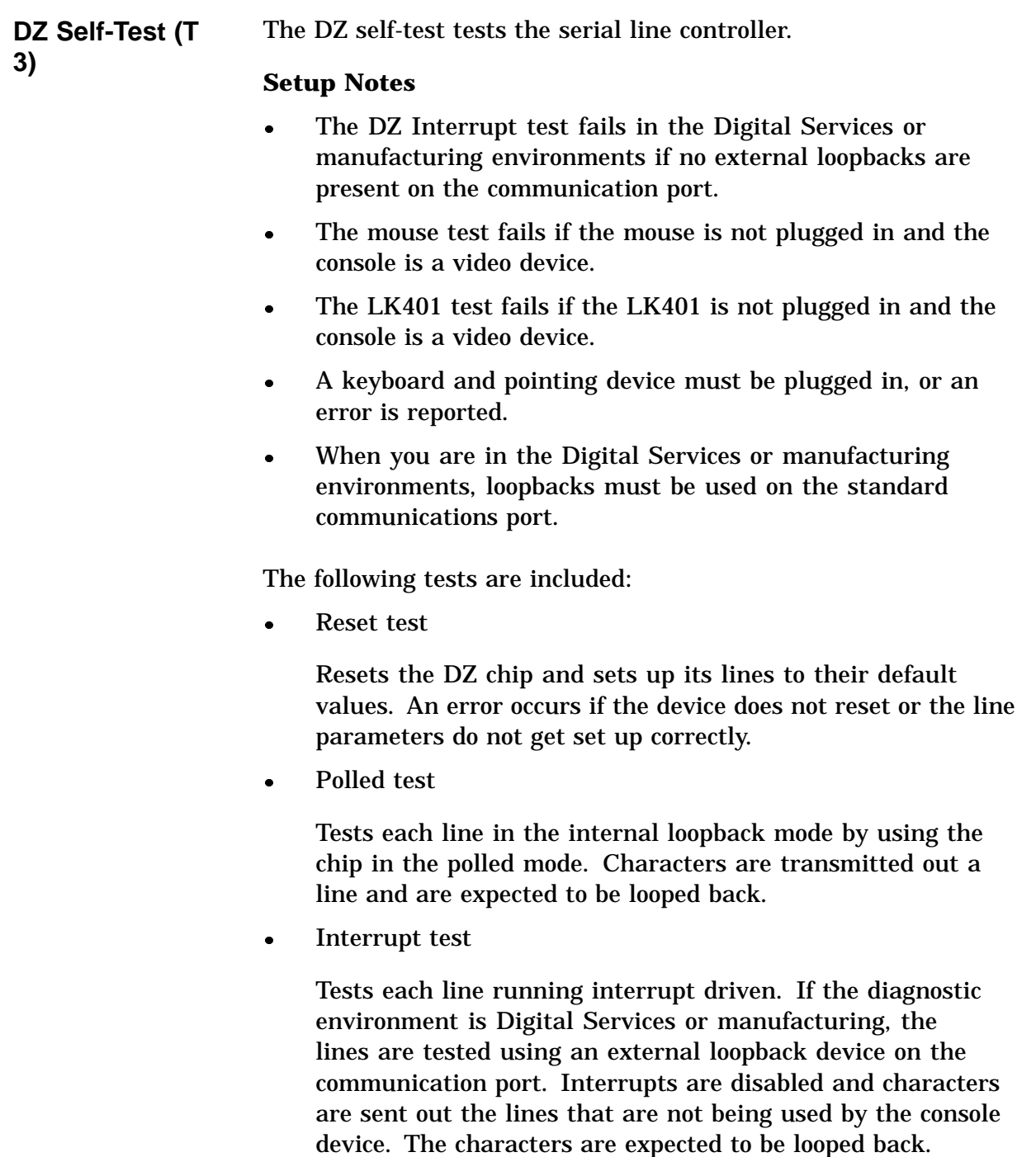

# **Self-Test Descriptions,** Continued

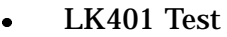

Checks for the presence of an LK401 when the console device is a video device.

Mouse test

Checks for the presence of a mouse when the console device is a video device.

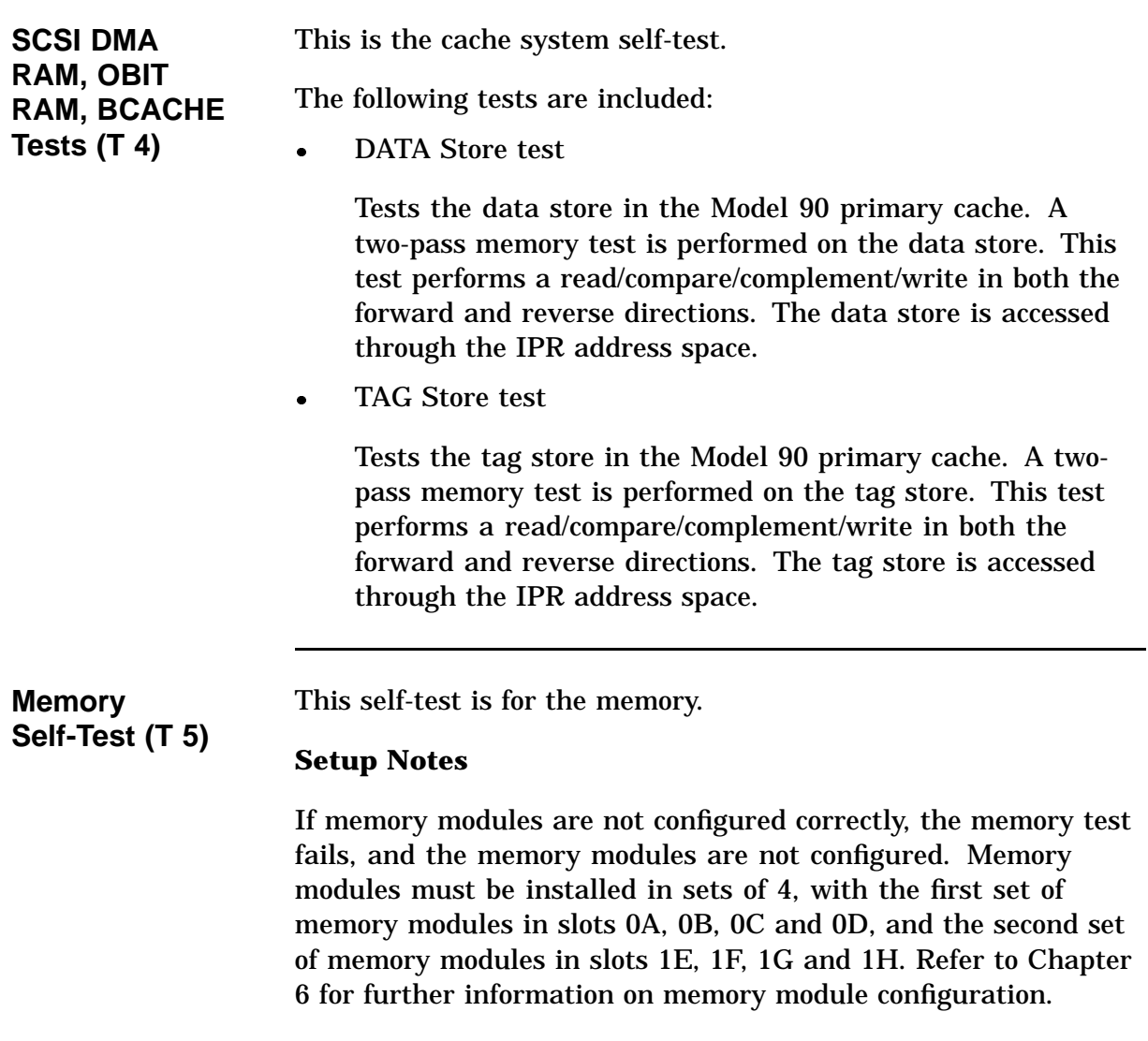
The following tests are included:

Byte Mask test

Checks the byte mask signals that are generated by the CPU. This test is performed on each page boundary. Once the test is complete, all free memory is filled with AAh.

• Memory test (forward)

Performs a read/compare/complement/write on the memory in the forward direction. If a page is found to be bad, the appropriate bit in the memory bitmap is cleared.

Memory test (reverse)

Starts at the last address to be tested and performs a read /compare/complement/write on memory. If a page is found to be bad, the appropriate bit in the memory bitmap is cleared.

• Final Parity test

Fills all of memory with a pattern of 01h (an odd bit pattern) to verify that the parity bit can be changed. This pattern is read and verified. A parity error occurs if the parity bit is not changed. The pattern 01010101h is the known state of unused memory after power-up.

Refer to Appendix A for a list of the memory test error codes and Appendix B for a list of the memory test diagnostic LED codes.

**Floating Point Unit Self-Test (T 6)**

The following tests are included:

Instruction tests

These tests are performed on the FPU. A failure occurs if the instruction produces unexpected results or an unexpected exception occurs during the execution of the instruction.

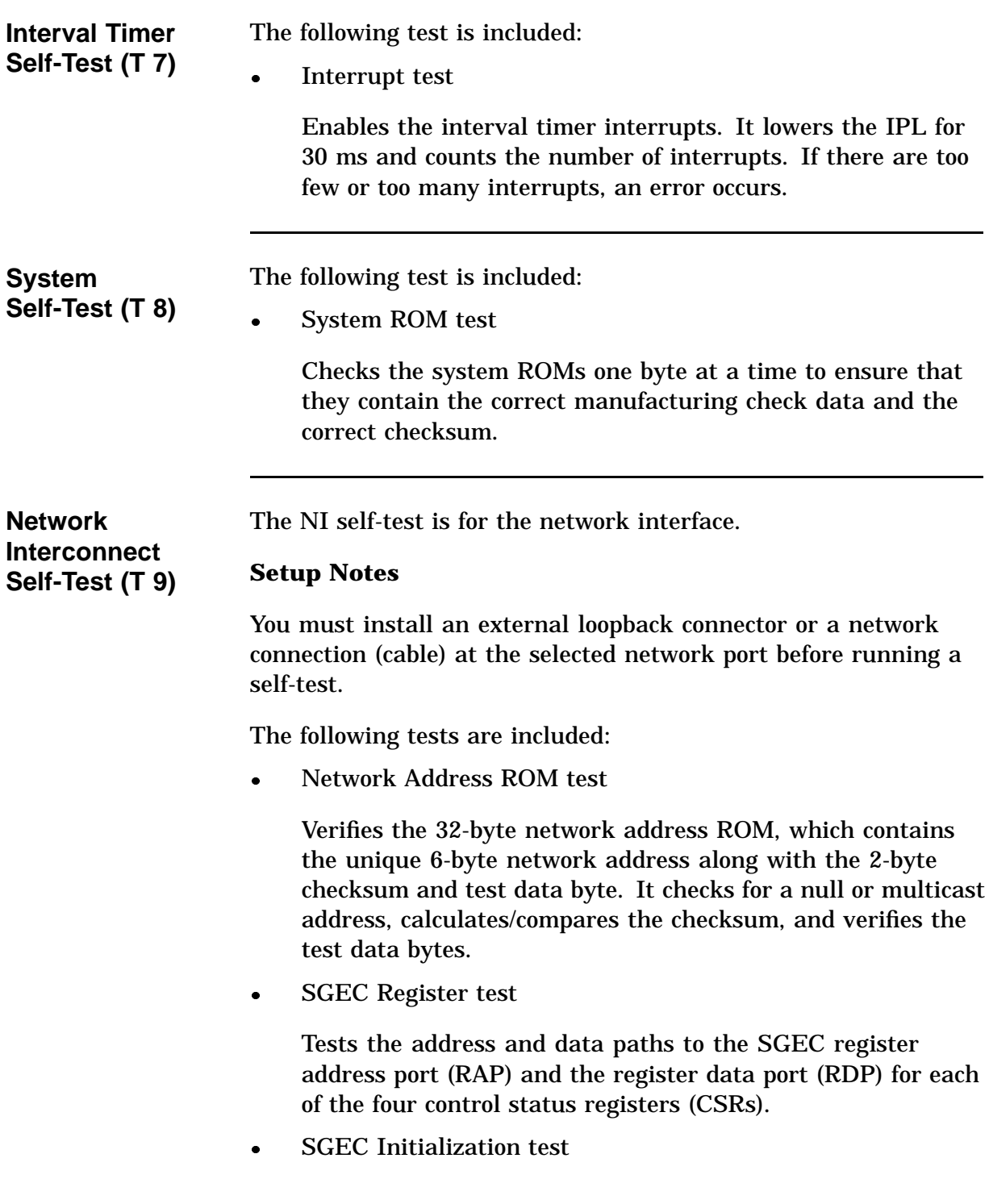

Sets up the SGEC data structures and initializes the SGEC chip, which causes the SGEC to perform a single word DMA read to the system memory.

- SGEC Internal Loopback test
- Verifies the correct operation of the SGEC transmitter and receiver during an internal loopback. It also verifies the burst-mode DMA read and write on non-word-aligned data buffers for packets of different lengths and data patterns.
- SGEC Interrupt test

Enables, forces, and services the SGEC interrupts for initialization, transmission, and reception using internal loopback.

SGEC CRC test

Tests the SGEC CRC generation on transmission. It checks for detection of a bad CRC on reception using internal loopback.

SGEC Receive MISS/BUFF test

Checks SGEC operation for missed packets and buffer error during reception with internal loopback.

SGEC Collision test

Verifies collision detection and retry during transmission with internal loopback.

SGEC Address Filtering test

Tests the SGEC receiver address filtering for broadcast, promiscuous, and null destinations during internal loopback.

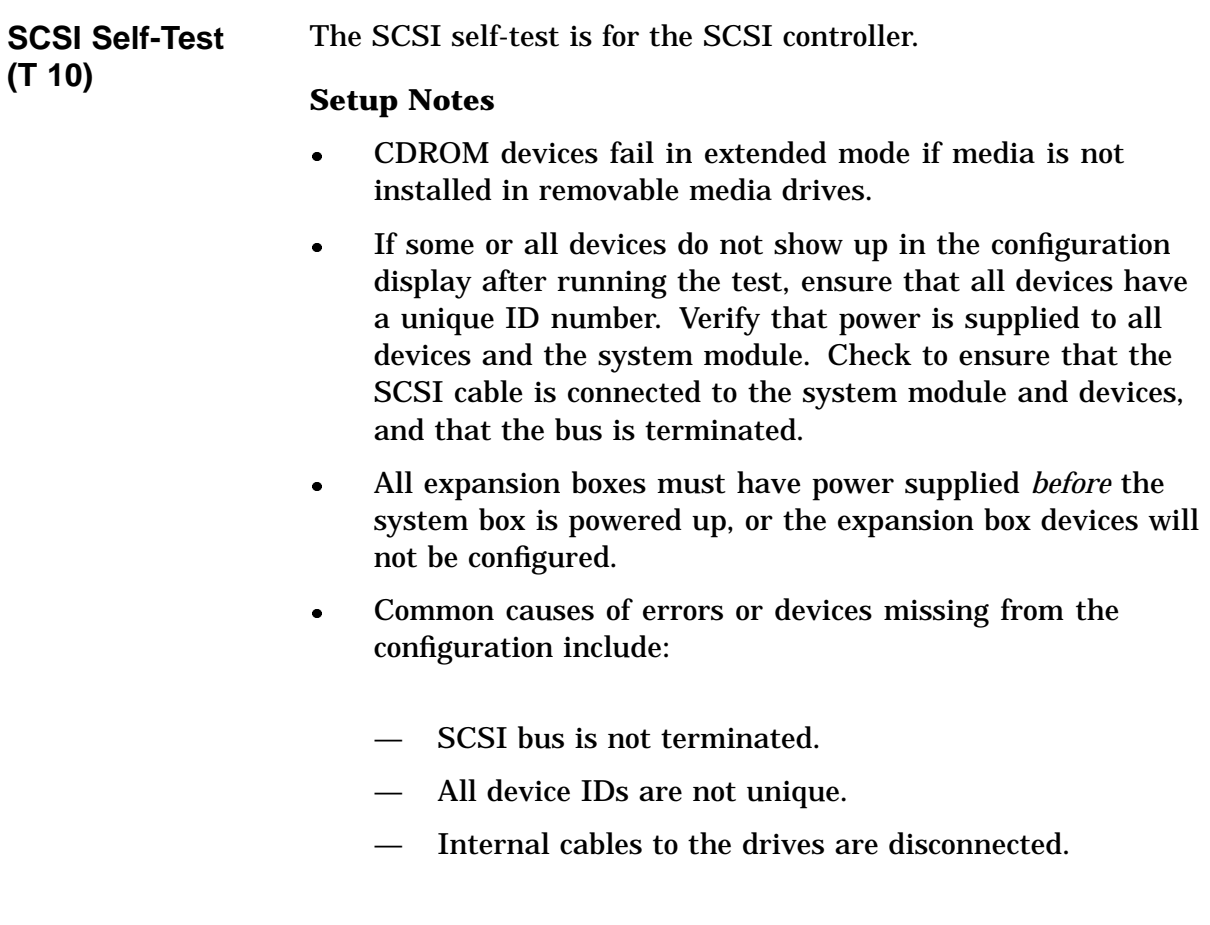

The following tests are included:

Register test

Verifies that the 53C94A Controller Chip registers are fully functional. All read/write bits that can be written are written to. It also verifies the bits.

• Interrupt test

Verifies the SCSI bits in the interrupt mask register, interrupt request register, and the interrupt clear register. A SCSI interrupt is forced, with the SCSI bit in the interrupt mask first set and then cleared. This is repeated for both a high interrupt priority level and a low priority level.

Data Transfer test

Verifies SCSI bus communication between the controller and the available peripherals and also the data path of the controller to the memory. A series of four inquiry commands are issued to each device. The commands are issued in the programmed I/O mode, asynchronous mode with DMA, asynchronous mode with the DMA starting on a non-word-aligned boundary and crossing a page boundary, and synchronous mode with DMA.

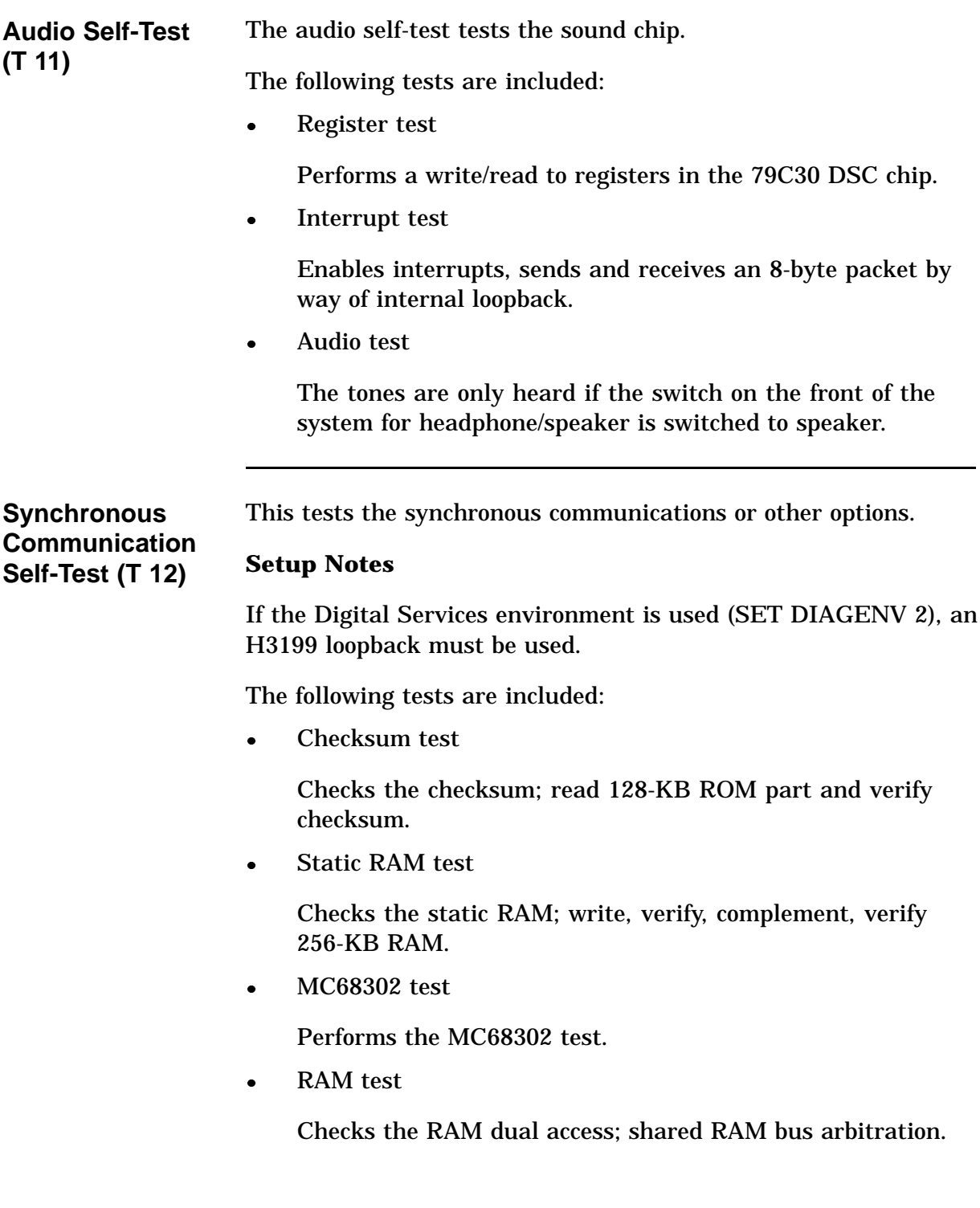

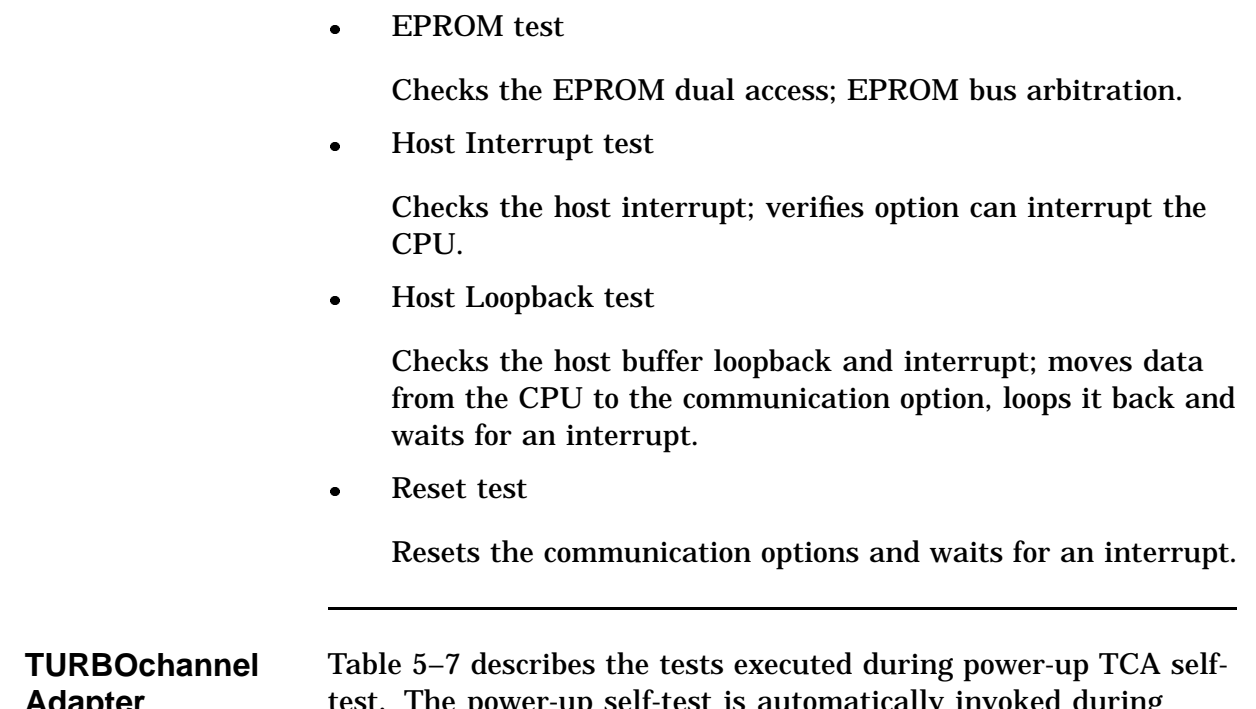

**Adapter Self-Test (T 13)** test. The power-up self-test is automatically invoked during the initial power-up of the VS4000 hardware and tests the TURBOchannel adapter in a sequential manner.

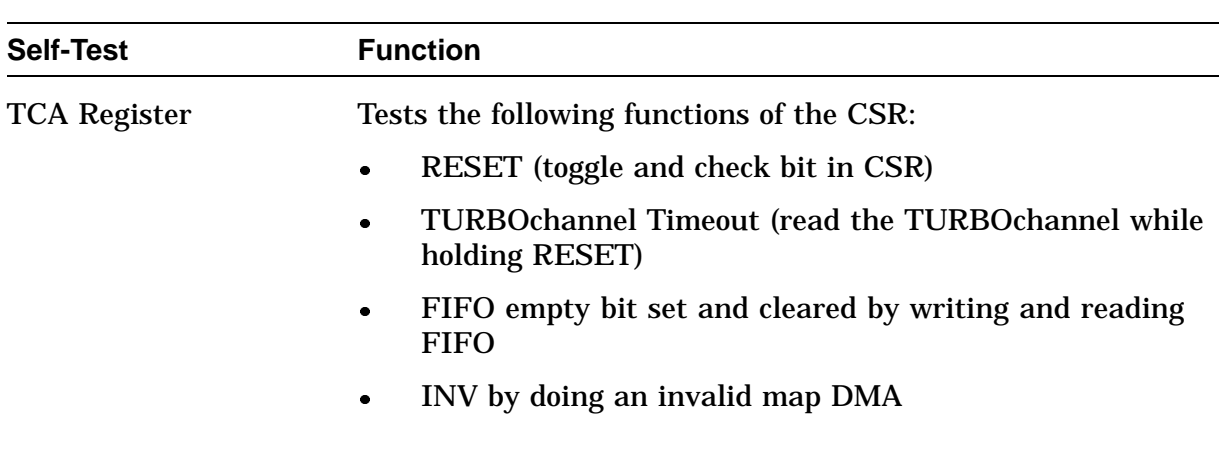

**Table 5–7 TURBOchannel Adapter Self-Test (13)**

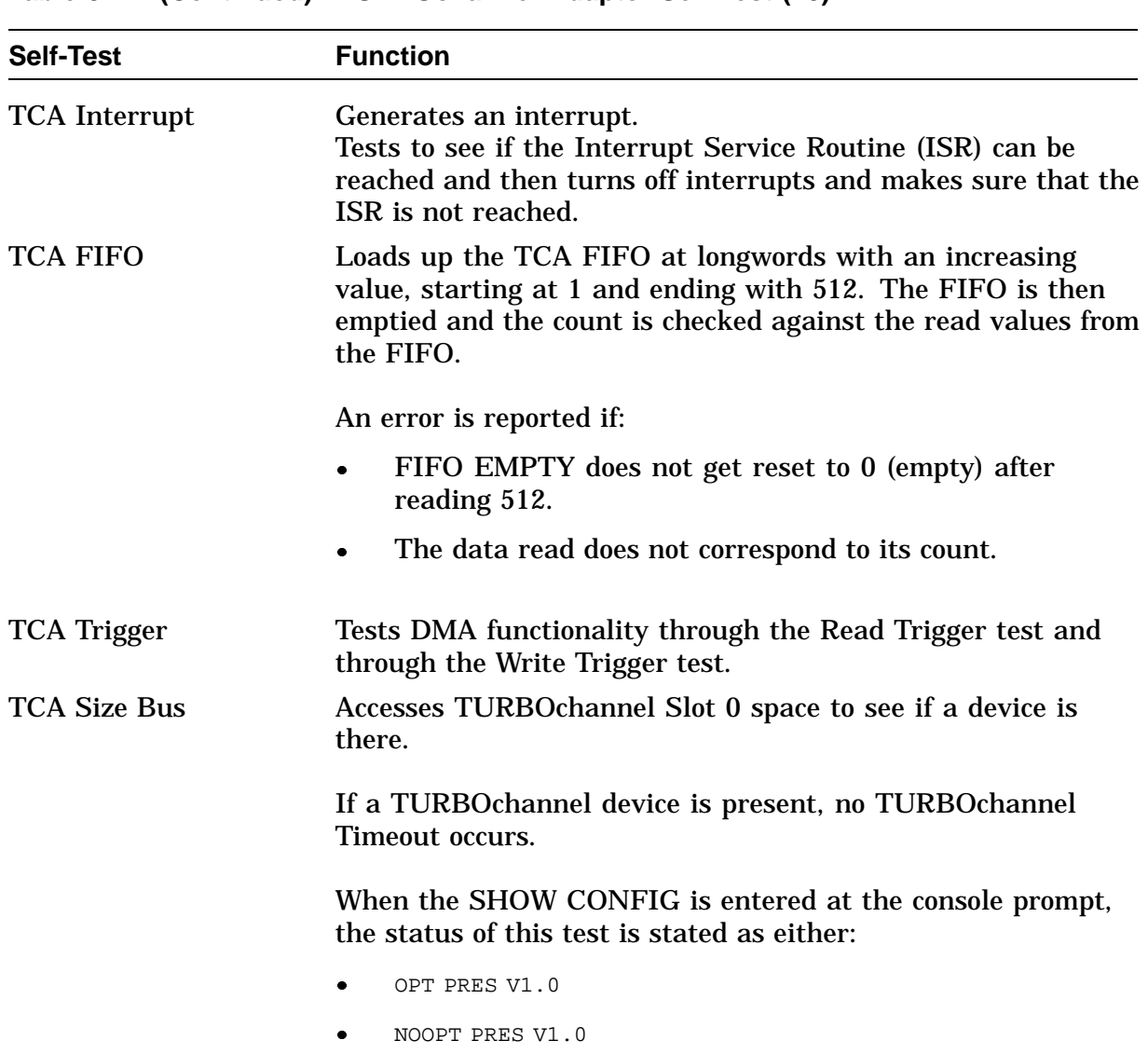

# **System Test Environment Configuration**

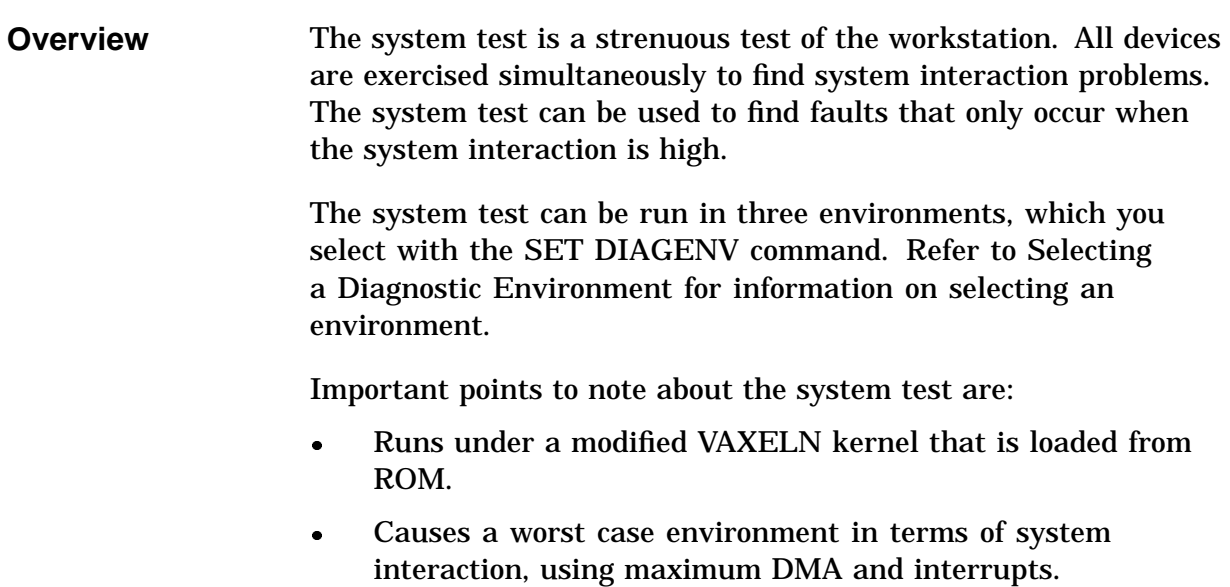

## **System Test Monitor**

### **Running the System Test**

This section describes the test command interface to use to run the system test on a device or on the whole system. Table 5–8 shows the general format for running the system test with the test command.

| <b>Command</b>     | <b>Action</b>                                                                                                    |
|--------------------|----------------------------------------------------------------------------------------------------|
| T 100              | Runs system test in the customer environment for<br>two passes.                                                  |
| T 101              | Runs system test in the Digital Services<br>environment for two passes.                                          |
| T 102              | Runs system test in the Digital Services<br>environment. Press $\boxed{\text{Ctrl}}$ $\boxed{\text{C}}$ to exit. |
| T 103 <sup>1</sup> | Runs system test in the manufacturing<br>environment. Press Ctrl C to exit.                                      |
| T 106              | Runs system test for specific devices. System<br>prompts for specific device. $1 = Yes$ , $0 = No$ .             |

**Table 5–8 Running the System Test Using the Test Command**

1This test writes over data on hard disks. Do not use in the customer system; it erases customer data.

#### **NOTE**

**Ensure that loopback connectors are installed while in the Digital Services environment. SET DIAGENV 2 to run in Digital Services mode. (Table 4–2 and Table 5–3 contain descriptions and commands for the diagnostic environments.)**

#### **Examples:**

The following examples show the response to system test commands.

This example runs two passes of the system test in customer mode.

>>>**T 100**

This example runs the system test for specific devices. The system prompts you for a specific device;  $1 = yes$ ;  $0 = no$ .

```
>>>T 106
```
**Display from the System Test**

Figure 5–4 shows the response to a successful system test. **Figure 5–4 Successful System Test**

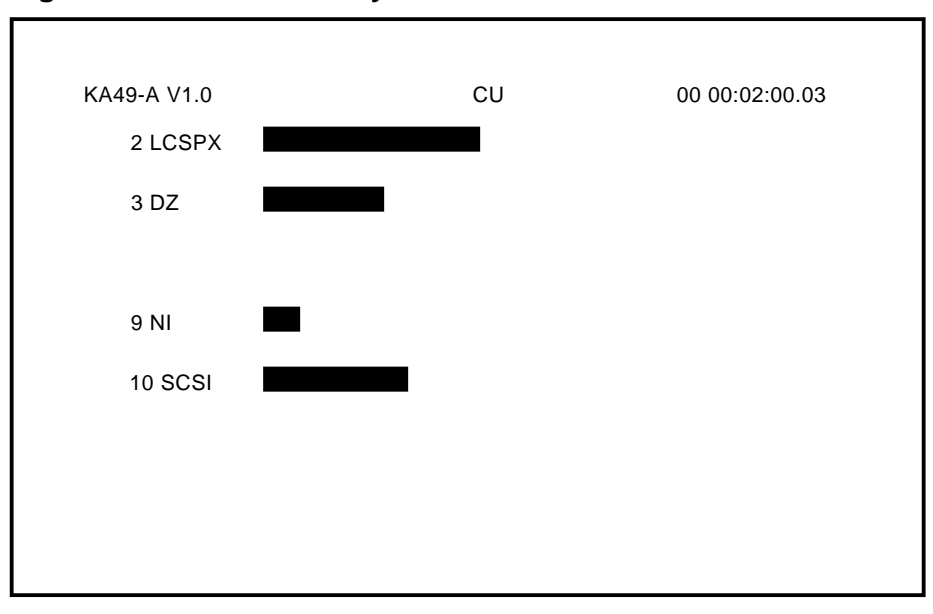

LJ-01827-TI0

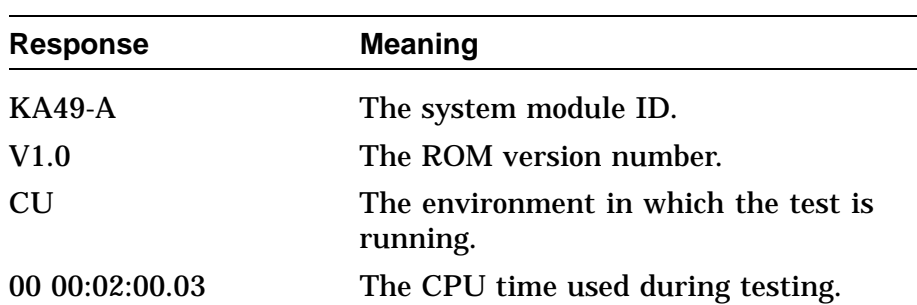

Figure 5–5 shows the system response when the system test is unsuccessful.

**Figure 5–5 Unsuccessful System Test**

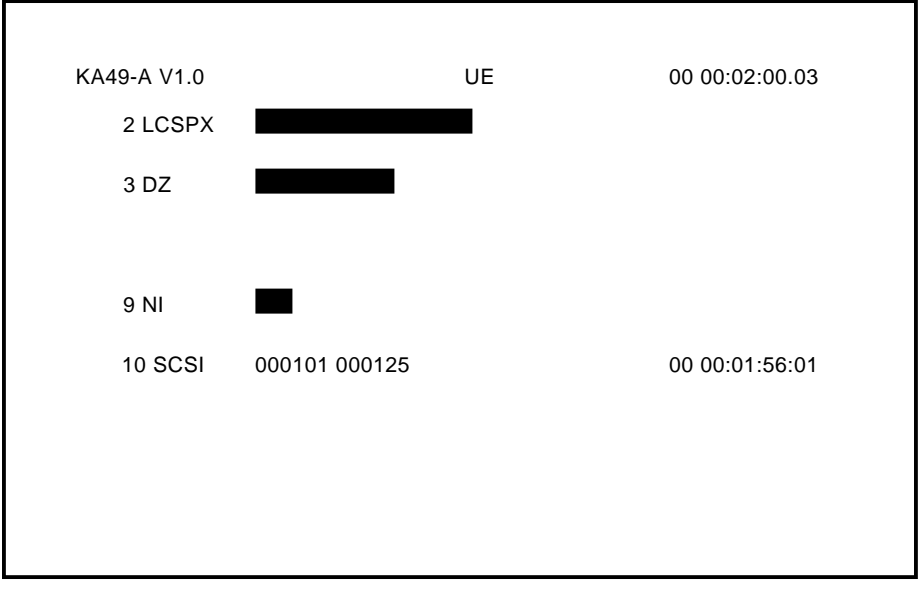

LJ-01828-TI0

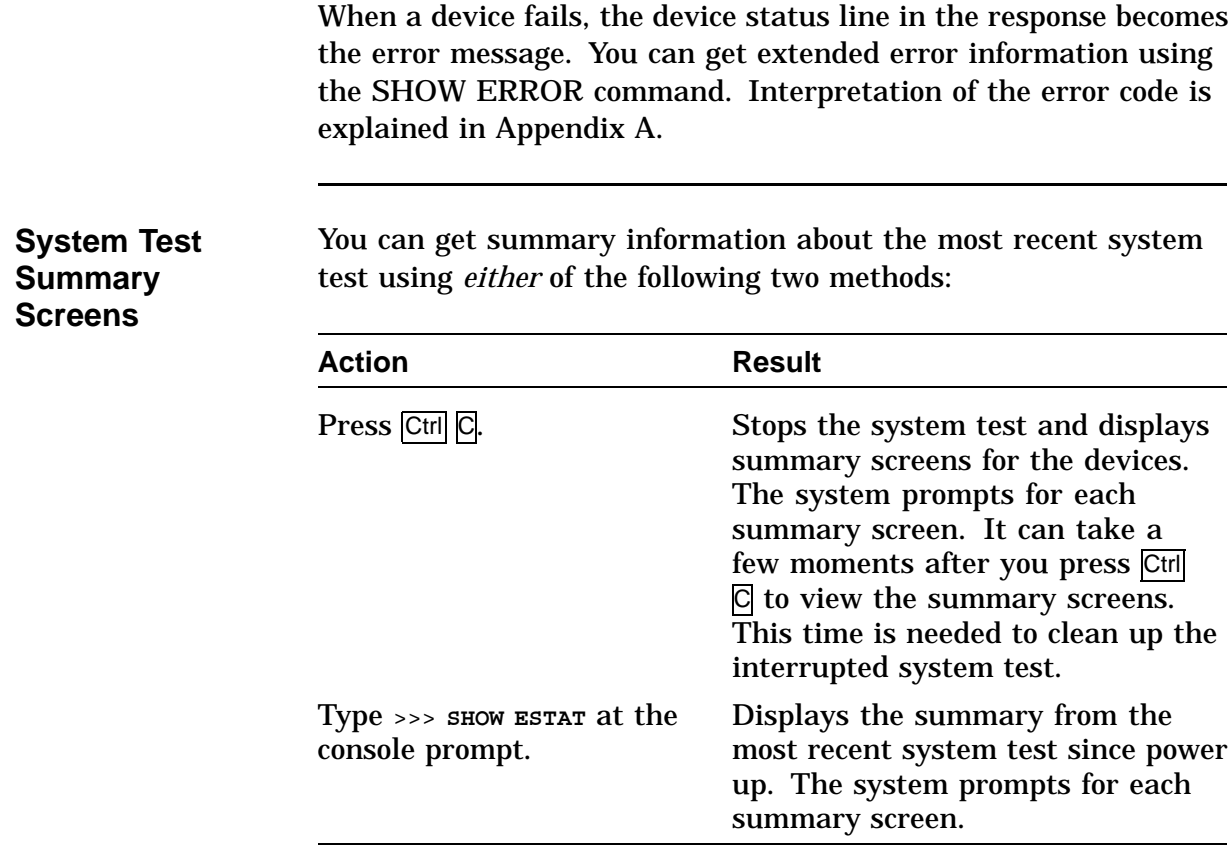

Each system diagnostic is also able to display extended status and error information on its own summary screen. Figure 5–6 shows an example of the summary screen with a SCSI failure.

**Figure 5–6 Summary Screen**

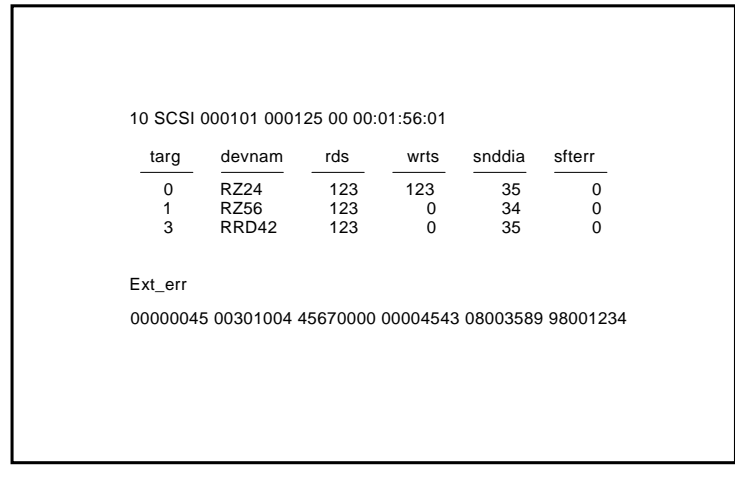

LJ-00120-TI0

**DZ System Test** This section describes the two modes used in the DZ System test.

**NOTE Ensure that loopback connectors are installed when in the Digital Services environment.**

**Functional Mode** - Tests all lines other than the lines dedicated to the console. Loopback testing is done in all legal combinations of baud rate, parity, and character width. In Digital Services mode, external loopback testing is performed.

**Burst Mode** - Performs in the same way as functional mode except the lines are tested at 19.2K baud, 8-bit characters, and parity is odd.

The following is a example of the DZ System test error. This error code means that not all characters were received on line 1 and line 2.

?? 001 3 DZ 0220

The following is an example of the DZ system test summary screen. The first column lists the serial line number that corresponds to the following devices:

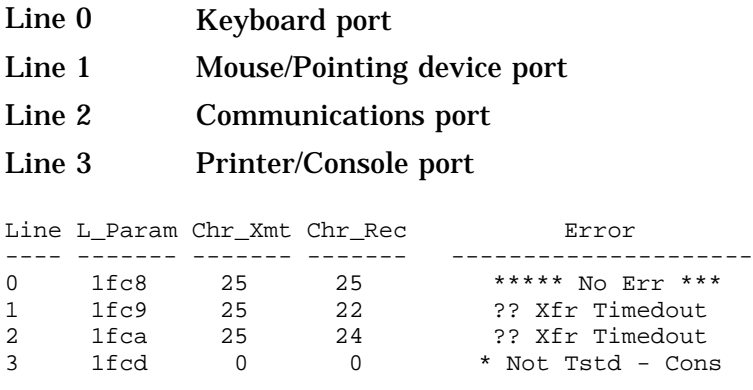

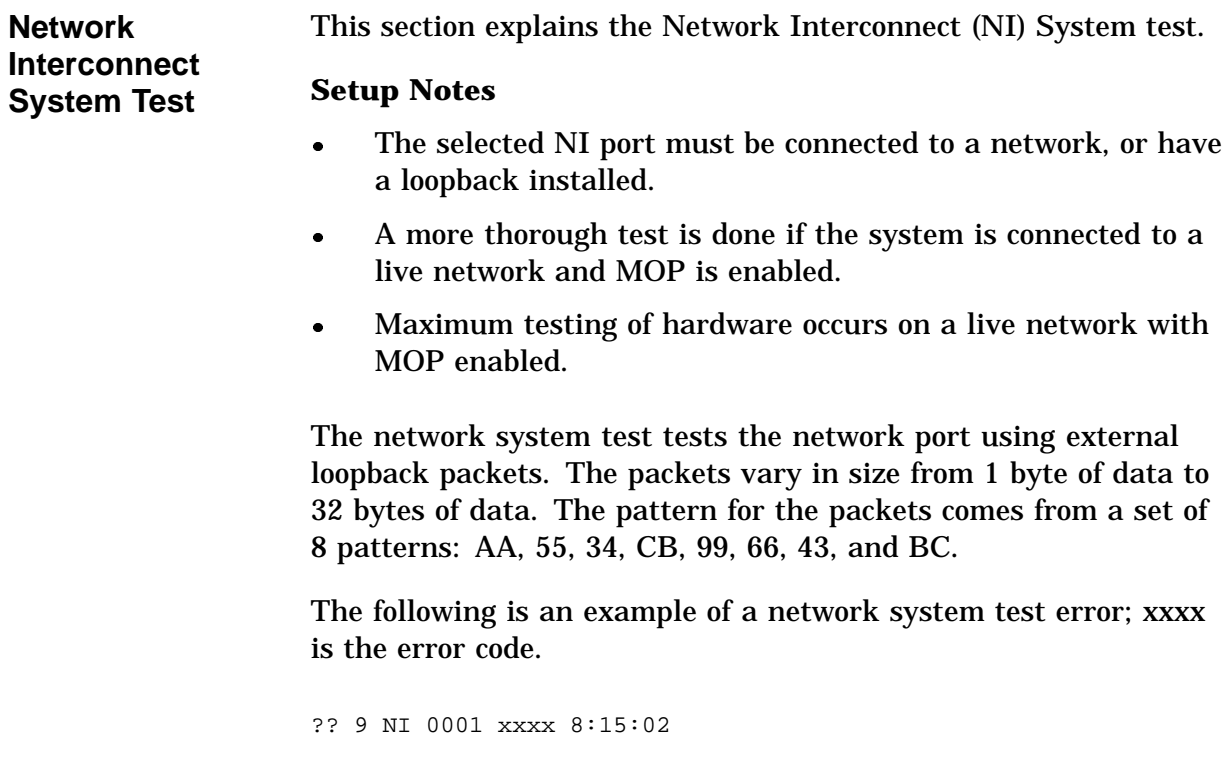

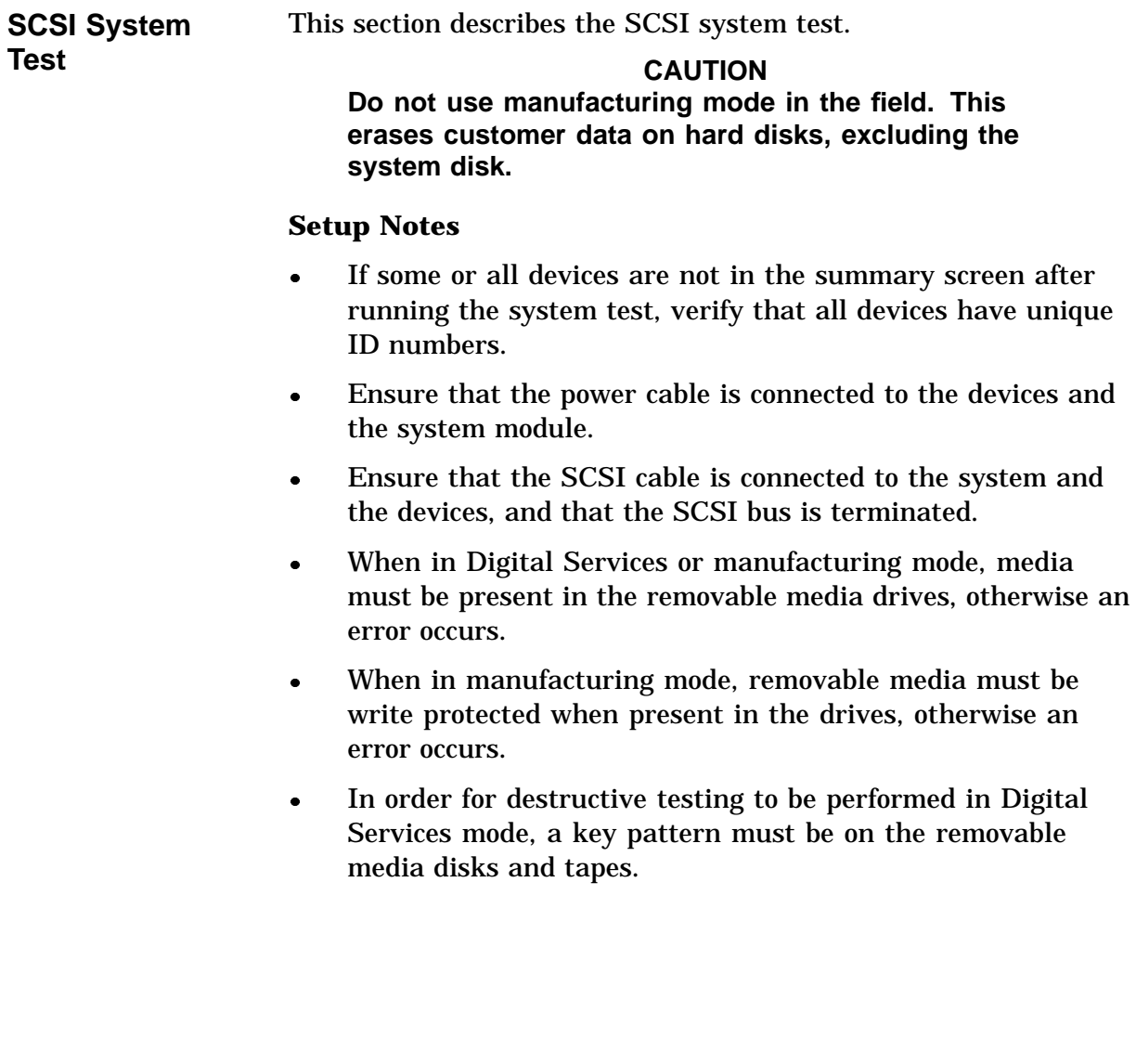

The following tests are included:

Inquiries test

Performs inquiries to find out which devices are connected to the SCSI bus.

Size Bus test

Spins up all the hard disk drives, ensures that the drives are ready (if not in customer mode), forces disk block sizes to 600 bytes, and obtains the capacity of the drives. This test also verifies that removable media are write protected; that the key pattern is present on removable media in Digital Services mode; and that VMS boot block is present on the hard disk drives when in manufacturing mode.

Data Transfer test

Verifies SCSI bus communication between the controller and available peripherals. It also verifies the data path of the controller to the memory.

Device test

Verifies the peripheral devices attached to the SCSI bus, and the DMA data path. Interrupts are enabled.

#### **Examples:**

The following is an example of a successful SCSI system test message:

```
10 SCSI ################## 4
```
The following example shows an unsuccessful (error) SCSI system test message. The error is on ID 5.

```
?? 10 SCSI 150 0076 8:18:41
```
The following is an example of the SCSI system test summary message:

ADR RDS WRTS ERR FRU CMD PHS INF LBNSTRT XFERSIZ --- --- ---- --- --- --- --- --- ------- ------- 1/0 10987 0 36 1378 119 4/0 28 28 160 150 28 1 ------------------------------------------------------------ 4/0 XX XX XX XX XX XX XX XX XX XX XX XX XX XX XX XX XX XX XX

Data is destroyed on hard disks in the manufacturing environment, except for disks with factory installed software. Data is not destroyed on hard disks in the Digital Services environment.

All expansion boxes must have power supplied *before* the system box is powered up, or the expansion box devices will not be configured.

Common causes of errors or devices missing from the configuration include:

- SCSI Bus not terminated.
- All device IDs are not unique.
- Internal cables to the drives are disconnected.

The summary screen lists the test results by device ID.

When in the Digital Services environment, media must be present in all removable media devices.

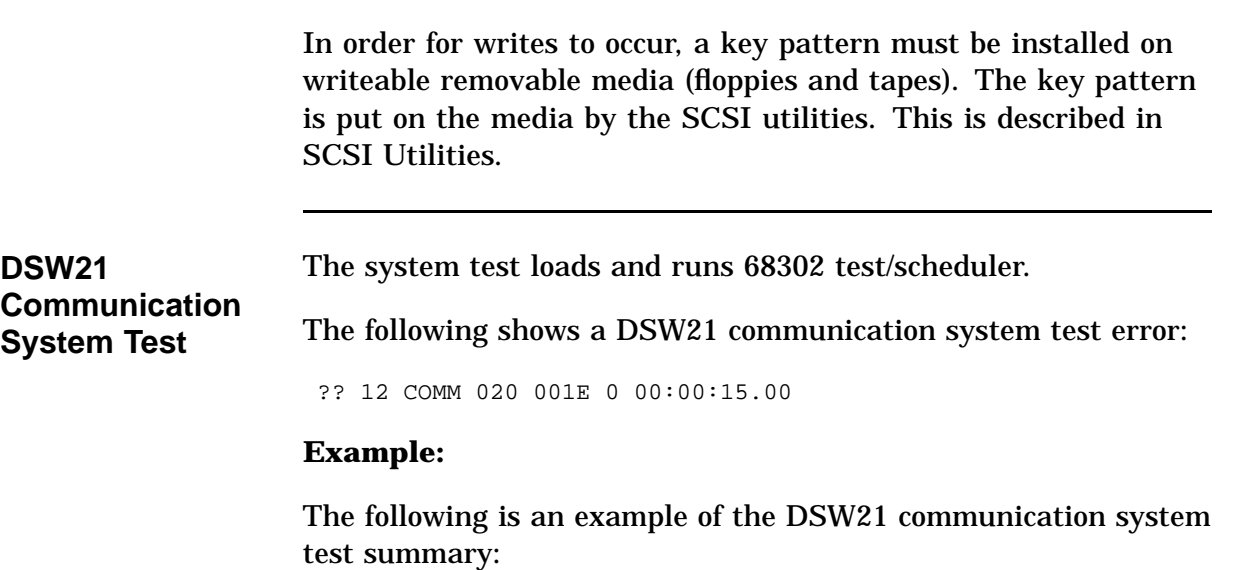

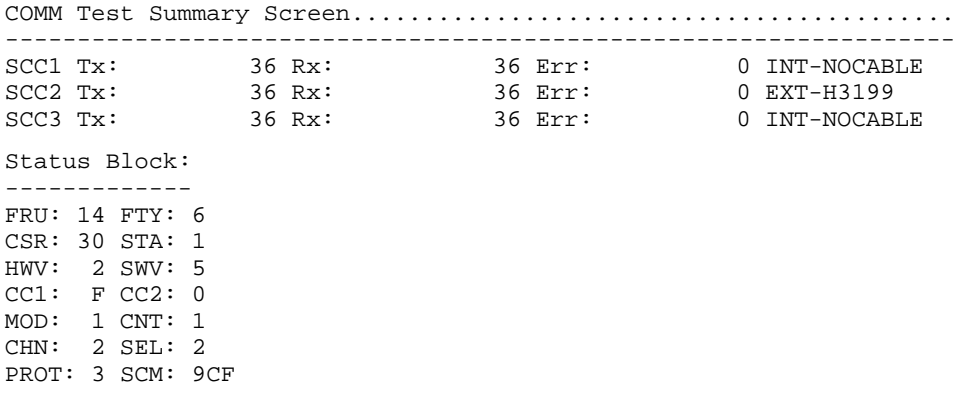

## **Utilities**

**Overview** TEST commands run or display available utilities. Utilities can either be run with all parameters input at the command line or the utilities prompt for additional input. The format for a utility test that runs completely from the command line is shown next.

>>> T [EST]/UT[ility] dev\_nbr util\_nbr opt\_p1,...,opt\_pn

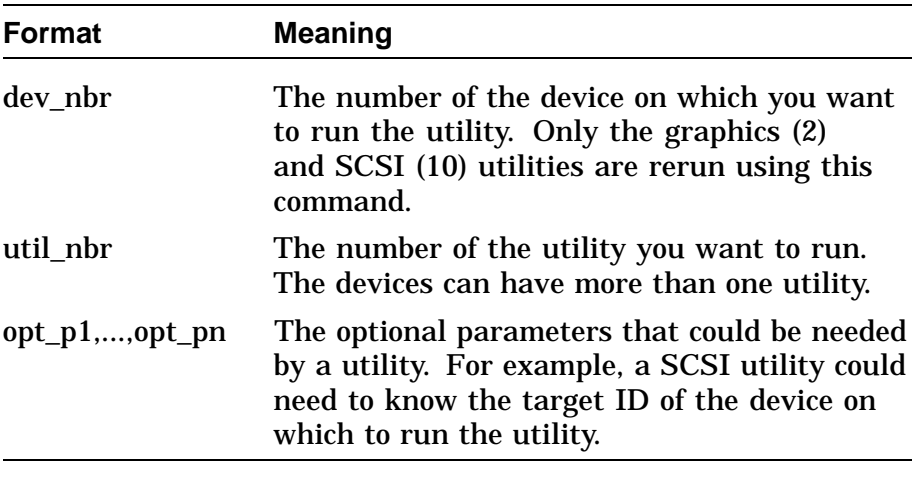

#### **Running a Utility**

If you are not familiar with the utilities a device has available, enter the TEST/UTILITY command followed by a device number or utility mnemonic (such as graphics or SCSI).

The utility prompts you for additional information, if needed. For example, to run an LCSPX (graphics) utility, follow the steps outlined in the next table.

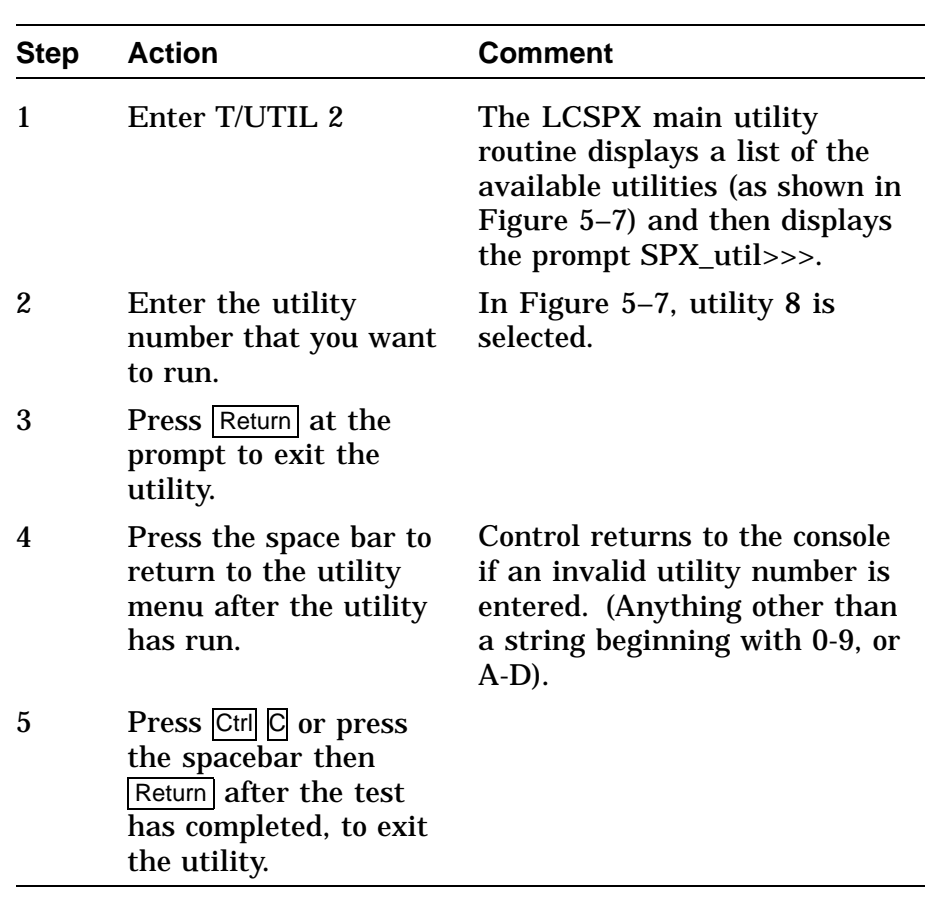

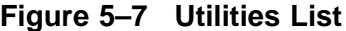

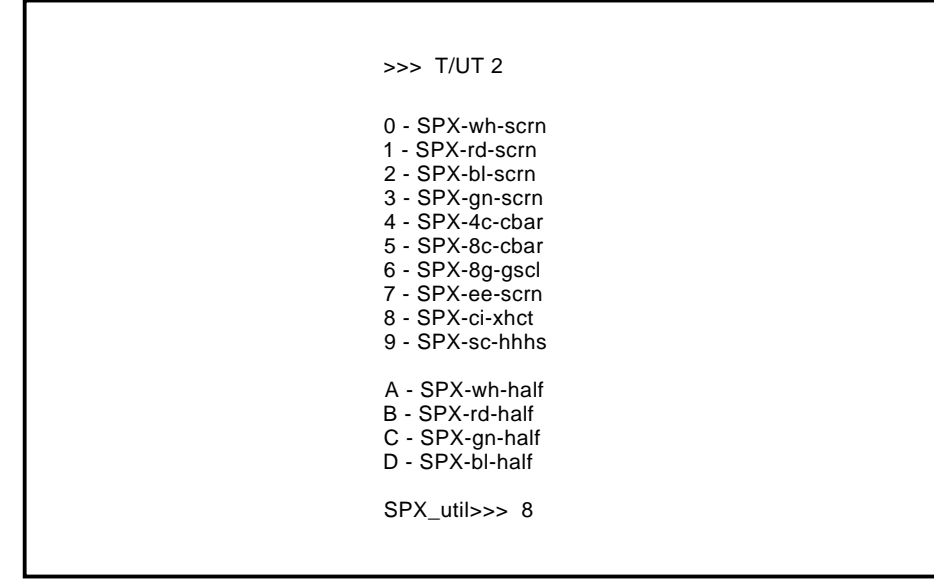

LJ-02217-TI0

If you run a utility that will destroy the contents of a mass storage device, the following appears:

dev\_nam OK ?

dev\_nam is the name of the device whose contents will be lost.

Type the letters OK then press Return to start the utility. If you enter any other combination of keys, the control returns to the console.

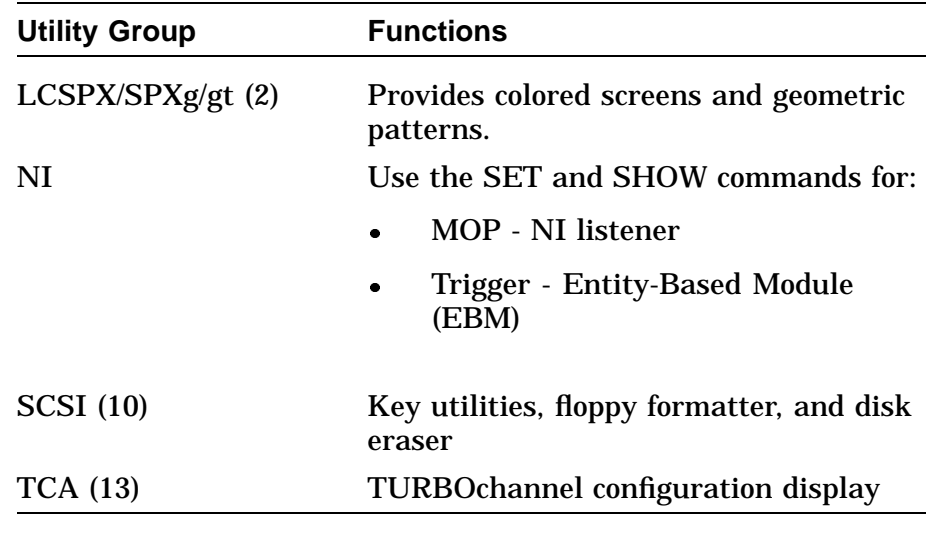

The console firmware provides the following utilities:

**LCSPX Utility** The LCSPX utility provides fourteen screens of color bars and geometric programs. The following table describes how to use and exit the LCSPX utility:

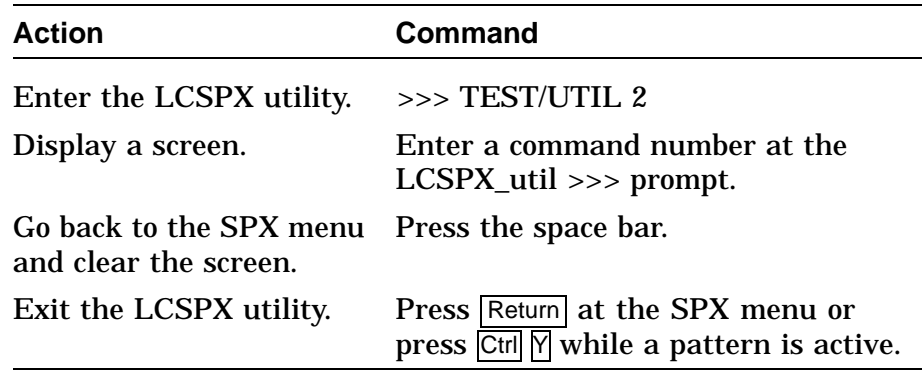

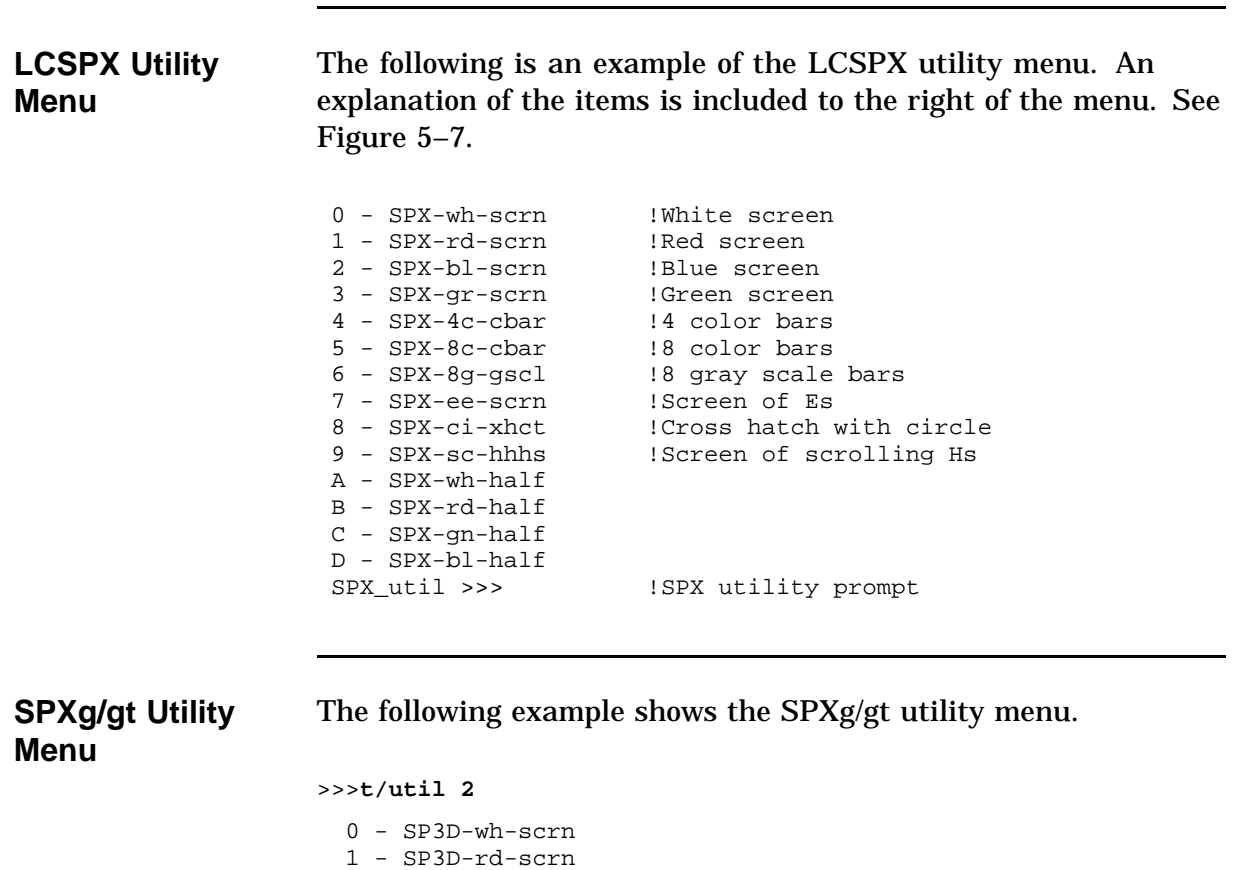

2 - SP3D-gn-scrn 3 - SP3D-bl-scrn 4 - SP3D-4c-cbar 5 - SP3D-8c-cbar 6 - SP3D-8g-gscl 7 - SP3D-ee-scrn 8 - SP3D-ci-scrn 9 - SP3D-sc-hhhs SP3D\_util >>>

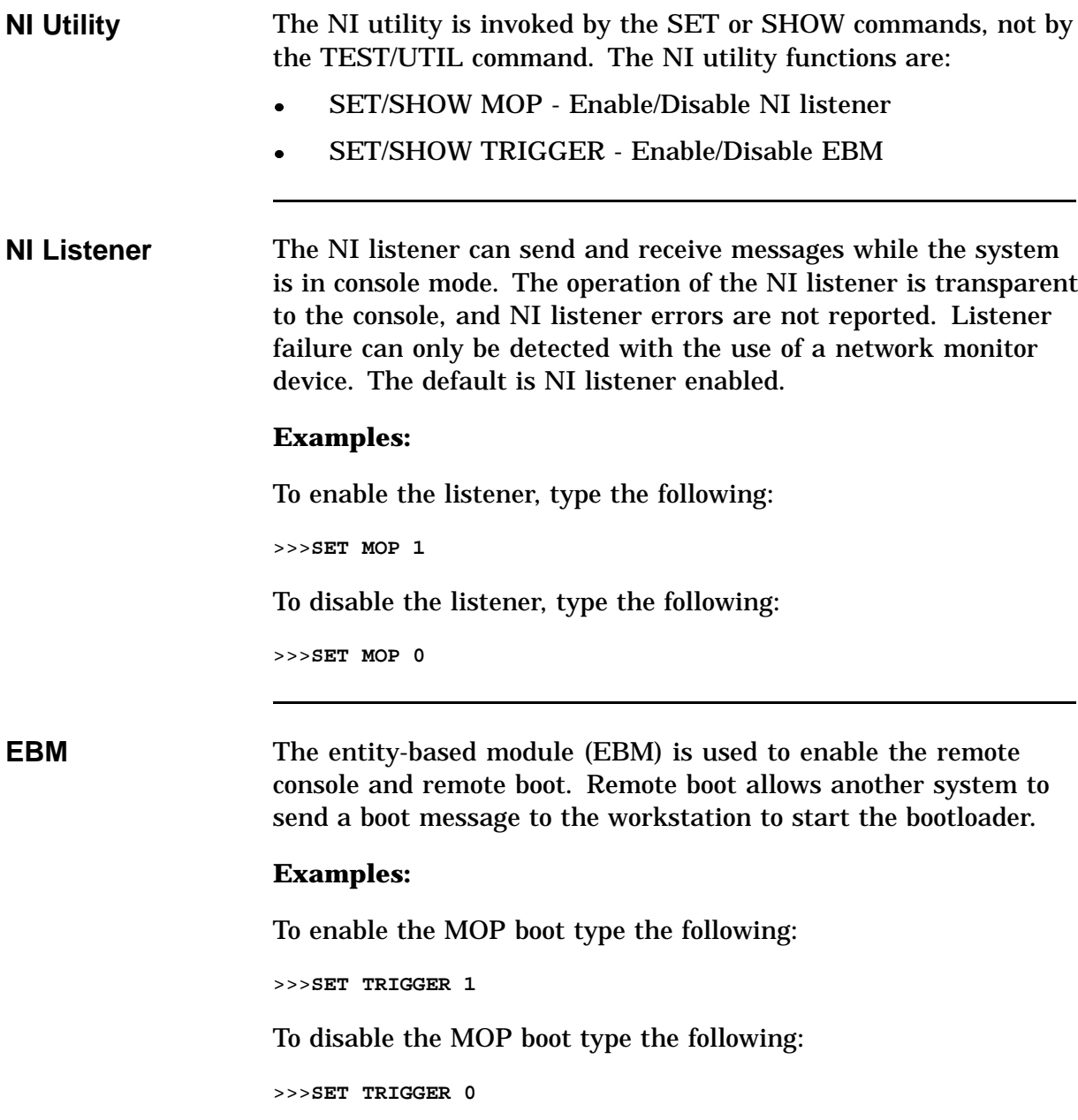

**SCSI Utilities** 

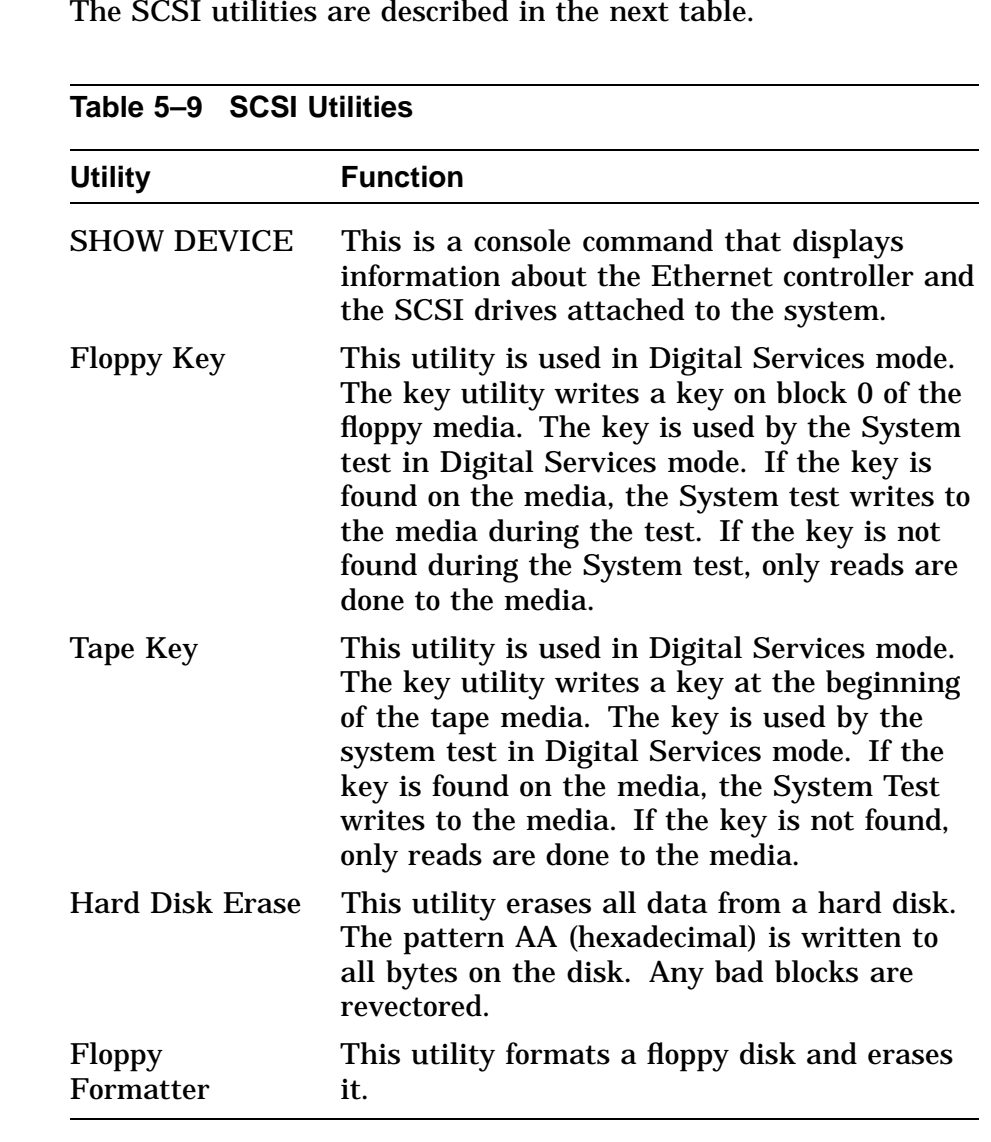

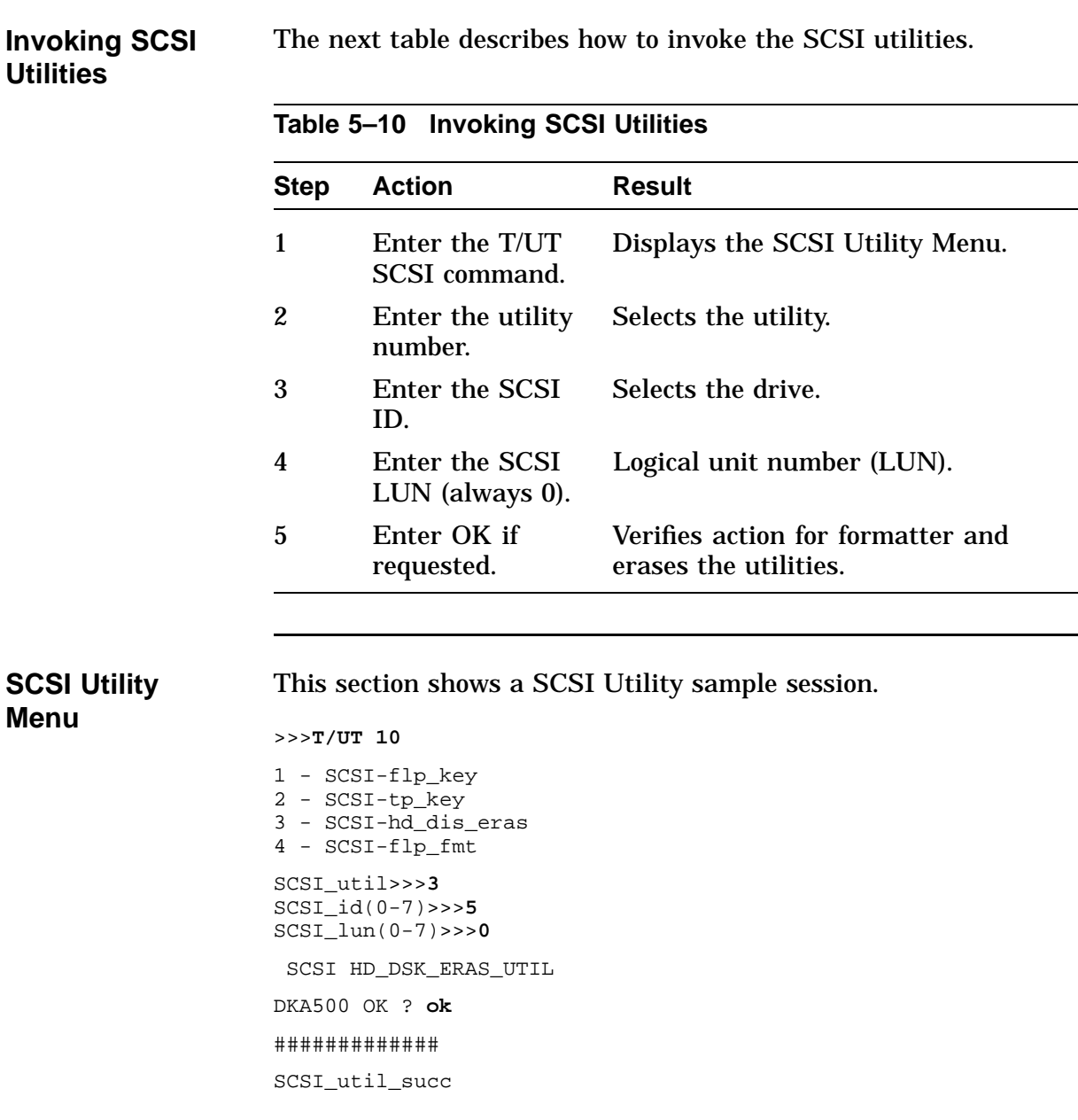

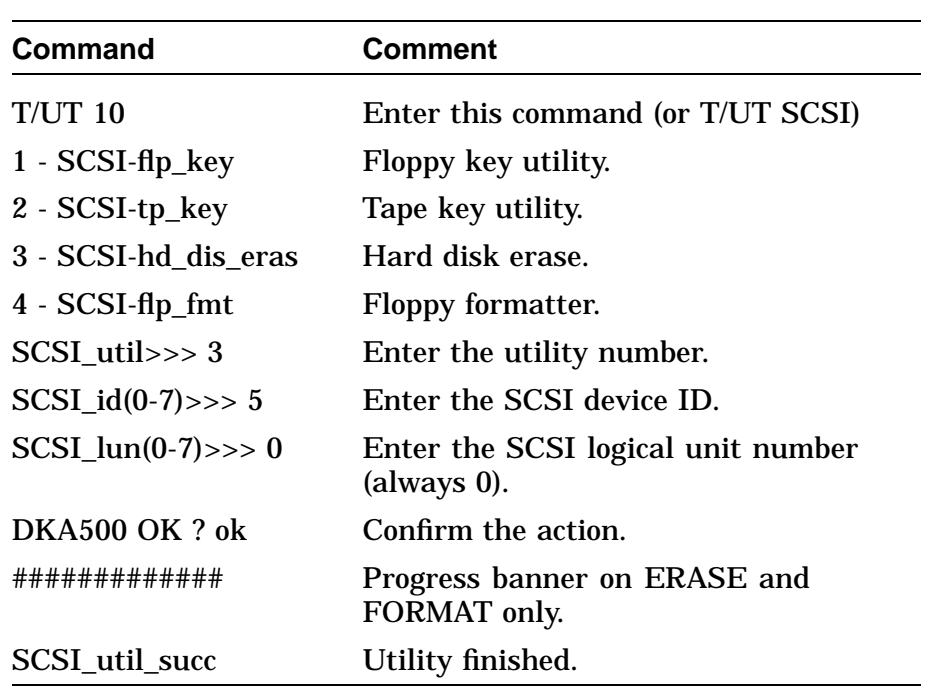

The next figure show the response to the SCSI utility. **Figure 5–8 SCSI Utility Response**

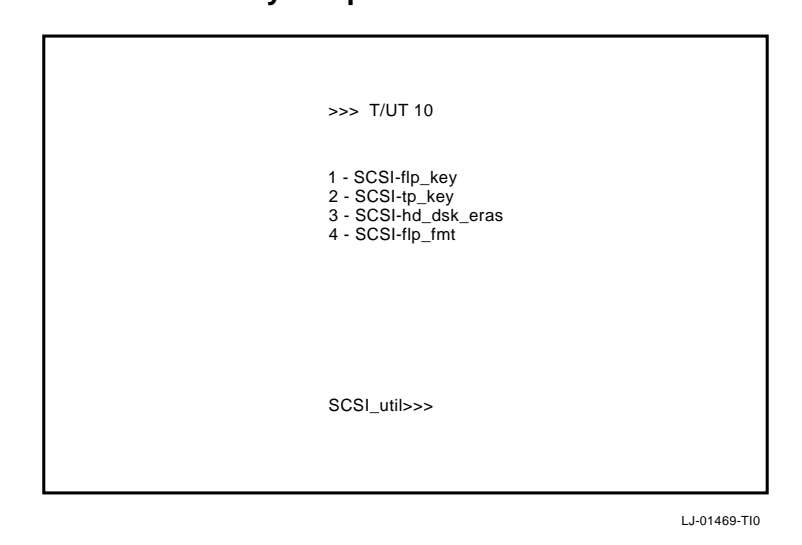

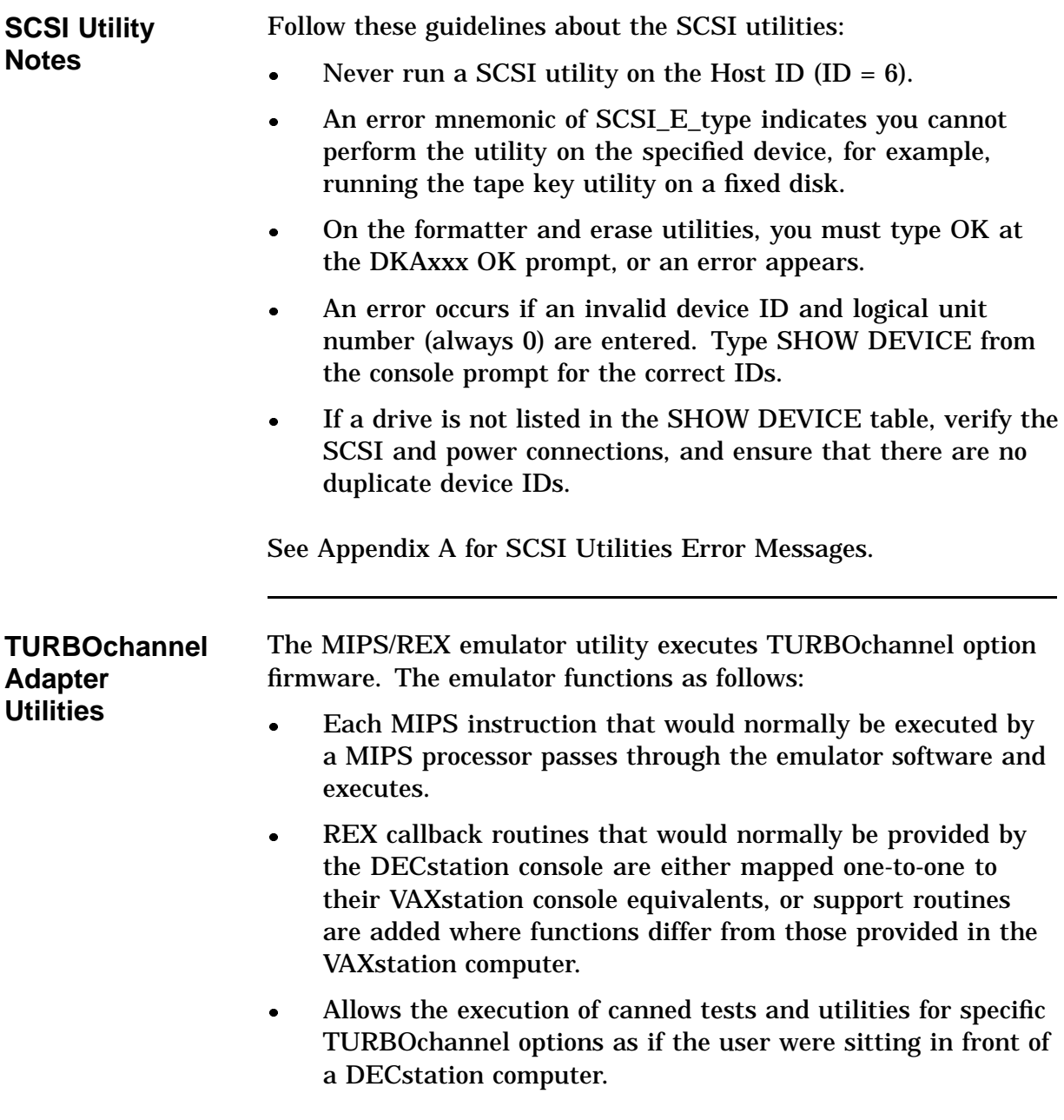

## **MIPS/REX Emulator**

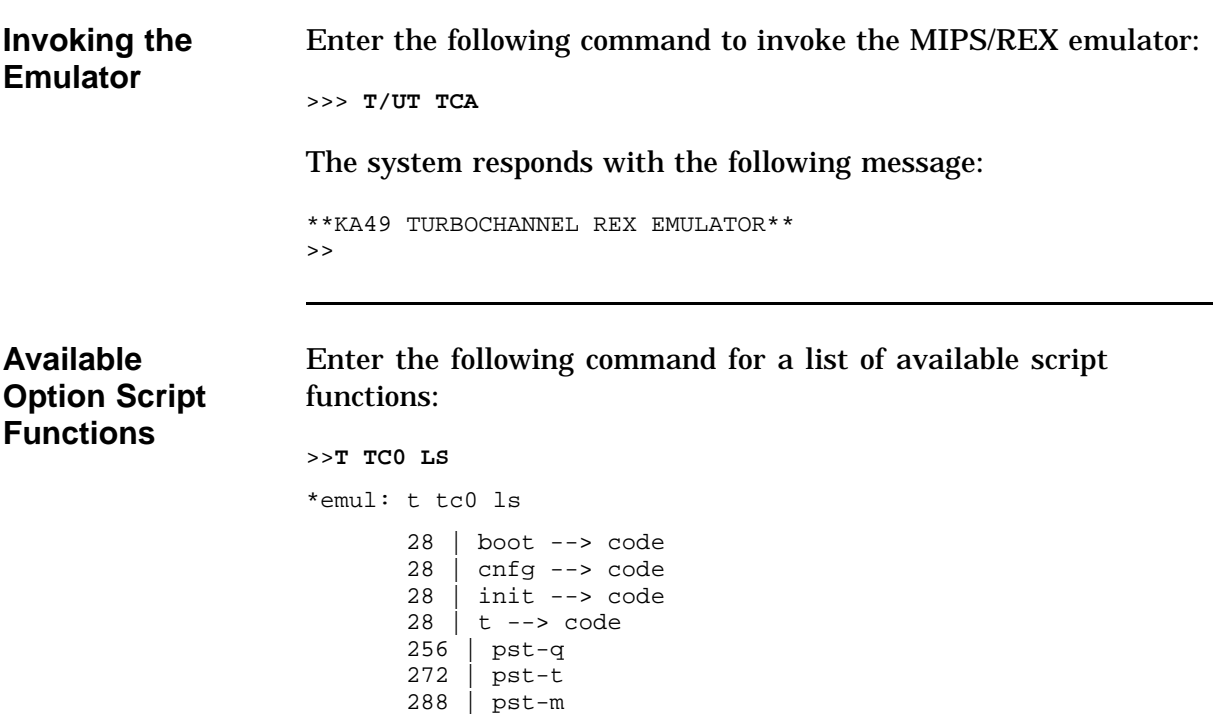

29264 | code\*

# **MIPS/REX Emulator,** Continued

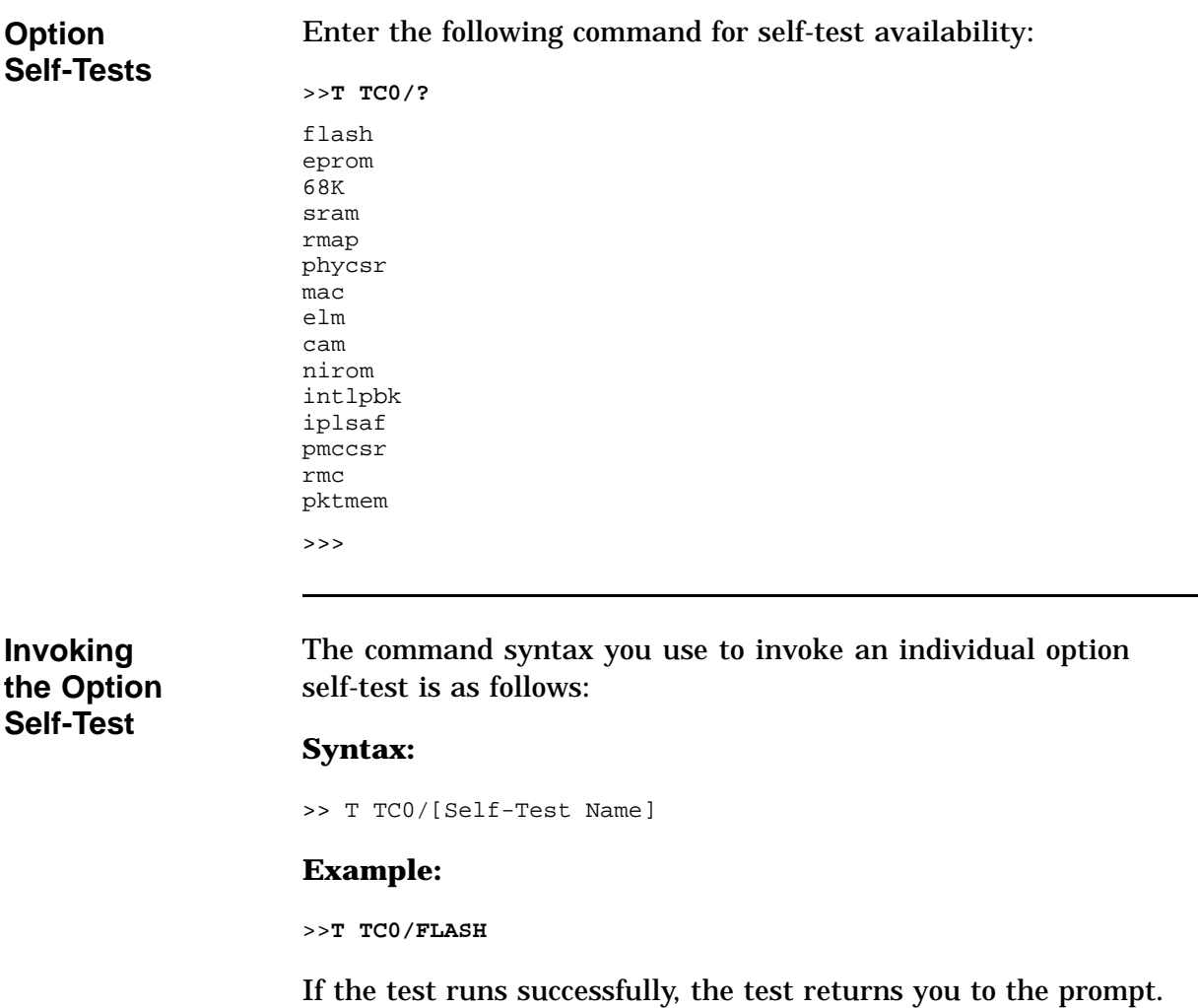

# **MIPS/REX Emulator,** Continued

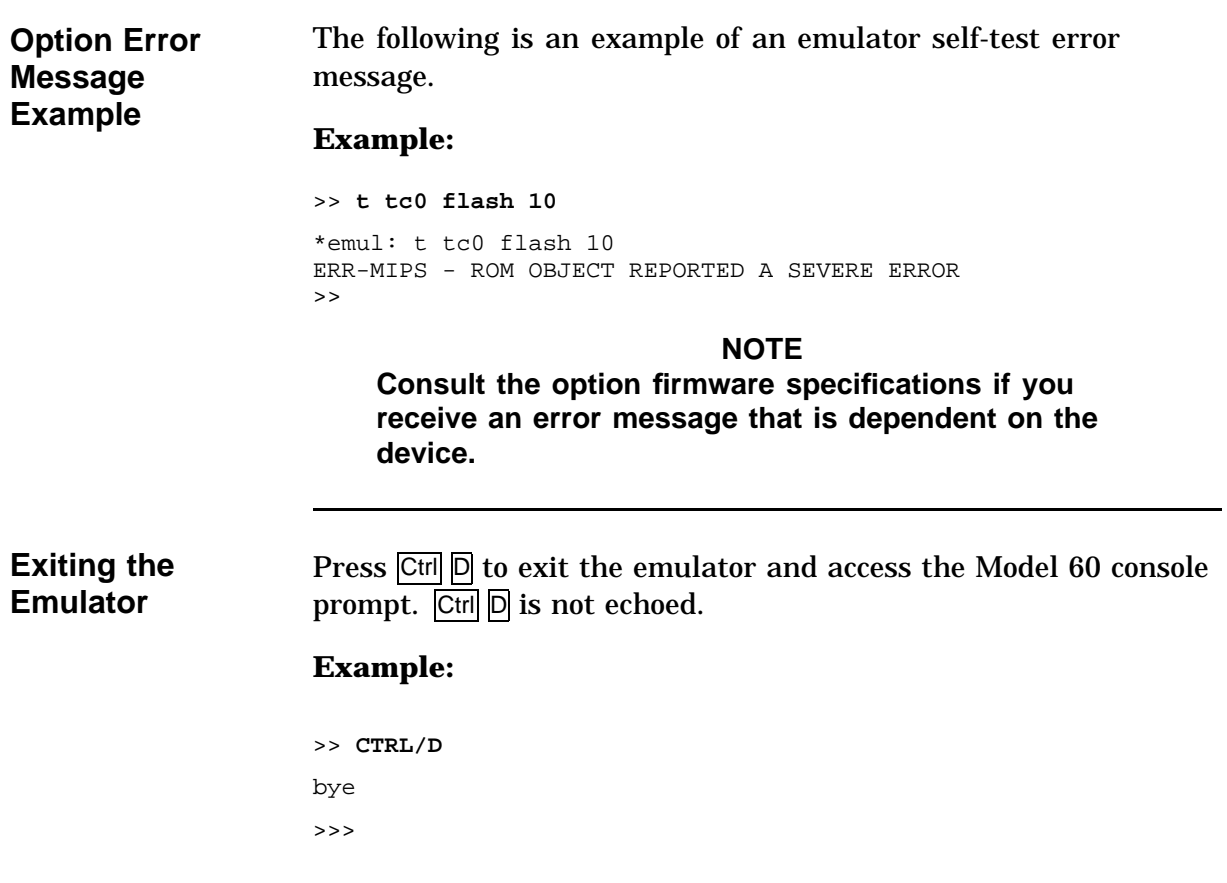

# **Product Fault Management**

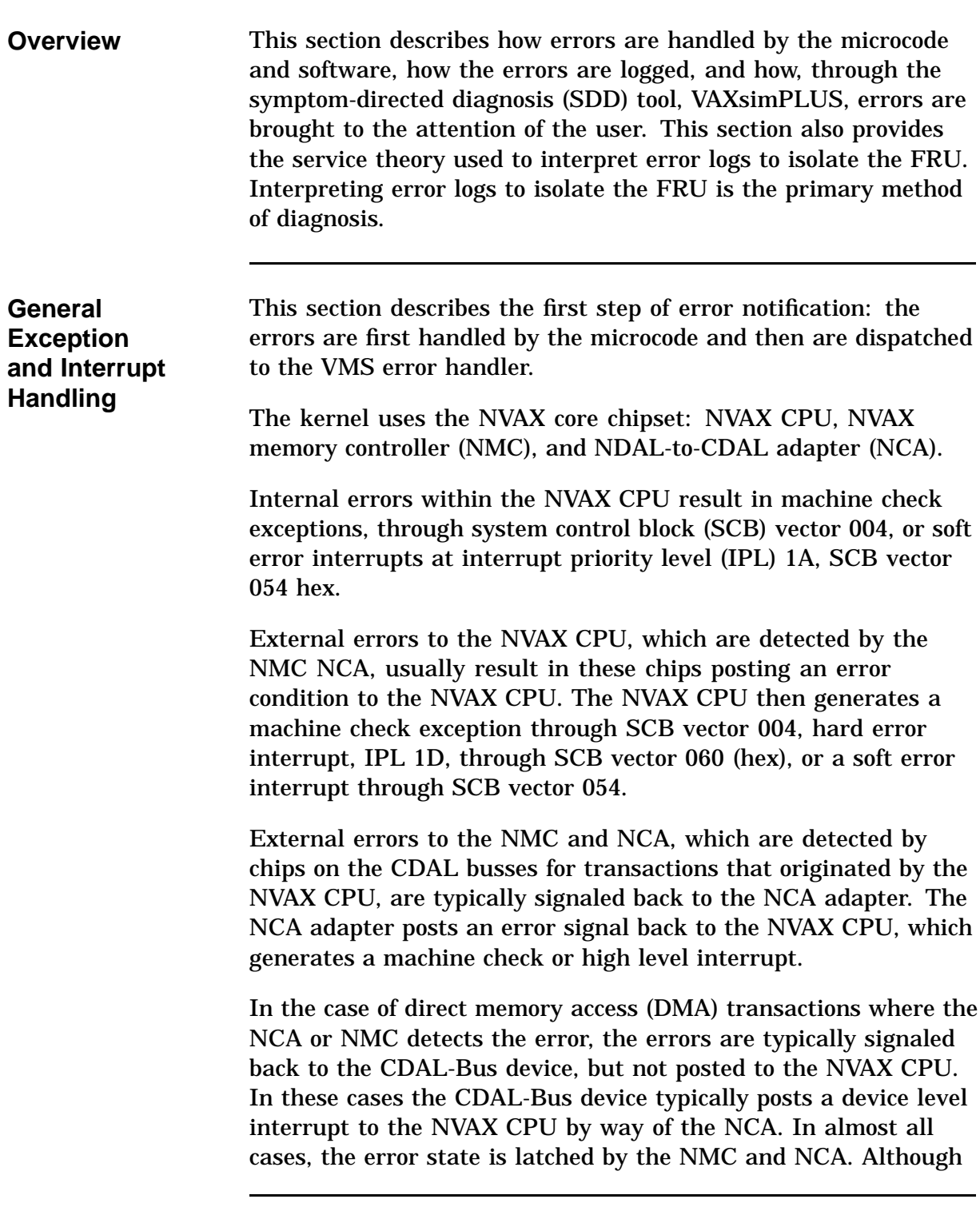

# **Product Fault Management, Continued**

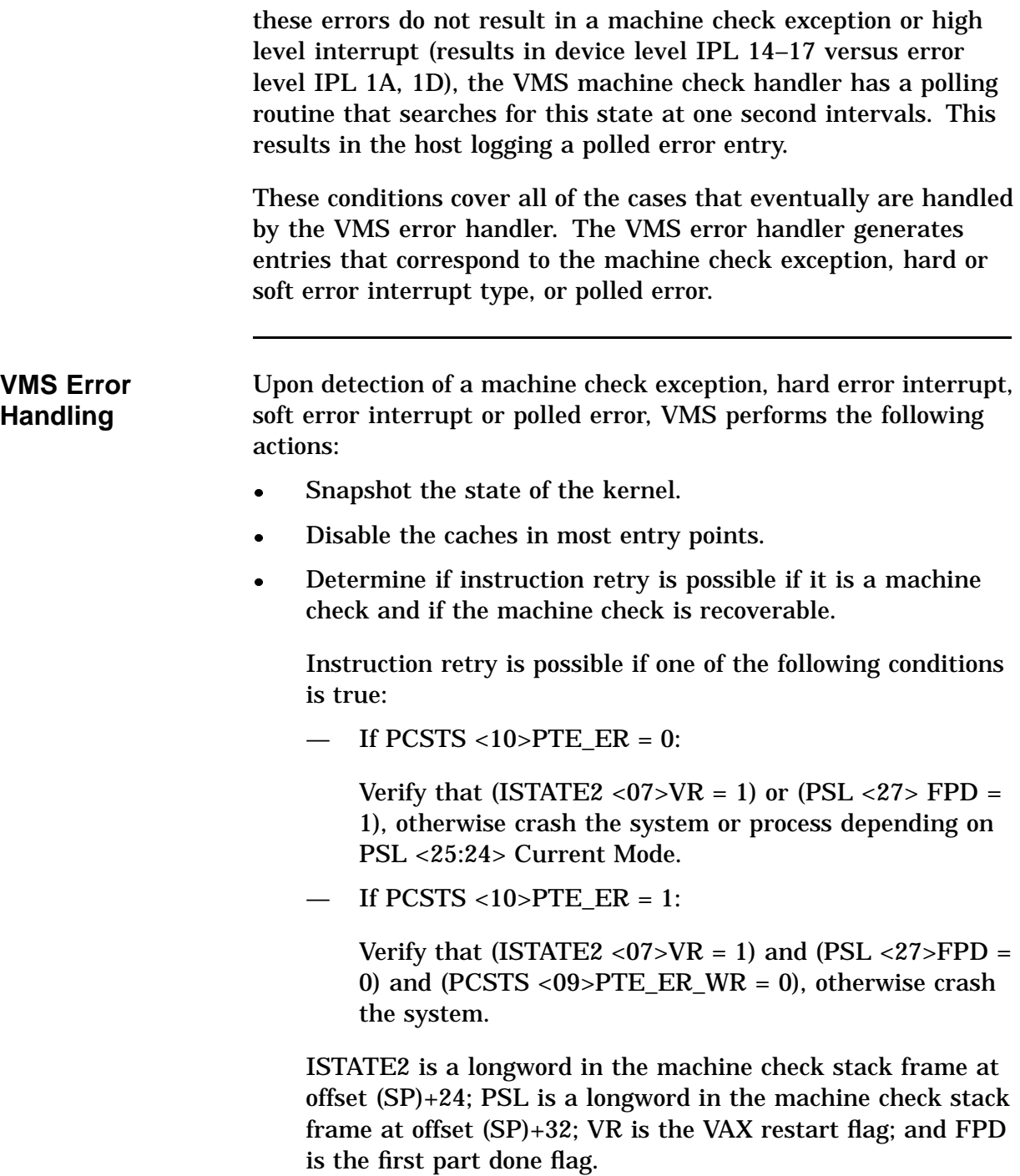

## **Product Fault Management, Continued**

- Determine if the threshold has been exceeded for various errors (typically the threshold is exceeded if three errors occur within a 10 minute interval).
- If the threshold has been exceeded for a particular type of cache error, mark a flag that signifies that this resource is to be disabled (the cache will be disabled in most, but not all, cases).
- Update the SYSTAT software register with results of error /fault handling.
- For memory uncorrectable error correction code (ECC) errors:
	- If machine check, mark page bad and attempt to replace page.
	- Fill in MEMCON software register with memory configuration and error status for use in FRU isolation.
- For memory single-bit correctable ECC errors:
	- Fill in corrected read data (CRD) entry FOOTPRINT with set, bank, and syndrome information for use in FRU isolation.
	- Update the CRD entry for time, address range, and count; fill the MEMCON software register with memory configuration information.
	- Scrub memory location for first occurrence of error within a particular footprint. If second or more occurrence within a footprint, mark page bad in hopes that page will be replaced later. Disable soft error logging for 10 minutes if threshold is exceeded.
	- Signify that CRD buffer be logged for the following events: system shutdown (operator shutdown or crash), hard single-cell address within footprint, multiple addresses within footprint, memory uncorrectable ECC error, or CRD buffer full.
- For ownership memory correctable ECC error, scrub location.
- Log error.
- Crash process or system, dependent upon PSL (current mode) with a fatal bugcheck for the following situations:
	- Retry is not possible.
	- Memory page could not be replaced for uncorrectable ECC memory error.
	- Uncorrectable tag store ECC errors present in Bcache.
	- Uncorrectable data store ECC errors present in Bcache for marked as OWNED.
	- Most INT60 errors.
	- Threshold is exceeded (except for cache errors).
	- A few other errors of the sort considered nonrecoverable are present.
- Disable cache(s) permanently if error threshold is exceeded.
- Flush and re-enable those caches which have been marked as good.
- Clear the error flags.
- Perform return from exception or interrupt (REI) to recover and restart or continue the instruction stream for the following situations:
	- Most INT54 errors.
	- Those INT60 and INT54 errors which result in bad ECC written to a memory location. (These errors can provide clues that the problem is not memory related.)
	- Machine check conditions where instruction retry is possible.
	- Memory uncorrectable ECC error where page replacement is possible and instruction retry is possible.
	- Threshold exceeded (for cache errors only).
	- Return from subroutine (RSB) and return from all polled errors.

#### **NOTE**

**The results of the VMS error handler may be preserved within the operating system session (for example, disabling a cache) but not across reboots.**

**Although the system can recover with cache disabled, the system performance is degraded because access time increases as available cache decreases.**

**VMS Error Logging and Event Log Entry Format** The VMS error handler for the kernel can generate six different entry types, as shown in Table 5–11. All error entry types, with the exception of correctable ECC memory errors, are logged immediately.

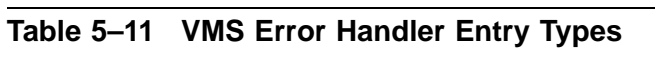

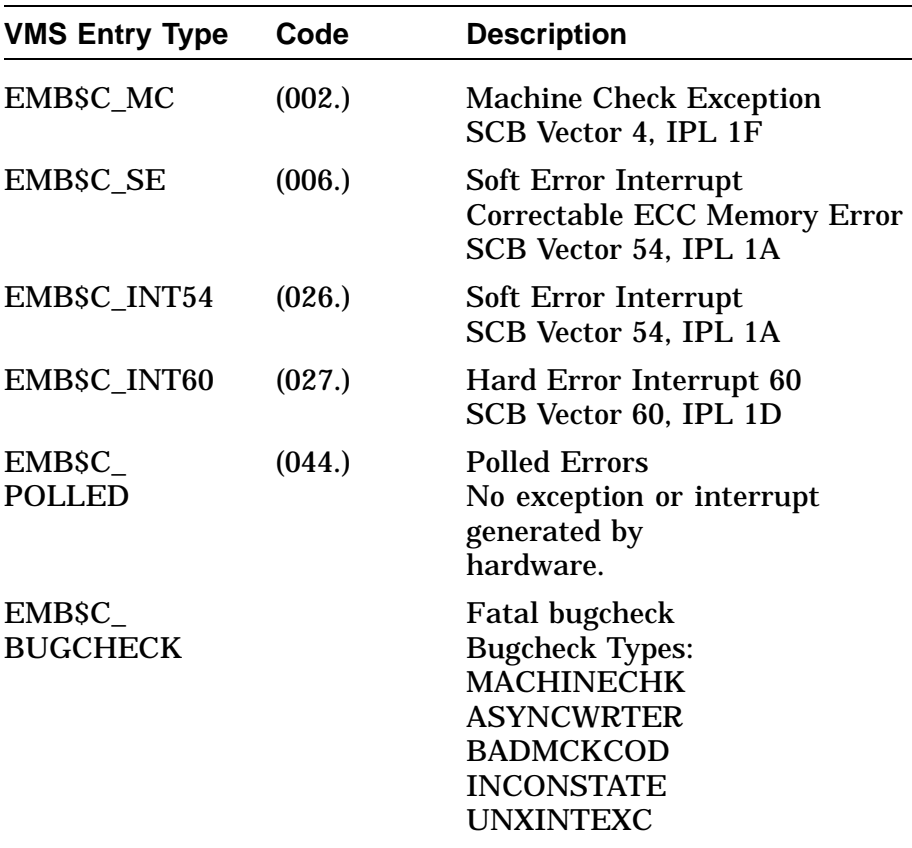

Each entry consists of a VMS header, a packet header, and one or more subpackets (Figure 5–9). Entries can be of variable length based on the number of subpackets within the entry. The FLAGS software register in the packet header shows which subpackets are included within a given entry.

Refer to VMS Event Record Translation in this chapter for actual examples of the error and event logs described throughout this section.

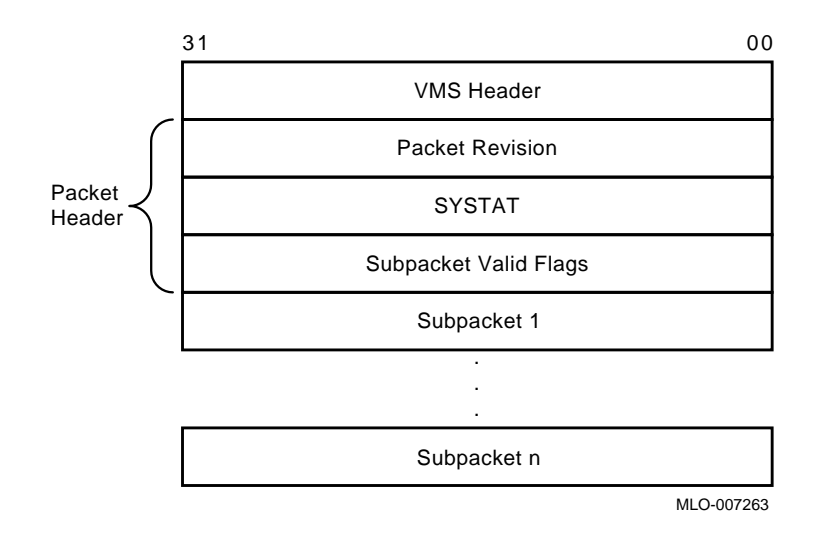

**Figure 5–9 Event Log Entry Format**

**Machine Check Exception Entries**

Machine check exception entries contain, at a minimum, a machine check stack frame subpacket (Figure 5–10).

**Figure 5–10 Machine Check Stack Frame Subpacket**

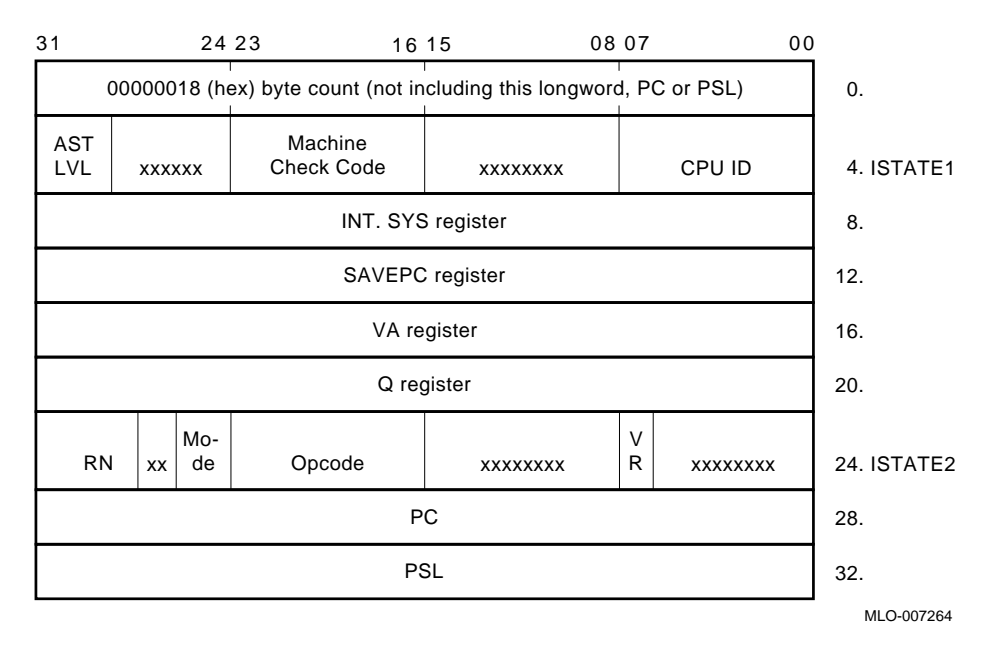

#### **Processor Register Subpacket**

INT54, INT60, polled, and some machine check entries contain a processor register subpacket (Figure 5–11), which consists of some 40-plus hardware registers.

**Figure 5–11 Processor Register Subpacket**

| 31             | 00          |     | 31             |             | 0 <sub>0</sub> |
|----------------|-------------|-----|----------------|-------------|----------------|
| <b>BPCR</b>    | (IPR D4)    | 0.  | MMEADR         | (IPR E8)    |                |
| <b>PAMODE</b>  | (IPR E7)    | 4.  | <b>VMAR</b>    | (IPR D0)    |                |
| <b>MMEPTE</b>  | (IPR E9)    | 8.  | <b>TBADR</b>   | (IPR EC)    |                |
| <b>MMESTS</b>  | (IPR EA)    | 12. | <b>PCADR</b>   | (IPR F2)    |                |
| <b>PCSCR</b>   | (IPR 7C)    | 16. | <b>BCEDIDX</b> | (IPR A7)    |                |
| <b>ICSR</b>    | (IPR D3)    | 20. | <b>BCEDECC</b> | (IPR A8)    |                |
| <b>ECR</b>     | (IPR 7D)    | 24. | <b>BCETIDX</b> | (IPR A4)    |                |
| <b>TBSTS</b>   | (IPR ED)    | 28. | <b>BCETAG</b>  | (IPR A5)    |                |
| <b>PCCTL</b>   | (IPR F8)    | 32. | <b>MEAR</b>    | (2101.8040) |                |
| <b>PCSTS</b>   | (IPR F4)    | 36. | <b>MOAMR</b>   | (2101.804C) |                |
| <b>CCTL</b>    | (IPR A0)    | 40. | CSEAR1         | (2102.0008) |                |
| <b>BCEDSTS</b> | (IPR A6)    | 44. | CSEAR2         | (2102.000C) |                |
| <b>BCETSTS</b> | (IPR A3)    | 48. | CIOEAR1        | (2102.0010) |                |
| <b>MESR</b>    | (2101.8044) | 52. | CIOEAR2        | (2102.0014) |                |
| <b>MMCDSR</b>  | (2101.8048) | 56. | CNEAR          | (2102.0018) |                |
| <b>CESR</b>    | (2102.0000) | 60. | <b>CEFDAR</b>  | (IPR AB)    |                |
| <b>CMCDSR</b>  | (2102.0004) | 64. | <b>NEOADR</b>  | (IPR B0)    |                |
| <b>CEFSTS</b>  | (IPR AC)    | 68. | NEDATHI        | (IPR B4)    |                |
| <b>NESTS</b>   | (IPR AE)    | 72. | <b>NEDATLO</b> | (IPR B6)    |                |
| <b>NEOCMD</b>  | (IPR B2)    | 76. |                |             |                |
| <b>NEICMD</b>  | (IPR B8)    | 80. |                |             |                |

LJ-02222-TI0

160. 164.

156.

92. 96. 100. 104. 108. 112. 116. 120. 124. 128. 132. 136. 140. 144. 148. 152.

**NOTE The byte count, although part of the stack frame, is not included in the error log entry itself.**

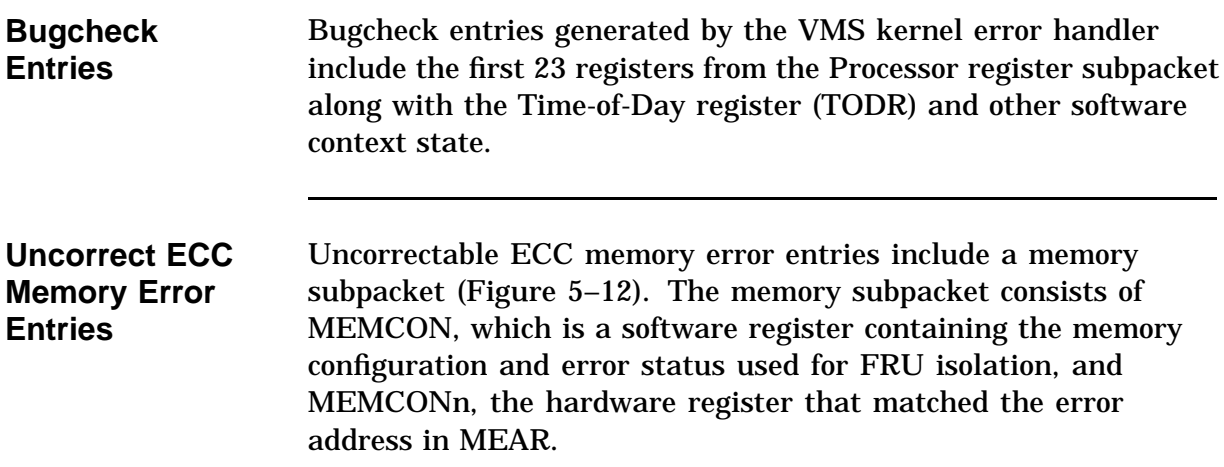

**Figure 5–12 Memory Subpacket for ECC Memory Errors**

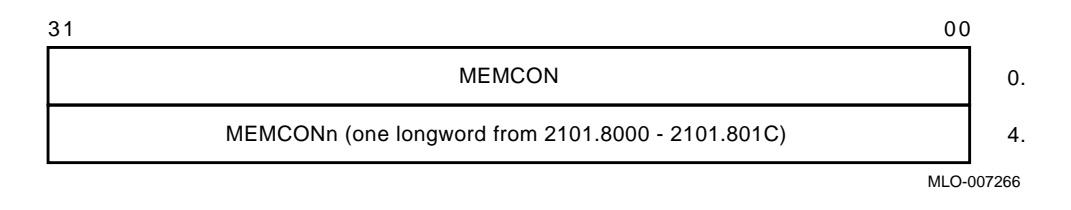

**Correctable Memory Error Entries**

Correctable memory error entries have a memory (single-bit error) SBE reduction subpacket (Figure 5–13). This subpacket, unlike all others, is of variable length. It consists solely of software registers from state maintained by the error handler, as well as hardware state transformed into a more usable format.

#### **Figure 5–13 Memory SBE Reduction Subpacket (Correctable Memory Errors)**

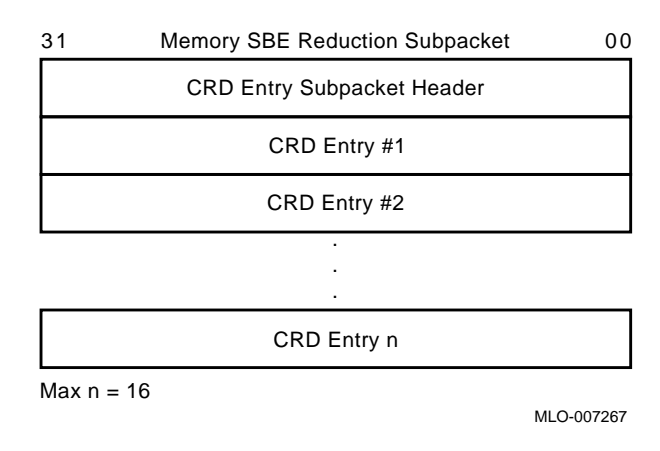

#### **Correctable Reset Data Buffer**

The VMS error handler maintains a correctable read data (CRD) buffer internally within memory that is flushed asynchronously for high-level events to the error log file. The CRD buffer and resultant error log entry are maintained and organized as follows:

 Each entry has a subpacket header (Figure 5–14) consisting of LOGGING REASON, PAGE MAPOUT CNT, MEMCON, VALID ENTRY CNT, and CURRENT ENTRY. MEMCON contains memory configuration information, but no error status as is done for the memory subpacket.

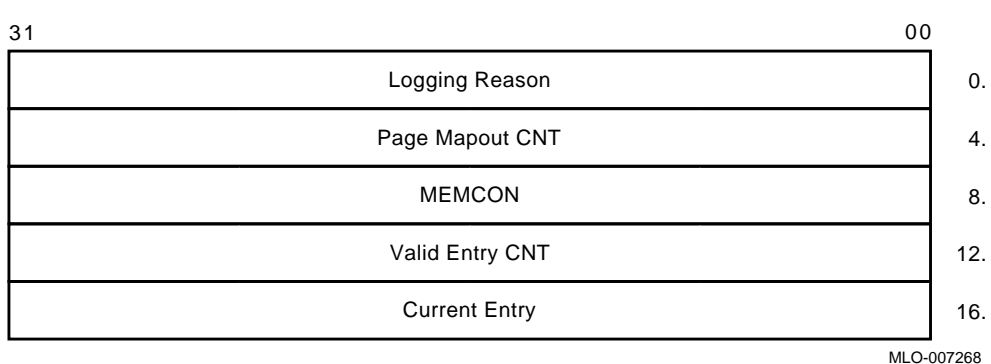

#### **Figure 5–14 Correctable Read Data Entry Subpacket Header**

 Following the subpacket header are one to 16 fixed-length memory CRD entries (Figure 5–15). The number of memory CRD entries is shown in VALID ENTRY CNT. The entry that caused the report to be generated is in CURRENT ENTRY.

#### **Figure 5–15 Correctable Read Data Entry**

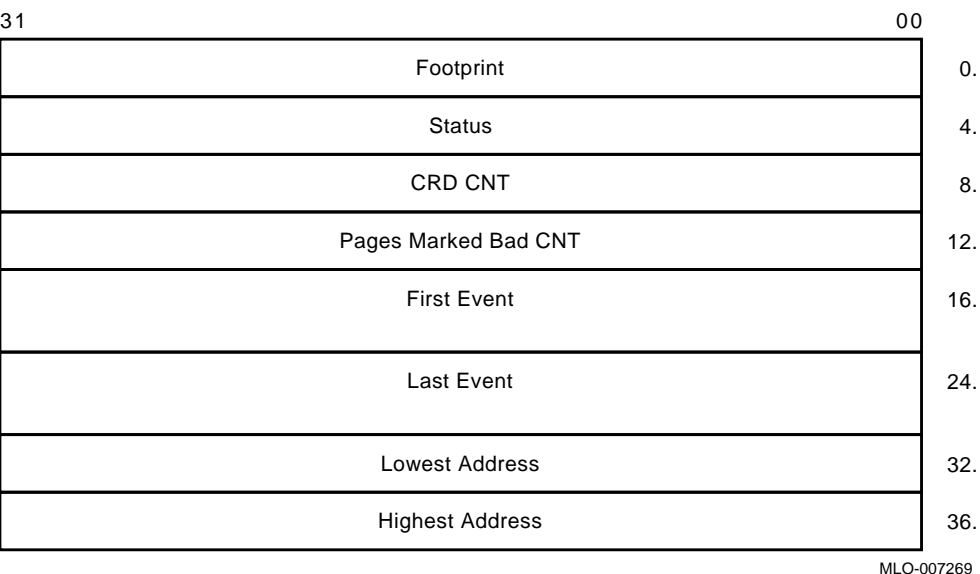

Each memory CRD entry represents one unique DRAM within the memory subsystem. A unique set, bank, and syndrome are stored in footprint to construct a unique ID for the DRAM.

Rather than logging an error for each occurrence of a single symbol correctable ECC memory error, the VMS error handler maintains the CRD buffer; it creates a memory CRD entry for new footprints and updates an existing memory CRD entry for errors that occur within the range specified by the ID in FOOTPRINT. This reduces the amount of data logged overall without losing important information—errors are logged per unique failure mode rather than on a per error basis.

Each memory CRD entry consists of a FOOTPRINT, STATUS, CRD CNT, PAGE MAPOUT CNT, FIRST EVENT, LAST EVENT, LOWEST ADDRESS, and HIGHEST ADDRESS.

FIRST EVENT, LAST EVENT, LOWEST ADDRESS and HIGHEST ADDRESS are updated to show the range of time and addresses of errors which have occurred for a DRAM. CRD CNT is the total count per footprint. PAGE MAPOUT CNT is the number of pages that have been marked bad for a particular DRAM.

STATUS contains a record of the failure mode status of a particular DRAM over time. This in turn determines whether the CRD buffer is logged. For the first occurrence of an error within a particular DRAM, the memory location is scrubbed (corrected read data is read, then written back to the memory location) and CRD CNT is set to 1. Since most memory single-bit errors are transient due to alpha particles, logging of the CRD buffer is not done immediately for the first occurrence of an error within a DRAM. The CRD buffer, however, is logged at the time of system shutdown (operator or crash induced), or when a more severe memory subsystem error occurs.

If the FOOTPRINT/DRAM experiences another error (CRD CNT > 1), VMS sets HARD SINGLE ADDRESS or MULTIPLE ADDRESSES along with SCRUBBED in STATUS. Scrubbing is no longer performed; instead, pages are marked bad. In this case, VMS logs the CRD buffer immediately. The CRD Buffer is also logged immediately if PAGE MAPOUT THRESHOLD EXCEEDED is set in SYSTAT as a result of pages being marked bad. The threshold is reached if more than one page per Mbyte of system memory is marked bad.

#### **NOTE**

**CURRENT ENTRY is zero in the Memory SBE Reduction subpacket header if the CRD buffer was logged, not as a result of a HARD SINGLE ADDRESS or MULTIPLE ADDRESSES error in STATUS, but as a result of a memory uncorrectable ECC error shown as RELATED ERROR, or as a result of CRD BUFFER FULL or SYSTEM SHUTDOWN, all of which are shown under LOGGING REASON.**

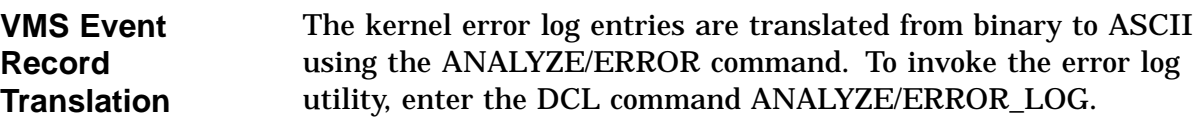

#### **Syntax:**

ANALYZE\_ERROR\_LOG [/qualifier(s)] [file-spec] [,...]

#### **Example:**

\$ **ANALYZE/ERROR\_LOG/INCLUDE=(CPU,MEMORY)/SINCE=TODAY**

The error log utility translates the entry into the traditional threecolumn format. The first column shows the register mnemonics, the second column depicts the data in hex, and the last column shows the actual English translations.

As in this example, the VMS error handler also provides support for the /INCLUDE qualifier, such that CPU and MEMORY error entries can be selectively translated.

Since most kernel errors are bounded to either the processor module/system board or memory modules, the individual error flags and fields are not covered by the service theory. Although these flags are generally not required to diagnose a system to the FRU, this information can be useful for component isolation.

ERF bit-to-text translation highlights all error flags that are set, and other significant state—these are displayed in capital letters in the third column. Otherwise, nothing is shown in the translation column. The translation rules also have qualifiers such that if the setting of an error flag causes other registers to be latched, the other registers are translated as well. For example, if a memory ECC error occurs, the syndrome and error address fields are latched as well. If such a field is valid, the translation is shown (for example, MEMORY ERROR ADDRESS); otherwise, no translation is provided.

**Interpreting CPU Faults Using ANALYZE/ERROR** If the following two conditions are satisfied, the most likely FRU is the CPU module.

- $\bullet$  No memory subpacket is listed in the third column of the FLAGS register.
- **@** NCA\_CESR register bit <09>, CP2 IO error, is equal to zero in the KA49 register subpacket.

The example on the next page shows an abbreviated error log with numbers to highlight the key registers.

The FLAGS register is located in the packet header, which immediately follows the system identification header; the CESR and DSER registers are listed under the KA49 register subpacket.

CPU errors increment a VMS global counter, which can be viewed using the DCL command SHOW ERROR.

To determine if any resources have been disabled, for example, if cache has been disabled for the duration of the VMS session, examine the flags for the SYSTAT register in the packet header.

In this next example, a translation buffer data parity error latched in the TBSTS register caused a machine check exception error.

V A X / V M S SYSTEM ERROR REPORT COMPILED 14-JAN-1992 18:55:52 PAGE 1. \*\*\*\*\*\*\*\*\*\*\*\*\*\*\*\*\*\*\*\*\*\*\*\*\*\*\*\*\*\*\* ENTRY 1. \*\*\*\*\*\*\*\*\*\*\*\*\*\*\*\*\*\*\*\*\*\*\*\*\*\*\*\* ERROR SEQUENCE 11.<br>
DATE/TIME 27-SEP-1991 14:40:10.85 LOGGED ON: SYS\_TYPE 01390601  $DATA$  TIME  $27 - SEP - 1991$   $14:40:10.85$ SYSTEM UPTIME: 0 DAYS 00:12:12  $\verb|SCS$ \verb|NODE: COUGAR \verb|WAX/VMS: V5.5-1| \verb|UAX/VMS: V5.5-1| \verb|UAX/VMS: V5.5-1| \verb|UAX/VMS: V5.5-1| \verb|UAX: V5.5-1| \verb|UAX: V5.5-1| \verb|UAX: V5.5-1| \verb|UAX: V5.5-1| \verb|UAX: V5.5-1| \verb|UAX: V5.5-1| \verb|UAX: V5.5-1| \verb|UAX: V5.5-1| \verb|UAX: V5.5-1| \verb|UAX: V5.5-1| \verb|UAX: V5.5-1| \verb$ MACHINE CHECK KA49-A CPU FW REV# 2. CONSOLE FW REV# 3.9 REVISION 00000000 SYSTAT 00000001 ATTEMPTING RECOVERY FLAGS 00000003 machine check stack frame<br> $KAA9$  subpacket KA49 subpacket STACK FRAME SUBPACKET ISTATE\_1 80050000 MACHINE CHECK FAULT CODE =  $05(x)$ Current AST level =  $4(X)$ ASYNCHRONOUS HARDWARE ERROR . . . PSL 04140001 c-bit executing on interrupt stack PSL previous mode = kernel PSL current mode = kernel first part done set KA49 REGISTER SUBPACKET BPCR ECC80024 . . . TBSTS 800001D3 LOCK SET TRANSLATION BUFFER DATA PARITY ERROR em\_latch invalid  $s5$  command =  $1D(X)$ valid Ibox specifier ref. error stored . . . NCA\_CSR 00000000 **2** . . . NEDATLO E1000110 . . . 00000020 LOCAL MEMORY EXTERNAL ACCESS ENABLED

#### **NOTE**

**Ownership (O-bit) memory correctable or fatal errors (MESR <04> or MESR <03> of the Processor register subpacket set equal to 1 are processor module errors, NOT memory errors.**

Next is an example showing the system respone to using the SHOW ERROR command using VMS.

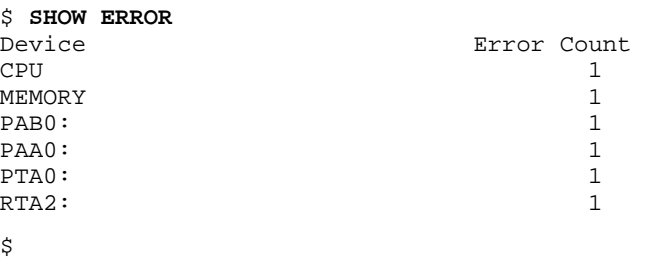

**Interpreting Memory Faults Using ANALYZE/ERROR** If "memory subpacket" or "memory sbe reduction subpacket" is listed in the third column of the FLAGS register, there is a problem with one or more of the memory modules or CPU module.

- The memory subpacket message indicates an uncorrectable ECC error.
- The memory SBE reduction subpacket message indicates correctable ECC errors. Refer to Correctable ECC Errors for instructions in isolating correctable ECC error problems.

#### **NOTE**

**The memory fault interpretation procedures work only if the memory modules have been properly installed and configured. For example, memory modules should be installed in slots 0A, 0B, 0C, 0D or 1E, 1F, 1G, 1H if only one set of memory SIM modules are used, then in the unused slots if a second set of SIM modules are used. Also, if one set is made up of 4-MB SIM modules, and the other set is made up of 16-MB SIM modules, the front 16-MB SIM modules must be installed in SIM module connectors 0A, 0B, 0C, 0D.**

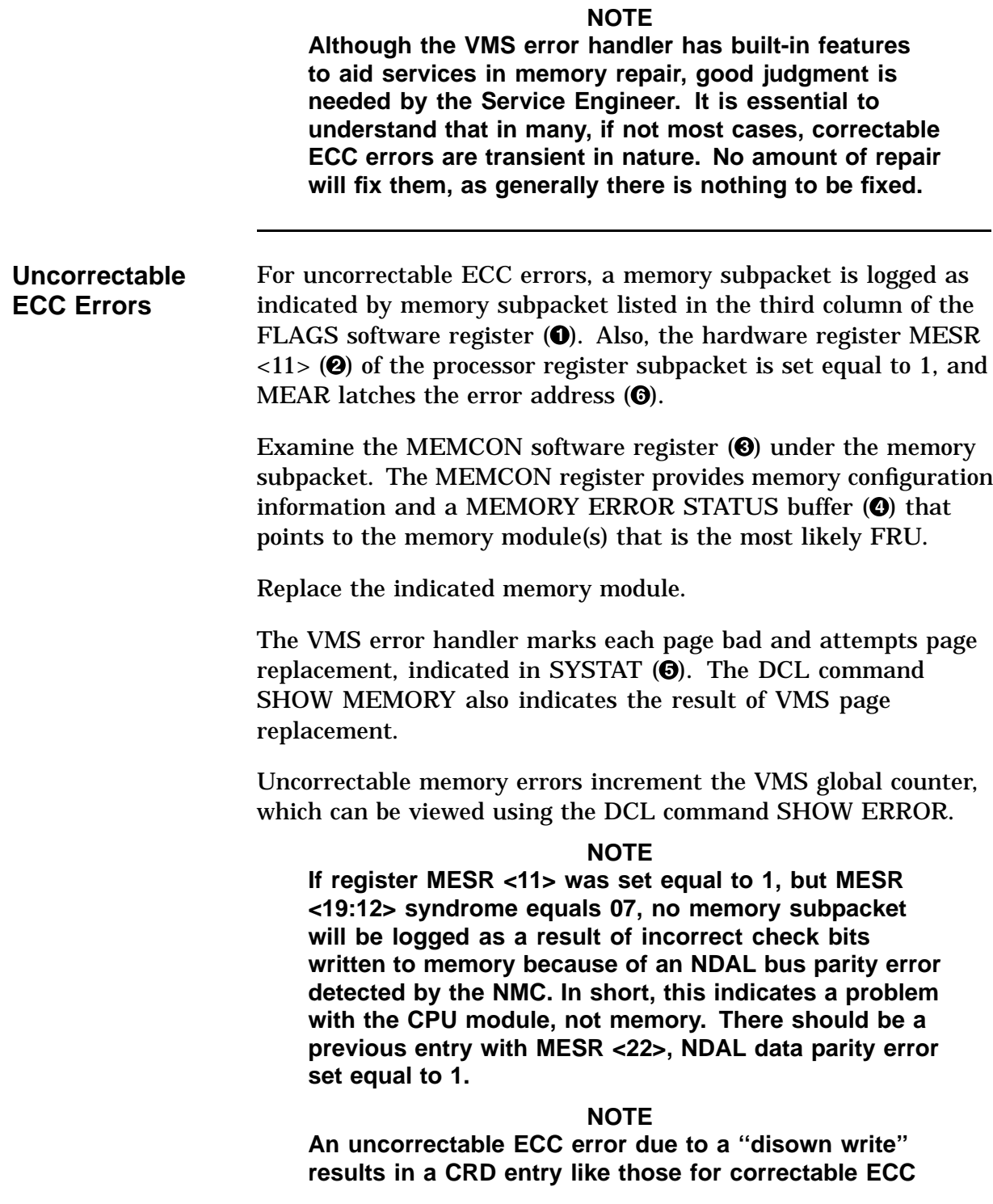

**errors. The FOOTPRINT longword for this entry contains the message ''Uncorrectable ECC errors due to disown write''. The failing module should be replaced for this error.**

V A X / V M S SYSTEM ERROR REPORT COMPILED 6-NOV-1991 10:16:49 PAGE 25. \*\*\*\*\*\*\*\*\*\*\*\*\*\*\*\*\*\*\*\*\*\*\*\*\*\*\*\*\*\*\* ENTRY 13. \*\*\*\*\*\*\*\*\*\*\*\*\*\*\*\*\*\*\*\*\*\*\*\*\* ENROR SEP ON: SID 13000202<br>SYS\_TYPE 01390601  $DATA/TIME 4-OCT-1991 09:14:29.86$ SYSTEM UPTIME: 0 DAYS 00:01:39 SCS NODE: COUGAR VAX/VMS V5.5-1 INT54 ERROR KA49-A CPU FW REV# 2. CONSOLE FW REV# 3.9 REVISION 00000000 SYSTAT 00000601 ATTEMPTING RECOVERY PAGE MARKED BAD PAGE REPLACED **6** FLAGS 00000006 memory subpacket  $\bullet$ KA49 subpacket KA49 REGISTER SUBPACKET BPCR ECC80000 . . . MESR 80006800 UNCORRECTABLE MEMORY ECC ERROR  $\boldsymbol{\varrho}$ ERROR SUMMARY MEMORY ERROR SYNDROME =  $06(X)$ . . . MEAR 02FFDC00 main memory error address = 0BFF7000 **6** ndal commander  $id = 00(X)$ . . . IPCR0 00000020 LOCAL MEMORY EXTERNAL ACCESS ENABLED MEMORY SUBPACKET

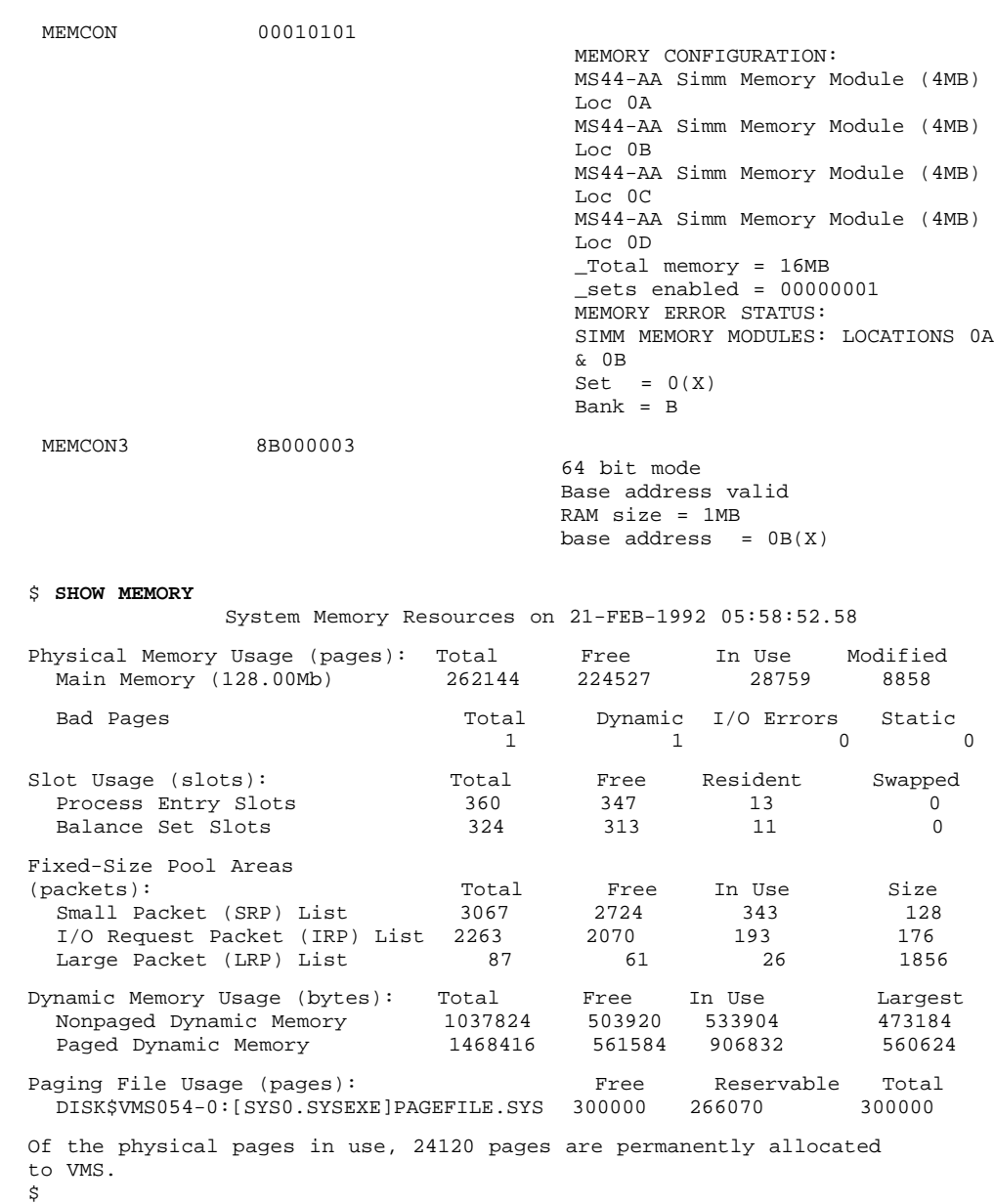

Using the VMS command ANALYZE/SYSTEM, you can associate a page that had been replaced (bad pages in SHOW MEMORY display) with the physical address in memory.

In the next example, 5ffb8 (under the page frame number [PFN] column) is identified as the single page that has been replaced. The command EVAL 5ffb8 \* 200 converts the PFN to a physical page address. The result is 0bff7000. (Bits <8:0> of the addresses may differ since the page address from EVAL always shows bits  $<8:0>$  as 0.

```
$ ANALYZE/SYSTEM
VAX/VMS System analyzer
SDA> SHOW PFN /BAD
Bad page list
-------------<br>Count :
Count: 1
Lolimit: -1High limit: 1073741824
                 BAK REFCNT FLINK BLINK TYPE STATE
PFN PTE<br>ADDRESS
        ---- --------- -------- ------ ----- ----- ---------- ------
0005FFB8 00000000 00000000 0 00000000 00000000 20 PROCESS 02
                                                             BADLIST
SDA> EVAL 5ffb8 * 200
Hex = 0BFF7000 Decimal = 201289728
SDA> EXIT
$
```
#### **Correctable ECC Errors**

For correctable ECC errors, a single-bit error (SBE) memory subpacket is logged as indicated by memory SBE reduction subpacket listed in the third column of the FLAGS software register.

The memory SBE reduction subpacket header contains a CURRENT ENTRY register that displays the number of the Memory CRD Entry that caused the error notification. If CURRENT ENTRY  $> 0$ , examine which bits are set in the STATUS register for this entry. GENERATE REPORT should be set.

#### **NOTE**

**If CURRENT ENTRY = 0, then the entry was logged for something other than a single-bit memory correctable error Footprint. You need to examine all of the memory CRD entries and footprints to determine the likely FRU.**

Look for the following:

SCRUBBED

If SCRUBBED is the only bit set in the STATUS register, memory modules should *not* generally be replaced.

The kernel performs memory scrubbing of DRAM memory cells that may flip due to transient alpha particles. Scrubbing reads the corrected data and writes it back to the memory location.

#### • HARD SINGLE ADDRESS

If the second occurrence of an error within a footprint is at the same address (LOWEST ADDRESS = HIGHEST ADDRESS then HARD SINGLE ADDRESS is set in STATUS along with SCRUBBED. Scrubbing is not tried after the first occurrence of any error within a particular footprint. The page is marked bad by VMS.

Unlike uncorrectable ECC errors, the error handling code cannot indicate if the page has been replaced. To make a determination, use the DCL command SHOW MEMORY. If the page mapout threshold has not been reached ("PAGE MAPOUT THRESHOLD EXCEEDED" is not set in SYSTAT packet header register), the system should be restarted at a convenient time to allow the power-up self-test and ROM-based diagnostics to map out these pages. This can be done by entering TEST 0 at the console prompt, running an extended script TEST A9, or by powering down then powering up the system. In all cases, the diagnostic code marks the page bad for hard single address errors, as well as any uncorrectable ECC error by default.

If there are many locations affected by hard single-cell errors, on the order of one or more pages for each megabyte of system memory, the memory module should be replaced. Use the console command SHOW MEMORY to indicate the number of bad pages for each module. For example, if the system contains 64 MB of main memory and there are 64 or more bad pages, the affected memory should be replaced.

#### **NOTE**

**Under VMS, the page mapout threshold is calculated automatically. If "PAGE MAPOUT THRESHOLD EXCEEDED" is set in SYSTAT, the failing memory module should be replaced.**

In cases of a new memory module used for repair or as part of system installation, you can elect to replace the module rather than have diagnostics map them out, even if the threshold has not been reached for hard single-address errors.

#### MULTIPLE ADDRESSES

If the second occurrence of an error within a footprint is at a different address (LOWEST ADDRESS not equal to HIGHEST ADDRESS), MULTIPLE ADDRESSES are set in STATUS along with SCRUBBED. Scrubbing is attempted for this situation. In most cases, the failing memory module should be replaced regardless of the page mapout threshold.

If CRD BUFFER FULL is set in LOGGING REASON (located in the subpacket header) or PAGE MAPOUT THRESHOLD EXCEEDED is set in SYSTAT, the failing memory module should be replaced regardless of any thresholds.

For all cases (except when SCRUBBED is the only flag set in STATUS), isolate the offending memory by examining the translation in FOOTPRINT called MEMORY ERROR STATUS: The memory module is identified by its backplane position.

The memory SBE reduction subpacket header translates the MEMCON register for memory subsystem configuration information.

Unlike uncorrectable memory and CPU errors, the VMS global counter, as shown by the DCL command SHOW ERROR, is not incremented for correctable ECC errors unless it results in an error log entry for reasons other than system shutdown.

#### **NOTE**

**If footprints are being generated for more than one memory module, especially if they all have the same bit in error, the processor module, backplane, or other component could be the cause.**

#### **NOTE**

**An uncorrectable ECC error due to a ''disown write'', results in a CRD entry similar to those for correctable ECC errors. The FOOTPRINT longword for this entry contains the message ''Uncorrectable ECC errors due to disown write''. The failing module should be replaced for this error.**

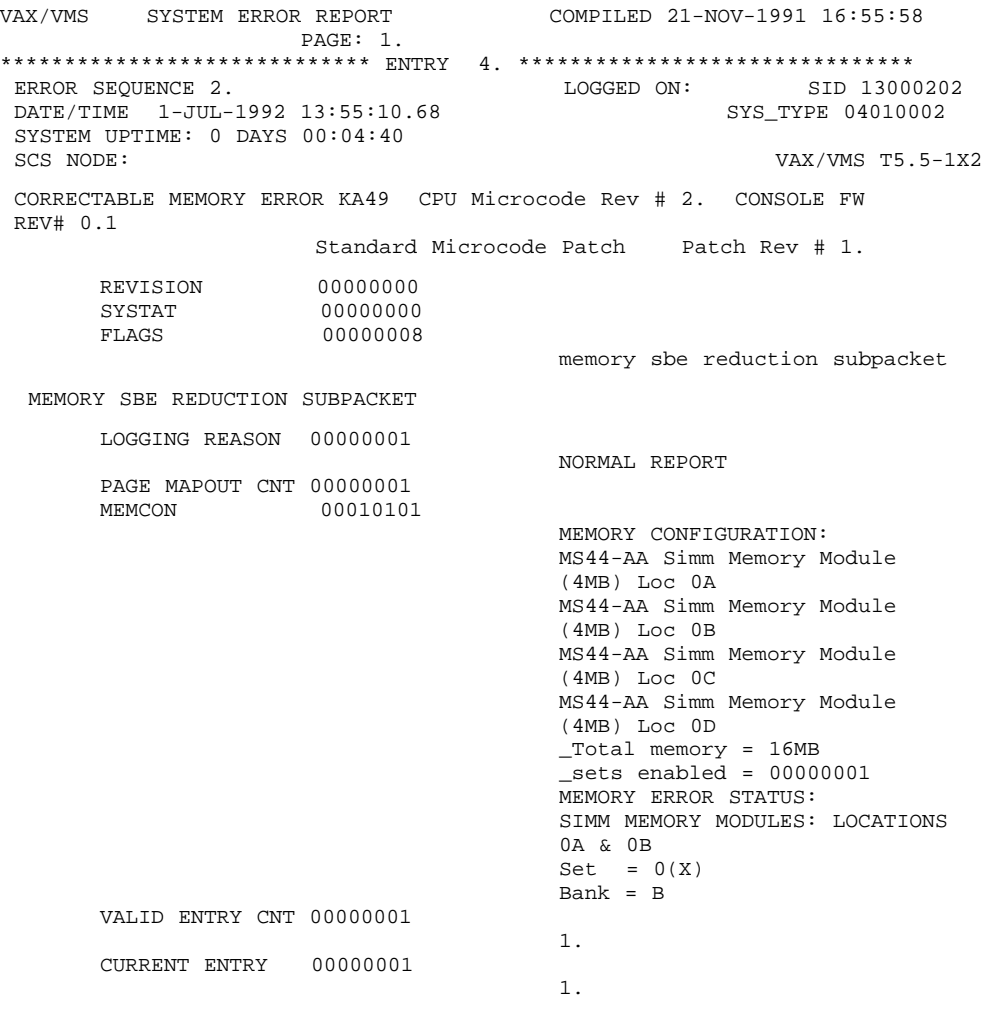

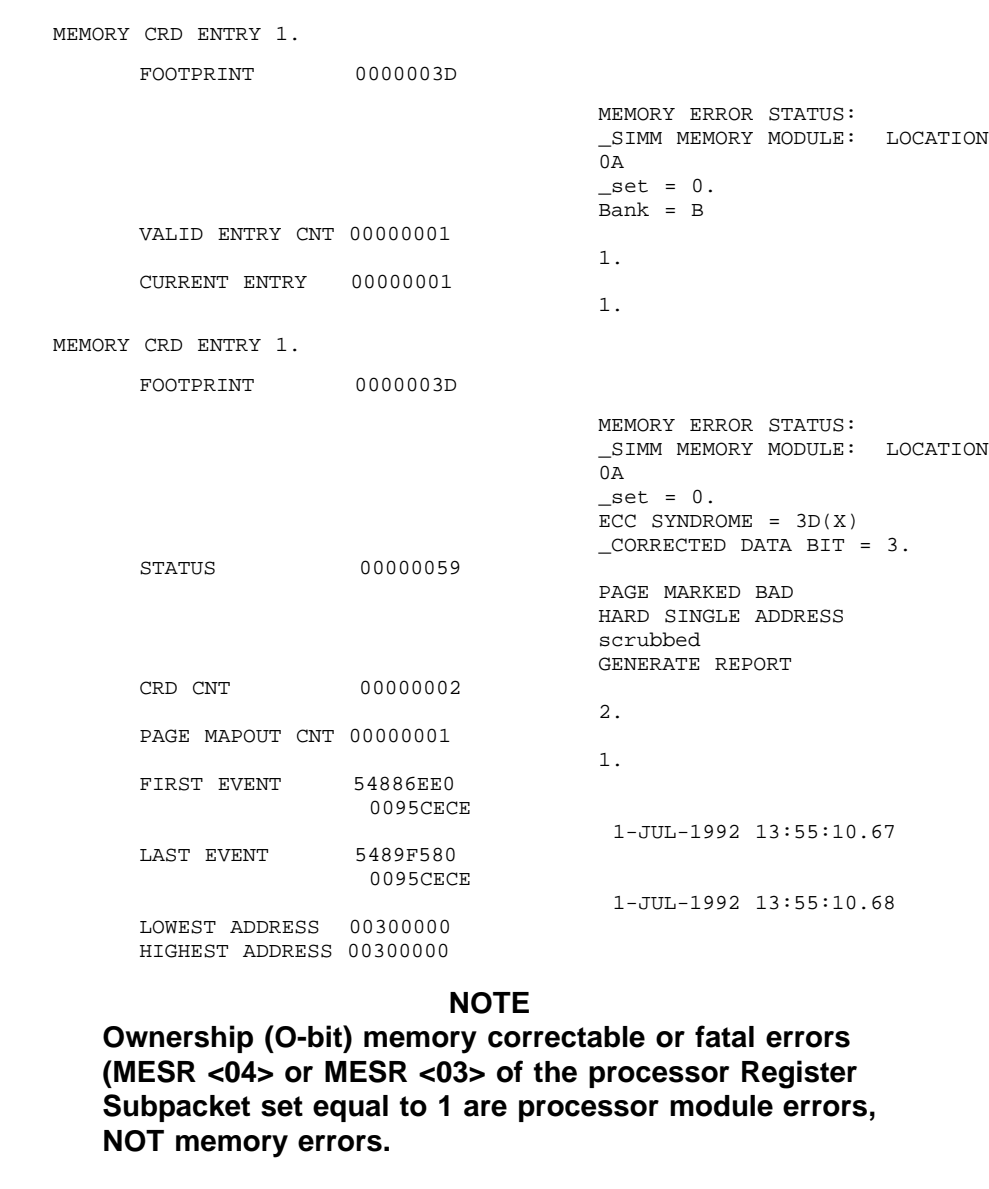

**Interpreting DMA**  $\Leftrightarrow$  **Host Transaction Faults Using ANALYZE/ERROR**

Some kernel errors may result in two or more entries being logged. If the SHAC DSSI adapters or the SGEC Ethernet controller or other CDAL device (residing on the processor module) encounter host main memory uncorrectable ECC errors, main memory NXMs or CDAL parity errors or timeouts, more than one entry results. Usually there is one polled error entry

logged by the host, and one or more device attention and other assorted entries logged by the device drivers.

In these cases the processor module or one of the four memory modules are the most likely cause of the errors. Therefore, it is essential to analyze polled error entries, since a polled entry usually represents the source of the error versus other entries, which are aftereffects of the original error. This example provides an abbreviated error log for a polled error.

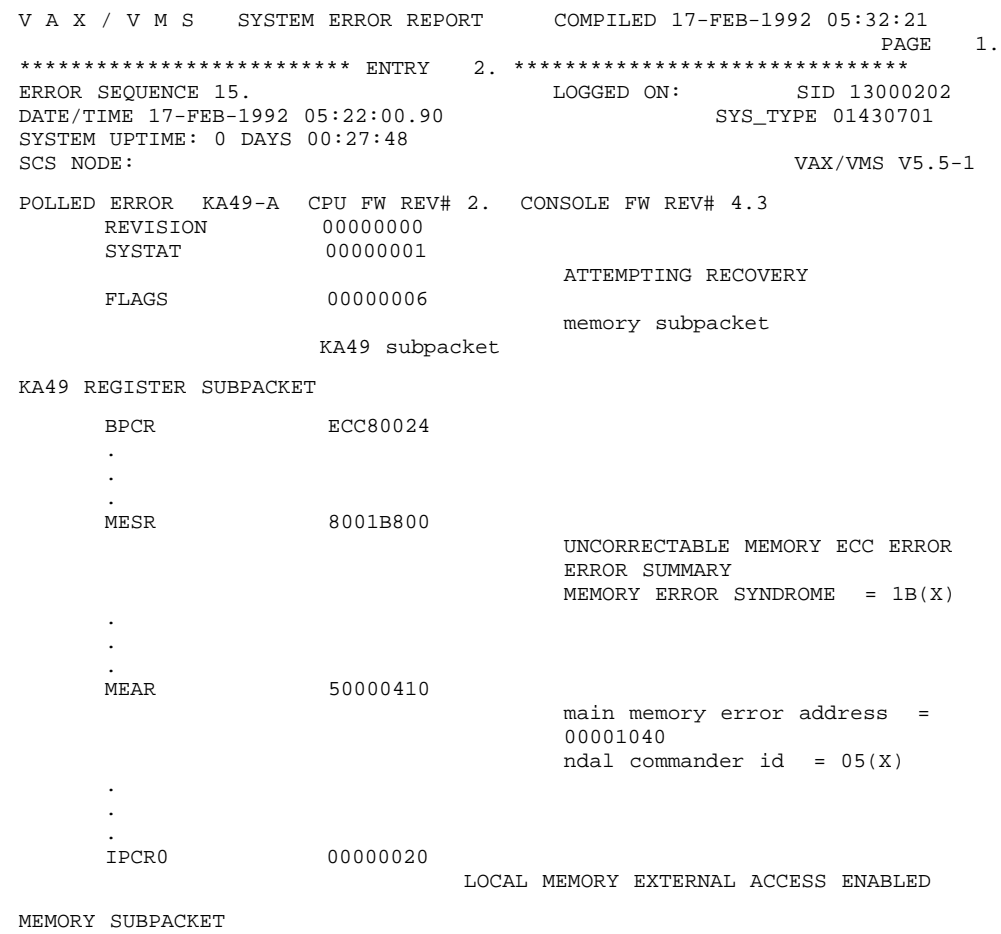

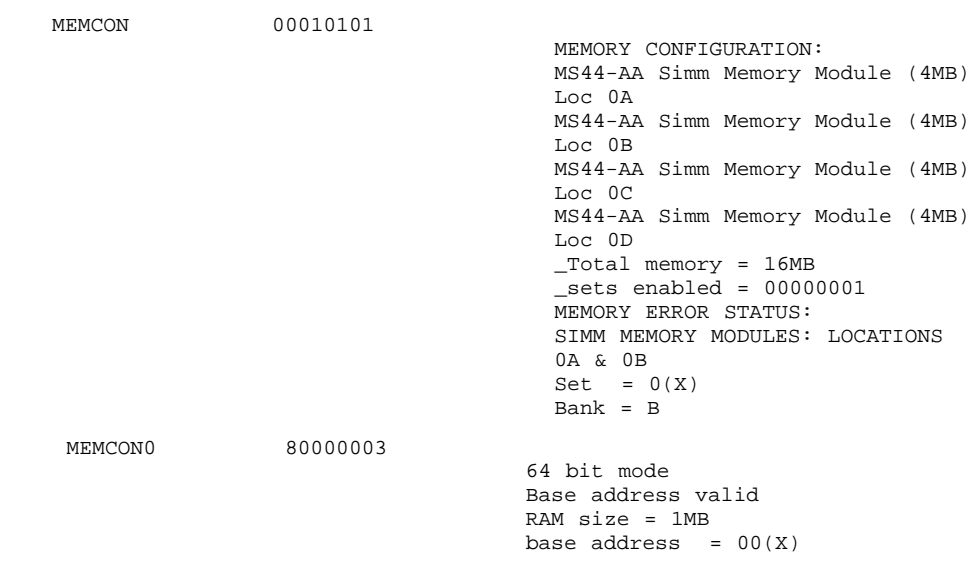

ANAL/ERR/OUT=TB1 TB1.ZPD

This example provides an example of a device attention entry.

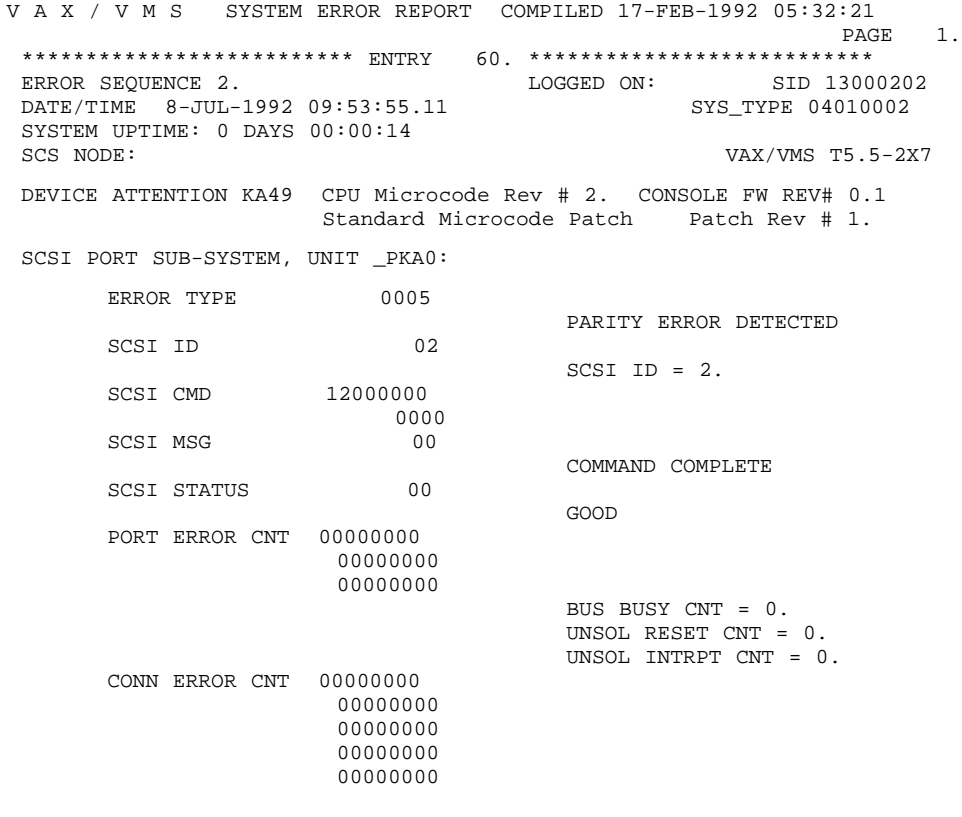

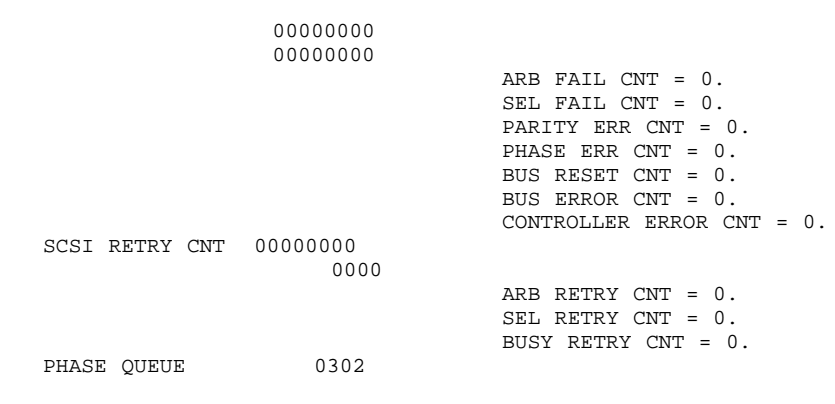

## **Using MOP Ethernet Functions**

**Console Requester** The console requester can receive LOOPED\_DATA messages from the server by sending out a LOOP\_DATA message using NCP to set this up. **Examples:** Identify the Ethernet adapter address for the system under test (system 1) and attempt to boot over the network. \*\*\*system 1 (system under test)\*\*\* >>>**SHOW ETHERNET** Ethernet Adapter -EZA0 (08-00-2B-28-18-2C) >>>**BOOT EZA0** (BOOT/R5:2 EZA0) 2..

-EZA0 Retrying network bootstrap.

Unless the system is able to boot, the ''Retrying network bootstrap'' message displays every eight to 12 minutes.

## **Using MOP Ethernet Functions,** Continued

Identify the system's Ethernet circuit and circuit state, enter the SHOW KNOWN CIRCUITS command from the system conducting the test (system 2).

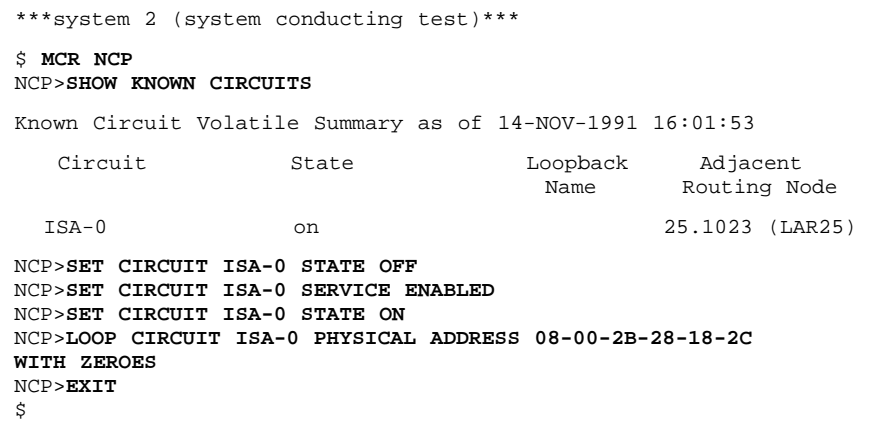

If the loopback message was received successfully, the NCP prompt reappears with no messages.

**Loopback Assist Function**

The following two examples show how to perform the loopback assist function using another node on the network as an assistant (system 3) and the system under test as the destination. Both the assistant and the system under test are attempting to boot from the network. You also need the physical address of the assistant node.

#### **Examples:**

```
***system #3 (loopback assistant)***
>>>SHOW ETHERNET
Ethernet Adapter
-EZA0 (08-00-2B-1E-76-9E)
>>>b eza0
(BOOT/R5:2 EZA0)
  2..
-EZAORetrying network bootstrap.
***system 2***
```
### **Using MOP Ethernet Functions,** Continued

```
NCP>LOOP CIRCUIT ISA-0 PHYSICAL ADDRESS 08-00-2b-28-18-2C
ASSISTANT PHYSICAL
ADDRESS 08-00-2B-1E-76-9E WITH MIXED COUNT 20 LENGTH 200 HELP FULL
NCP>
```
Instead of using the physical address, you could use the assistant node's area address. When using the area address, system 3 is running VMS.

```
***system 3***
$MCR NCP
NCP>SHOW NODE KLATCH
Node Volatile Summary as of 27-FEB-1992 21:04:11
Executor node = 25.900 (KLATCH)
State = on<br>
Identification = DEC<sub>1</sub><br>
= 2= DECnet-VAX V5.4-1, VMS V5.4-2
Active links = 2
NCP>SHOW KNOWN LINES CHARACTERISTICS
Known Line Volatile Characteristics as of 27-FEB-1992 11:20:50
Line = TSA-0Receive buffers = 6<br>
Controller = normal<br>
Protocol = Ethernet<br>
Service timer = 4000
Controller
Protocol = Ethernet
Service timer = 4000
Hardware address = 08-00-2B-1E-76-9EDevice buffer size = 1498
NCP>SET CIRCUIT ISA-0 STATE OFF
NCP>SET CIRCUIT ISA-0 SERVICE ENABLED
NCP>SET CIRCUIT ISA-0 STATE ON
NCP>EXIT
$
***system 2***
$ MCR NCP
NCP>LOOP CIRCUIT ISA-0 PHYSICAL ADDRESS 08-00-2B-28-18-2C
ASSISTANT NODE 25.900
WITH MIXED COUNT 20 LENGTH 200 HELP FULL
NCP>EXIT
\tilde{\mathbf{S}}
```
#### **NOTE**

**The kernel's Ethernet buffer is 1024 bytes deep for the LOOP functions and does not support the maximum 1500-byte transfer length.**

To verify that the address is reaching this node, a remote node can examine the status of the periodic SYSTEM\_IDs sent by the KA49 Ethernet server. The SYSTEM\_ID is sent every 8–12 minutes using NCP as in the following example:

## **Using MOP Ethernet Functions,** Continued

```
***system 2***
$ MCR NCP
NCP>SET MODULE CONFIGURATOR CIRCUIT ISA-0 SURVEILLANCE ENABLED
NCP>SHOW MODULE CONFIGURATOR KNOWN CIRCUITS STATUS TO ETHER.LIS
NCP>EXIT
$ TYPE ETHER.LIS
Circuit name = ISA-0
Surveillance flag = enabled
Elapsed time = 00:09:37Physical address = 08-00-2B-28-18-2CTime of last report = 27-Feb 11:50:34Maintenance version = V4.0.0
Function list = Loop, Multi-block loader, Boot, Data link
                     counters<br>= 08-00-2B-28-18-2CHardware address = 08-0<br>Device type = ISADevice type
```
Depending on your network, the file used to receive the output from the SHOW MODULE CONFIGURATOR command may contain many entries, most of which do not apply to the system you are testing. It is helpful to use an editor to search the file for the Ethernet hardware address of the system under test. Existence of the hardware address verifies that you are able to receive the address from the system under test.

# **User Environmental Test Package**

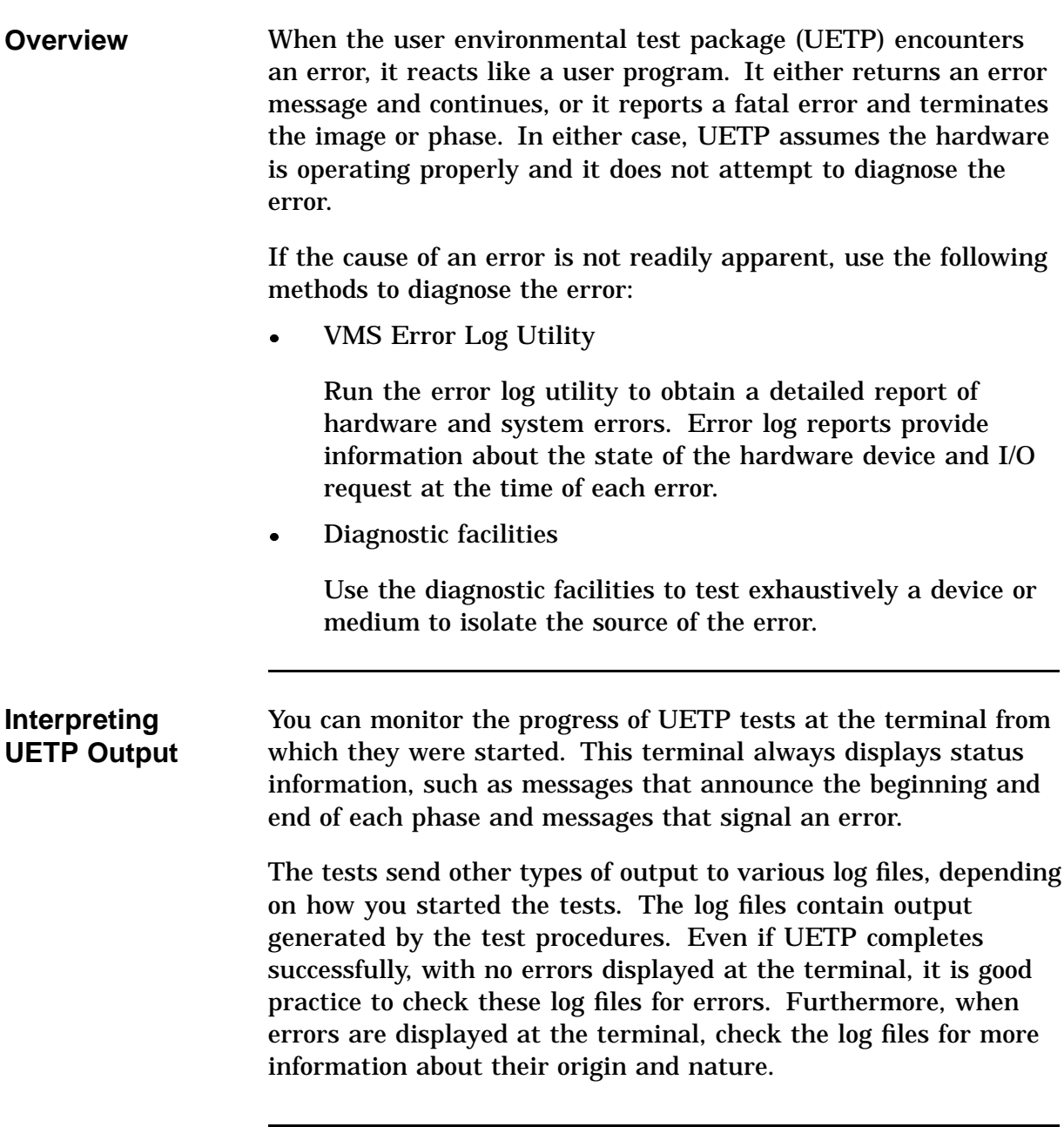

**UETP Log Files** UETP stores all information generated by all UETP tests and phases from its current run in one or more UETP.LOG files, and it stores the information from the previous run in one or more OLDUETP.LOG files. If a run of UETP involves multiple passes, there is one UETP.LOG or one OLDUETP.LOG file for each pass.

> At the beginning of a run, UETP deletes all OLDUETP.LOG files, and renames any UETP.LOG files to OLDUETP.LOG. Then UETP creates a new UETP.LOG file and stores the information from the current pass in the new file. Subsequent passes of UETP create higher versions of UETP.LOG. Thus, at the end of a run of UETP that involves multiple passes, there is one UETP.LOG file for each pass. In producing the files UETP.LOG and OLDUETP.LOG, UETP provides the output from the two most recent runs.

> If the run involves multiple passes, UETP.LOG contains information from all the passes. However, only information from the latest run is stored in this file. Information from the previous run is stored in a file named OLDUETP.LOG. Using these two files, UETP provides the output from its tests and phases from the two most recent runs.

The cluster test creates a NETSERVER.LOG file in SYS\$TEST for each pass on each system included in the run. If the test is unable to report errors (for example, if the connection to another node is lost), the NETSERVER.LOG file on that node contains the result of the test run on that node. UETP does not purge or delete NETSERVER.LOG files; therefore, you must delete them occasionally to recover disk space.

If a UETP run does not complete normally, SYS\$TEST might contain other log files. Ordinarily these log files are concatenated and placed within UETP.LOG. You can use any log files that appear on the system disk for error checking, but you must delete these log files before you run any new tests. You may delete these log files yourself or rerun the entire UETP, which checks for old UETP.LOG files and deletes them.

# **User Environmental Test Package,** Continued

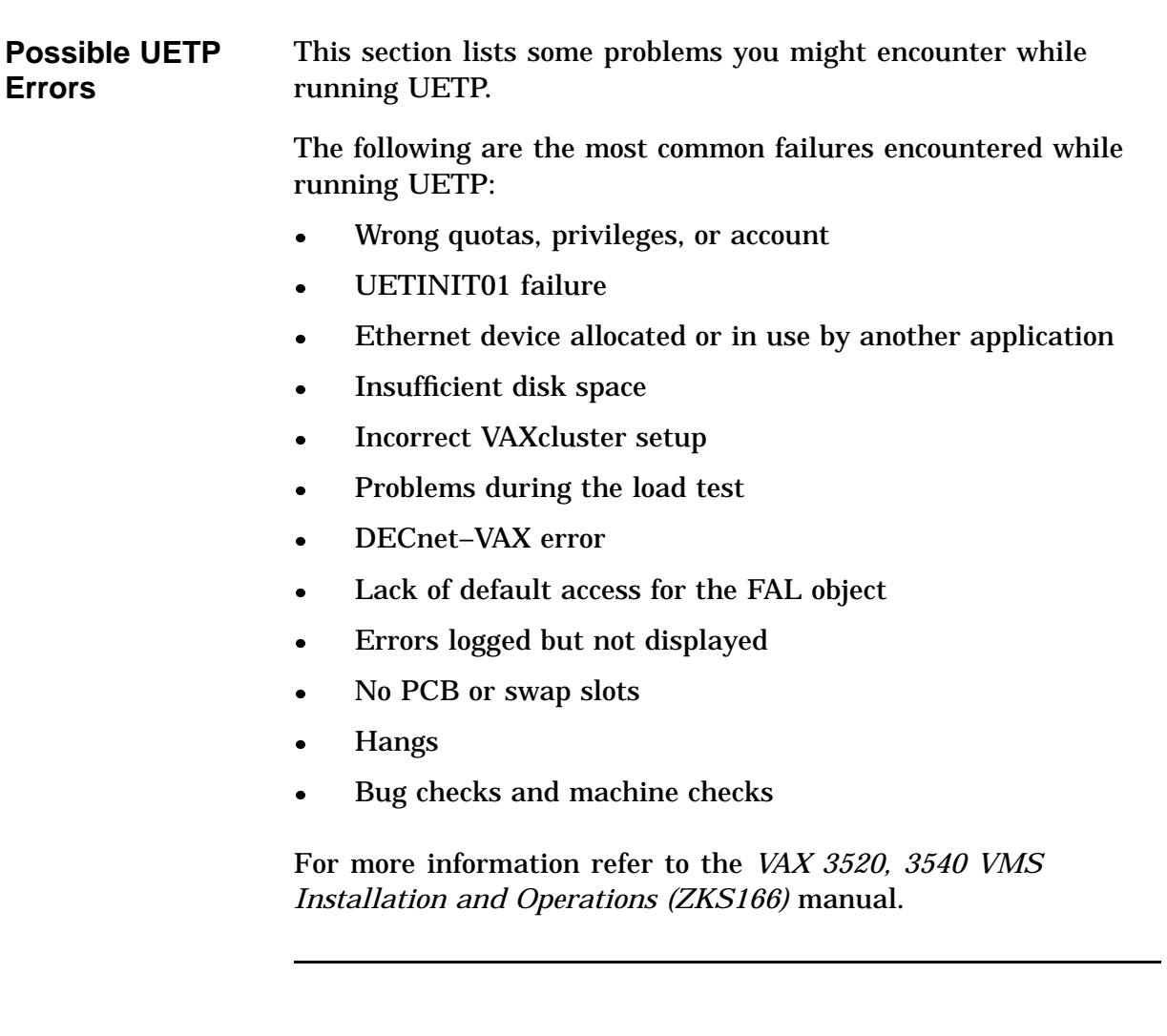

# **FEPROM Firmware Update**

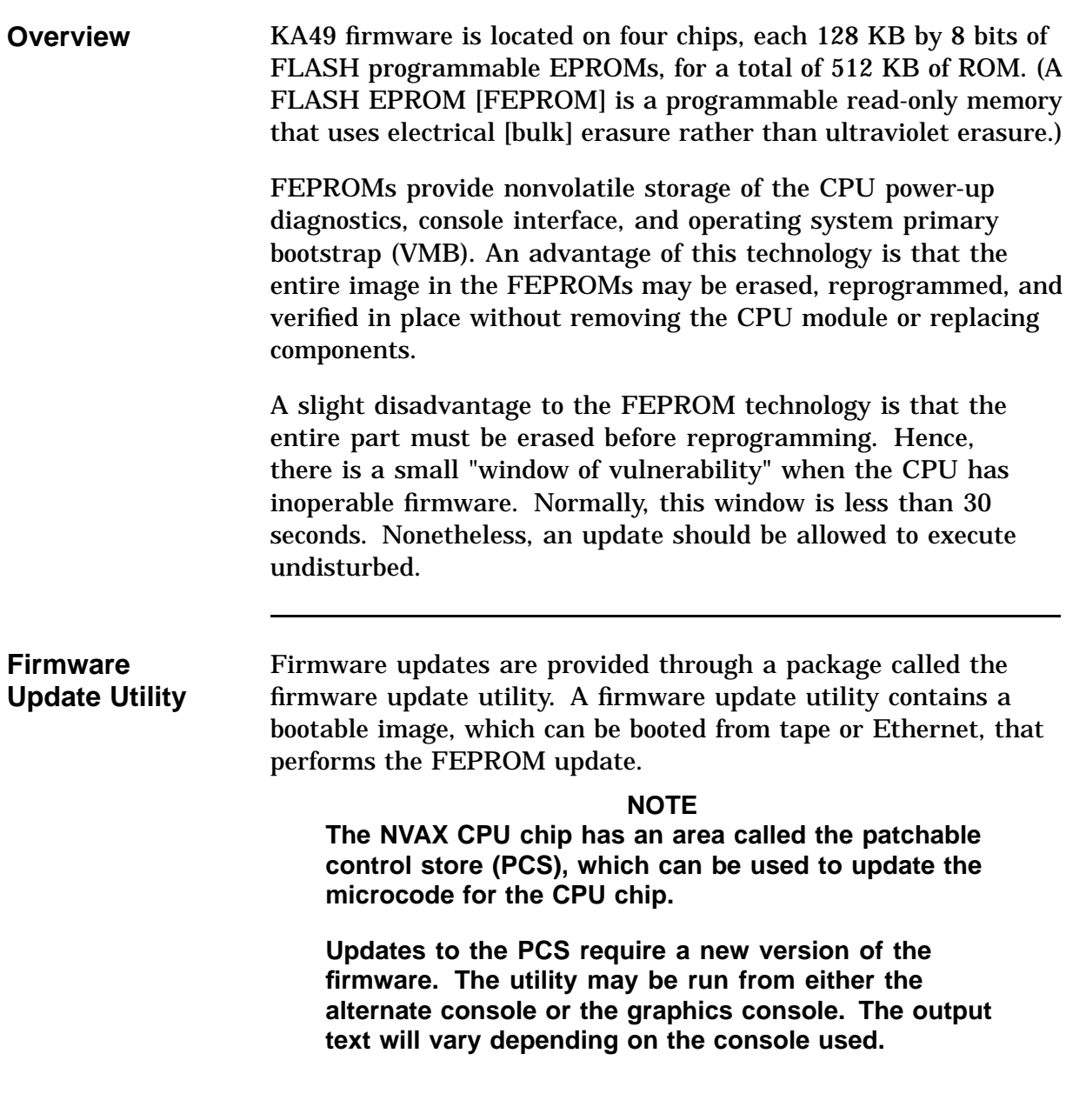

## **FEPROM Firmware Update,** Continued

A firmware update utility image consists of two parts: the update program and the new firmware, as shown in Figure 5–16. The update program uniformly programs, erases, reprograms, and verifies the entire FEPROM.

**Figure 5–16 Firmware Update Utility Layout**

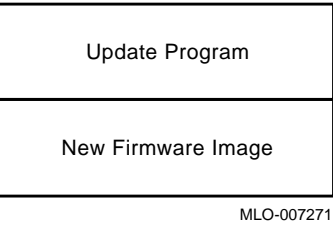

Once the update has completed successfully, normal operation of the system may continue. The operator may then either halt or reset the system and reboot the operating system.

**Preparing the Processor for an FEPROM Update**

Complete the following steps to prepare the processor for an FEPROM update:

- **1.** The system manager should shutdown the operating system.
- **2.** Enter console mode by pressing the Halt button twice: in to halt the system, and out to enter console mode (>>>).

## **FEPROM Firmware Update,** Continued

**Updating Firmware by Ethernet** To update firmware across the Ethernet, the ''client'' system (the target system to be updated) and the ''server'' system (the system that serves boot requests) must be on the same Ethernet segment. The maintenance operation protocol (MOP) is the transport used to copy the network image.

> Use the following procedure to update firmware across the Ethernet:

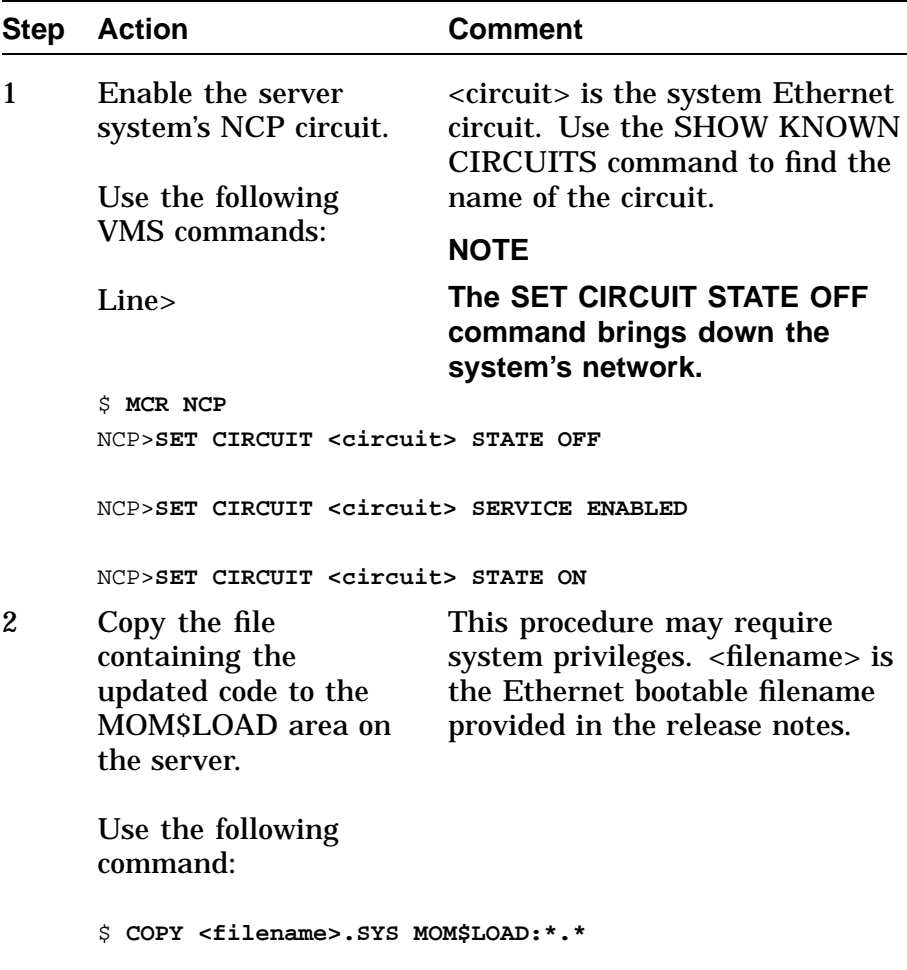

# **FEPROM Firmware Update,** Continued

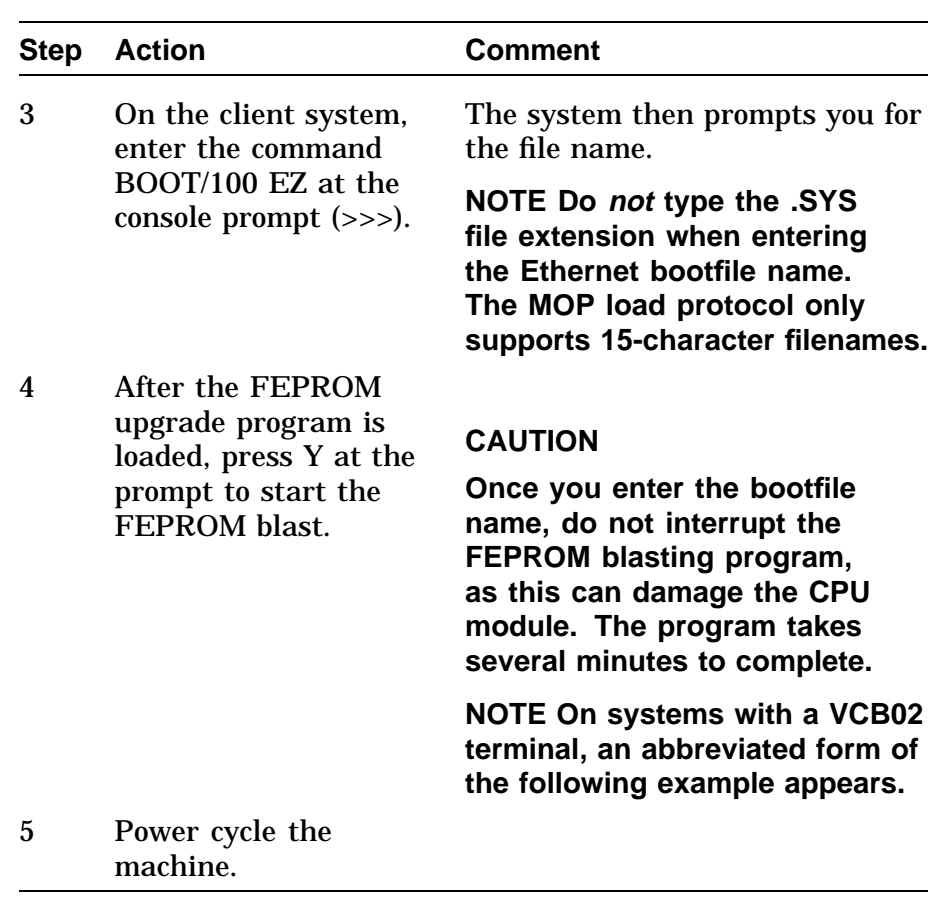
### **FEPROM Firmware Update,** Continued

```
***** On Server System *****
$ MCR NCP
NCP>SET CIRCUIT ISA-0 STATE OFF
NCP>SET CIRCUIT ISA-0 SERVICE ENABLED
NCP>SET CIRCUIT ISA-0 STATE ON
NCP>EXIT
$
$ COPY KA680_V41_EZ.SYS MOM$LOAD:*.*
\ddot{s}***** On Client System *****
>>> BOOT/100 EZA0
(BOOT/R5:100 EZA0)
  2..
Bootfile: K680_V41_EZ
>>> b eza0
-EZA0
                       ---CAUTION---
--- EXECUTING THIS PROGRAM WILL CHANGE YOUR CURRENT ROM ---
Do you really want to continue [Y/N] ? : Y
 DO NOT ATTEMPT TO INTERRUPT PROGRAM EXECUTION!
 DOING SO WILL RESULT IN LOSS OF OPERABLE STATE!
 The program will take at most several minutes.
 led codes display info
 0111 0*** - in process of programming FEPROM to 0's
 1000 0*** - in process of programming FEPROM to 1's
 1001 0*** - in process of programming new ROM image
DO NOT TOUCH THE HALT BUTTON, OR YOU WILL DAMAGE THE CPU MODULE!!!!
 !!!! THE SYSTEM WILL THEN DO A POWERUP RESTART and HALT at the
console !!!!
FEPROM Programming successful
>>>
```
# **FEPROM Firmware Update,** Continued

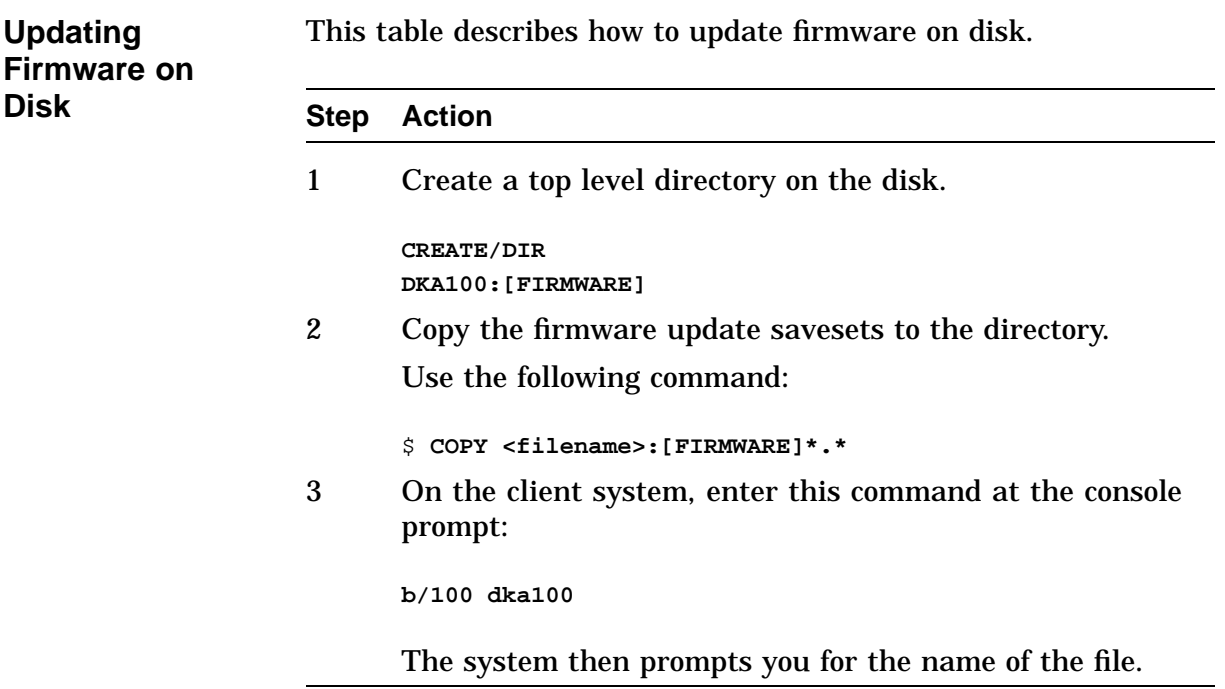

### **FEPROM Firmware Update,** Continued

#### **Example 5–1 FEPROM Update by Disk**

>>> **b/100 dka100**

Bootfile: [firmware]bl9.sys

-DKA100 FEPROM BLASTING PROGRAM

---CAUTION--- EXECUTING THIS PROGRAM WILL CHANGE YOUR CURRENT ROM --- Do you really want to continue [Y/N] ? : **Y** DO NOT ATTEMPT TO INTERRUPT PROGRAM EXECUTION! DOING SO WILL RESULT IN LOSS OF OPERABLE STATE! The program will take at most several minutes. led codes display info 0111 0\*\*\* - in process of programming FEPROM to 0's 1000 0\*\*\* - in process of programming FEPROM to 1's 1001 0\*\*\* - in process of programming new ROM image DO NOT TOUCH THE HALT BUTTON, OR YOU WILL DAMAGE THE CPU MODULE!!!! !!!! THE SYSTEM WILL THEN DO A POWERUP RESTART and HALT at the console !!!!

# **Updating Firmware On Tape**

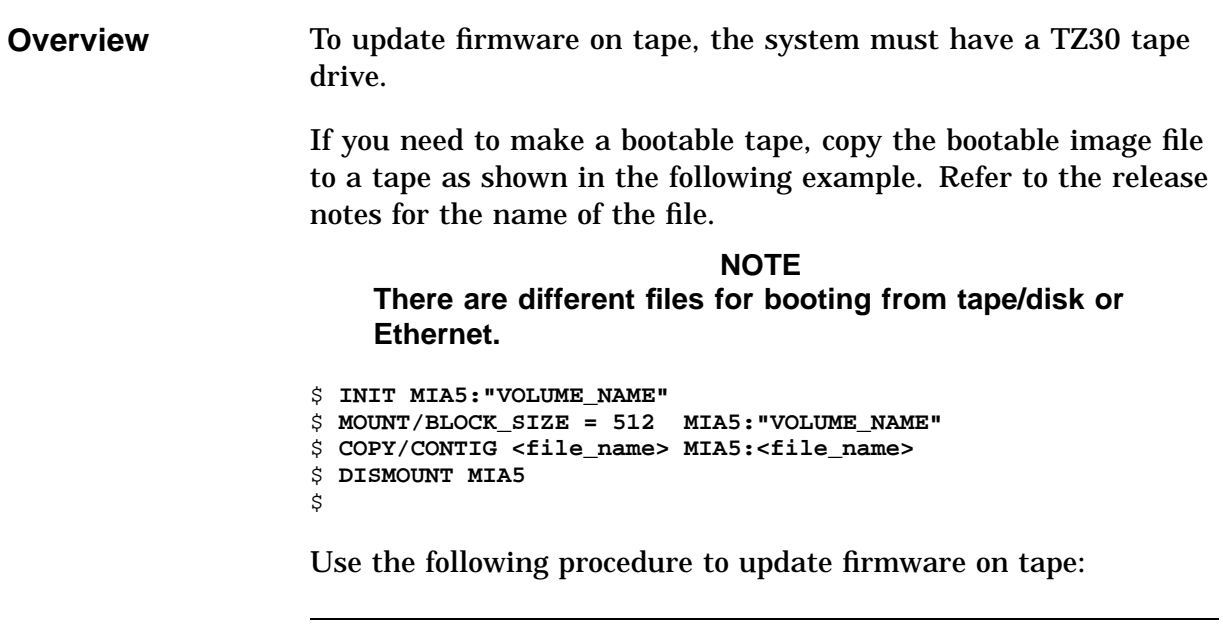

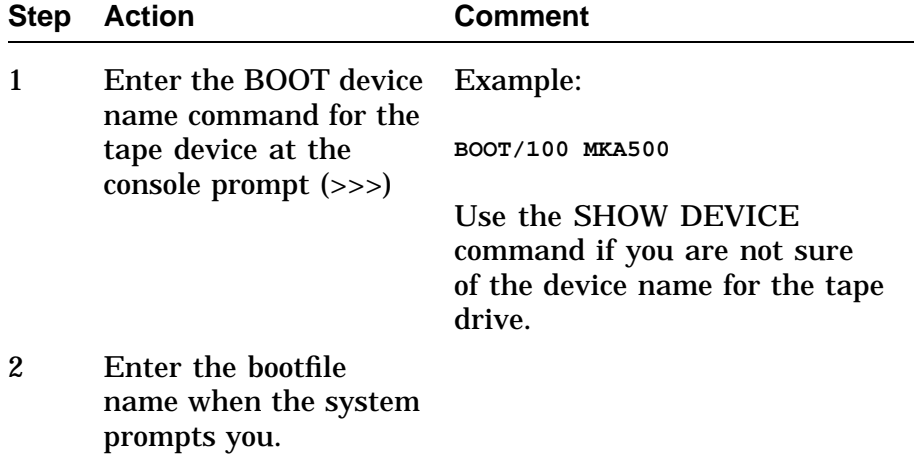

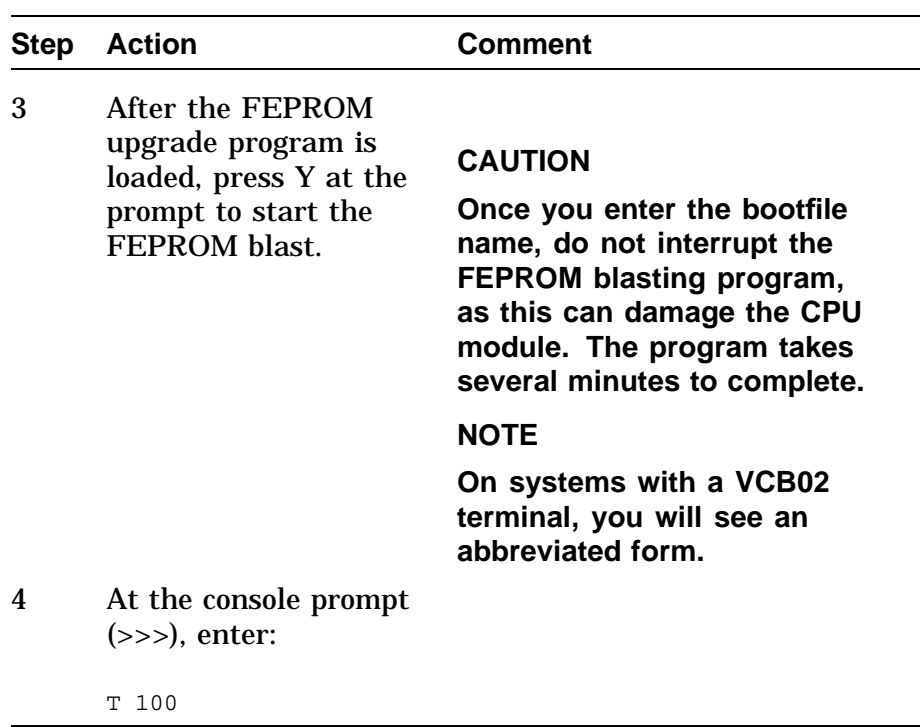

```
>>> BOOT MKA500
  2..
Bootfile: KA49_V41_EZ
-MKA500
  1..0..
 FEPROM BLASTING PROGRAM
blasting in V4.1...
                           ---CAUTION---
 EXECUTING THIS PROGRAM WILL CHANGE YOUR CURRENT ROM ---
Do you really want to continue [Y/N] ? : Y
  DO NOT ATTEMPT TO INTERRUPT PROGRAM EXECUTION!
  DOING SO MAY RESULT IN LOSS OF OPERABLE STATE!
  The program will take at most several minutes.
starting uniform_program...
 byte 00070000 has been written with 0's...
 byte 00060000 has been written with 0's...
 byte 00050000 has been written with 0's...
 byte 00040000 has been written with 0's...
byte 00030000 has been written with 0's...
 byte 00020000 has been written with 0's...
 byte 00010000 has been written with 0's...
byte 00000000 has been written with 0's...
starting erase...
 byte 00070000 has been erased...
 byte 00060000 has been erased...
 byte 00050000 has been erased...
 byte 00040000 has been erased...
byte 00030000 has been erased...
byte 00020000 has been erased...
 byte 00010000 has been erased...
byte 00000000 has been erased...
starting program...
 byte 00070000 has been reprogrammed...
 byte 00060000 has been reprogrammed...
 byte 00050000 has been reprogrammed...
 byte 00040000 has been reprogrammed...
 byte 00030000 has been reprogrammed...
byte 00020000 has been reprogrammed...
byte 00010000 has been reprogrammed...
 byte 00000000 has been reprogrammed...
FEPROM Programming successful
>>>
```
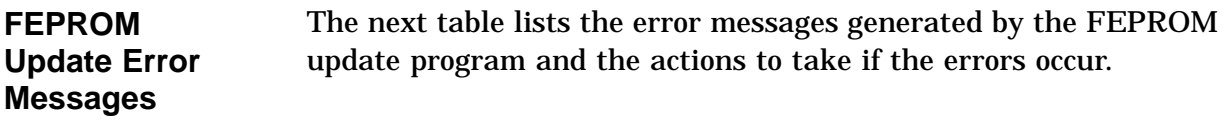

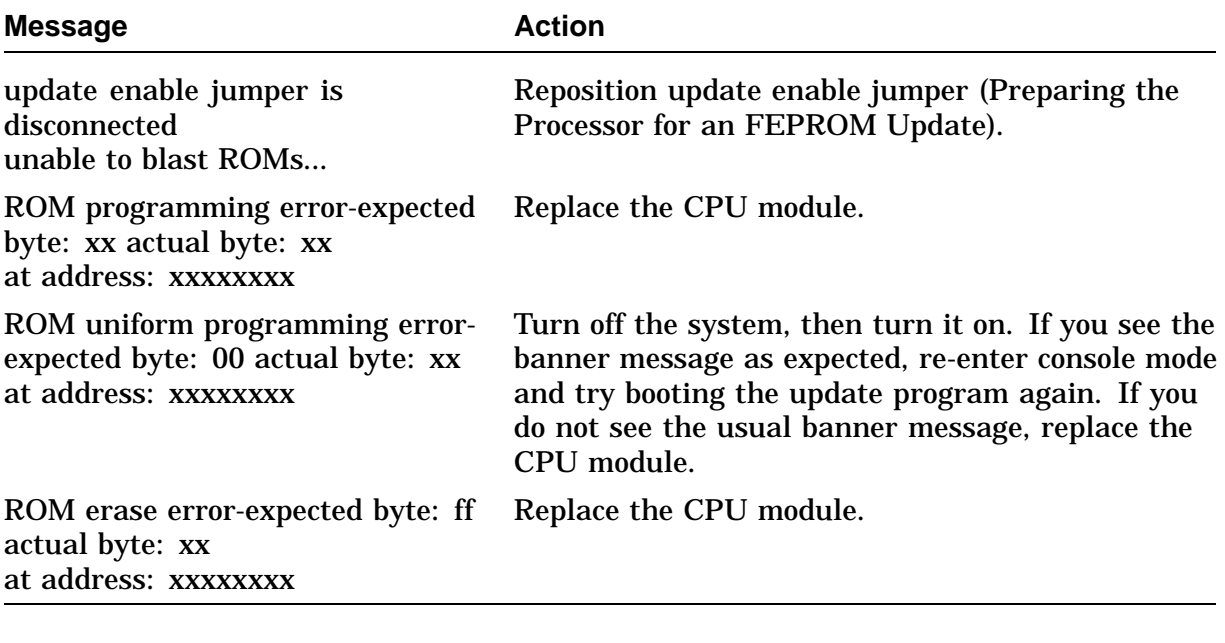

**Patchable Control Store Loading Error Messages** The next table lists the error messages that may appear if there is a problem with the PCS. The PCS is loaded as part of the power-up stream (before ROM-based diagnostics are executed).

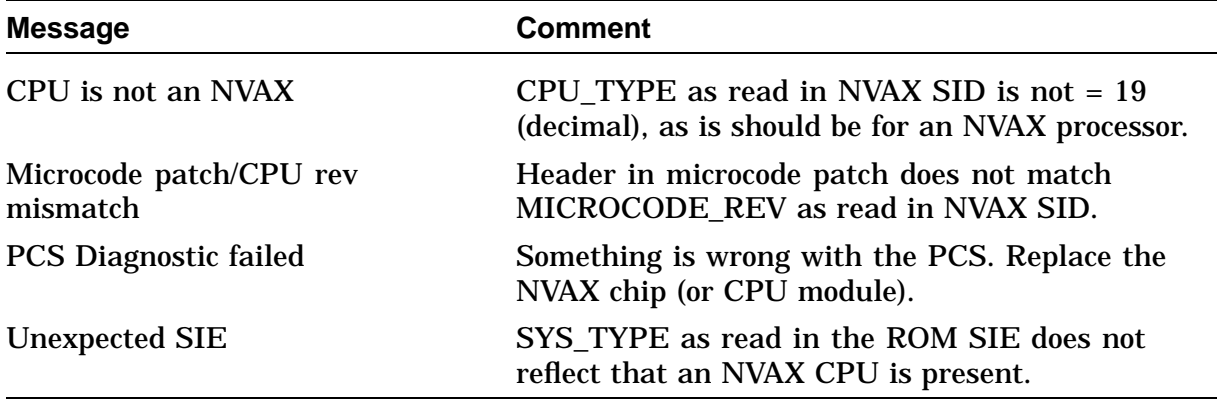

# **Chapter 6 FRUs Removal and Replacement**

## **Overview**

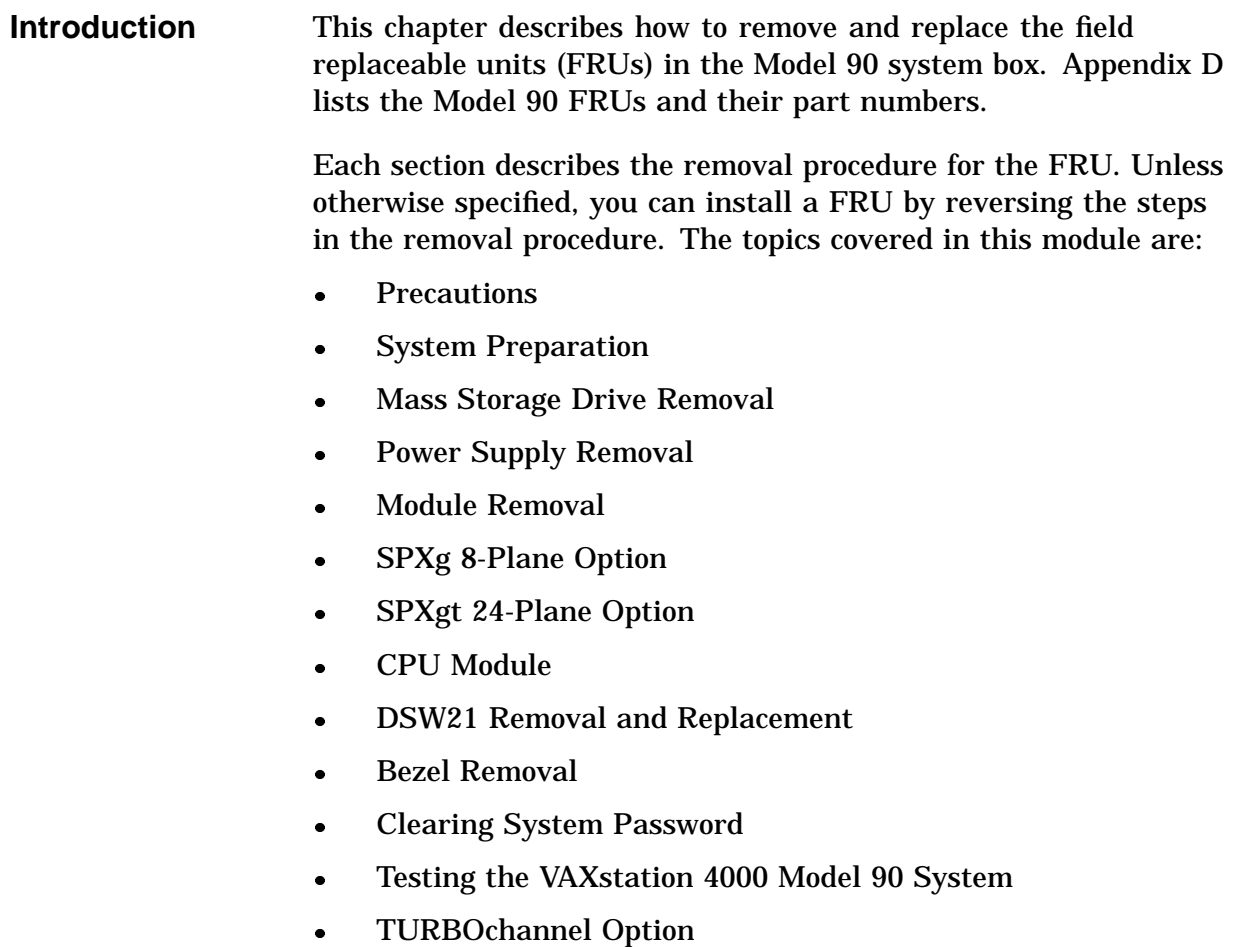

TURBOchannel Adapter/Option Removal and Replacement

### **Precautions**

**Removing and Installing FRUs** Only qualified service personnel should remove or install FRUs.

#### **NOTE**

**It is the customer's responsibility to back up the software before Digital Services personnel arrive at the site. This is important to ensure that data is not lost during the service process. The customer should also shut down the workstation software. Before performing any maintenance work, Digital Services personnel must confirm that the customer has completed both of these tasks.**

### **CAUTION**

**Electrostatic discharge (ESD) can damage integrated circuits. Always use a grounded wrist strap (part number 29-11762-00) and work surface-to-earth ground when working with the internal parts of the workstation.**

# **System FRU Removal**

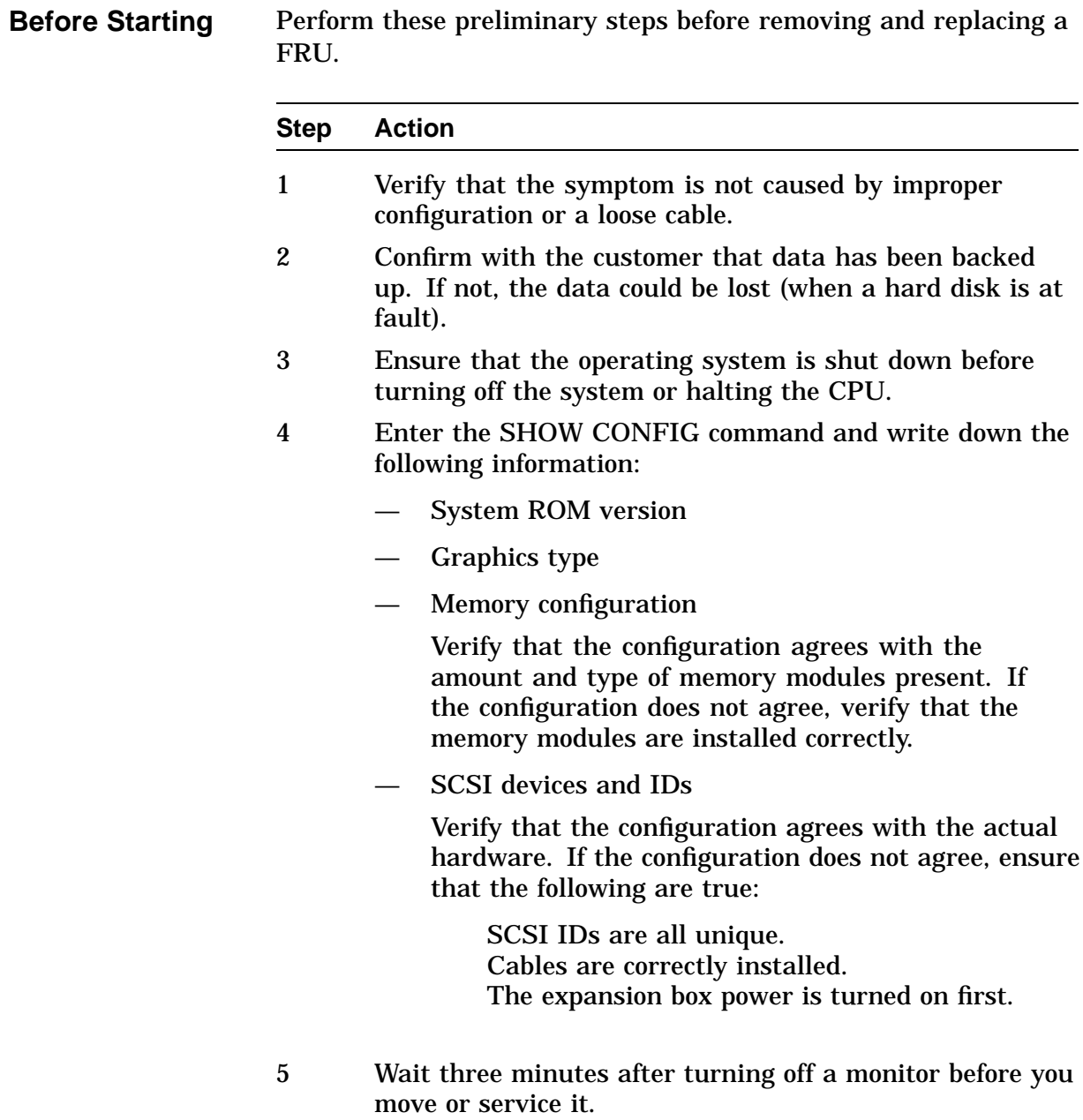

### **System FRU Removal, Continued**

**System FRU Locations**

Figure 6–1 shows the location of the system FRUs.

### **Figure 6–1 System FRU Locations**

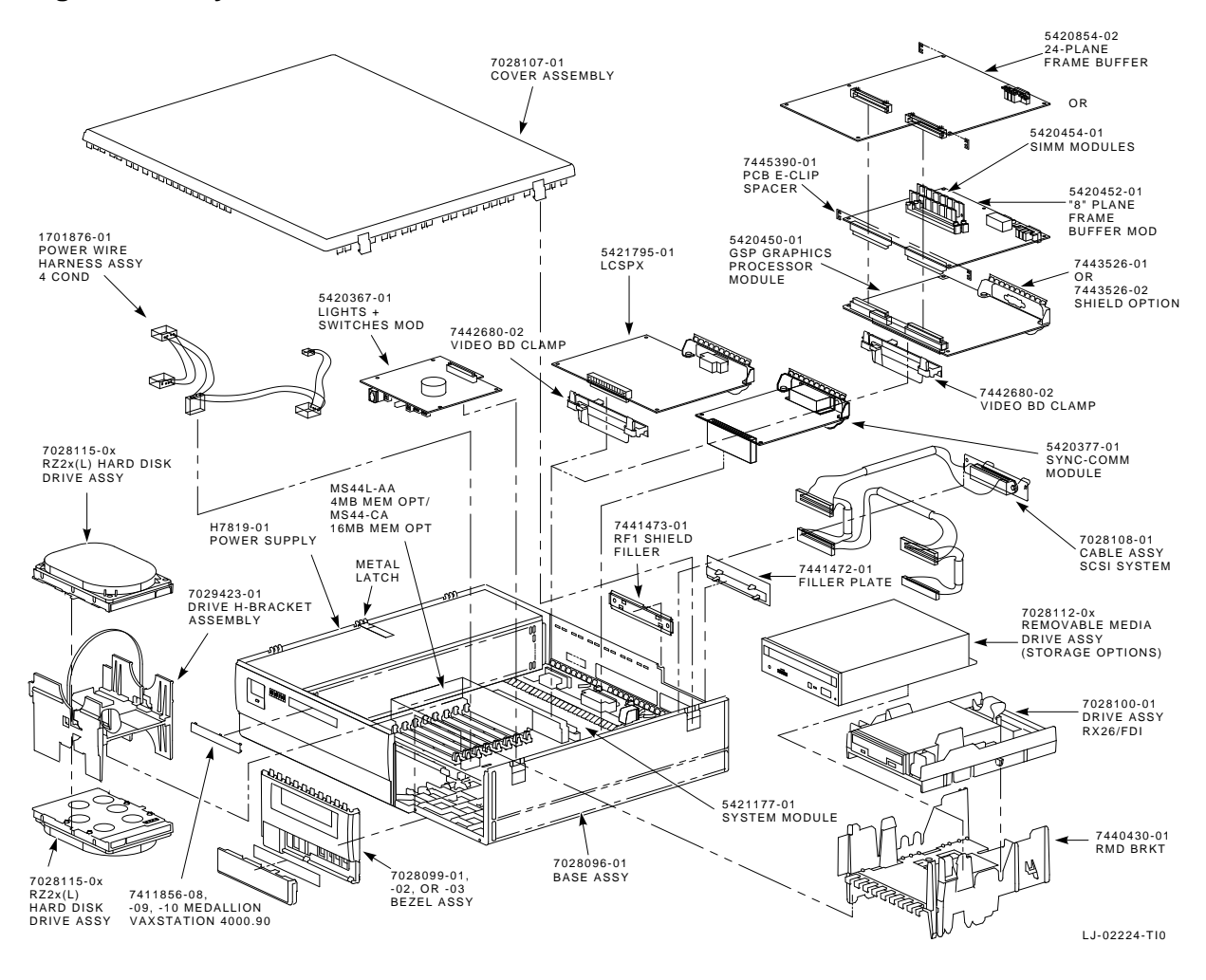

## **System Preparation**

**Prepare the System**

Prepare the system for removing or replacing FRUs by following these next steps.

- **1.** Shut down the operating system.
- **2.** Enter console mode by pressing the halt button (Figure 6–2) on the front of the system box behind the door on the lower right. The console prompt (>>>) appears.

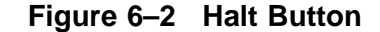

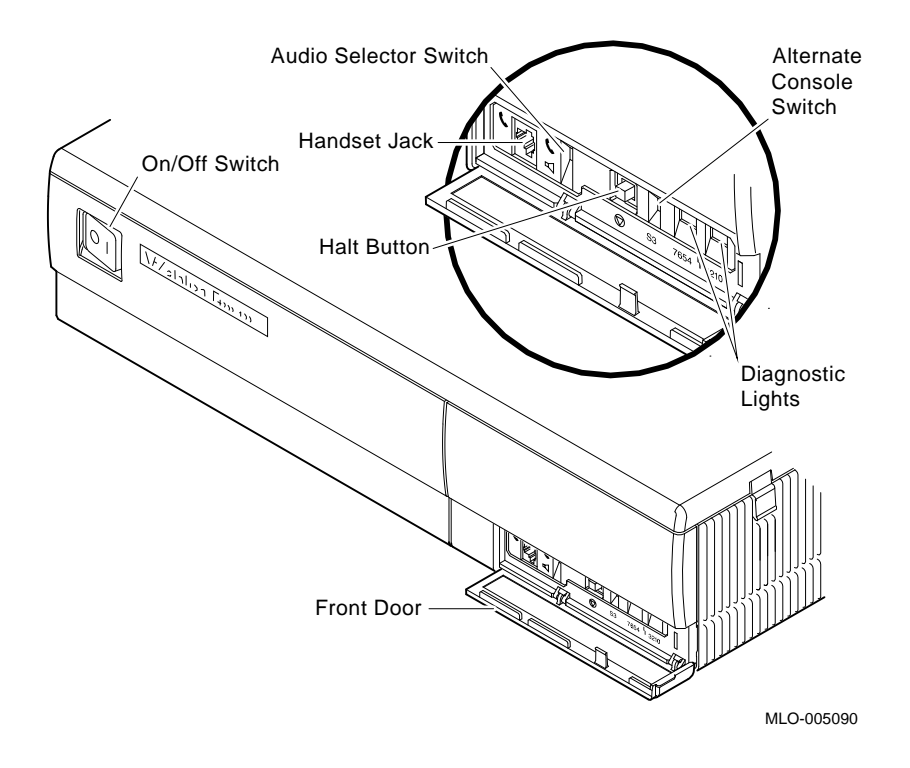

**3.** At the console prompt, set the system to halt on future power-ups. Self-tests are completed by typing:

```
>>> SET HALT 3 Return
>>>
```
### **System Preparation,** Continued

#### **NOTE**

**After adding the new device or module, halt the system when you first turn it on. Use the diagnostic tests described in Chapter 5 to determine if the new device or module is connected correctly.**

**4.** Before adding a new device or module, review the current system configuration. Record the current system configuration information for reference. After adding the new device or module, compare the new configuration with the previous one to help verify that all devices are present and functioning correctly.

To determine the presence of devices, test status, and the quantity of memory inside the system, enter the following command:

>>> **SHOW CONFIG** Return

Configuration information similar to the following appears. An explanation of the response is provided next to each line.

```
KA49-A V0.0-051-V4.0 ! System type and firmware revision
08-00-2B-F3-31-03 ! Ethernet hardware address
80 MB ! Total memory
DEVNBR DEVNAM INFO
------ ------ ----
   1 NVR OK ! Non-volatile RAM
   2 LCSPX OK
             Highres - 8 Plane 4MPixel FB - V0.8
   3 DZ OK ! Serial line controller
   4 CACHE OK ! Cache memory
   5 MEM OK ! Memory configuration
            80 MB 0A,0B,0C,0D = 4 MB, 1E,1F,1G,1H = 16 MB
   6 FPU OK ! Floating point accelerator<br>7 IT OK ! Interval timer
   7 IT OK ! Interval timer<br>8 SYS OK ! Other system fo
   8 SYS OK ! Other system functions
   9 NI OK ! Ethernet
   10 SCSI OK ! SCSI and drives
            0-RZ24 1-RZ25 2-RRD42 6-INITR
   11 AUD OK ! Sound
   12 COMM OK ! DSW21 communications device
```
### **System Preparation, Continued**

To determine the quantity of memory in the system, look at the MEM line. The memory line (line 5) shows that there is 80 MB of system memory. There are 4-MB memory modules in each of 0A, 0B, 0C, 0D and 16-MB memory modules in each of 1E, 1F, 1G, 1H.

**5.** Turn power to the system off (0).

#### **WARNING**

**Turn the monitor power off for at least three minutes before removing the power cord. Remove the power cord before moving the monitor.**

**The monitor is heavy and may require two people to lift it.**

- **6.** Disconnect the system power cord from the wall outlet and then from the system.
- **7.** Remove the monitor from the top of the system and set it aside.
- **8.** Remove the system cover by gently pulling out on the tabs on right side of the cover, and lift the cover up and off (Figure 6–1).

# **Mass Storage Drive Removal**

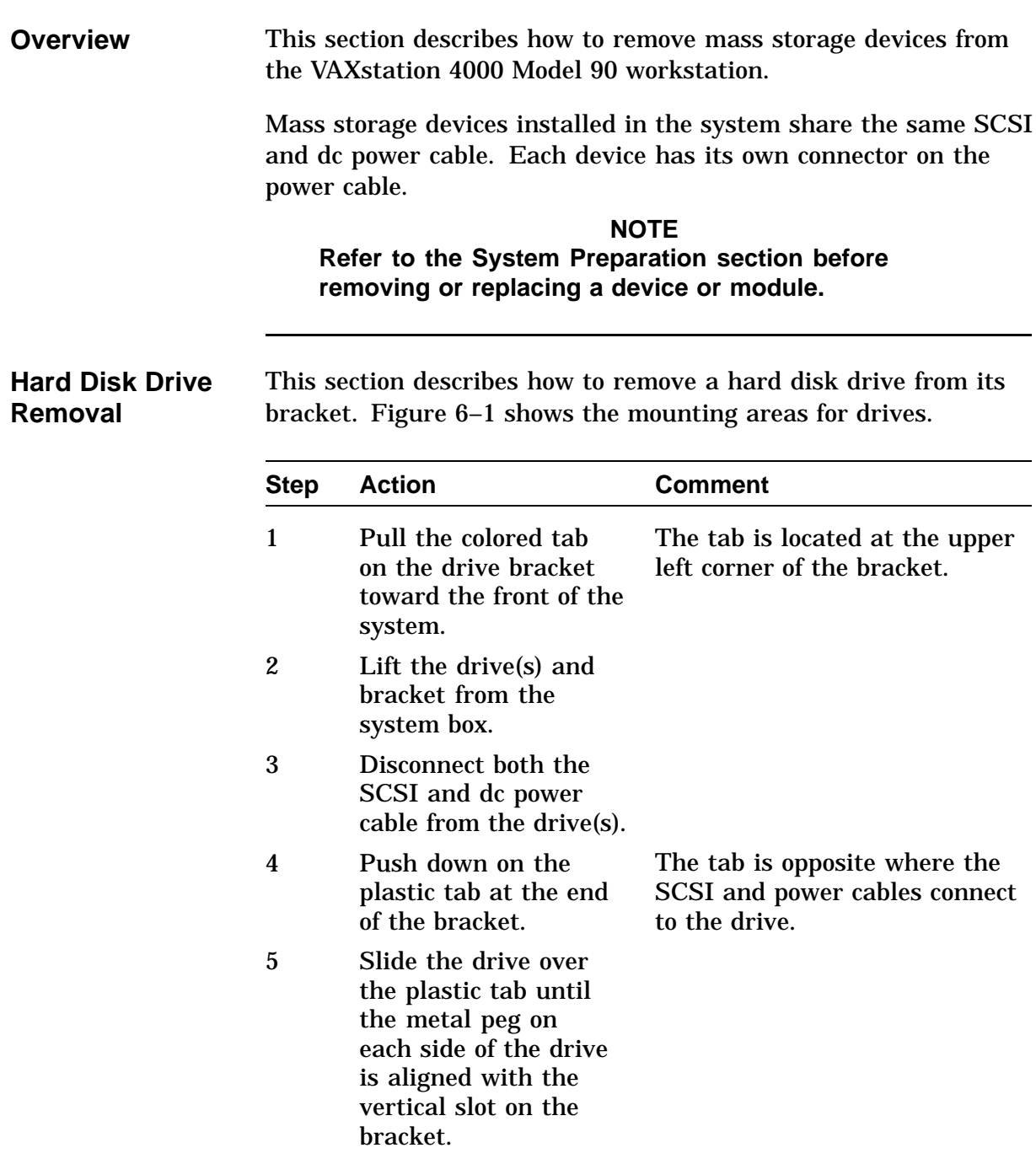

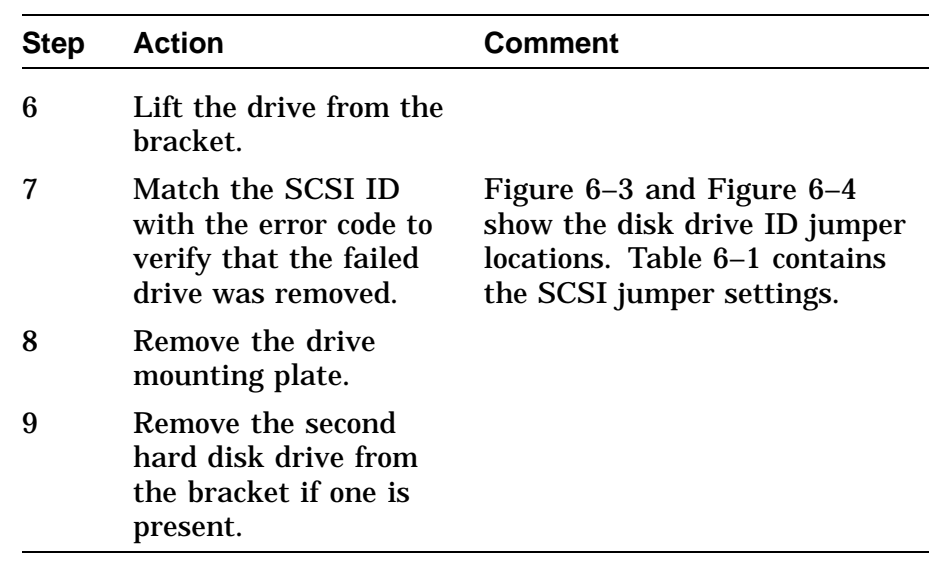

### **Hard Disk Drive Replacement**

Use the following procedure to replace hard disk drives in the system box:

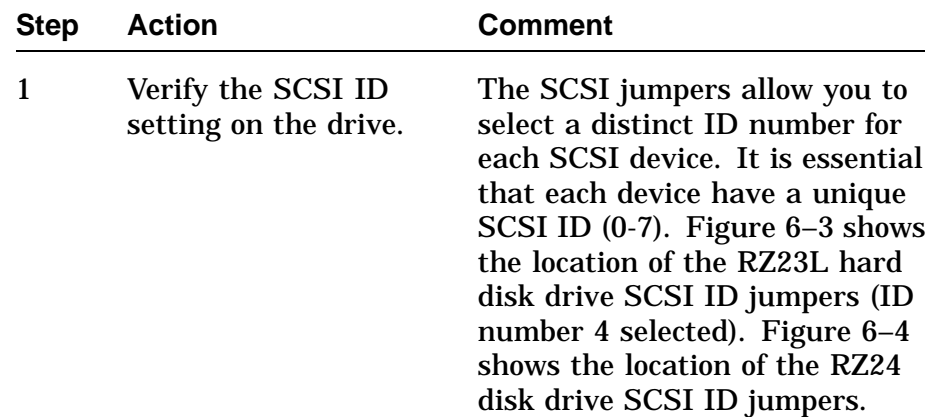

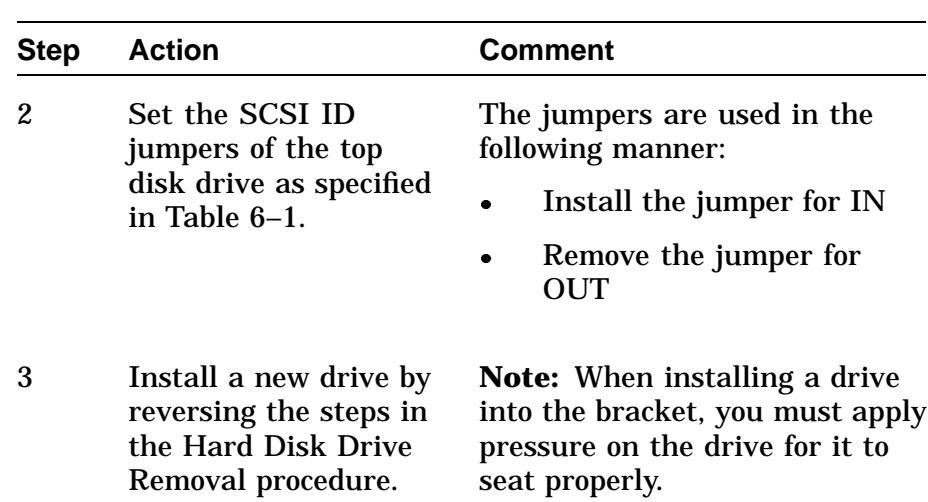

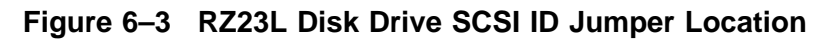

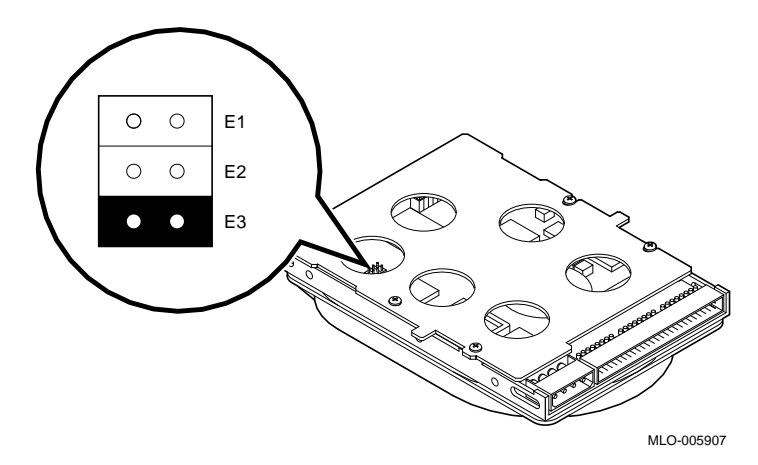

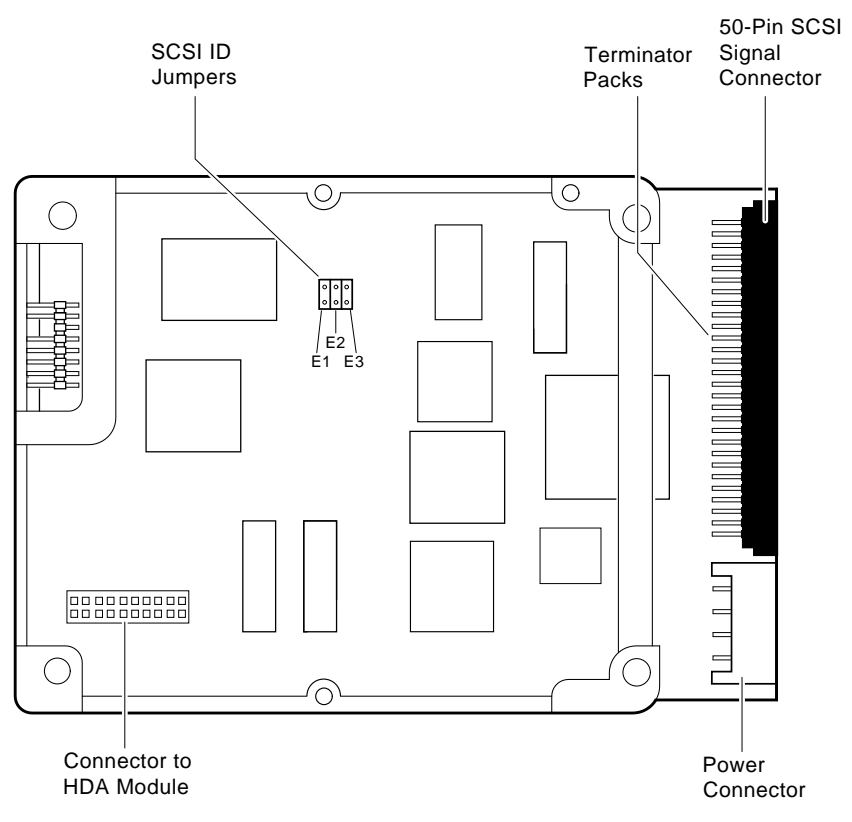

**Figure 6–4 RZ24 Disk Drive SCSI ID Jumper Location**

LJ-00622-TI0

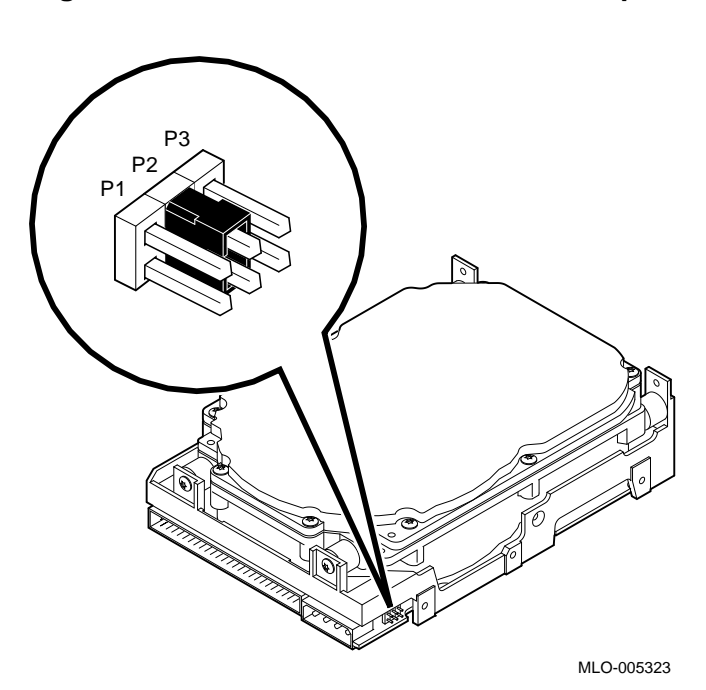

**Figure 6–5 RZ25 Disk Drive SCSI ID Jumper Location**

The following table lists the hard disk drive SCSI jumper settings.

| <b>SCSI ID</b>   |    |             |     | P1 P2 P3 Comment                     |
|------------------|----|-------------|-----|--------------------------------------|
| $\bf{0}$         |    | Out Out Out |     |                                      |
| $\mathbf{1}$     |    | In Out Out  |     |                                      |
| $\boldsymbol{2}$ |    | Out In Out  |     |                                      |
| 3                | In | In          | Out |                                      |
| $\boldsymbol{4}$ |    | Out Out In  |     |                                      |
| $5\phantom{.0}$  | In | Out In      |     |                                      |
| $\boldsymbol{6}$ |    | Out In      | In  | Usually reserved for SCSI controller |
| 7                | In | In          | In  |                                      |

**Table 6–1 Hard Disk Drive SCSI Jumper Settings**

The following table lists the standard ID numbers for the SCSI devices.

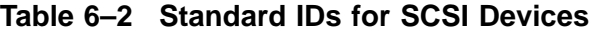

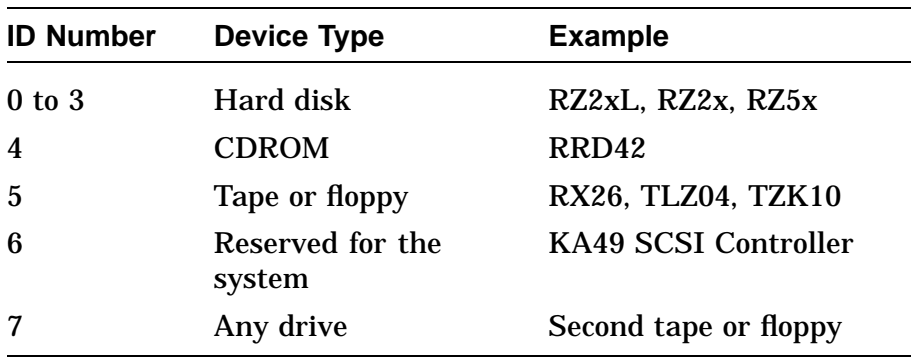

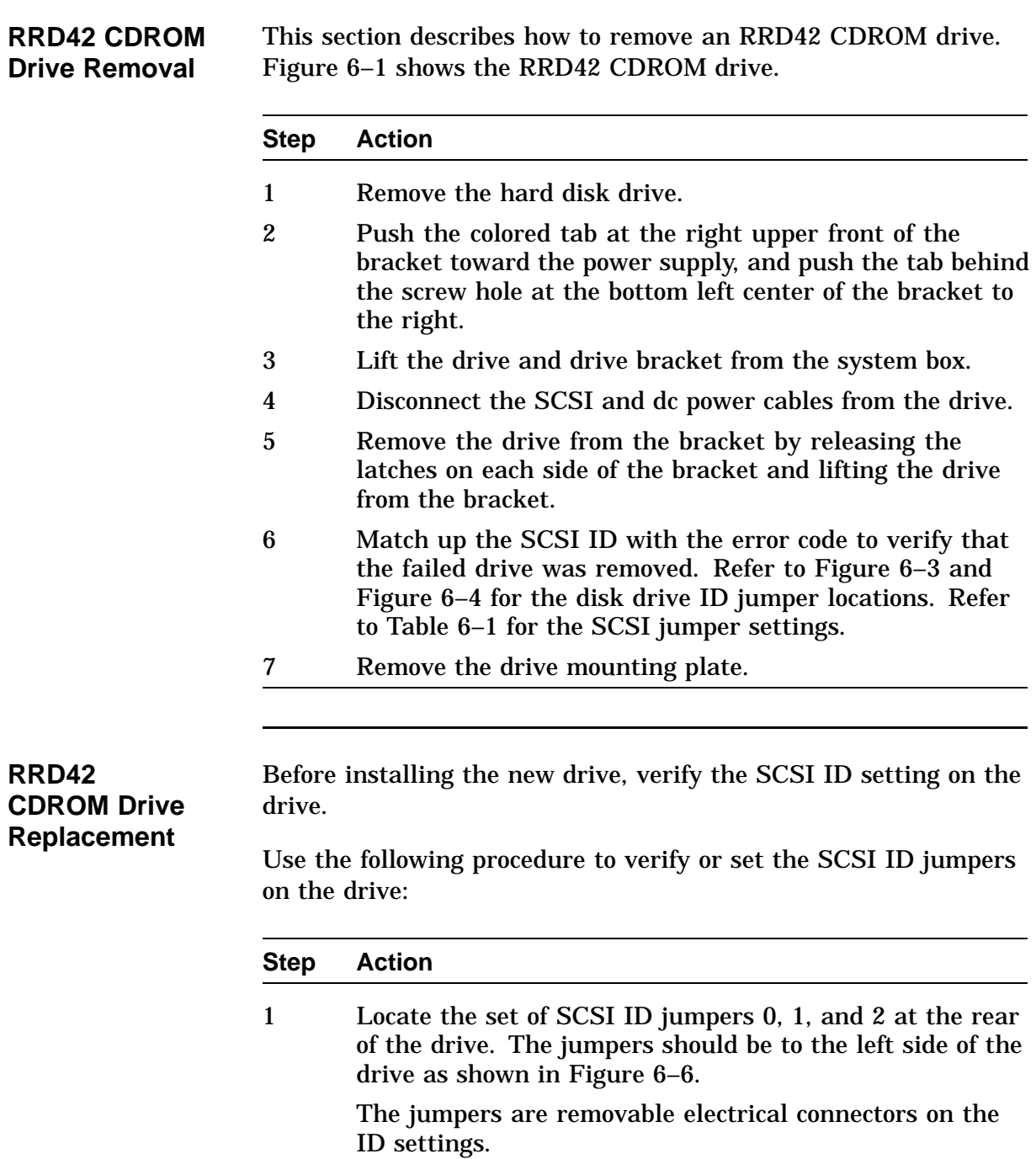

#### **Step Action**

2 The SCSI ID jumpers should be in the factory-set positions for SCSI ID 4. This is the default SCSI ID setting for the drive. Verify that the jumpers are set to the following positions (left to right) for SCSI ID 4: OFF, OFF, ON.

> To set the SCSI ID jumper in the OFF position, remove the jumper from its seating. To set a jumper in the ON position, leave the jumper in place.

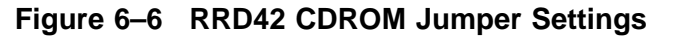

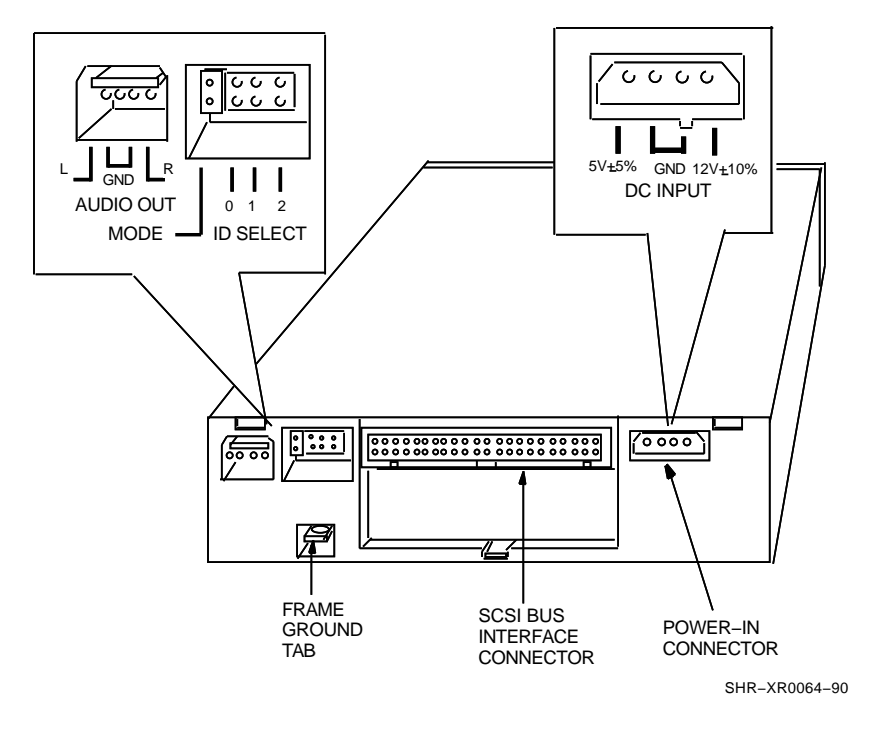

**NOTE Never set two devices to the same SCSI ID; the system cannot service devices with identical IDs.**

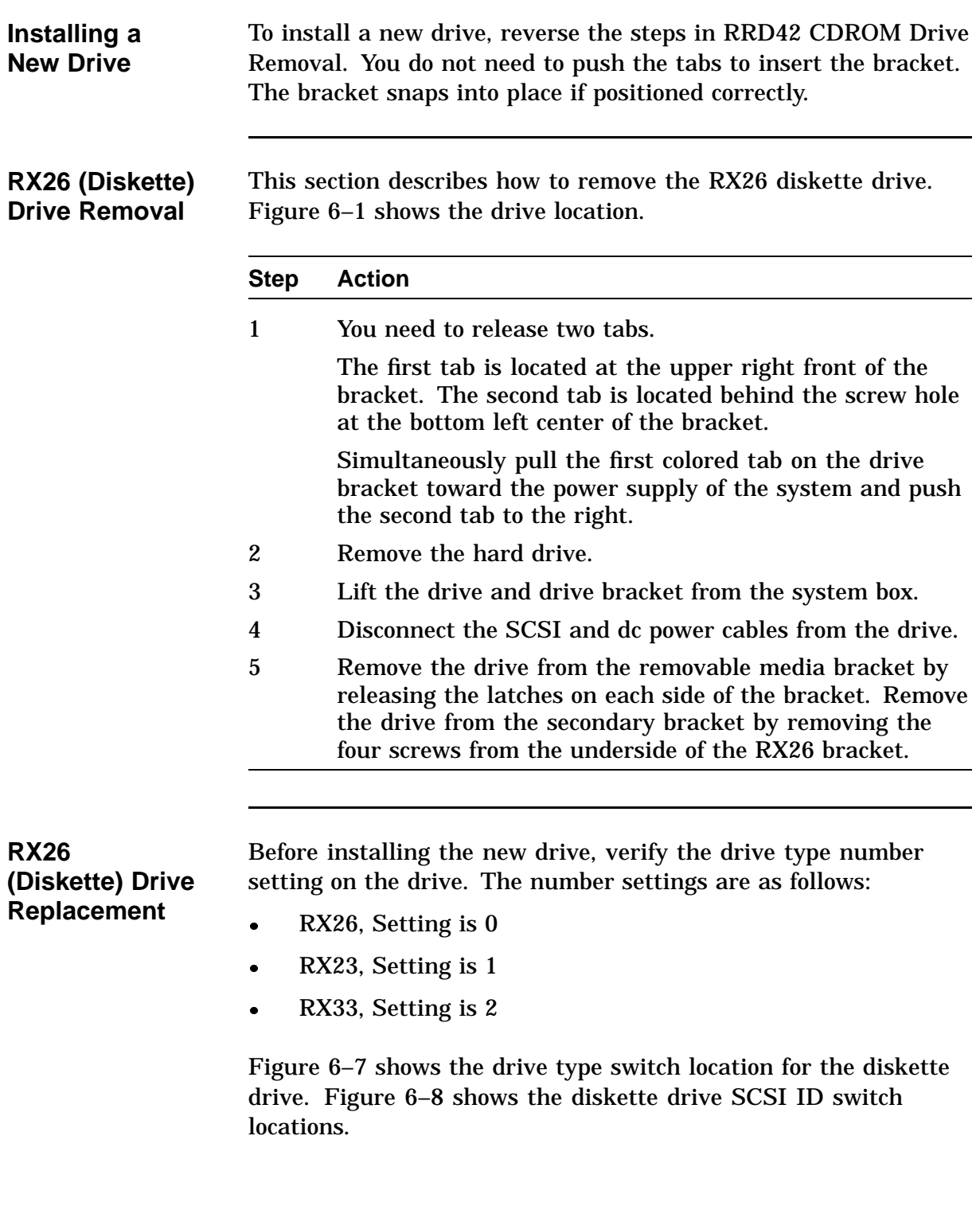

Use the following procedure to verify or set the drive type number switches and the SCSI ID settings.

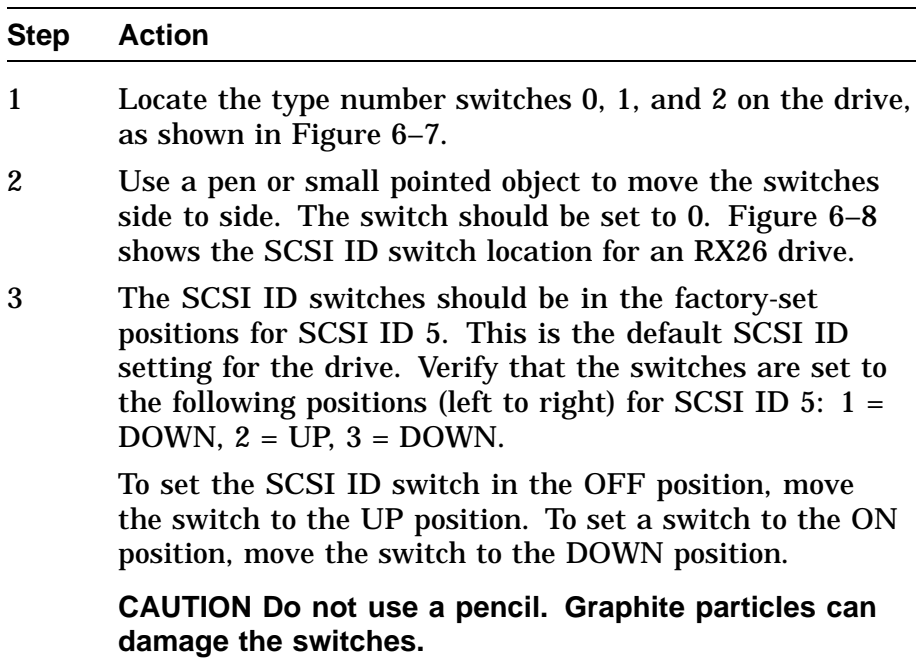

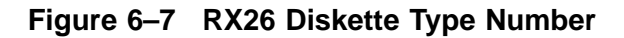

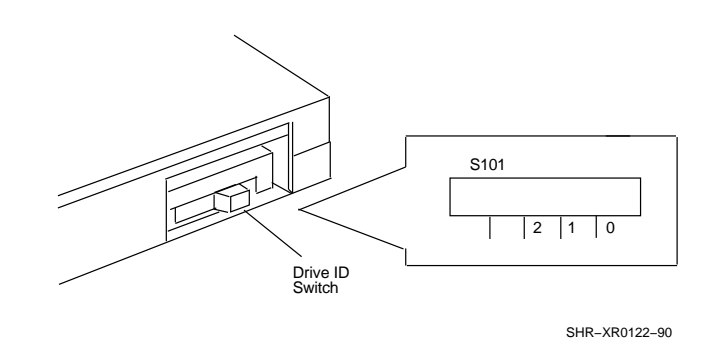

To install a new drive, reverse the steps in the RX26 (Diskette) Drive Removal procedure. You do not need to push the tabs to insert the bracket. The bracket snaps into place if positioned correctly.

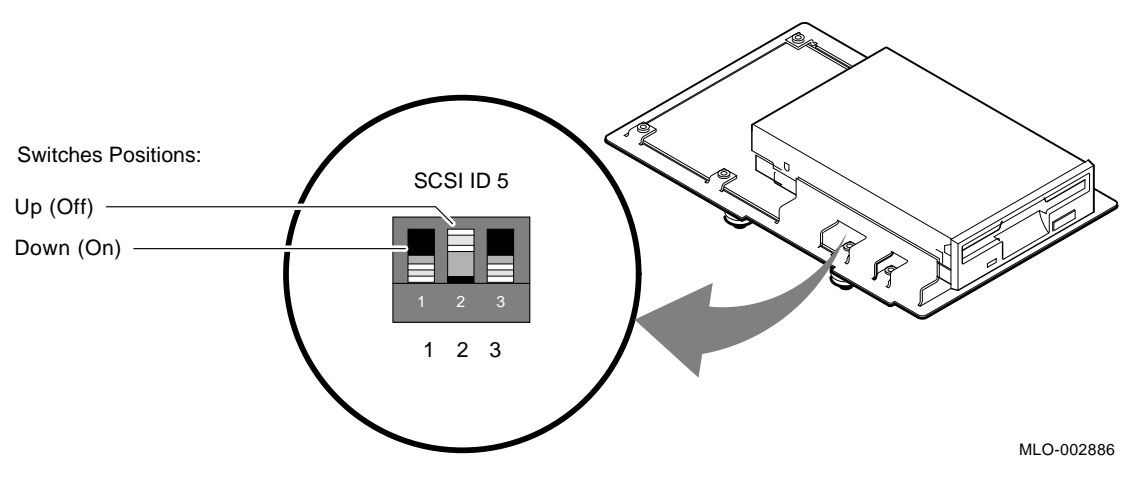

### **Figure 6–8 RX26 (Diskette) Drive SCSI ID Switch Location**

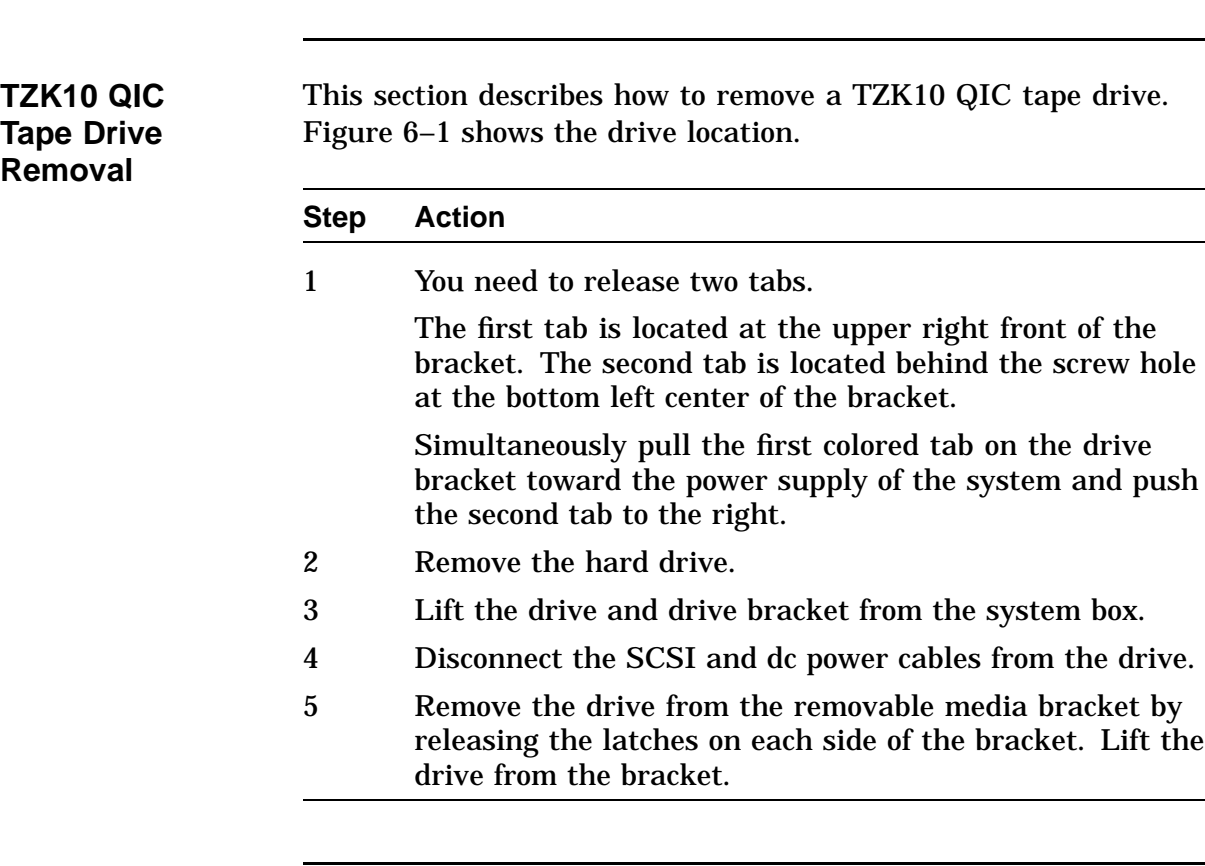

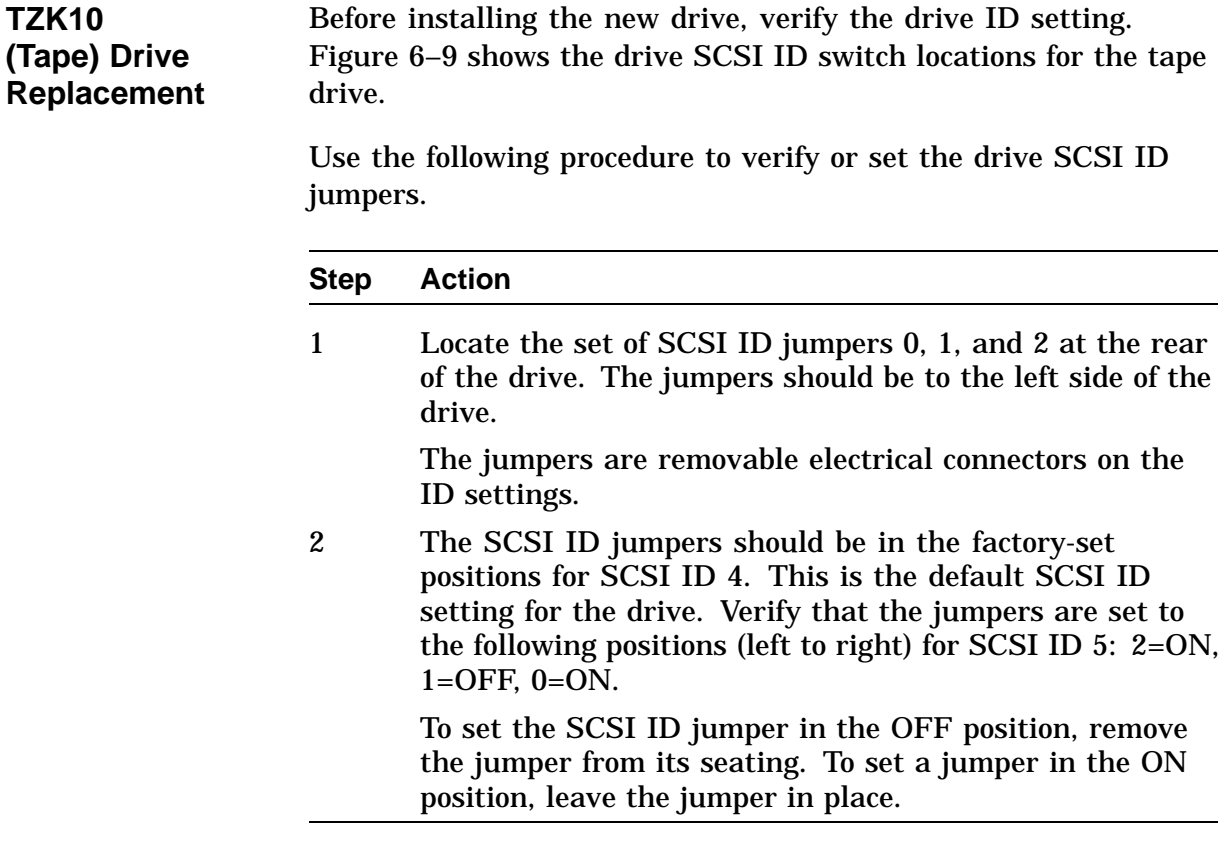

**Installing a New Drive**

To install a new drive, reverse the steps in the TZK10 QIC Tape Drive Removal procedure. You do not need to push the tabs to insert the bracket. The bracket snaps into place if positioned properly.

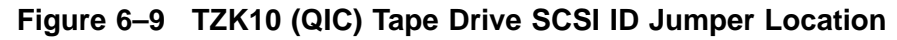

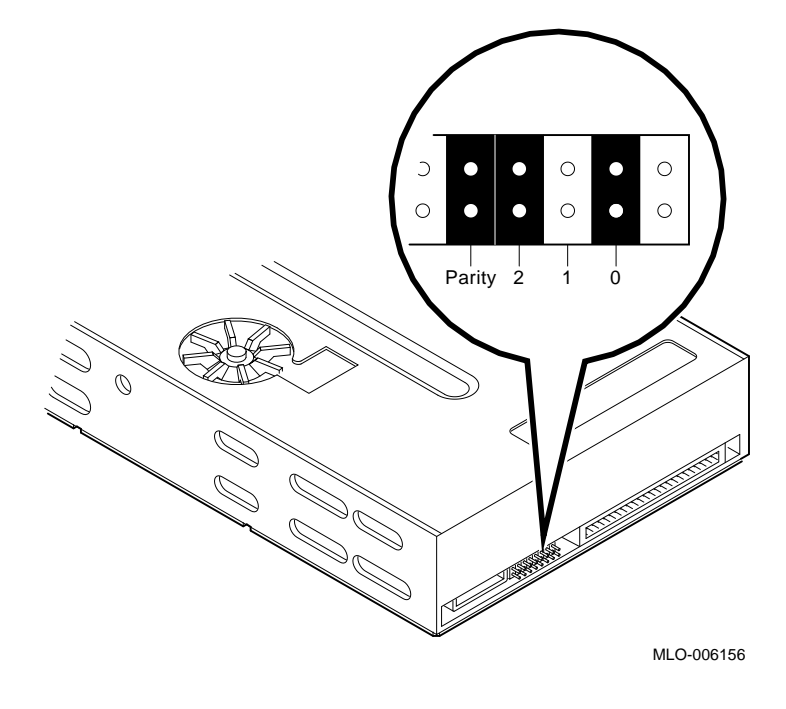

## **Power Supply Removal**

**Removing the Power Supply** This section describes how to remove the system power supply (H7819-AA) from the system box. Figure 6–1 shows the system power supply.

#### **NOTE**

**Refer to System Preparation before removing or replacing a device or module.**

#### **WARNING**

**Do not attempt to open the power supply. There are dangerous voltages inside the power supply, and there are no user-serviceable parts.**

To remove the power supply, follow the next procedure.

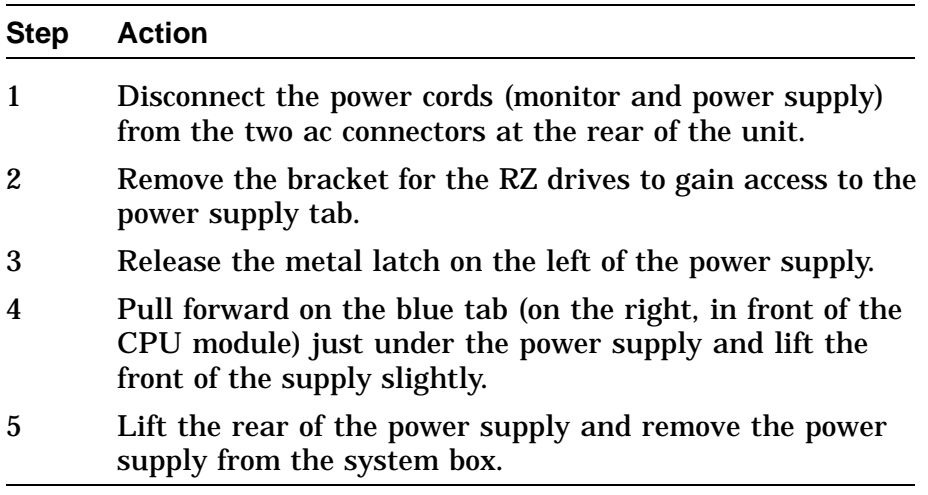

# **Power Supply Removal, Continued**

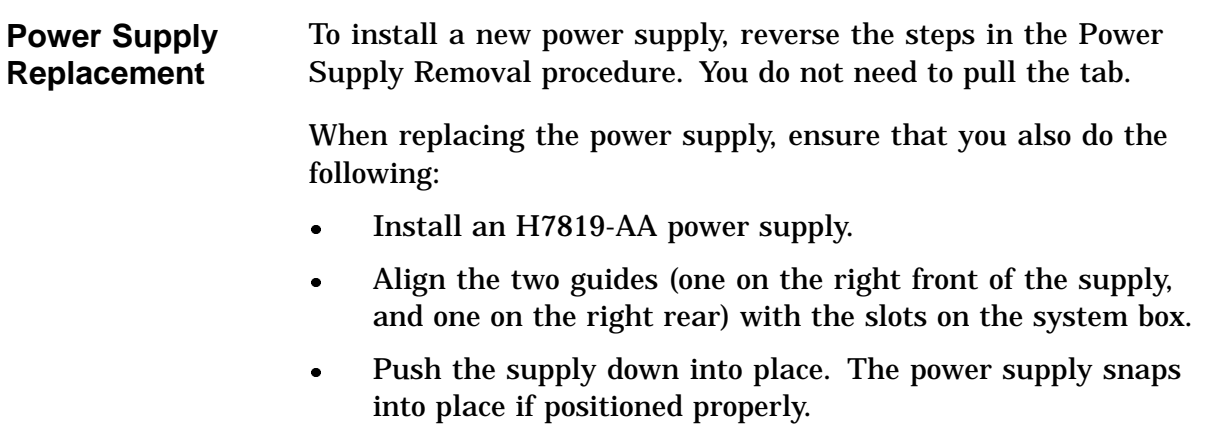

## **Module Removal**

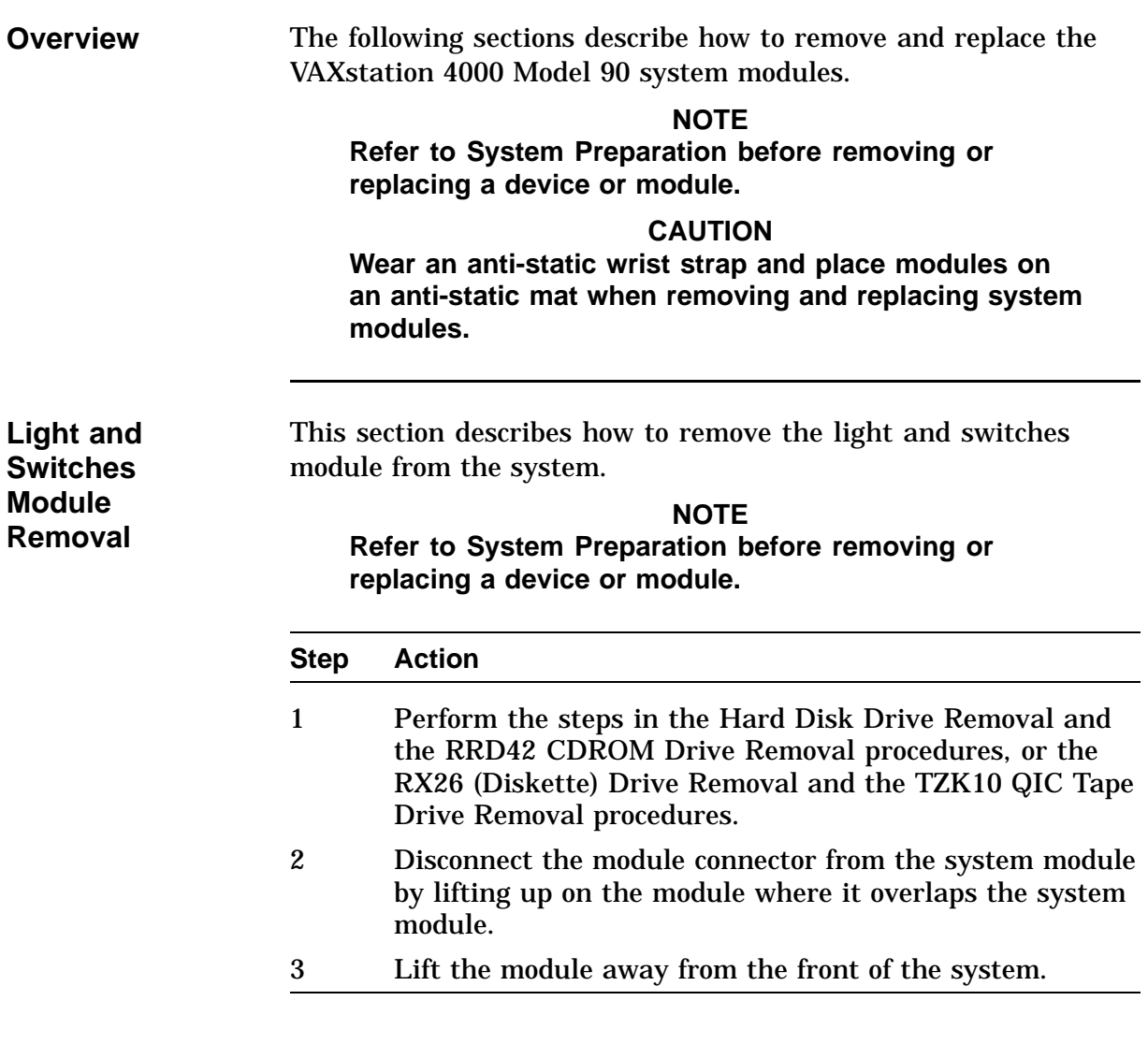

## **Module Removal,** Continued

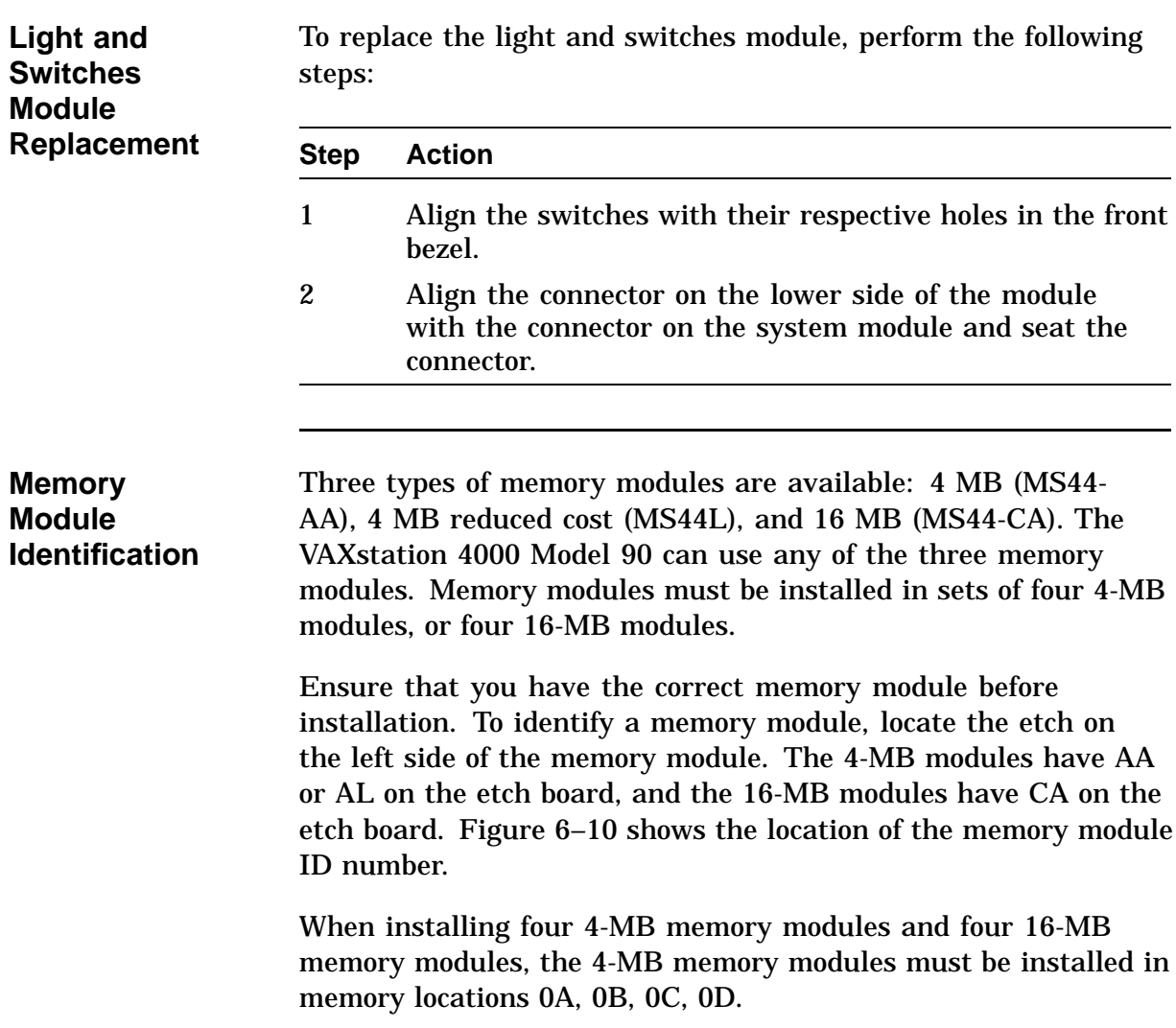

## **Module Removal,** Continued

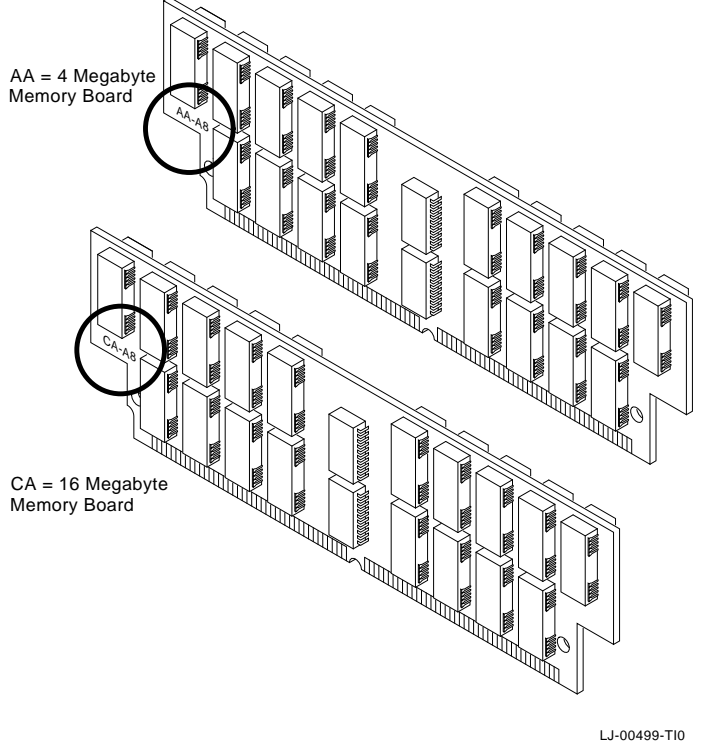

**Figure 6–10 Memory Module Identification**

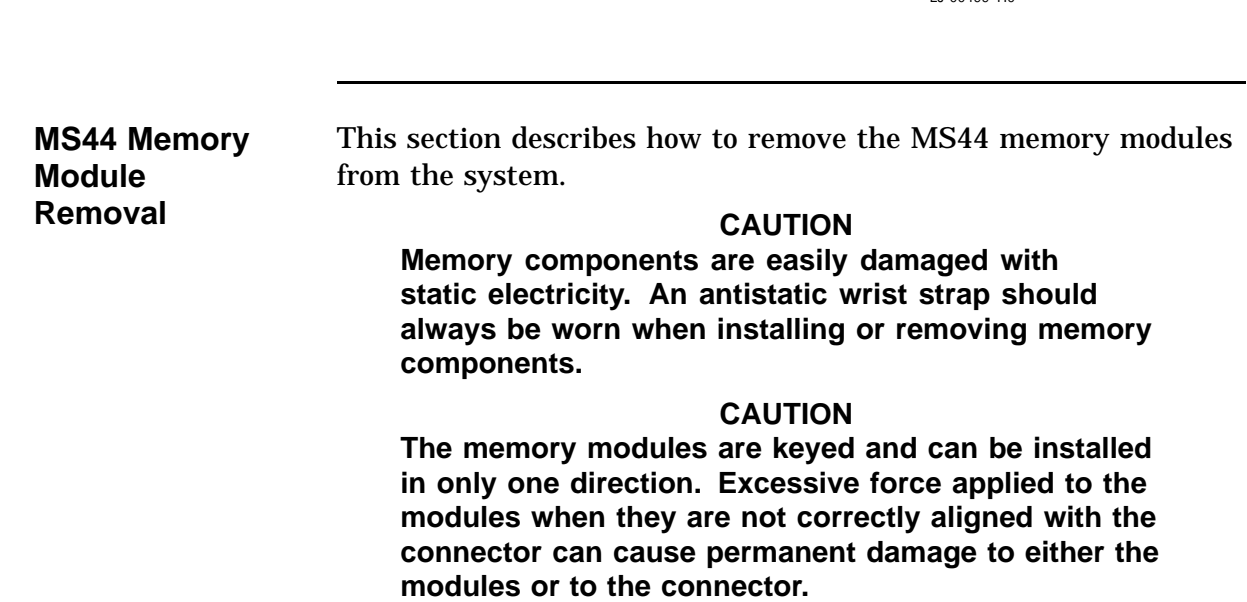

#### **NOTE**

**Memory modules must always be removed starting from the front of the system. For example, to replace the module at the rear of the system board, you must remove any modules at the front of the board and work toward the rear. Memory module locations are numbered on the right edge of the memory connectors located on the system board.**

The location of the memory modules is shown in Figure 6–1.

To remove the MS44 memory modules, perform the following steps:

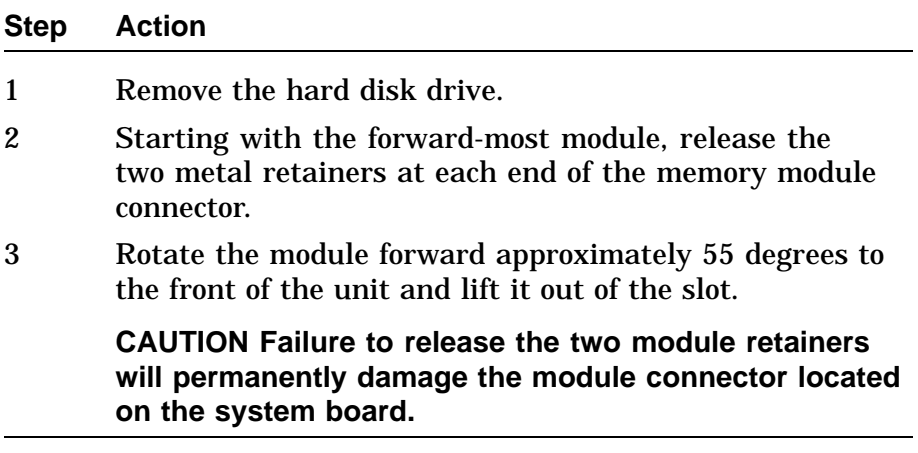

# **Module Removal,** Continued

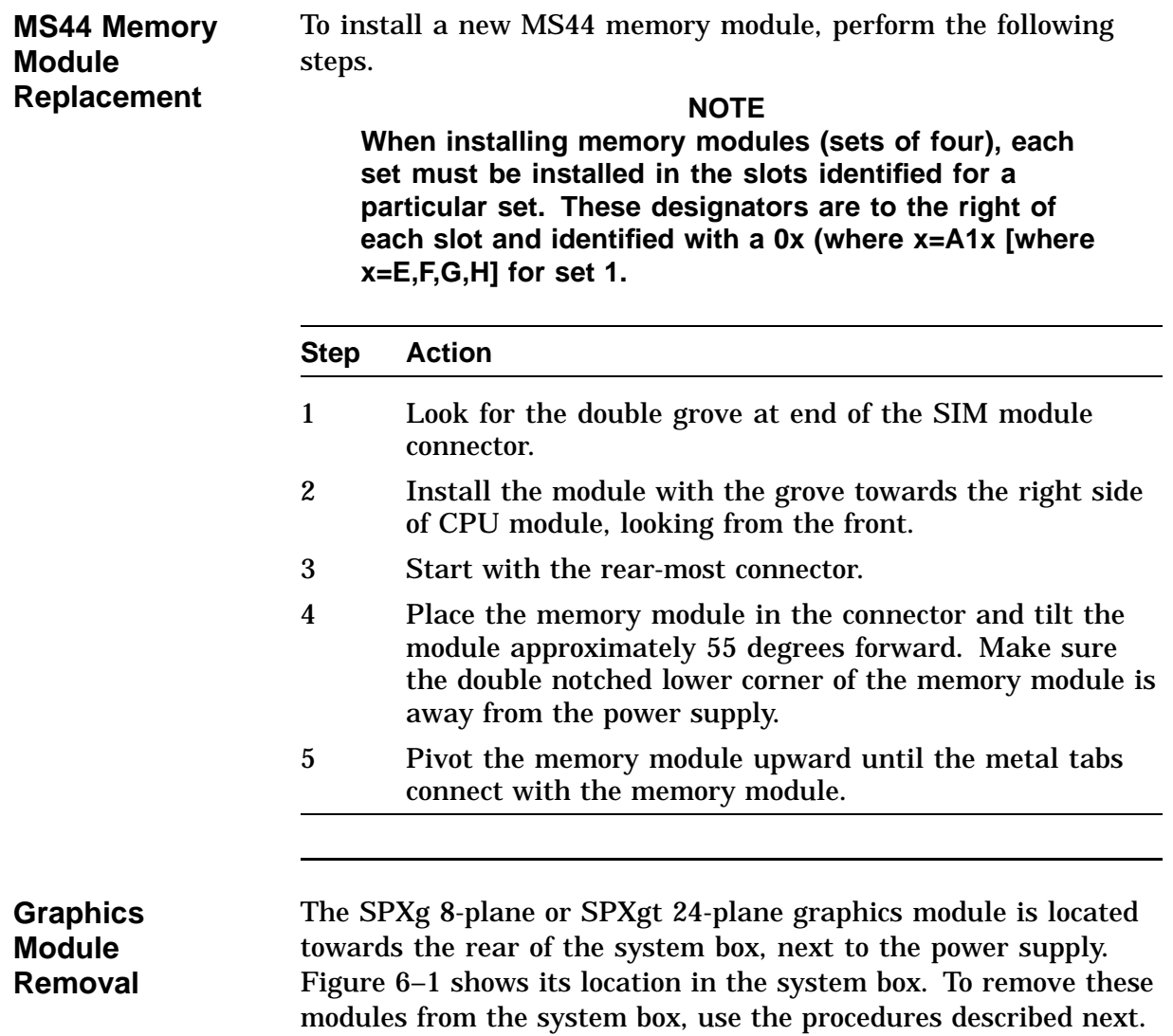

# **SPXg 8-Plane Option**

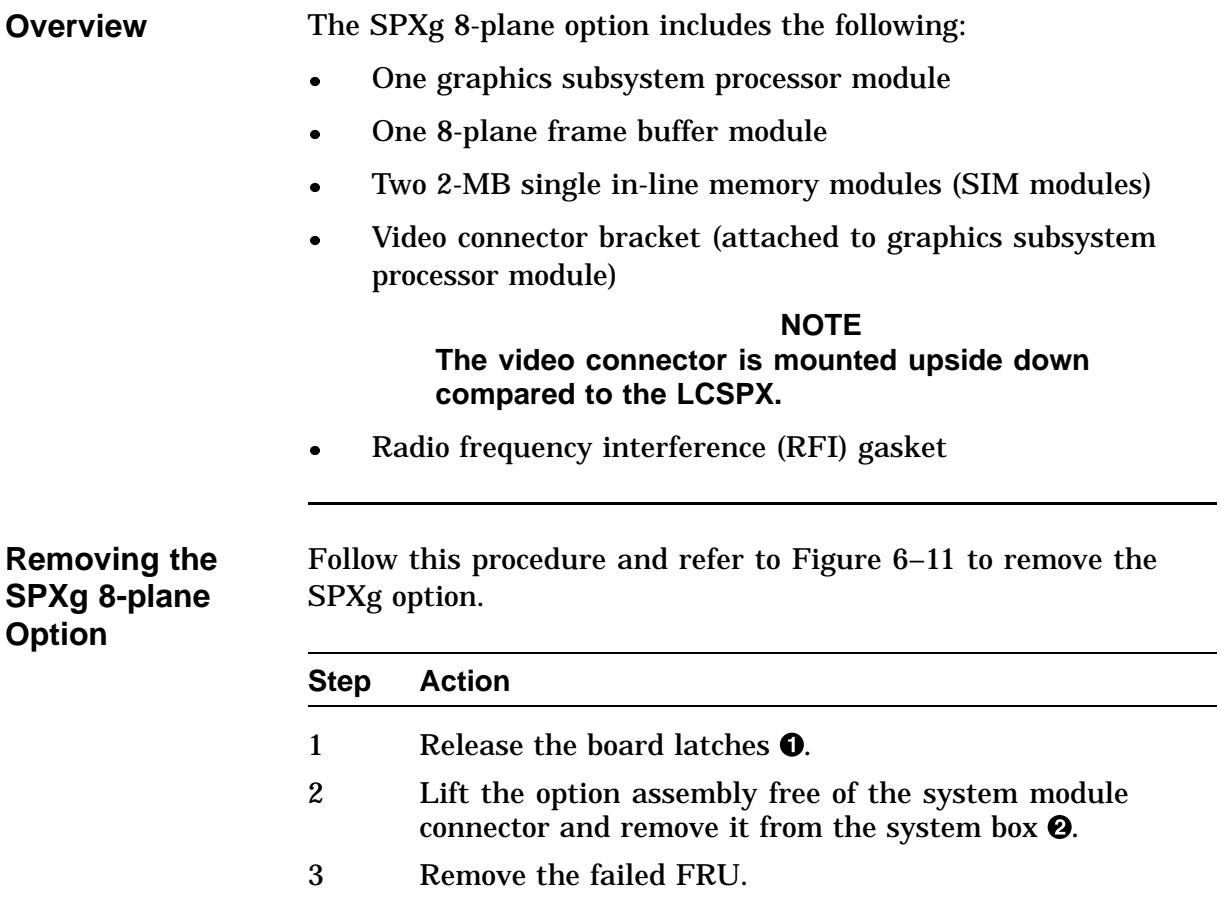
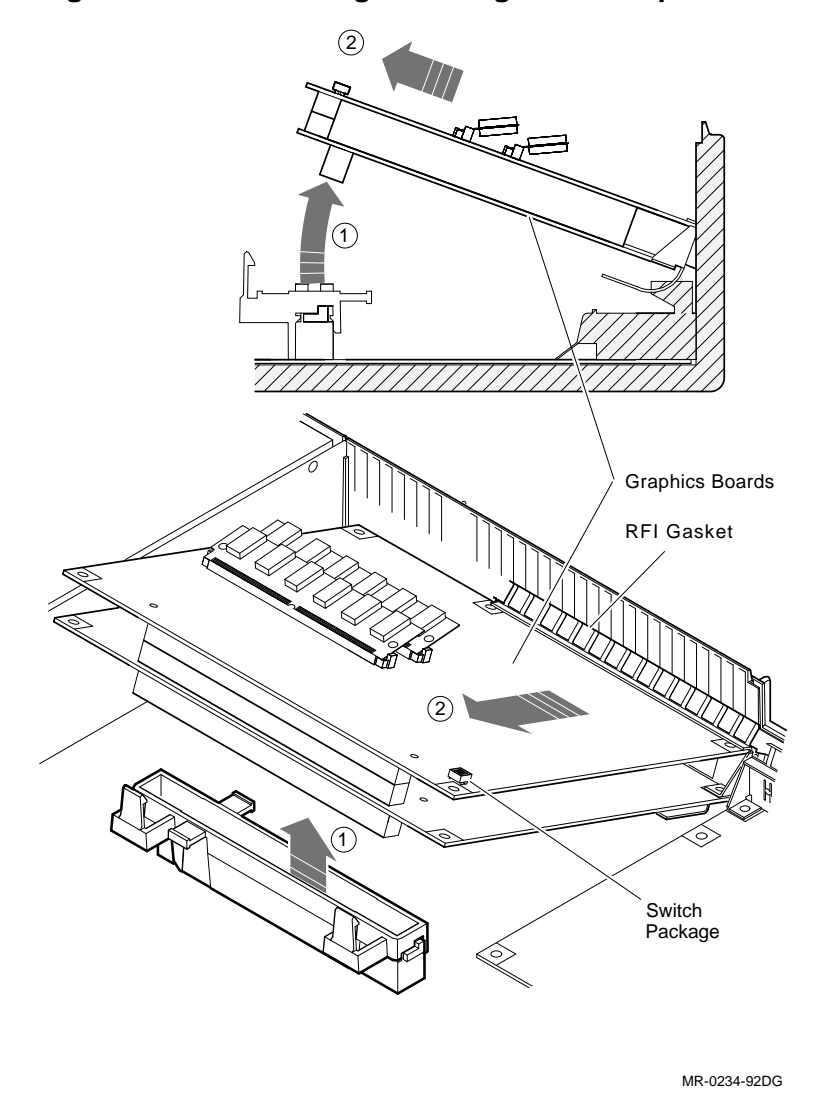

**Figure 6–11 Removing the SPXg 8-Plane Option**

**Installing the SPXg 8-plane Option** Reassemble the option assembly with the new FRU as follows:

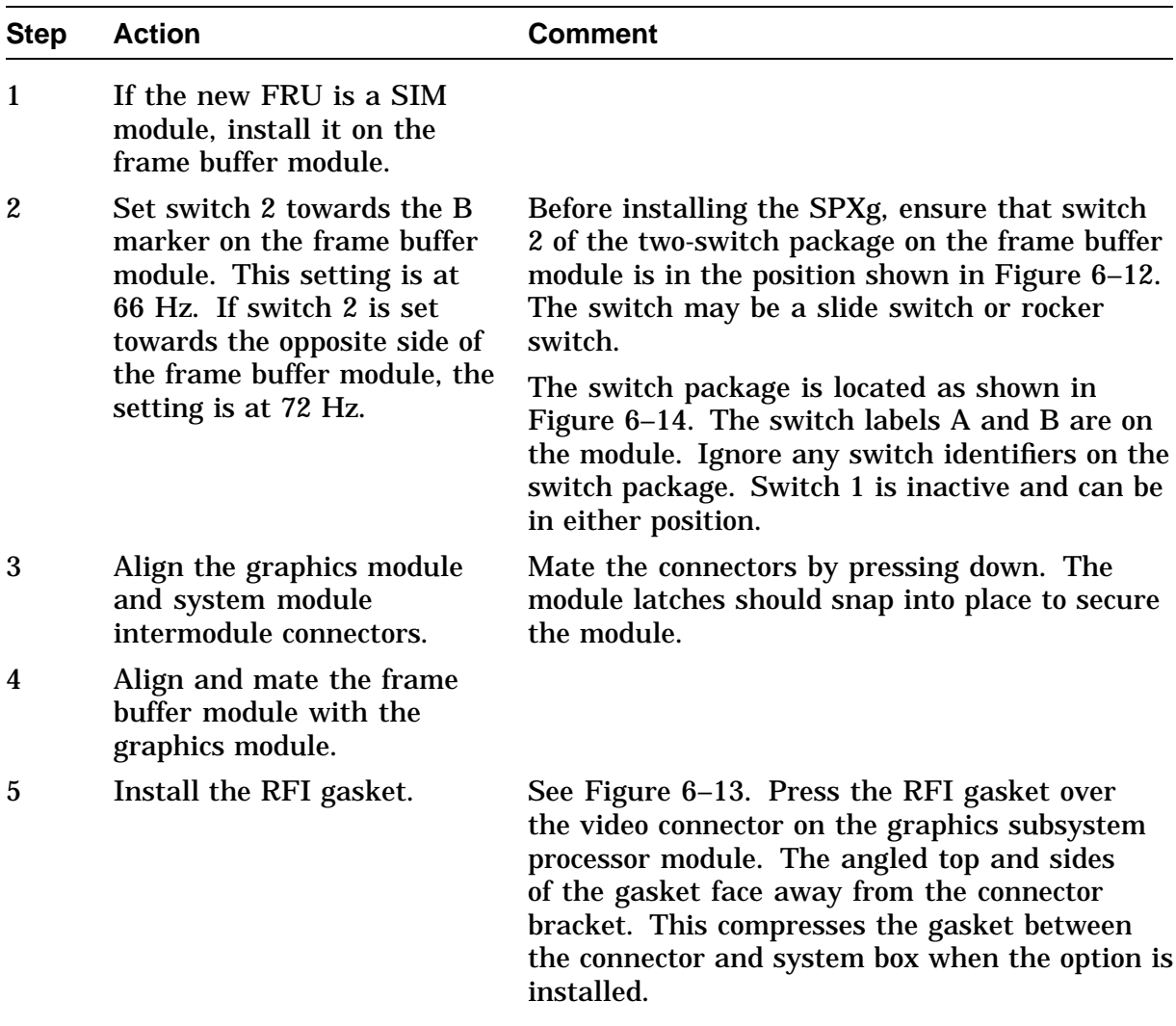

6 See Figure 6–14. Carefully tilt the assembly into position  $\mathbf{0}$ .

The two hooks on the system box subchassis slip through the square holes in the lower curve of the connector bracket.

7 Insert the assembly. With the assembly in position, align the graphics subsystem processor and system module intermodule connectors  $\Theta$ . Mate the connectors by pressing down on the frame buffer module above the inter-module connectors. The board latches should snap into place to secure the 3D graphics option assembly.

> The bottom surface of the connector bracket sits on the subchassis, held in place by the hooks and the square ridge on the subchassis. Figure 6–13 is a detailed side view.

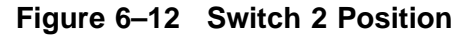

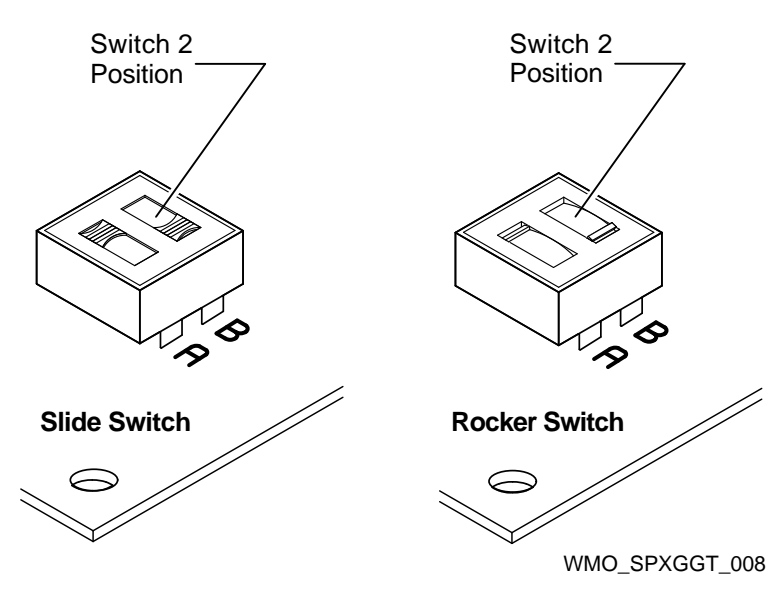

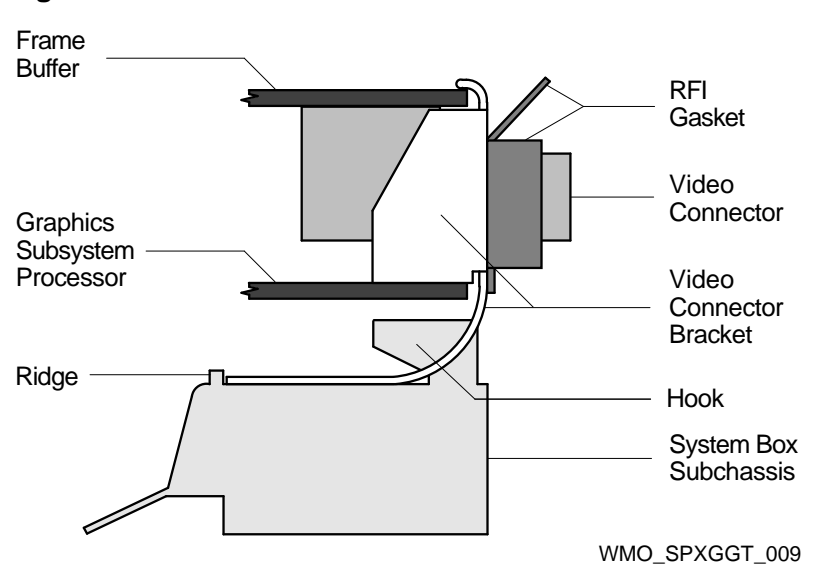

**Figure 6–13 Installation Details**

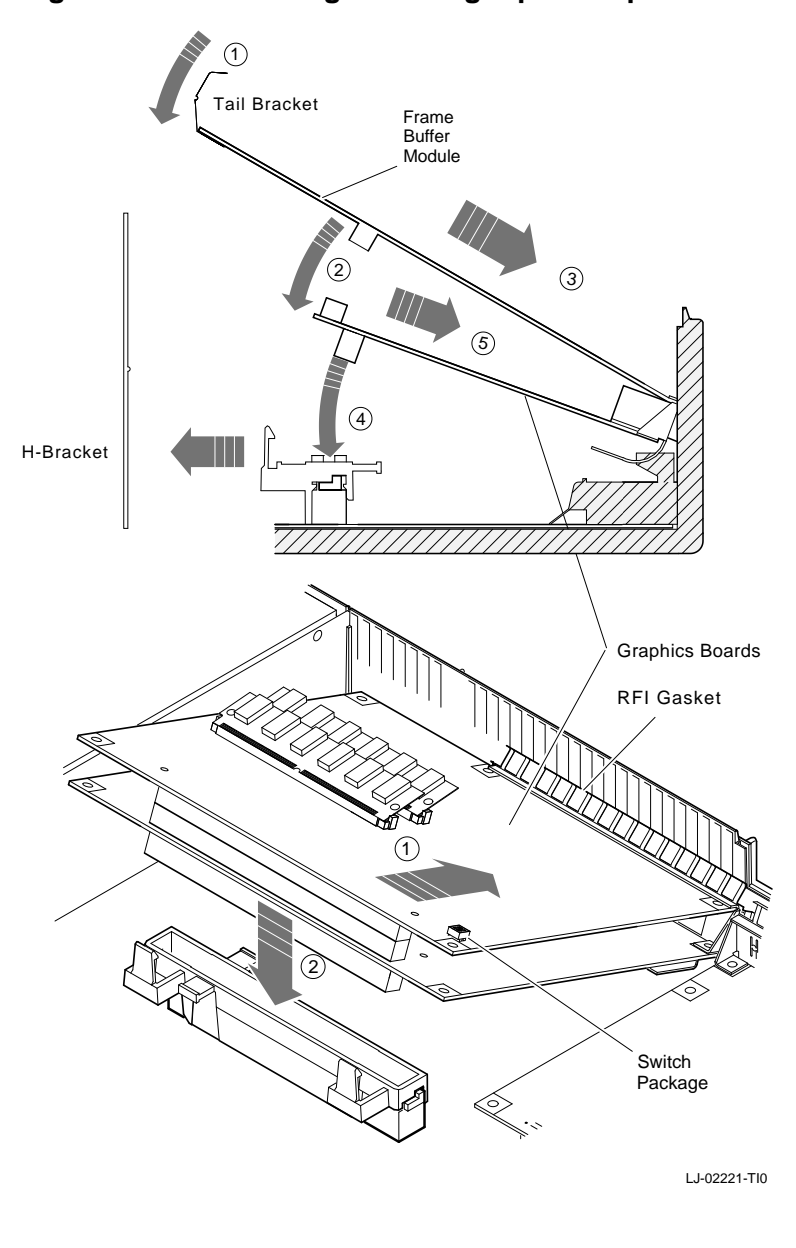

**Figure 6–14 Installing the SPXg 8-plane Option**

### **SPXgt 24-Plane Option**

**Overview** The SPXgt 24-plane option includes the following:

- One graphics subsystem processor module
- One 24-plane frame buffer module
- Plastic module clip (attached to graphics subsystem processor and frame buffer modules)
- Video connector bracket (attached to graphics subsystem processor module)

**NOTE This connector is mounted upside down compared to the LCSPX.**

- Frame buffer module tail bracket (attached to the frame buffer module)
- Radio frequency interference (RFI) gasket
- Board latch

The modules, connector bracket, and tail bracket are preassembled.

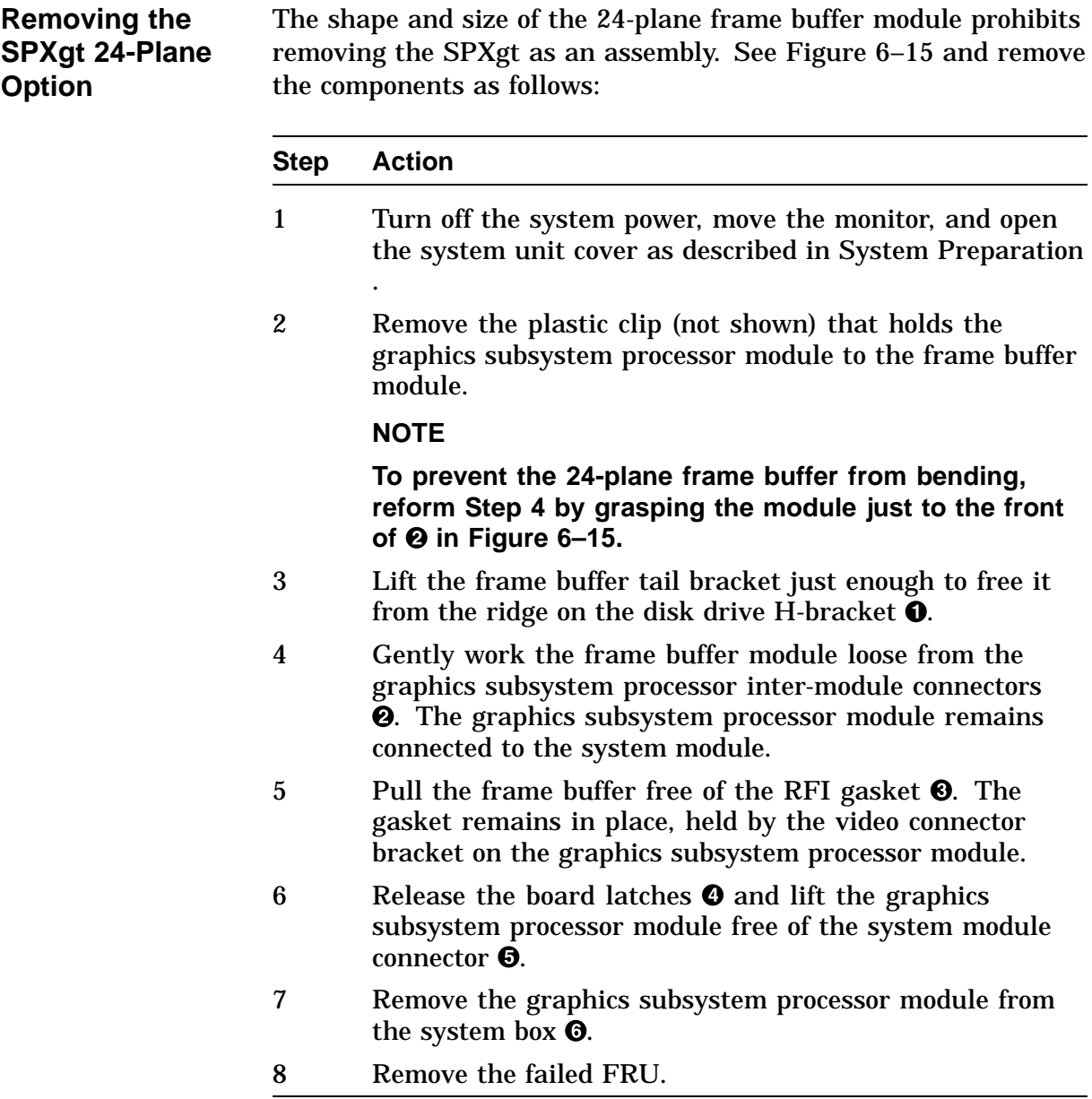

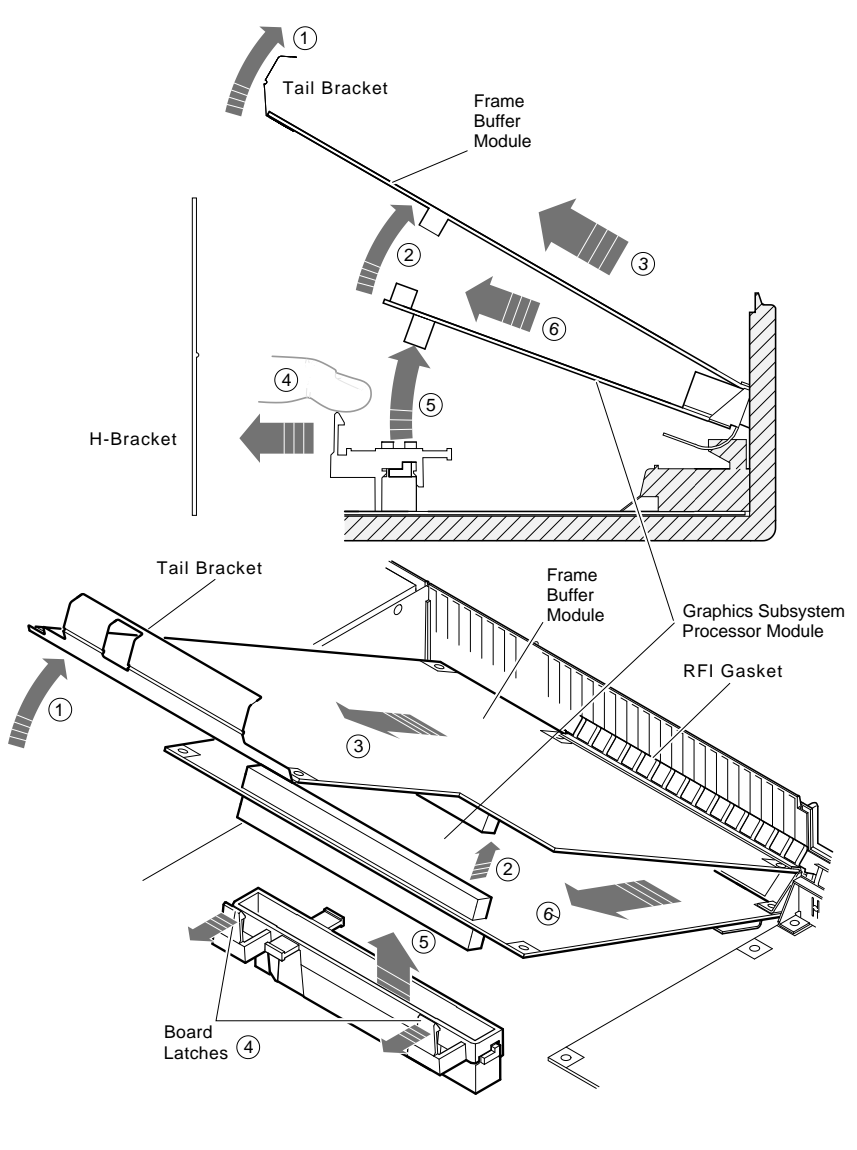

**Figure 6–15 Removing the SPXgt 24-Plane Option**

MR-0218-92DG

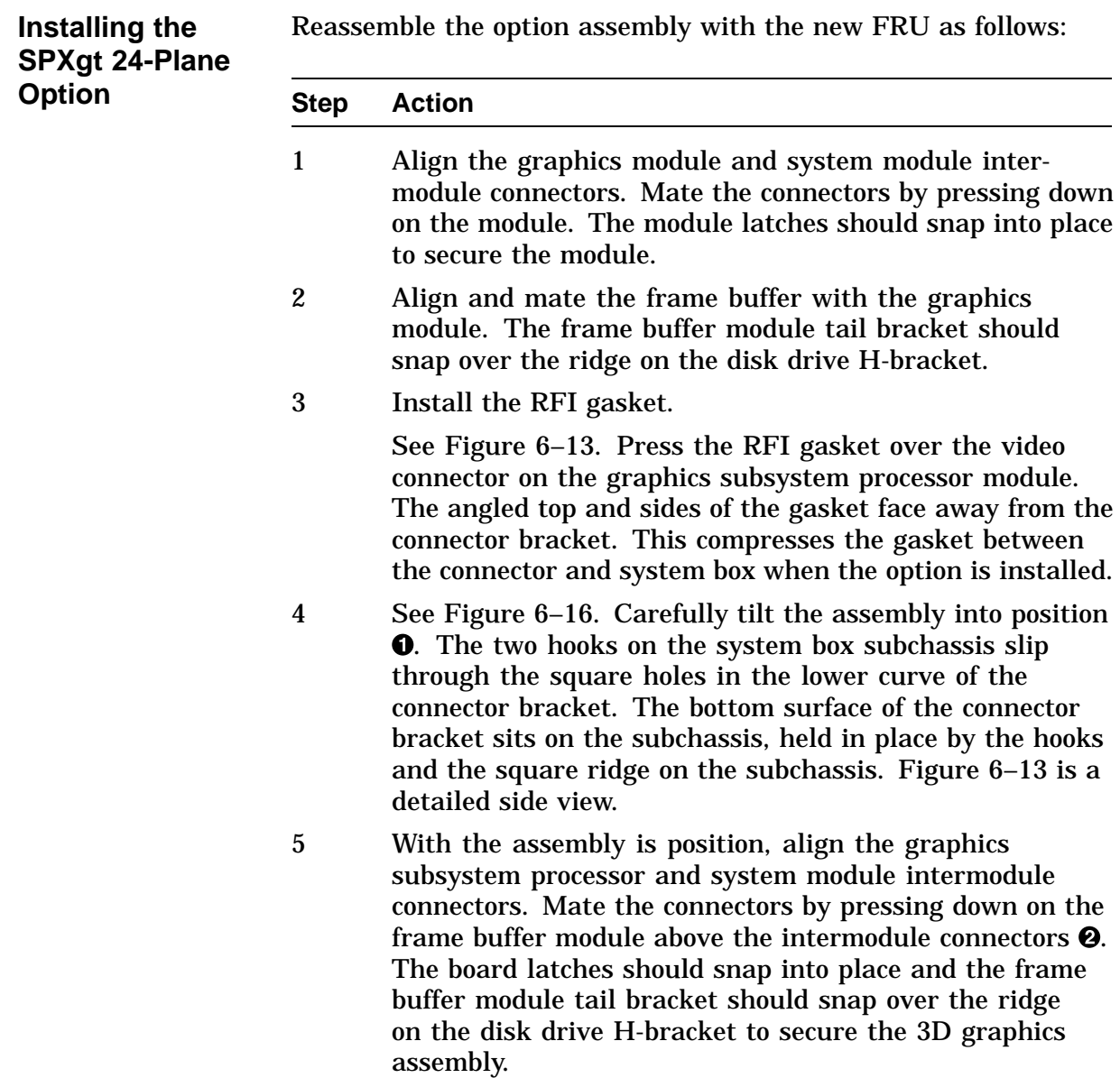

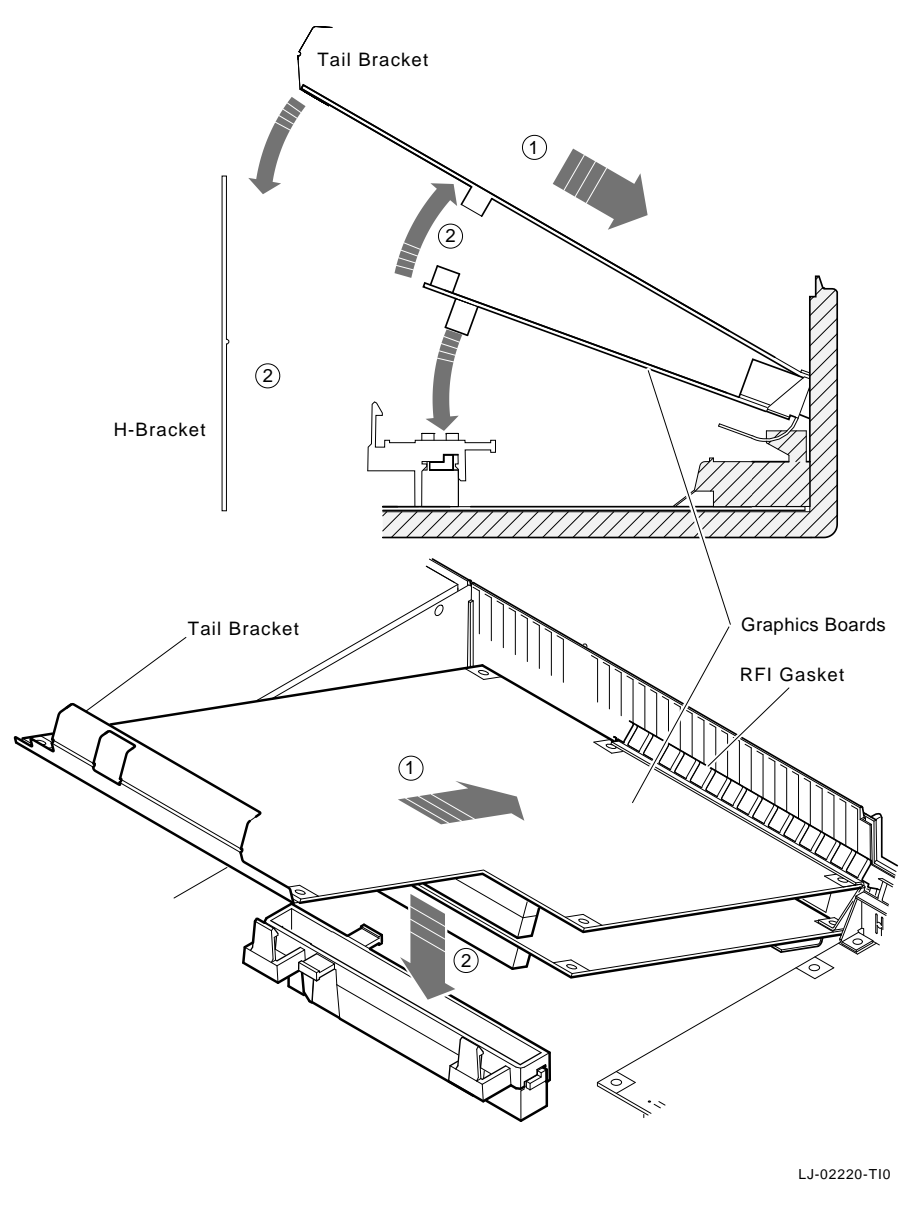

**Figure 6–16 Installing the SPXgt 24-Plane Option**

### **CPU Module**

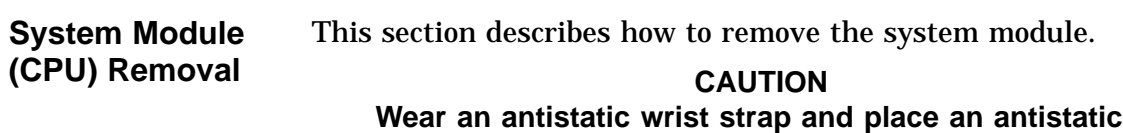

**any modules.**

To remove the system module (CPU), perform the following steps:

**mat under the system when removing and replacing**

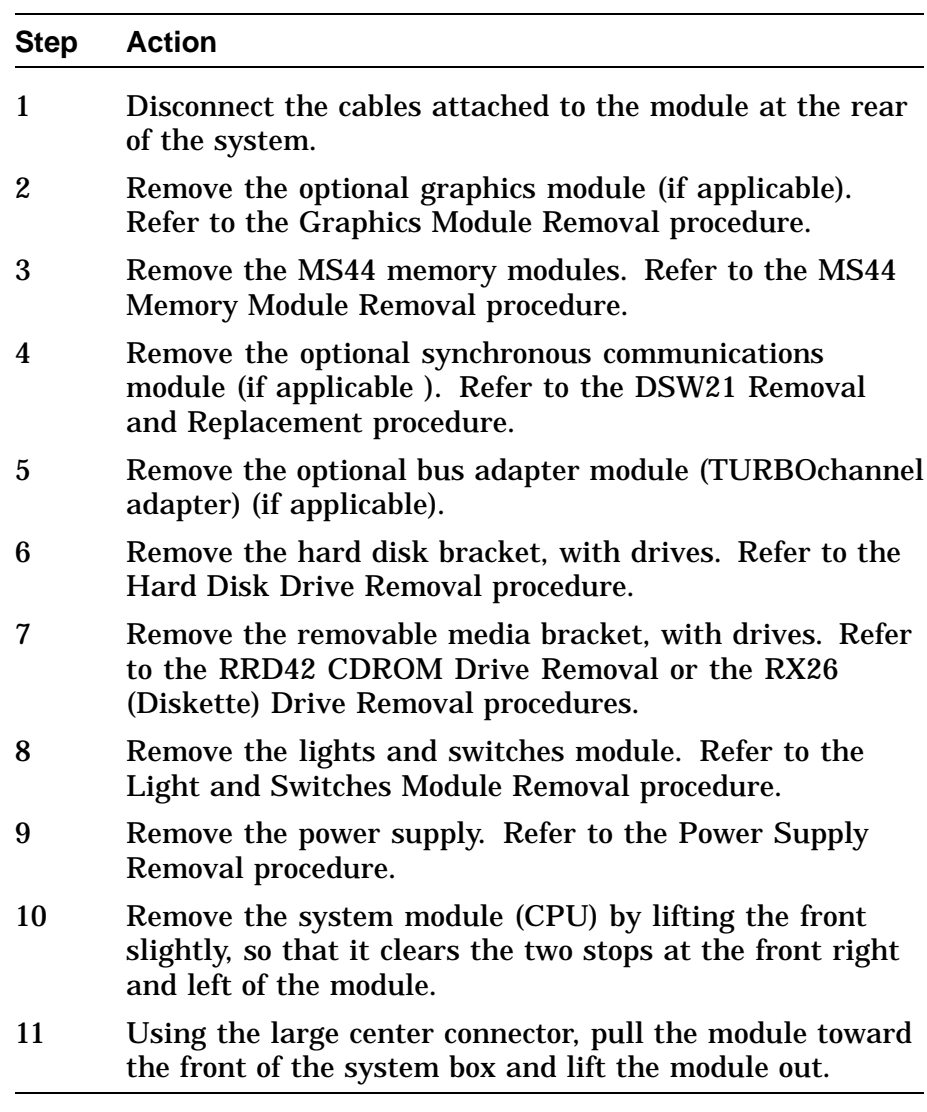

### **CPU Module,** Continued

**NOTE**

**When the system module is replaced, the Ethernet ROM must be removed and installed on the new system module, otherwise, the Ethernet hardware address is lost on system module replacement.**

**System Module (CPU) Replacement**

To install a new system module (CPU), reverse the steps in the System Module (CPU) Removal procedure. Ensure that the five slots in the module are aligned with the five latches on the base of the system box.

# **DSW21 Removal and Replacement**

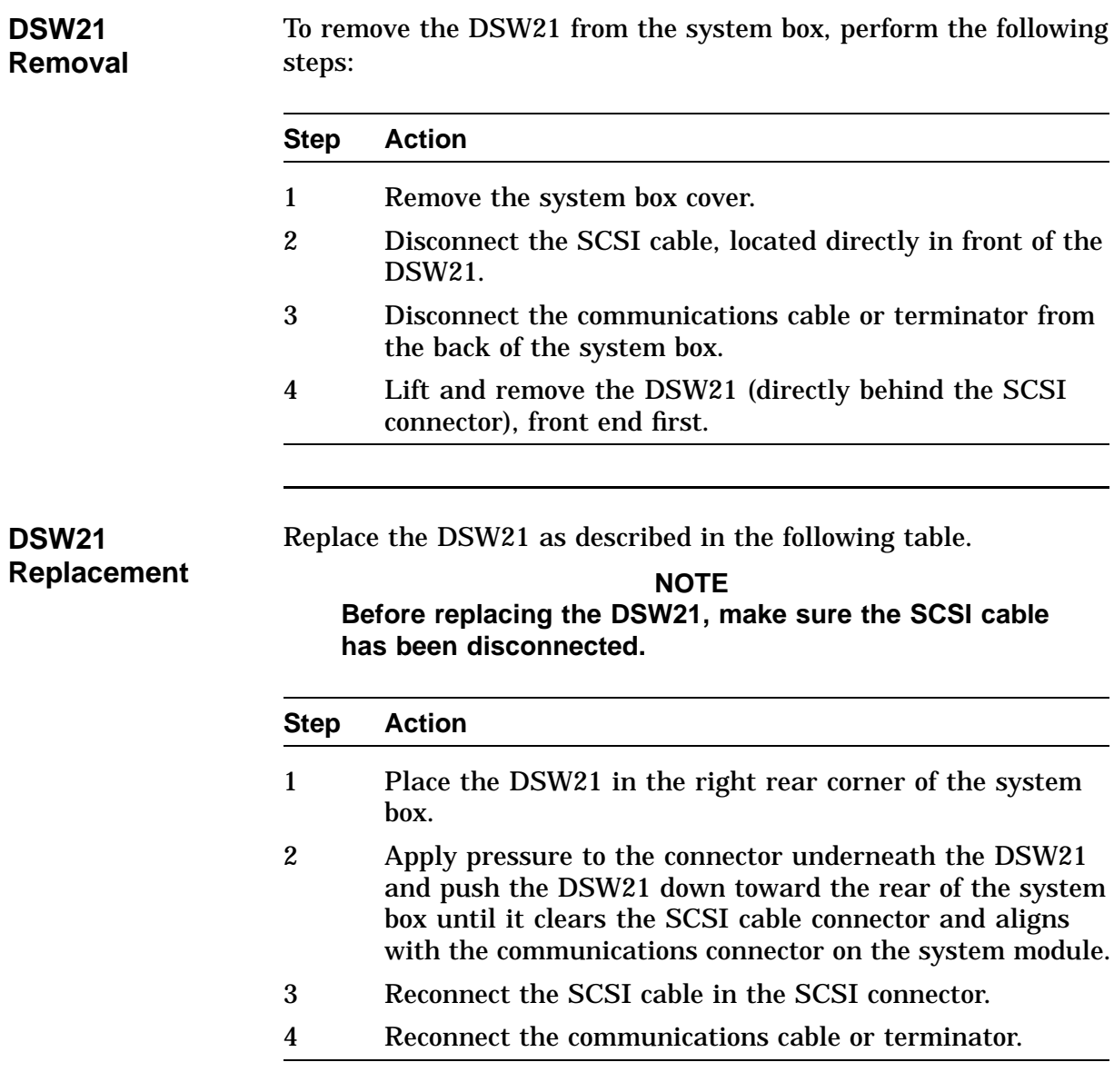

## **Bezel Removal**

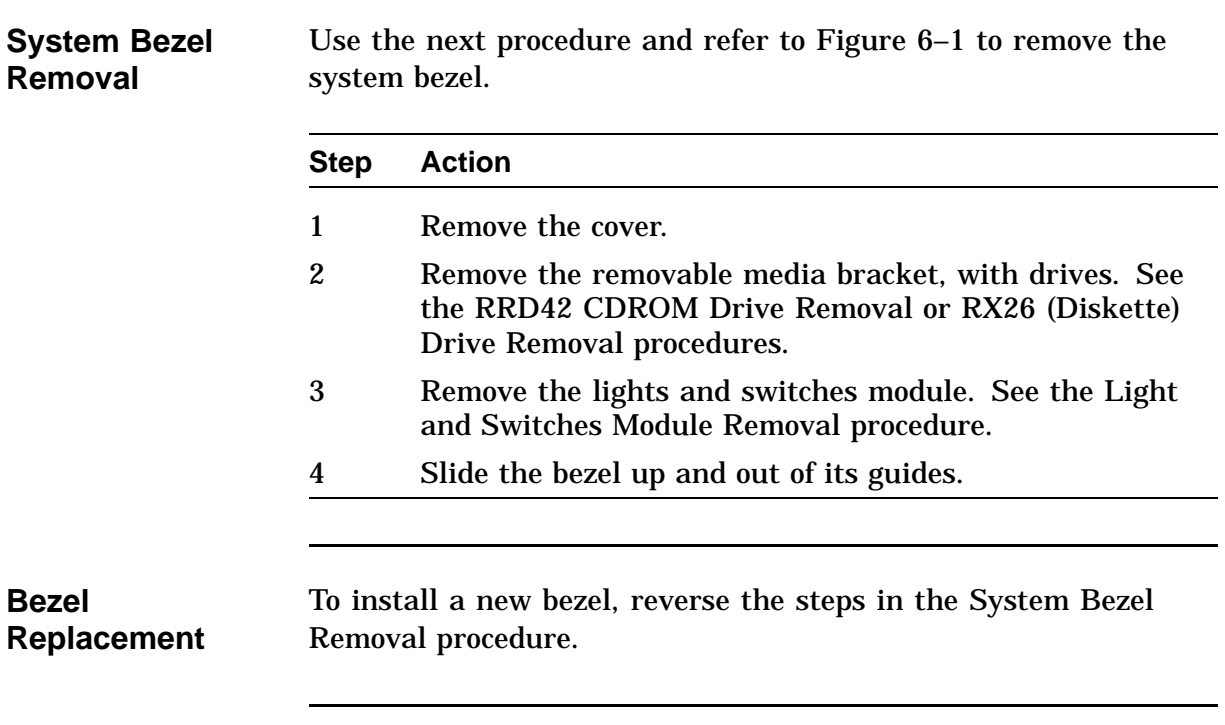

### **Synchronous Communications Adapter Cables**

Adapter cables for the synchronous communications adapter vary according to the option. Table 6–3 lists the adapter cable variations.

| Table 6-3 Sylichronous Communications Adapter Cables |                                               |  |  |
|------------------------------------------------------|-----------------------------------------------|--|--|
| DSW21 Model                                          | <b>Adapter Cables</b>                         |  |  |
| DSW21-AA                                             | 1 Line sync comm<br><b>BC19V EIA-232/V.24</b> |  |  |
| DSW21-AB                                             | 1 Line sync comm<br>BC19W EIA-449/423/V.10    |  |  |
| DSW21-AC                                             | 1 Line sync comm<br>BC19U EIA-449/422/V.36    |  |  |
| DSW21-AD                                             | 1 Line sync comm<br>BC <sub>19</sub> X        |  |  |
| DSW21-AE                                             | 1 Line sync comm<br><b>BC19Q EIA-530</b>      |  |  |
| DSW21-AF                                             | 1 Line sync comm<br><b>BC20Q X.21</b>         |  |  |
| DSW21-M                                              | 1 Line sync comm controller, no adapter cable |  |  |

**Table 6–3 Synchronous Communications Adapter Cables**

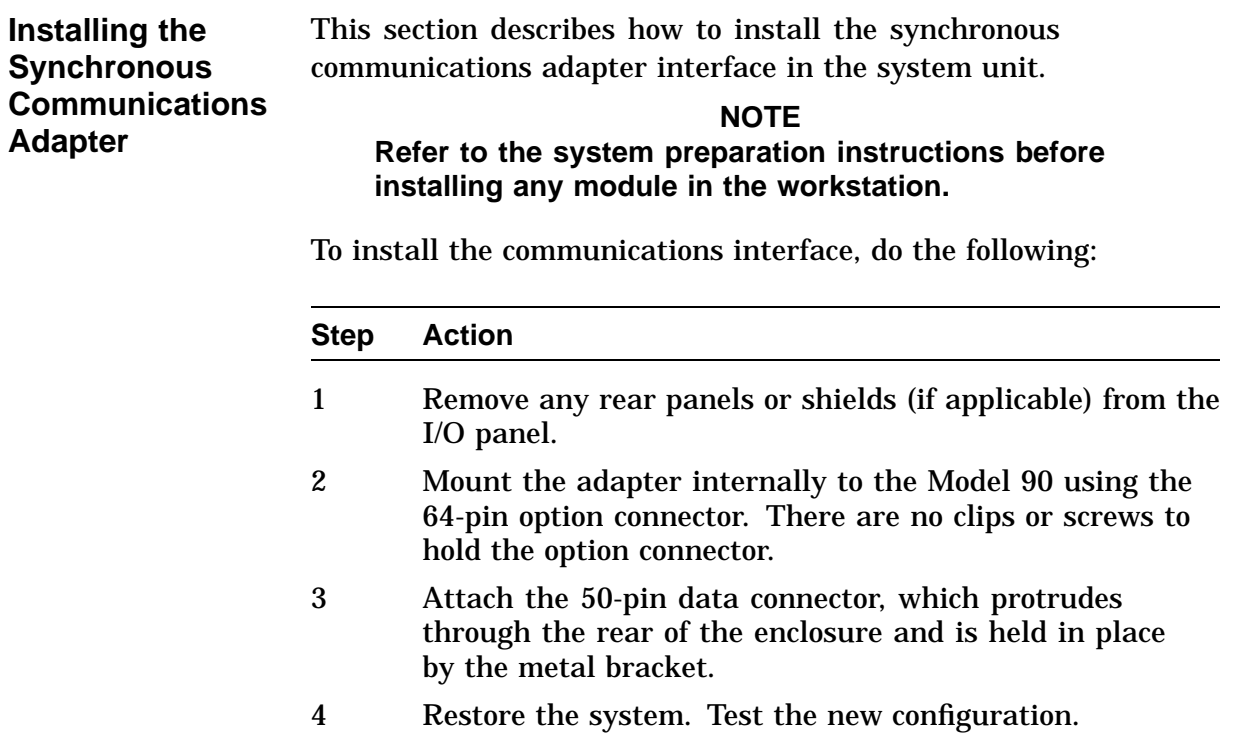

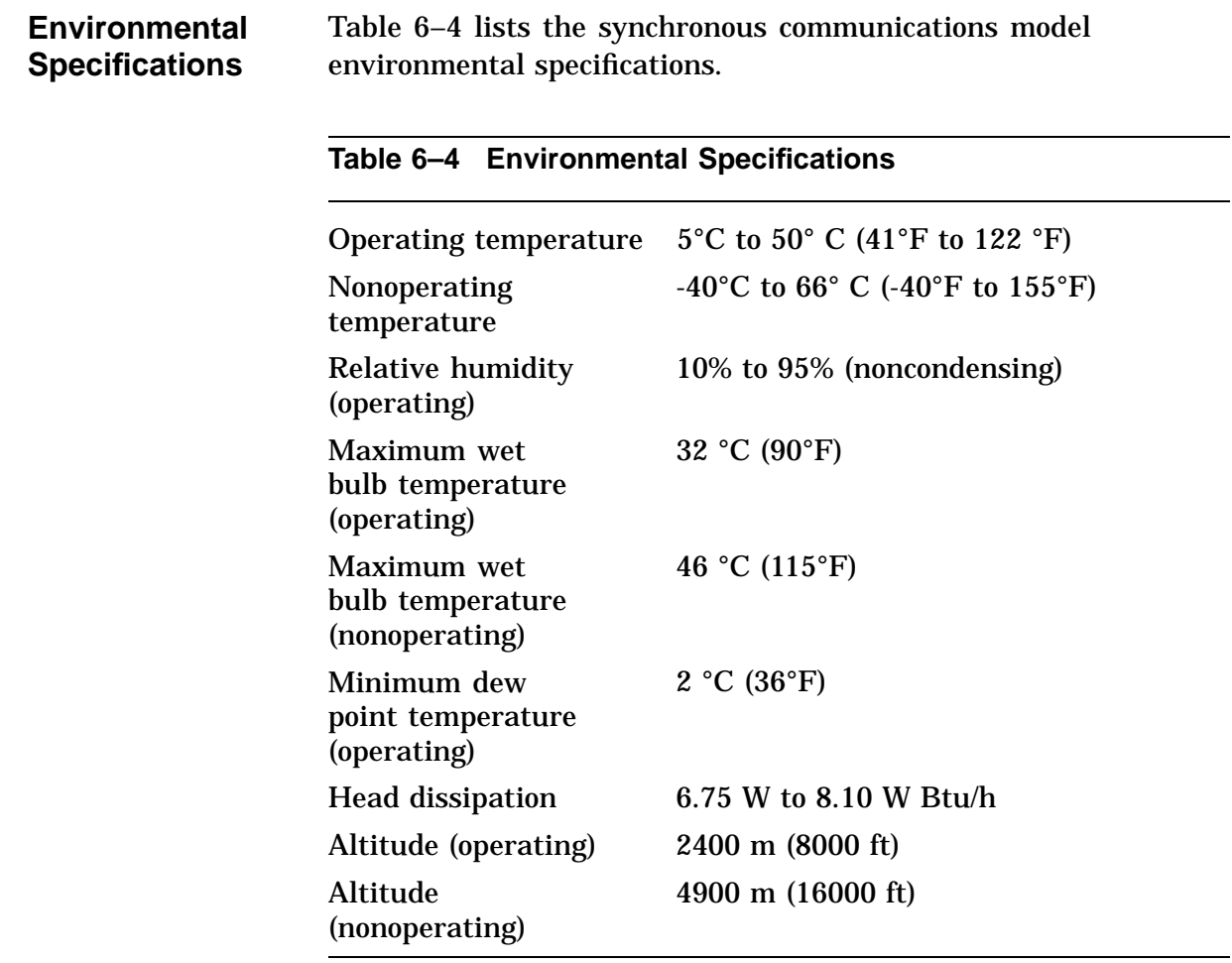

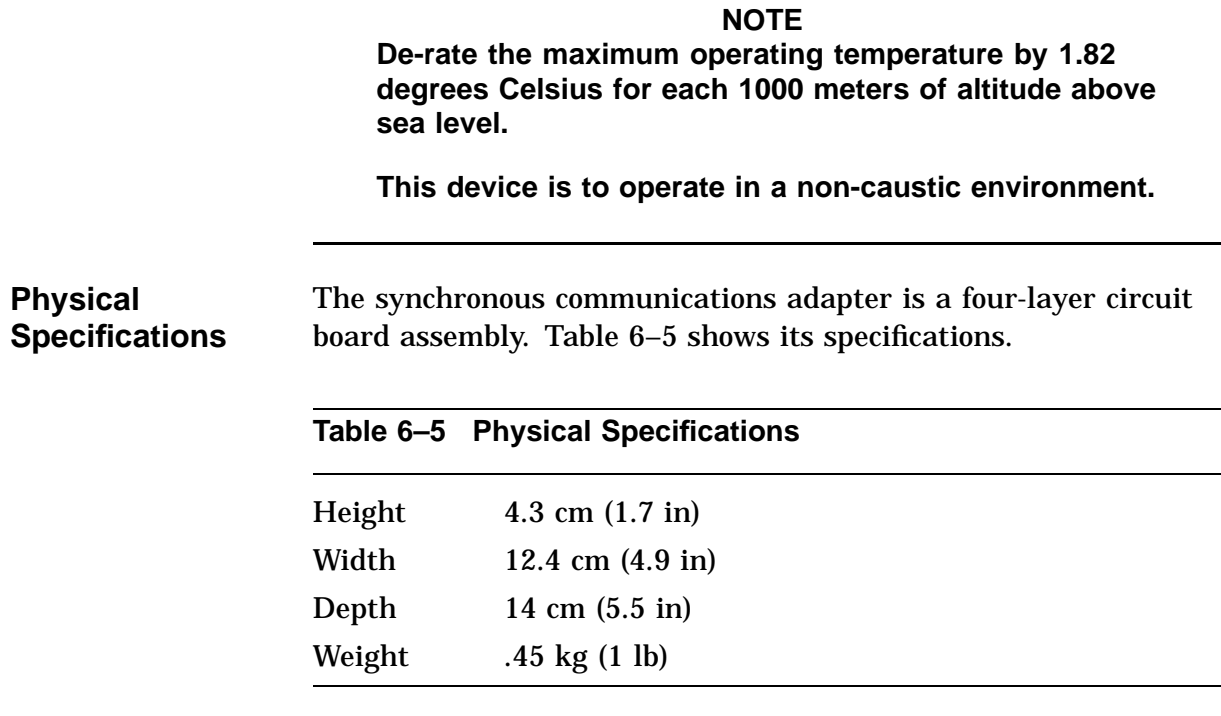

### **Clearing System Password**

#### **NOTE Power to the system must be off to perform this procedure.**

To clear the system password, short the two triangles on the system module with a screwdriver. The triangles are located at the rear to the right of the CPU module, and to the right of the large TOY IC with the alarm clock emblem on it.

# **Testing the VAXstation 4000 Model 90 System**

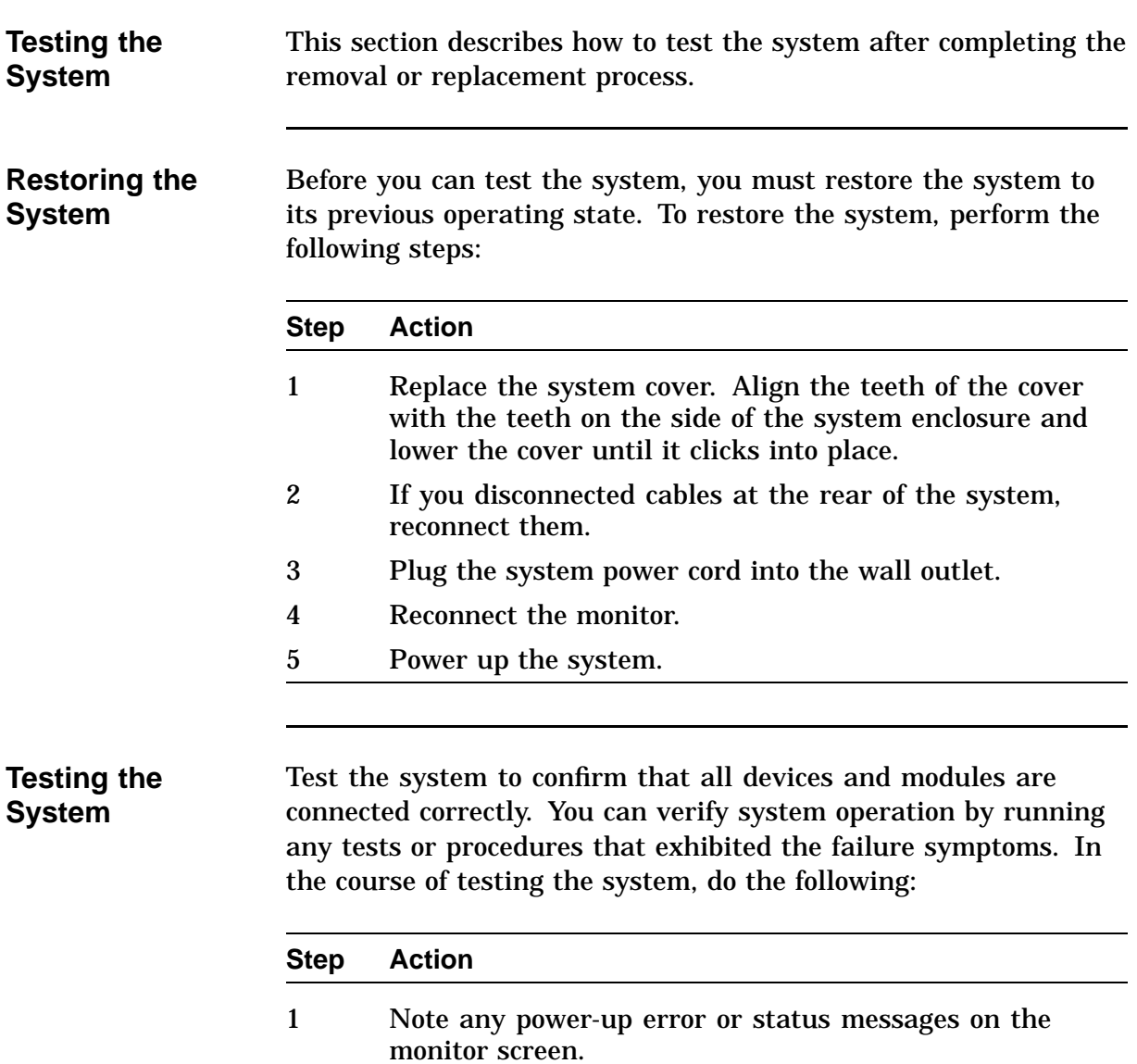

# **Testing the VAXstation 4000 Model 90 System,** Continued

#### **Step Action**

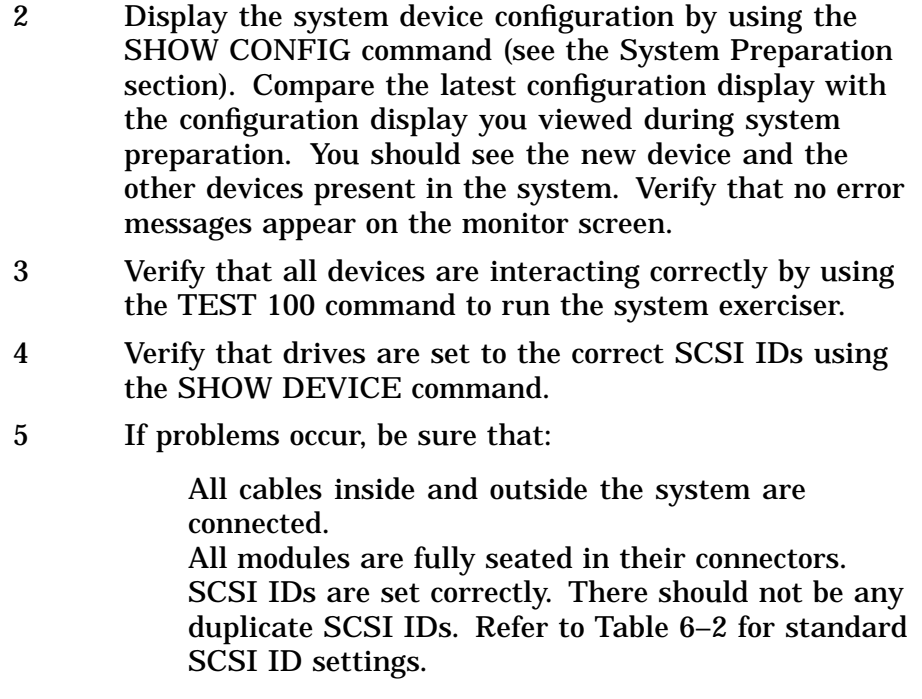

## **TURBOchannel Option**

**Overview** The TURBOchannel option is a high-performance input/output interconnection that provides a data communications path. It allows you to install additional options, such as the following, in your system:

- A second Ethernet connection
- A second SCSI channel
- An FDDI network
- A VME adapter
- A third-party TURBOchannel device

## **Shipping Contents**

**TURBOchannel Adapter Components**

Figure 6–17 shows the components that ship with the TURBOchannel adapter.

**Figure 6–17 TURBOchannel Adapter Components**

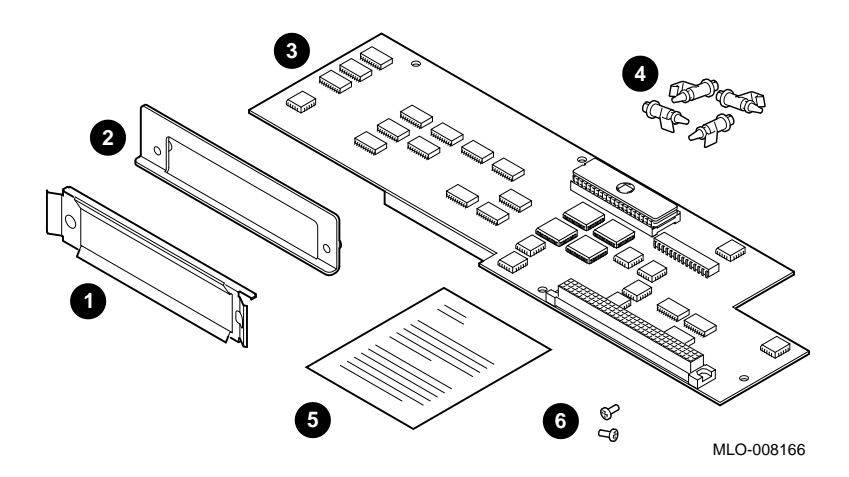

# **Shipping Contents, Continued**

**Adapter Component Descriptions** Table 6–6 describes the TURBOchannel adapter components shown in Figure 6–17.

| lable 6–6 | TURBOchannel Adapter Components |                                                                               |  |
|-----------|---------------------------------|-------------------------------------------------------------------------------|--|
| Number    | <b>Component</b>                | <b>Function</b>                                                               |  |
| 0         | <b>FCC Shield</b>               | Seals the opening                                                             |  |
| ❷         | Metal option<br>plate           | Helps to mount the option                                                     |  |
| ❸         | TURBOchannel<br>adapter board   | Converts bus                                                                  |  |
| Ø         | Four plastic<br>standoffs       | Hold the adapter board in place                                               |  |
| 0         | Documentation                   | Explains how to install the<br>TURBOchannel adapter and the<br>option         |  |
| ❻         | <b>Two Phillips</b><br>screws   | Secures the metal bracket on<br>the TURBOchannel option to<br>the system unit |  |

**Table 6–6 TURBOchannel Adapter Components**

### **Shipping Contents, Continued**

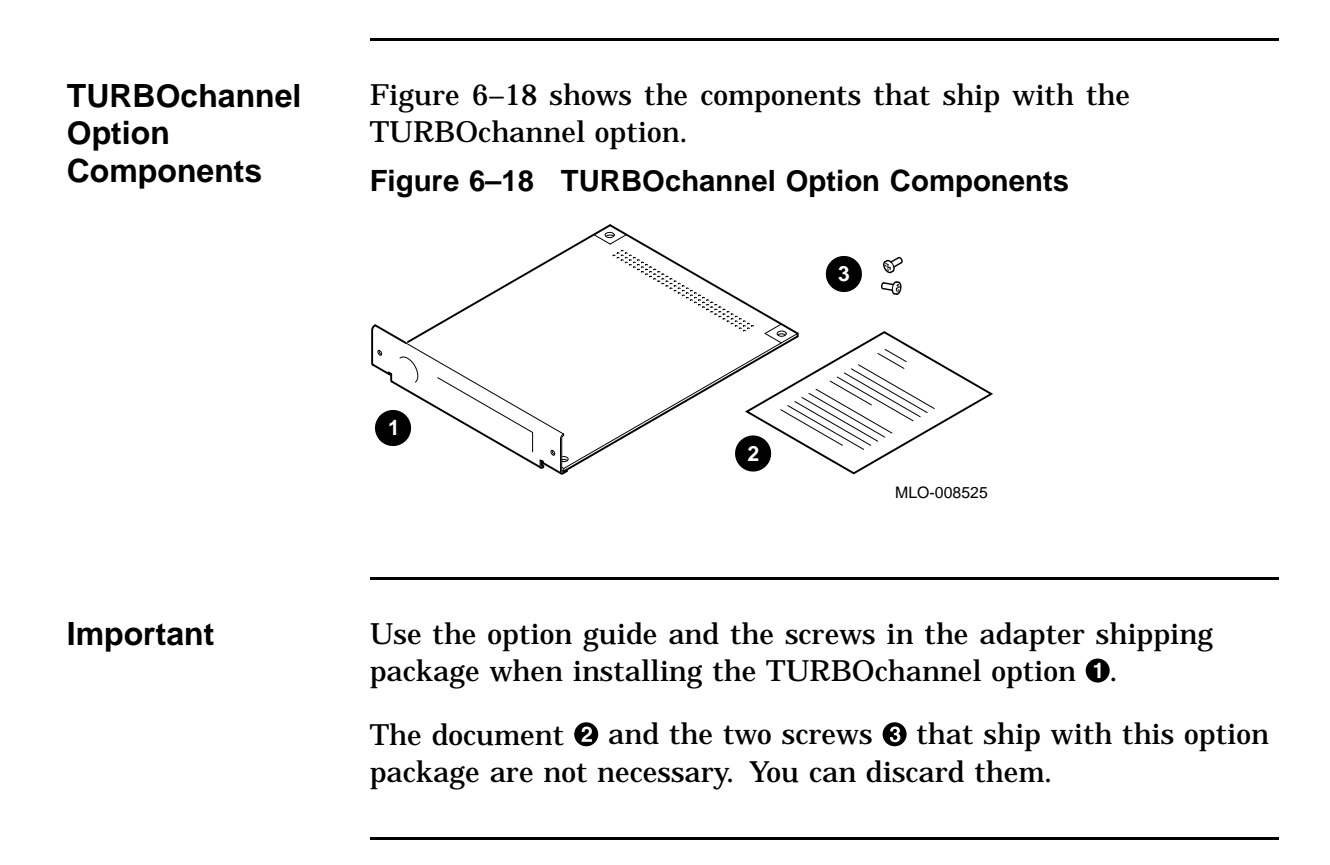

# **TURBOchannel Adapter and Option Modules**

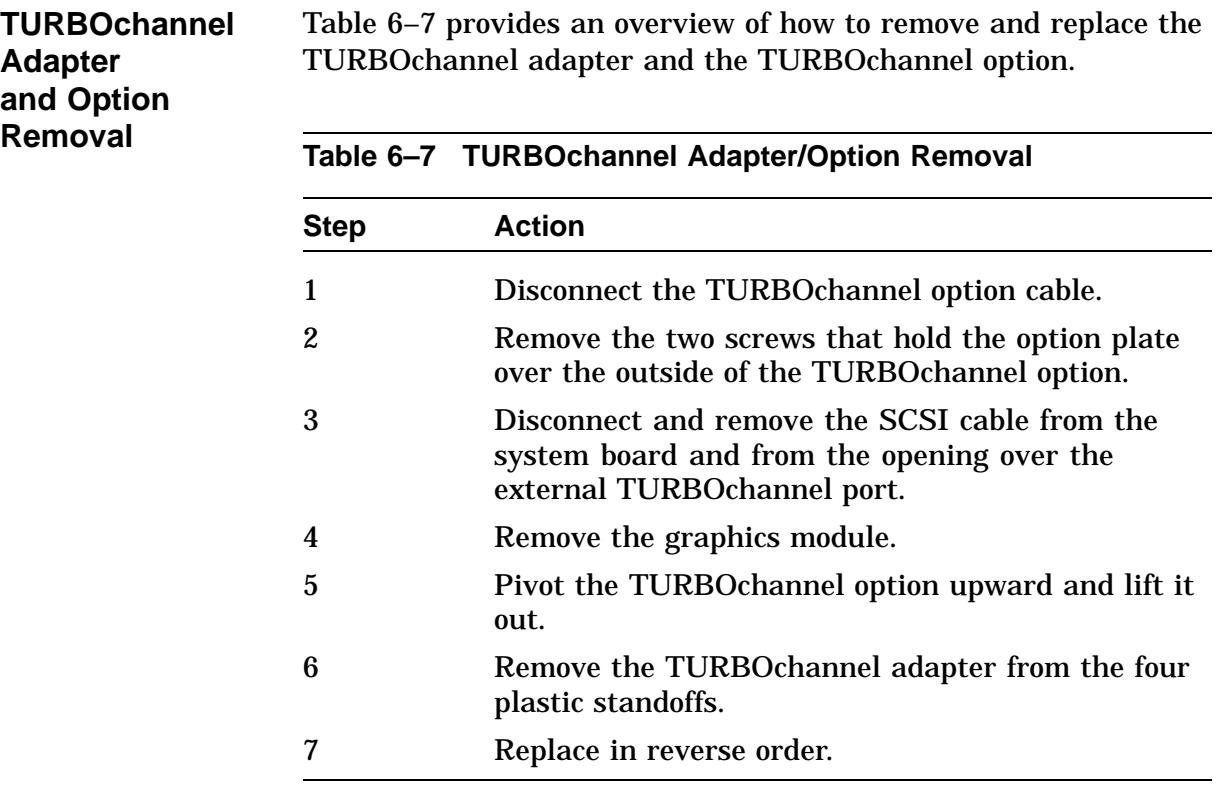

### **Installing the TURBOchannel Option**

#### **Installation Overview**

Table 6–8 provides an overview of the TURBOchannel option installation procedure. Each step is explained in more detail in the following sections.

| <b>Step</b> | Action                                             |
|-------------|----------------------------------------------------|
|             | Touch the TOUCH HERE space on the power<br>supply. |
| 2           | Disconnect the SCSI cable.                         |
| 3           | Remove the option plate.                           |
| 4           | Remove the graphics board (if applicable).         |
| 5           | Insert the TURBOchannel adapter board.             |
| 6           | Replace the graphics board.                        |
|             | Attach the FCC shield.                             |
| 8           | Reconnect the SCSI cable.                          |
| 9           | Install the TURBOchannel option.                   |
| 10          | Attach the option plate.                           |

**Table 6–8 TURBOchannel Option Installation Procedure**

#### **TOUCH HERE Space** As soon as you remove the cover, and before you remove anything else, touch the space labeled TOUCH HERE (Figure  $6-19$   $\bullet$ ), to avoid damage from static discharge.

**Figure 6–19 Inside the System Box**

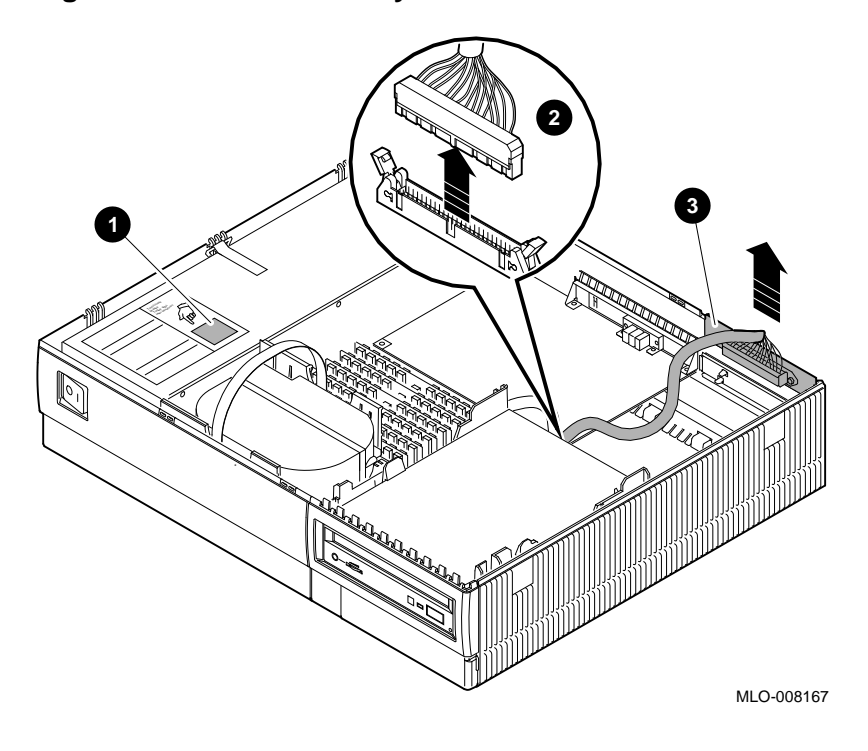

#### **Disconnect the SCSI Cable**

Disconnect the SCSI cable from the system unit by pushing the two side clips out, then lifting the cable off.

Disconnect the other end of the SCSI cable that rests in the opening over the TURBOchannel connector.

**Remove the Option Plate** Remove the option plate that covers the TURBOchannel option port opening.

Squeeze the tabs together, then pull the plate out, as shown by the arrows in Figure 6–20.

**Figure 6–20 Removing the Filler Plate**

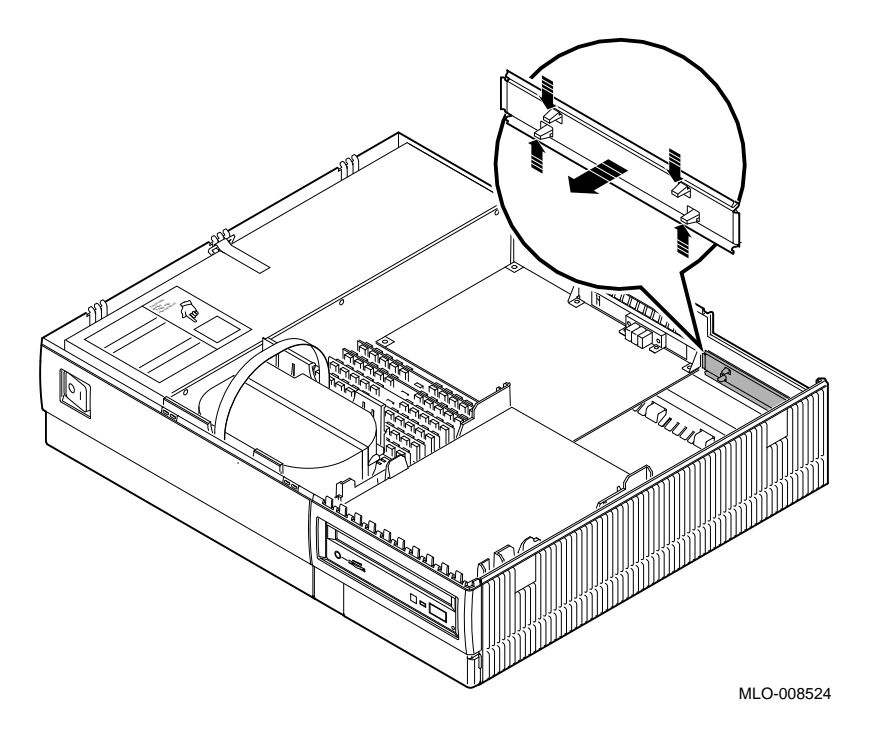

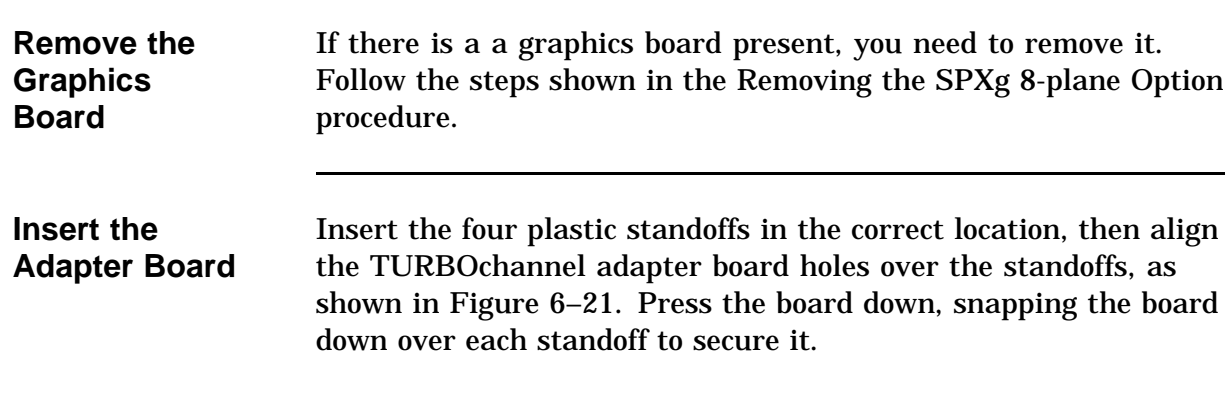

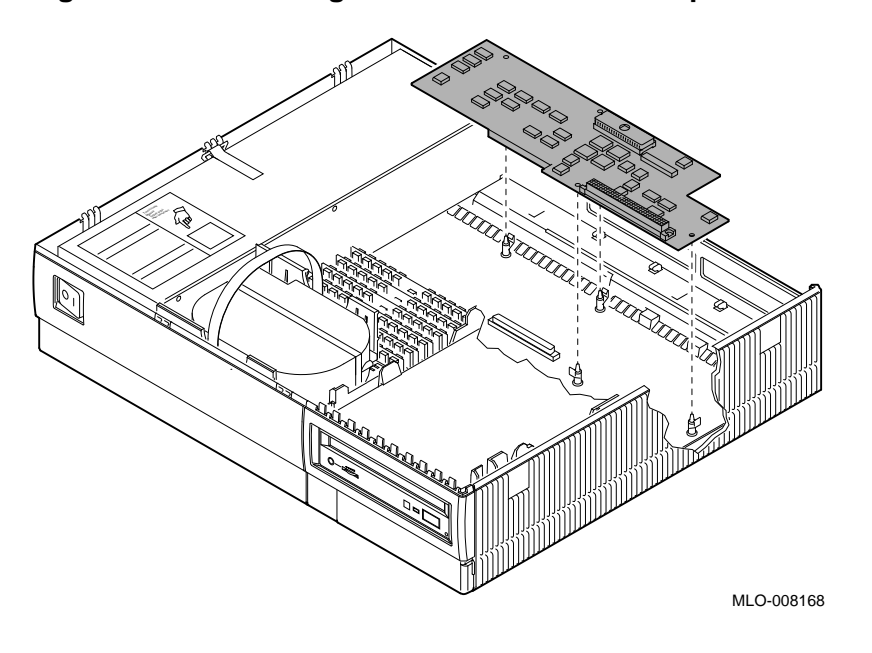

**Figure 6–21 Inserting the TURBOchannel Adapter Board**

**Replace the Graphics Board**

Replace the graphics board in your system unit. Refer to the Installing the SPXg 8-plane Option procedure.

**Attaching the FCC Shield**

Attach the FCC shield to the front of the TURBOchannel option module, over the metal bracket, as shown in Figure 6–22.

**Figure 6–22 Attaching the FCC Shield**

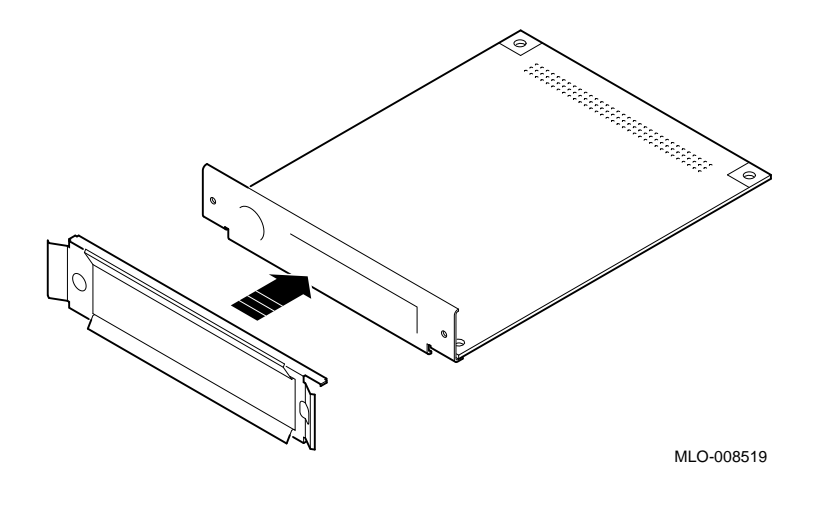

**Reconnect the SCSI Cable**

Reconnect the SCSI cable to the port slot above the TURBOchannel option port.

**Install the TURBOchannel Option**

Install the TURBOchannel option module to the right of the graphics board.

- $\bullet$  Slide the TURBOchannel option module firmly towards the front.
- $\odot$  Press the rear of the module so that the connector underneath slides into the connector on the TURBOchannel adapter board.

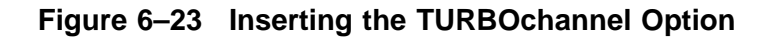

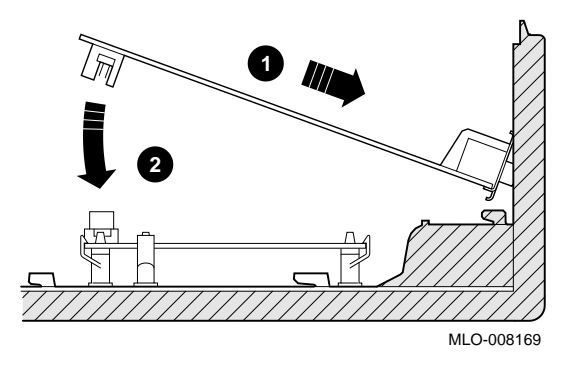

**Attach the Option Plate** Place the metal option plate over the outside of the TURBOchannel option, as shown in Figure 6–24.

> Screw the option plate into the TURBOchannel option module using the two Phillips screws, as shown in Figure 6–24.

**Figure 6–24 Screwing on the Option Plate**

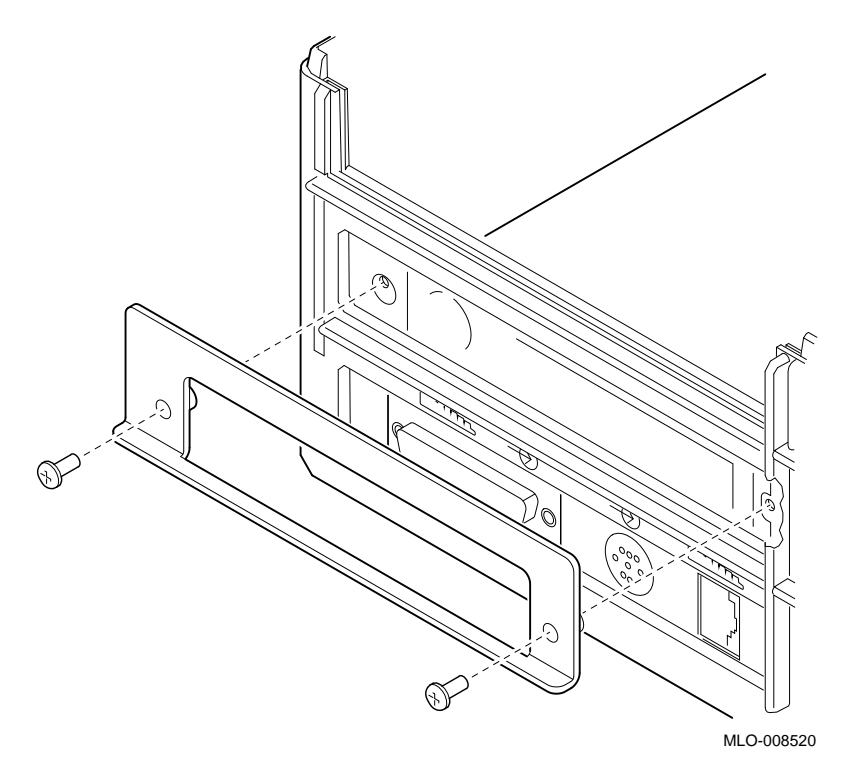

This completes the TURBOchannel option installation. You now need to test the installation.

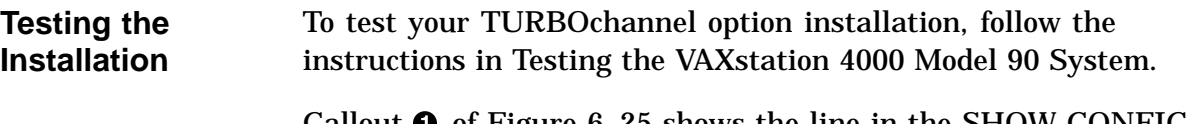

Callout  $\bf 0$  of Figure 6–25 shows the line in the SHOW CONFIG display that indicates a successful TURBOchannel option installation.

#### **Figure 6–25 Testing the TURBOchannel Option Installation**

```
>>> SHOW CONFIG
        KA49-A V0.0-051-V4.0
        08-00-2B-F3-31-03
        16MB
        DEVNBR DEVNAM INFO
        ------ ------ --------------------------------
           1 NVR OK
                             Highres - 8 plane 4mPixel FB-V0.8
           3 DZ
            4 CACHE OK
            6 FPU OK
           7 IT OK<br>8 SYS OK
                  SYS OK
            9 NI OK 
          10 SCSI OK
         11 AUD OK<br>12 COMM OK
            2 LCSPX OK
            5 MEM OK
                  COMM OK
        >>> 
\begin{array}{ccc} \begin{array}{ccc} \text{1} & \text{13} \\ \text{1} & \text{13} \\ \end{array} & \begin{array}{ccc} \text{TCA} \\ \text{0K} \\ \end{array} \\ \end{array} OPT PRS T0.2
                             16\,\mathrm{MB} = 0 A , 0 B , 0 C , 0 D = 4 MB , IE , IF , IG , IH = 0 MB
                            1-RZ25 2-RRD42 6-INTR
```
LJ-02223-TI0

# **TURBOchannel Specifications**

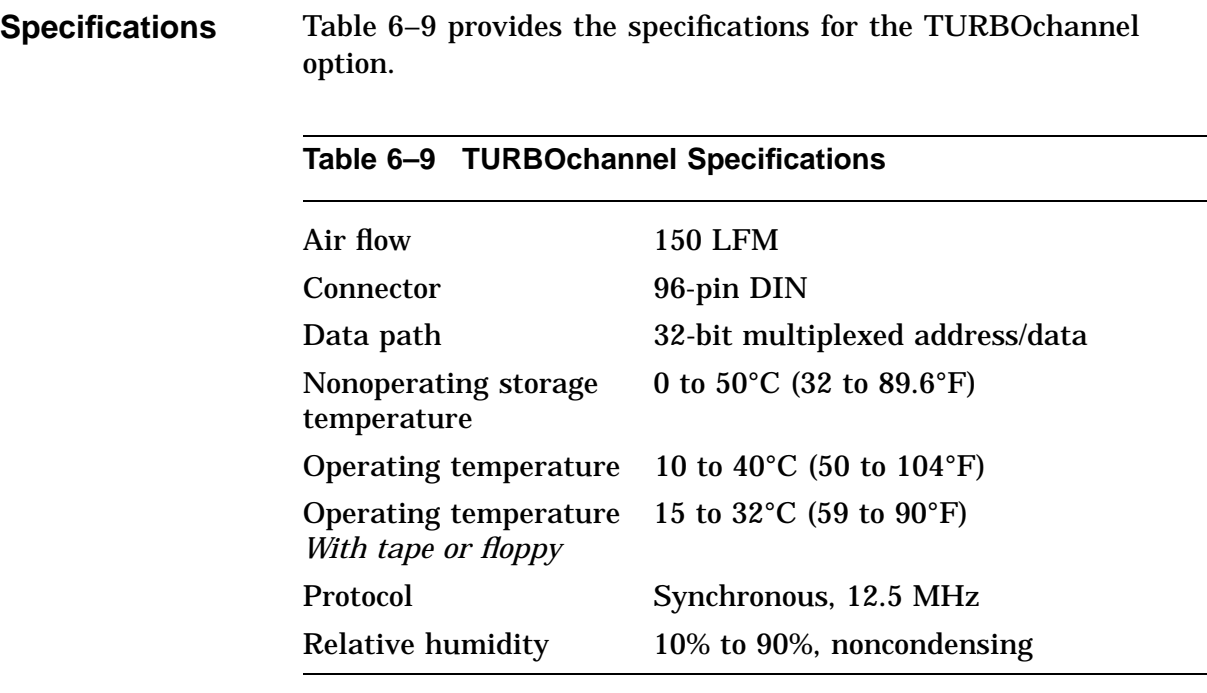
# **Appendix A Diagnostic Error Codes**

### **Overview**

**In this Chapter** The system firmware always tries to report any detected hardware errors to the console device and to the LEDs located on the front of the system box. Errors are reported as a result of failures during the power-up tests or during user initiated tests. The error codes identify the device and the test that failed.

The topics covered in this chapter include:

- Error Messages
	- Extended Error Messages
	- FRU Codes
- Self-Test Error Messages
	- TOY/NVR
	- DZ
	- SCSI DMA
	- OBIT
	- CACHE
	- Memory
	- FPU
	- SYS Device
	- Network Interface
	- SCSI
	- Audio
	- DSW21 Synch Communications

### **Overview,** Continued

- TURBOchannel Adapter
- LCSPX
- System Test Error Messages
	- SCSI
	- DSW21 Communications Device
- Utility Error Messages
	- SCSI
	- LCSPX
	- SPXg/gt

### **Error Messages**

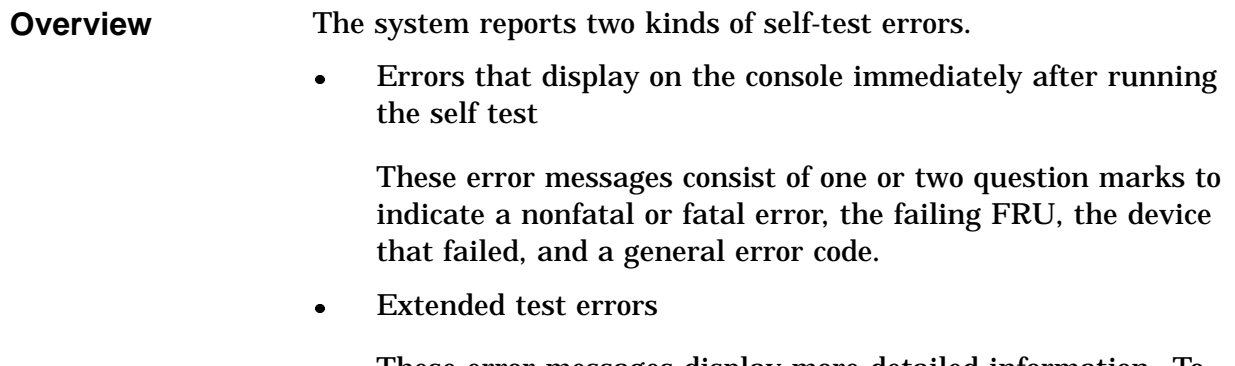

These error messages display more detailed information. To view an extended error message, enter the SHOW ERROR command at the console prompt, after the test has reported an error.

#### **Immediate Error Message Format**

The following example shows the format for immediate error messages:

?? 150 10 SCSI 0050

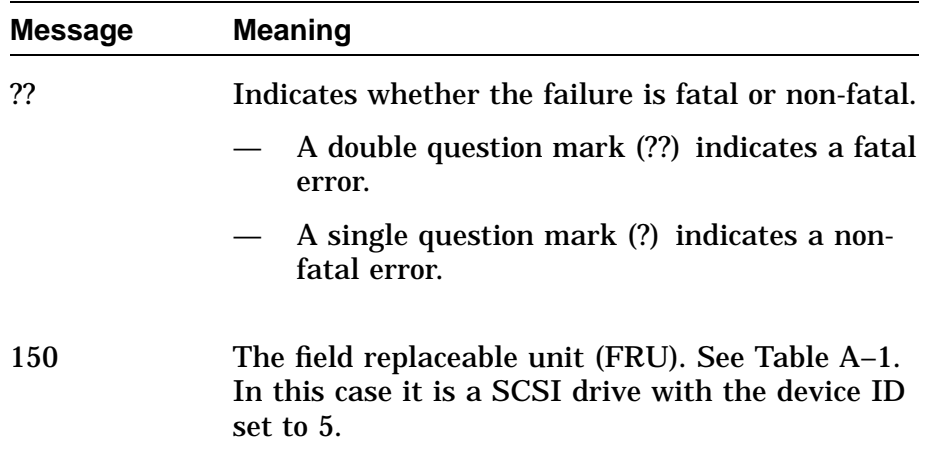

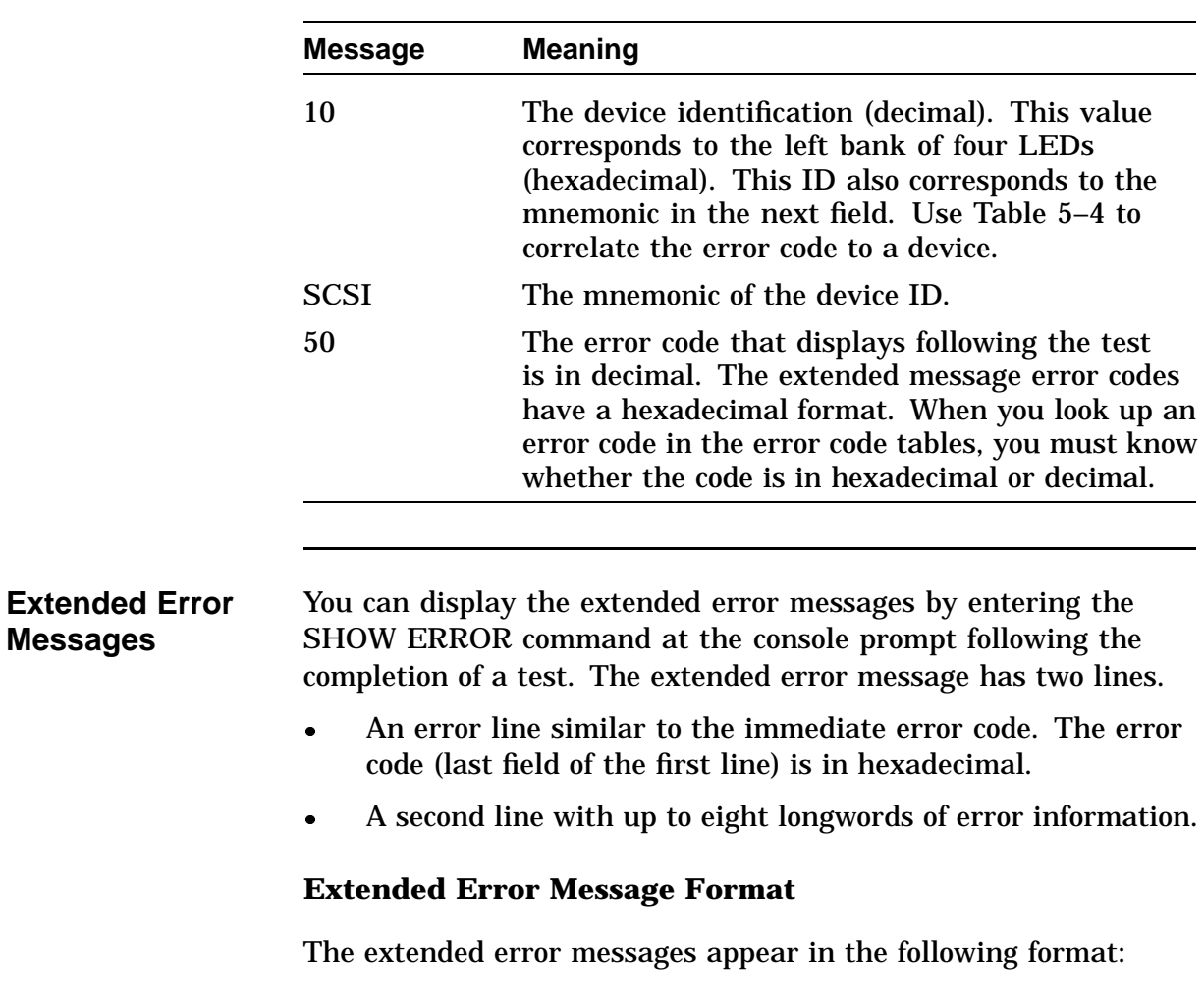

?? 150 10 SCSI 0032 150 000E 00000005 001D001D 03200000 00000024 (cont.) 00000002 00000000 00000004

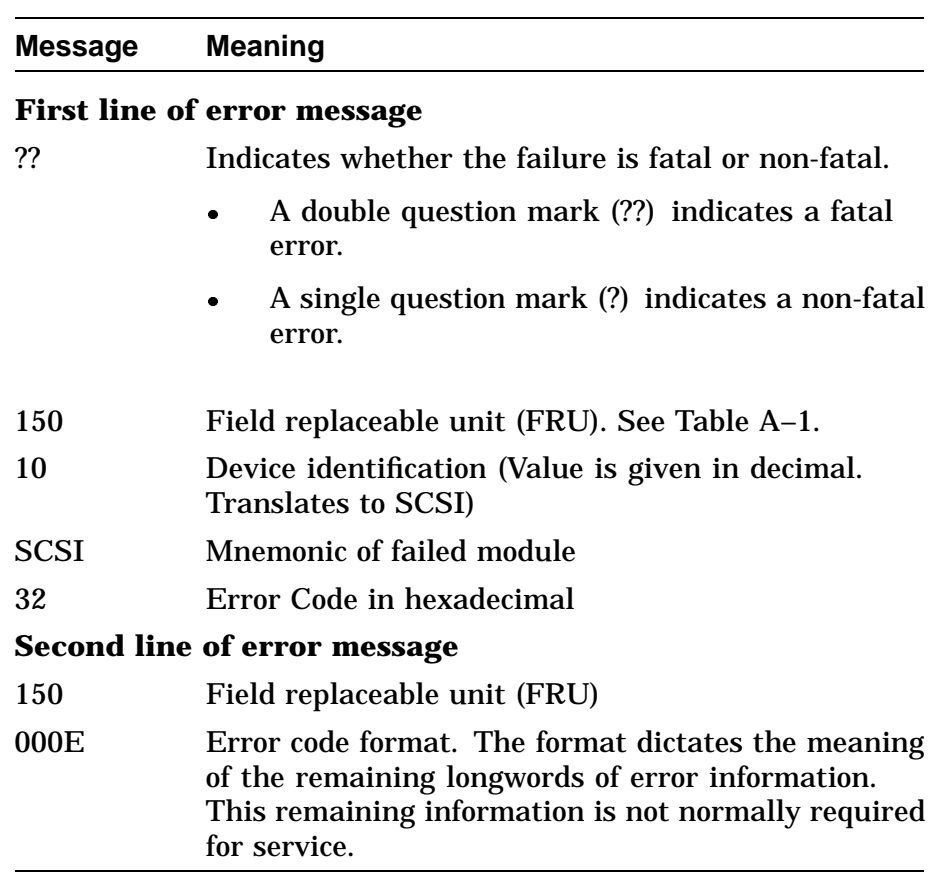

### **FRU Codes** The FRU code identifies the field replaceable unit that failed. The FRU codes and their names are listed in the following table.

### **Table A–1 FRU Codes**

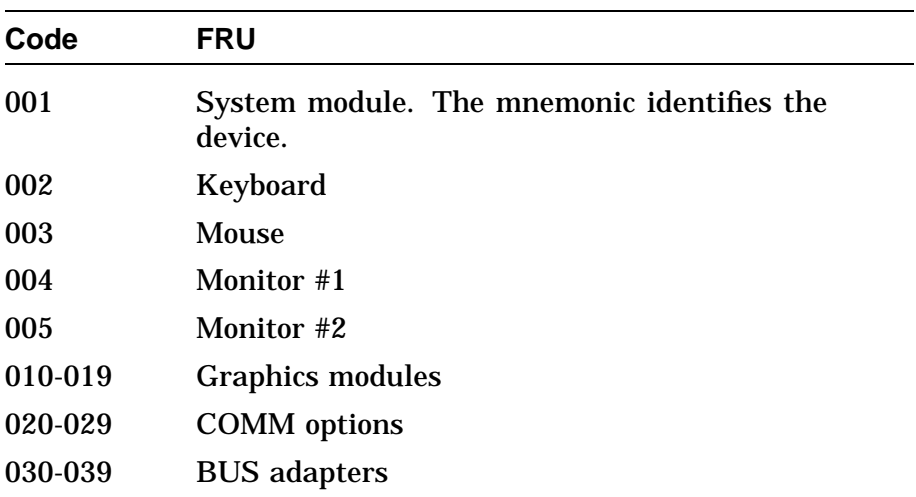

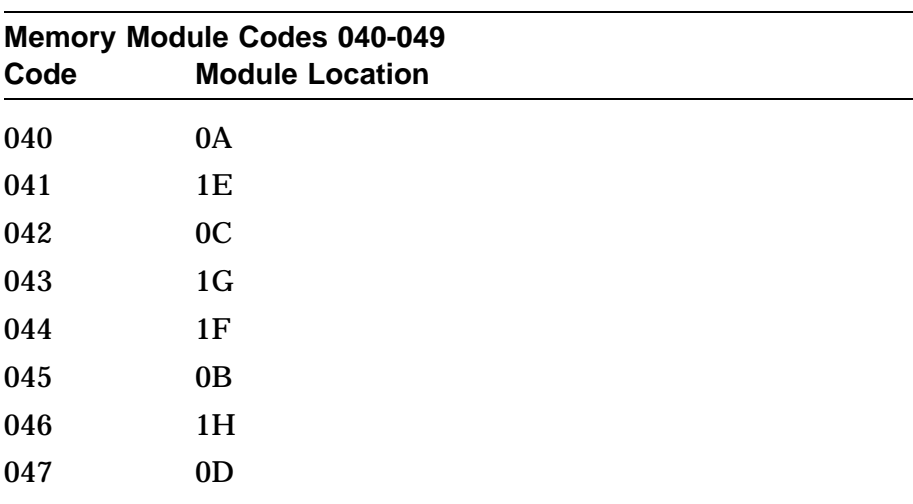

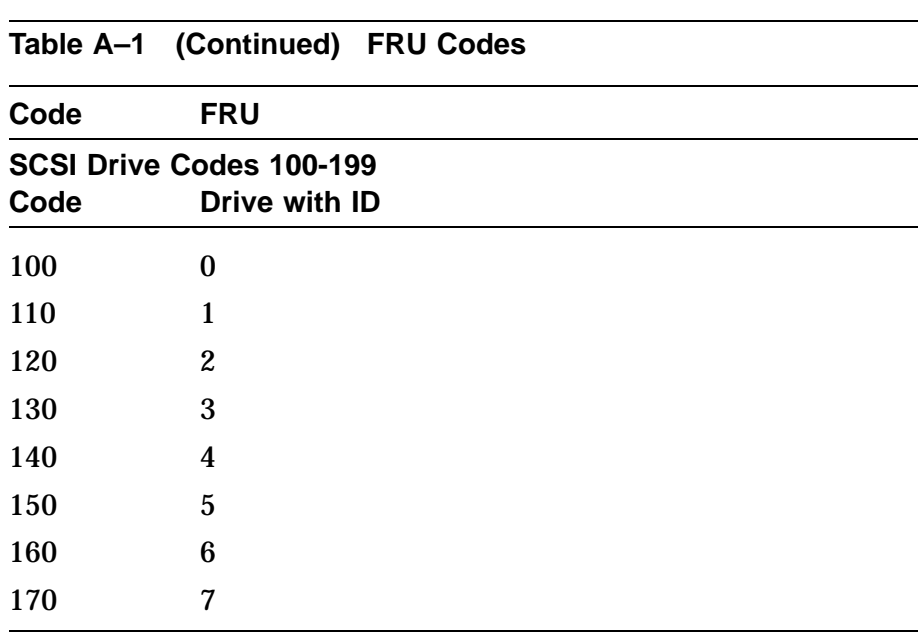

## **Self-Test Error Messages**

**TOY/NVR** Table A–2 lists the TOY/NVR self-test decimal and hexadecimal error messages and their meanings.

| <b>Decimal</b> | <b>Hexadecimal Meaning</b> |                                                          |
|----------------|----------------------------|----------------------------------------------------------|
| 4              | 4                          | Battery faulty.                                          |
| 8              | 8                          | NVR Register test has failed.                            |
| 12             | $\mathbf c$                | Battery down and NVR Register test<br>has failed.        |
| 16             | 10                         | TOY Register test has failed.                            |
| 32             | 20                         | Valid RAM and Time bit has failed to<br>set.             |
| 36             | 24                         | VRT bit failure and battery faulty.                      |
| 44             | 2c                         | Battery down, VRT failure, and NVR<br>test has failed.   |
| 48             | 30                         | TOY Register test and VRT have<br>failed.                |
| 64             | 40                         | Battery Check test has failed; hard<br>error.            |
| 65             | 41                         | Battery Check test has failed; soft<br>error.            |
| 72             | 48                         | Battery Check test and NVR Register<br>test have failed. |
| 96             | 60                         | VRT Bit failure and Battery Check<br>test has failed.    |
| 104            | 68                         | Battery Check test, VRT, and NVR<br>test have failed.    |
| 128            | 80                         | Update in progress has failed to clear;<br>hard error.   |

**Table A–2 TOY/NVR Self-Test Error Messages**

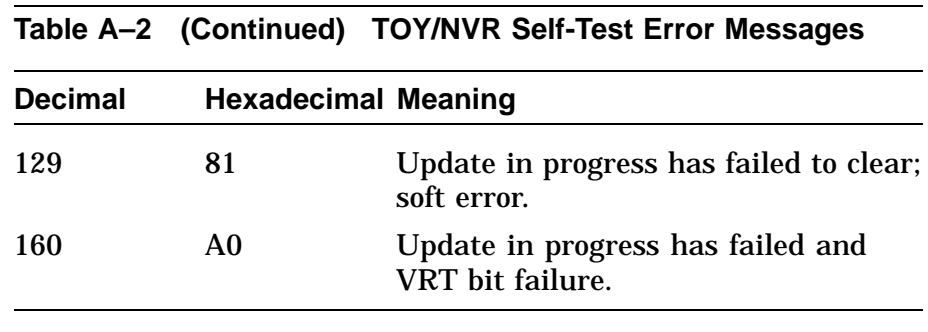

**DZ** Table A–3 lists the error messages in decimal and hexadecimal format that are returned by the DZ self-test.

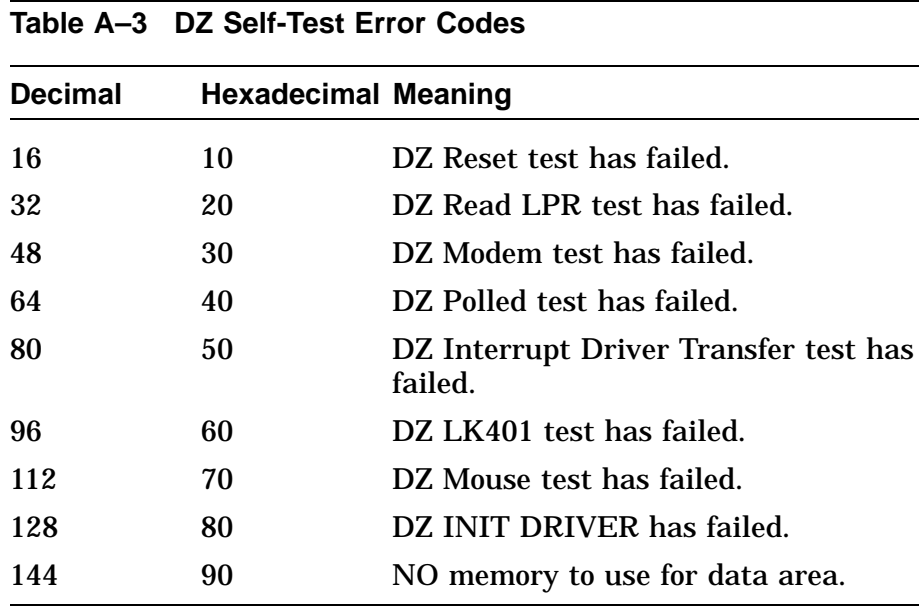

The DZ self-test displays extended error information when an error occurs. Enter the SHOW ERROR command to view the extended error information. The extended error code format is shown in the following examples.

This extended error code is returned by the DZ Read LPR test or if a character comparison error occurs in the other DZ tests.

#### **Extended Error Format**

001 000A ssssssss cccccccc lprlprlp llllllll rrrrrrrr eeeeeeee

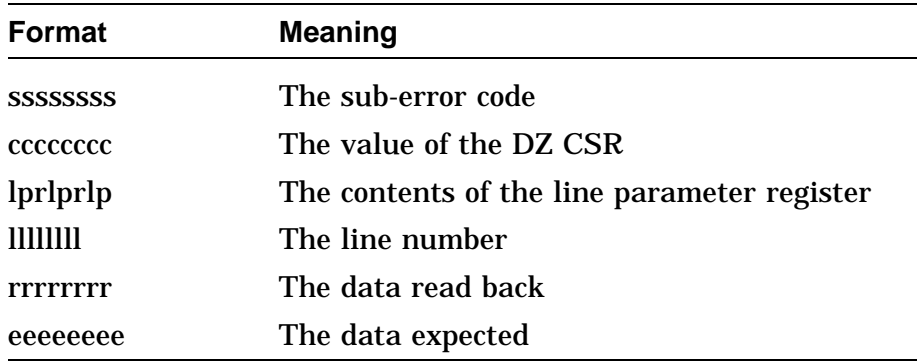

The extended error code messages in the following formats are returned by polled and interrupt test when a transfer times out.

001 000B ssssssss cccccccc lprlprlp lllllllll xxxxxxxx tttttttt

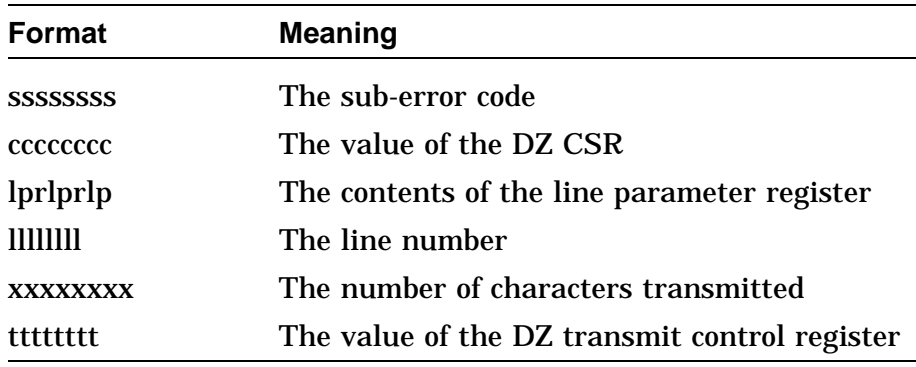

The suberror codes reported by the DZ self-test are as follows:

| <b>Suberror</b><br>(hexadecimal) | <b>Meaning</b>                                                         |
|----------------------------------|------------------------------------------------------------------------|
|                                  |                                                                        |
| 21                               | <b>READ LPR Baud rate is incorrectly set</b>                           |
| 22                               | READ LPR Character width is incorrectly set                            |
| 23                               | READ LPR Parity bit is incorrectly set                                 |
| 24                               | READ LPR Receiver on bit is incorrectly set                            |
| 31                               | DZ Modem test - Failed RTS <-> CTS<br>loopback                         |
| 32                               | DZ Modem test - Failed DSRS <-> DSR & CD<br>loopback                   |
| 33                               | DZ Modem test - Failed LLBK <-> SPDMI<br>loopback                      |
| 34                               | DZ Modem test - Failed DTR <-> RI loopback                             |
| 41                               | DZ Polled test - transfer has timed out                                |
| 42                               | DZ Polled test - data is not valid                                     |
| 43                               | DZ Polled test - Parity Error                                          |
| 44                               | DZ Polled test - Framing Error                                         |
| 45                               | DZ Polled test - Overrun Error                                         |
| 46                               | DZ Polled test - Character received !=<br><b>Character transmitted</b> |
| 51                               | DZ Interrupt test - transfer has timed out                             |
| 52                               | DZ Interrupt test - data is not valid                                  |
| 53                               | DZ Interrupt test - Parity Error                                       |
| 54                               | DZ Interrupt test - Framing Error                                      |
| 55                               | DZ Interrupt test - Overrun Error                                      |
|                                  |                                                                        |

**Table A–4 DZ Suberror codes**

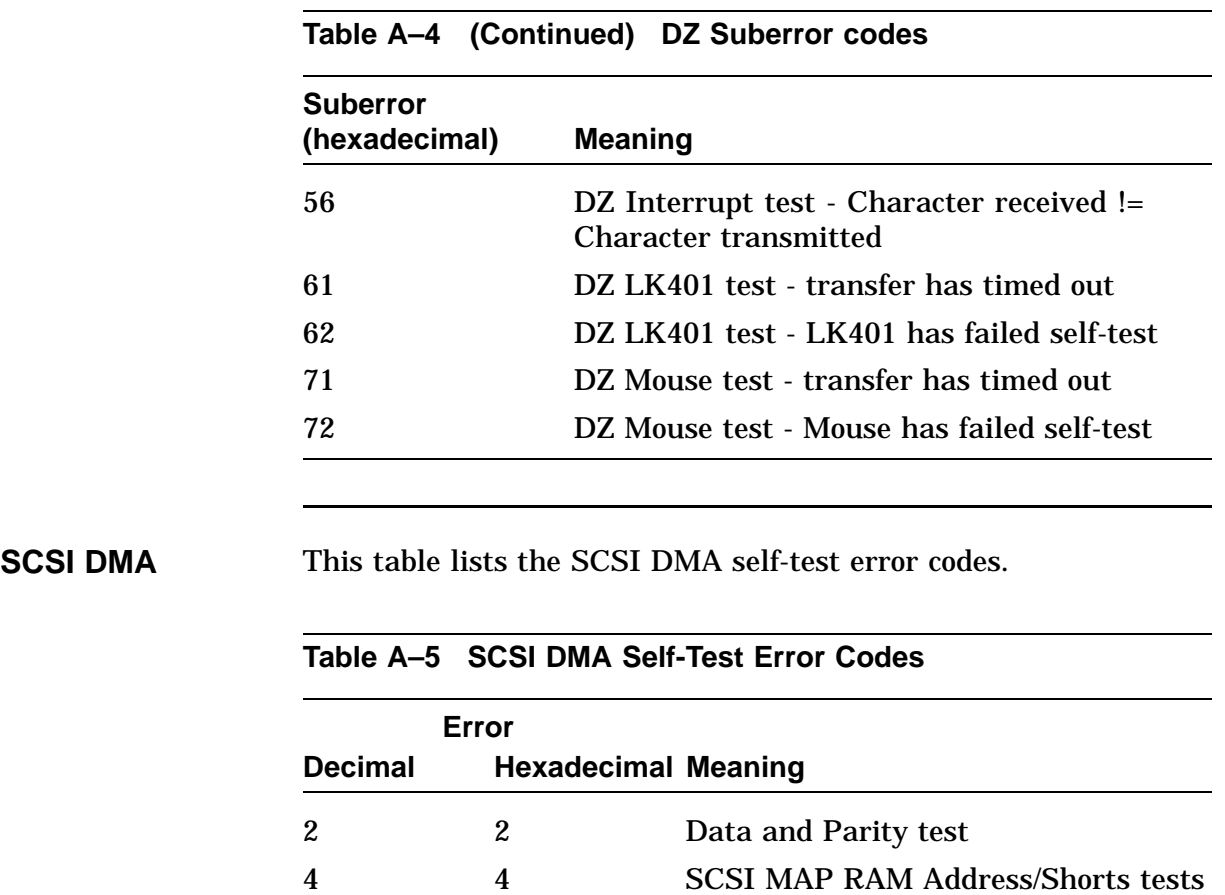

**OBIT** Table A–6 lists the OBIT self-test decimal and hexadecimal error codes.

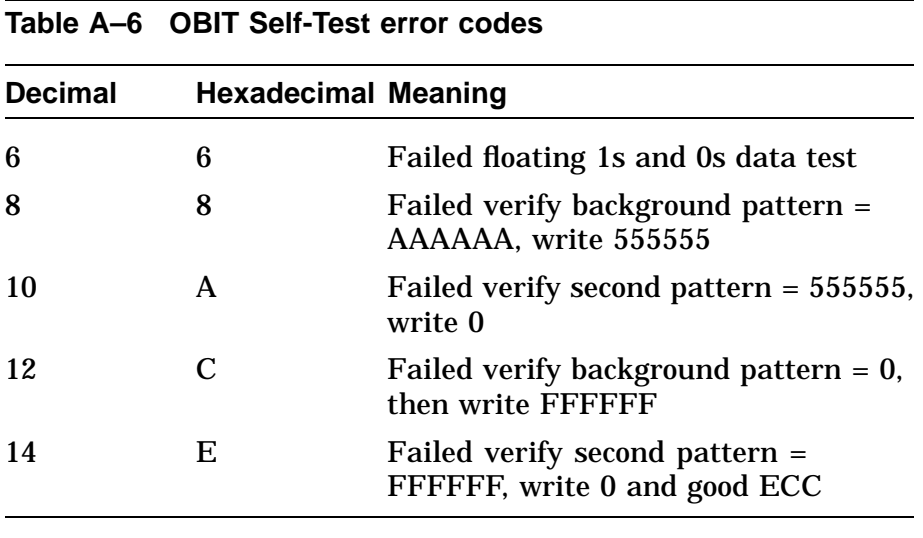

**CACHE** Table A–7 lists the CACHE self-test decimal and hexadecimal error codes.

|                | Table A−7 CACHE Self-Test Error codes |                                                      |  |
|----------------|---------------------------------------|------------------------------------------------------|--|
| <b>Decimal</b> | <b>Hexadecimal Meaning</b>            |                                                      |  |
| 16             | 10                                    | Backup Tag Store was not written<br>correctly        |  |
| 32             | 20                                    | Backup Cache Data Line Test Error                    |  |
| 48             | 30                                    | Backup Cache Data RAM March Test<br>Error            |  |
| 64             | 40                                    | Backup Cache Mask Write Error byte                   |  |
| 65             | 41                                    | Backup Cache Mask Write Error word                   |  |
| 66             | 42                                    | Backup Cache Mask Write Error lw                     |  |
| 67             | 43                                    | Backup Cache Mask Write Error lw                     |  |
| 68             | 44                                    | Backup Cache Mask Write Error lw,<br>entire subblock |  |
| 69             | 45                                    | Unaligned LW Write Within a Block<br>Error           |  |
| 70             | 46                                    | Unaligned LW Write Within a Block<br>Error           |  |
| 71             | 47                                    | <b>Unaligned LW Write Across 2 Blocks</b><br>error   |  |
| 72             | 48                                    | <b>Unaligned LW Write Across 2 Blocks</b><br>error   |  |
| 80             | 50                                    | Data store ECC syndrome does not<br>match            |  |
| 81             | 51                                    | Cache tag bits, ECC bits, are incorrect              |  |
| 96             | 60                                    | Syndrome bits do not match                           |  |
| 97             | 61                                    | Syndrome bits do not match                           |  |
|                |                                       |                                                      |  |

**Table A–7 CACHE Self-Test Error codes**

Extended errors reported by the SCSI DMA, OBIT, and BCACHE tests are formatted as follows:

001 000a aaaaaaaa bbbbbbbb cccccccc dddddddd

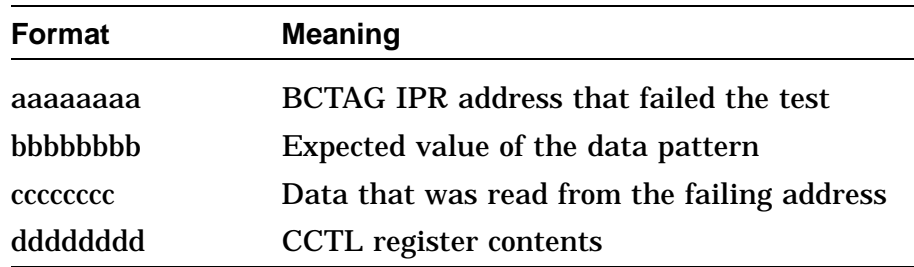

001 000b aaaaaaaa bbbbbbbb cccccccc dddddddd

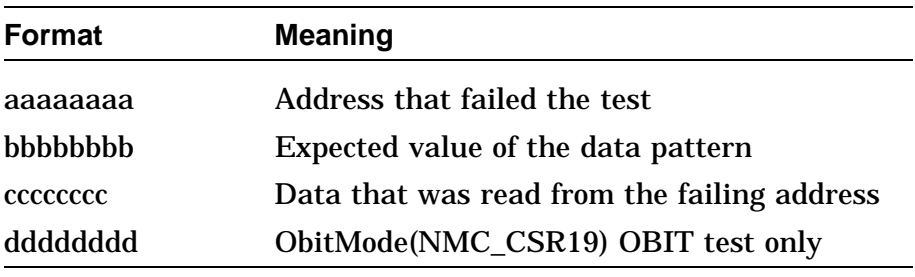

**Memory** This section contains information on the error codes returned by the memory self-test. Table A–8 list the decimal and hexadecimal error codes that can be returned by the memory self-test.

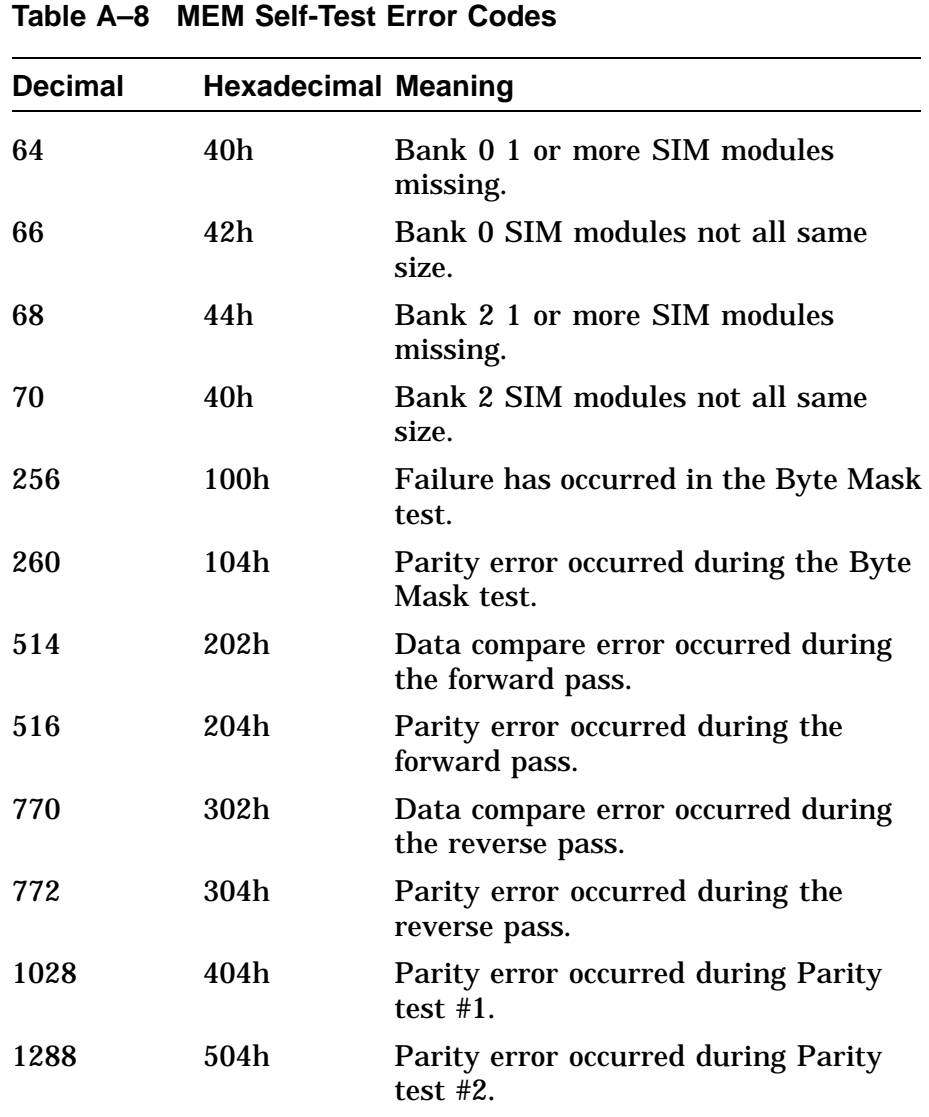

The Memory test displays extended error information when an error occurs. Enter the SHOW ERROR command to view the extended error information. The extended error code format is shown next.

#### **Extended Error Format:**

xxx 4 MEM yyyy xxx 00a bbbbbbbb cccccccc dddddddd eeeeeeee

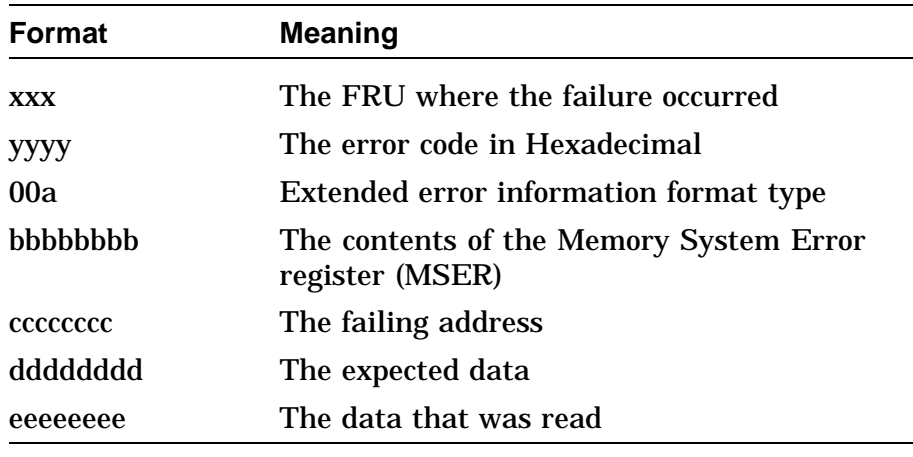

**MEM SIM Module FRU Values**

Table A–9 lists the MEM SIM module FRU values.

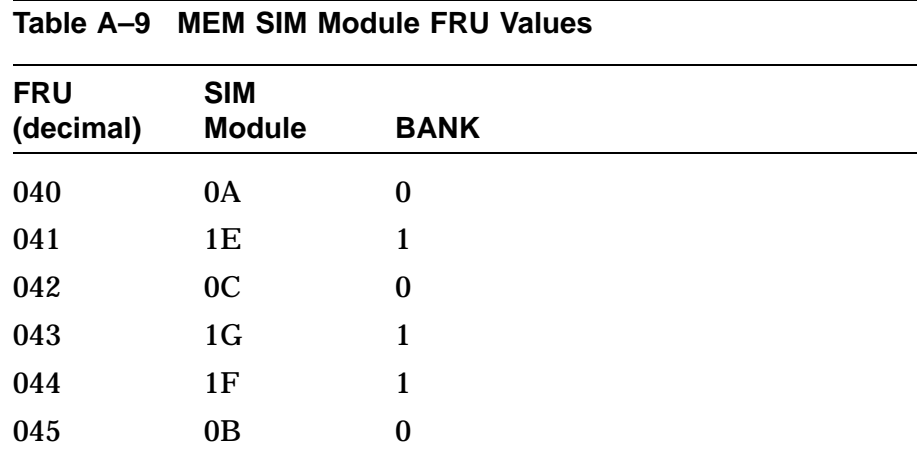

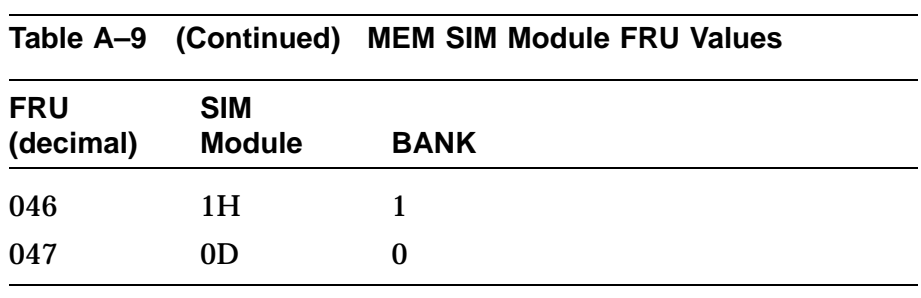

**FPU** Table A-10 lists the floating point diagnostic decimal and hexadecimal error codes.

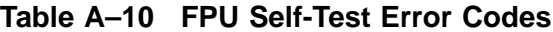

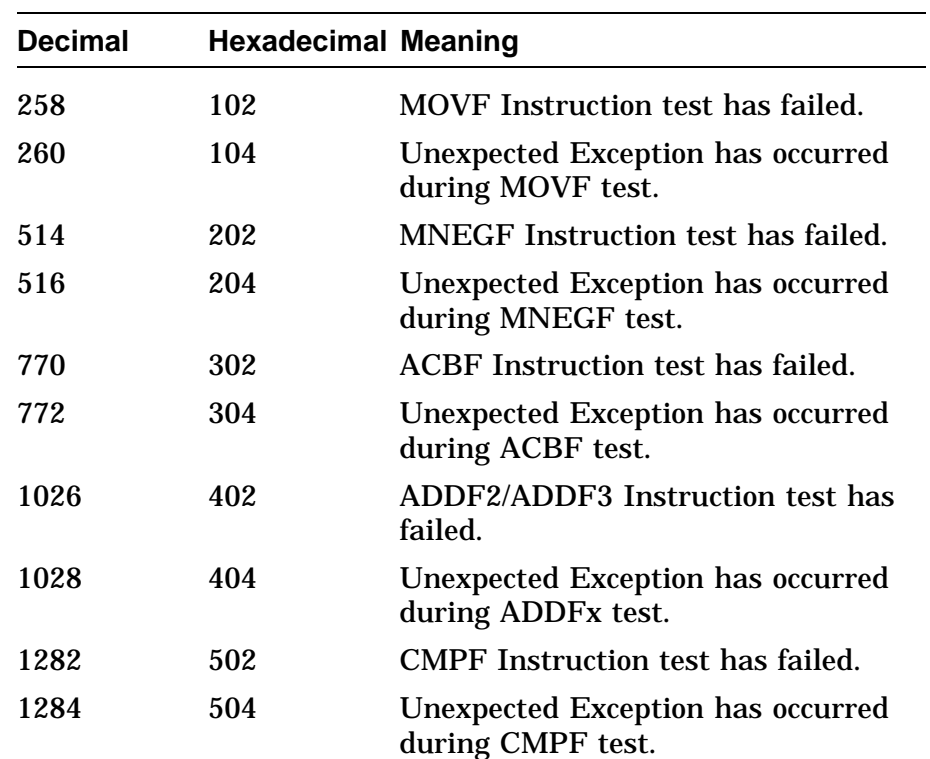

 $\bar{z}$ 

 $\mathcal{L}^{\pm}$ 

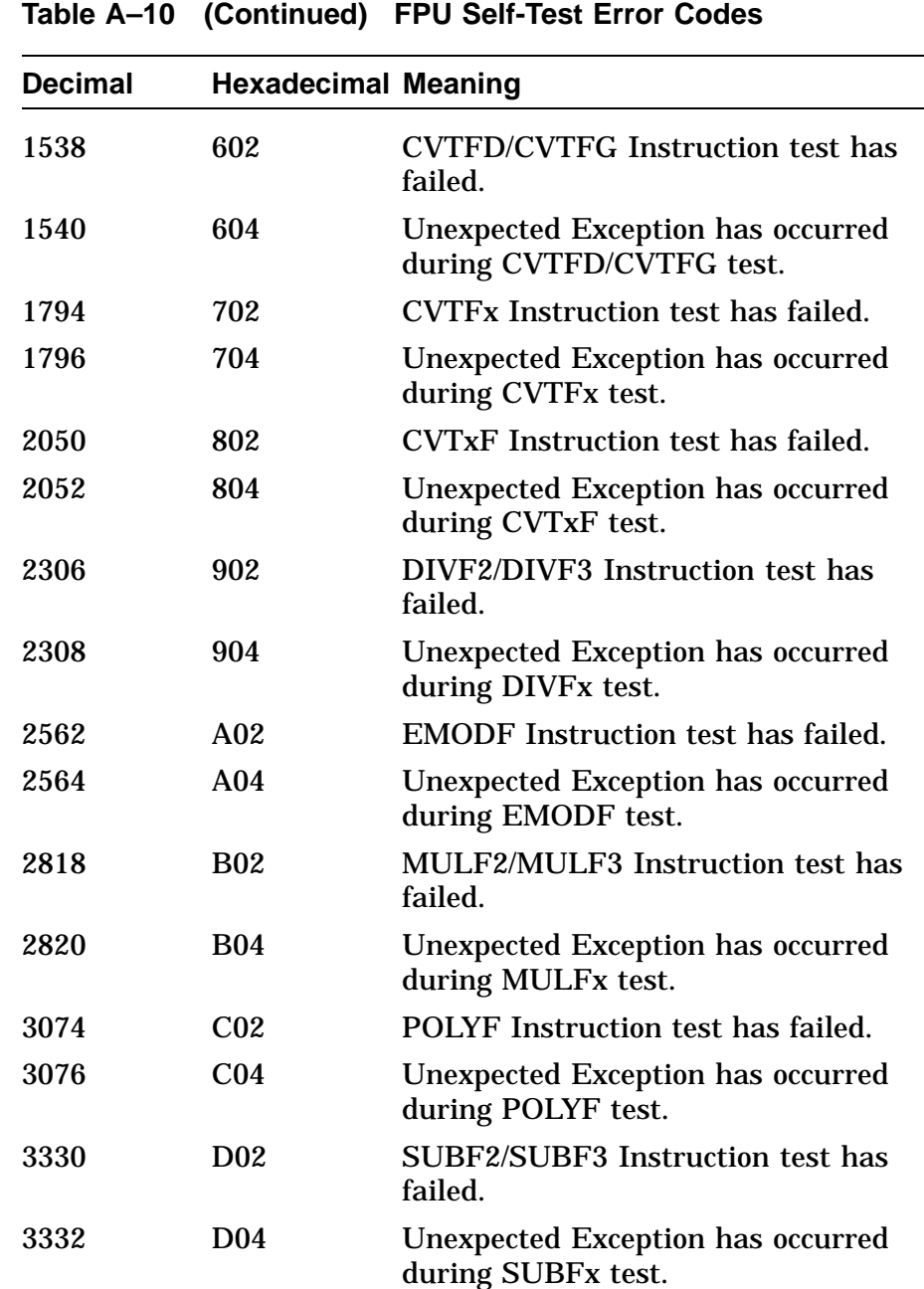

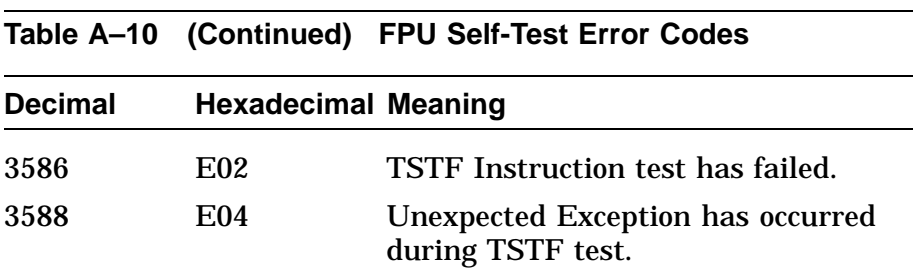

The FPU test displays extended error information when an error occurs. Enter the SHOW ERROR Command to view the extended error information. The extended error formats are shown in the following examples.

#### **Extended Error Format:**

001 000 VVVVVVVV EEEEEEEE EEEEEEEE EEEEEEEE EEEEEEEE EEEEEEEE EEEEEEEE

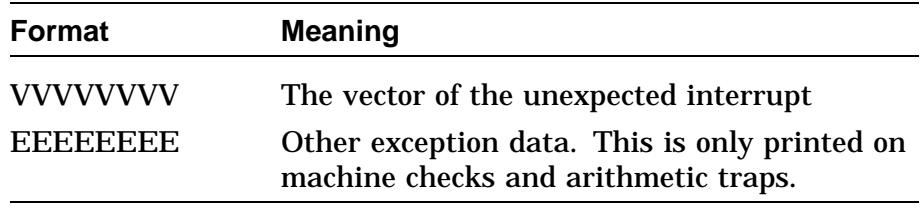

Table A–11 lists the vectors that the floating point test detect unexpected interrupts.

### **Table A–11 FP Exception Vectors**

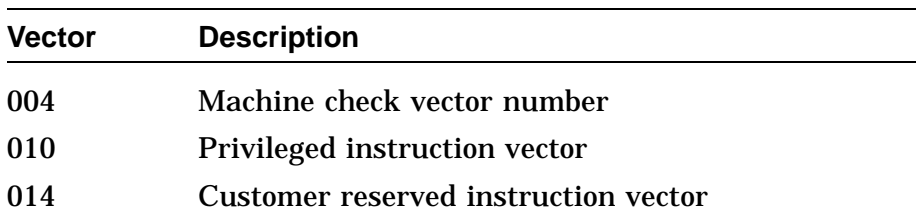

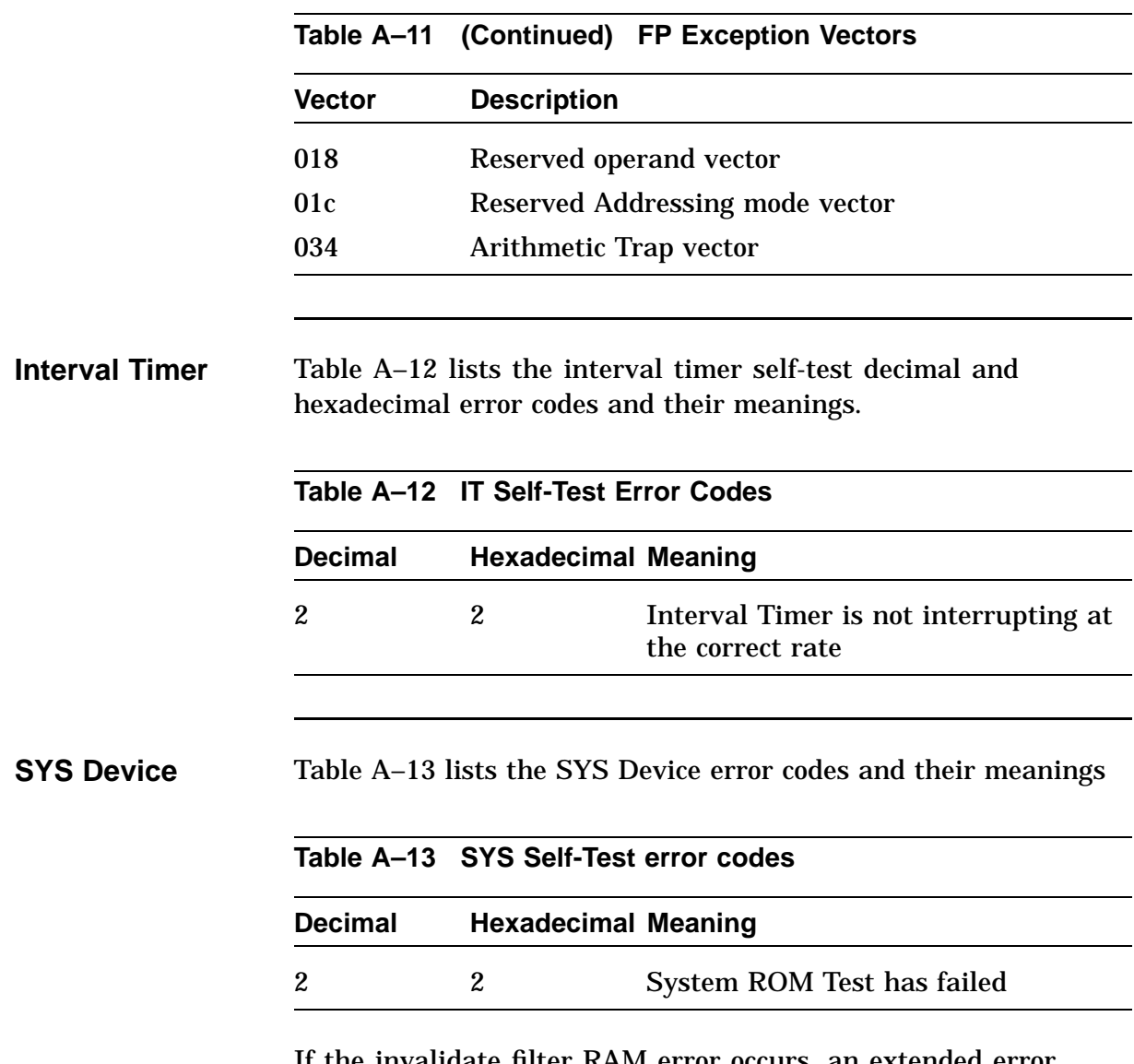

If the invalidate filter RAM error occurs, an extended error message displays. The extended error code format is shown in the next example.

#### **Extended Error Format**:

This format displays when there is an invalidate filter RAM error.

001 0010 aaaaaaaa rrrrrrrr eeeeeeee

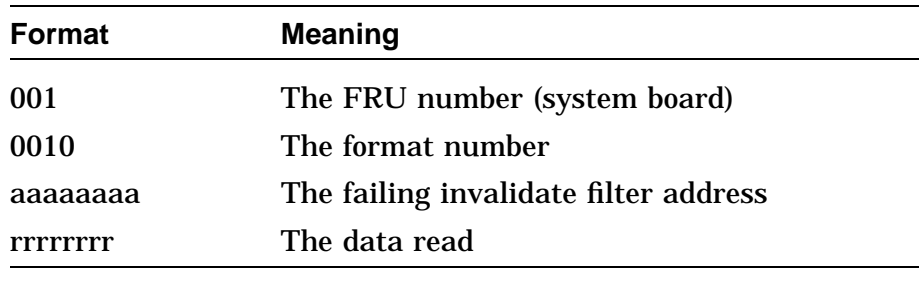

#### **Network Interface** Table A–14 lists the decimal and hexadecimal error codes returned by the network interface (NI) self-test. If an NI error occurs, first verify that a loopback connector is installed on the selected network port on the back of the system box or that the network cable is firmly connected. Re-execute the NI self-test, if necessary.

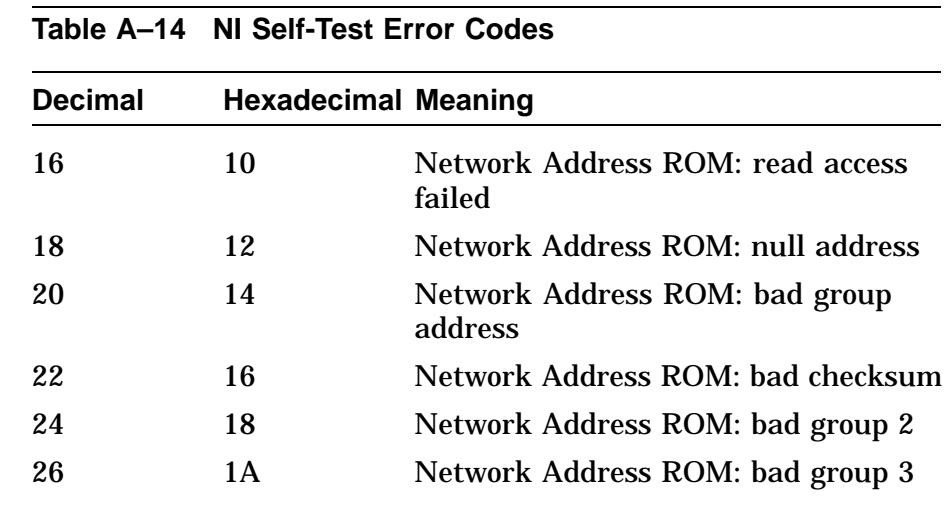

 $\ddot{\phantom{a}}$ 

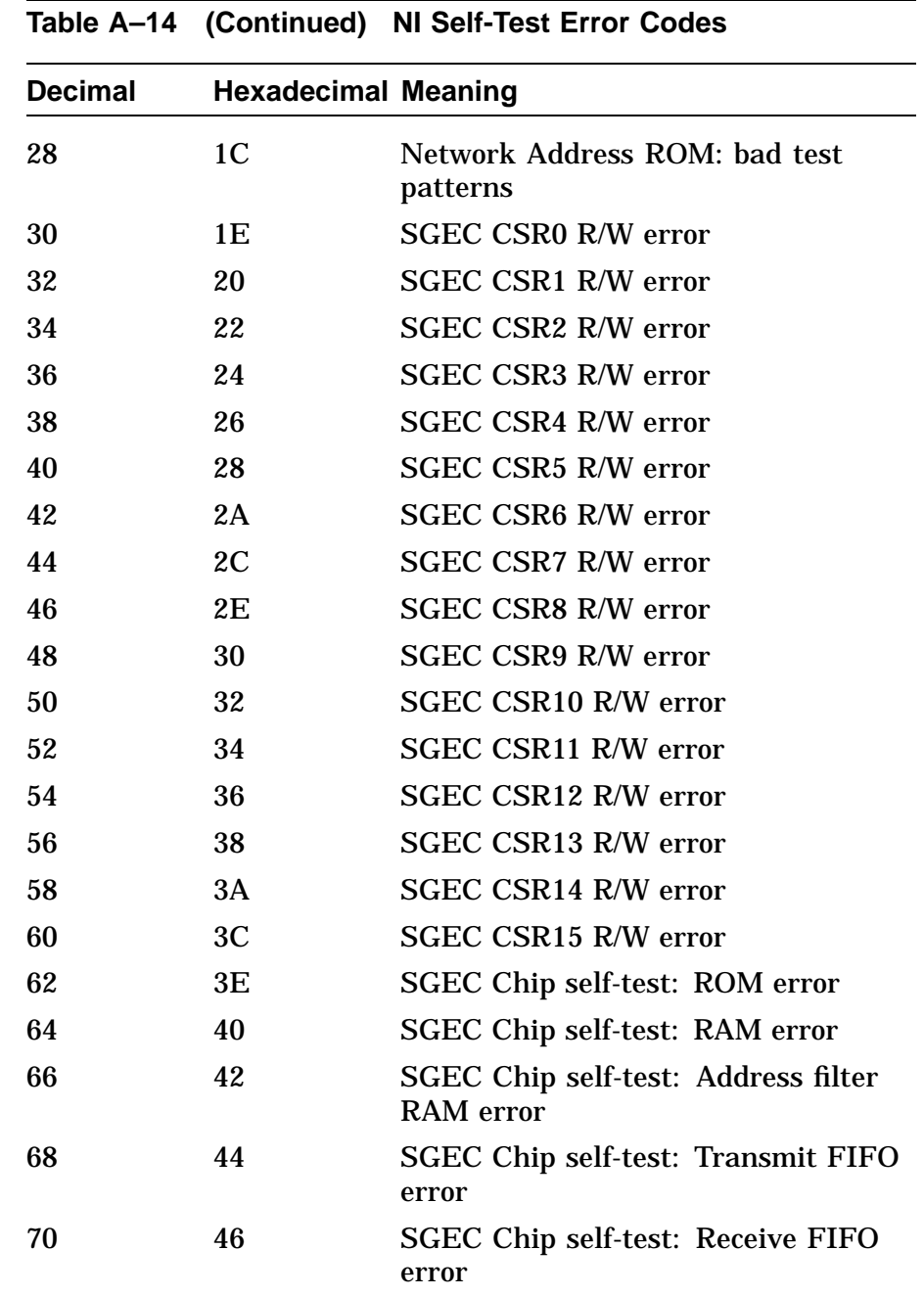

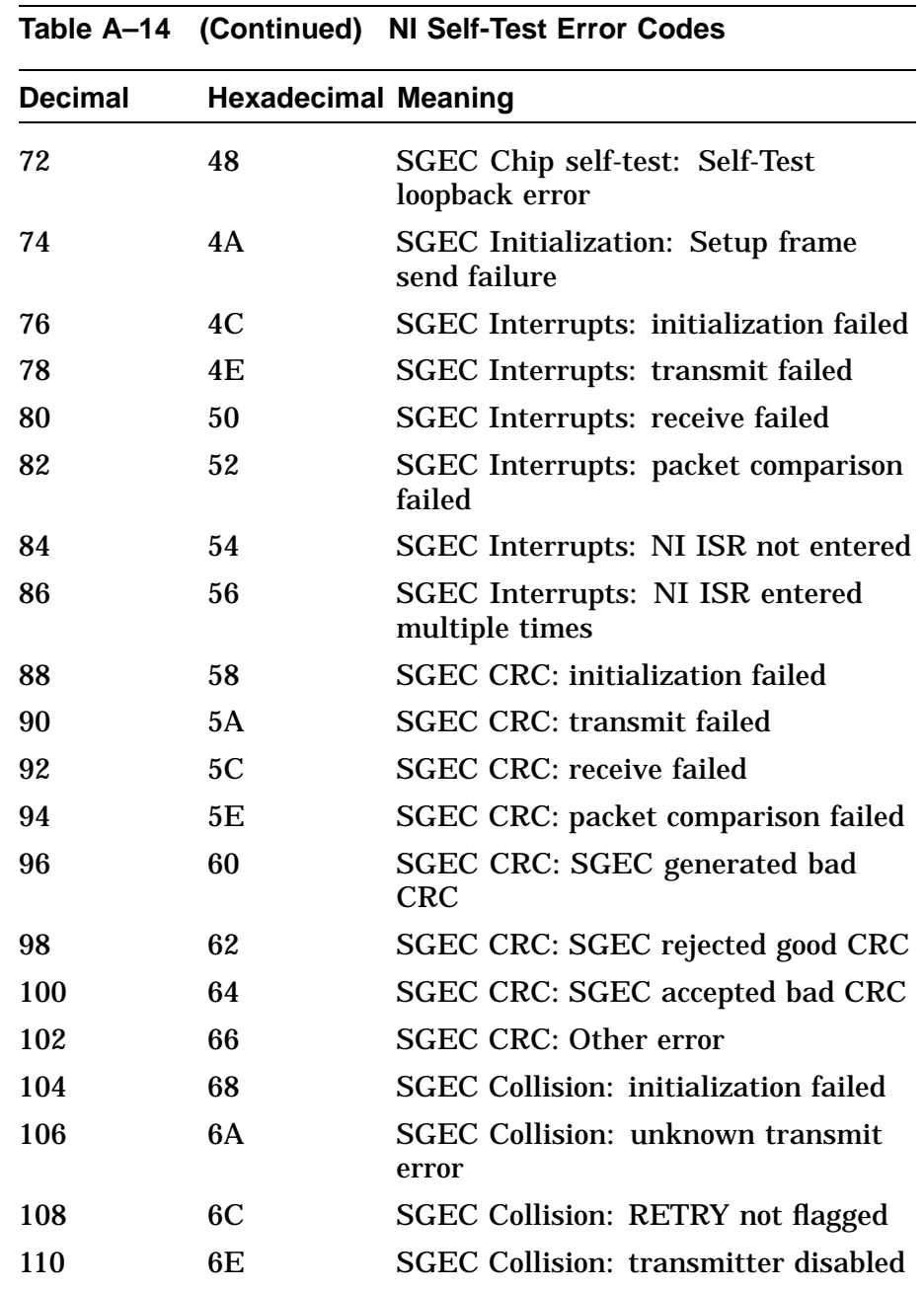

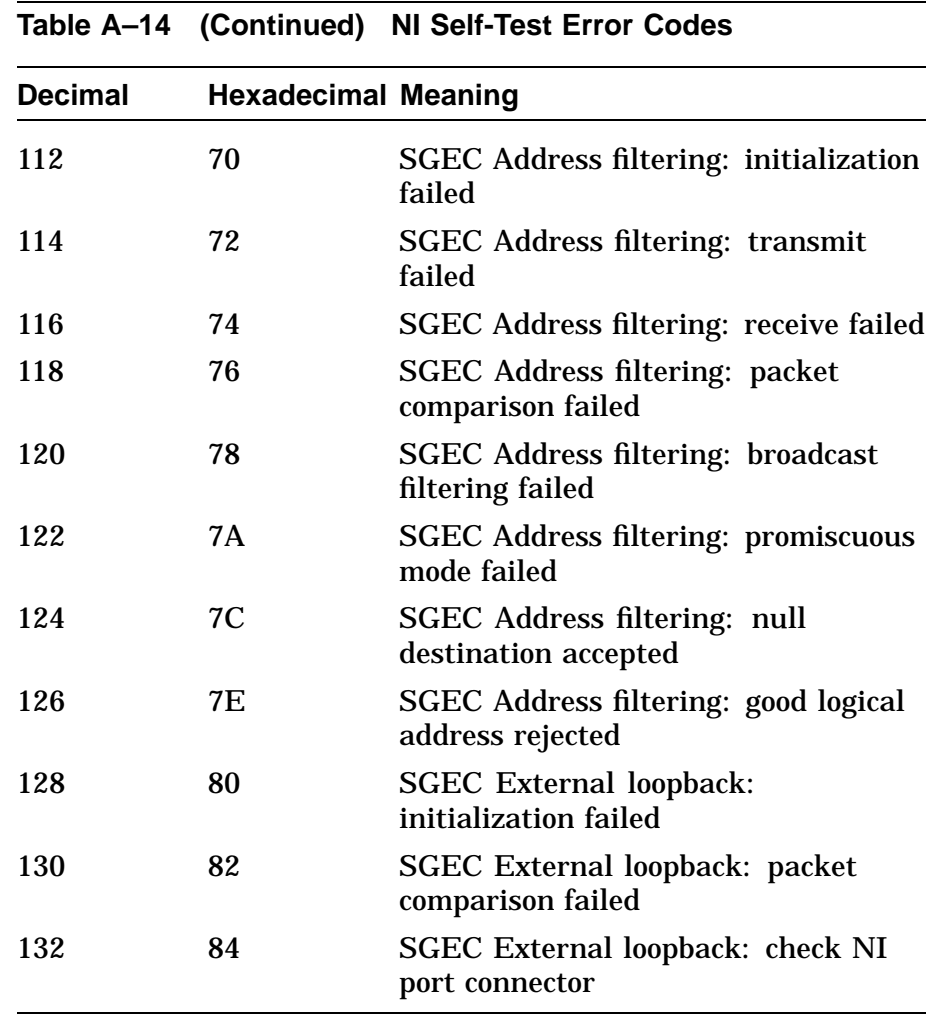

The NI self-test also returns extended error information when an error occurs. This information is available by entering the SHOW ERROR command. The first value is the FRU; the second value is the extended error format number in hexadecimal. The remaining values are in hexadecimal. The extended error format can be one of several types.

### **NI EXTENDED ERROR FORMAT 1h: Register Error**

0001 0001 aaaaaaaa bbbbbbbbb cccccccc

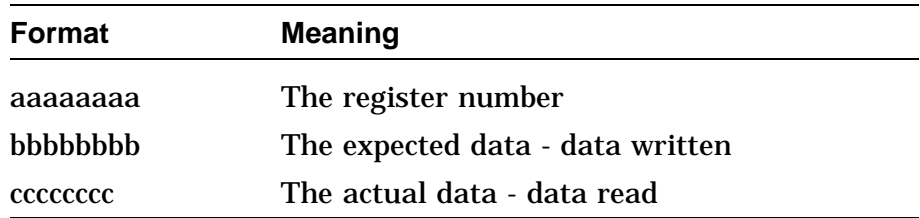

#### **NI EXTENDED ERROR FORMAT Bh: Network Address ROM Address Group Error**

0001 000B aaaaaaaa bbbbbbbb cccccccc 0000dddd

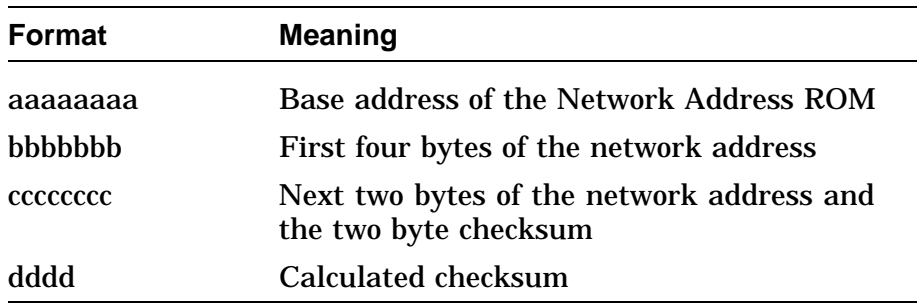

### **NI EXTENDED ERROR FORMAT Ch: Network Address ROM Test Pattern Error**

0001 000C aaaaaaaa bbbbbbbbb cccccccc

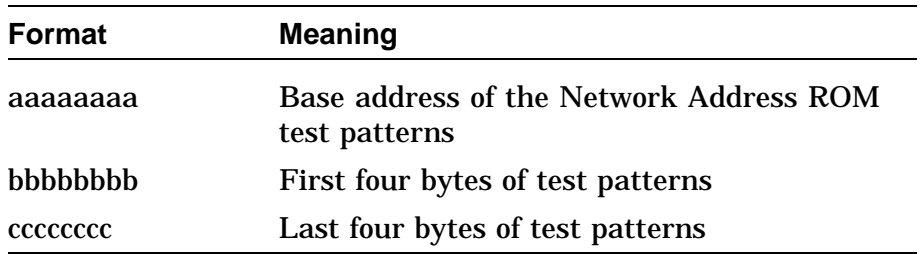

#### **NI EXTENDED ERROR FORMAT Eh: Transmit Error**

0001 000E aaaaaaaa bbbbbbbb cccccccc dddddddd

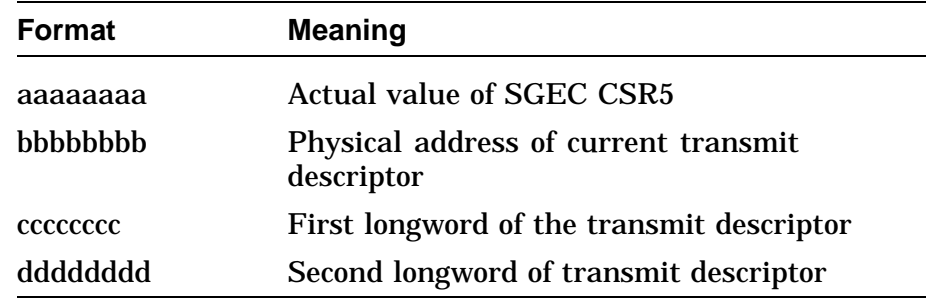

#### **NI EXTENDED ERROR FORMAT Fh: Receive Error**

0001 000F aaaaaaaa bbbbbbbb cccccccc dddddddd

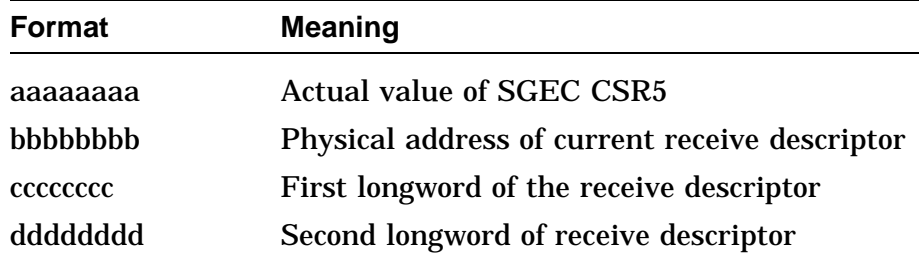

#### **NI EXTENDED ERROR FORMAT 10h: Packet Error**

0001 0010 00000000 bbbbbbbb cccccccc dddddddd

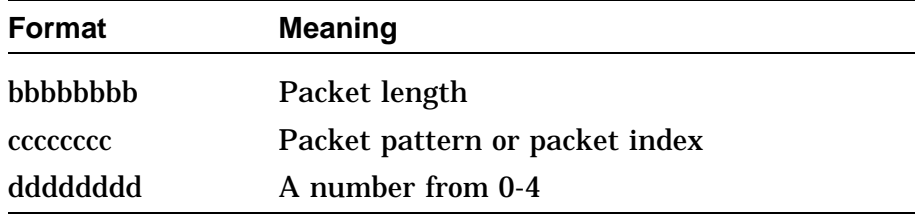

#### **NI EXTENDED ERROR FORMAT 11h: Interrupt Error**

0001 0011 aaaaaaaa

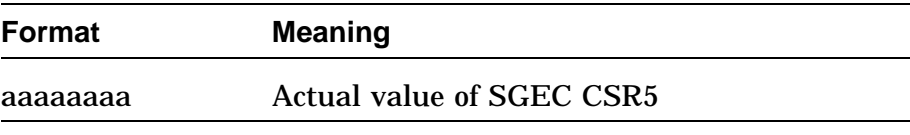

**SCSI** Table A–15 lists the decimal and hexadecimal error codes returned by the SCSI self-test.

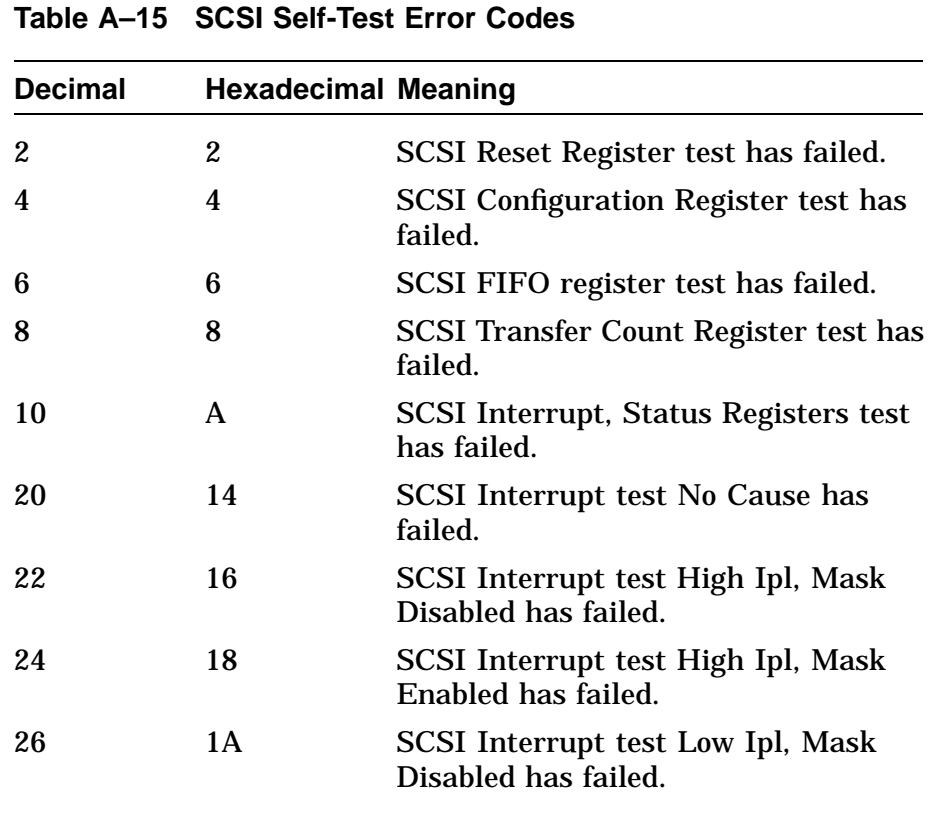

 $\mathcal{L}_{\mathcal{L}}$ 

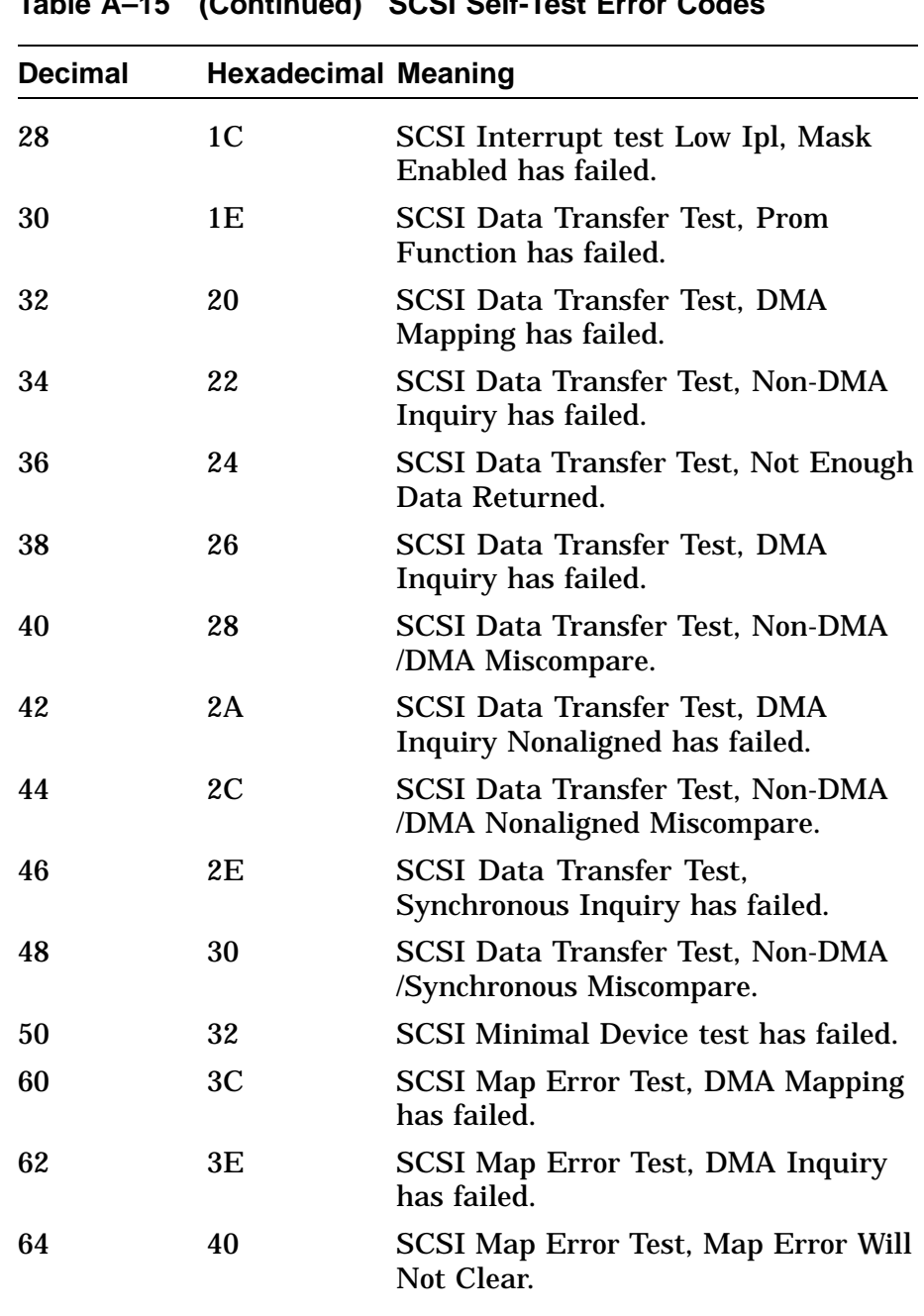

**Table A–15 (Continued) SCSI Self-Test Error Codes**

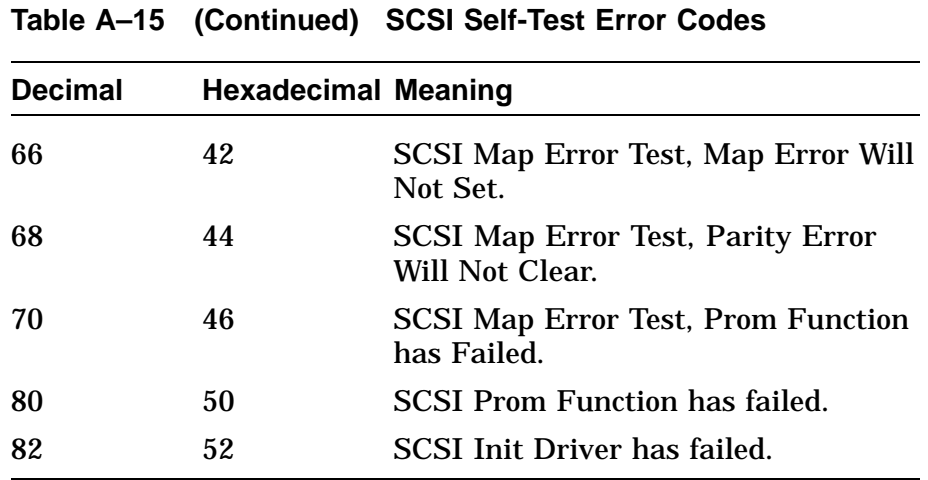

The SCSI self-test also returns extended error information when an error occurs. This information is available by entering the SHOW ERROR command. The extended error codes can be of the following types:

### **EXTENDED ERROR FORMAT 1(h):**

This error format is used by the register test.

001 0001 aaaaaaaa bbbbbbbb cccccccc dddddddd

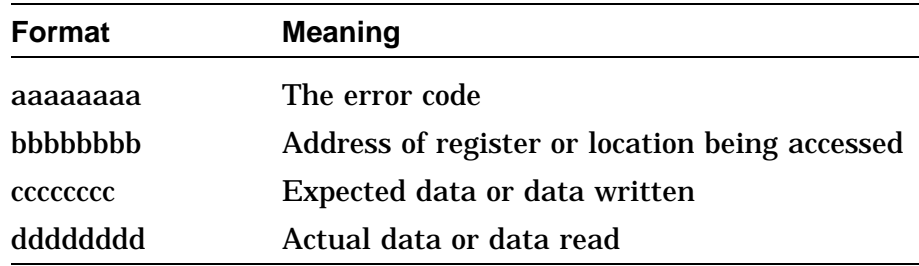

#### **EXTENDED ERROR FORMAT B(h):**

This error format is used by the register test.

001 000B aaaaaaaa bbbbbbbbb cccccccc

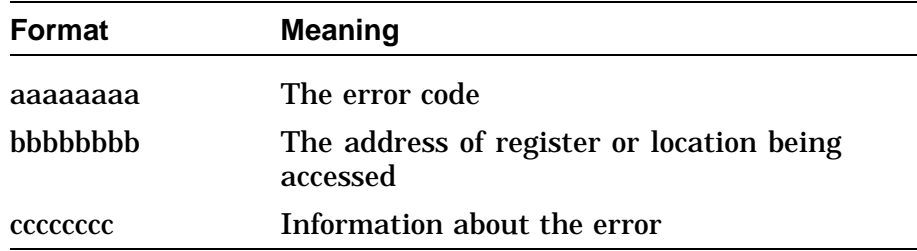

#### **EXTENDED ERROR FORMAT C(h):**

This error format is used by the interrupt test.

001 000C aaaaaaaa bbbbbbbb cccccccc dddddddd eeeeeeee ffffffff

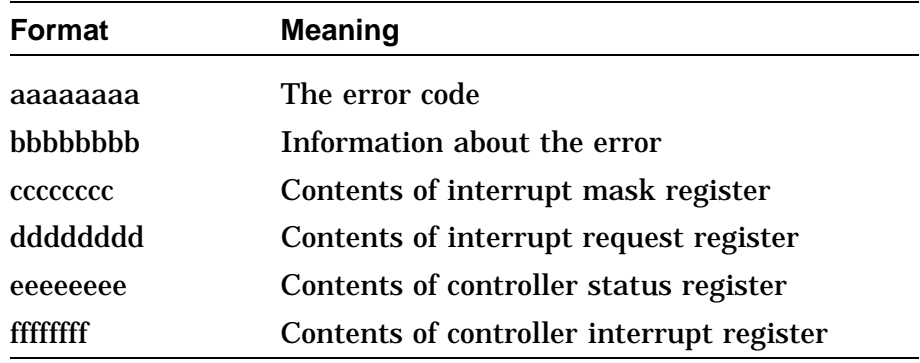

#### **EXTENDED ERROR FORMAT D(h):**

This error format is used when not enough data is returned to the self-test after a SCSI command is executed.

aaa 000D bbbbcccc ddddeeee ffffgggg hhhhhhhh

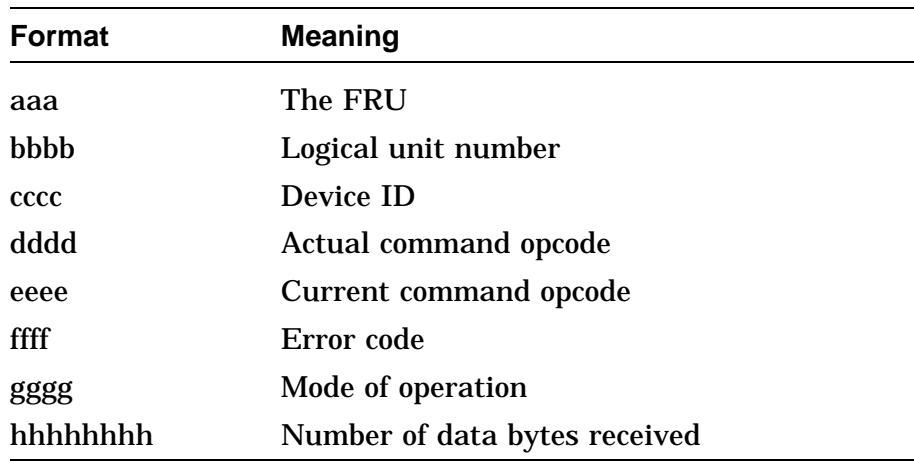

#### **EXTENDED ERROR FORMAT E(h):**

This error format is used when execution of a SCSI command fails for some reason.

aaa 000E bbbbcccc ddddeeee ffffgggg hhhhiiii jjjjjjjj kkkkllll mmmmmmmm

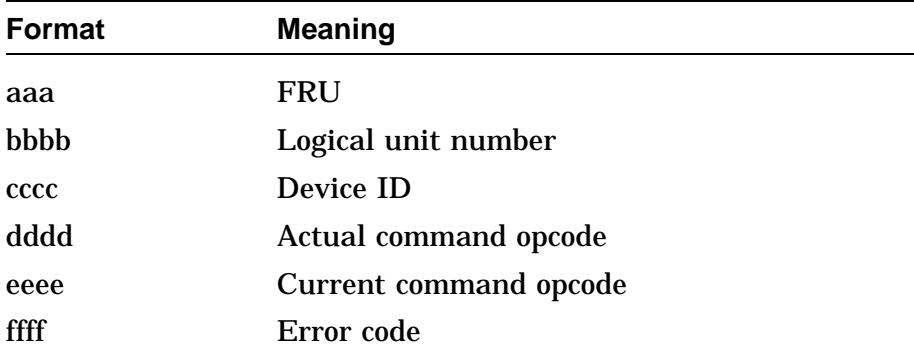

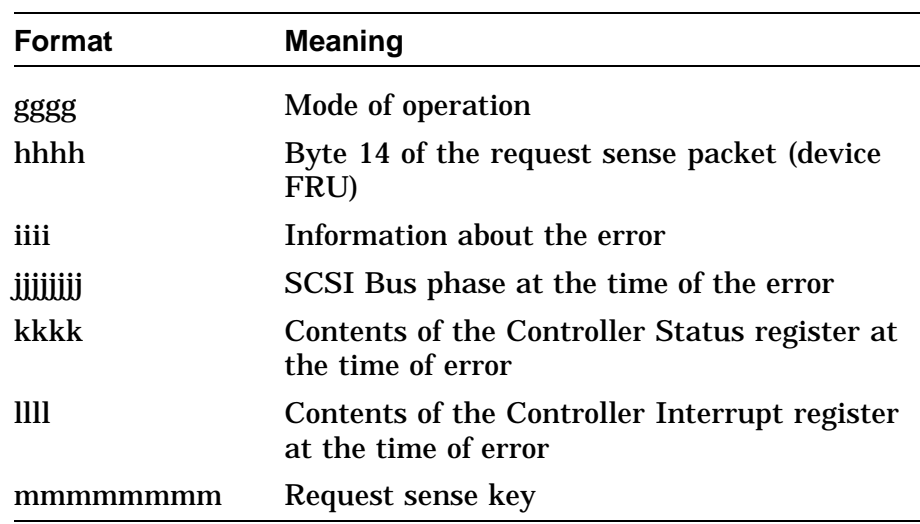

### **EXTENDED ERROR FORMAT F(h):**

This error format is used when status phase returns a bad status, or when a bad sense key is seen after a request sense.

aaa 000F bbbbcccc ddddeeee ffffgggg hhhhiiii jjjjjjjj kkkkkkkk

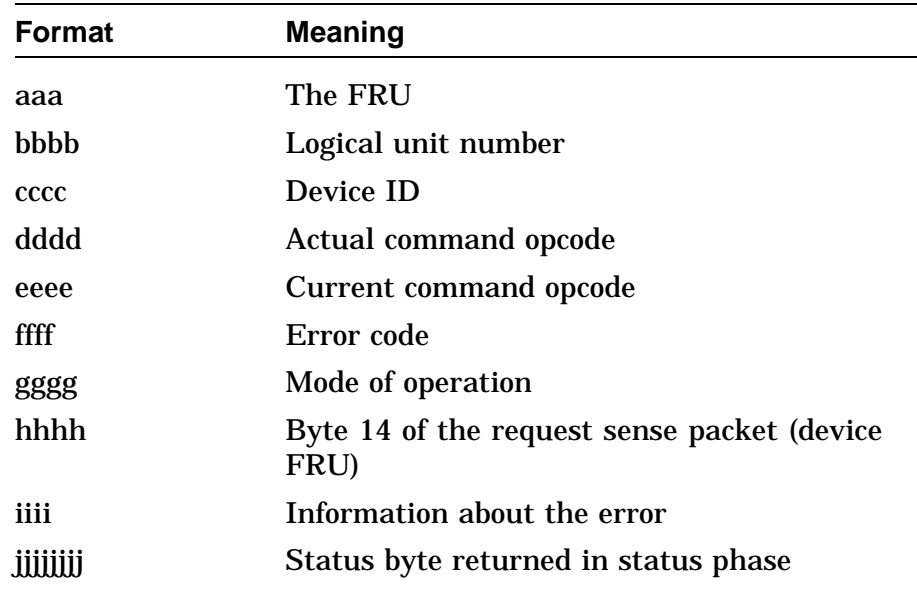

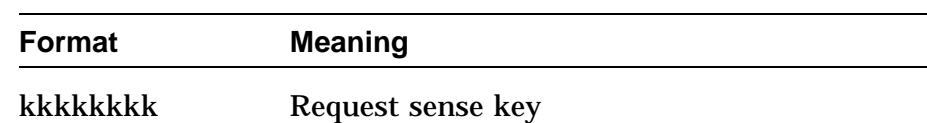

### **EXTENDED ERROR FORMAT 10(h):**

This error format is used when a request sense command is executed, but not enough sense bytes are received.

aaa 0010 bbbbcccc ddddeeee ffffgggg hhhhiiii jjjjjjjj kkkkkkkk

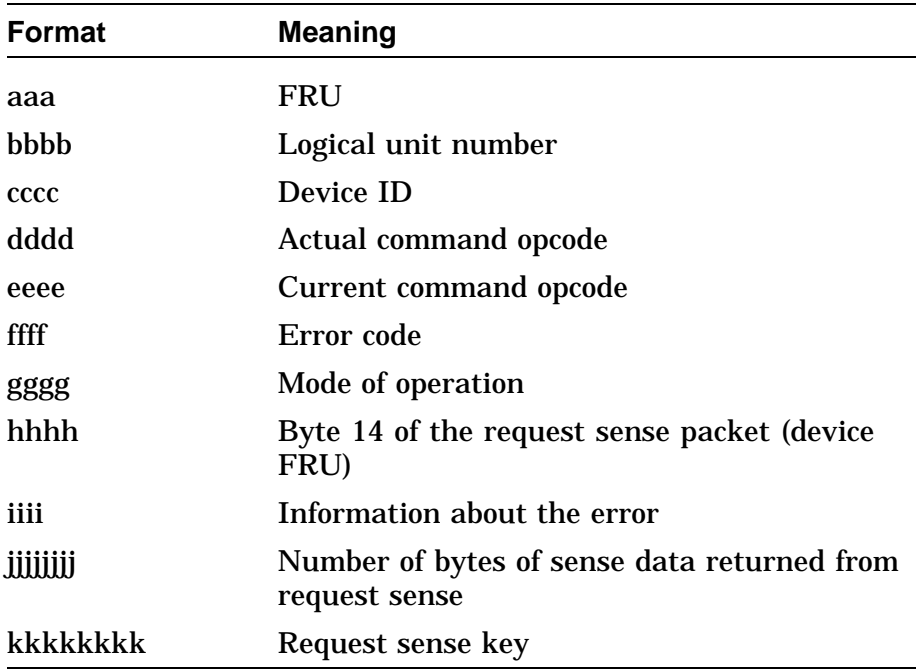

#### **EXTENDED ERROR FORMAT 11(h):**

This error format is used when the data out phase sends less bytes than expected.

aaa 0011 bbbbcccc ddddeeee ffffgggg hhhhiiii jjjjkkkk llllllll mmmmmmmm

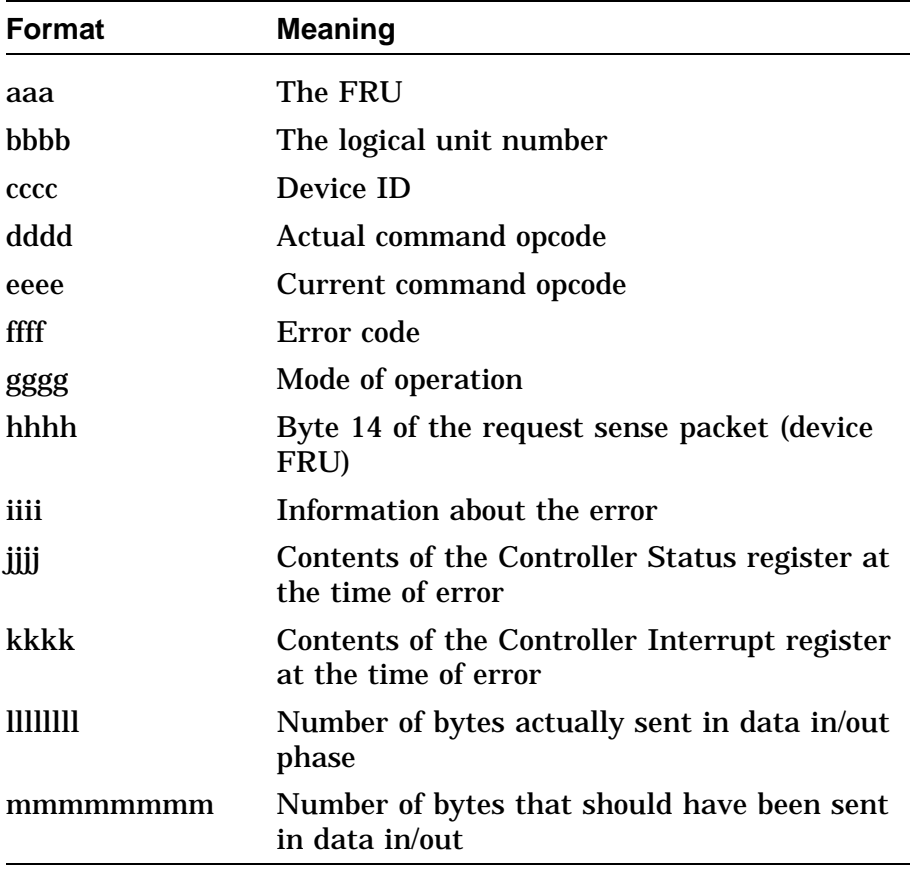

#### **EXTENDED ERROR FORMAT 12(h):**

This error format is used when an unsupported message is seen.

aaa 0012 bbbbcccc ddddeeee ffffgggg hhhhiiii jjjjjjjj kkkkllll mmmmmmmm

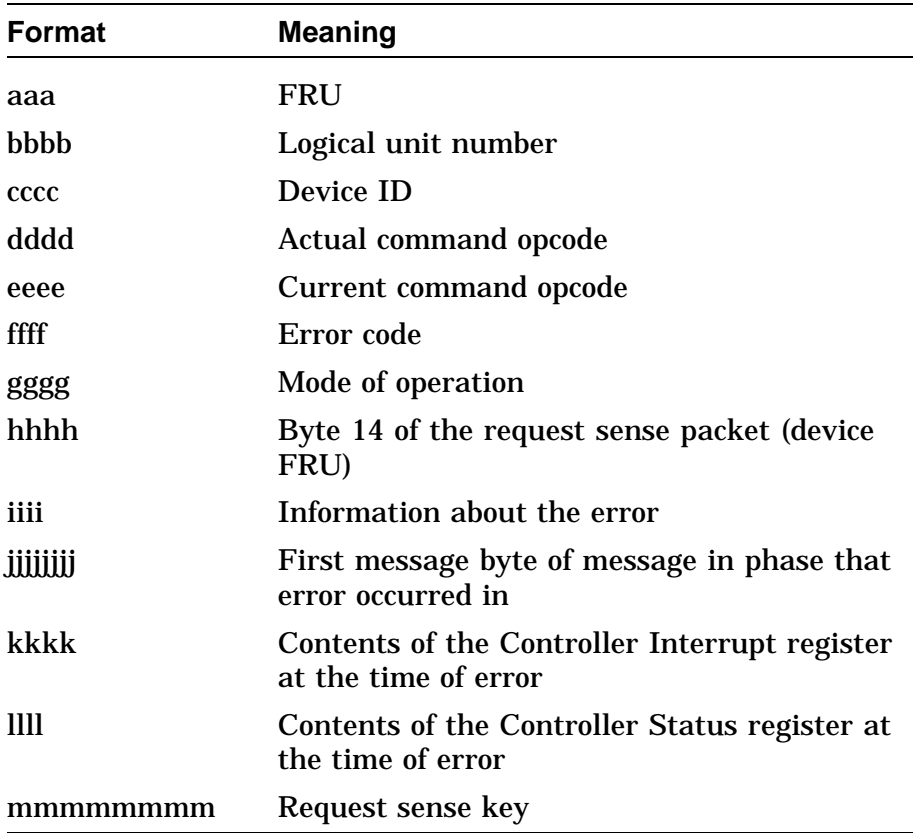
### **EXTENDED ERROR FORMAT 13(h):**

This error format is used by the Map Error test.

aaa 0013 bbbbcccc dddddddd eeeeeeee ffffffff gggggggg hhhhhhhh iiiiiiii

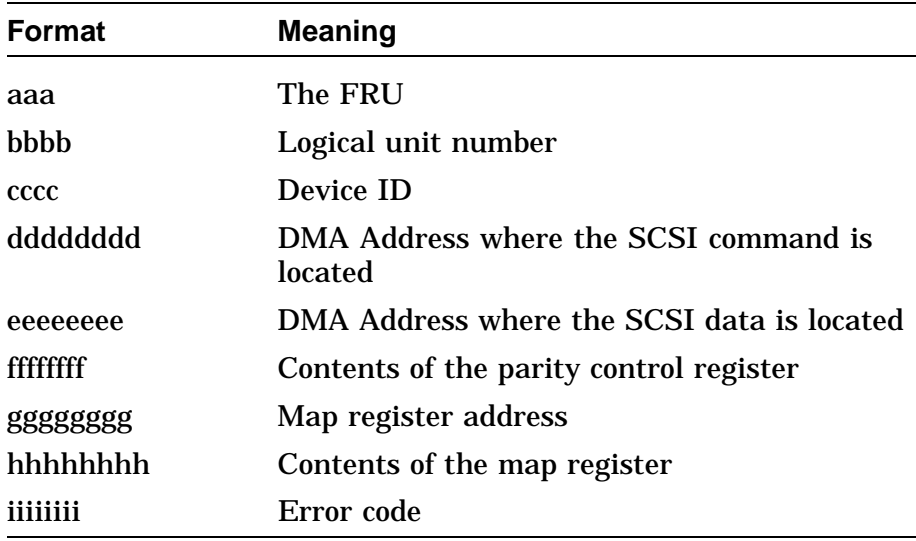

### **EXTENDED ERROR FORMAT 14(h):**

This error format is used by the Data Transfer test when the number of bytes received from two transfers is different.

aaa 0014 bbbbbbbb cccccccc dddddddd

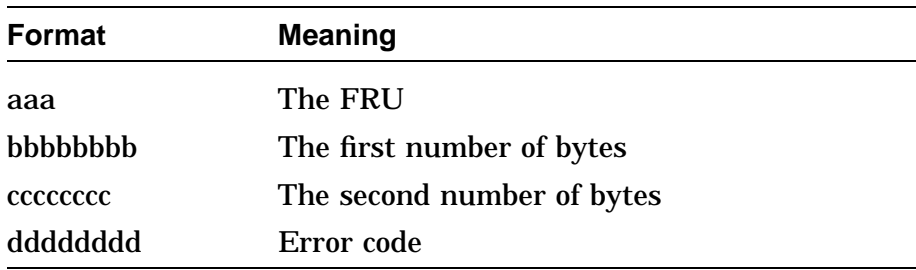

### **EXTENDED ERROR FORMAT 15(h):**

This error format is used by the Data Transfer test when the data bytes received from two transfers are compared and found to be different.

aaa 0015 bbbbbbbbb cccccccc

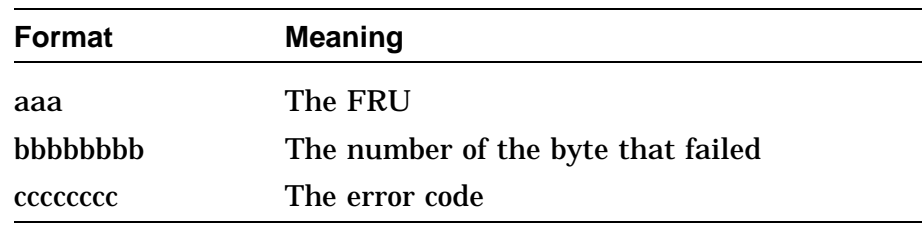

The FRU reported by all error formats is either 1 for the system board FRU, or (100 + device\_id\*10 + logical unit number.

Table A–16 lists the information values reported by some extended SCSI self-test errors. Hexadecimal values are used for self-test.

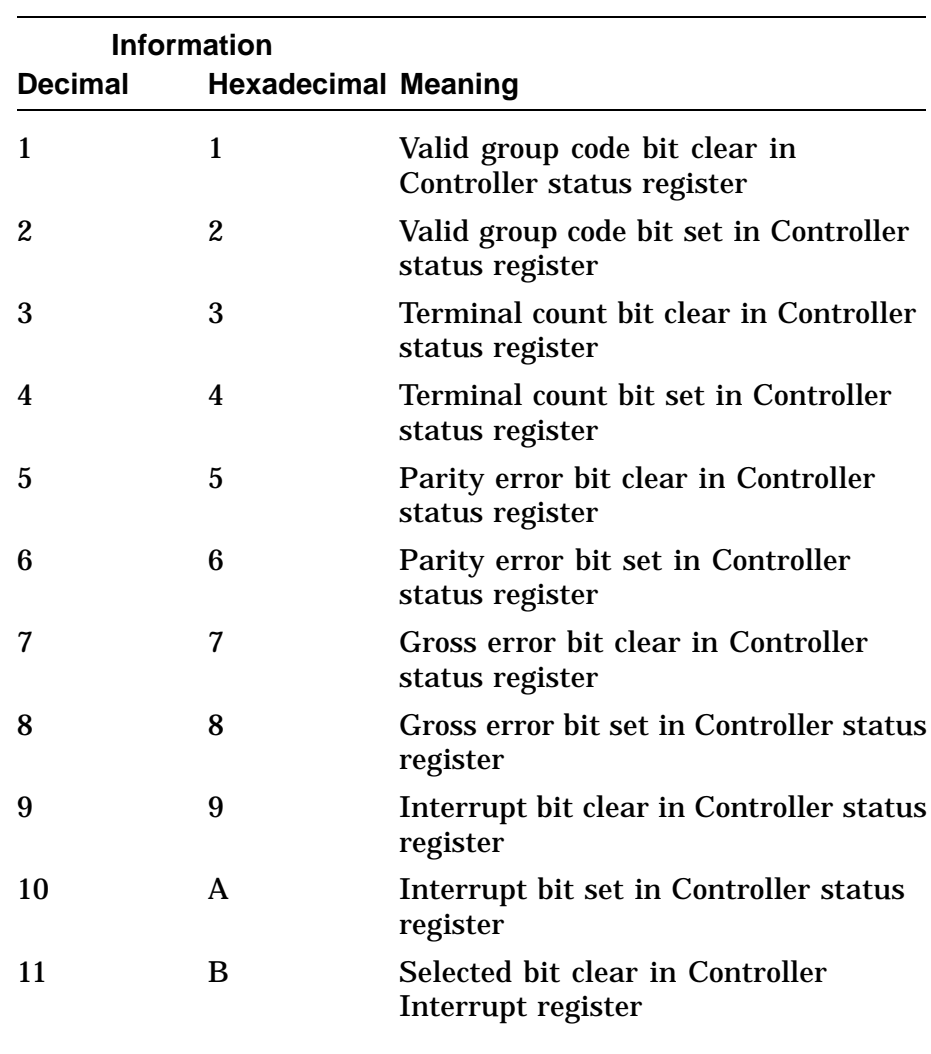

### **Table A–16 SCSI Information Values**

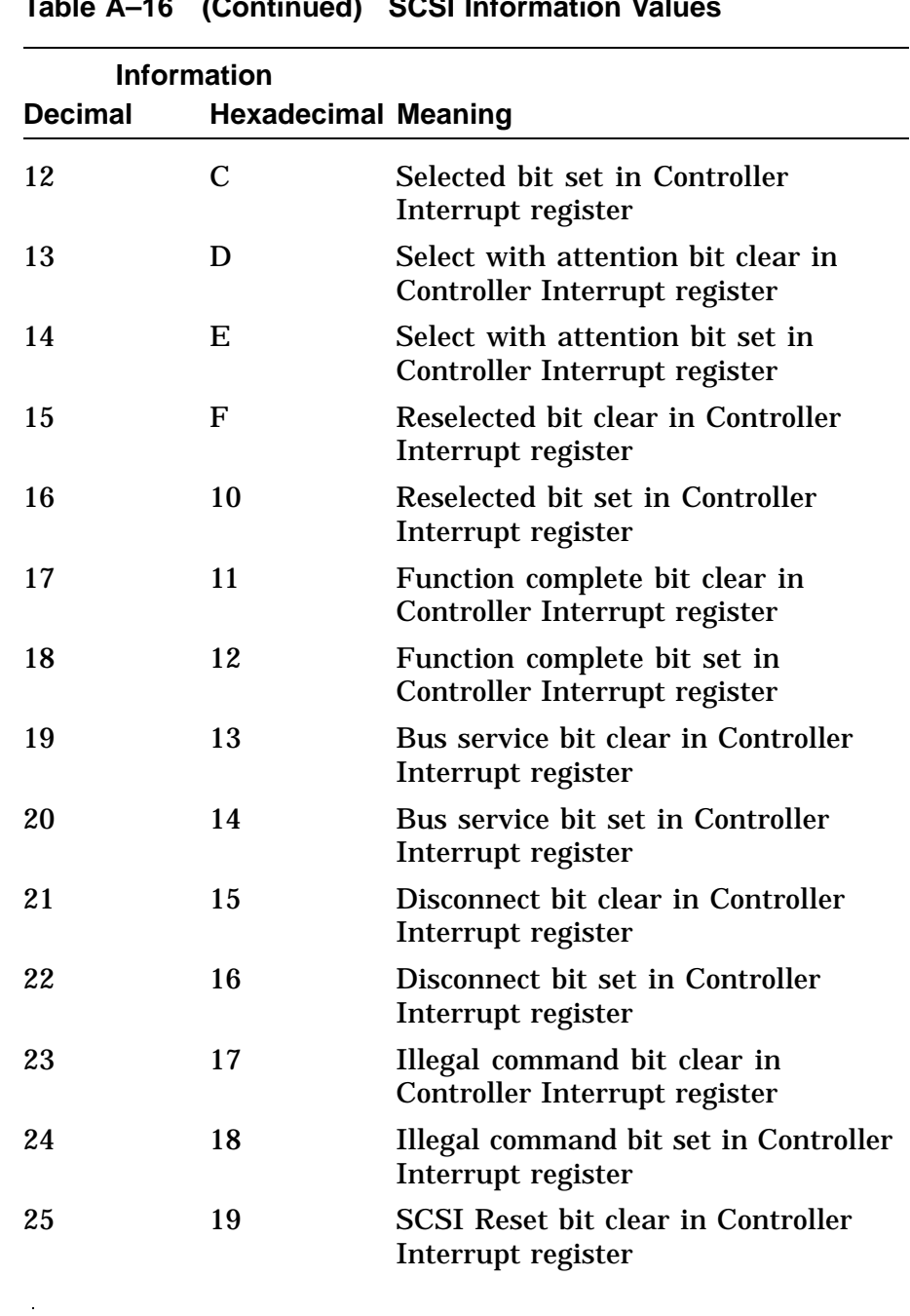

**Table A–16 (Continued) SCSI Information Values**

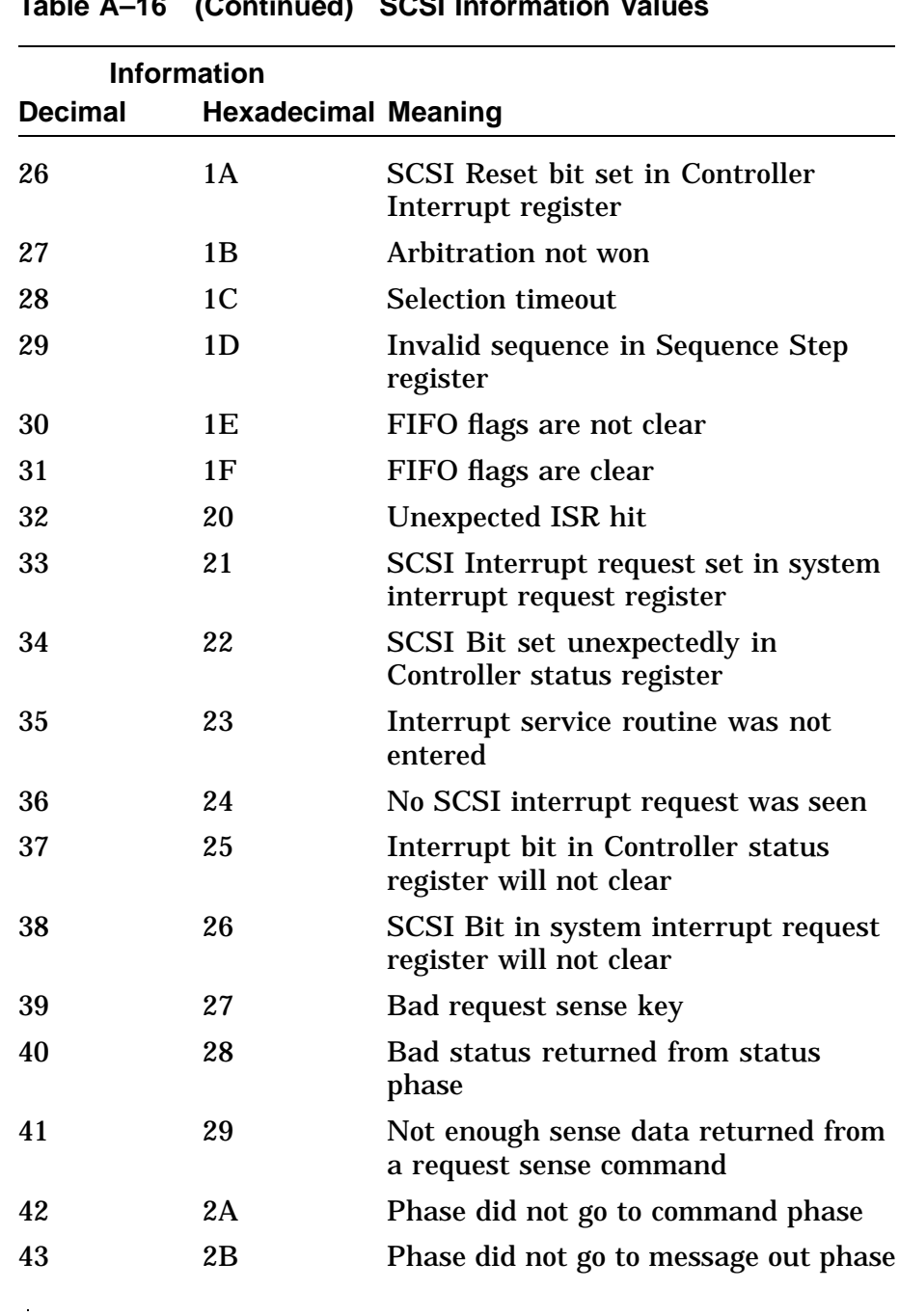

#### **Table A–16 (Continued) SCSI Information Values**

 $\sim$ 

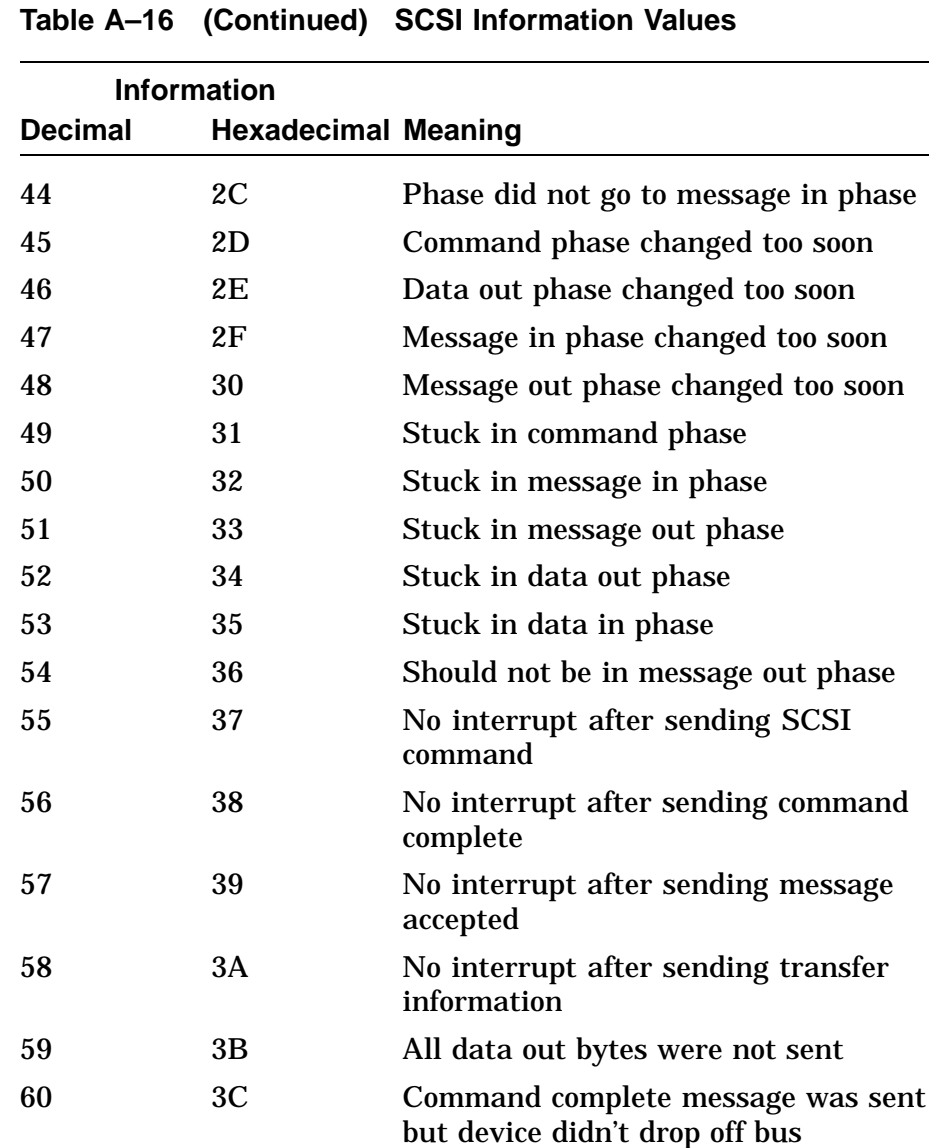

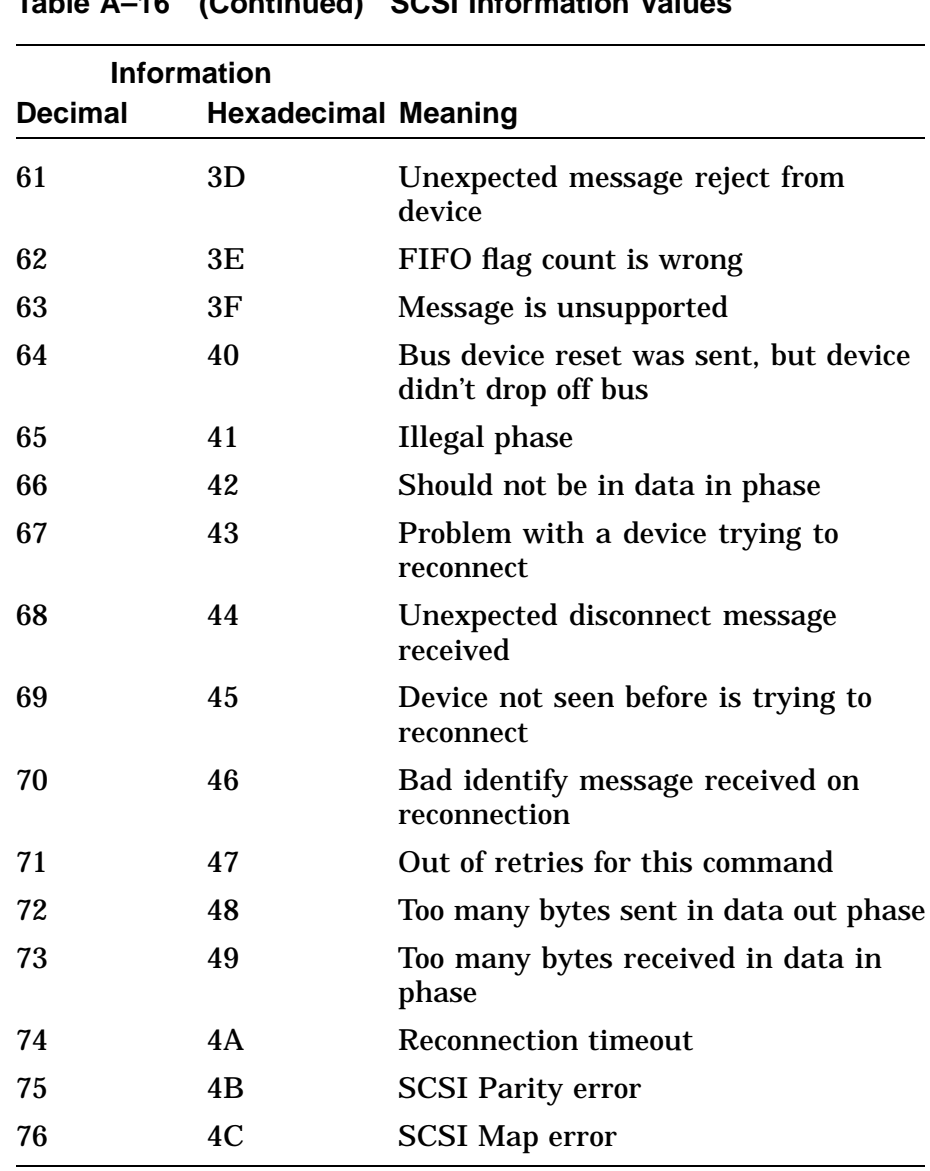

### **Table A–16 (Continued) SCSI Information Values**

**Mode Values** The mode values reported by some extended SCSI self-test errors are as follows:

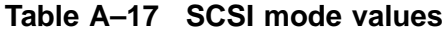

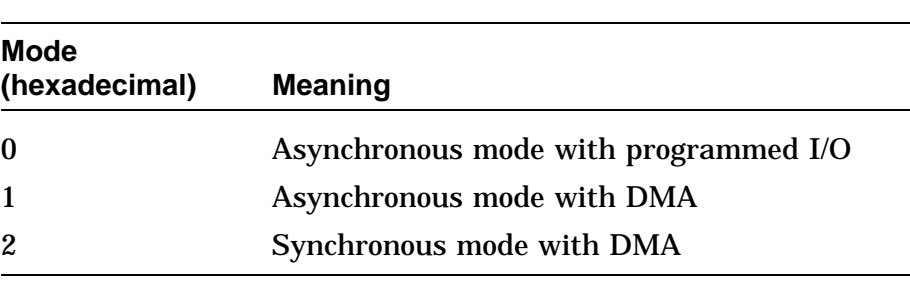

**Overview** The audio self-test (AUD) is divided into three major sections.

- Register tests
- Audio tests
- Interrupt tests

Registers are tested by writing data then reading back the data, or reading the READ\_ONLY registers.

The audio test generates a sequence of eight tones and sends them to the speaker. It also performs an internal digital loopback through the MAP. This tests the three MUX channels and corresponds to the three AUD\$MAP\_DIGITAL\_LOOPBACK errors.

The interrupt test generates interrupts by loading 8 bytes into the D-channel transmit buffer and reading them back through the receiver buffer (eight interrupts are generated).

**Audio** Table A–18 lists the decimal and hexadecimal error codes returned by the AUD self-test.

| <b>Decimal</b>   | <b>Hexadecimal Meaning</b> |                                                     |
|------------------|----------------------------|-----------------------------------------------------|
| $\boldsymbol{2}$ | $\boldsymbol{2}$           | AUDSLIU_LSR_SAE Register test<br>has failed.        |
| 4                | $\overline{\mathbf{4}}$    | AUDSLIU_LPR_SAE Register test<br>has failed.        |
| 6                | 6                          | <b>AUDSLIU_LPR_NZE Register test</b><br>has failed. |
| 8                | 8                          | AUD\$LIU_LMR1_SAE Register test<br>has failed.      |
| 10               | A                          | AUDSLIU_LMR2_SAE Register test<br>has failed.       |
| 16               | 10                         | AUD\$MUX_MCR1_SAE Register test<br>has failed.      |
| 18               | 12                         | AUD\$MUX_MCR2_SAE Register test<br>has failed.      |
| 20               | 14                         | AUD\$MUX_MCR3_SAE Register test<br>has failed.      |
| 32               | 20                         | AUD\$MAP_MMR1_SAE Register test<br>has failed.      |
| 34               | 22                         | AUD\$MAP_MMR2_SAE Register test<br>has failed.      |
| 36               | 24                         | AUD\$MAP_DIGITAL_LOOPBACK1<br>test has failed.      |
| 38               | 26                         | AUDSMAP_DIGITAL_LOOPBACK2<br>test has failed.       |
| 40               | 28                         | AUD\$MAP_DIGITAL_LOOPBACK3<br>test has failed.      |

**Table A–18 AUD Self-Test Error Codes**

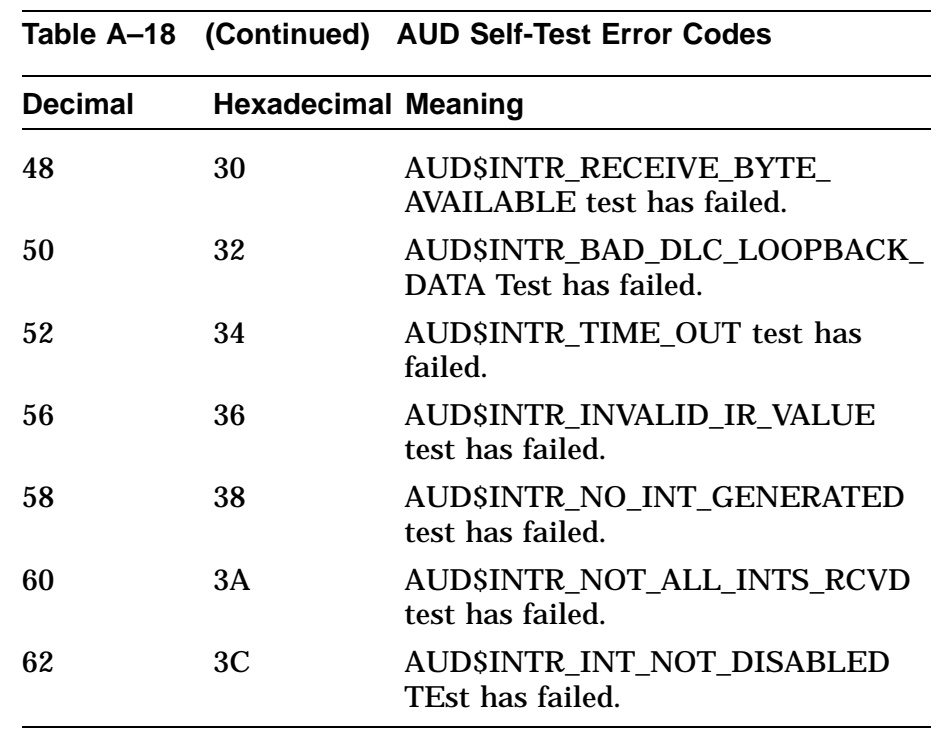

#### **Extended Error Information**

The AUD test displays extended error information in decimal when an error occurs. Enter the SHOW ERROR command to view the extended error information in hexadecimal. The extended error codes can be of several types as shown in the following examples.

### **EXTENDED ERROR FORMAT 10(h):**

This error format is used by all audio register tests.

aaa 0010 bbbbbbbb cccccccc dddddddd

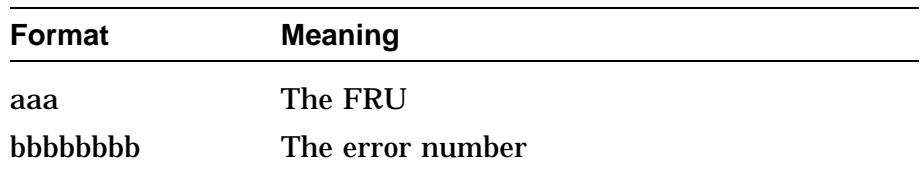

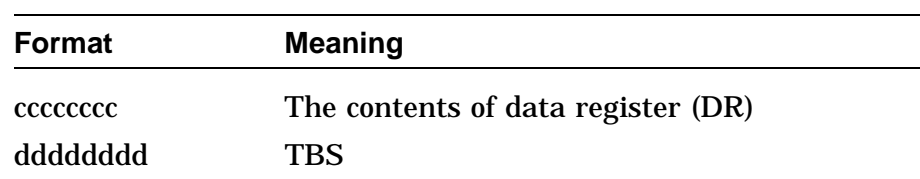

### **EXTENDED ERROR FORMAT 11(h):**

This error format is used by all audio interrupt tests.

aaa 0011 bbbbbbbb cccccccc dddddddd

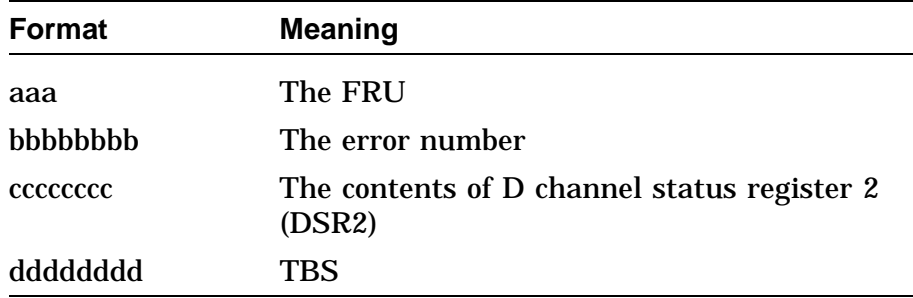

### **EXTENDED ERROR FORMAT 12(h):**

This error format is used by all audio tests.

aaa 0012 bbbbbbbb cccccccc dddddddd

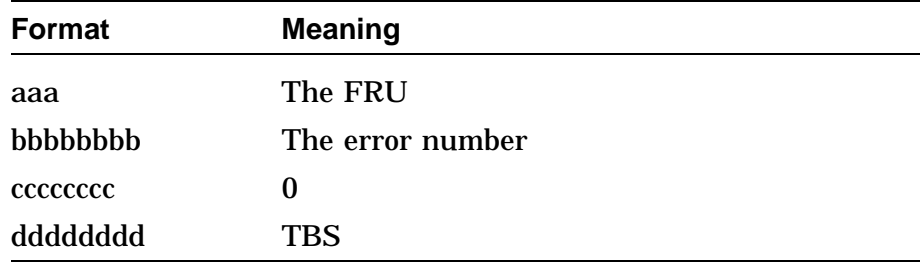

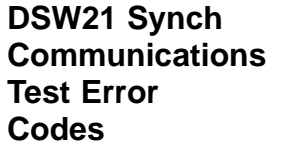

Table A–19 lists the DSW21 Synch communications test error codes.

**Table A–19 Synch Comm Device Test Error Codes**

| rable A-13 Sylich Commit Device Test Lifer Could |                                |  |
|--------------------------------------------------|--------------------------------|--|
| <b>Hexadecimal Meaning</b>                       |                                |  |
| 1                                                | Self-Test was unsuccessful     |  |
| $\boldsymbol{2}$                                 | <b>Transmit underflow</b>      |  |
| 4                                                | Transmitter busy               |  |
| 6                                                | Receiver busy                  |  |
| 8                                                | <b>Transmitter error</b>       |  |
| A                                                | <b>Carrier detect loss</b>     |  |
| <b>Sync Comm Receive Failures</b>                |                                |  |
| $\mathbf C$                                      | Receive overflow               |  |
| E                                                | Receive CRC error              |  |
| 10                                               | Receive abort                  |  |
| 12                                               | Receive non-octet aligned      |  |
| 14                                               | Receive parity error           |  |
| 16                                               | Receive frame error            |  |
| 18                                               | Receive length too large       |  |
| 1 <sub>C</sub>                                   | <b>Receive DLE follow</b>      |  |
| 1E                                               | No external loopback connector |  |
| 20                                               | Invalid test specified         |  |
| 22                                               | Timeout waiting for response   |  |
| 24                                               | Comm module timeout waiting    |  |
|                                                  |                                |  |

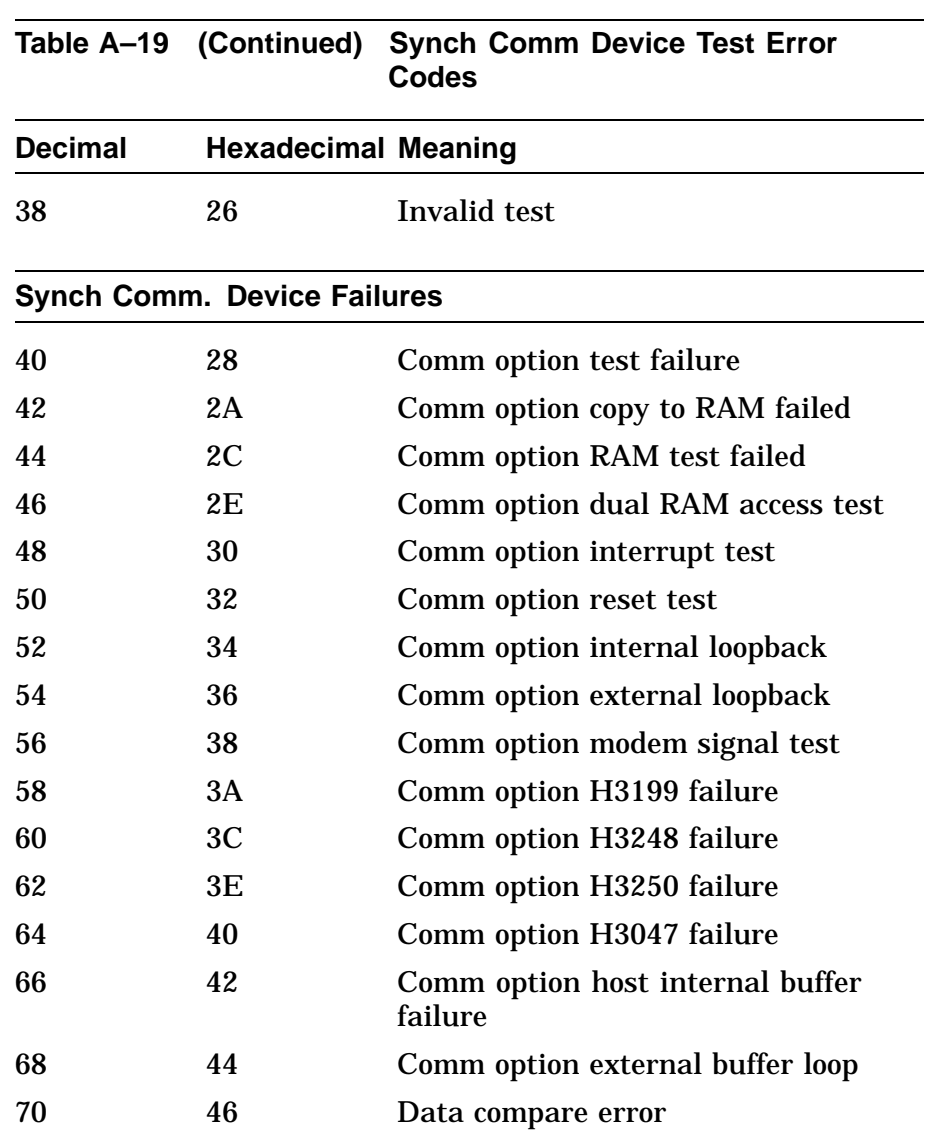

 $\hat{\mathcal{A}}$ 

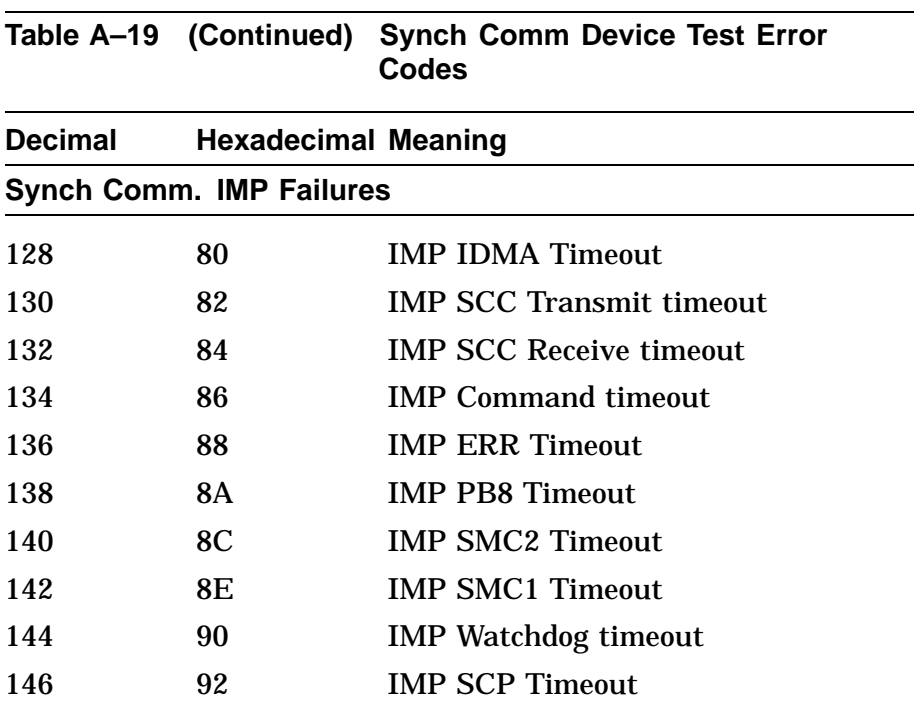

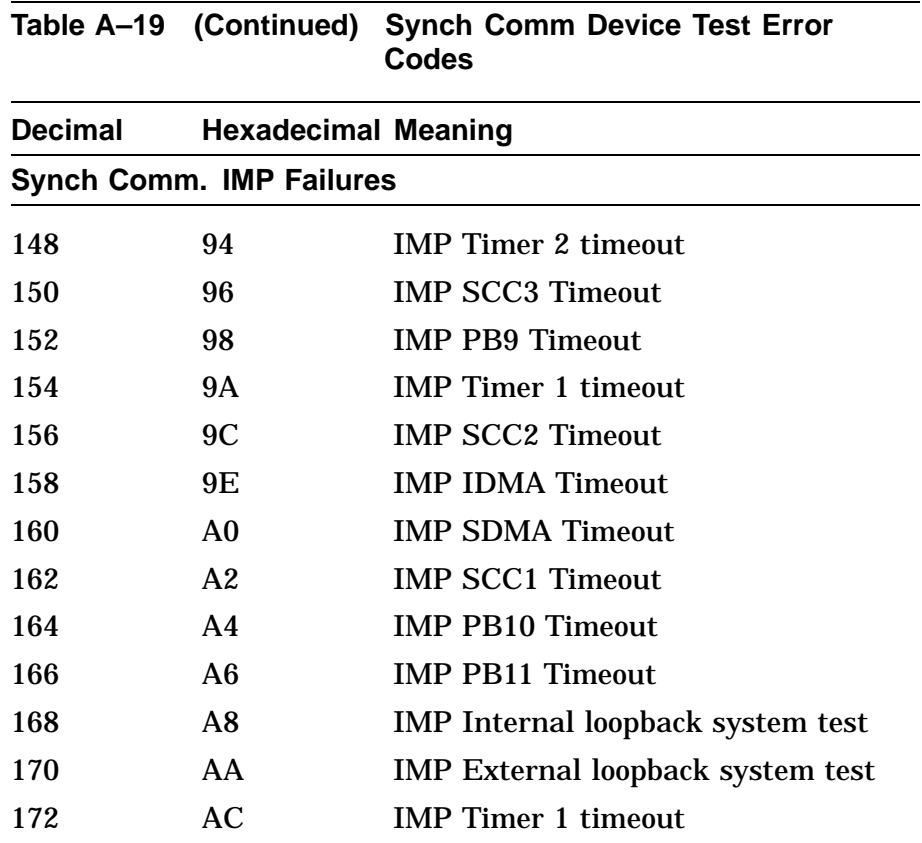

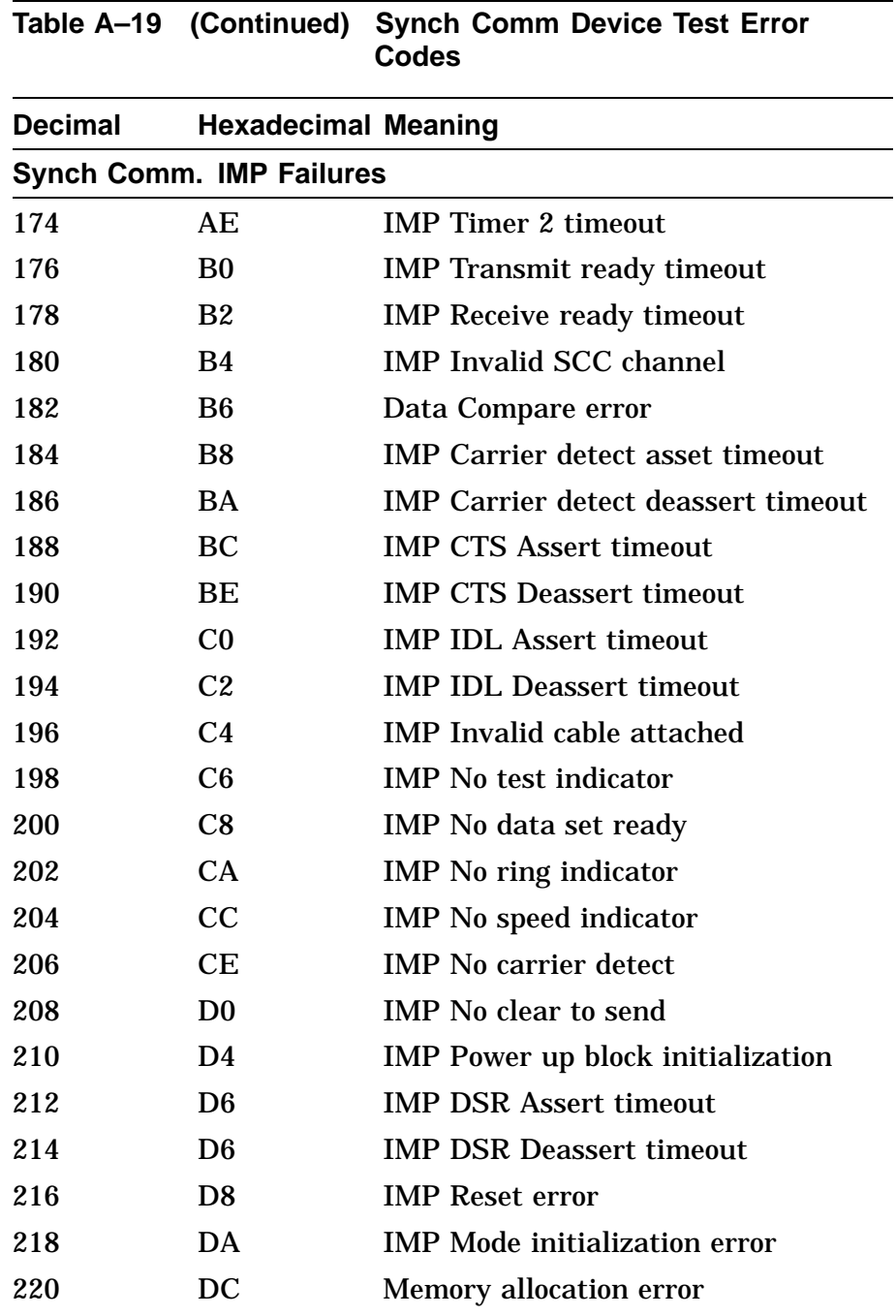

 $\hat{\mathcal{A}}$ 

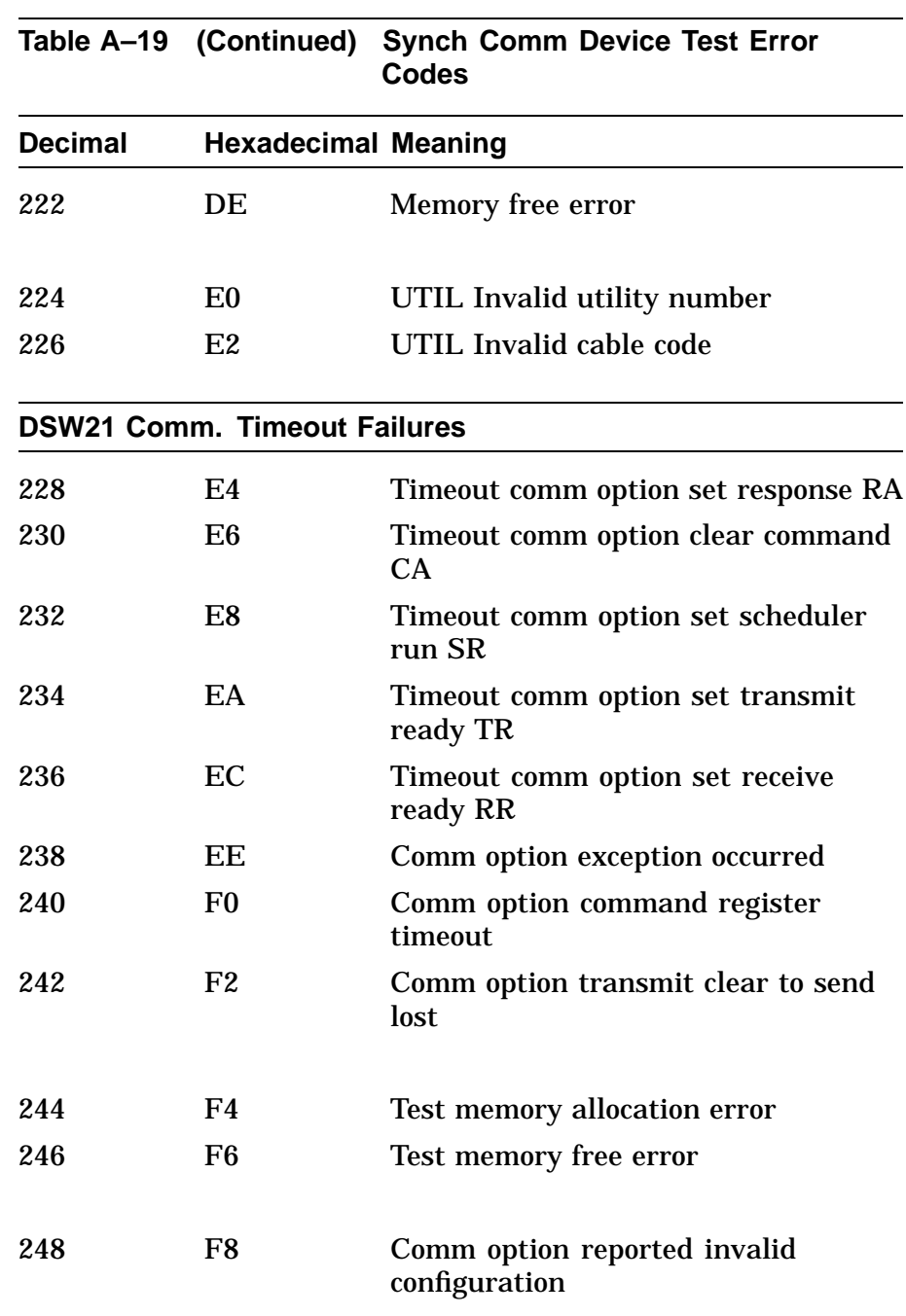

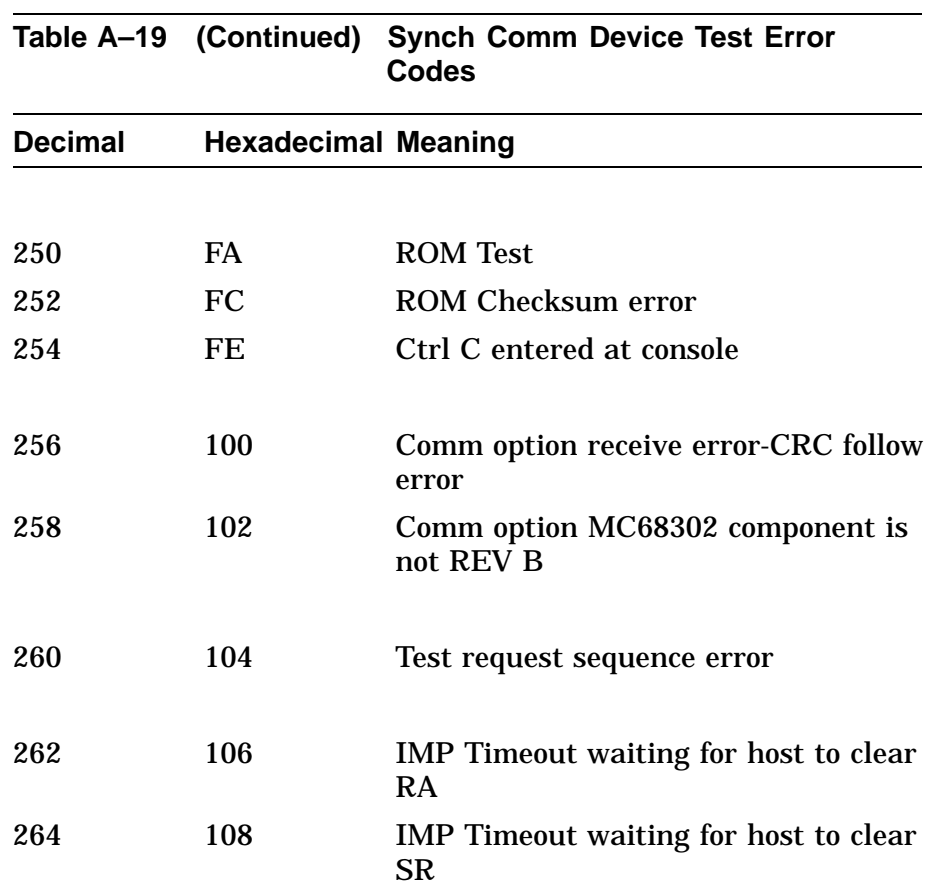

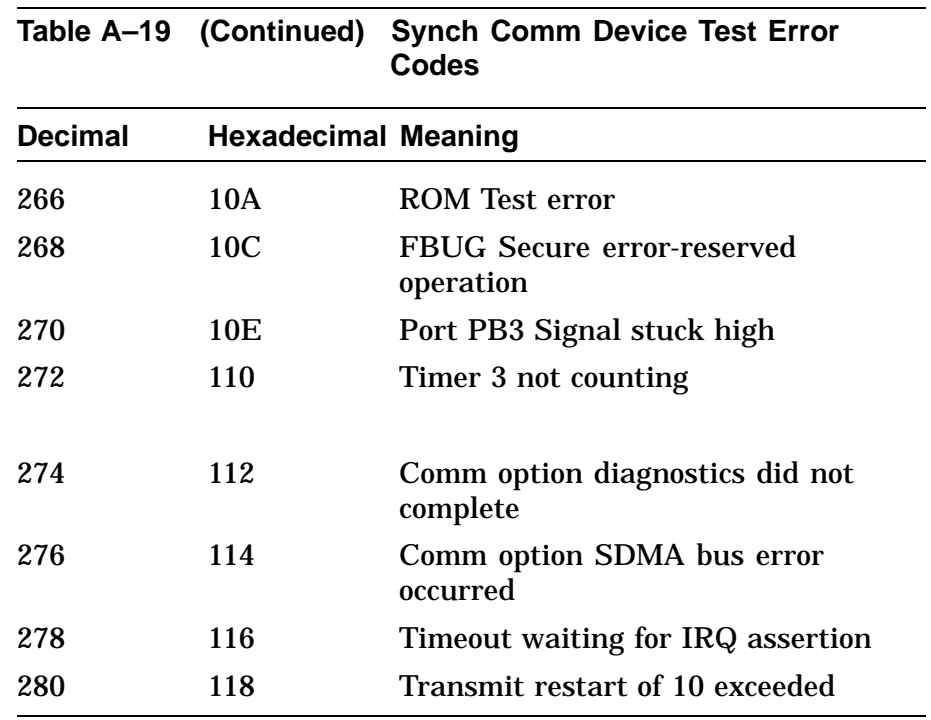

**TURBOchannel Adapter Self-Test Error Codes**

Table A–20 describes the TURBOchannel adapter decimal and hexadecimal self-test error codes.

**Table A–20 TURBOchannel Adapter Self-Test Error Codes**

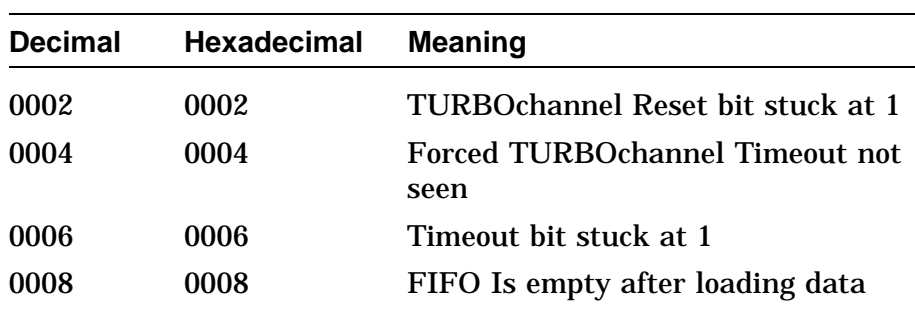

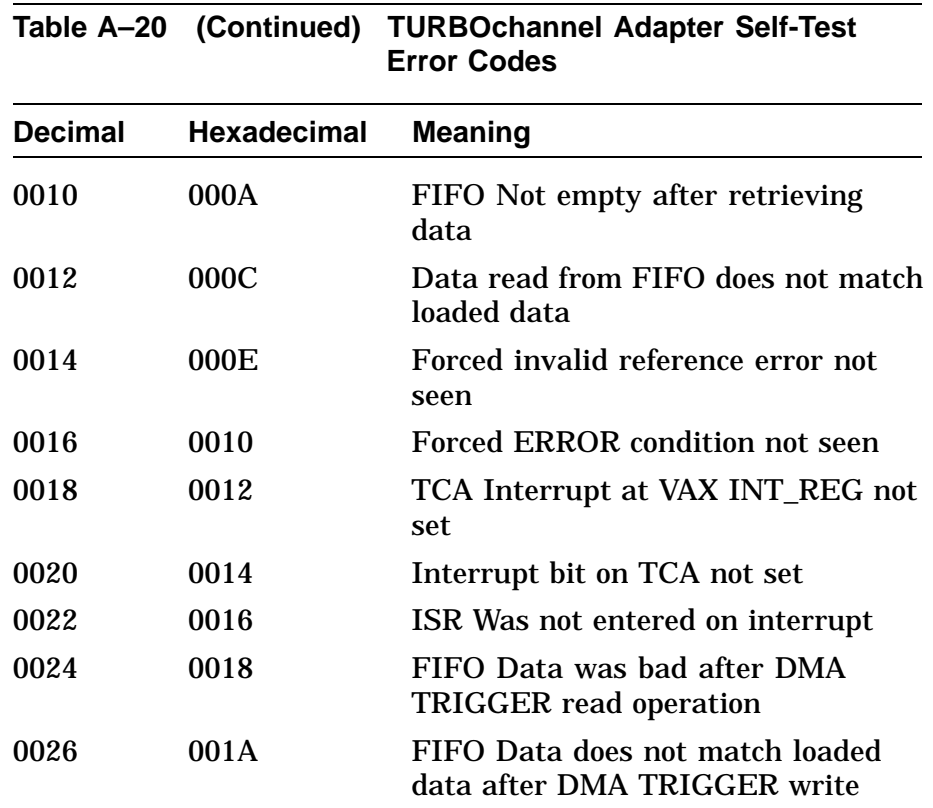

The TURBOchannel adapter self-test does not display extended error information when an error occurs. Enter the SHOW ERROR command to view the extended error information.

TURBOchannel error codes appear in the following format:

?? 013 13 TCA XXXX

The xxxx refers to the error code format.

- Errors reported directly from the console are in decimal format.
- Errors displayed in response to the SHOW ERROR command are in hexadecimal format.

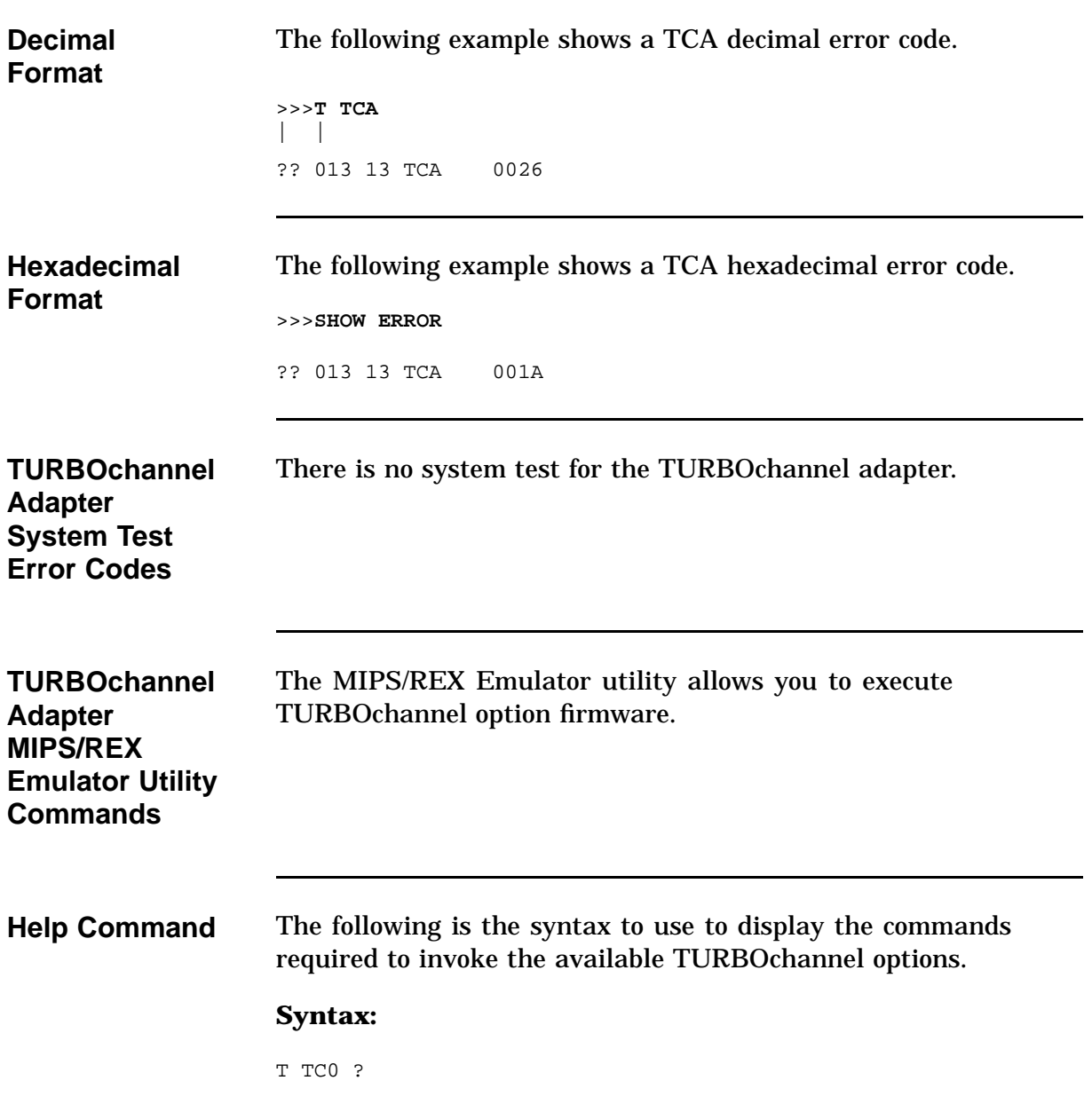

#### **Example:**

```
>> T TC0 ?
REX CMDS:
T TC0 / <tstnam> | ?
T TC0 SCRIPT <scriptnam>
T TC0 INIT
T TC0 CNFG
T TC0 LS
T TC0 CAT <scriptnam>
>>
```
The examples are for the single-width DEFZA TURBOchannel FDDI option.

**ROM Object List** ROM objects reside on the TURBOchannel option card. Type the following to display all ROM objects for the TURBOchannel device.

#### **Syntax**

T TC0 LS

#### **Example:**

```
>> T TC0 LS
   *emul: t tc0 ls
          28 | boot --> code
          28 | cnfg --> code
          28 | init --> code
          28 | t --> code
          256 | pst-q
          272 | pst-t
          288 | pst-m
          29264 | code*
>>
```
Each line is in the format: [size\_in\_bytes] | [object\_name]

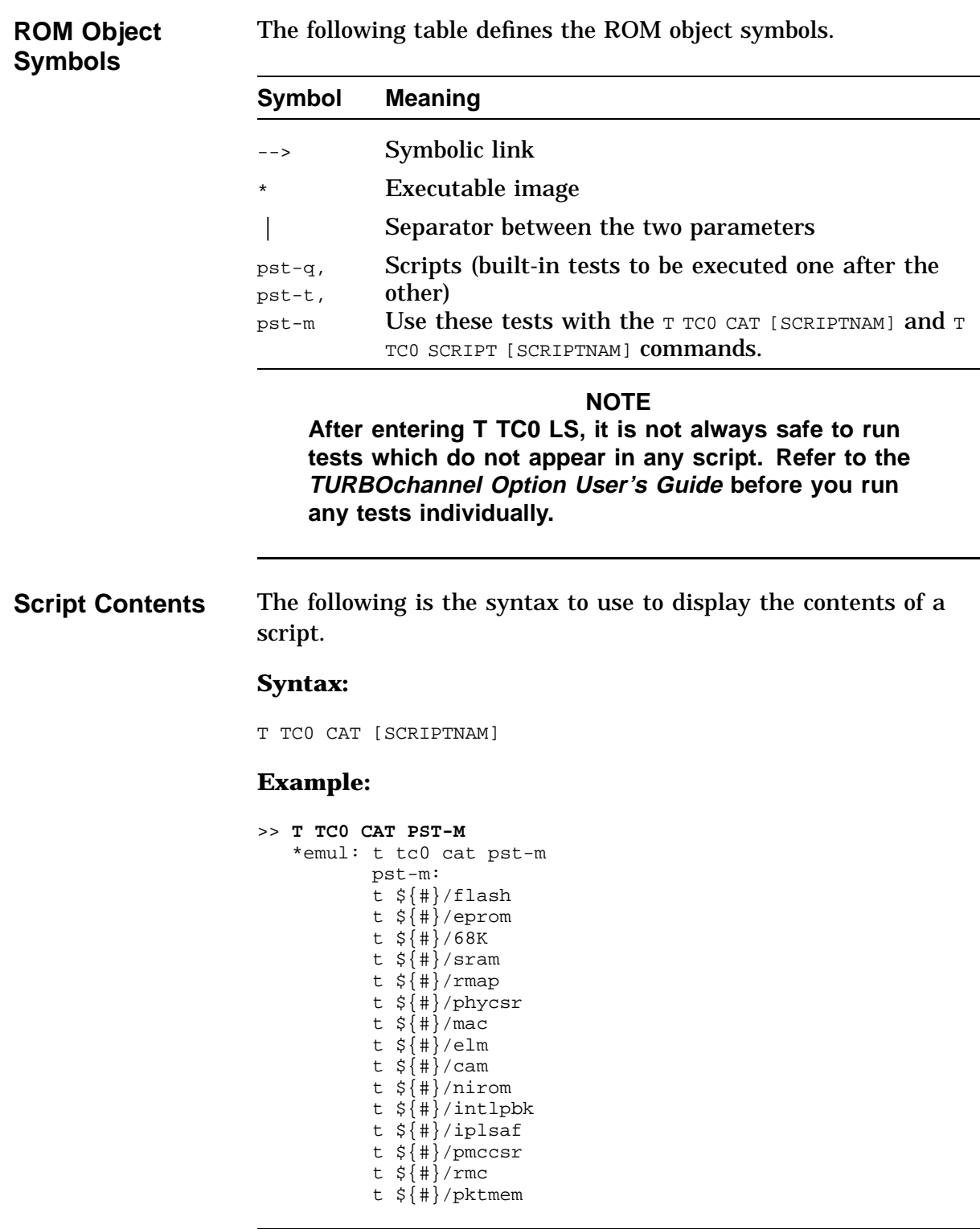

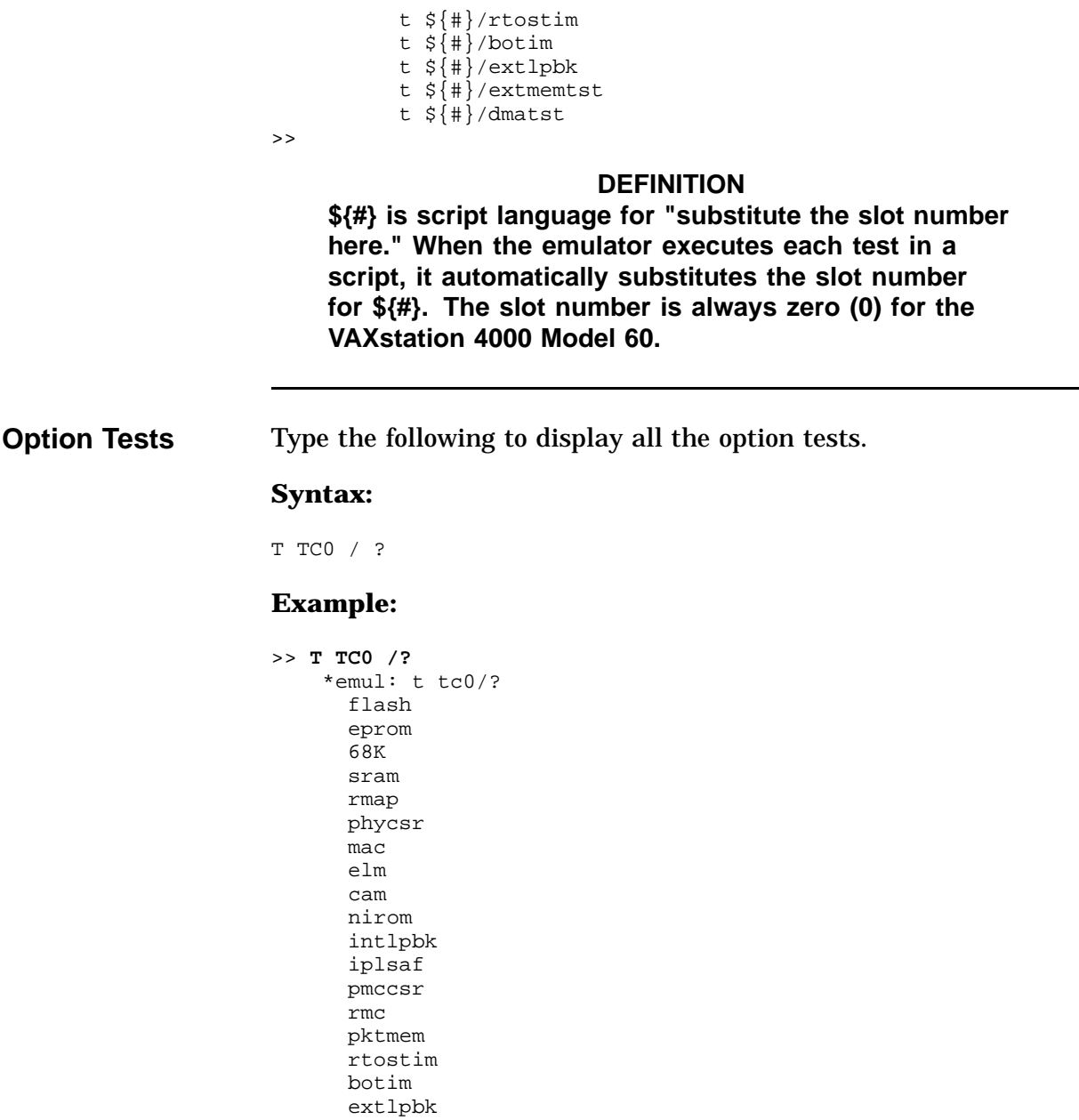

extmemtst dmatst enablerem disablerem

>>

The option test results are option dependent. TURBOchannel options can display the tests differently. Some options show only the <tstnam> strings. Also, some options do not have a HELP feature, therefor the T TC0 /? command does not display (it could even cause an error to be reported by some options). **NOTE Read the specific TURBOchannel Option User's Guide to properly test the option. Running an Option Test** Enter the following to run an option test. **Syntax:** T TC0 / [TSTNAM] **Example:** >> **T TC0/SRAM** >> The DEFZA STATIC RAM is now tested. The SRAM option is listed in the TURBOchannel option test display. **NOTE If some devices have qualifiers to a particular subtest, you can add these onto the end of the command line as outlined in the option's firmware specification or user's guide. Executing a Script** Enter the following to execute a script. **Syntax:** T TC0 SCRIPT [SCRIPTNAM]

#### **Example:**

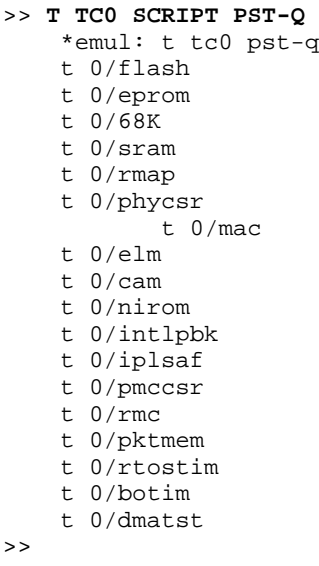

The emulator shows each test within the script as it is executed. Also, error status is checked after each test completes and is saved for the end of the script.

#### **NOTE**

**Standard scripts pst-q, pst-t, and pst-m can be run as single tests. SCRIPT can be omitted on the command line for these scripts. The presence of standard scripts is optional.**

**Initialization** Enter the following to run the initialization function provided by the object ROM.

#### **Syntax:**

**T TC0 INIT**

#### **Example:**

```
>> TC0 INIT
\gt
```
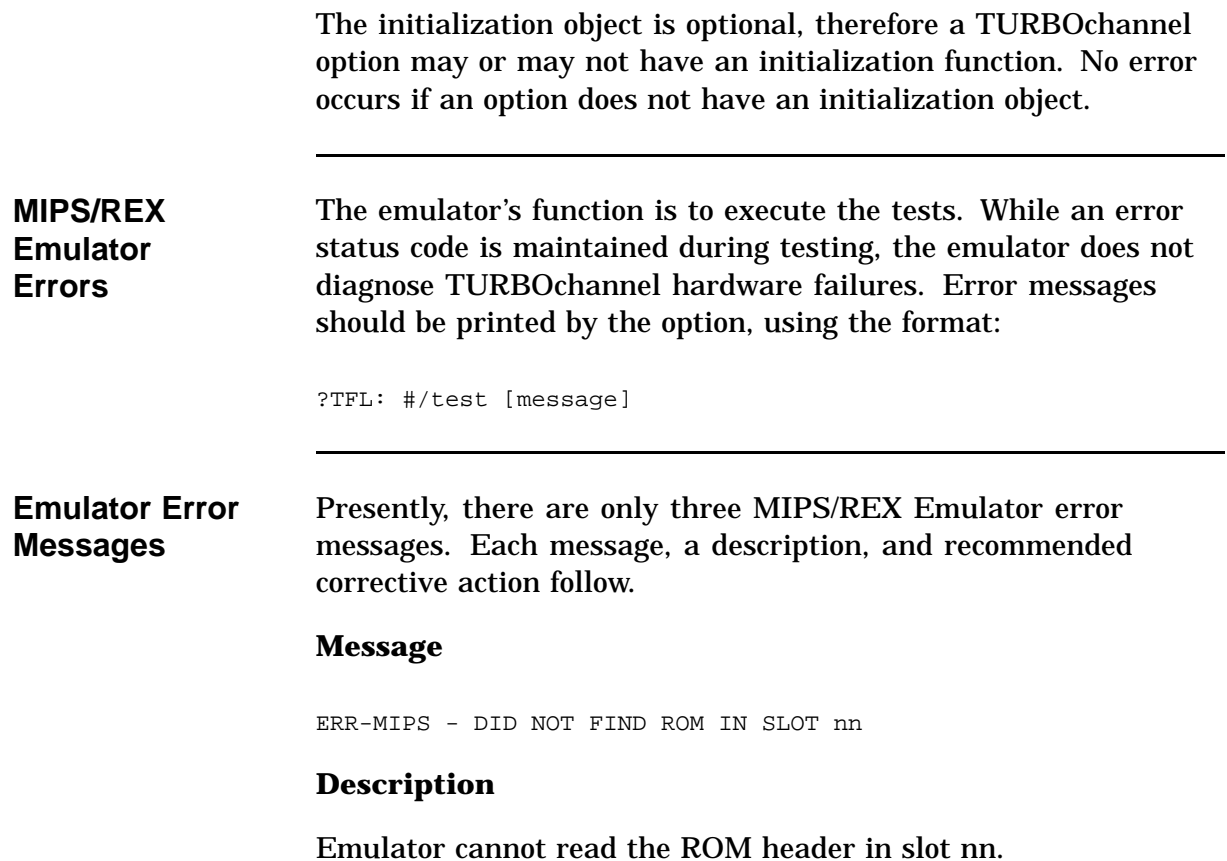

### **Corrective Action**

Check the option seating, and the option connector and option ROM for bent pins.

#### **Message**

ERR-MIPS - ROM OBJECT REPORTED A SEVERE ERROR

### **Description**

The emulator received a *severe error status* code back from a TURBOchannel object.

#### **Corrective Action**

Check whether a ?TFL error message displayed before this message. Refer to the option user's guide.

#### **Message**

ERR-MIPS - BAD ADDRESS DETECTED (ADDR address), CODE = mm

### **Description**

Indicates that the TURBOchannel ROM code has gone outside the expected range of addresses permitted by the TURBOchannel firmware specification.

### **Corrective Action**

Check whether the module is supported or is running a test not supported by the emulator.

### **DSW21 Communications Device Test Numbers**

Table A–21 lists the test sequence numbers reported by the DSW21 during self-test. The sequence number is reported in location 2C02F604 of the status block. The table also lists the test routines in addition to those of the MC8302.

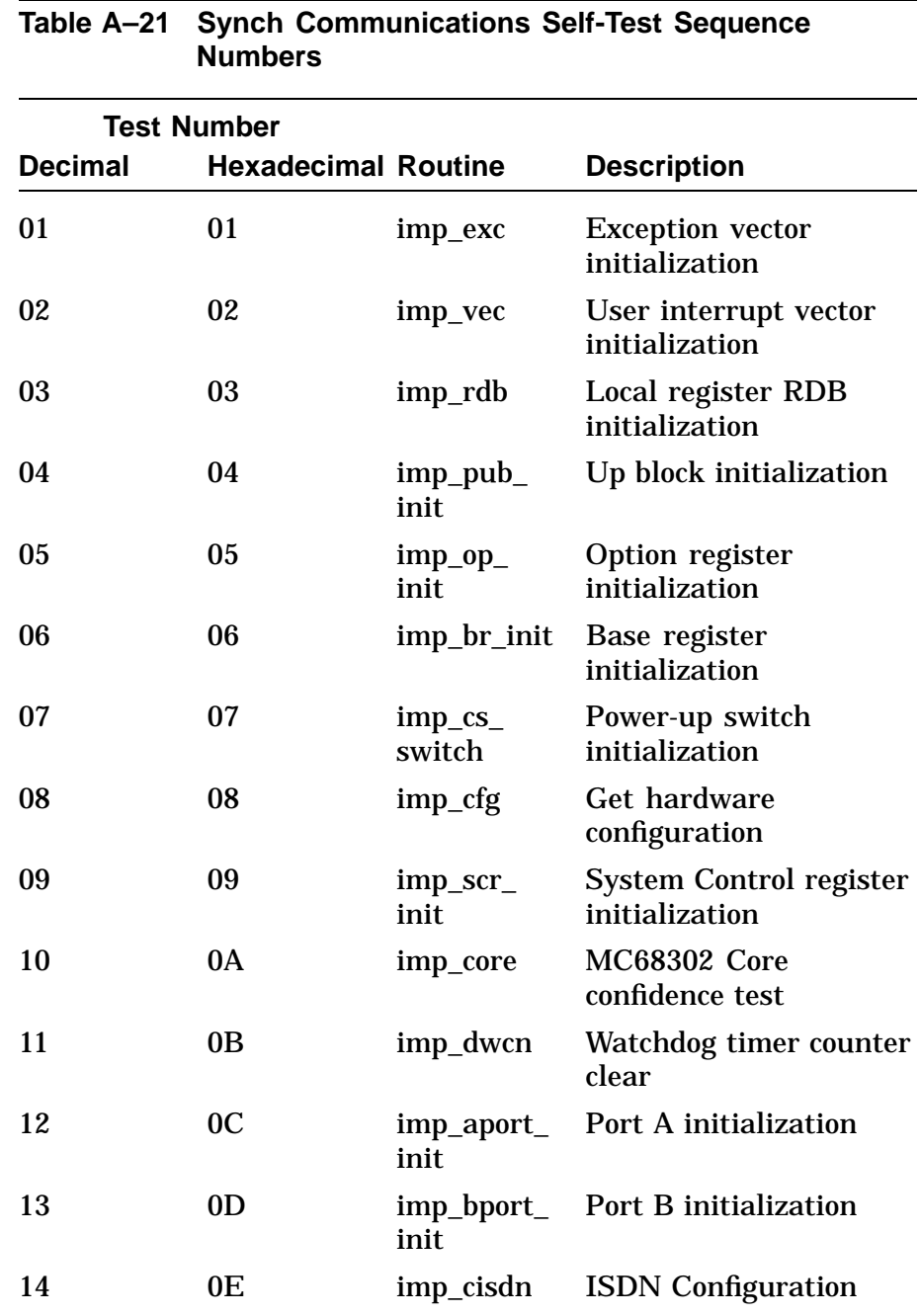

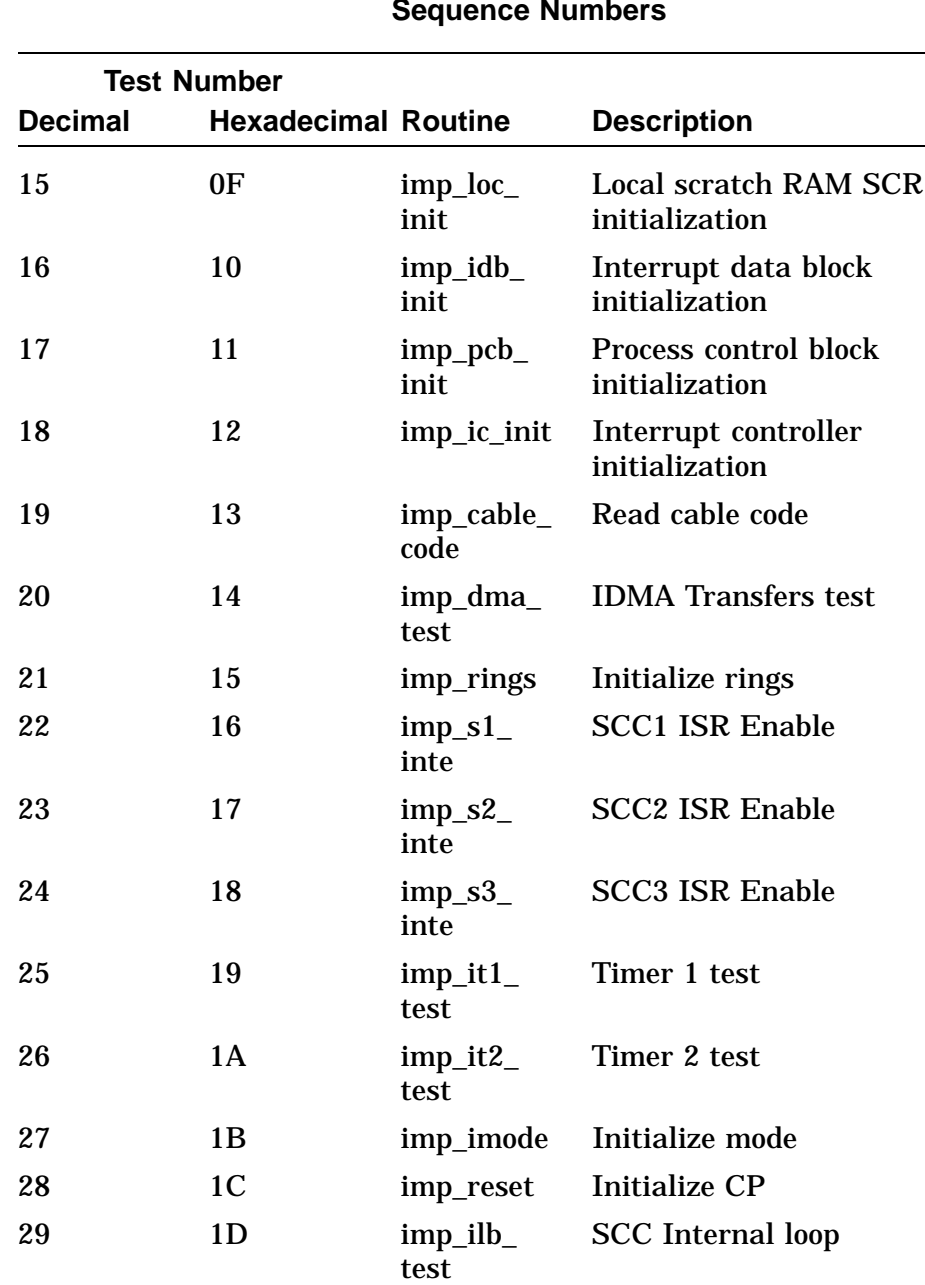

**Table A–21 (Continued) Synch Communications Self-Test Sequence Numbers**

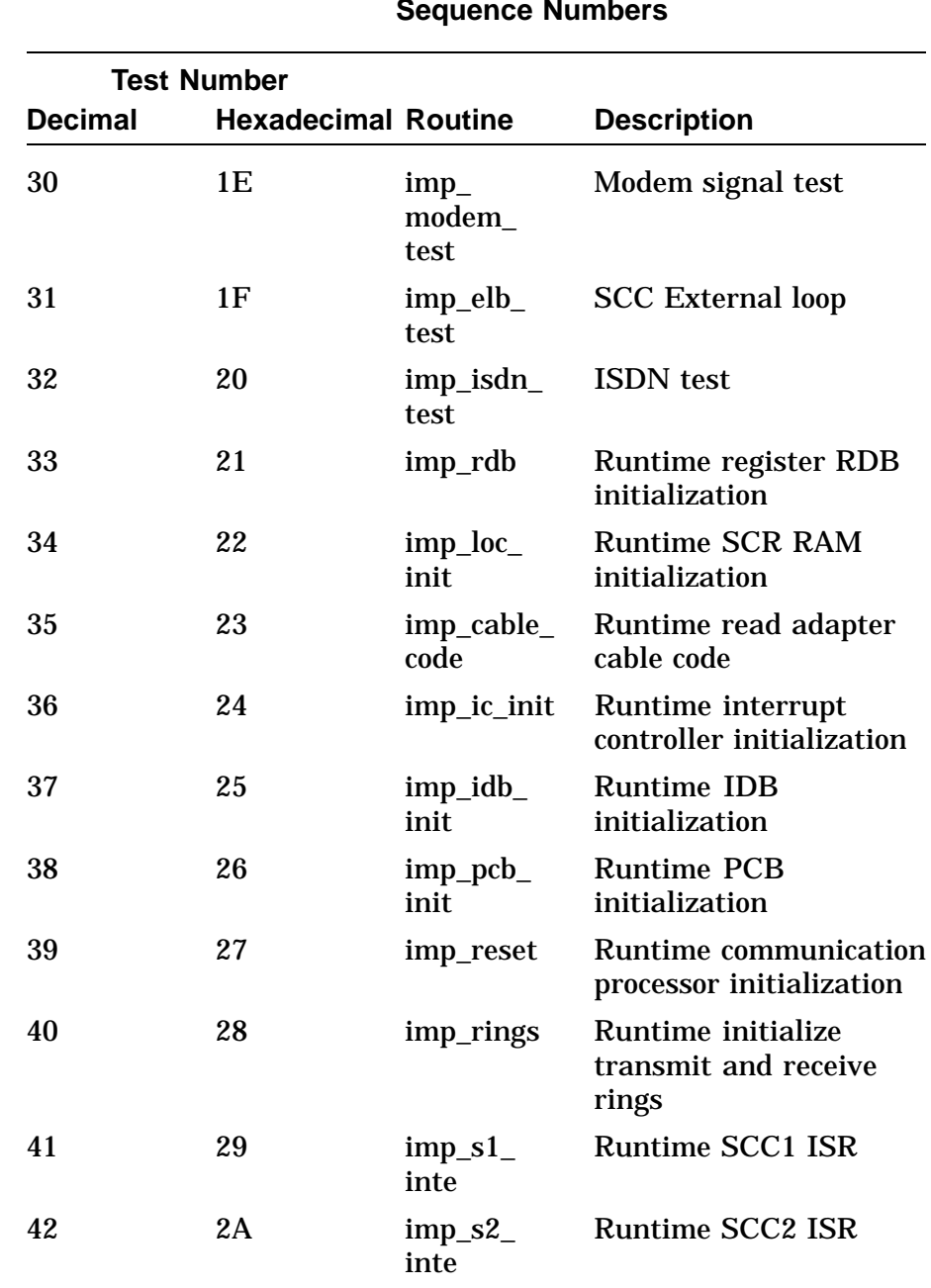

**Table A–21 (Continued) Synch Communications Self-Test Sequence Numbers**

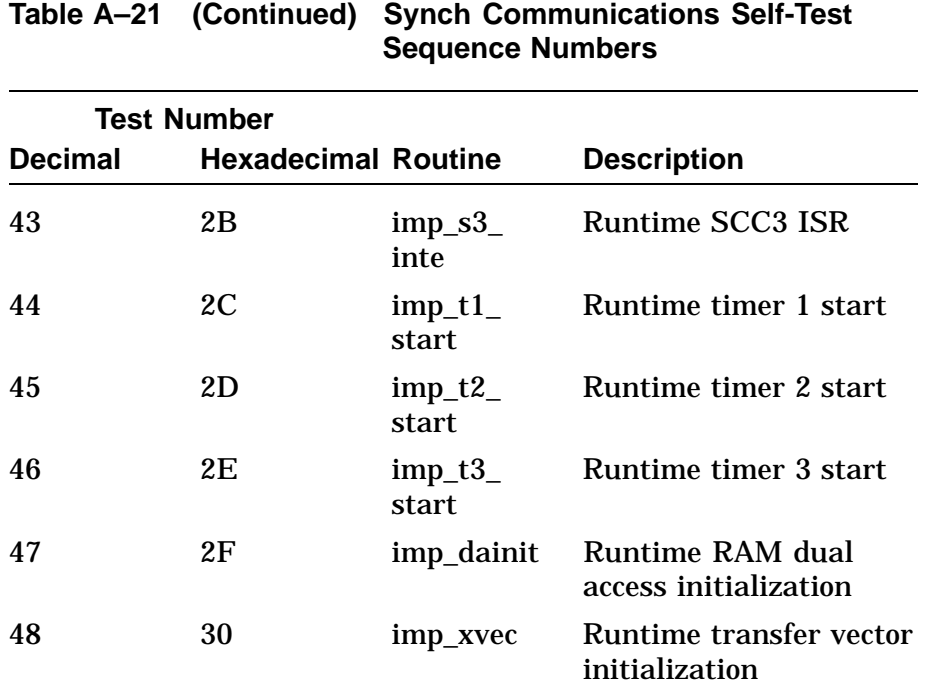

The DSW21 Communications Device test displays extended error information in decimal when an error occurs. Enter the SHOW ERROR command to view the extended error information in hexadecimal. The extended error codes can be of several types as shown in the following example.

### **Extended Error Format 0001**:

This format is used by the synchronous communication option RAM test.

020 0001 aaaa0000 00000000 00000000 00000000 bbbb0000 ccccdddd eeeeffff

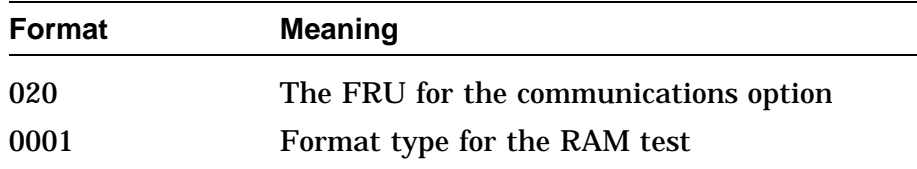

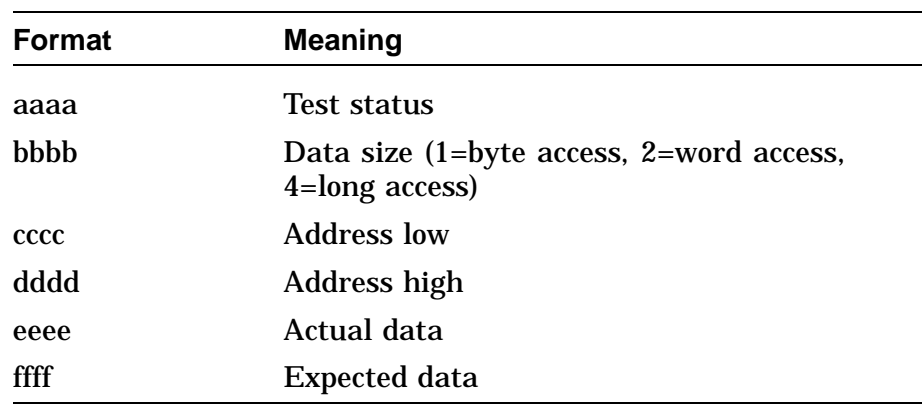

### **Extended Error Format 0002**:

This format is used by the DSW21 communications device selftests.

020 0002 aaaabbbb ccddeeff gghhiijj kkkkllll mmmmnnnn oooopppp qqqqrrrr

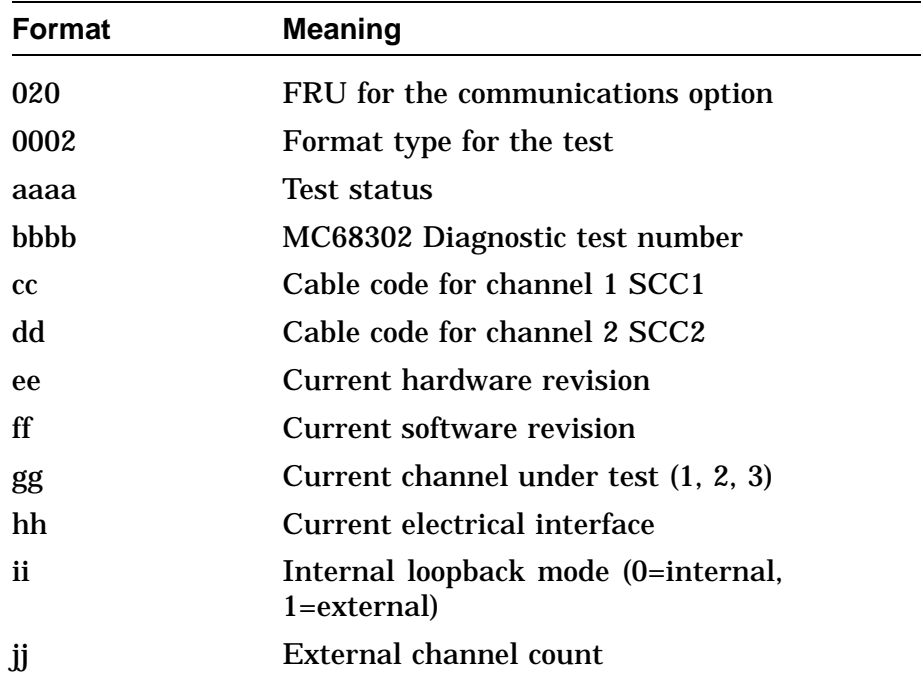

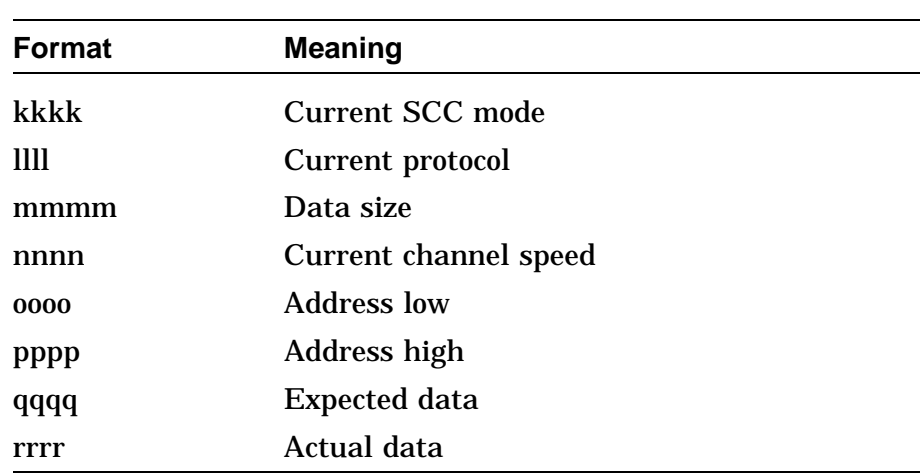

#### **Extended Error Format 0003**:

This format is used by the DSW21 communications device dual access tests.

020 0003 aaaabbbb ccddeeff gghhiijj kkkkllll mmmmnnnn oooopppp qqqqrrrr

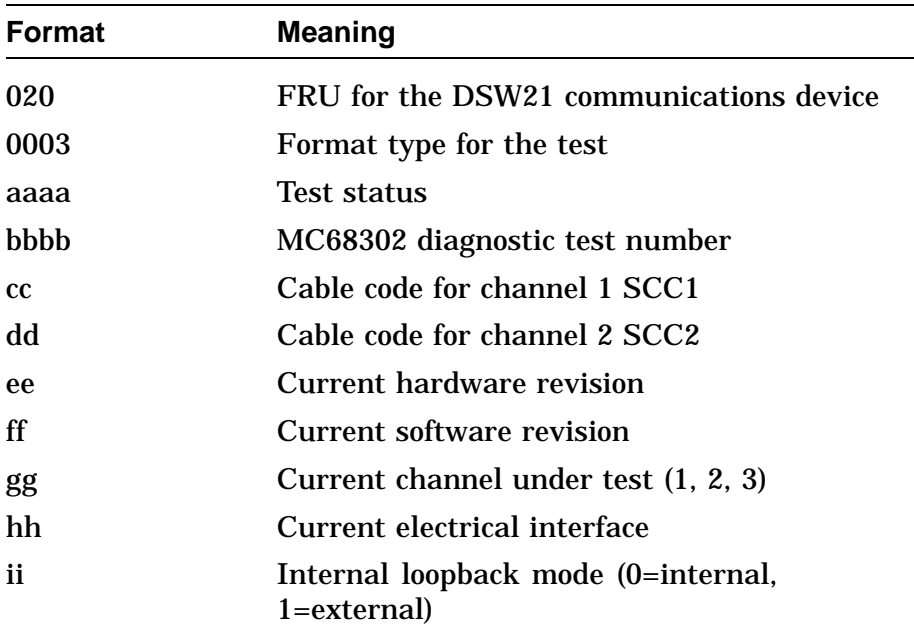

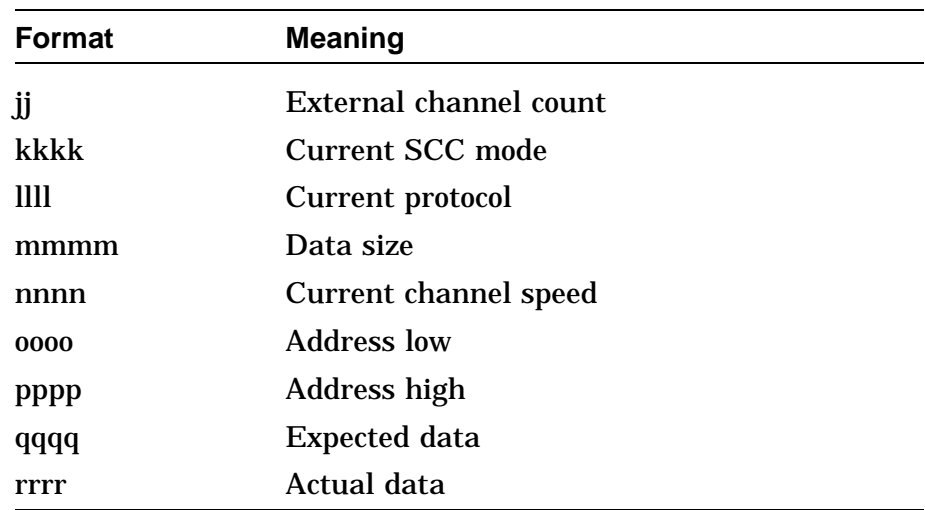

### **Extended Error Format 0004**:

This format is used by the DSW21 communications device interrupt test.

020 0004 aaaabbbb ccddeeff gghhiijj kkkkllll mmmmnnnn oooopppp qqqqrrrr

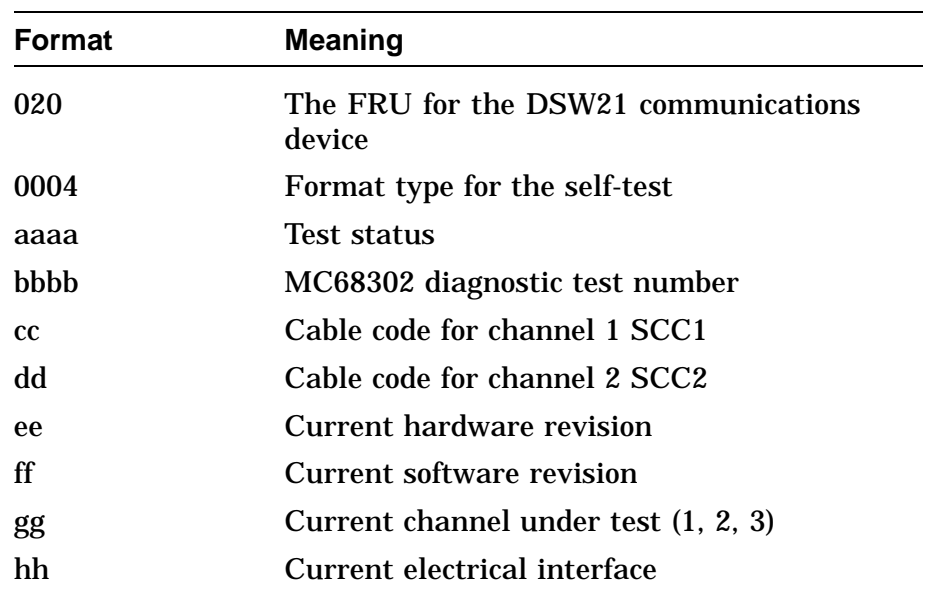

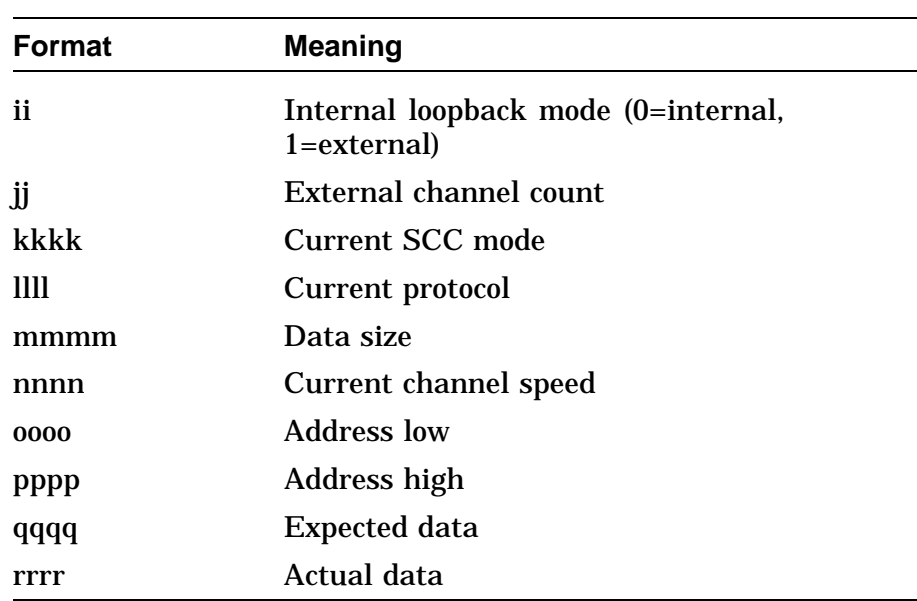

### **Extended Error Format 0005**:

This format is used by the DSW21 communications device modem signal tests.

020 0005 aaaabbbb ccddeeff gghhiijj kkkkllll mmmmnnnn oooopppp qqqqrrrr

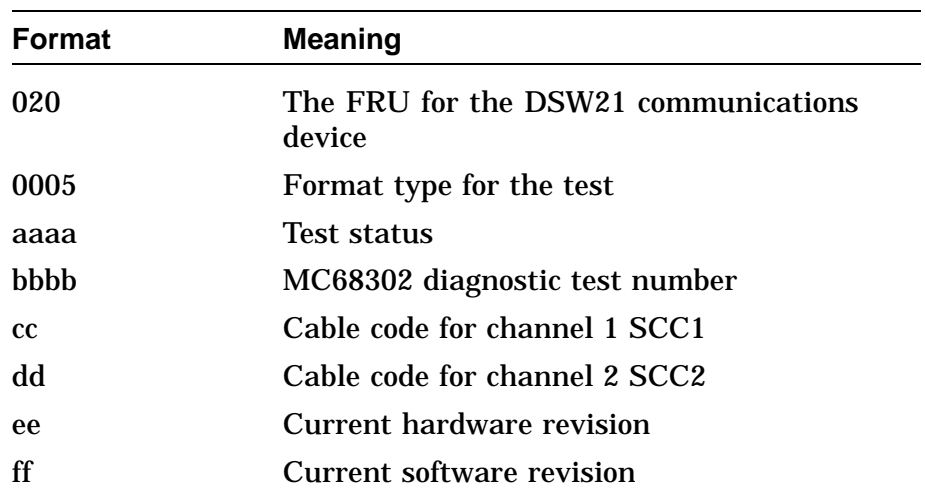
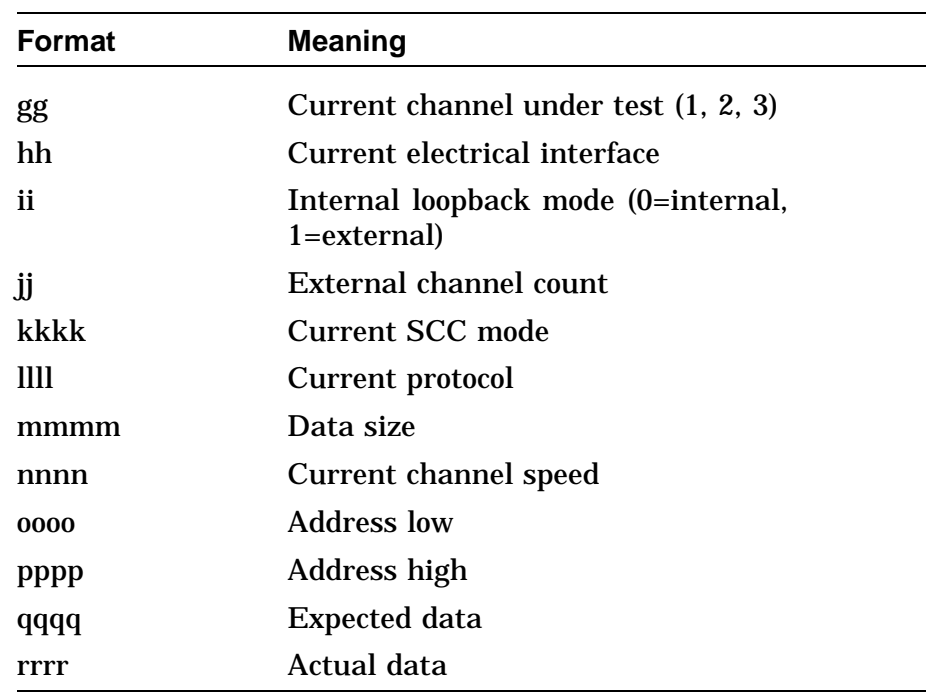

#### **Extended Error Format 0006**:

This format is used by the DSW21 communications device loopback tests.

020 0006 aaaabbbb ccddeeff gghhiijj kkkkllll mmmmnnnn oooopppp qqqqrrrr

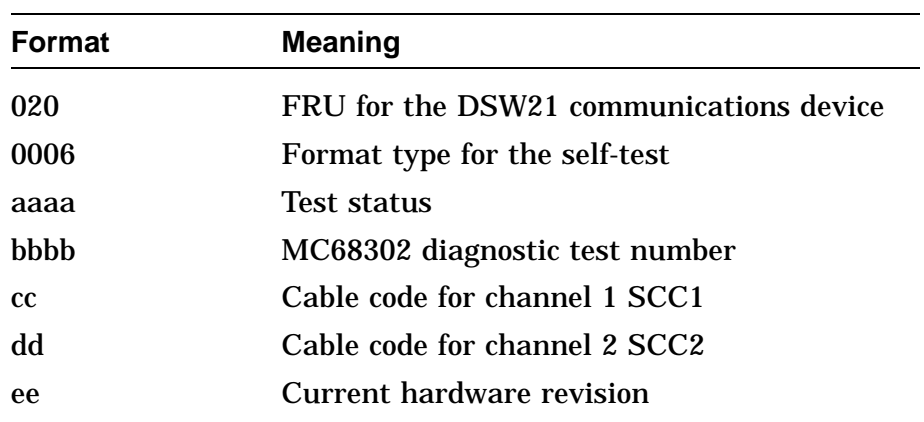

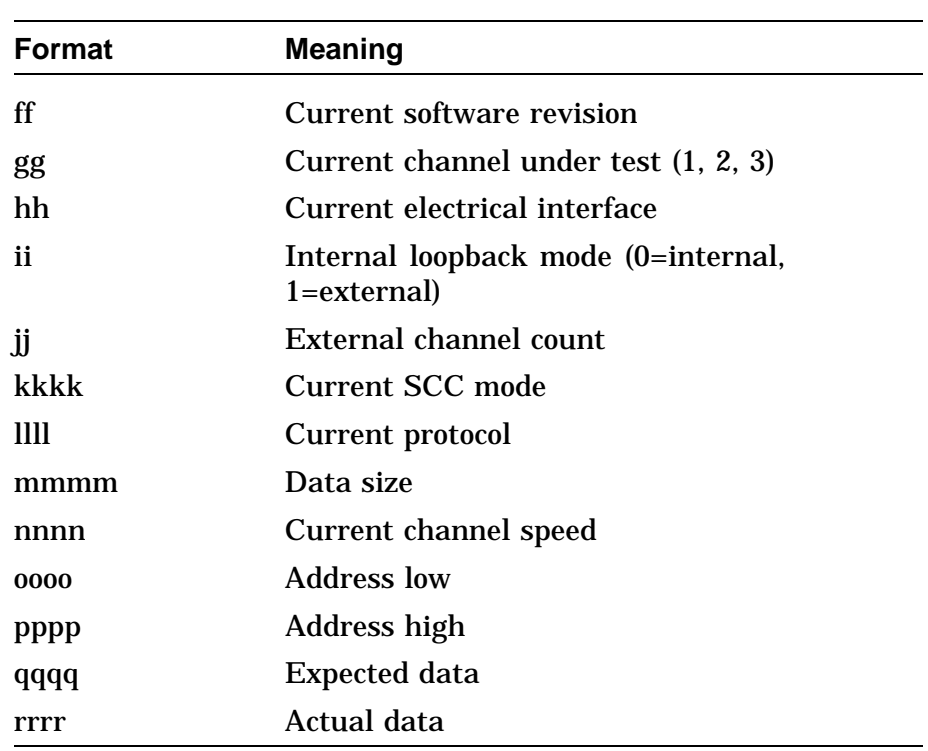

#### **Extended Error Format 0007**:

This format is used by the DSW21 communications device reset test. The reset test only returns a timeout status if it does not get a posted interrupt controller.

020 0007 00070000 00000000 00000000 00000000 00000000 00000000 000000000

| <b>Format</b> | <b>Meaning</b>                                 |  |
|---------------|------------------------------------------------|--|
| 020           | The FRU for the DSW21 communications<br>device |  |
| 0007          | The format type                                |  |
| 00070000      | The currently running reset test               |  |

#### **Extended Error Format 0008**:

This format is used by the synchronous communication option null request.

020 0008 0008 0000 0000 0000 0000 0000 0000 0000 0000 0000 0000 0000 0000 0000

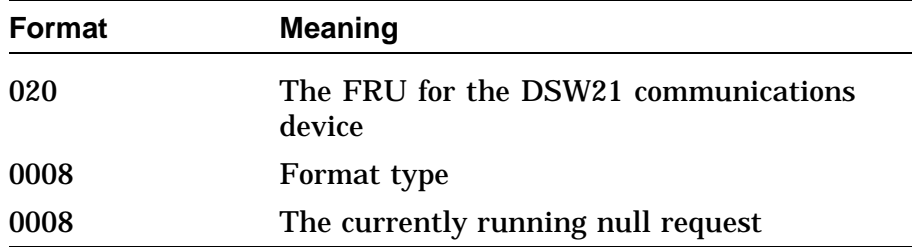

#### **Extended Error Format 0009**:

This format is used by the DSW21 communications device when an exception occurs.

020 0009 00EEaaaa bbbbcccc dddd0000 00000000 0000eeee ffffgggg 00000000

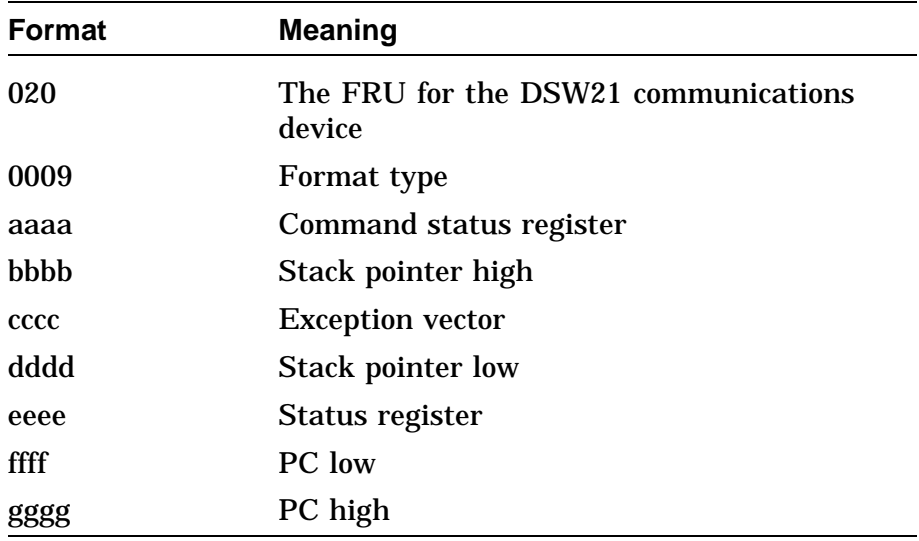

### **Extended Error Format 10**:

This format is used by the DSW21 communications device when it first executes code, and is used to verify that the 68K is executing instructions.

020 000A 00040003 00060005 00080007 00100009 00120011 00140013 00160015

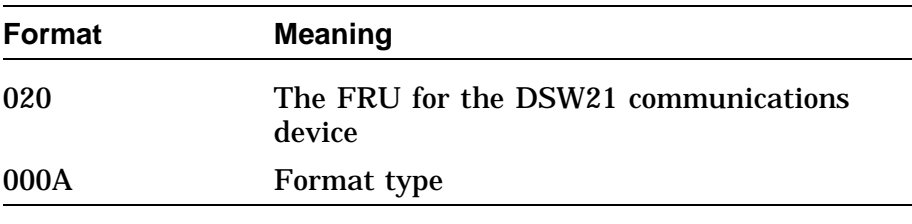

Table A–22 lists the DSW21 utilities error codes.

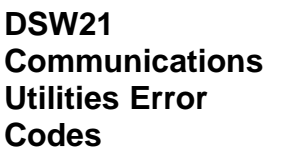

**Table A–22 DSW21 Communications Utilities Error Codes** 224 E0 Invalid utility request 226 E2 Invalid test request 255 FF Control C entered

**LCSPX** The LCSPX module provides error information that can be utilized to identify faults down to a logical block. The following is a break down of the error information provided in the power-up error code format by the LCSPX diagnostic ROM.

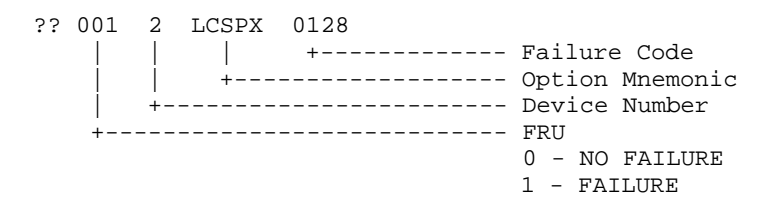

In addition to this normal error code, the diagnostic also provides extended error information. This extended error information can only be displayed with the system error summary command (>>> SHOW ERROR) entered on the console keyboard. The following is an example of a typical error report for the LCSPX module.

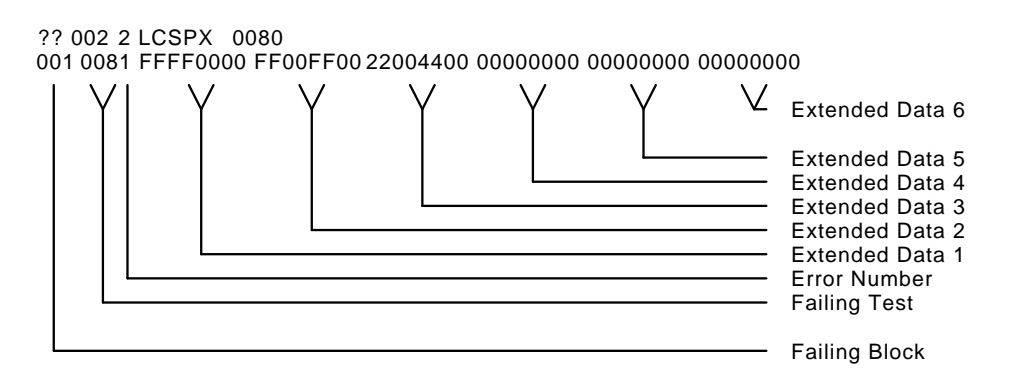

#### **Failing Logical Block Field** The failing logical block field points in an area that can be used as a starting point for diagnosing the fault. This does not mean that it is the actual fault but the error was detected at that point.

Table A–23 lists the failing logical blocks.

| Number  | <b>Logical Block Description</b>  |  |
|---------|-----------------------------------|--|
| 001     | <b>Timing Buffer Chip</b>         |  |
| 002     | <b>ScanProc Chip</b>              |  |
| 003     | ScanProc0 Chip                    |  |
| 004     | ScanProc1 Chip                    |  |
| 005     | ScanProc2 Chip                    |  |
| 006     | ScanProc3 Chip                    |  |
| 007     | ScanProc4 Chip                    |  |
| 008     | ScanProc5 Chip                    |  |
| 009     | ScanProc <sub>6</sub> Chip        |  |
| 010     | ScanProc7 Chip                    |  |
| 011     | ScanProc8 Chip                    |  |
| 012     | <b>VRAM Section of the module</b> |  |
| 013     | DRAM Section of the module        |  |
| 014     | FIFO Section of the module        |  |
| 015     | <b>Brooktree DAC</b>              |  |
| 016-999 | TBD                               |  |
|         |                                   |  |

**Table A–23 Failing Logical Block Summary**

#### **Test Numbers** The following table lists all the tests provided in the LCSPX ROM. The test number is found in the test number field of the 32 bit error code.

l.

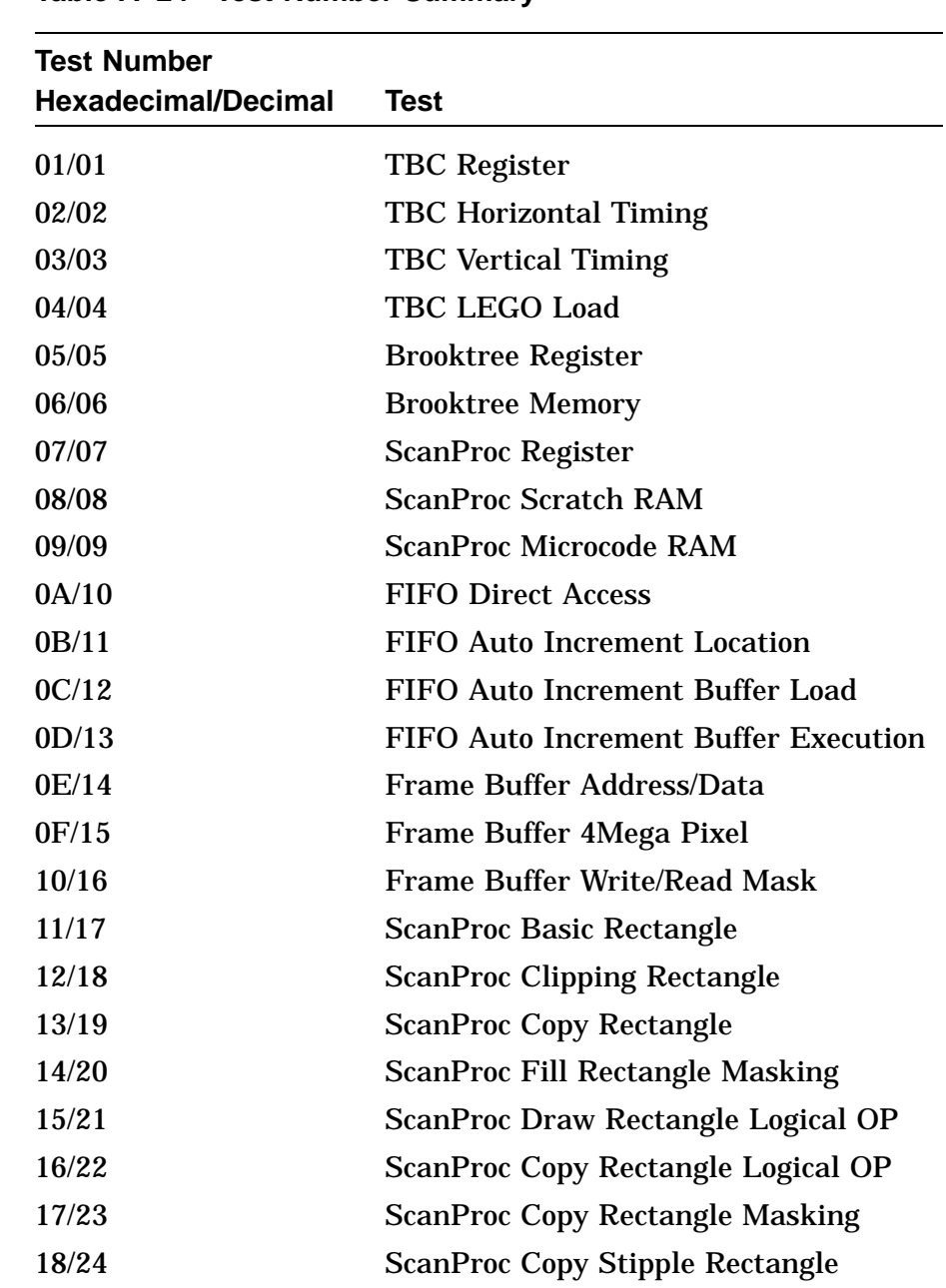

#### **Table A–24 Test Number Summary**

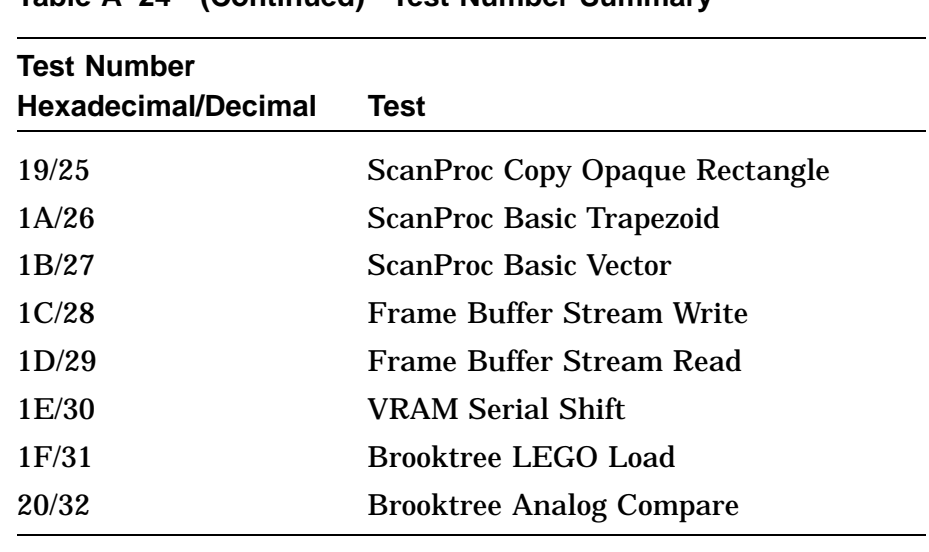

#### **Table A–24 (Continued) Test Number Summary**

**SPXg/gt Self-Test Error Codes**

The SPXG module provides error information that can be utilized to identify faults down to a logical block.

The following is a break down of the error information provided in the power-up error code format by the SPXG diagnostic ROM.

```
?? 002 2 SP3D 0128
   | | | +------- Decimal Failure Code
| | +------------ Option Mnemonic
| +---------------- Device Number
+------------------- FRU (These bits can be ored)
                    0 - NO FAILURE
                    1 - GSP MODULE
                    2 - FRAME BUFFER MODULE
                    4 - SIMM 1
                    8 - SIMM 2
```
In addition to this normal error code, the diagnostic also provides extended error information. This extended error information can only be displayed by enter the system error summary command SHOW ERROR from the console keyboard. The following is an example of a typical error report for the SPXG module.

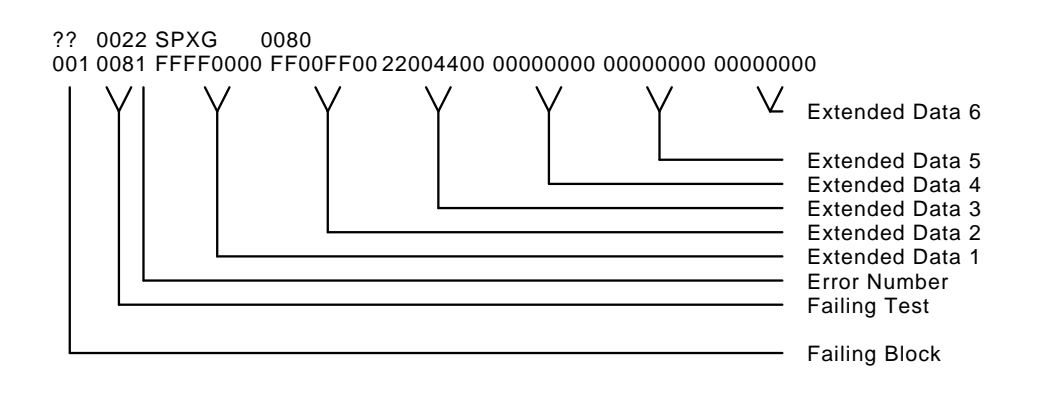

### **Failing Logical Block Field**

The failing logical block field points in an area that can be used as a starting point for diagnosing the fault. This does not mean that it is the actual fault, but that the error was detected at that point. The following table is a summary of the failing logical blocks.

| <b>Number</b> | <b>Logical Block Description</b> |  |
|---------------|----------------------------------|--|
| 001           | <b>Scanproc</b>                  |  |
| 002           | <b>VRAM</b>                      |  |
| 003           | SIMM1                            |  |
| 004           | SIMM <sub>2</sub>                |  |
| 005           | <b>JChip</b>                     |  |
| 006           | i860                             |  |
| 007           | <b>Cursor Generator 0</b>        |  |
| 008           | <b>Cursor Generator 1</b>        |  |
| 009           | <b>SRAM</b>                      |  |
| 010           | <b>VDAC</b>                      |  |
|               |                                  |  |

**Table A–25 Failing Logical Block Summary**

**Test Numbers** The following table lists all the tests provided in the SPXG selftest ROM. The test number is found in the failing test field of the error code.

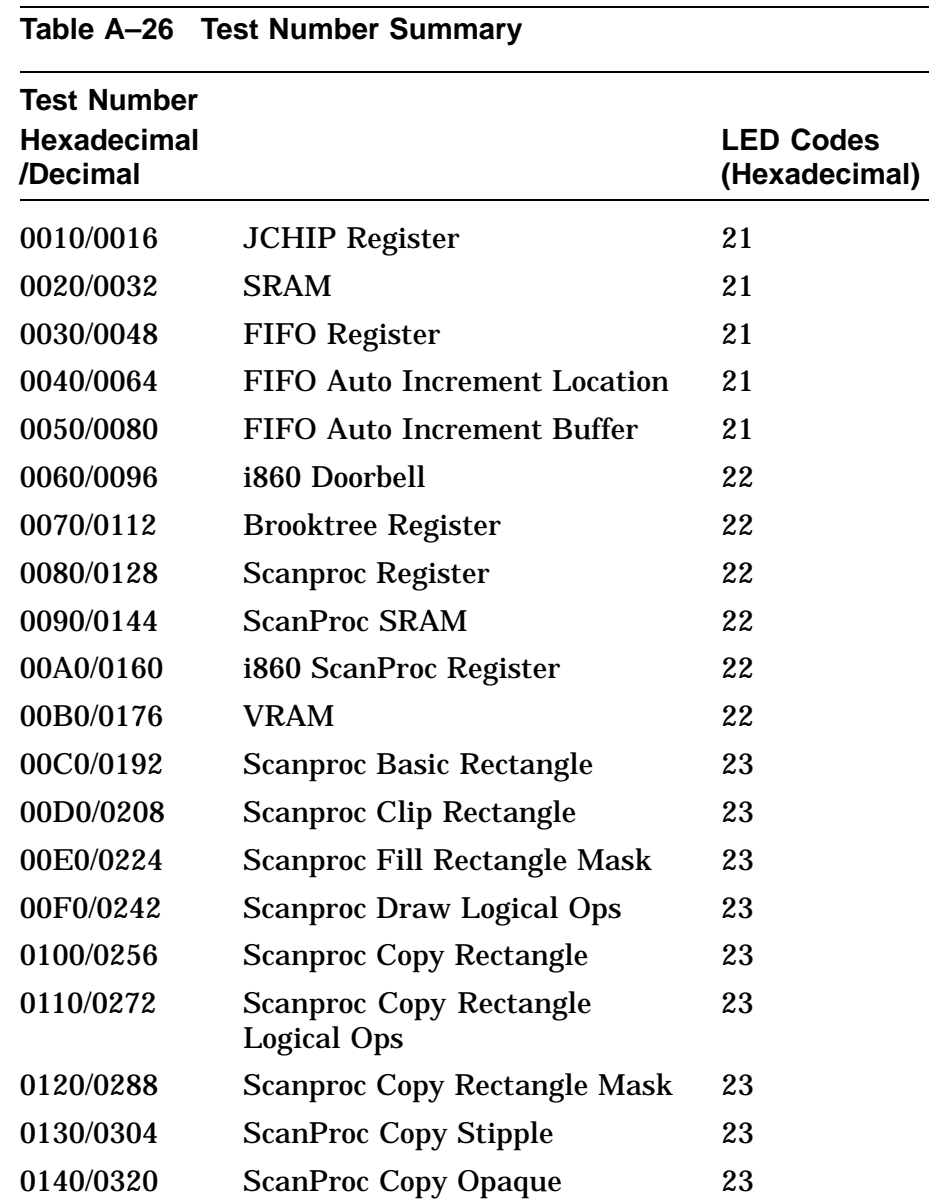

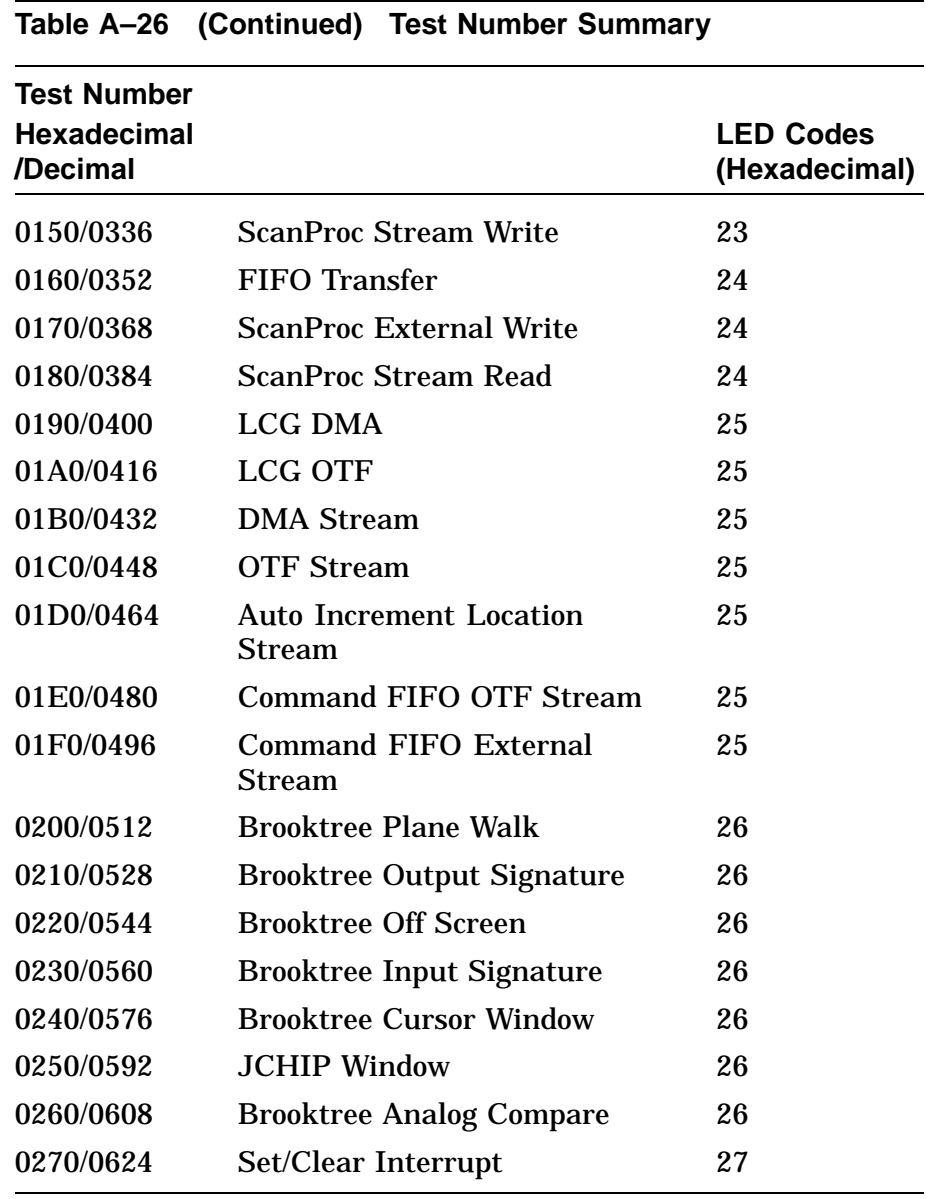

# **System Test Error Messages**

**SCSI** Table A-27 lists the error codes returned by the SCSI system test.

|                | rable A-27 SCSI System lest Error Codes |                                                        |  |  |
|----------------|-----------------------------------------|--------------------------------------------------------|--|--|
| <b>Decimal</b> | <b>Hexadecimal Meaning</b>              |                                                        |  |  |
| 90             | 5A                                      | <b>WST Call failed</b>                                 |  |  |
| 92             | 5C                                      | <b>ELN Call failed</b>                                 |  |  |
| 100            | 64                                      | Inquiry failed when sizing bus                         |  |  |
| 102            | 66                                      | Not enough inquiry data returned<br>when sizing bus    |  |  |
| 104            | 68                                      | Start unit failed when sizing bus                      |  |  |
| 106            | 6A                                      | Test unit ready failed when sizing bus                 |  |  |
| 108            | 6C                                      | Mode select failed when sizing bus                     |  |  |
| 110            | 6E                                      | Read capacity failed when sizing bus                   |  |  |
| 112            | 70                                      | Mode sense failed when sizing bus                      |  |  |
| 114            | 72                                      | Media is write protected in<br>manufacturing mode      |  |  |
| 116            | 74                                      | Not enough mode sense data returned<br>when sizing bus |  |  |
| 118            | 76                                      | Read failed when sizing bus                            |  |  |
| 120            | 78                                      | Not enough read data when sizing bus                   |  |  |
| 122            | 7A                                      | Verify failed when sizing bus                          |  |  |
| 130            | 82                                      | Read failed when checking for key                      |  |  |
| 132            | 84                                      | Rewind failed when checking for key                    |  |  |
| 134            | 86                                      | Wrong number bytes read when<br>checking for key       |  |  |
| 140            | 8C                                      | Read failed when checking for boot<br>block            |  |  |

**Table A–27 SCSI System Test Error Codes**

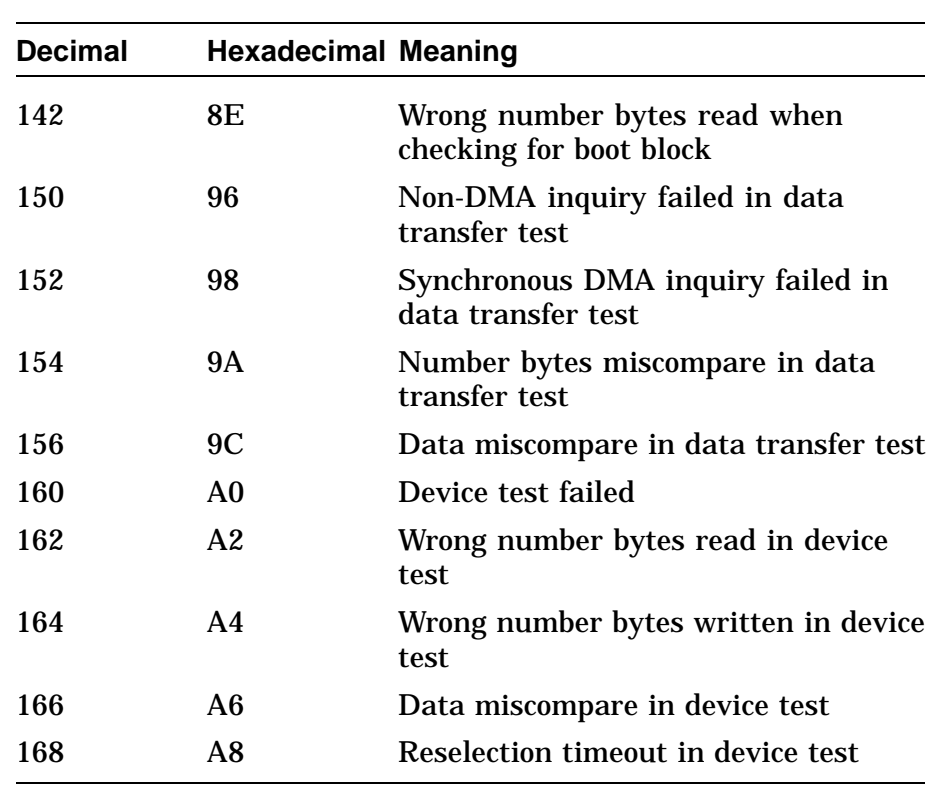

## **Table A–27 (Continued) SCSI System Test Error Codes**

### **SCSI System Test Summary Screen**

The SCSI summary screen displays the following information:

ADR RDS WRTS ERR FRU CMD PHS INF LBNSTRT XFERSIZ

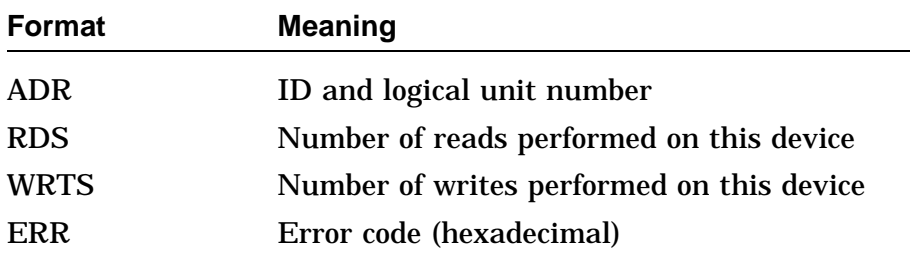

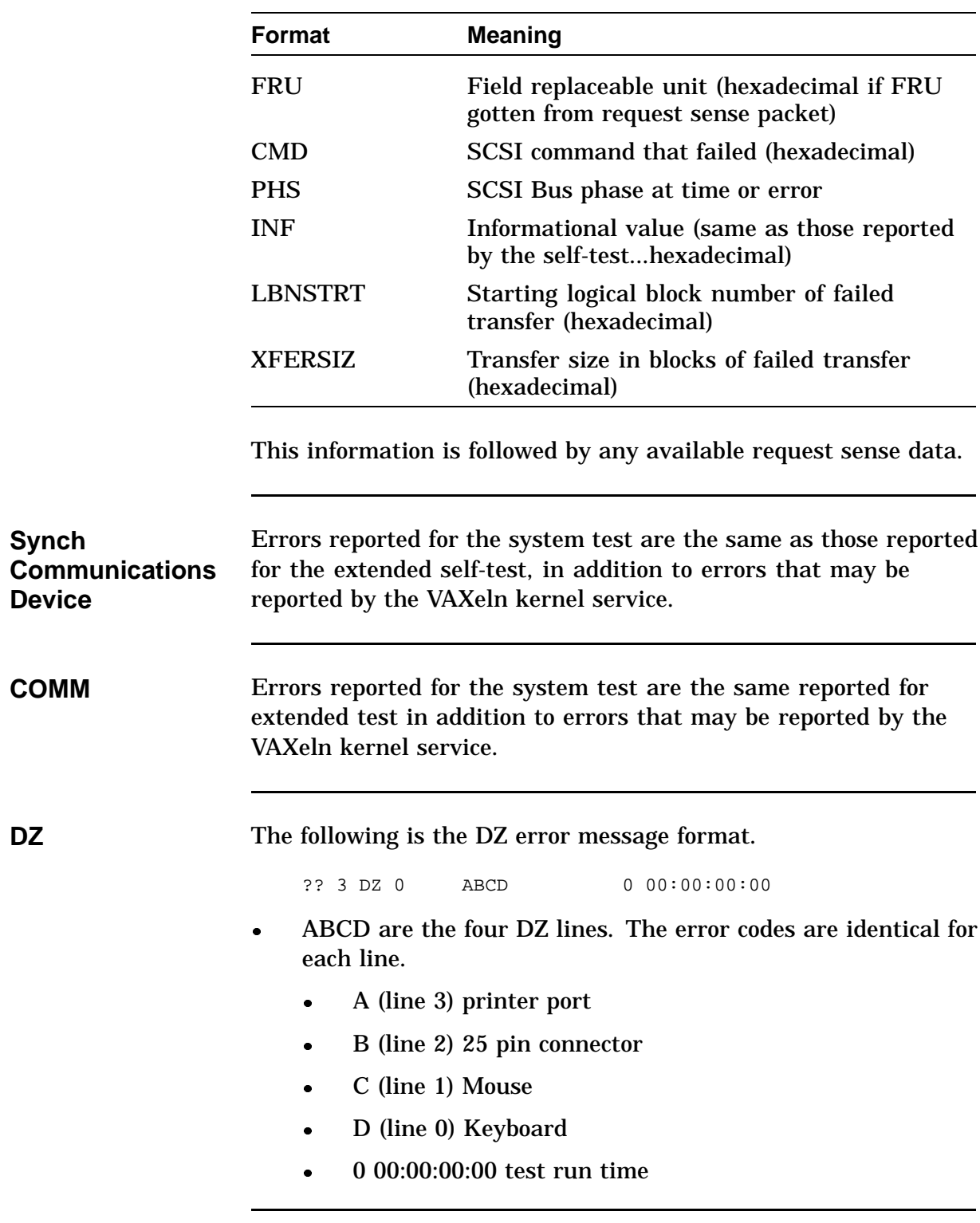

- There are 9 error codes possible for each line:
	- 1 not all characters transmitted
	- 2 1st character not received
	- $\bullet$  3 timeout
	- 4 more characters received than expected
	- 5 parity error
	- 6 framing error
	- 7 overrun error
	- 8 data compare error These errors are translated by the summary screen.

The summary screen for the DZ module has the following format for each line:

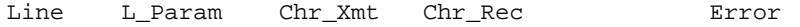

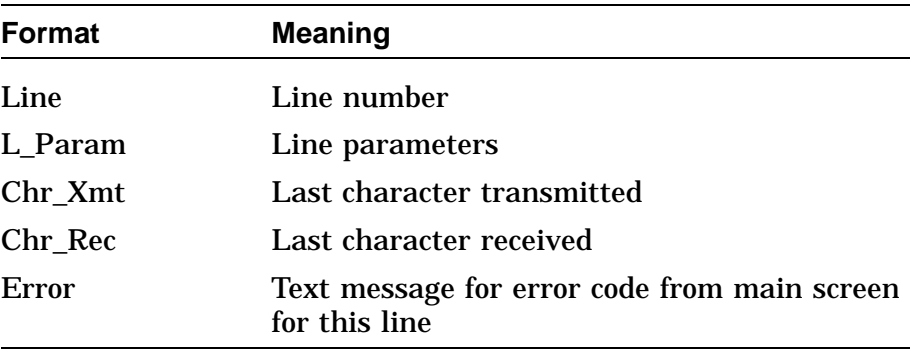

**Network Interface** The following is an example of the NI error message format.

?? 9 NI X 00YY 0 00:00:00:00

- X is the source of the error:
	- $-1$  Test
	- 2 System Test Monitor
	- 3 Device Driver

- $-4 VAXELN$
- 5 System
- 0 00:00:00:00 test run time
- YY is the specific error code.

Table A–28 list the NI system test error codes and their meanings.

| Error Source (X) | Error Code (YY) | <b>Meaning</b>                           |
|------------------|-----------------|------------------------------------------|
| 1                | 02              | Init failed                              |
| 1                | 04              | <b>SGEC Underflow reported</b>           |
| 1                | 06              | <b>DMA</b> Transmit failed               |
| 1                | 08              | Unknown transmit error                   |
| 1                | 0A              | Receive failed                           |
| 1                | 12              | DMA Receive failed                       |
| 1                | 14              | Unknown receive error                    |
| 1                | 16              | Data compare error                       |
| $\overline{2}$   | 02              | <b>WST\$INIT Failed</b>                  |
| 4                | 02              | <b>Bad memory allocation</b>             |
| 4                | 04              | Create device failed                     |
| 4                | 06              | Create area failed                       |
| $\overline{5}$   | 02              | Unknown transmit error                   |
| 5                | 04              | <b>Bad transmit status</b>               |
| 5                | 06              | Transmit descriptor own<br>bit says SGEC |
| 5                | 08              | Bad receive status from<br><b>SGEC</b>   |

**Table A–28 NI System Test Error Codes**

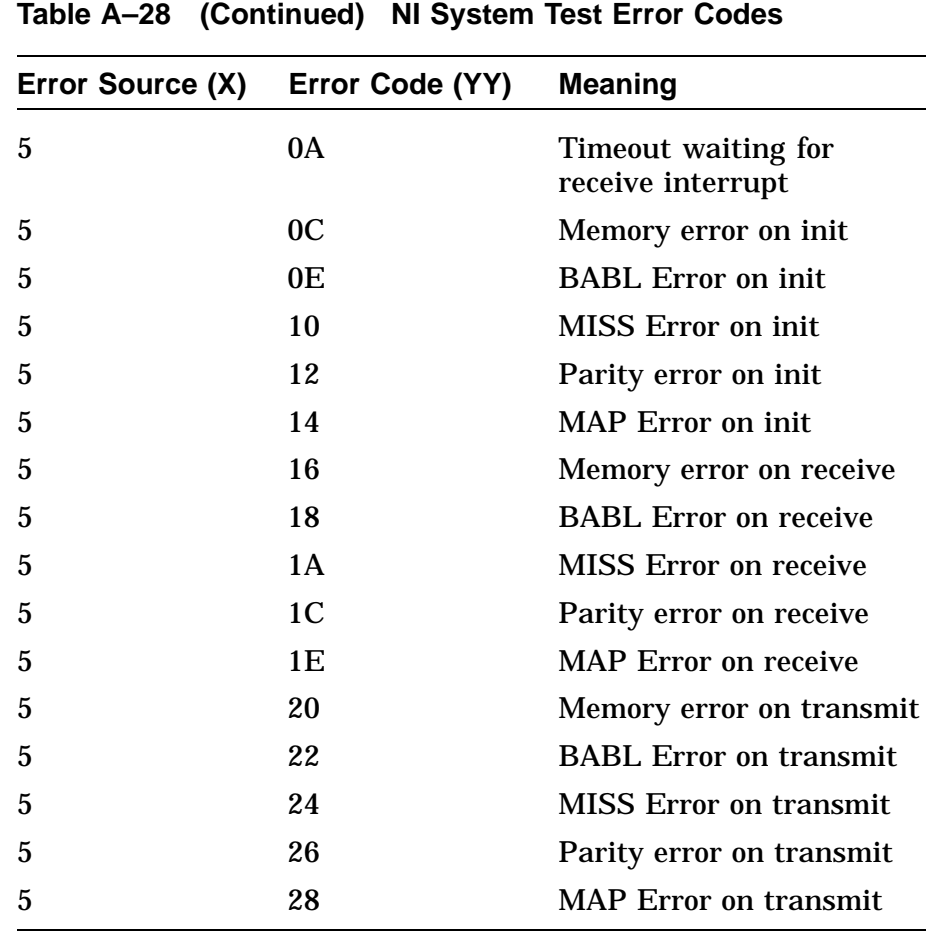

## **Utility Error Messages**

**SCSI** Table A-29 describes the errors returned by a SCSI utility. All SCSI utility errors have the format:

text\_message information\_value.

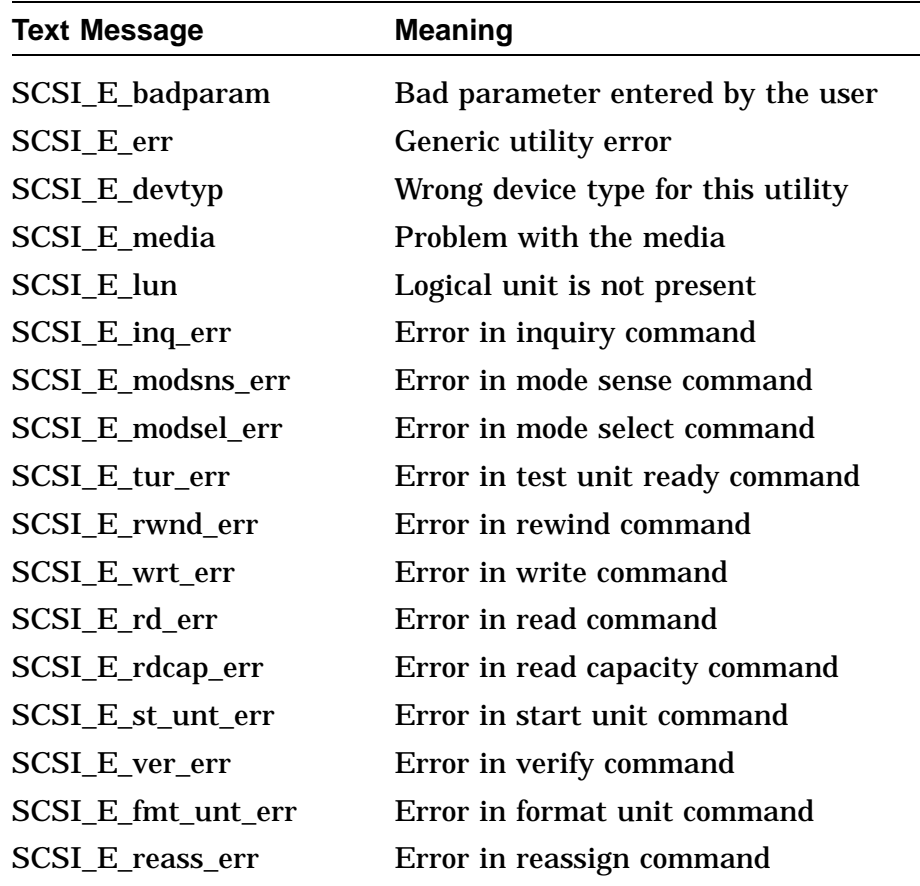

#### **Table A–29 Text Messages for SCSI Utilities**

The information values are reported in decimal. These values are the same as the information values reported by the extended SCSI self-test errors, in addition to the following values:

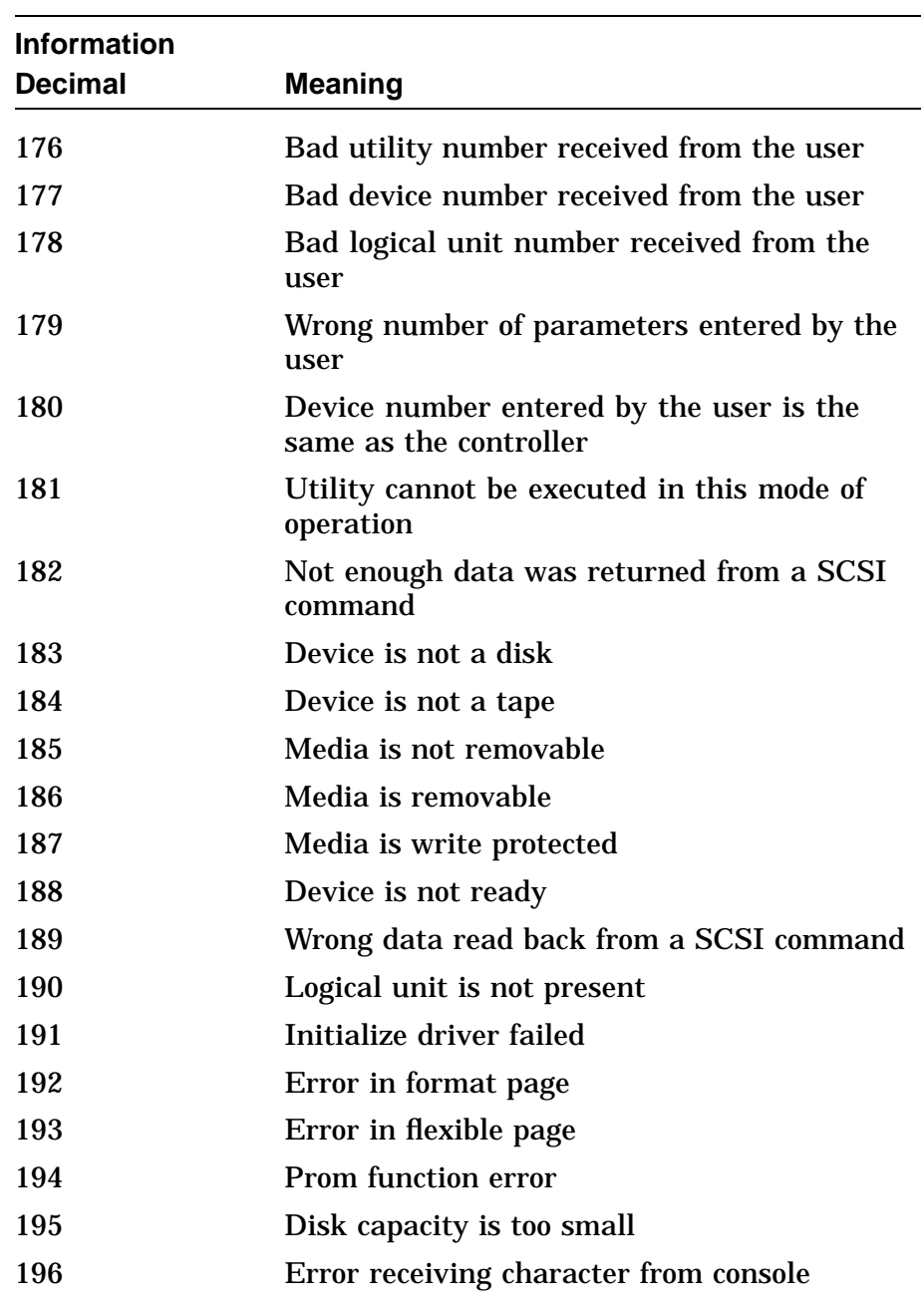

### **Table A–30 Additional SCSI Information Values for Utilities**

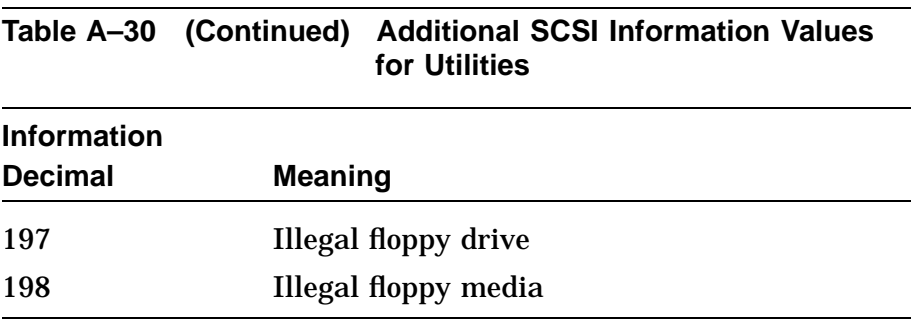

**LCSPX** The LCSPX utilities provide some test patterns that can be used to visually verify the video output and the monitor quality. Enter T/UTIL 2 to access the utilities menu.

#### **Example:**

>>>**t/util 2**

0 - SP3D-wh-scrn 1 - SP3D-rd-scrn 2 - SP3D-gn-scrn 3 - SP3D-bl-scrn 4 - SP3D-4c-cbar 5 - SP3D-8c-cbar 6 - SP3D-8g-gscl 7 - SP3D-ee-scrn 8 - SP3D-ci-xhct 9 - SP3D-sc-hhhs SP3D\_util >>>

Individual tests are chosen by typing a number then pressing Return .

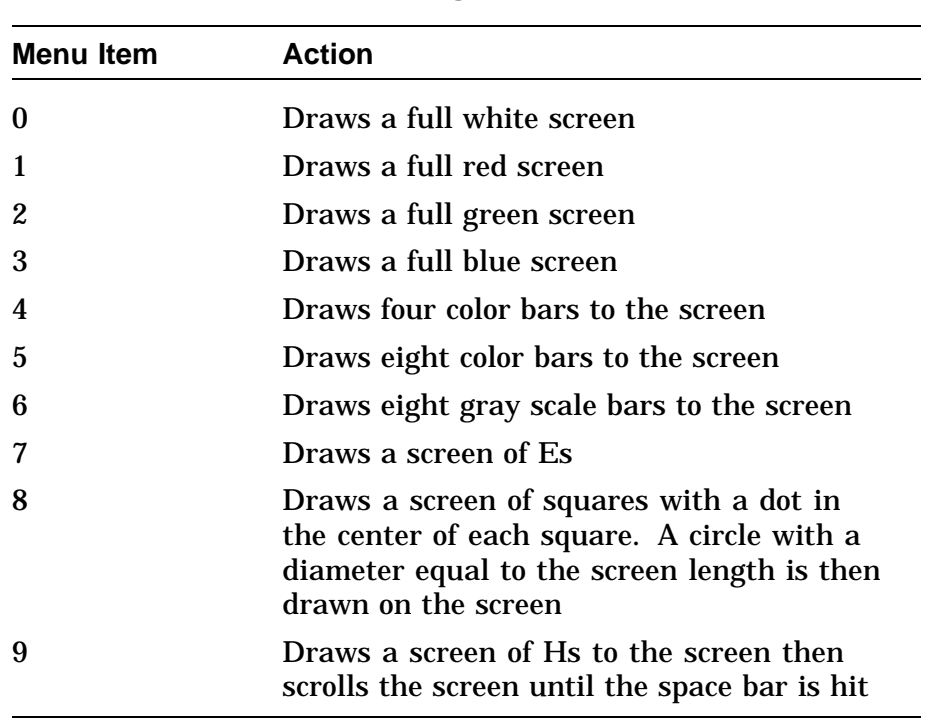

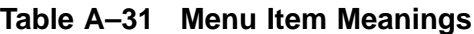

All tests can be terminated by pressing the space bar on the keyboard. If you press either  $\boxed{\text{Ctrl}}$  or  $\boxed{\text{Ctrl}}$   $\boxed{\text{C}}$ , the test terminates and the system displays the chevron prompt.

**SPXg/gt** The SPXg utilities provide some test patterns that can be used to visually verify the video output and the monitor quality. Enter T/UTIL 2 to access the utilities menu. The console device or the alternate console connected to the Model 90 serial port can be used.

### **Example:**

>>>**t/util 2**

0 - SP3D-wh-scrn 1 - SP3D-rd-scrn 2 - SP3D-gn-scrn 3 - SP3D-bl-scrn 4 - SP3D-4c-cbar 5 - SP3D-8c-cbar 6 - SP3D-8g-gscl 7 - SP3D-ee-scrn 8 - SP3D-ci-xhct 9 - SP3D-sc-hhhs SP3D\_util >>>

Individual tests are chosen by typing a number then pressing Return .

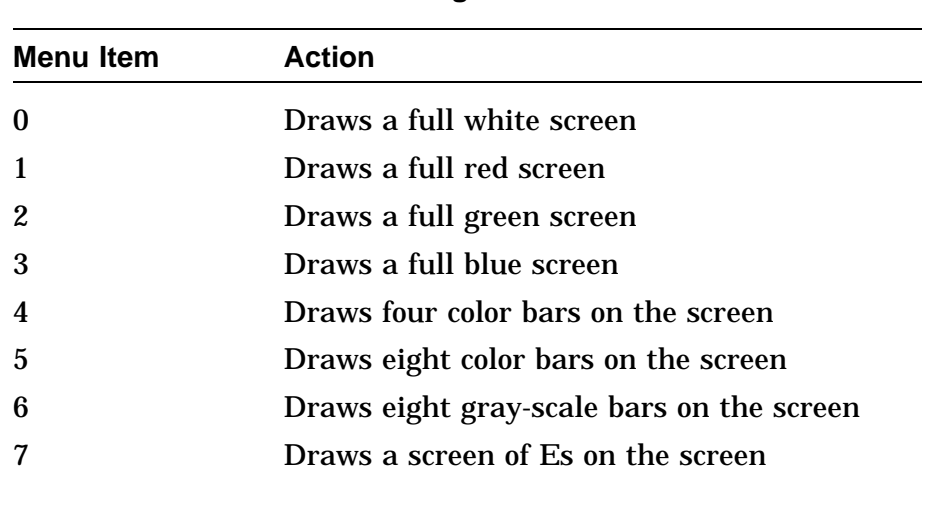

#### **Table A–32 Menu Item Meanings**

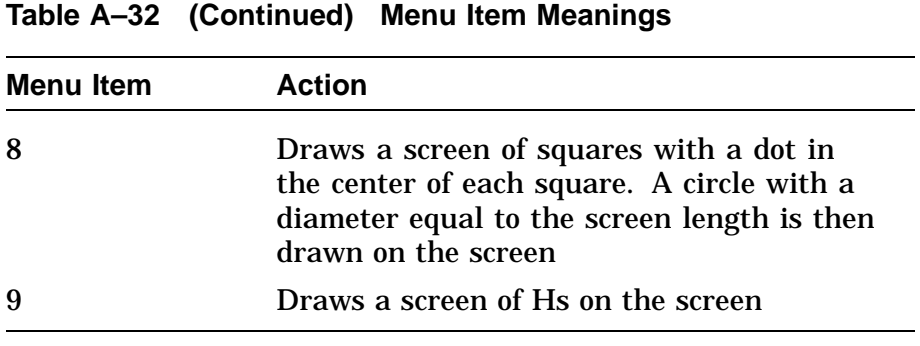

All test can be terminated by pressing the space bar on the keyboard. If you press either  $\boxed{\text{Ctrl}}$  or  $\boxed{\text{Ctrl}}$  >box>(C), the test terminates and and the system displays the chevron prompt.

### **COMM**

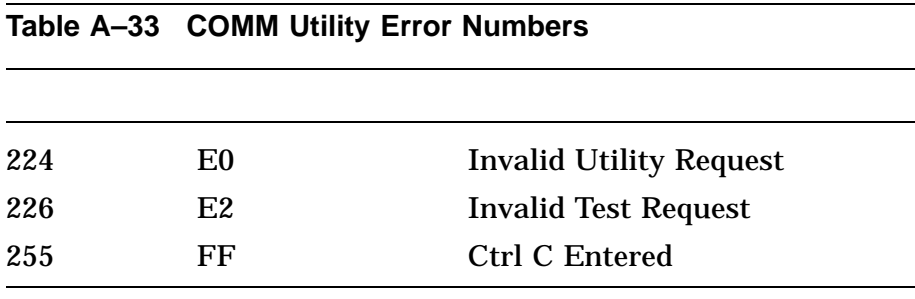

# **Appendix B Reading the Diagnostic LED Codes**

## **Overview**

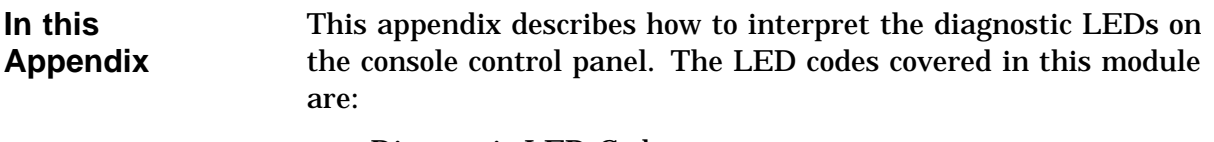

- Diagnostic LED Codes
- LED Error Codes
- Power-Up/Initialization LED Codes
- TOY/NVR LED Codes
- LCSPX LED Codes
- SPXg/gt LED Codes
- DZ LED Codes
- CACHE LED Codes
- Memory LED Codes
- System Device LED Codes
- NI Device LED Codes
- SCSI Device FRU LED Codes
- Audio Device LED Codes
- DSW21 Communications Device LED Codes
- TURBOchannel Adapter LED Codes

# **Diagnostic LED Codes**

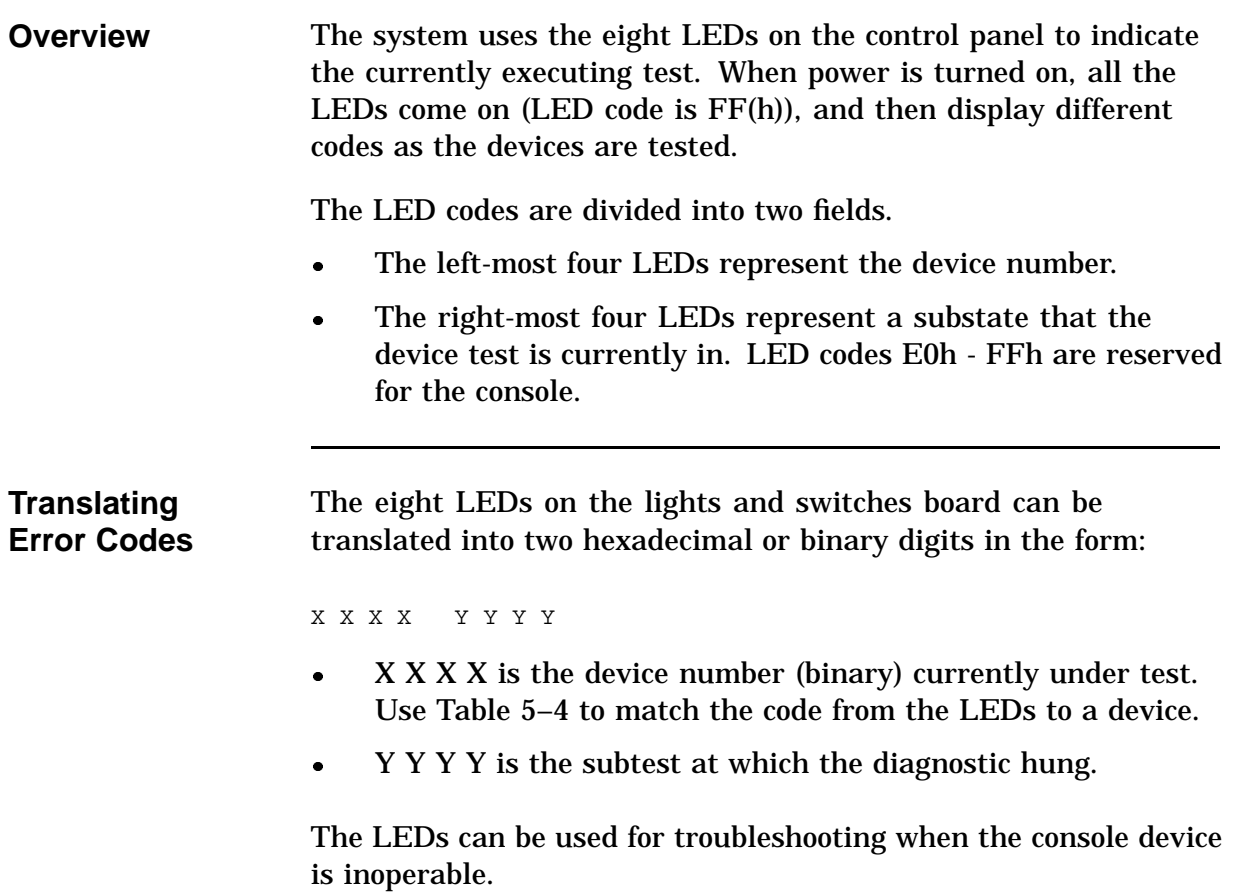

### **Error Code Tables**

The rest of this chapter contains tables listing the LED codes, descriptions, and corresponding FRU.

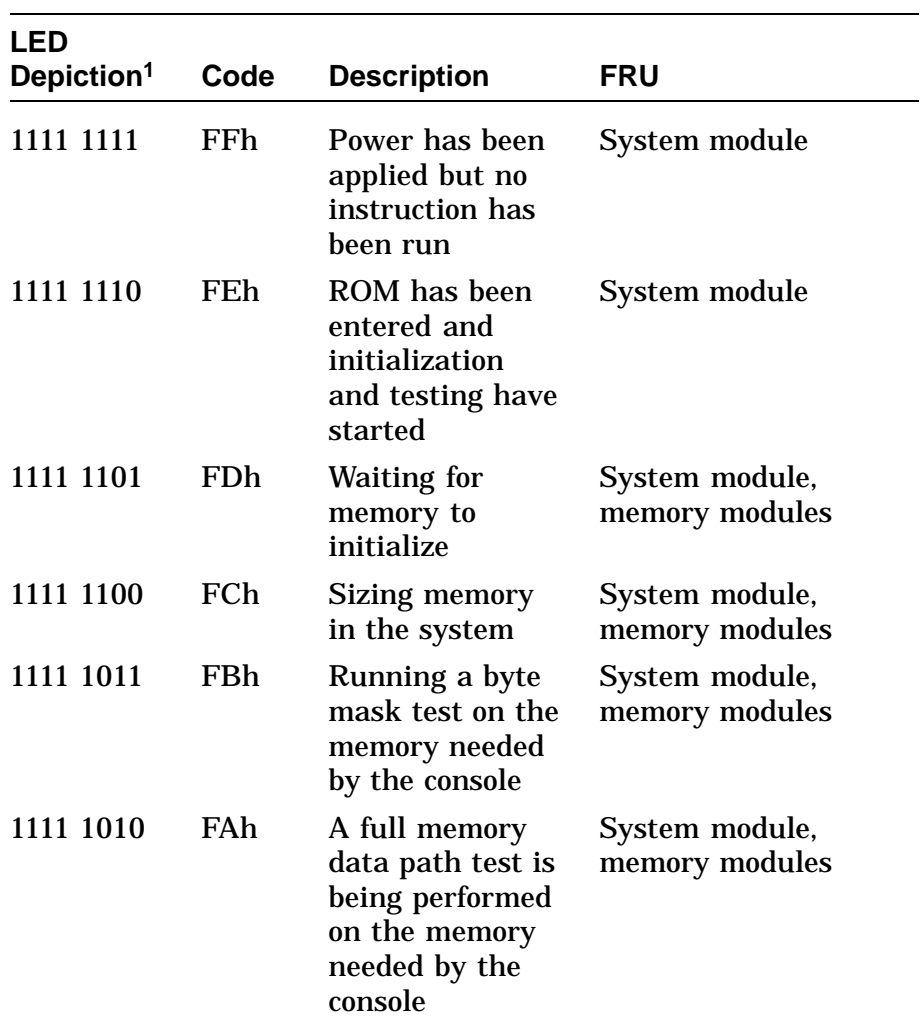

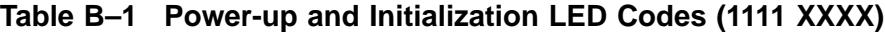

<sup>1</sup>In this column,

 $\ddot{\phi}$ 

1 indicates the LED is on;

0 indicates the LED is off;

X indicates either 1 or 0.

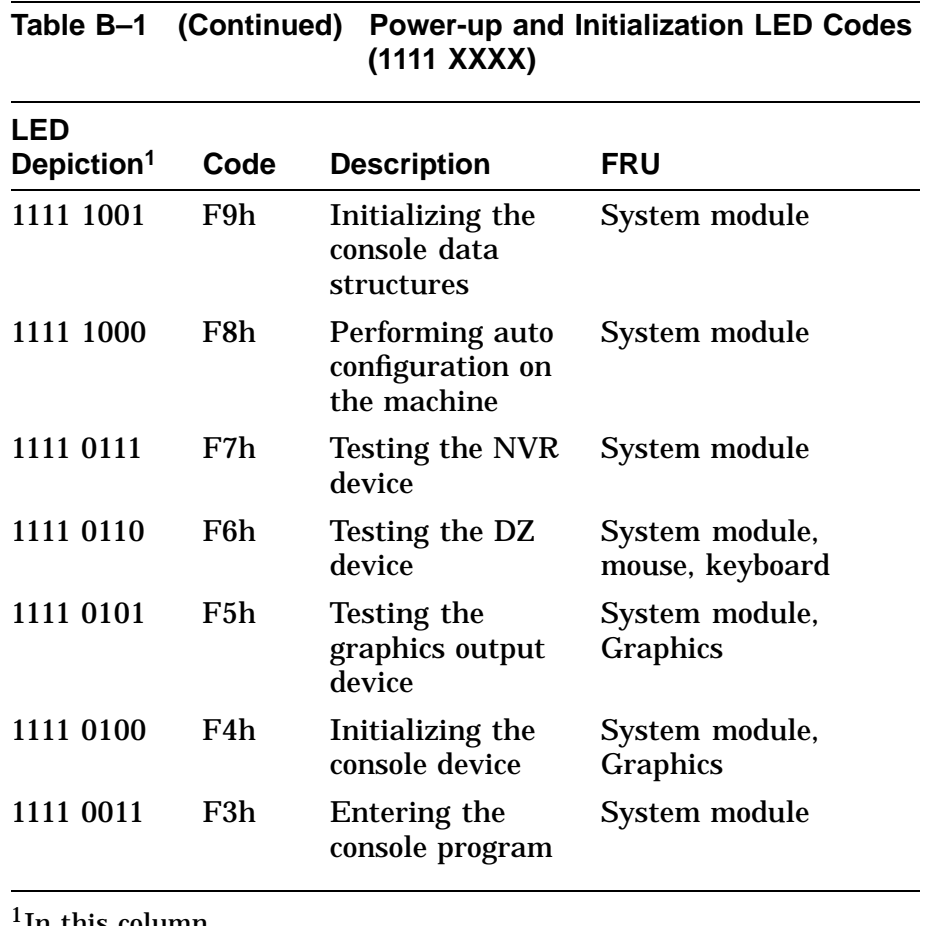

1In this column,

1 indicates the LED is on;

0 indicates the LED is off;

X indicates either 1 or 0.

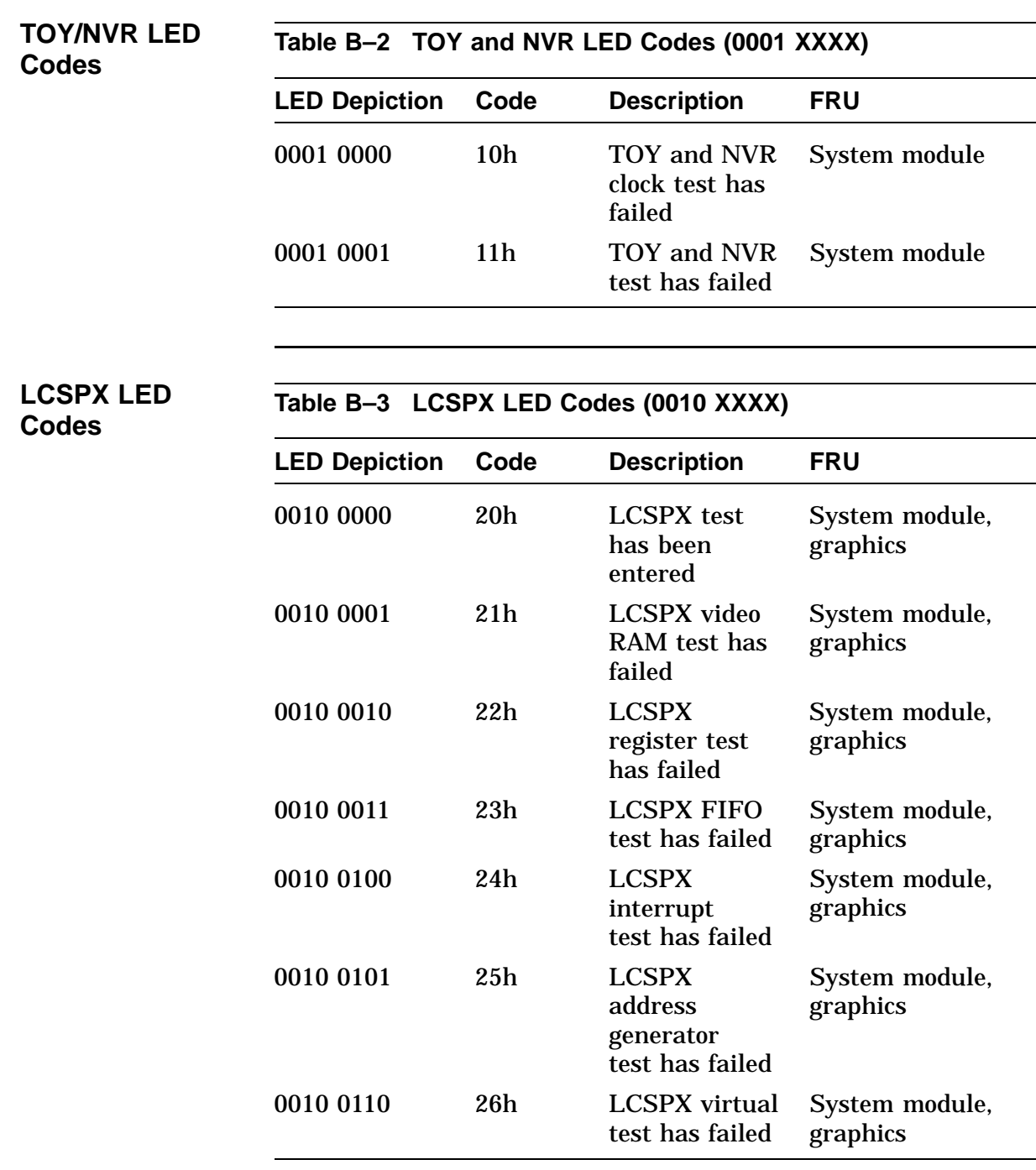

If the graphics option fails, the system may not display a console error message. In this case you must use the error LEDs on the lights and switches module to isolate the fault.

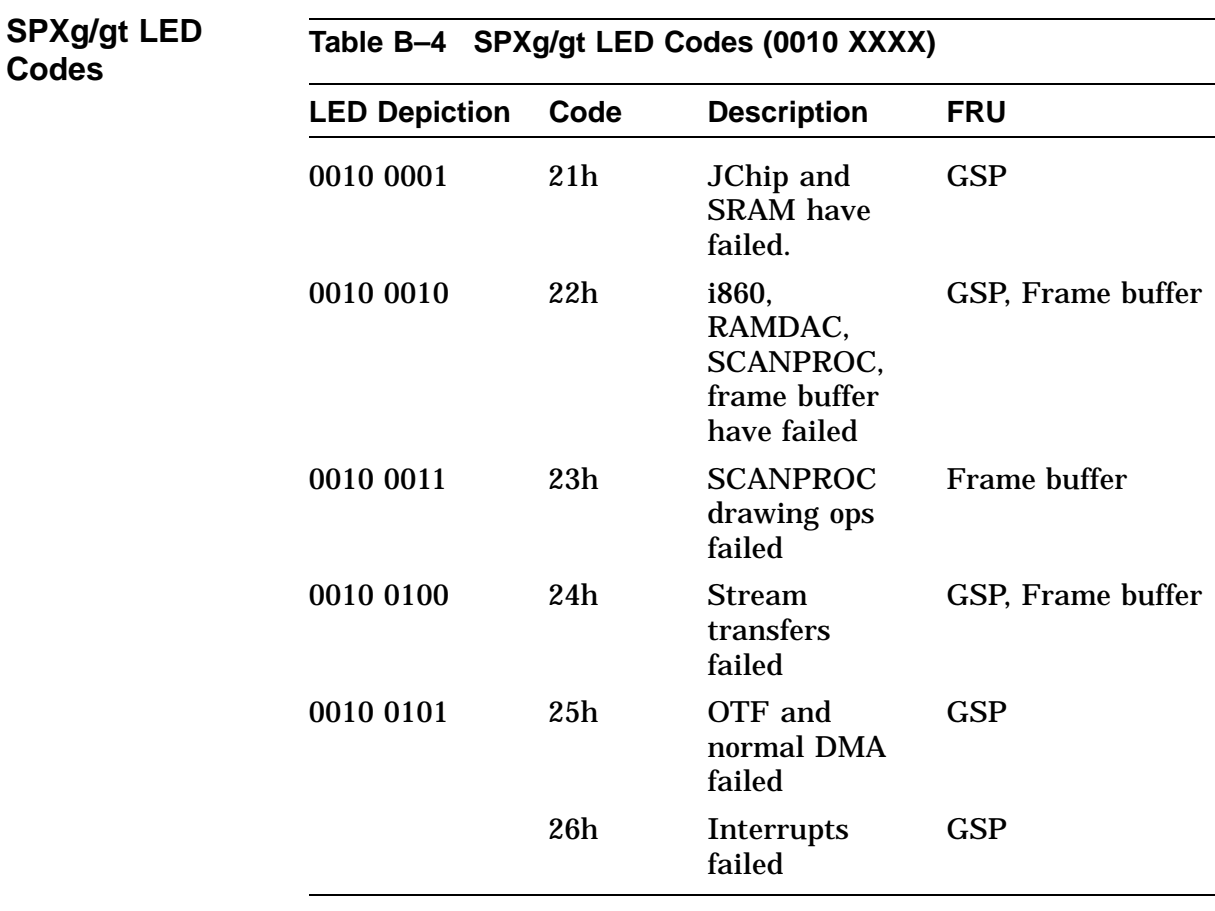

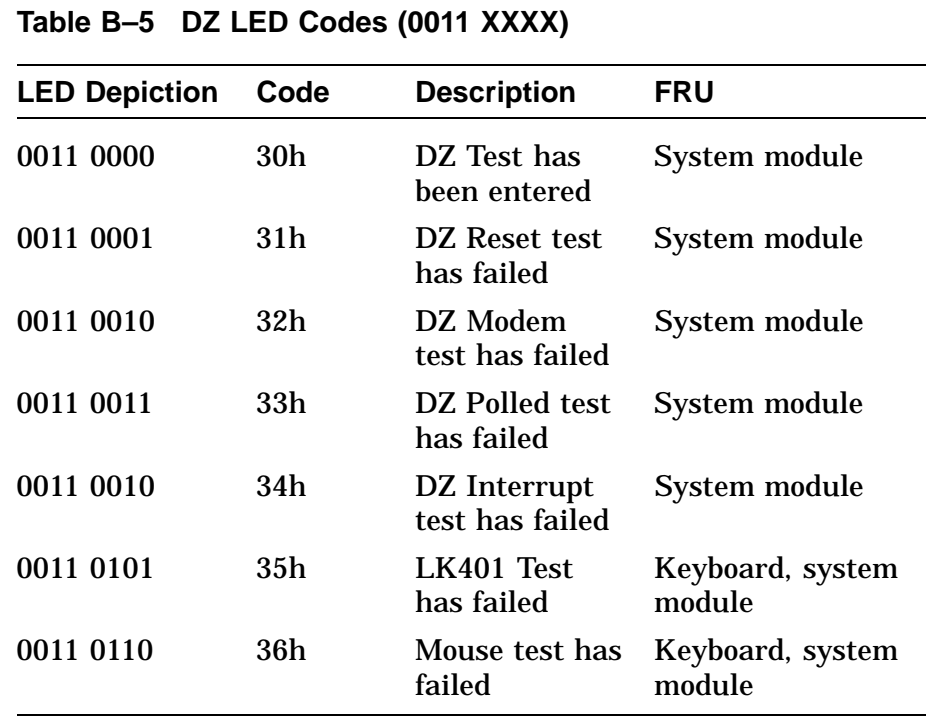

## **DZ LED Codes**

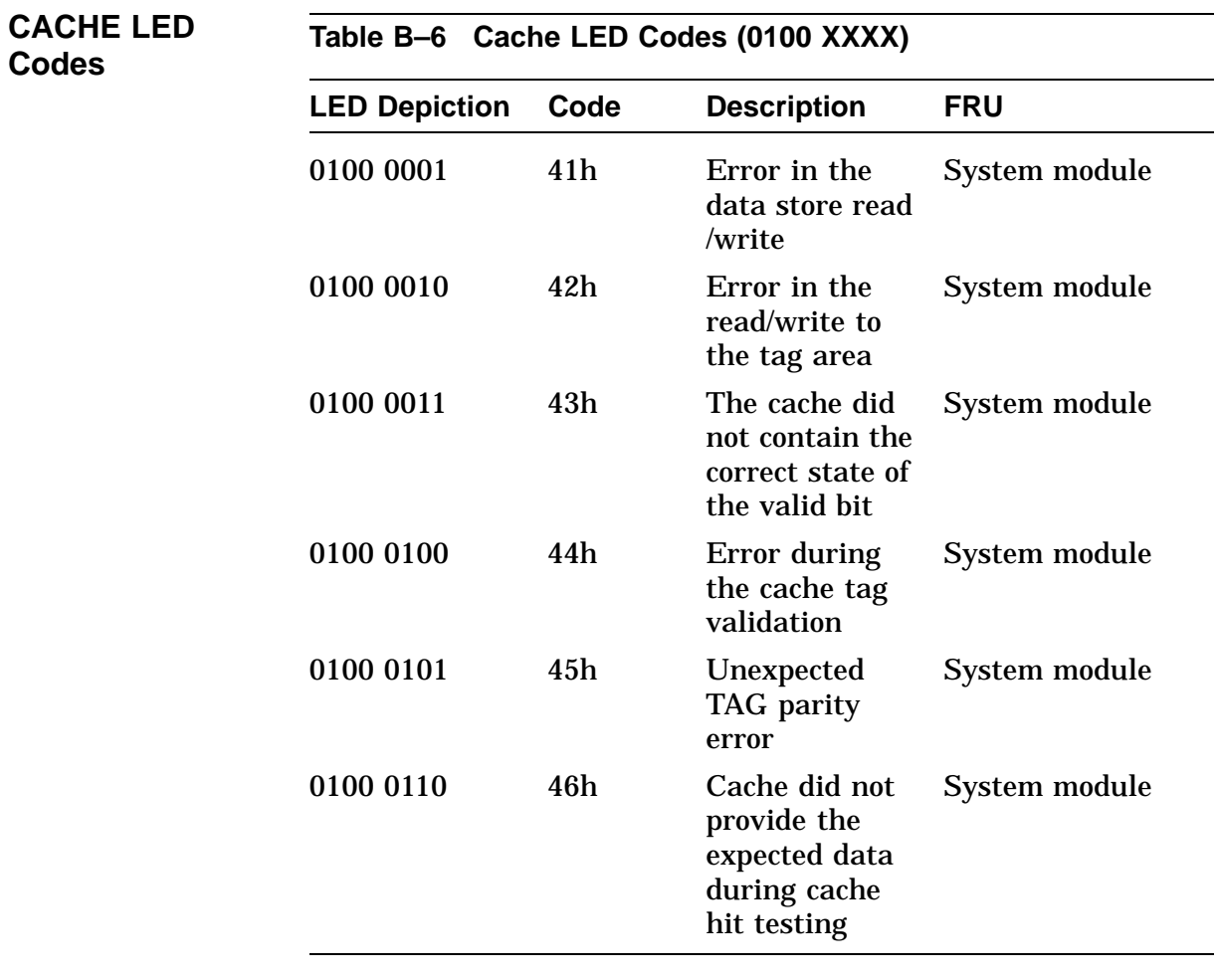

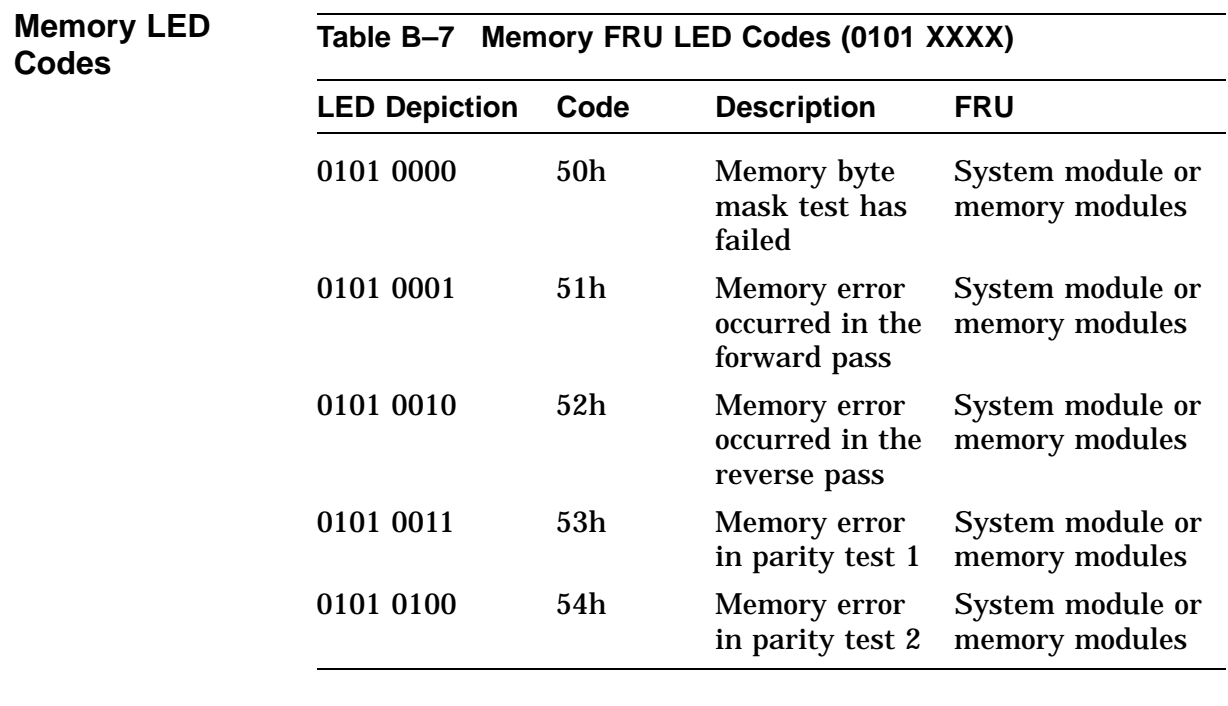

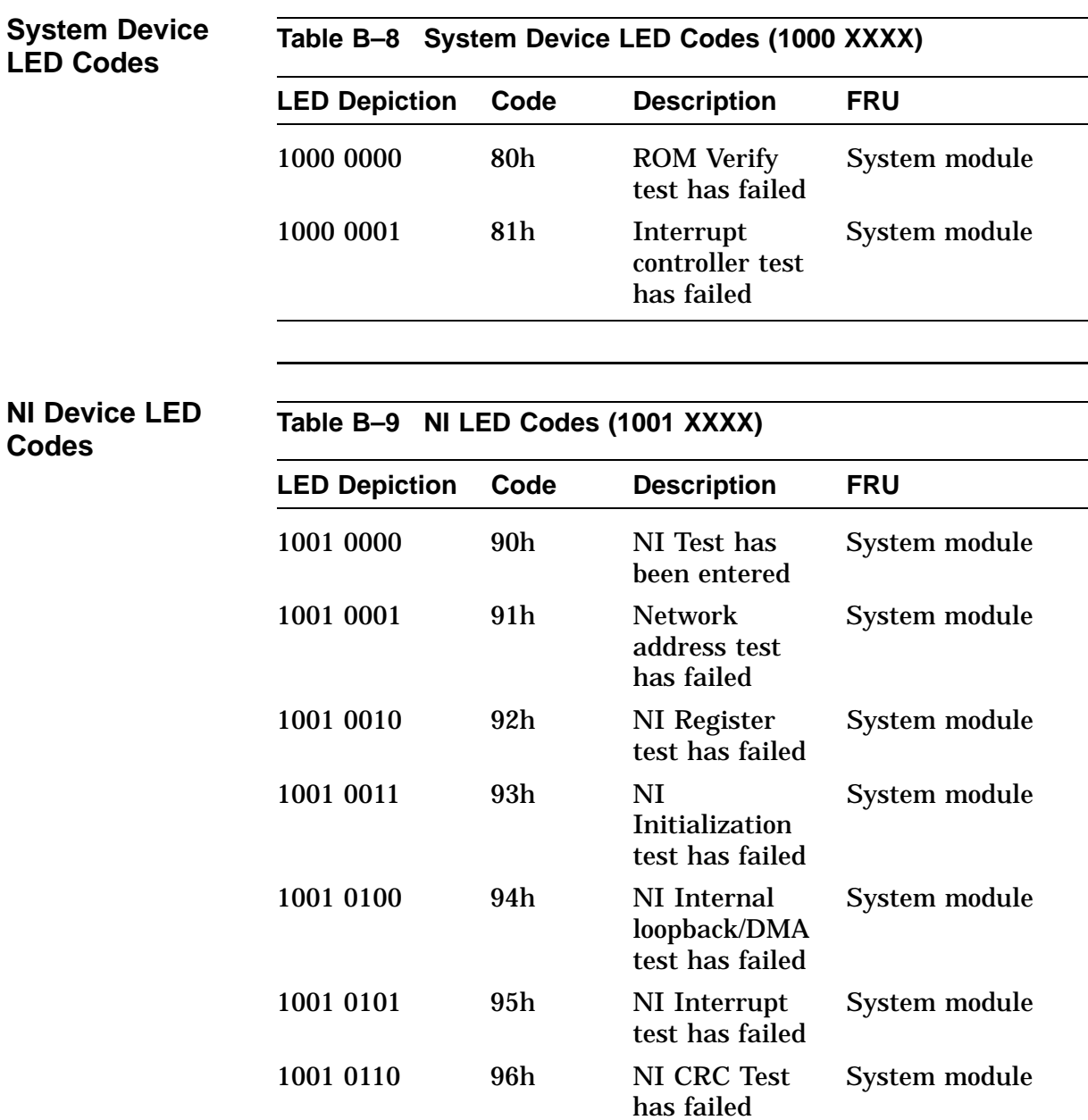

 $\hat{\mathcal{L}}$ 

**FRU LED Codes**

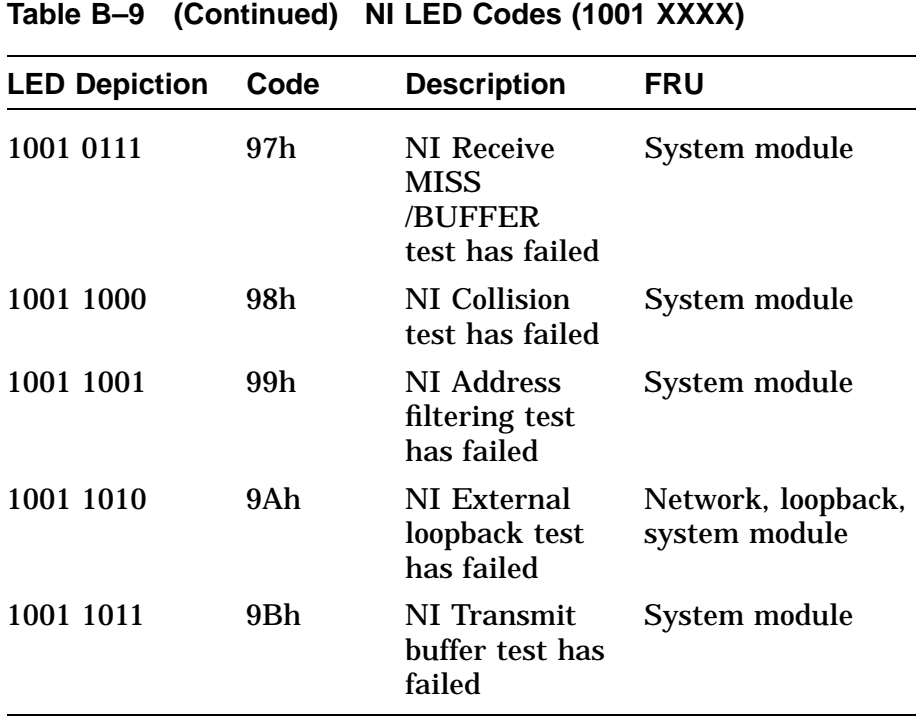

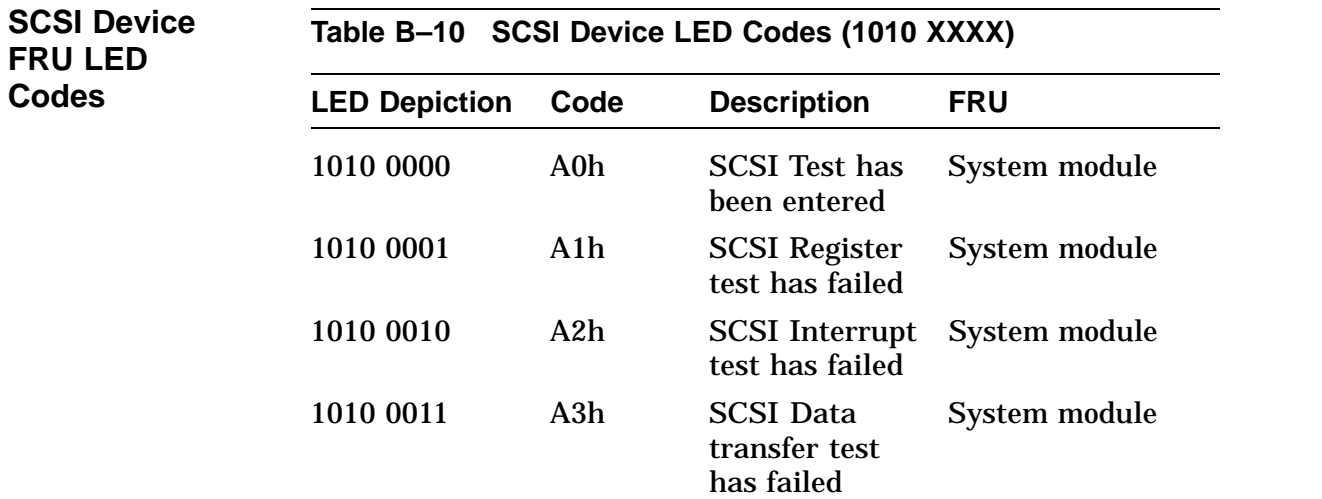

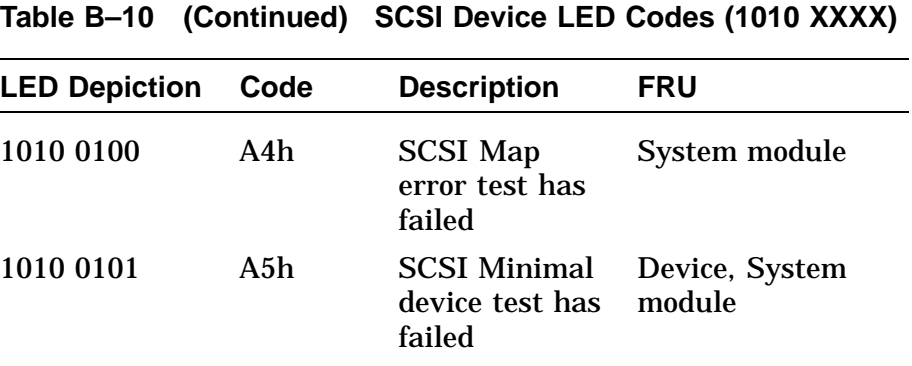

# **Audio Device**

**LED Codes Table B–11 Audio Device LED Codes (1011 XXXX)**

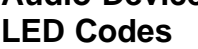

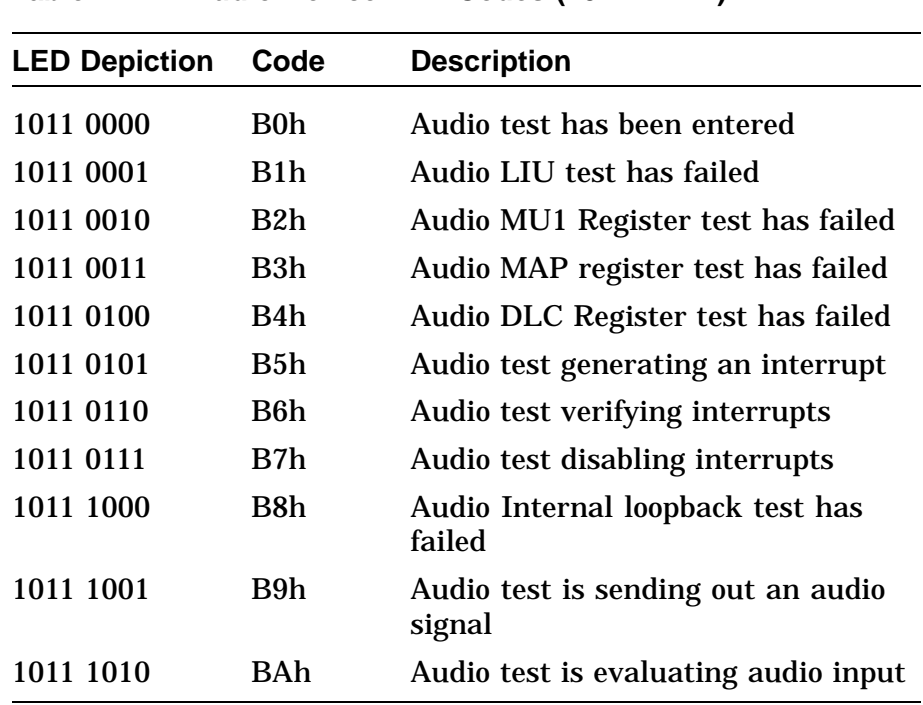
# **Diagnostic LED Codes,** Continued

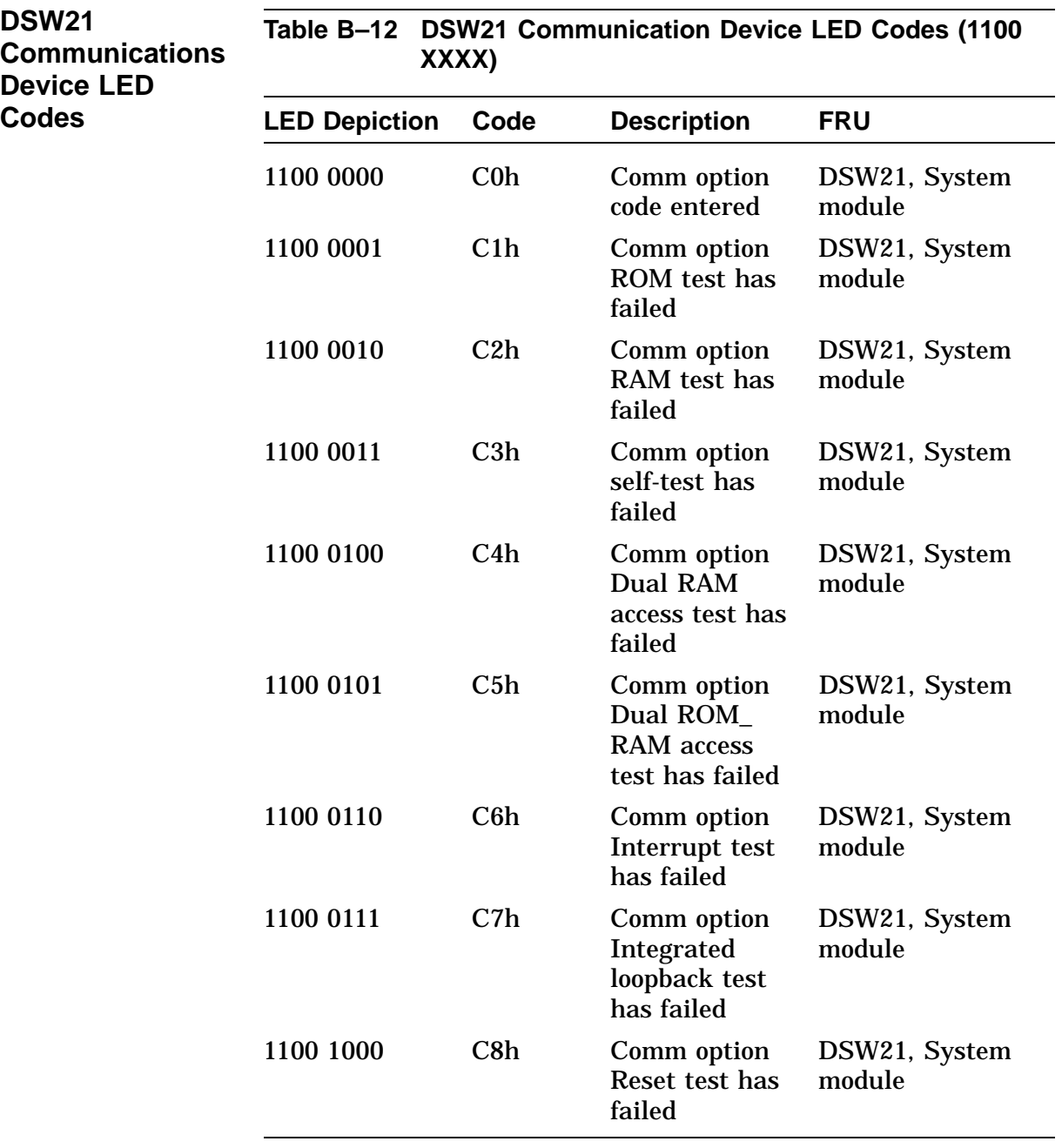

# **Diagnostic LED Codes,** Continued

### **TURBOchannel Adapter LED Codes**

Table B–13 lists the TURBOchannel adapter LED codes.

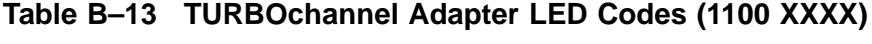

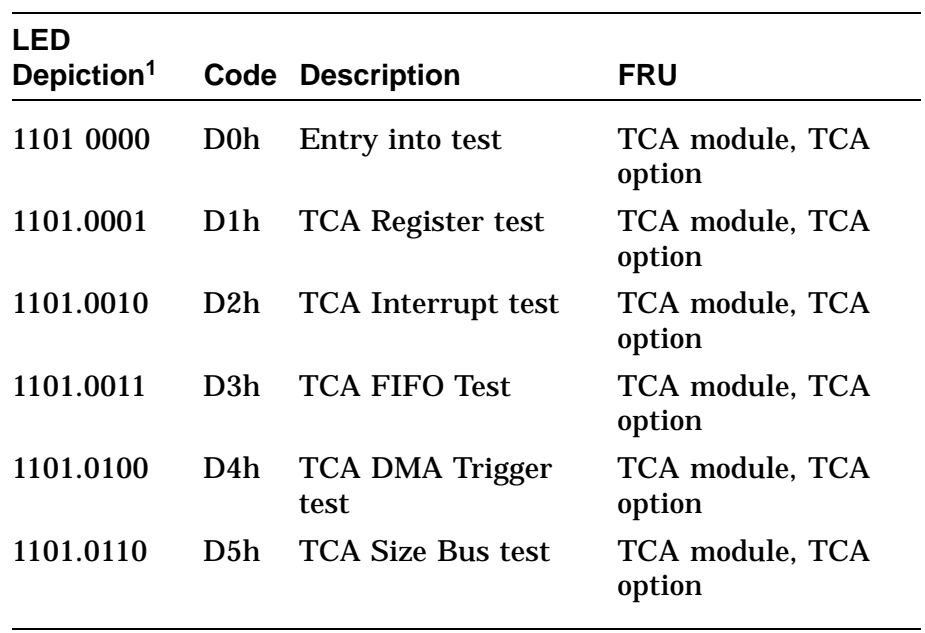

<sup>1</sup>In this column, 1 indicates the LED is on; 0 indicates the LED is off.

# **Appendix C Troubleshooting**

## **Overview**

### **In this Appendix**

The tables in this appendix contain information to help you diagnose problems. The tables list the symptoms, possible causes, and suggest corrective action, as follows:

- Table C–1, System Problems
- Table C–2, Monitor Problems
- Table C–3, Mouse/Tablet Problems
- Table C–4, Keyboard Problems
- Table C–5, Drive Problems
- Table C–6, Network Problems
- Table C–7, Audio Problems
- Table C–8, Expansion Box Problems

## **Troubleshooting**

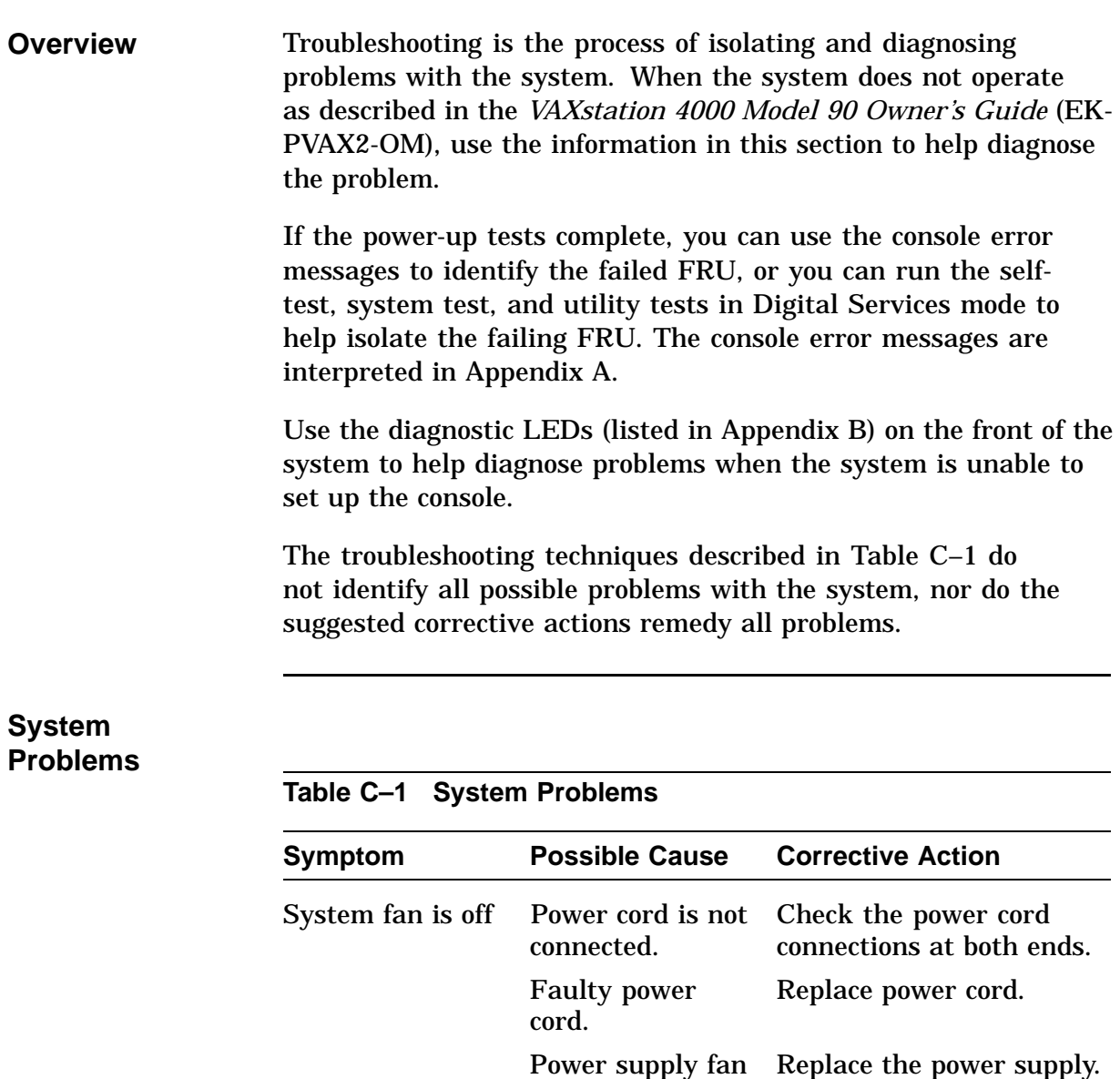

has failed. Power light is off. Power cord is not connected. Check the power cord connections at both ends.

Continued on next page

 $\hat{\mathcal{L}}$ 

| Symptom                                                    | <b>Possible Cause</b>                                                            | <b>Corrective Action</b>                                                                                                    |
|------------------------------------------------------------|----------------------------------------------------------------------------------|----------------------------------------------------------------------------------------------------|
|                                                            | Wall socket may<br>not be operative.                                             | Try a different wall socket,<br>or try an electrical device<br>that you know works in<br>the wall socket.                                                                                                    |
|                                                            |                                                                                  | Turn the system off for<br>10 seconds. Then turn<br>the system on and then<br>off again. Disconnect the<br>video, communication,<br>and printer cables from<br>the power source, then<br>reconnect securely at both<br>ends and turn the power<br>on to the system. |
|                                                            | Defective power<br>supply.                                                       | Replace the power supply.                                                                                                    |
| Power-up<br>display does<br>not show after<br>two minutes. | Monitor is not<br>turned on.                                                     | Turn on the monitor.                                                                                                    |
|                                                            | <b>Monitor</b><br>brightness<br>and contrast<br>controls are set<br>incorrectly. | Adjust the monitor<br>brightness and contrast<br>controls. Verify that the<br>monitor power switch is<br>on (1).                                                                                                    |
|                                                            | Monitor cable or<br>video cable is not<br>connected.                             | Ensure that the monitor<br>cable and video cable are<br>securely connected at both<br>ends.                                                                                                    |

**Table C–1 (Continued) System Problems**

 $\overline{\phantom{a}}$ 

| <b>Possible Cause</b>                                                                  | <b>Corrective Action</b>                                                                                                    |
|----------------------------------------------------------------------------------------|----------------------------------------------------------------------------------------------------|
| Alternate console<br>switch is in<br>wrong position.                                   | Turn the power off. Move<br>the alternate console<br>switch to the down (off)<br>position. Use a small<br>pointed object. Do NOT<br>use a pencil to set the<br>switch. Turn the power<br>back on.                                                                                                    |
| Monitor fuse is<br>blown.                                                              | See the monitor guide<br>for fuse replacement<br>instructions.                                                                                                    |
| Wall socket may<br>not be operative.                                                   | Try a different wall socket,<br>or try an electrical device<br>that you know works in<br>the wall socket.                                                                                                    |
|                                                                                        | Check the diagnostic LED<br>code. Compare the code<br>to the LED error code<br>tables in the VAXstation<br>4000 Service Information<br>Kit Model 90 Base System<br>manual. Replace the<br>monitor failed FRU. Refer<br>to the monitor service<br>manual for instructions on<br>how to replace the FRU. |
| Color monitor is<br>installed, but the<br>color graphics<br>board is not<br>installed. | Verify the graphic module<br>part number, and that<br>the monitor is designed to<br>work with that graphics<br>module.                                                                                                    |
|                                                                                        |                                                                                                    |

**Table C–1 (Continued) System Problems**

| <b>Symptom</b>                                    | <b>Possible Cause</b>                                                        | <b>Corrective Action</b>                                                                                                    |
|---------------------------------------------------|------------------------------------------------------------------------------|----------------------------------------------------------------------------------------------------|
|                                                   | Power supply<br>connector to<br>system module<br>is not seated<br>correctly. | Correctly connect power<br>source to CPU module.                                                                                                    |
| Power-up display<br>contains an error<br>message. | Possible system<br>error.                                                    | <b>Enter the SHOW ERROR</b><br>command. Refer to the<br>error code tables in the<br>VAXstation 4000 Service<br><b>Information Kit Model 90</b><br><b>Base System to interpret</b><br>the error code.                                    |
|                                                   |                                                                              | Interpret the diagnostic<br>LEDs at the front of the<br>system. Refer to the<br>LED error code tables in<br>VAXstation 4000 Service<br><b>Information Kit Model</b><br>90 Base System for the<br>diagnostic LED error code<br>meanings. |
| <b>System does</b><br>not boot on<br>power-up.    | Software is not<br>installed.                                                | Install the system<br>software. Refer to the<br>software documentation<br>for installation<br>instructions.                                                                                                    |
|                                                   | Default recovery<br>action is set to<br>halt.                                | Change the default<br>recovery action to boot the<br>system from the system<br>disk.                                                                                                    |

**Table C–1 (Continued) System Problems**

 $\hat{\mathbf{r}}$ 

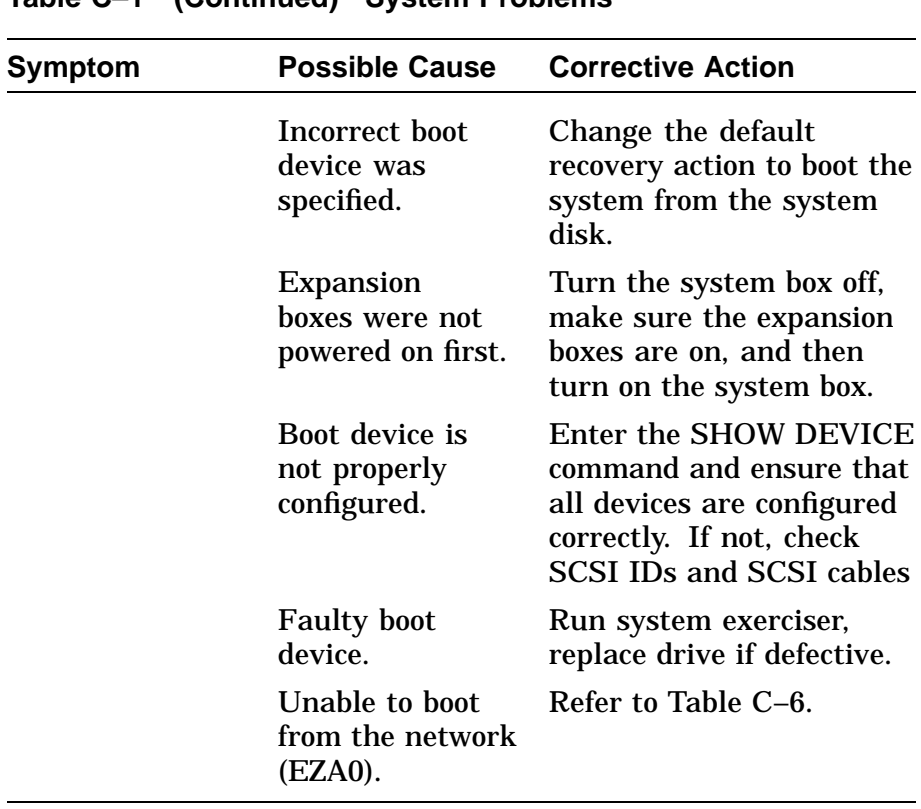

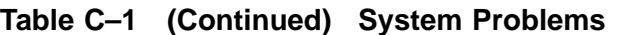

### **Monitor Problems**

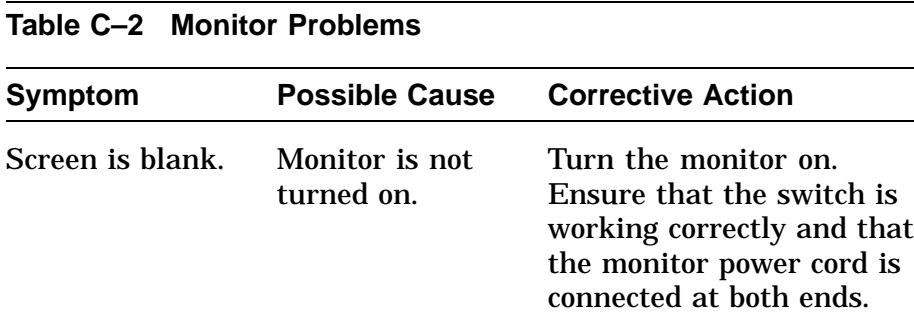

| Symptom | <b>Possible Cause</b>                                          | <b>Corrective Action</b>                                                                                                    |
|---------|----------------------------------------------------------------|----------------------------------------------------------------------------------------------------|
|         | Contrast and<br>brightness<br>controls are<br>set incorrectly. | Adjust the contrast and<br>brightness controls. Refer<br>to the monitor guide for<br>more information.                                                                                                    |
|         | Alternate console<br>switch is not set<br>correctly.           | Turn off the system.<br>Change the alternate<br>console switch to the<br>down (off) position. Use<br>a small pointed object.<br>Do NOT use a pencil to<br>set the switch. Turn on<br>the system. Turn on the<br>system box last. |
|         | System board or<br>graphics board<br>failure.                  | Use the diagnostics LEDs<br>on the front to interpret<br>the error code and identify<br>the failed FRU.                                                                                                    |

**Table C–2 (Continued) Monitor Problems**

### **Mouse/Tablet Problems**

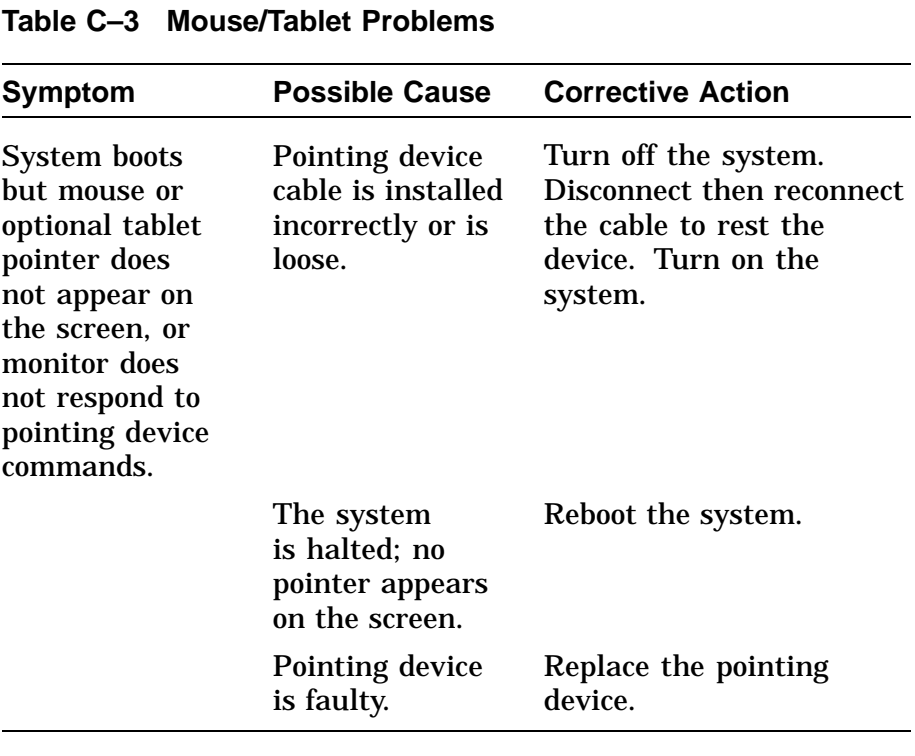

#### **Keyboard Problems**

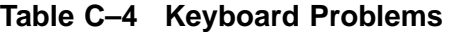

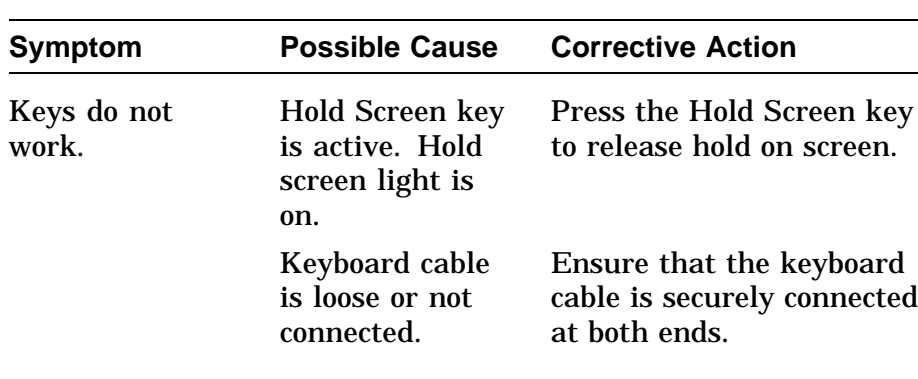

 $\overline{\phantom{a}}$ 

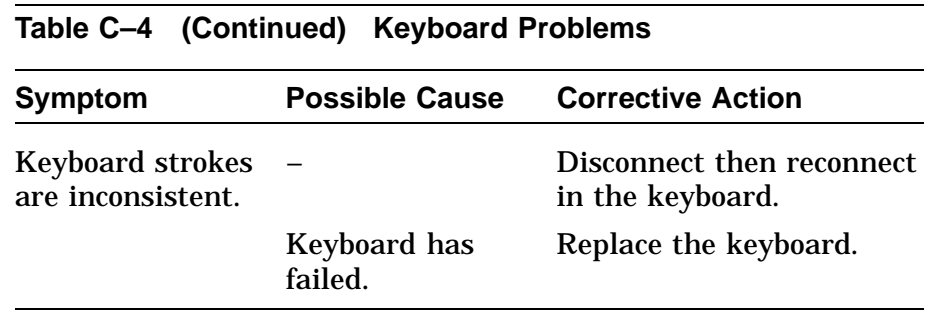

### **Drive problems**

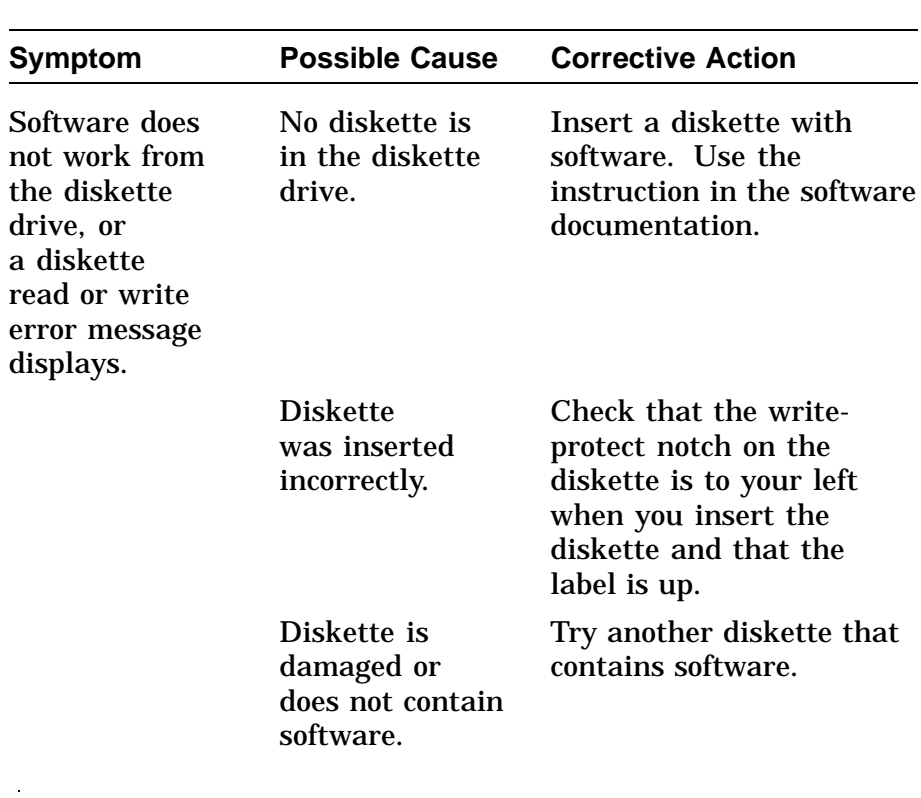

### **Table C–5 Drive Problems**

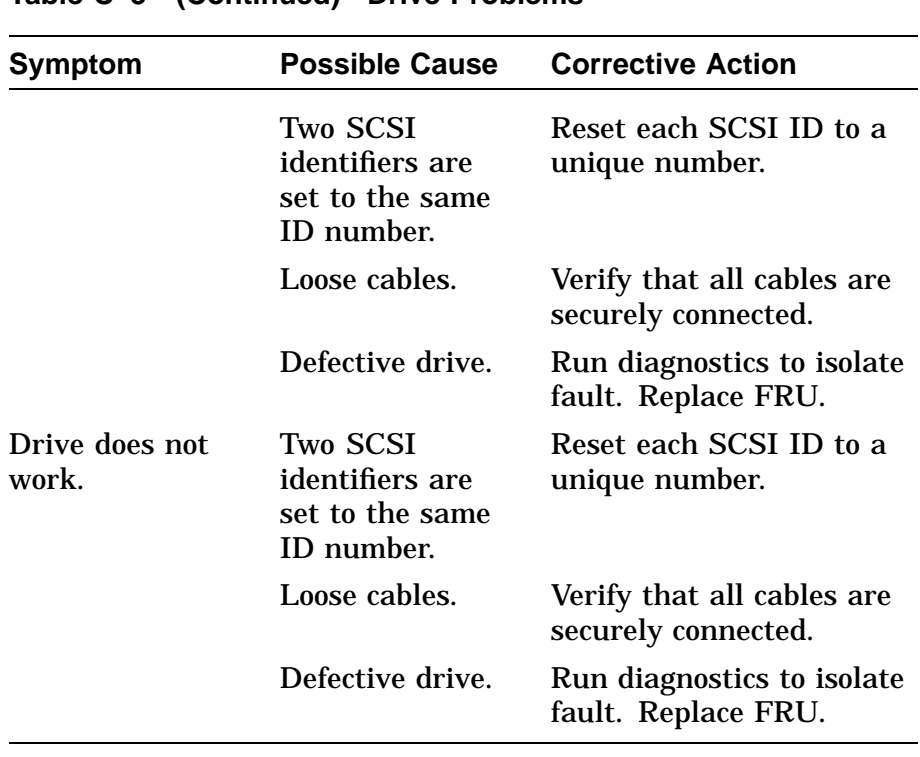

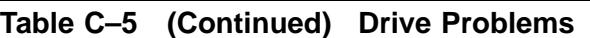

### **Network Problems**

### **Table C–6 Network Problems**

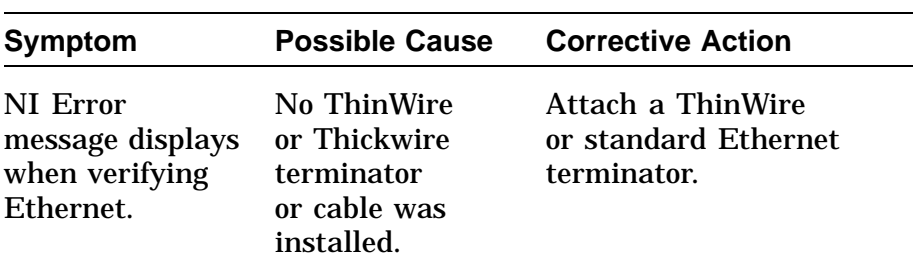

| Symptom                                                           | <b>Possible Cause</b>                      | <b>Corrective Action</b>                                                                                   |
|-------------------------------------------------------------------|--------------------------------------------|----------------------------------------------------------------------------------------------------|
|                                                                   | Network switch<br>is not set<br>correctly. | If Ethernet is not being<br>used, move the network<br>switch to the left, toward<br>standard Ethernet.     |
|                                                                   | Terminator is<br>missing from<br>network.  | Determine if a ThinWire<br>cable was removed. If so,<br>replace the cable with a<br>terminator.            |
|                                                                   | Cable connection<br>is loose.              | Verify that all connections<br>on the Ethernet segment<br>are secure.                                      |
|                                                                   | Power supply<br>failure.                   | Replace the power supply.                                                                                  |
| Lights 7, 4, 3,<br>and 0 on the<br>front of the<br>system are on. | The T-connector<br>is disconnected.        | Ensure that the T-<br>connector is connected<br>to an operating ThinWire<br>Ethernet segment.              |
| Cannot boot from<br>the network.                                  | Local network<br>problem.                  | Problem is most likely<br>caused by the customer<br>server system or the<br>network.                       |
|                                                                   | Defective NI<br>interface.                 | Run diagnostics (TEST<br>NI command) with<br>terminators attached.<br>Replace faulty FRU if test<br>fails. |

**Table C–6 (Continued) Network Problems**

### **Audio Problems**

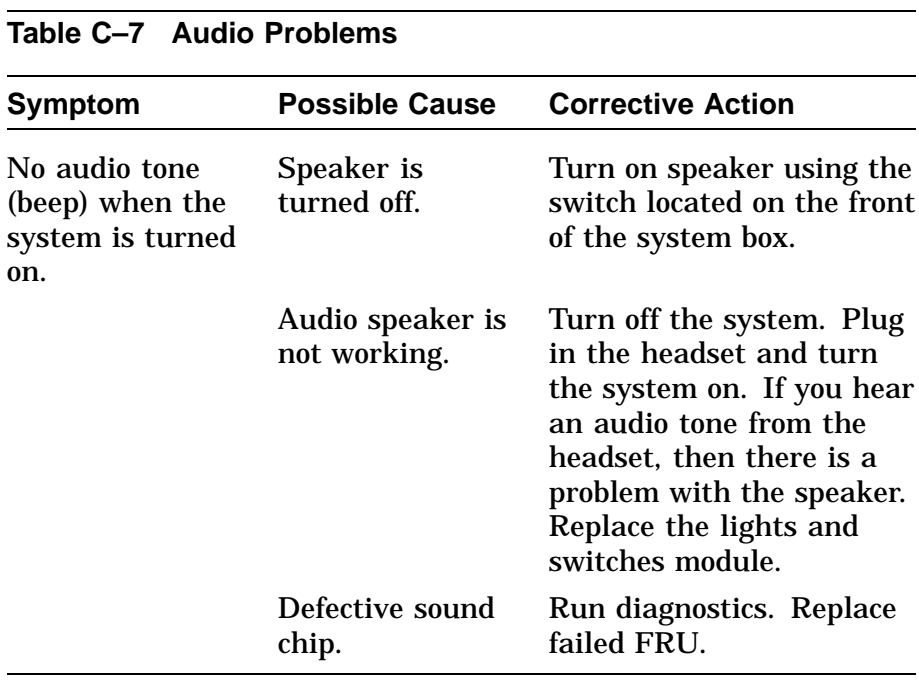

#### **Expansion Box Problems**

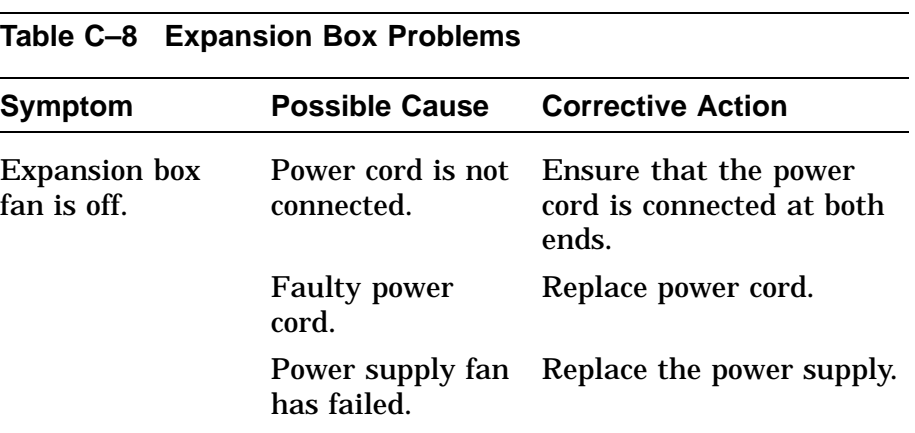

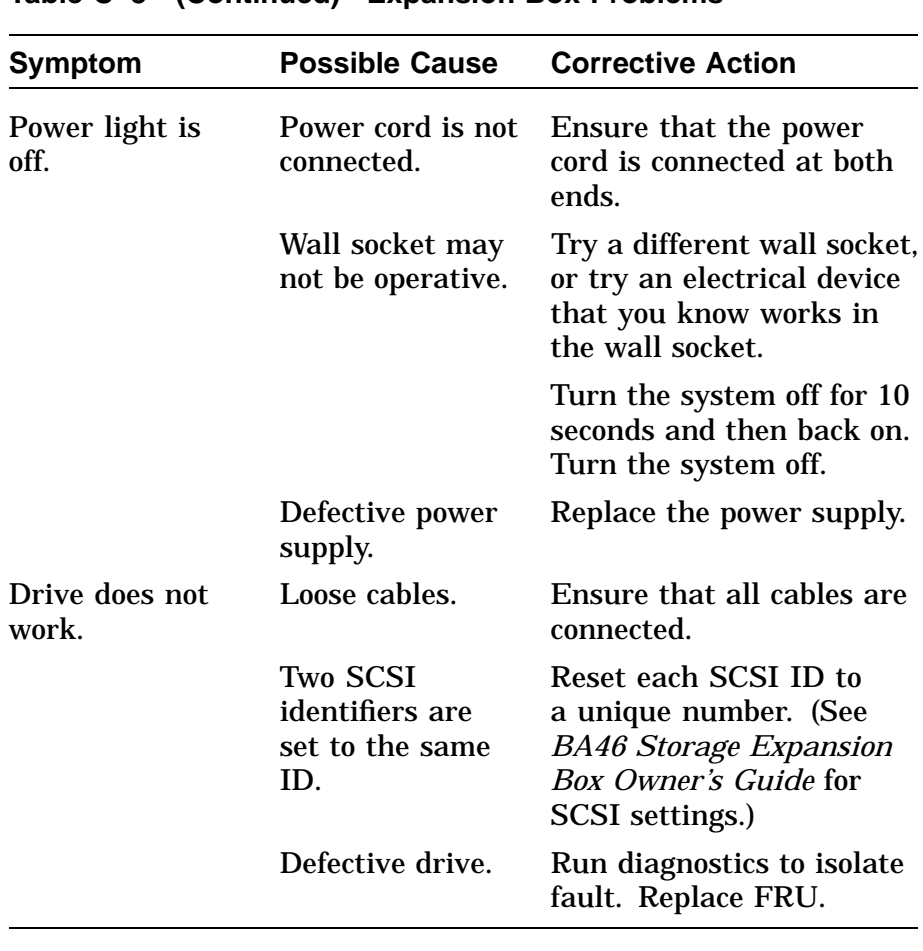

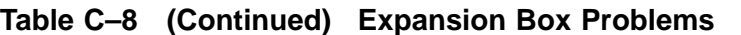

# **Appendix D FRU Part Numbers**

## **Overview**

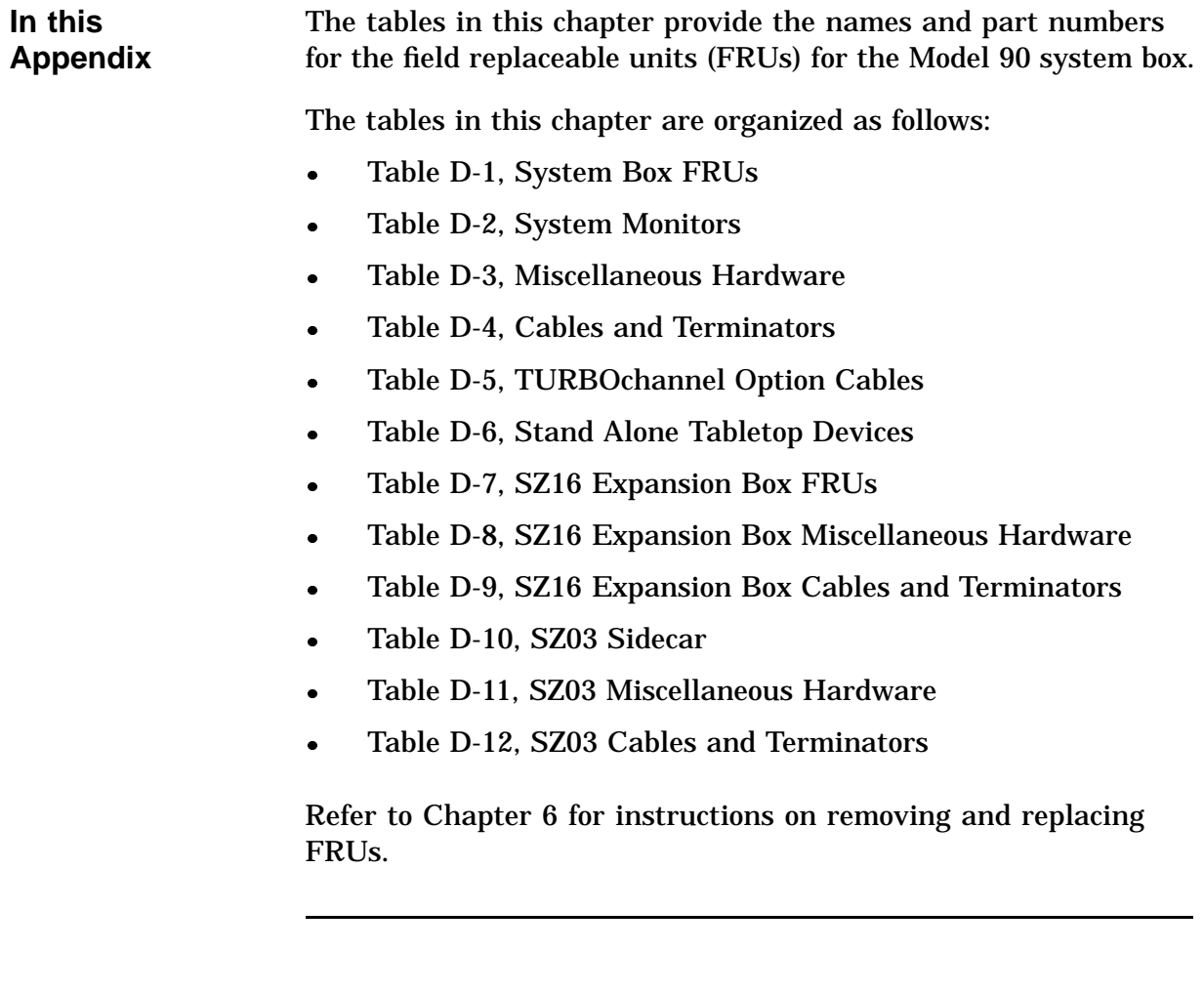

## **Precautions**

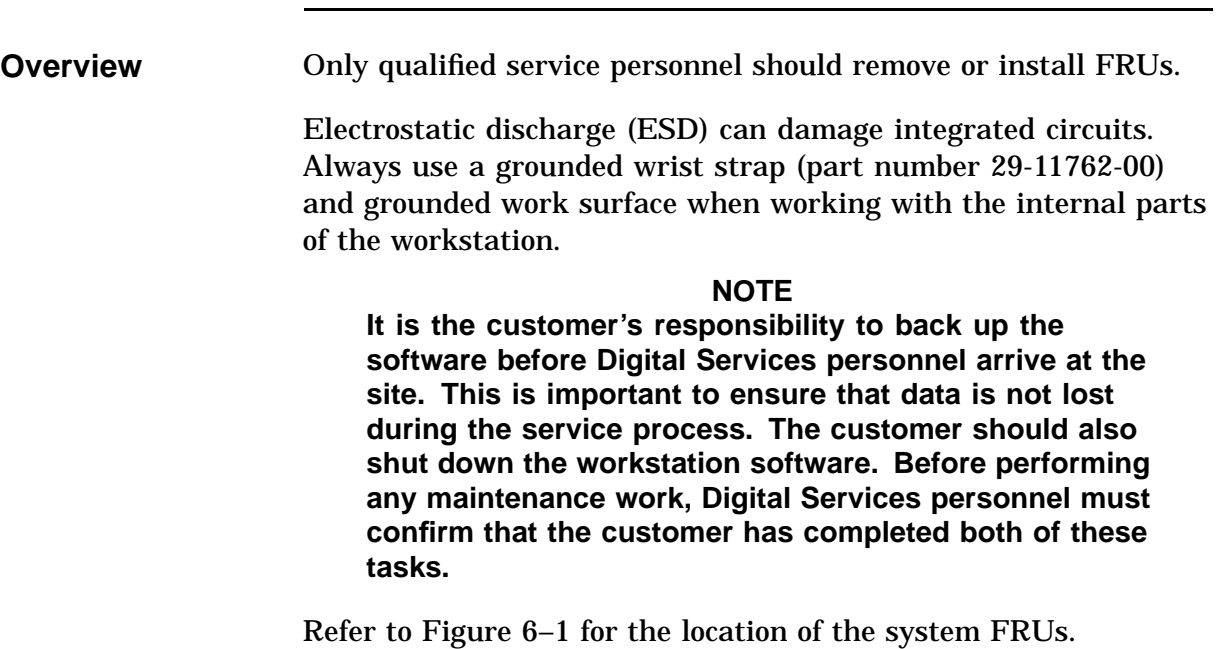

## **Model 90 System Box FRUs**

 $\hat{\mathcal{A}}$ 

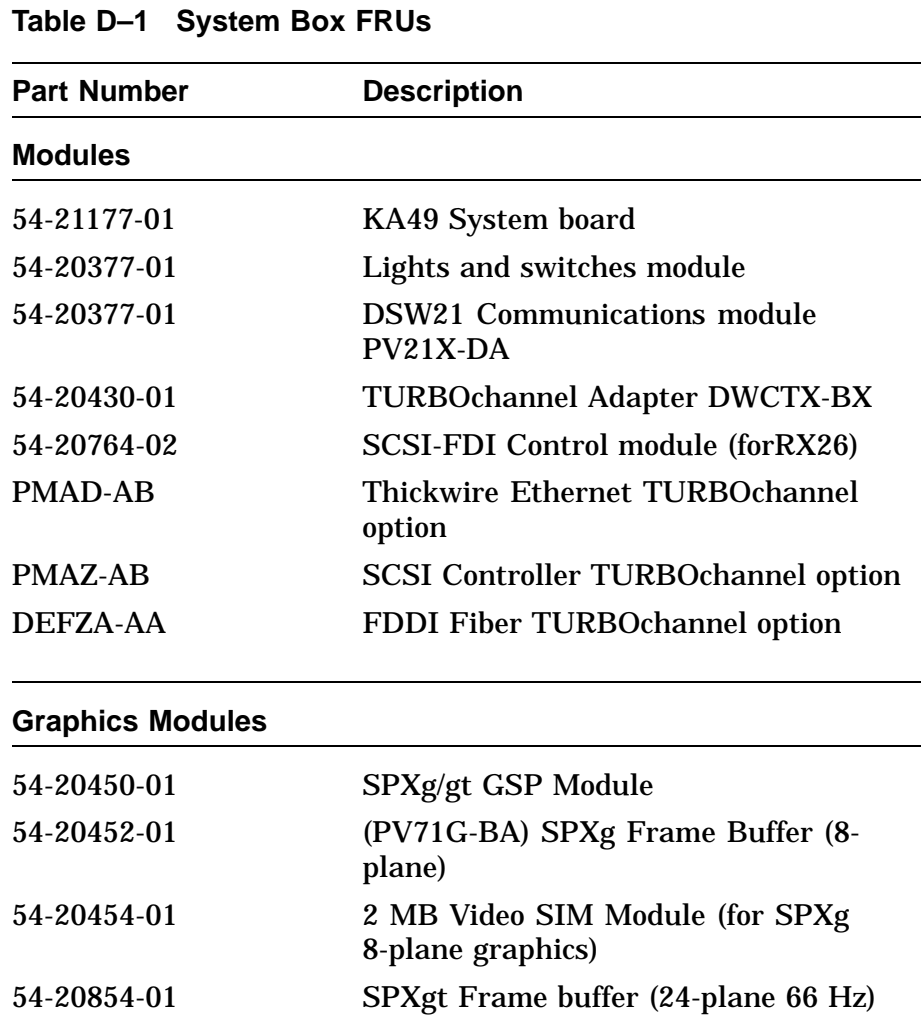

54-20854-02 SPXgt Frame buffer (24-plane 72 Hz)

54-21795-01 LCSPX (66/72 Hz)

Table D–1 contains the part numbers for the Model 90 FRUs.

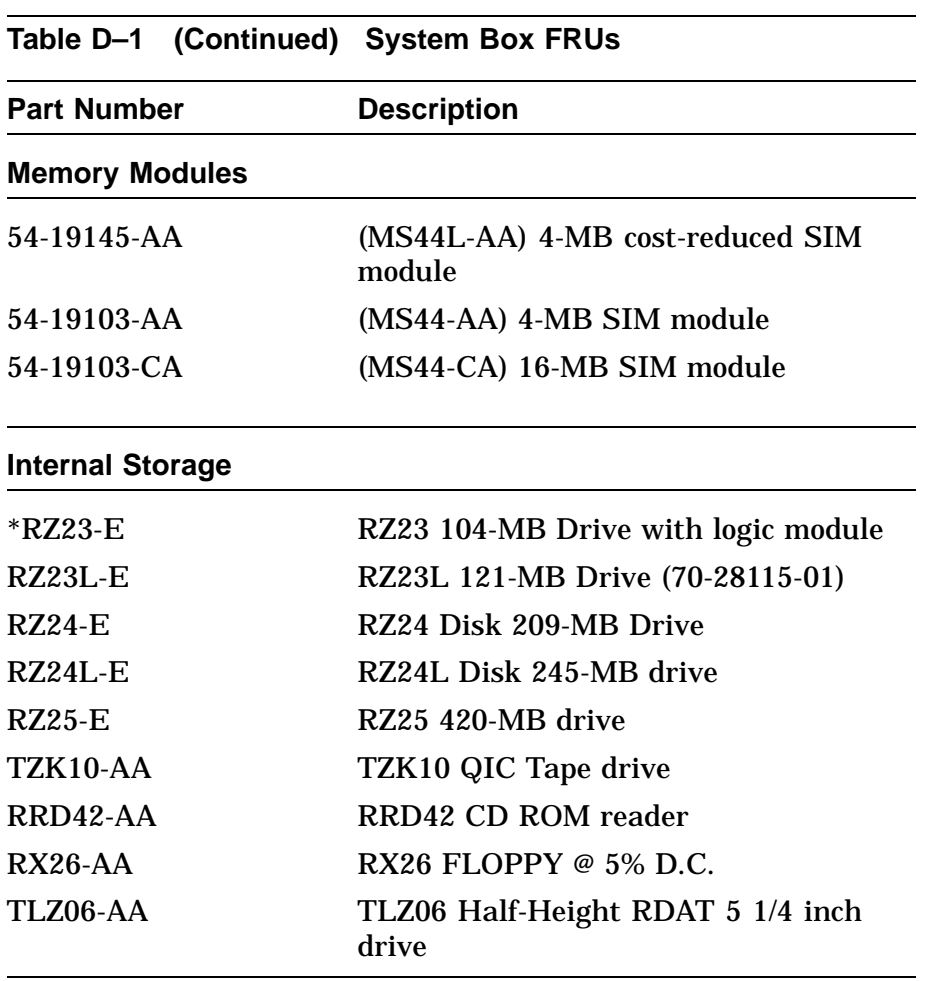

### **Table D–2 System Monitors**

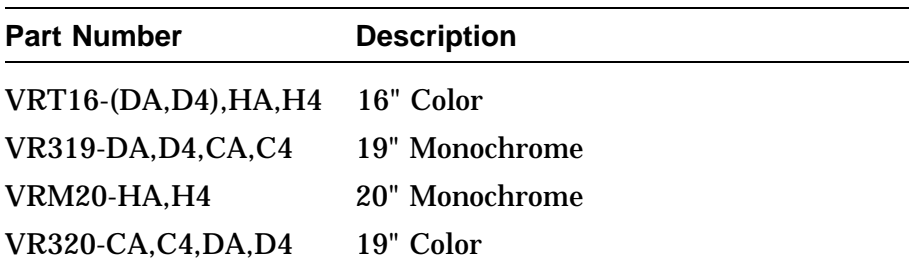

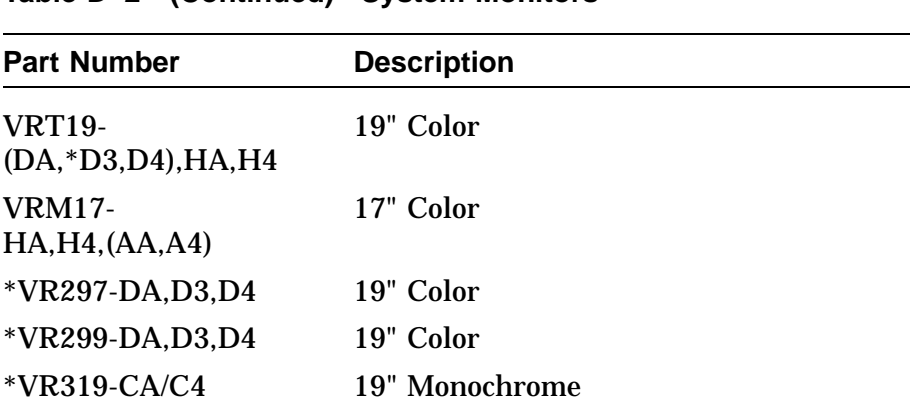

### **Table D–2 (Continued) System Monitors**

#### **Table D–3 Miscellaneous Hardware**

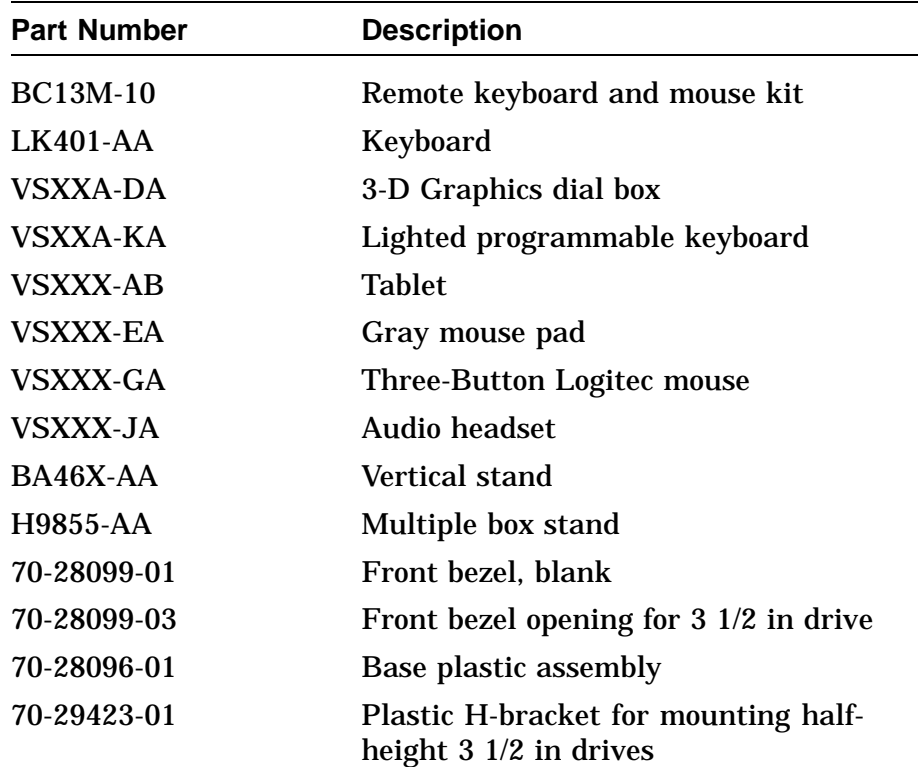

 $\label{eq:2.1} \frac{1}{2} \sum_{i=1}^n \frac{1}{2} \sum_{j=1}^n \frac{1}{2} \sum_{j=1}^n \frac{1}{2} \sum_{j=1}^n \frac{1}{2} \sum_{j=1}^n \frac{1}{2} \sum_{j=1}^n \frac{1}{2} \sum_{j=1}^n \frac{1}{2} \sum_{j=1}^n \frac{1}{2} \sum_{j=1}^n \frac{1}{2} \sum_{j=1}^n \frac{1}{2} \sum_{j=1}^n \frac{1}{2} \sum_{j=1}^n \frac{1}{2} \sum_{j=1}^n \frac{$ 

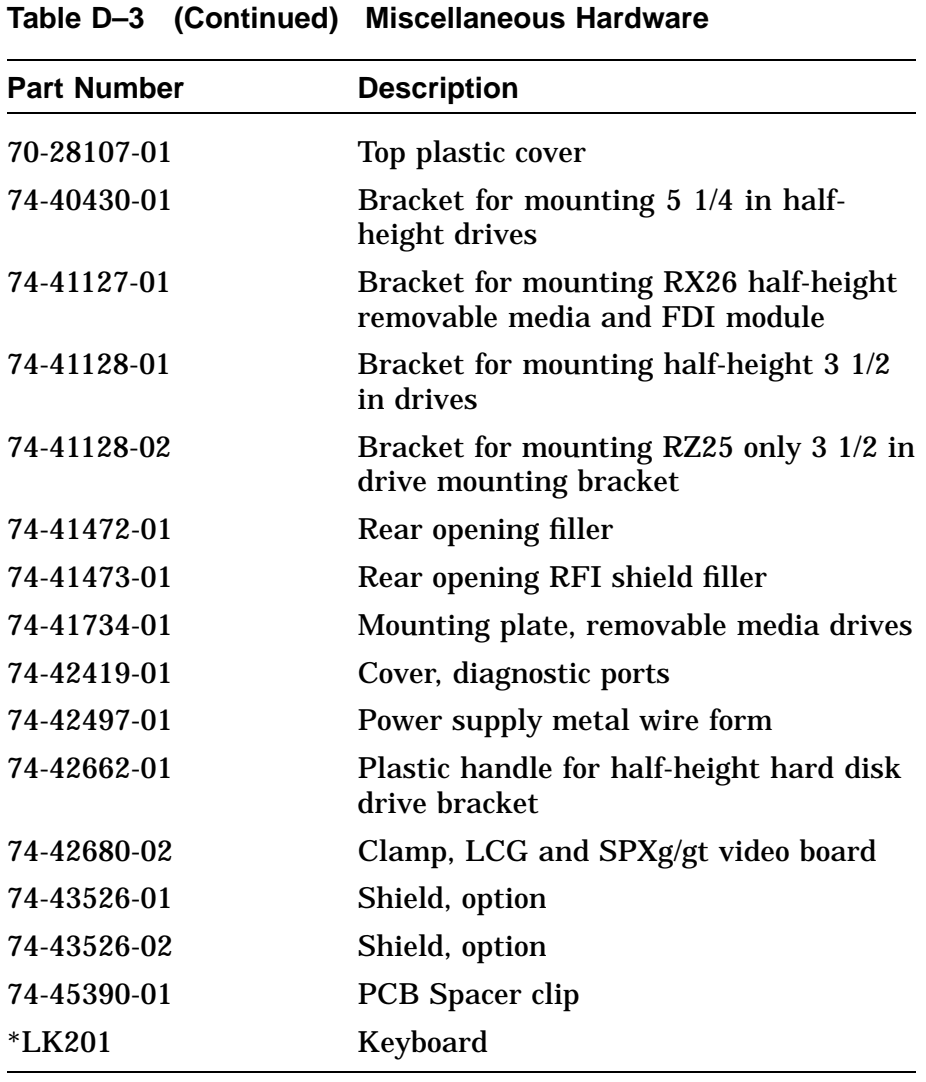

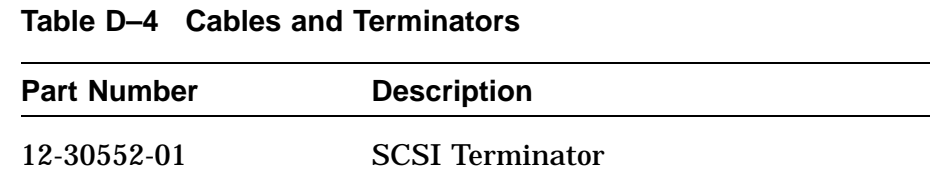

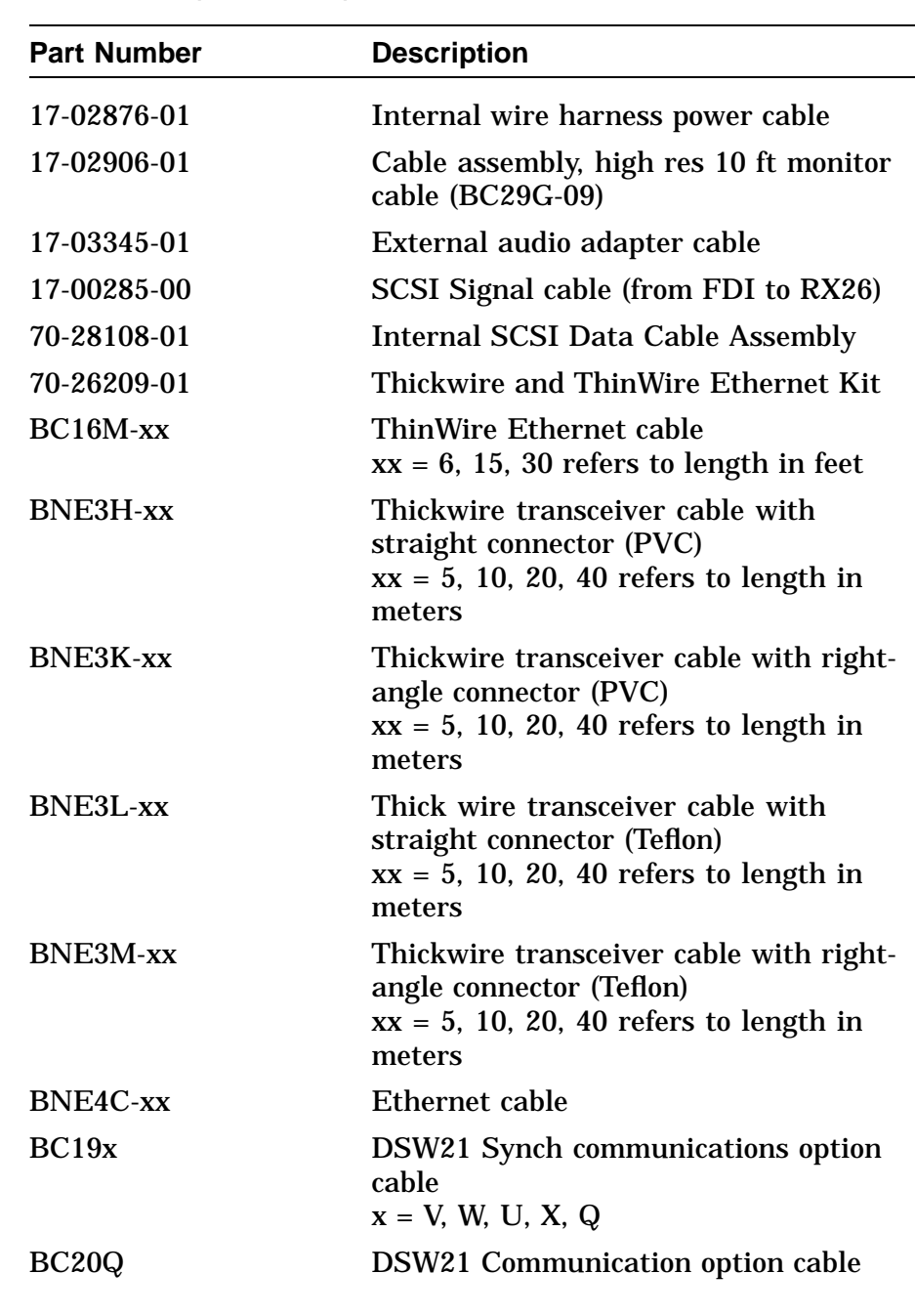

### **Table D–4 (Continued) Cables and Terminators**

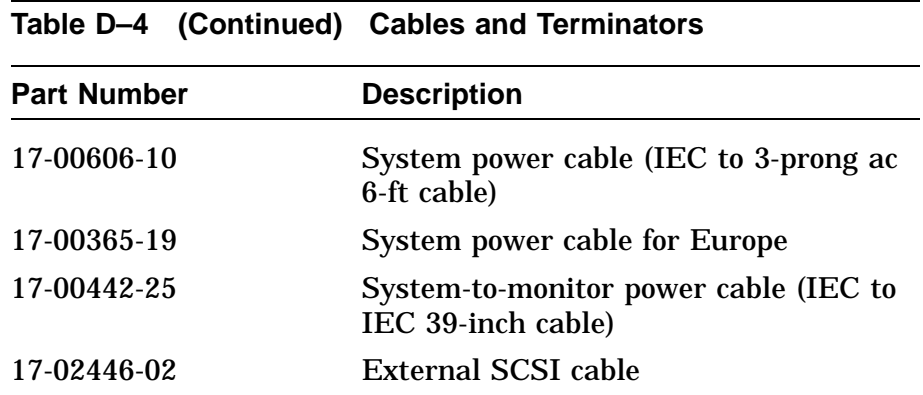

### **Table D–5 TURBOchannel Option Cables**

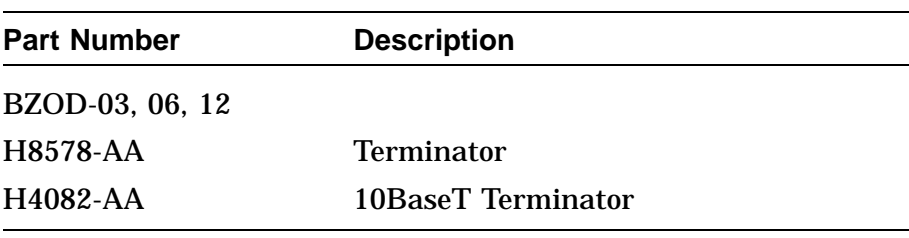

## **Expansion Box FRUs**

Table D–6 contains the part numbers for the expansion box.

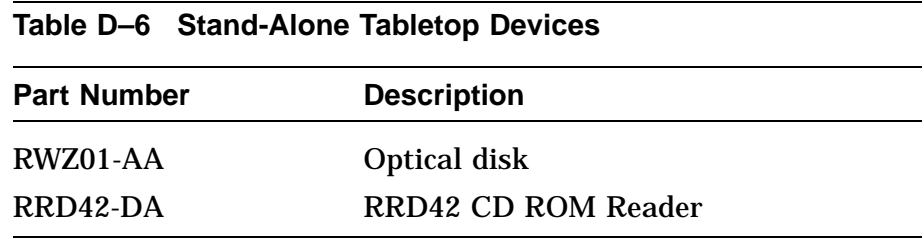

### **Table D–7 SZ16 Expansion Box FRUs**

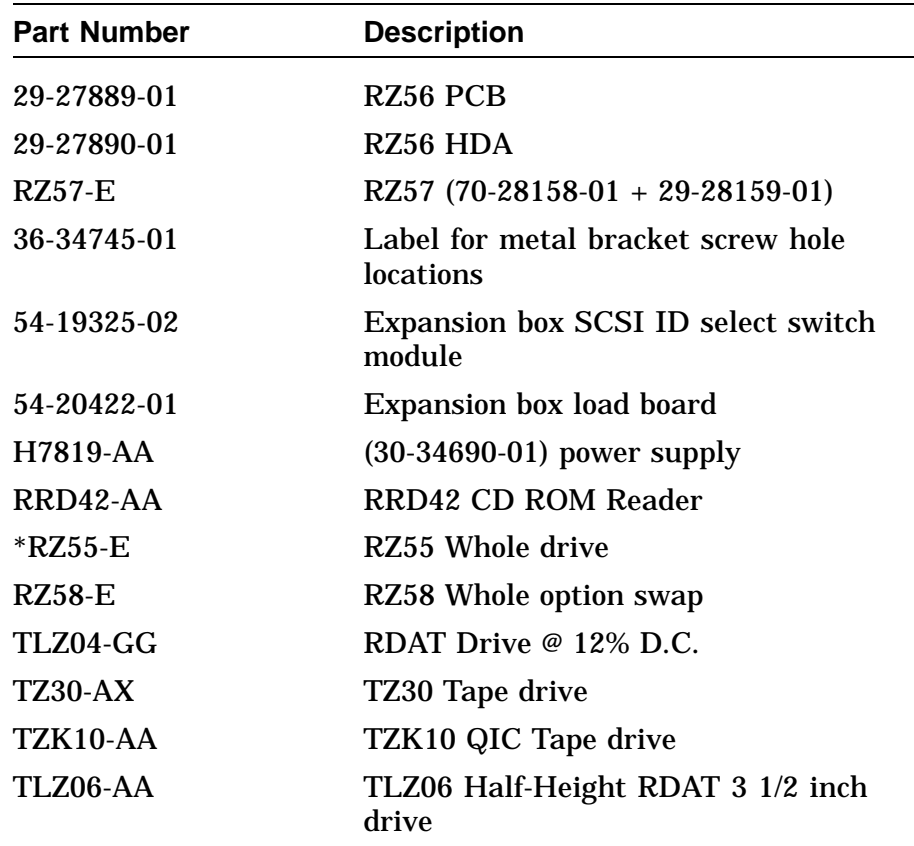

## **Expansion Box FRUs,** Continued

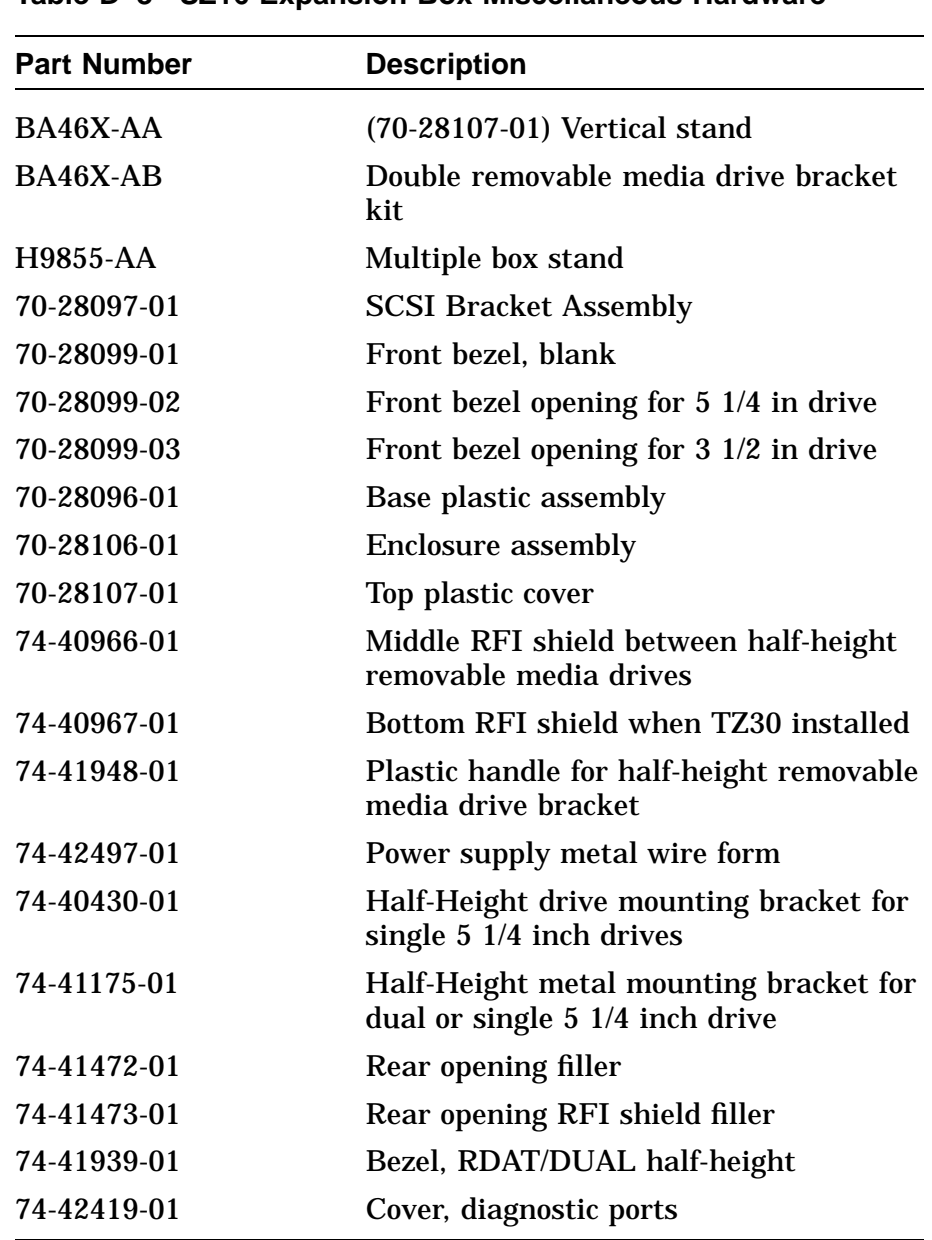

#### **Table D–8 SZ16 Expansion Box Miscellaneous Hardware**

## **Expansion Box FRUs,** Continued

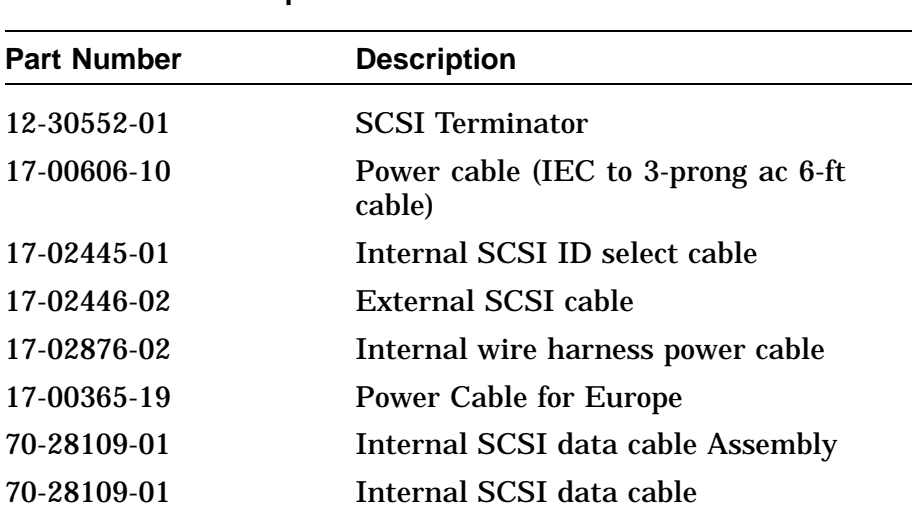

#### **Table D–9 SZ16 Expansion Box Cables and Terminators**

### **Table D–10 SZ03 Sidecar**

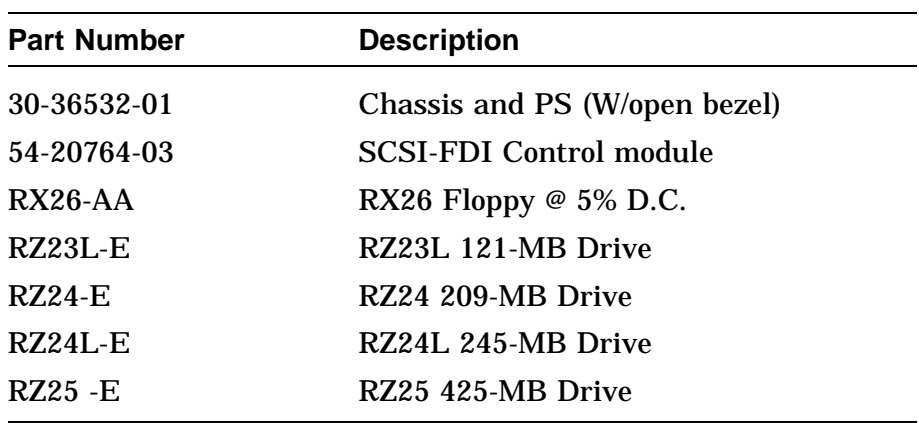

## **Expansion Box FRUs,** Continued

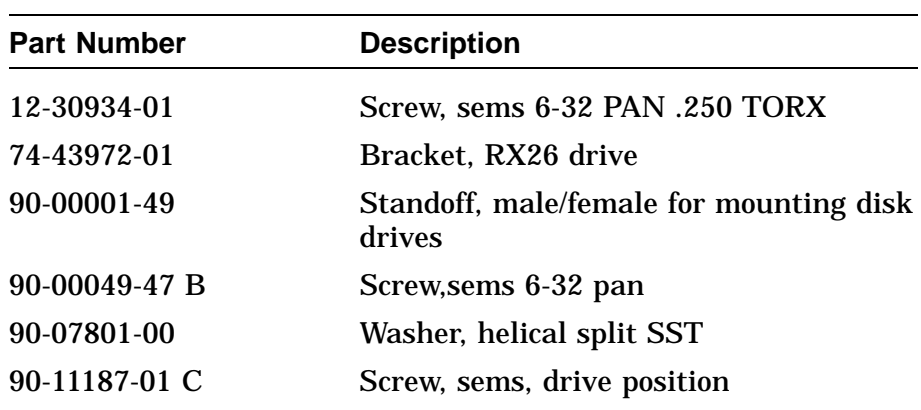

#### **Table D–11 SZ03 Miscellaneous Hardware**

### **Table D–12 SZ03 Cables and Terminators**

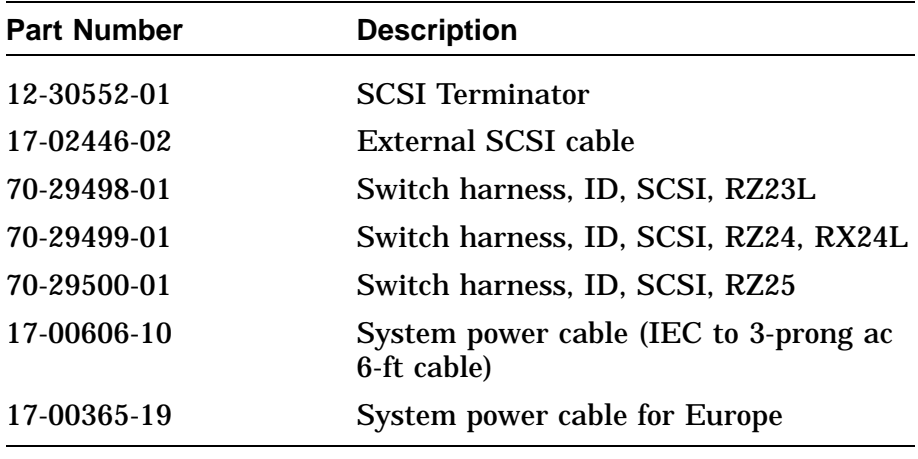

# **Index**

#### **A**

Adapter board inserting TURBOchannel (fig.), 6–58 Adapter Component Descriptions, 6-52 Alternate consoles during power-up, 2–3 Network console, 4–25 example, 4–26 printer port, 4–25 Alternate Consoles description, 4–25 Alternate console switch, 3–9 ANALYZE/ERROR, 5–68 interpreting CPU errors using, 5–70 interpreting DMA to host transaction faults using, 5–80 interpreting memory errors using, 5–72 ANALYZE/SYSTEM, 5–75 Attaching the FCC Shield, 6–59 Attaching the Option Plate, 6–61 Audio selector switch, 3–8 Audio Self-Test, 5–28 Audio Self-test Error Messages, A–44 AVS See Voltage select

#### **B**

Batter Backup, 1–30 Bezel replacement, 6–42 Bugcheck Entries, 5–64

#### **C**

Cabling external, 3–11 internal, 3–6 to 3–7 Cache backup, 1–7 primary, 1–7 virtual instruction, 1–7 Cache Memory, 1–2 CACHE Self-Test Error Codes, A–14 Central Processing Subsystem, 1–7 Chip Locations, 1–4 COMM System Test Error Messages, A–86 COMM Utilities, A–95 Configuration displaying, 5–8 to 5–10 TURBOchannel, 5–11 Configuration Register, 1–8 Configuration table device, 2–26 main, 2–20 overview, 2–20 Connecting Devices, 1–31 Console error codes FRU, A–6 password, 4–16 Console commands, 4–2 additional commands, 4–2 HELP or ?, 4–2 LOGIN, 4–2 REPEAT, 4–3 memory, 4–2 Memory, 4–18 DEPOSIT, 4–19 EXAMINE, 4–20 processor control, 4–2 Processor control, 4–21 BOOT, 4–22 CONTINUE, 4–23 INITIALIZE and UNJAM, 4–23 START, 4–24 TEST, 4–24 SET/SHOW, 4–2, 4–4 BFLG, 4–5 BOOT, 4–6 CONFIG, 4–6 DEVICE, 4–8 DIAGENV, 4–10 ERROR, 4–12 ESTAT, 4–12 ETHER, 4–13 FBOOT, 4–13 HALT, 4–14 KBD, 4–14 MEM, 4–15 MOP, 4–16 PSE and PWSD, 4–16

Console commands SET/SHOW (cont'd) SCSI, 4–17 TRIGGER, 4–18 Console devices, 2–5 Console driver interface, 2–31 Console mode, 2–5 Console Mode Input and Output, 2–5 Console Port Driver, 2–34 Console Requester, 5–84 Control panel, 3–8 Correctable ECC Errors, 5–76 Correctable Memory Error Entries, 5–65 Correctable Reset Data Buffer, 5–65 CPU Components, 1–3 CPU module removal, 6–39 replacement, 6–40

#### **D**

Data path size definitions, 2–25 DC244, 1–11 DC541, 1–9 Device tests, 5–15 Setup required for, 5–13 Diagnostic drivers interfacing to, 2–29 Diagnostic environments, 4–10, 5–13 DIAGENV command, 5–14 Diagnostic functions, 5–3 Diagnostic LED codes, B–2 Audio device, B–12 CACHE, B–8 DSW21 communications device, B–13 DZ, B–7 LCSPX, B–5 Memory, B–9 NI, B–10 Power-up/initialization, B–3 SCSI device, B–11 SPXg/gt, B–6 System device, B–10 TOY and NVR, B–5 TURBOchannel adapter, B–14 Diagnostic lights location,  $3-9$ **Diagnostics** relationship to UETP, 5–88 Directory type definitions, 2–26 Driver descriptor fields,  $2-27$ 

Driver descriptor (cont'd) overview, 2–27 Drive removal, 6–8 DSW21 removal, 6–41 replacement, 6–41 DSW21 communications device error codes, A–48 to A–86 removal, 6–41 utilities error codes, A–76 DSW21 Communications Device Test Numbers, A–64 DSW21 communication system test, 5–42 DSW21 Synchronous Communications Adapter, 1–33 DZ Error Messages, A–9 DZ Self-Test, 5–21 DZ system test, 5–36 DZ System Test Error Messages, A–86

#### **E**

Entity-Based Module EBM, 5–48 Error codes DSW21 communications device, A–48 to A–86 LCSPX self-test, A–77 LED error codes, B–2 SPXg/gt Self-Test, A–80 SYS test extended code, A–21 TURBOchannel adapter, A–55 Error Codes CACHE, A–14 OBIT, A–13 SCSI DMA, A–12 Error during UETP, 5–90 diagnosing, 5–88 Error Information, 5–7 Error Log Utility relationship to UETP, 5–88 Error messages displaying, 5–12 format, A–3 Error Messages AUD, A–44 DZ, A–9 DZ System Test, A–86 FPU, A–18 interval timer, A–21 Memory, A–15 network interface, A–22 SCSI, A–28

Error Messages (cont'd) SYS Device, A–21 TOY/NVR, A–8 Error reporting console error codes FRU, A–6 Errors Correctable ECC, 5–76 uncorrectable ECC, 5–73 Ethernet Interface, 1–9 Exceptions, 1–17 Extended Error Information, A–46 Extended Error Messages SHOW ERROR, A–4 Extended self-test sequence, 2–6

#### **F**

Failing Logical Block Field  $LCSPX, A-78$ SPXg/gt, A–81 Fault isolation, C–2 to C–13 FCC shield attaching (fig.), 6–59 function of, 6–52 FEPROM Update, 5–92 FEPROM Update Error Messages, 5–101 Field replaceable units codes, A–6 Field Replaceable Units part numbers, D–1 removal and replacement, 6–1 Filler plate attaching (fig.), 6–61 removing (fig.), 6–57 Firmware KA49, 2–1 ROM, 1–8 updating, 5–91 Firmware ROMs, 1–8 Firmware Update Utility, 5–91 Floating point unit test (FPU), 5–23 FPU Error Messages, A–18 FRUs see Field Replaceable Units

### **G**

General Exception and Interrupt Handling, 5–56 Graphics Controller, 1–26 Graphics module removal, 6–27 Graphics Subsystem, 1–7 LCSPX,  $1-\tilde{7}$ SPXgt, 1–7

#### **H**

Halt, 2–5 Halt button, 3–9 Handset jack, 3–8 Hard disk drive removal, 6–8 replacement, 6–9 Hardware specifications TURBOchannel option (tab.), 6–63

### **I**

I/O panel, 3–9, 3–10 I/O Subsystem, 1–8 Initialization, 2–2 Inserting the Adapter Board, 6–57 Installation testing, 6–62 Installing SPXg, 6–30 SPXgt, 6–37 Internal cabling, 3–7 Internal Processor Registers IPRs, 1–13 Interpreting UETP Output, 5–88 Interrupt Priority Levels IPL, 1–15 Interrupts Maskable, 1–14 Nonmaskable, 1–14 Priority Level, 1–15 Interrupts and Exceptions, 1–14 Interval Timer Error Messages, A–21 Interval Timer Self-Test, 5–24 iSYS\$TEST logical name, 5–89

#### **K**

KA49 system module, 1–5 KA49 CPU Module, 1–1

#### **L**

LCSPX Module, 1–26 LCSPX Self-test error codes, A–77 LCSPX Self-Test, 5–20 LCSPX utilities, 5–46 Menu, 5–47 LCSPX Utilities, A–92 LED error codes, B–2 Light and switches module removal, 6–23 replacement, 6–24 Log file generated by UETP OLDUETP.LOG, 5–89 Loopback Assist Function, 5–85 Loopback connectors, 4–10

#### **M**

Machine Check Exception Entries, 5–62 Main Memory, 1–2 Maskable Interrupts, 1–14 Mass storage devices mounting areas, 3–3 Memory commands, 4–2, 4–18 MEMORY, 1–24 Backup Cache Overview, 1–23 Cached References, 1–21 Primary Cache Overview, 1–22 Virtual Instruction Cache, 1–21 Memory Control, 1–11 Memory Control Subsystem, 1–10 Memory Error Messages, A–15 Memory module identification, 6–24 removal, 6–25 replacement, 6–27 Memory Self-Test, 5–22 Memory Subsystem NVAX, 1–24

MEM SIM module FRU Values, A–17 Metal filler plate function of,  $6-52$ MIPS/REX emulator, 5–53 error messages, A–63 Module removal CPU module, 6–39 graphics module, 6–27 light and switches module, 6–23 memory module, 6–25 Module replacement CPU module, 6–40 light and switches module, 6–24 memory module, 6–27 MOP functions, 5–84

#### **N**

NVAX CP-Bus Bus Adapter, 1–9 Network Address ROM, 1–25 Network console, 4–25 example, 4–26 Network Error Messages, A–22 Network Interconnect Self-Test, 5–24 Network interconnect system test, 5–38 Network Interface, 1–28 NI system test Network interconnect system test, 5–38 NI test see Network Interconnect Test NI utility, 5–48 Nonmaskable Interrupts, 1–14 NVAX D246, 1–5 NVAX Data/Address Lines NDAL, 1–11 NVAX Memory Subsystem, 1–24 NVR Self-Test, 5–19

#### **O**

OBIT Self-Test Error Codes, A–13 OLDUETP.LOG file, 5–89 ON/OFF switch, 3–8 Optional Bus Adapter Interface, 1–9 Option Plate attaching, 6–61 Option ROM overview, 2–16 part format, 2–16 set format, 2–18

#### **P**

Password console, 4–16 features, 4–16 system clearing, 6–47 Patchable Control Store Error messages, 5–102 Performing I/O, 2–31 Physical addresses system ROM, 2–14 Plastic standoffs for TURBOchannel adapter board, 6–52 Power LED, 3–8 Power supply overview, 3–3 physical dimensions, 3–6 removal, 6–21 replacement, 6–22 specifications, 3–4 to 3–6 voltage, 3–3 Power-up initialization code scratch RAM, 2–20 Power-up Initialization Code, 2–2 Power-up sequence, 2–2, 5–4 Power-up test, 5–4 Printer port console, 4-25 Processor control commands, 4–2, 4–21 Processor Register Subpacket, 5–63 Processor State, 1–11 Product Fault Management, 5–56

### **R**

Removal and replacement CPU module, 6–40 mass storage drives, 6–8 precautions, 6–2 system modules, 6–23 to 6–40 system preparation, 6–5 system testing, 6–48 Removing SPXgt, 6–35 SPXgt 24-plane, 6–35 Removing the Existing Graphics Board, 6–57 Removing the Filler Plate, 6–57 Replacing the Graphics Board, 6–58 Restoring the System, 6–48

RFI gasket position, 6–32 ROM Firmware, 1–8 ROM Overview, 1–25 RRD42 (CDROM) drive replacement, 6–14 RRD42 CDROM drive removal, 6–14 Running a Utility, 2–8, 5–43 RX26 (diskette) drive removal, 6–16 replacement, 6–16

#### **S**

SGEC, see Second Generation Ethernet Controller SCIA See Shared console interface area SCSI Bus Signals, 1–32 SCSI Controller, 1–31 SCSI DMA Self-Test Error Codes, A–12 SCSI Error Messages, A–28 SCSI Self-Test, 5–26 SCSI system test, 5–39 SCSI System Test Error Messages, A–84 SCSI System Test Summary Screen, A–85 SCSI utilities, 5–49 invoking, 5–50 menu example, 5–50 SCSI Utilities Messages, A–90 SCSI Utility Notes, 5–52 Second Generation Ethernet Controller, 1–28 Self-test commands, 5–16 device test syntax rules, 5–16 list of devices, 5–15 Self-Test BCACHE, 5–22 COMM, 5–28 DZ, 5–21 LCSPX, 5–20 MEM, 5–22 NVR, 5–19 OBITRAM, 5–22 SCSI, 5–26 SCSI DMA RAM, 5–22 TCA, 5–29 Serial Line Controller, 1–10, 1–29 Setting the Diagnostic Environment, 4–11, 5–14

SGEC, 1–9 Shared console interface area overview, 2–32 SHOW ERROR, A–4 SHOW CONFIG, 4–7, 5–9 SHOW DEVICE, 5–8 SIM module (Single in-line memory module), 6–28 Small Computer Systems Interface SCSI, 1–9 Sound Generator, 1–10 Specifications power supply, 3–4 to 3–6 TURBOchannel, 6–63 TURBOchannel option (tab.), 6–63 SPXg 8-plane Option removing, 6–28 SPXg 8-Plane Option, 6–28 SPXg/gt Module, 1–27 SPXg/gt Self-test error codes, A–80 SPXg/gt utilities Menu, 5–47 SPXg/gt Utilities, A–94 SPXgt 24-Plane Option, 6–34 where to touch to avoid (fig.),  $6-56$ Station Address ROM, 1–10 Switch B position, 6–31 Sync comm test see Synchronous communication selftest, 5–28 Synch communications device system test error codes, A–86 Synchronous communications adapter cables, 6–43 environmental specifications, 6–45 installation, 6–44 specifications, 6–46 Synchronous communication self-test, 5–28 SYS Device Error Messages, A–21 System Bezel removal, 6–42 System Board ROM, 1–25 System box control panel, 3–8 external cabling, 3–11 I/O panel, 3–9 internal cabling, 3–6 to 3–7 mass storage device areas, 3–3 overview,  $3-2$ 

System box (cont'd) specifications, 3–12 System console commands see Console commands System cover removal, 6–7 replacement, 6–48 System devices external, 3–11 internal, 3–7 System Error Messages SCSI, A–84 System exerciser command, 6–49 System firmware, 2–1 System FRU Locations, 6–4 System FRU Removal before starting, 6–3 System hang, 5–90 System Module KA49, 1–1 System Overview system box, 1–2 System power-up sequence, 5–4 System ROM overview, 2–11 Part Format, 2–13 physical addresses, 2–14 set format, 2–14 System Self-Test, 5–24 System Support Subsystem, 1–8 System test, 5–31 commands, 5–32 display of, 5–33 environments, 2–10, 5–31 overview, 2–10 Running example, 5–32 summary screens, 5–35 System Test Error Messages COMM, A–86 System testing after removal and replacement, 6–48 System Test Summary Screen SCSI, A–85 SYS test see System Self-Test, 5–24

#### **T**

Test Dispatcher, 2–6 Testing TURBOchannel installation, 6–62 Testing the Installation, 6–62 Testing the System, 6–48 Test Numbers LCSPX, A–78 SPXG/gt, A–82 Three Level Cache Architecture, 1–7 Time-of-Year Clock TOY, 1–10, 1–30 TOY/NVR Error Messages, A–8 TOY Self-Test, 5–19 TRIGGER, 5–48 Troubleshooting, C–2 to C–13 diagnostic testing, 5–1 UETP, 5–90 TURBOchannel adapter component descriptions (tab.), 6–52 diagnostic LED codes, B–14 error codes, A–55 function of, 6–52 inserting (fig.), 6–58 shipping contents, 6–51 system test error codes, A–57 TURBOchannel Adapter Components, 6–51 TURBOchannel adapter self-test, 5–29 TURBOchannel adapter utilities, 5–52, A–57 MIPS/REX emulator, 5–53 error message example, 5–55 error messages, A–63 HELP command, A–57 initialization, A–62 invoking, 5–53 invoking option self-tests, 5–54 option tests, A–60 ROM object, A–58 script contents, A–59 script execution, A–61 script functions, 5–53 self-tests, 5–54 TURBOchannel configuration, 5–11 TURBOchannel option attaching the FCC shield (fig.), 6–59 attaching the filler plate (fig.), 6–61 inserting (fig.), 6–60 installation overview, 6–55 removal overview (tab.), 6–54

TURBOchannel option (cont'd) removing the filler plate (fig.), 6–57 shipping contents, 6–53 SHOW CONFIG display for (fig.), 6–62 specifications (tab.), 6–63 TURBOchannel Option, 6–50 inserting, 6–60 TURBOchannel Option Components, 6–53 TURBOchannel Option Removal, 6–54 TURBOchannel Specifications, 6–63 TZK10 (QIC) tape drive removal, 6–18 replacement, 6–19 SCSI ID setting, 6–19

#### **U**

UETINIT01.EXE image, 5–90 UETP interpreting VMS failures with, 5–88 UETP.LOG file, 5–89 Uncorrectable ECC Errors, 5–73 Uncorrect ECC Memory Error Entries, 5–64 UNJAM, 2–29 Updating Firmware by Disk, 5–96 Updating Firmware by Ethernet, 5–93 Updating Firmware on Tape, 5–98 User Environmental Test Package, 5–88 User Environment Test Package (UETP) interpreting output of, 5–88 running multiple passes of, 5–89 typical failures reported by, 5–90 Utilities, 5–45 COMM, A–95 LCSPX, 5–46, 5–47, A–92 overview, 2–8 SCSI, 5–49, 5–50 SPXg/gt, 5–47, A–94 TURBOchannel adapter, 5–52 Utilities Messages SCSI, A–90 Utilities test, 5–43 **Utility** NI, 5–48 NI Listener, 5–48

VMS Error Logging and Event Log Entry, 5–60 Voltage select, 3–3

#### **W**

Watch Chip Registers, 1–30 Wrist strap, 6–2

### **V**

VAXsimPLUS, 5–56 VMS error handling, 5–57 event record translation, 5–68